**Guide de référence** 

**Jean-Pierre Couwenbergh**

# **AutoCAD 3D Modélisation et rendu**

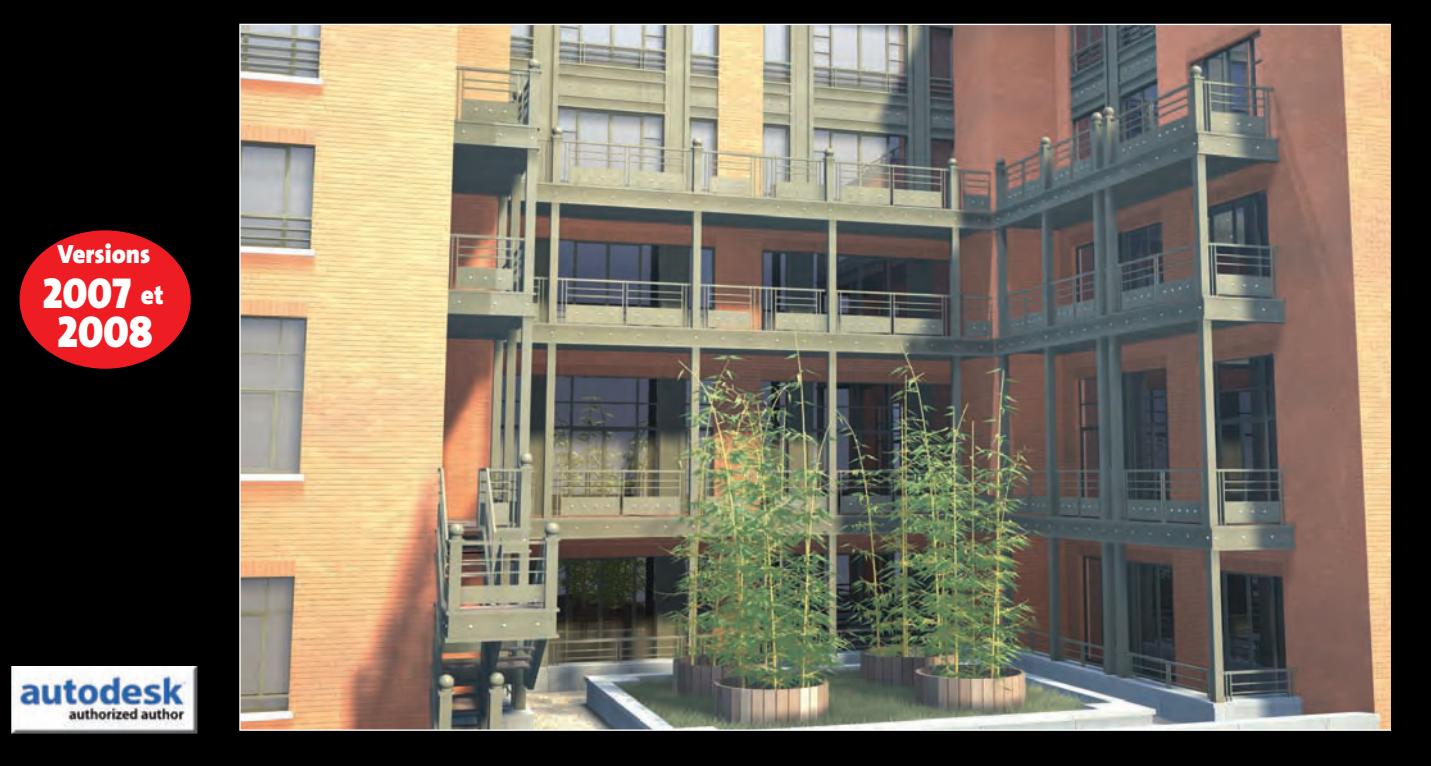

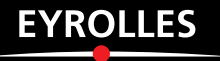

JEAN-PIERRE COUWENBERGH

## AutoCAD 3D

### **modélisation et rendu**

#### **EYROLLES**

Éditions Eyrolles 61, bld Saint-Germain 75240 Paris Cedex 05 www.editions-eyrolles.com

Direction de la collection « Guide de référence » : gheorghi@grigorieff.com

Maquette et mise en page : M2M

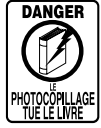

Le code de la propriété intellectuelle du 1er juillet 1992 interdit en effet expressément la photocopie à usage collectif sans autorisation des ayants droit. Or, cette pratique s'est généralisée notamment dans les établissements d'enseignement, provoquant une baisse brutale des achats de livres, au point que la possibilité même pour les auteurs de créer des œuvres nouvelles et de les faire éditer correctement est aujourd'hui menacée.

En application de la loi du 11 mars 1957, il est interdit de reproduire intégralement ou partiellement le présent ouvrage, sur quelque support que ce soit, sans autorisation de l'Éditeur ou du Centre Français d'Exploitation du Droit de Copie, 20, rue des Grands-Augustins, 75006 Paris.

**© Groupe Eyrolles, 2007, ISBN : 978-212-12063-9**

### **Sommaire**

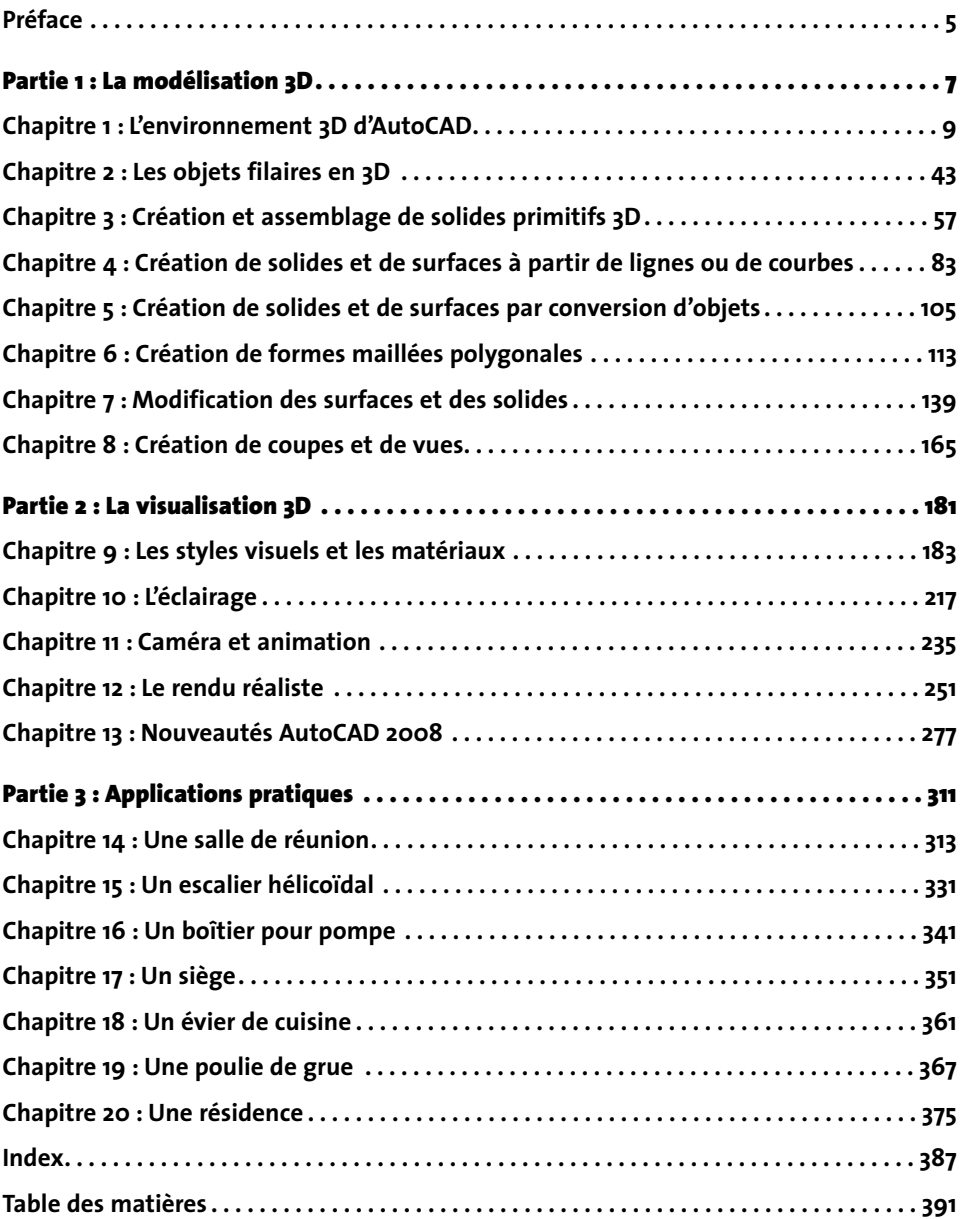

#### **Préface**

Bienvenue dans AutoCAD 2007 et 2008, le leader incontesté des systèmes de Dessin Assisté par Ordinateur (DAO) avec plus de 6 millions licences dans le monde. Premier logiciel de dessin développé sur micro-ordinateur, AutoCAD a vu le jour en Californie en décembre 1982 au sein de la société Autodesk, elle-même fondée en avril de la même année. Autodesk fête donc ses 25 ans cette année. Depuis cette époque, l'ordinateur devient progressivement le principal outil de travail du dessinateur ou du concepteur, qui peut dessiner ou concevoir en deux ou trois dimensions directement à l'écran grâce aux multiples fonctions d'AutoCAD. Grâce à sa très grande flexibilité et à sa polyvalence, les champs d'application d'AutoCAD sont très variés : architecture, mécanique, cartographie, électronique… Pour chacune de ces disciplines, il existe également une série de modules complémentaires permettant de rendre l'utilisation du logiciel encore plus efficace.

La version 2007 d'AutoCAD offre une série assez impressionnante de nouvelles fonctionnalités très performantes en 3D telles que de nouveaux outils de créations de solides et de surfaces permettant de créer des objets plus complexes, des nouvelles fonctionnalités de visualisation permettant de présenter ses idées de façon tout à fait inédite en recourant à des effets d'éclairage, des bibliothèques de matériaux, des animations de parcours et une nouvelle méthode de calcul de rendu, ou encore, des outils de documentation permettant de réaliser des coupes et des élévations pour présenter ses projets de manière simple et rapide. La version 2008 d'AutoCAD, grâce à une série de nouveautés dans le domaine de l'éclairage et des matériaux permet d'obtenir des résultats encore plus réalistes au niveau des rendus.

Fidèle à l'esprit de la collection « Guide de référence », cet ouvrage poursuit un but unique : procurer au lecteur, qu'il soit débutant ou déjà expérimenté, tous les éléments indispensables à son travail, lui expliquer les commandes, lui montrer ce qu'elles permettent de réaliser et reprendre, point par point, la marche à suivre pour parvenir à ses fins (modéliser un objet, le modifier, l'habiller avec des matériaux, l'éclairer et effectuer le rendu final). Très pratique, cet ouvrage présente ainsi de manière concise à travers 13 chapitres progressifs et une série d'ateliers toutes les techniques pour concevoir un projet en 3D.

Bonne lecture !

## Partie 1 *La modélisation 3D*

### CHAPITRE 1 *L'environnement 3D d'AutoCAD*

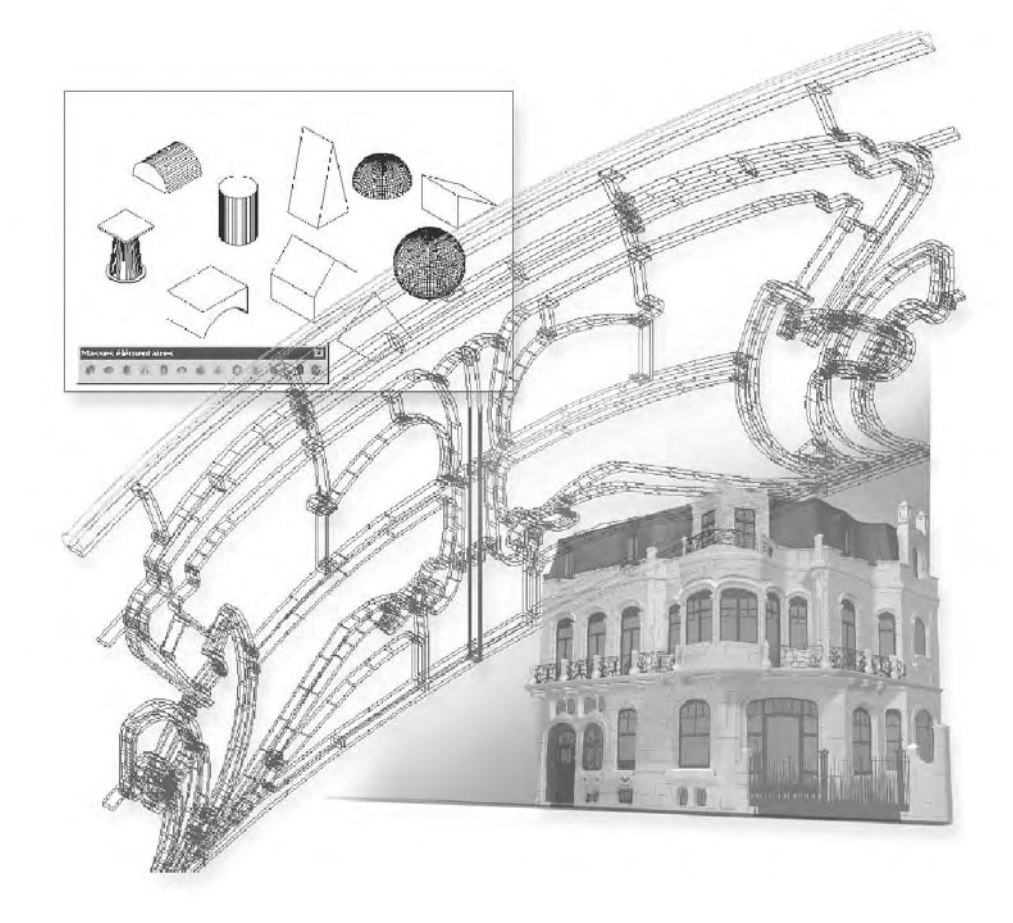

Le dessin en trois dimensions permet à tout concepteur d'étudier et de représenter son projet dans sa réalité tridimensionnelle. Cette possibilité permet d'assurer une meilleure cohérence au projet et d'en fournir une meilleure représentation.

Avant de pouvoir se lancer dans la conception 3D avec AutoCAD, il est important de comprendre avant tout l'environnement 3D disponible. Celui-ci comporte un ensemble d'éléments dont :

- L'interface utilisateur composée du tableau de bord et d'une série de barres d'outils pour les fonctions 3D.
- La création de plusieurs fenêtres à l'écran pour afficher des vues différentes.
- L'utilisation des systèmes de coordonnées 3D (statiques et dynamiques) pour pouvoir se repérer dans l'espace.
- Les modes de navigation dans le projet.
- $\blacksquare$  La génération de vues en projection parallèle ou perspective.
- Les styles d'affichage des modèles 3D.

#### **Démarrer AutoCAD et choisir son espace de travail 3D**

Lors du lancement AutoCAD vous êtres invité à choisir un espace de travail. De quoi s'agit-il ?

Un espace de travail correspond à un ensemble de menus, de barres d'outils et de palettes qui sont regroupés et organisés de manière à vous permettre de travailler dans un environnement de dessin personnalisé, selon les différentes tâches que vous devez accomplir. AutoCAD 2007 dispose ainsi de deux espaces de travail par défaut :

- **Modélisation 3D** : pour travailler efficacement en 3D.
- **AutoCAD classique :** pour travailler en 2D comme dans les versions antérieures d'AutoCAD.

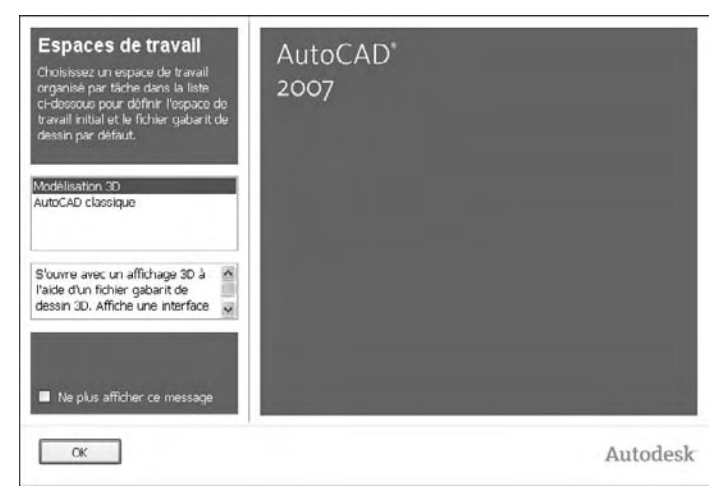

■ Pour démarrer en 3D, vous devez donc sélectionner **Modélisation 3D** (3D Modeling) dans la fenêtre **Espaces de travail** (Workspaces), puis cliquez sur **OK** (fig.1.1).

Fig.1.1

AutoCAD affiche ensuite un environnement de travail optimisé pour la 3D et qui n'a plus grand-chose à voir avec l'environnement classique d'AutoCAD. Il est composé d'un espace de travail en 3D, du tableau de bord et d'une palette de modélisation (fig.1.2).

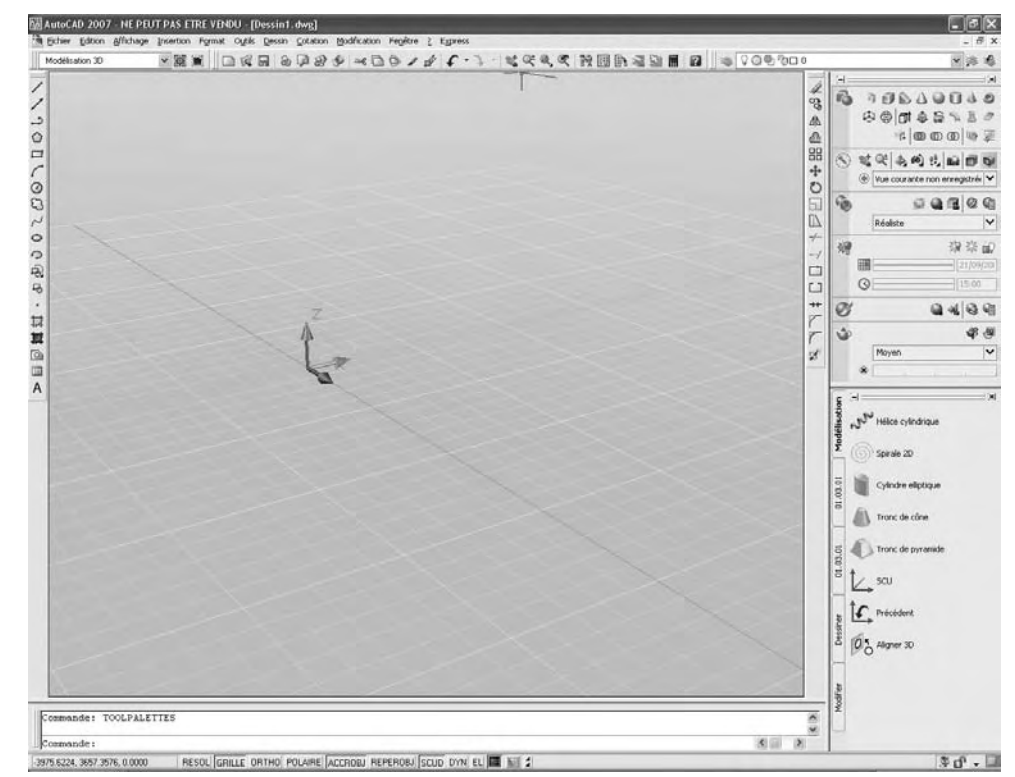

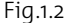

Le tableau de bord offre un élément d'interface unique pour réaliser l'ensemble des opérations de modélisation et de rendu. Cela évite d'afficher un grand nombre de barres d'outils et limite ainsi l'encombrement de la fenêtre de l'application. Ainsi, vous pouvez optimiser la zone disponible pour travailler en 3D de manière rapide et confortable à l'aide d'une seule interface.

Le tableau de bord est constitué de différents panneaux de configuration. Chaque panneau de configuration comporte des outils et des options associés qui sont similaires aux outils des barres d'outils et aux options des boîtes de dialogue.

Les icônes de grande taille affichées à gauche du tableau de bord sont appelées icônes de panneau de configuration. Chaque icône de panneau de configuration identifie la fonction du panneau correspondant. Si vous cliquez sur une icône, vous ouvrez un panneau annexe qui contient des outils et des options supplémentaires. Ce panneau se ferme automatiquement lorsque vous cliquez sur une autre icône de panneau de configuration. Vous ne pouvez afficher qu'un seul panneau annexe à la fois.

Le tableau de bord s'affiche automatiquement lorsque vous utilisez l'espace de travail Modélisation 3D. Pour afficher le tableau de bord manuellement, cliquez sur le menu **Outils** (Tools) puis **Palettes** et ensuite **Tableau de bord** (Dashboard), vous pouvez aussi entrer **TABLEAU-DEBORD** (Dashboard) sur la ligne de commande.

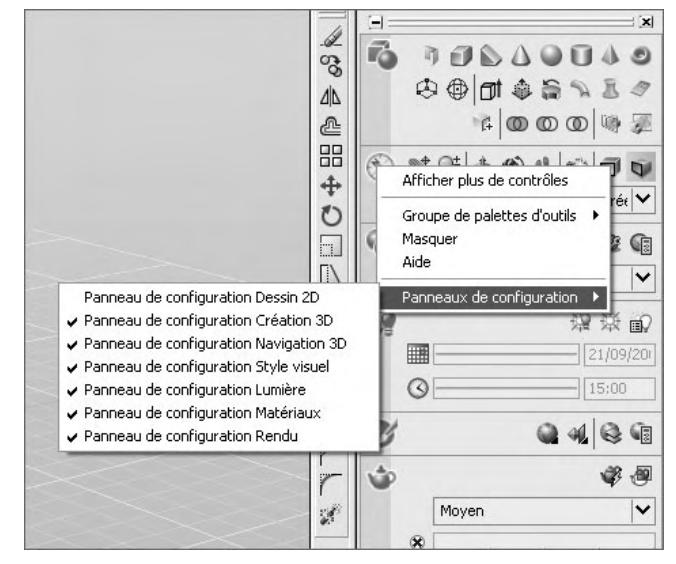

Fig.1.3

Vous pouvez personnaliser le tableau de bord en

cliquant avec le bouton droit de la souris sur le tableau de bord. Vous pouvez ensuite sélectionner ou désélectionner le nom des panneaux de configuration dans le menu contextuel (fig.1.3).

Le tableau de bord comprend les fonctionnalités suivantes (fig.1.4) :

- -Les outils de dessin 2D et les modifications
- La création 3D de volumes (primitives 3D, extrusion, révolution, etc.)
- La modification des solides (opérations booléennes, section, épaisseur... etc.)
- $\blacksquare$  La création de coupes et d'élévations
- La navigation 3D (Caméra, les vues, l'animation)
- Les styles visuels (utilisation, création, modification)
- La création de lumière (création de lumières artificielles et solaire, paramétrage)
- Les matériaux (utilisation, création, modification)
- Le rendu (utilisation et paramétrage, sauvegarde des images calculées)

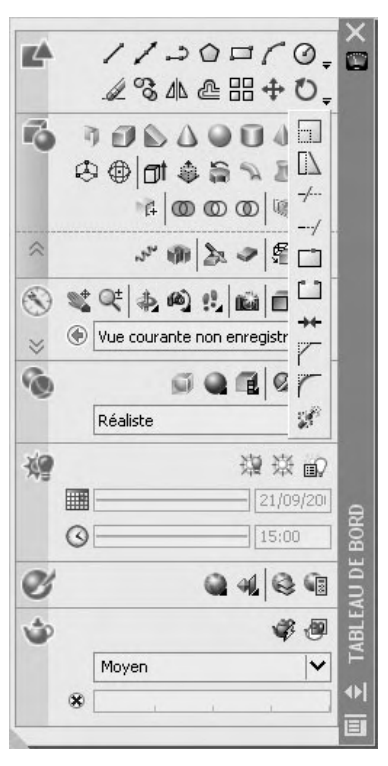

#### **Ajouter des barres d'outils pour les fonctions 3D**

Outre le tableau de bord, l'interface d'AutoCAD permet également d'ajouter une série de barres d'outils utiles pour le travail en 3D. Certaines reprennent des parties du tableau de bord, tandis que d'autres sont complémentaires au tableau de bord. Il s'agit de :

**Ajustement de la caméra** : pour modifier la position de la caméra (pivot, distance)

**Ajust X** 10 鱼

**Edition de solides** : pour la modification des objets solides.

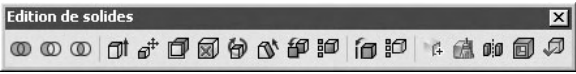

**Fenêtres** : pour la gestion des fenêtres dans l'espace objet et dans l'espace de présentation.

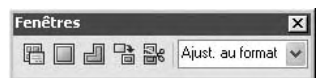

**Lumières** : pour la création des lumières ponctuelles, dirigées, distantes…

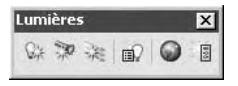

**Mappage** : pour la définition du type de mappage (planaire, sphérique, cylindrique…)

Mappage  $\overline{\mathbf{x}}$ 44 闻 4 雨

**Modélisation** : pour la création d'objets 3D solides et surfaciques.

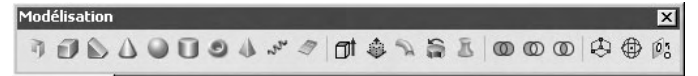

**Navigation et mouvement :** pour naviguer dans le projet à l'aide du clavier ou de la souris.

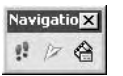

**Navigation 3D** : pour afficher le projet à l'aide d'un panoramique 3D, d'un zoom 3D, de l'orbite, du pivot…

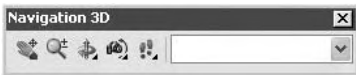

**Orbite :** pour un affichage dynamique des objets ou scènes 3D.

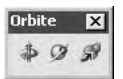

**Rendu** : pour le calcul du rendu de l'image et la définition des lumières, des matériaux, du mappage…

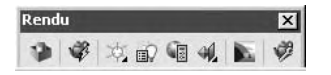

**SCU I & II** : pour la gestion des systèmes de coordonnées.

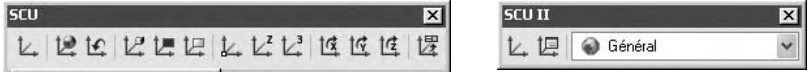

**Styles visuels** : pour un affichage filaire, avec faces cachées, conceptuel ou réaliste des objets de la scène.

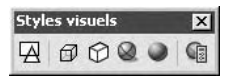

**Vues** : pour l'affichage des vues dans les différentes fenêtres.

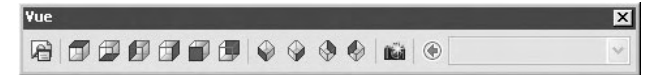

Pour sélectionner ces différentes barres d'outils, il convient d'effectuer un clic droit de la souris sur n'importe quelle icône de l'interface d'AutoCAD et de sélectionner la barre d'outils souhaitée (fig.1.5).

Pour placer les barres d'outils sur votre écran, il suffit de pointer avec la touche gauche de la souris sur la ligne du titre de la barre et de glisser celle-ci à l'endroit souhaité puis de relâcher la souris (fig.1.6).

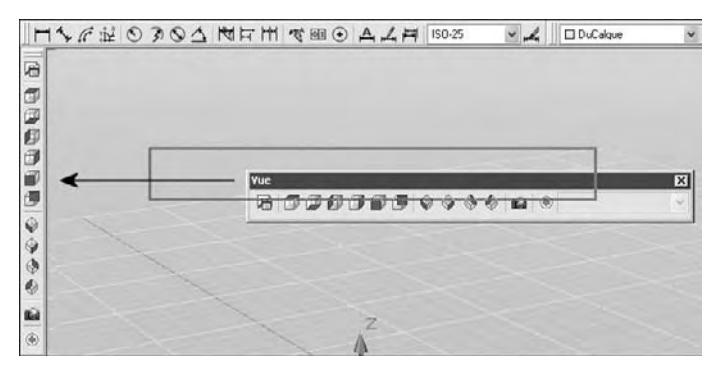

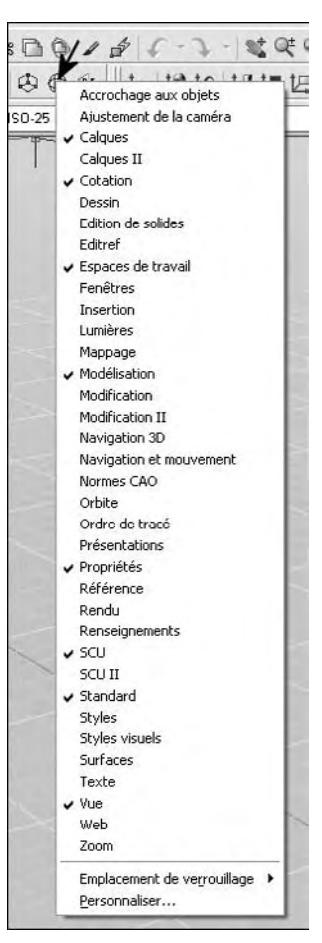

Fig.1.6 Fig.1.5 **http://topographi.blogspot.com/**

La configuration de l'interface AutoCAD ainsi réalisée peut être sauvegardée sous la forme d'un espace de travail utilisateur. Au départ, AutoCAD 2007 est fourni avec deux espaces de travail : Modélisation 3D et AutoCAD classique. Vous pouvez créer un nouvel espace de travail afin d'enregistrer les modifications apportées à votre interface AutoCAD. La procédure est la suivante (fig.1.7) :

- 1 Dans la barre d'outils **Espace de travail** (Workspace) faites défiler la liste déroulante et sélectionnez **Enregistrer espace courant sous…** (Save Current As).
- 2 Entrez un nom dans la boîte de dialogue **Enregistrer l'espace de travail** (Save Workspace).
- 3 Cliquez sur le bouton **Enregistrer** (Save). Le nouvel espace de travail est à présent disponible dans la liste.

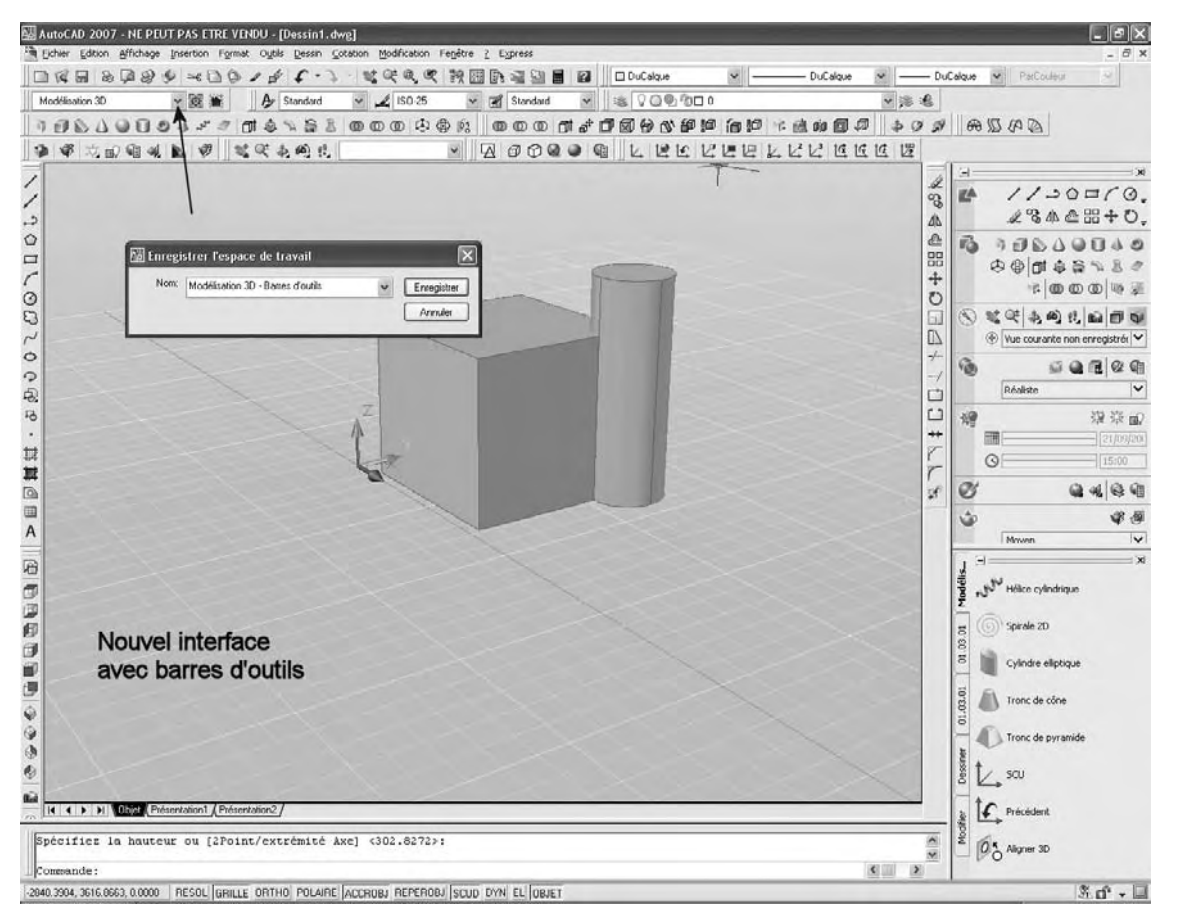

#### **Gérer l'écran pour travailler en trois dimensions**

#### **Les fenêtres écran**

Pour travailler confortablement en trois dimensions, AutoCAD permet de diviser l'écran de travail en plusieurs fenêtres distinctes et de visualiser des vues différentes d'un projet dans chacune d'elles. Toute modification dans une fenêtre se répercute automatiquement dans les autres (fig.1.8).

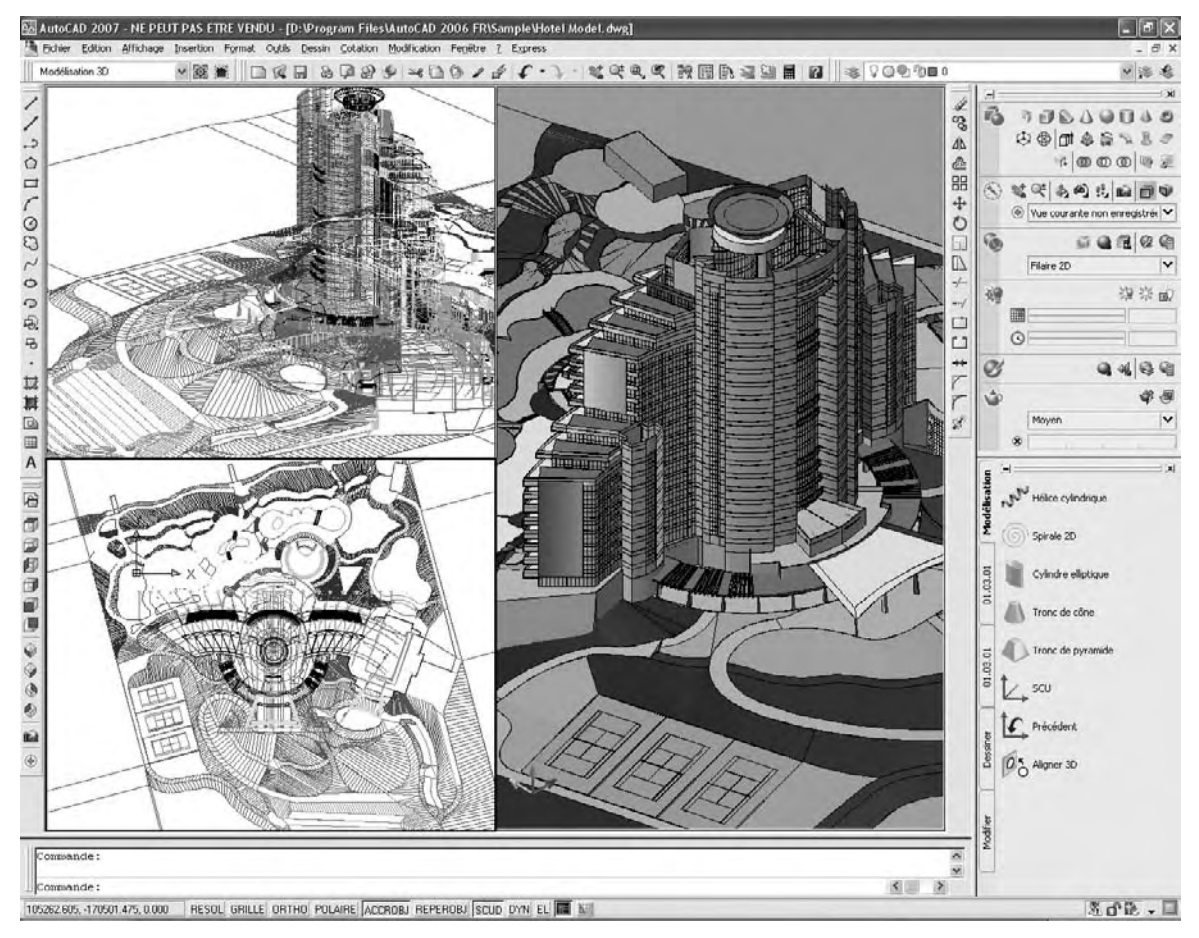

Fig.1.8

#### **La fenêtre courante**

Il est possible de travailler dans chacune des fenêtres, néanmoins une seule est active à la fois. Le curseur est représenté par deux axes dans la fenêtre active et par une flèche dans les autres fenêtres. Il suffit de pointer avec le stylet ou la souris dans une autre fenêtre pour la rendre active.

#### **Les commandes actives**

La plupart des commandes admettent le passage d'une fenêtre à l'autre. Ainsi il est possible de tracer une ligne dont l'origine est dans une fenêtre et l'extrémité dans une autre. Cela peut être utile pour des objets de grandes tailles où chaque fenêtre visualise une partie de l'objet (fig.1.9).

Cependant, il y a des situations où cela n'a pas de sens de changer de fenêtre au milieu d'une commande. Il s'agit par exemple des commandes : RESOL (SNAP) - ZOOM – POINTVUE (VPOINT) – GRILLE (GRID) – PAN – VUEDYN (DVIEW) – FENETRES (VPORTS).

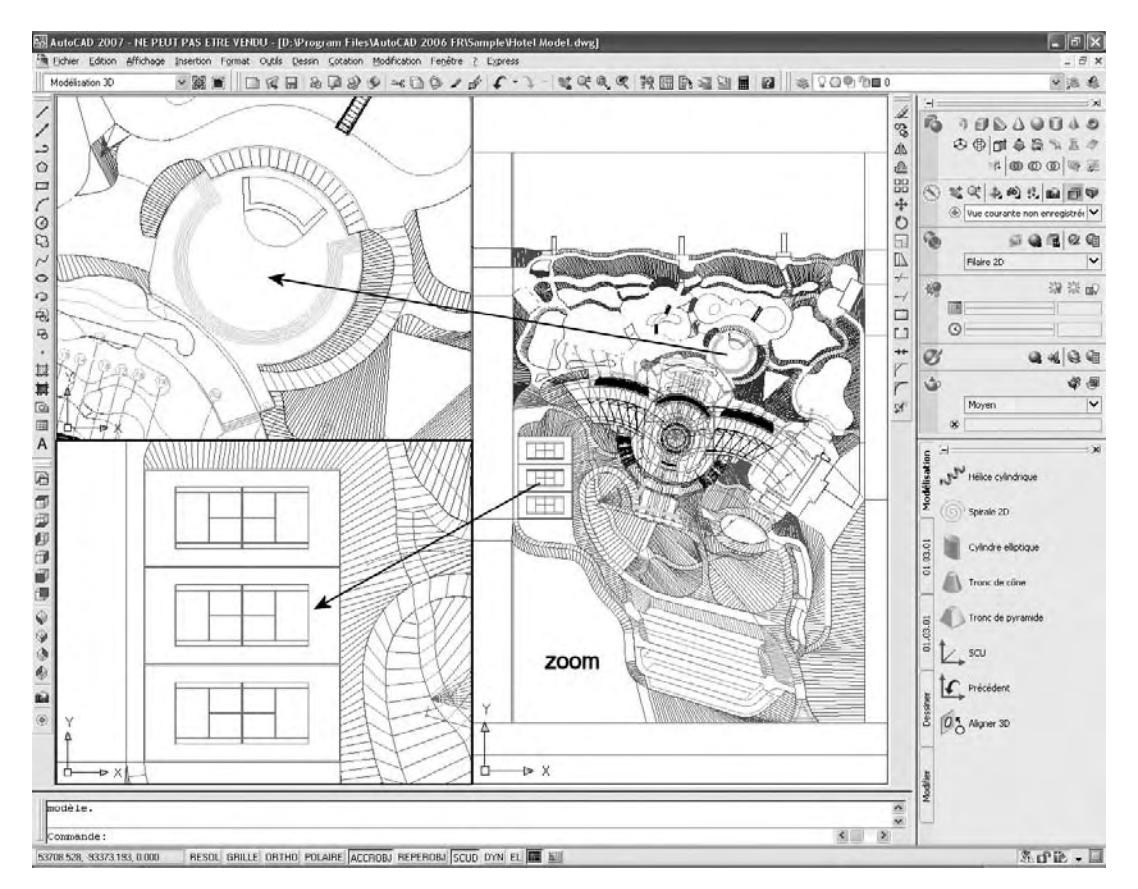

#### **Comment créer une configuration de fenêtres dans l'espace objet ?**

- $\overline{1}$  Exécutez la commande de création de fenêtres à l'aide de l'une des méthodes suivantes (fig.1.10):
- 

Menu : choisissez le menu déroulant **Affichage** (View) puis l'option **Fenêtres** (Viewports).

Icône : choisissez l'icône **Afficher la boîte de dialogue Fenêtres** (Display Viewports Dialog) dans la barre d'outils **Fenêtres** (Viewports).

**EUP** Clavier : tapez la commande Fenetres (Vports).

- 2 Sélectionnez l'option souhaitée : **Nouvelles fenêtres** (New Viewports) ou **1, 2, 3, 4** Fenêtres (Viewports). Dans le premier cas, la boîte de dialogue **Fenêtres** (Viewports) s'affiche à l'écran.
- 3 Sélectionnez **3D** dans le champ **Configuration** (Setup).
- 4 Dans la liste de gauche cliquez sur la configuration d'écran souhaitée. Par exemple : **Quatre : Egal à** (Four :Equal).
- 5 Dans la partie **Aperçu** (Preview), cliquez dans une fenêtre et sélectionnez le style visuel à partir de la liste déroulante du même nom.
- 6 Cliquez sur OK.

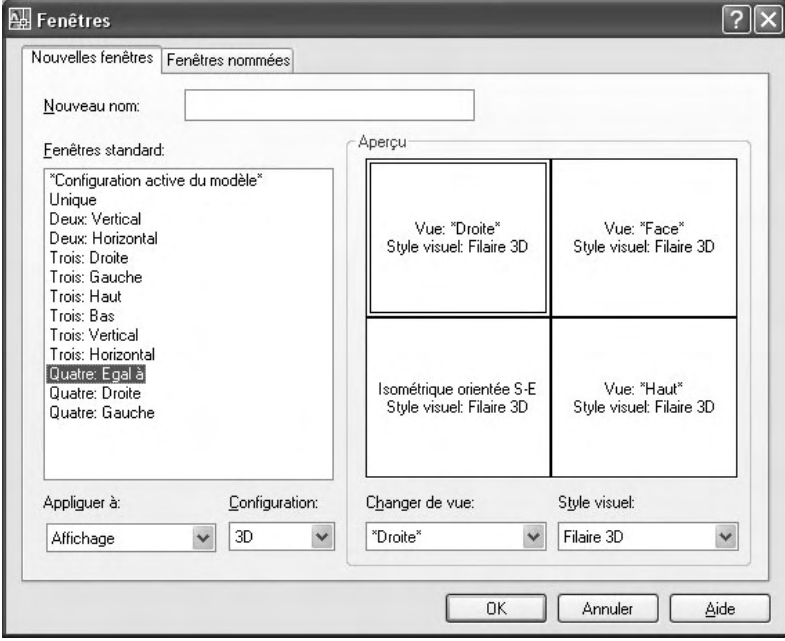

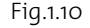

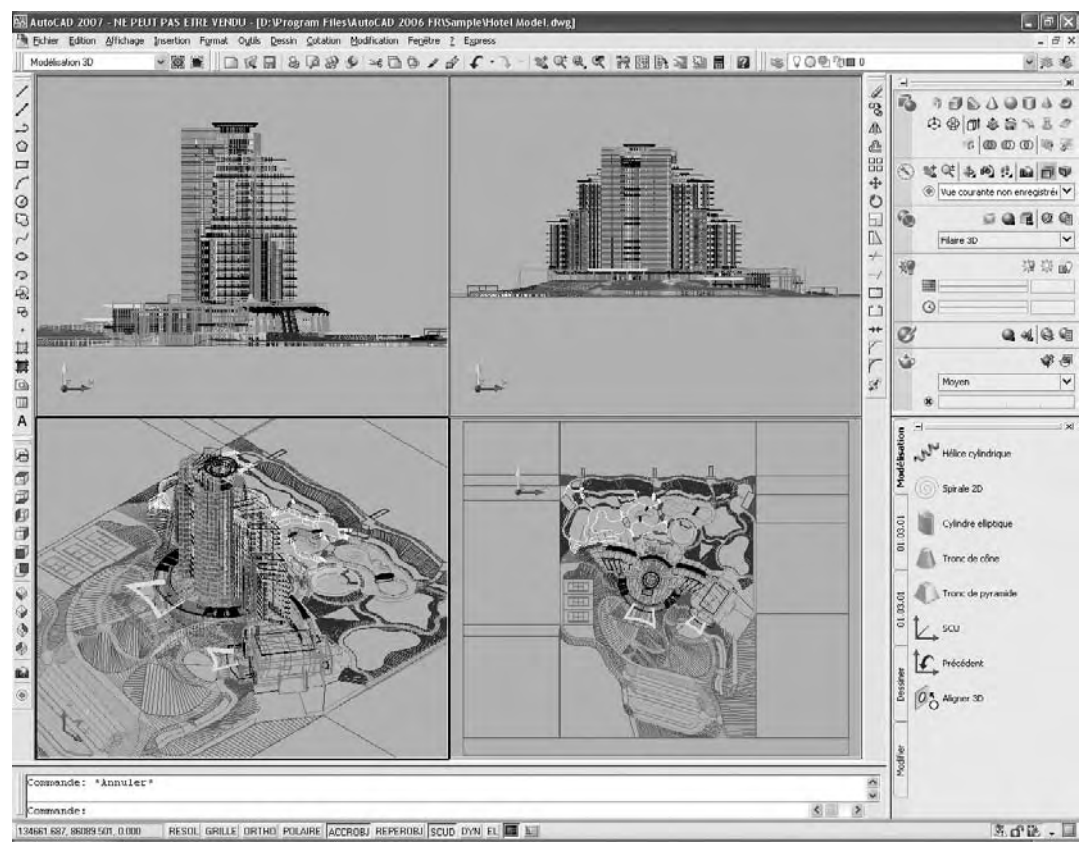

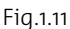

#### *Options*

- Nouvelles fenêtres (New Viewports) : permet de choisir une configuration d'écran pré-programmée.
- **1,2,3,4 Fenêtres (Viewports) :** divise la fenêtre courante en 1, 2, 3 ou 4 fenêtres qui héritent des caractéristiques de Resol (Snap), Grille (Grid) et Vue (View) de la fenêtre originale. La fenêtre originale est bloquée pendant cette opération (fig.1.11).
- **Joindre (Join) :** permet de joindre deux fenêtres écran en une fenêtre plus grande.

Il faut pointer la fenêtre dominante, puis la fenêtre à joindre. Les deux fenêtres doivent être adjacentes et former un rectangle.

- -**1 Fenêtre (Single) :** permet de retourner à une fenêtre unique.
- - **Fenêtres existantes (Named Viewports) :** affiche la configuration écran en cours et donne la liste des configurations sauvées.

#### *Remarques*

Pour imprimer directement une configuration de plusieurs fenêtres, il est indispensable de passer dans l'espace papier et de sélectionner « Active Model Configuration » (Configuration active du modèle) disponible à partir du chemin suivant Affichage (View) – Fenêtres (Viewports) – Fenêtres existantes (Named Viewports) – onglet Fenêtres nommées (Named Viewports). Pointer ensuite deux points pour délimiter la zone d'affichage. La configuration affichée dans l'espace-objet est reportée dans l'espace-papier (fig.1.12).

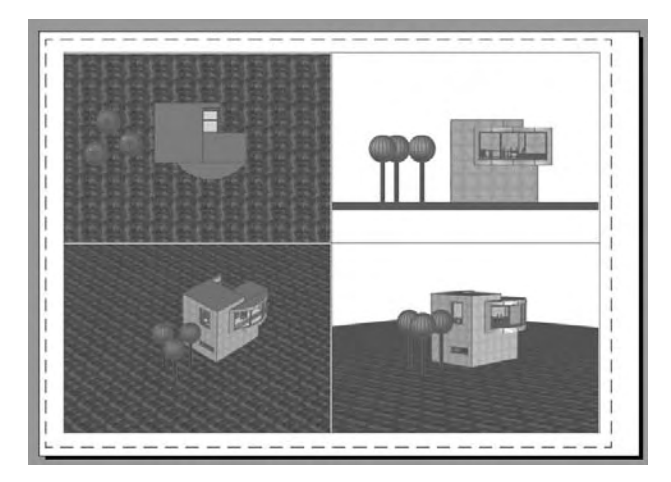

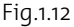

Dans l'interface utilisateur, les onglets Objet et Présentation sont masqués par défaut. Ils sont néanmoins représentés par deux icônes (fig.1.13). Pour afficher les onglets et retrouver par la même occasion l'interface d'AutoCAD 2006, il suffit d'effectuer un clic droit sur l'une des deux icônes et de choisir Afficher les onglets Présentation et Objets (Display Layout and Model Tabs) dans le menu contextuel.

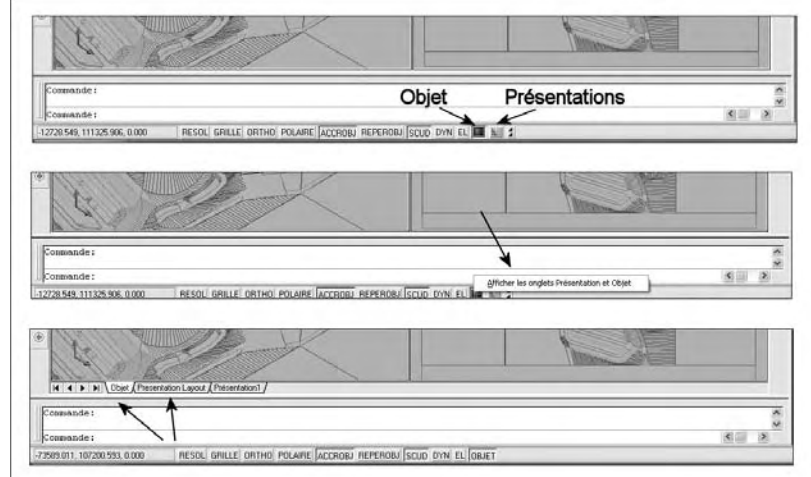

Fig.1.13

#### **Comment sauvegarder une configuration de fenêtres ?**

- 1 Exécutez la commande de création de fenêtres à l'aide de l'une des méthodes suivantes :
- Menu : choisissez le menu déroulant **Affichage** (View) puis **Fenêtres** (Viewports) **FELL** et ensuite l'option **Fenêtres existantes** (Named Viewports).

- Icônes : cliquez sur l'icône **Afficher la boîte de dialogue Fenêtres** (Display Viewports Dialog) de la barre d'outils **Fenêtres** (Viewports).
- **ED** Clavier : tapez la commande **Fenetre** (Vports).
- 2 Sélectionnez l'onglet **Nouvelles fenêtres** (New Viewports) et entrer un nom dans le champ **Nouveau nom** (New name) pour sauvegarder la configuration. Par exemple : Quatre fenêtres (fig.1.14).
- **3** Cliquez sur OK.

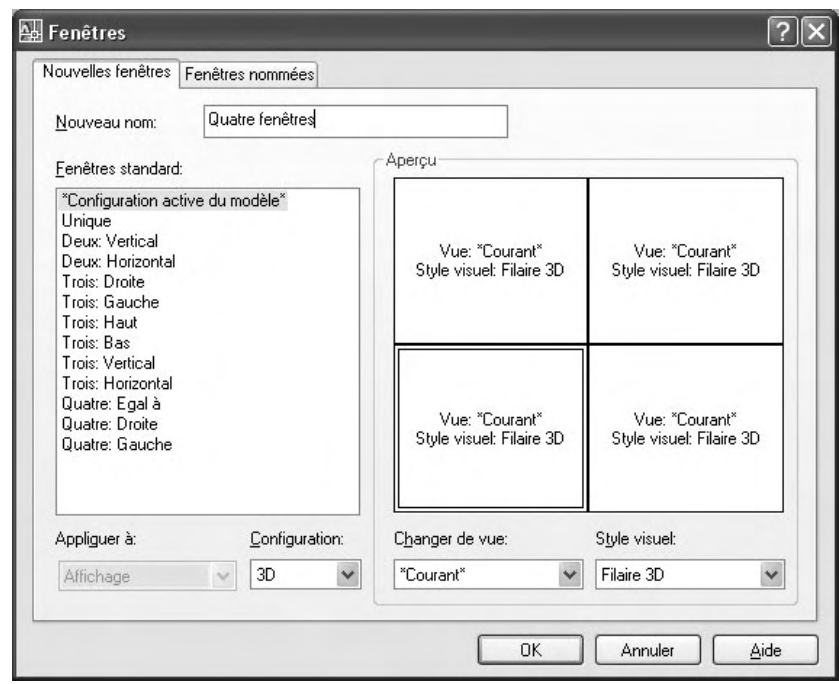

Fig.1.14

#### *Options*

Cliquez avec le bouton droit de la souris sur le nom de la configuration pour y accéder :

- **Renommer** (Rename) : permet de changer le nom de la configuration.
- **Supprimer** (Delete) : permet de détruire une configuration qui a été sauvée auparavant.

#### **Utiliser les systèmes de coordonnées**

#### **Les systèmes de coordonnées**

Il est très important avant de travailler en 3D de comprendre le fonctionnement du système de coordonnées utilisateur afin de pouvoir saisir des coordonnées, créer des objets 3D sur des plans de construction 2D et pour pivoter des objets en 3D.

Au départ, le système de coordonnées utilisateur correspond au système cartésien avec le point (0,0,0) comme origine et les axes X et Y comme plan de l'écran (fig.1.15). L'axe Z se dirige de l'écran vers l'utilisateur. Ce système est appelé le système de coordonnées générales (SCG/WCS). Dès que l'utilisateur déplace ce système pour l'orienter selon ses besoins, il prend le nom de système de coordonnées utilisateurs (SCU/UCS).

L'origine de ce nouveau système peut être choisie librement par l'utilisateur, et les axes peuvent avoir une orientation quelconque. Ce système permet de dessiner dans n'importe quel plan de l'espace avec beaucoup de facilités (fig.1.16).

Le système SCU peut être défini manuellement à l'aide d'une série d'options ou dynamiquement en mode temporaire par sélection d'un plan sur un modèle solide. Dans ce dernier cas il convient d'activer le bouton SCUD sur la barre d'état (fig.1.17).

#### **Les symboles d'orientation des repères**

Pour aider l'utilisateur à visualiser le système SCU (UCS) dans lequel il se trouve, AutoCAD affiche à l'écran un symbole représentant l'orientation des systèmes de coordonnées XYZ. L'aspect de ce symbole dépend du style visuel en cours. Dans le cas du style Filaire 2D (2D Wireframe) le repère est représenté par 3 axes filaires de couleur noire, dans les autres cas il s'agit d'un repère 3D coloré en rouge (axe X), vert (axe Y) et bleu (axe Z) (fig.1.18).

L'icône SCU (UCS) peut être visible ou non et placée ou non à l'origine du système SCU (UCS) en cours. Ces options sont disponibles à partir de l'option **Affichage** (Display) - **Icône SCU** (UCS Icon) du menu **Affichage** (View). L'affichage peut également être défini à l'aide de l'onglet **Paramètres** (Settings) de la boîte de dialogue **SCU** (UCS) accessible via la commande **SCU existant** (Named UCS) du menu **Outils** (Tools) (fig. 1.19).

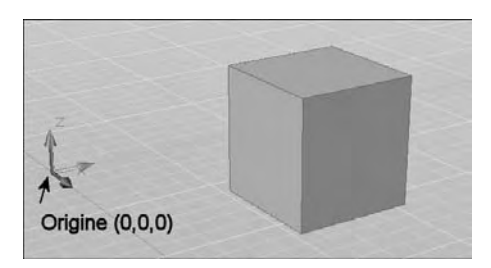

Fig.1.15

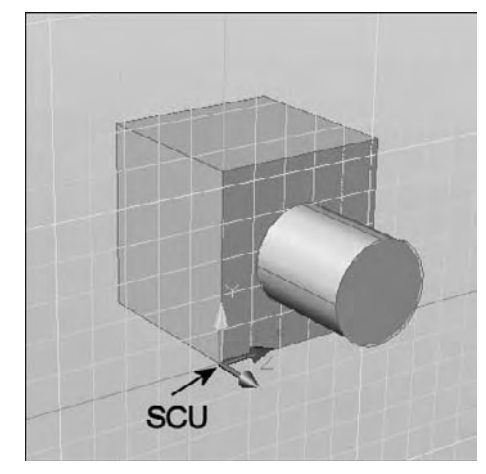

Fig.1.16

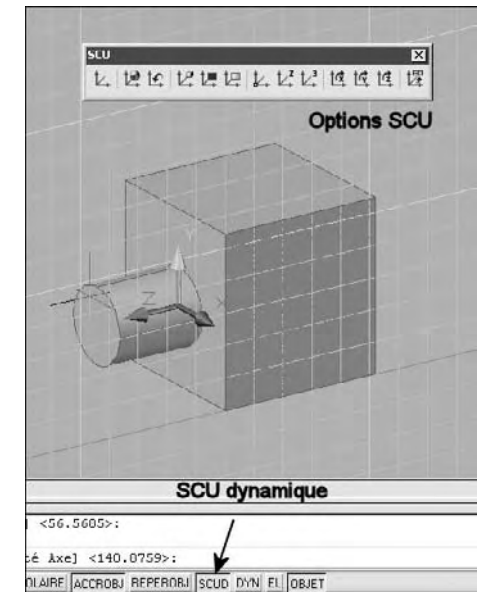

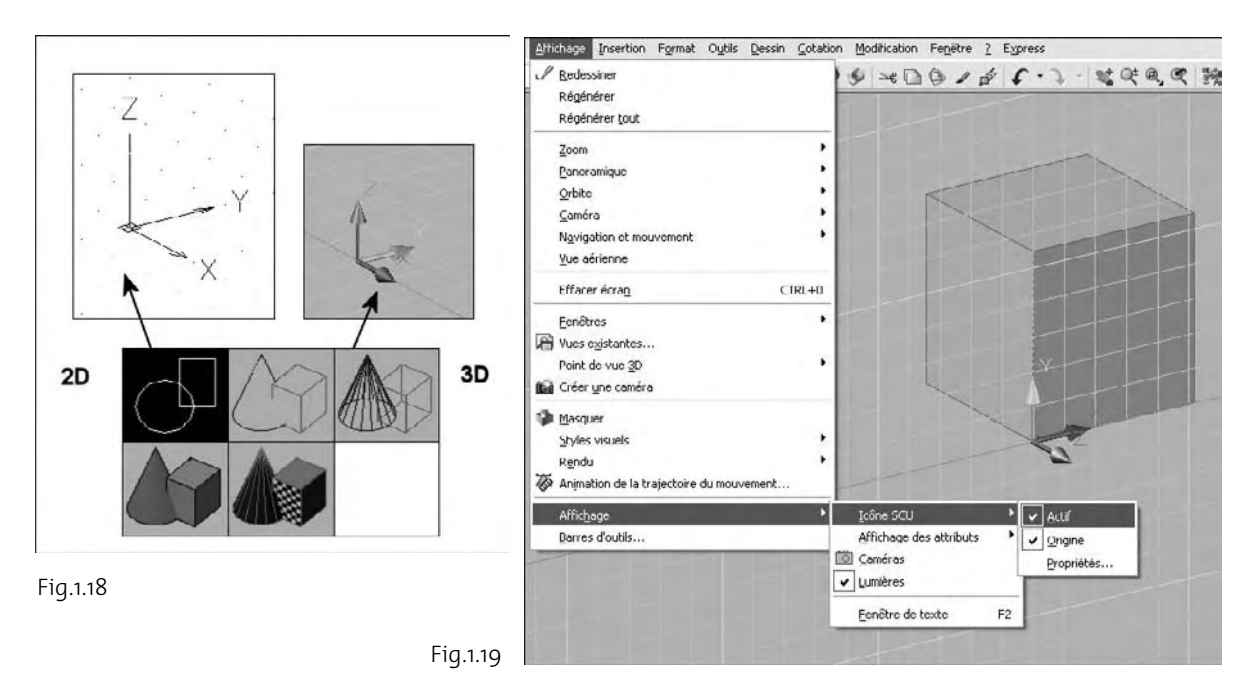

#### *Options*

- -**ACtif (ON) :** active le système des symboles.
- -**Origine (Origin) :** place le symbole à l'origine du système SCU (UCS) en cours.

#### **La règle de la main droite**

Le système des coordonnées XYZ est défini dans AutoCAD suivant la règle de la main droite. Il faut placer la main droite devant l'écran, pointer le pouce dans le sens de l'axe OX positif, pointer l'index dans le sens de l'axe OY positif. Les autres doigts repliés donnent le sens de l'axe OZ.

La main droite permet également de définir le sens de rotation positif autour d'un axe. Il faut placer la main droite autour de l'axe, pointer le pouce dans le sens positif de l'axe. Les autres doigts repliés sur l'axe donnent le sens de rotation positif (fig.1.20)

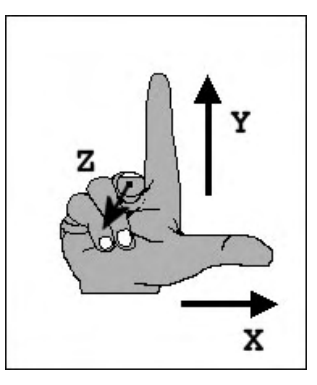

Fig.1.20

#### **La création d'un système SCU (UCS)**

Il existe plusieurs manières pour définir un système de coordonnées utilisateur SCU  $(UCS):$ 

- $\quad \blacksquare \quad$  En spécifiant une nouvelle origine, un nouveau plan XY ou un nouvel axe Z.
- En adoptant l'orientation d'un objet existant.
- $\quad \blacksquare \quad$  En alignant le système SCU (UCS) avec la direction de vision.
- En faisant tourner le système SCU (UCS) autour d'un de ses axes.

Ces différentes options sont contrôlées par la commande SCU (UCS). La procédure est la suivante :

1 Exécutez la commande de création d'un nouveau système SCU (UCS) à l'aide de l'une des méthodes suivantes :

Menu : choisissez le menu déroulant **Outils** (Tools) puis l'option **Nouveau SCU** (Niew UCS).

- Icône : choisissez l'icône souhaitée dans la barre d'outils **SCU** (UCS).
- **EUP** Clavier : tapez la commande **SCU** (UCS).
- 2 Sélectionnez l'option souhaitée pour définir l'emplacement du nouveau système de coordonnées :

#### - **Origine (Origin) :**

Permet de déplacer l'origine du système SCU (UCS), les axes X,Y,Z restant inchangés. La nouvelle origine (P1) peut être déterminée en pointant graphiquement dans le plan à l'aide des outils d'accrochage ou éventuellement à l'aide des coordonnées absolues  $(ex: 5, 6, 7)$  (fig. 1.21).

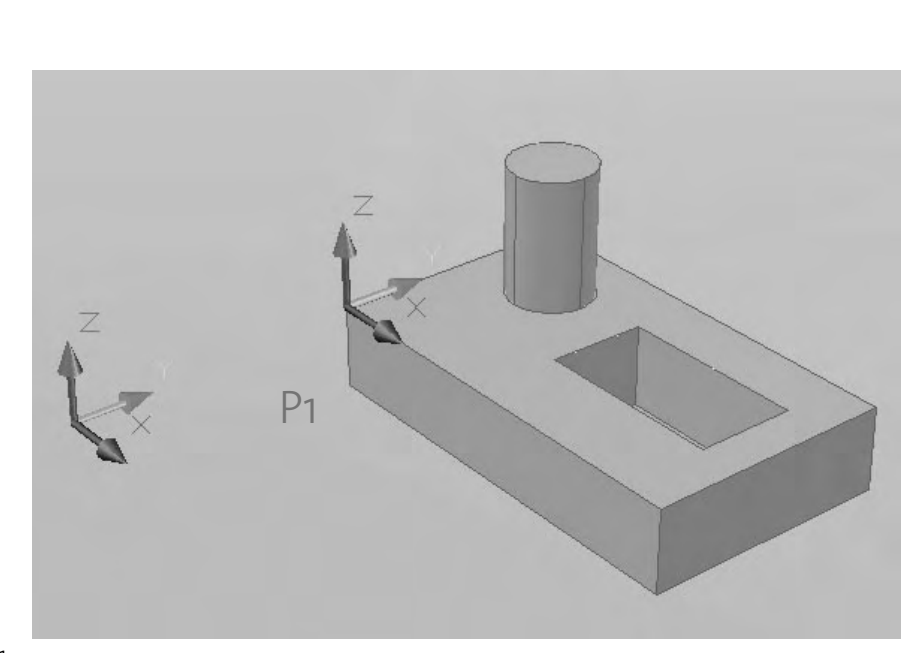

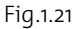

#### ■ Axe Z (Zaxis) **:**

Permet de déplacer l'origine du système SCU (P1) et de spécifier une direction Z particulière (P2). Le système détermine lui-même l'orientation des axes X et Y (fig.1.22).

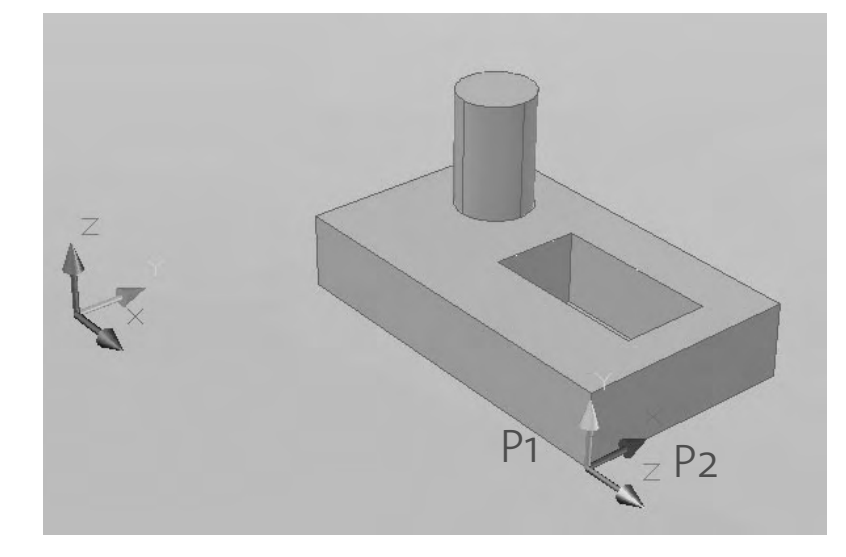

Fig.1.22

#### - **3 points :**

Permet de déterminer une nouvelle origine (P1) ainsi que la direction positive des axes X et Y (P2 et P3). L'axe Z se détermine par la règle de la main droite. Cette méthode des trois points peut être considérée comme la plus générale (fig.1.23).

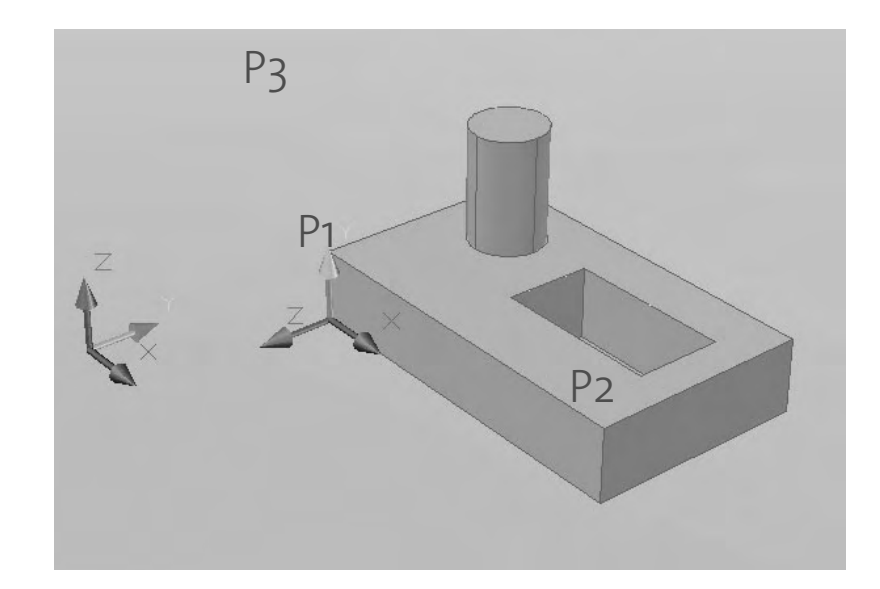

Fig.1.23

#### ■ **Face**:

Permet de définir un nouveau système de coordonnées en fonction d'une face sélectionnée. La sélection peut s'effectuer sur une face ou sur une arête (P1) de l'objet (fig.1.24).

#### - **Objet (Object) :**

Permet de déterminer un nouveau système SCU en pointant un objet. L'origine du SCU sera située au sommet le plus proche de l'endroit où l'objet a été sélectionné (P1) (fig.1.25).

#### ■ Vue (View) :

Permet de déterminer un système dont le plan XY est perpendiculaire à la direction de vision (fig.1.26).

#### ■ Rotation d'axe X, Y, Z (X/Y/Z Rotate) **:**

Permet de faire tourner le système SCU autour des axes X, Y ou Z (fig.1.27-1.28-1.29).

#### - **Précédent (Previous) :**

Permet de retourner au système SCU précédent.

#### - **Général (World) :**

Superpose le système SCU (UCS) en cours au système SCG (WCS).

#### - **Appliquer (Apply) :**

Permet d'appliquer le système de coordonnées courant à la fenêtre sélectionnée.

- **NOMmé (Named) :** contient les options suivantes :

#### - **Restaurer (Restore) :**

Permet de rappeler une configuration SCU sauvée au préalable.

- **Enregistrer (Save) :**

Permet de sauver la configuration SCU en cours.

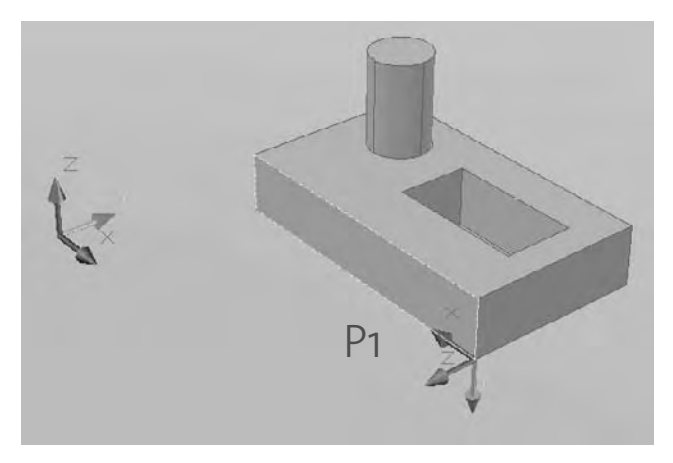

Fig.1.24

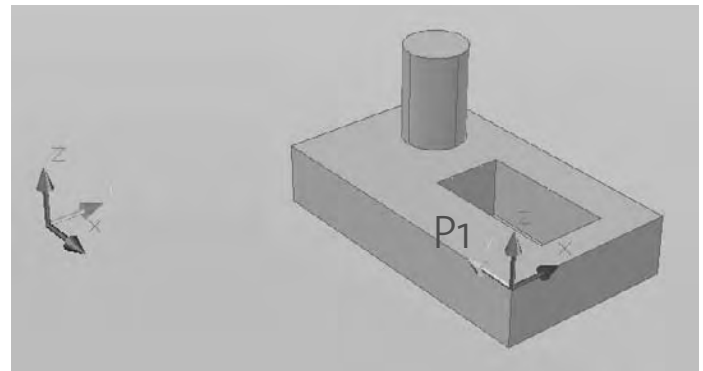

Fig.1.25

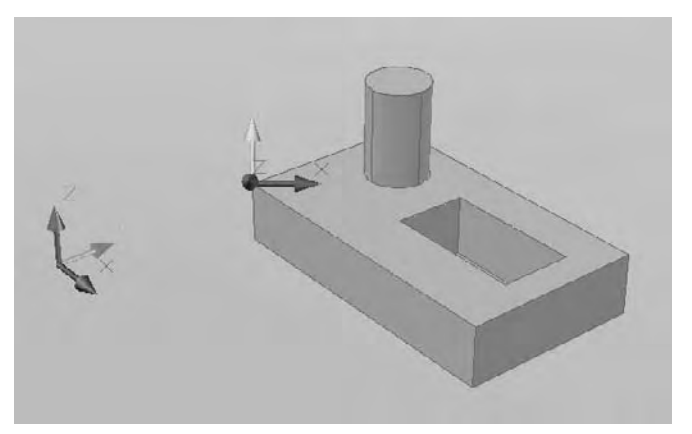

#### - **Supprimer (Delete) :**

Permet de supprimer une configuration SCU (UCS) sauvegardée.

- **? :**

Donne la liste des configurations SCU (UCS) enregistrées.

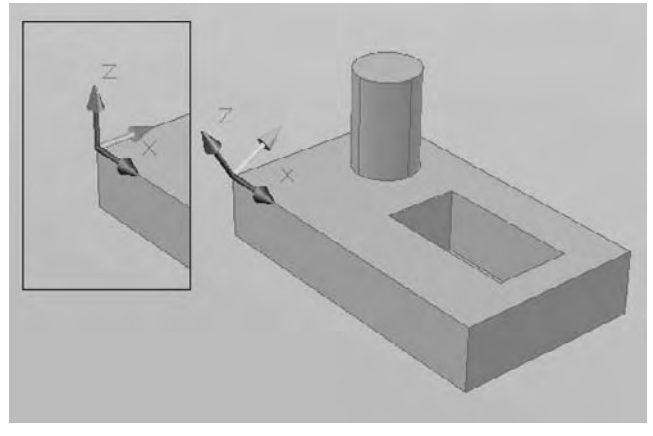

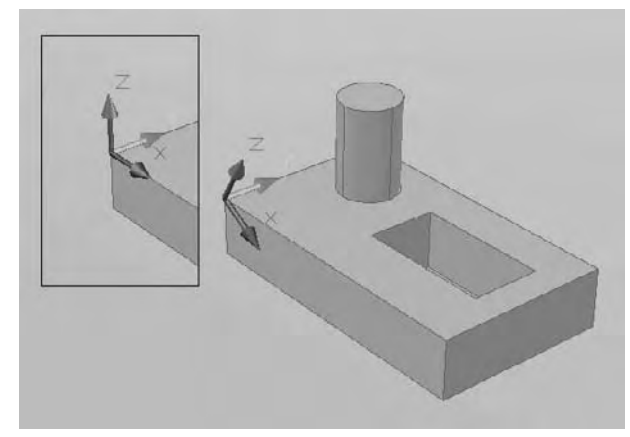

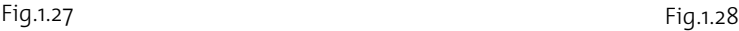

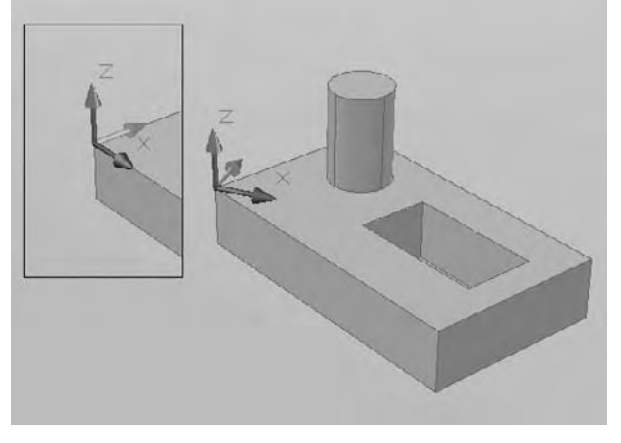

#### **Comment assigner un système SCU (UCS) différent pour chaque fenêtre ?**

Depuis AutoCAD 2000, il est possible de définir un SCU (UCS) différent pour chaque fenêtre. Cela facilite fortement le travail, car il est ainsi possible de passer d'une vue à l'autre (gauche, arrière, haut,…) sans devoir changer le système de coordonnées. Pour travailler de cette manière, la procédure est la suivante (fig.1.30) :

- 1 Créez les différentes fenêtres (par exemple 4) et dessiner comme exemple une boîte.
- 2 Par facilité visualiser le cube en 3D à l'aide d'options de la barre d'outils Vue (View).
- 3 Dans la première fenêtre créez un SCU (UCS) sur la face gauche de la boîte. Utiliser par exemple la méthode des 3 points.
- 4 Enregistrez cette configuration sous un nom par la procédure : **Outils** (Tools) > **SCU existant** (Named UCS). Dans l'onglet **SCU nommés** (Named UCS) renommer « Sans nom » par « Face gauche ». Dans l'onglet **Paramètres** (Settings) cocher les deux

#### **http://topographi.blogspot.com/**

Fig.1.29

champs **Paramètres SCU** (UCS settings) pour attacher un SCU (UCS) spécifique à la fenêtre et afficher la vue en correspondante.

- 5 Faire de même pour les trois autres vues sous les noms « Face avant », « Face droite » et « Face dessus ».
- 6 Dessiner un cylindre sur chaque face de la boîte en changeant de fenêtre. On constate qu'il n'est plus nécessaire de changer chaque fois de SCU (UCS).
- 7 Le contrôle de l'état du SCU (UCS) peut également se faire à l'aide de la variable UCSVP.

Si UCSVP =  $I : change$ fenêtre a son propre système de coordonnées.

Si UCSVP = 0 : le système de coordonnées est le même pour toutes les fenêtres.

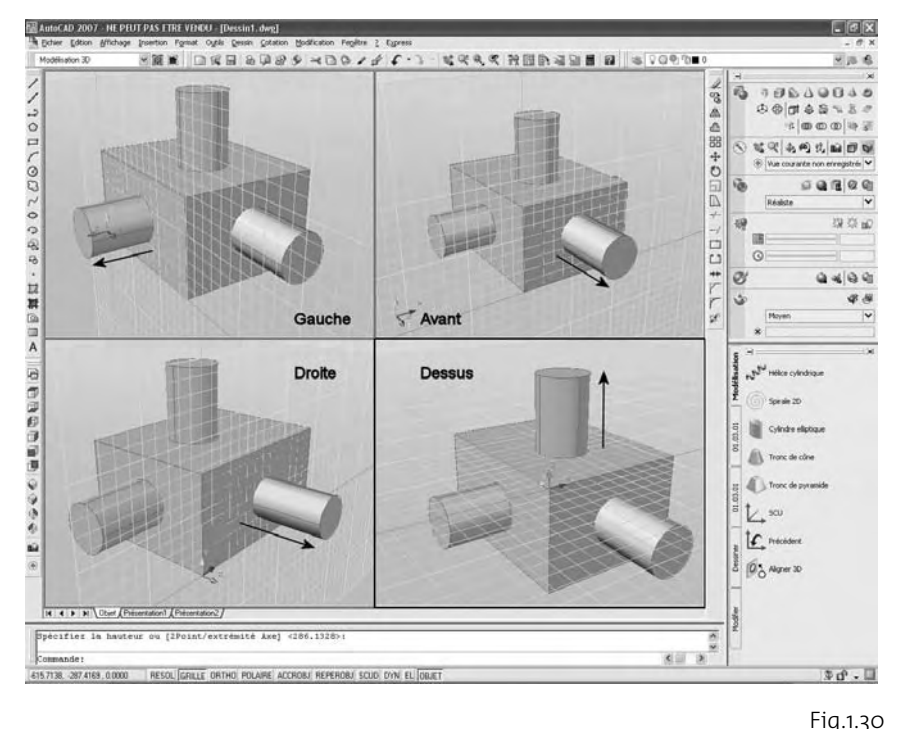

#### **Comment utiliser le système SCU (UCS) dynamique ?**

La fonction SCU dynamique vous permet d'aligner temporairement et automatiquement le plan XY du SCU avec une face d'un modèle solide lors de la création d'objets.

Ainsi, lorsqu'une commande de dessin est en cours, alignez le SCU en déplaçant votre pointeur sur une face, plutôt qu'en utilisant la commande SCU classique. A la fin de la commande, le SCU retrouve l'emplacement et l'orientation qu'il avait précédemment.

Dans l'illustration de gauche de la figure 1.31, le S

Au lieu de repositionner le SCU manuellement, activez le SCU dynamique sur la barre d'état ou appuyez sur F6.

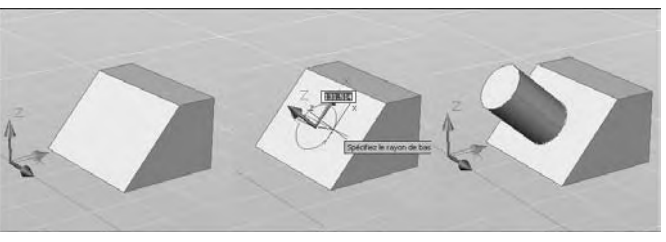

Fig.1.31

Lorsque vous déplacez le pointeur sur une face, comme le montre l'illustration du centre, le curseur change afin d'indiquer la direction des axes SCU dynamiques. Vous pouvez alors créer aisément des objets sur la face d'angle, comme le montre l'illustration de droite.

#### *Remarques*

- Pour afficher les étiquettes XYZ sur le curseur, cliquez avec le bouton droit de la souris sur le bouton SCUD et choisissez Afficher les étiquettes XY sur le réticule (Display Crosshair labels).
- L'axe X du SCU dynamique est situé le long d'une arête de la face et la direction positive de l'axe X pointe toujours vers la moitié droite de l'écran. Seules les faces avant d'un solide sont détectées par le SCU dynamique.
- Si les modes Grille et Accrochage sont activés, ils sont temporairement alignés sur le SCU dynamique. Les limites de l'affichage de la grille sont définies automatiquement.
- Les types de commandes pouvant utiliser un SCU dynamique sont les suivants :
	- Géométrie simple : Ligne, polyligne, rectangle, arc, cercle
	- Texte : Texte, texte multiligne, tableau
	- Références : Insertion, xréf
	- Solides : Primitives et POLYSOLIDE
	- Modification : Rotation, copie miroir, alignement
	- Autre : SCU, aire, manipulation des outils poignées

#### **Comment modifier l'aspect du réticule en 3D ?**

Le réticule qui constitue le pointeur de la souris dans la zone de dessin d'AutoCAD peut être paramétré à l'aide des options de l'onglet Modélisation 3D (3D Modeling) de la boîte de dialogue Options (Menu Outils (Tools) >> Options). Les options sont les suivantes  $(fig.1.32)$ :

- **Afficher l'axe Z dans le réticule** (Show Z axis in crosshairs) : contrôle si l'axe <sup>Z</sup> est affiché par le réticule.
- **Etiqueter les axes dans le réticule standard** (Label axes in standard crosshairs) : contrôle si les étiquettes d'axe sont affichées avec le réticule.

- **Afficher les étiquettes pour le SCU dynamique** (Show labels for dynamic UCS) : affiche les étiquettes d'axe sur le réticule pour le SCU dynamique, même si les étiquettes d'axe sont désactivées dans la zone Etiqueter les axes dans le réticule standard.
- **Etiquettes de réticule** (Crosshair labels) : Choisissez les étiquettes à afficher avec le réticule.
- Utiliser X, Y, Z (Use X, Y, Z) : étiquette les axes X, Y et Z.
- Utiliser N, E, z (Use N, E, z) : étiquette les axes avec des abréviations pour le nord, l'est et l'élévation Z.
- **Utiliser les étiquettes personnalisées** (Use custom labels) : étiquette les axes avec les caractères que vous spécifiez.

#### **L'utilisation de la grille en 3D**

La grille classique d'AutoCAD peut aussi être utilisée en 3D. Lorsque le style visuel est autre que Filaire 2D les options suivantes permettent de contrôler l'affichage de la grille :

- **Grande ligne tous les** (Major line every) : spécifie la fréquence des grandes lignes de grille par rapport au petites lignes de grille. Les lignes de grille plutôt que les points de grille sont affichées lorsque le style visuel est autre que Filaire 2D (fig.1.33).
- **Grille adaptative** (Adaptive grid) : limite la densité de la grille lors d'un zoom arrière ou augmente la densité lors d'un zoom avant (fig.1.34).

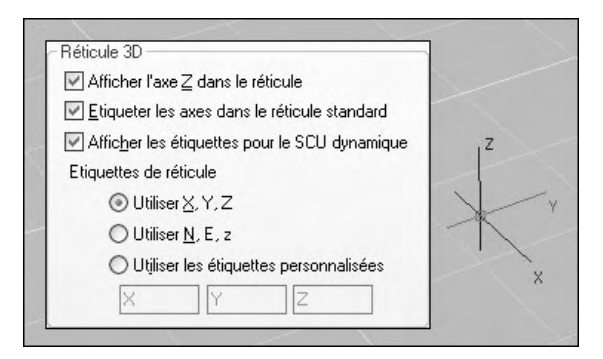

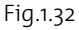

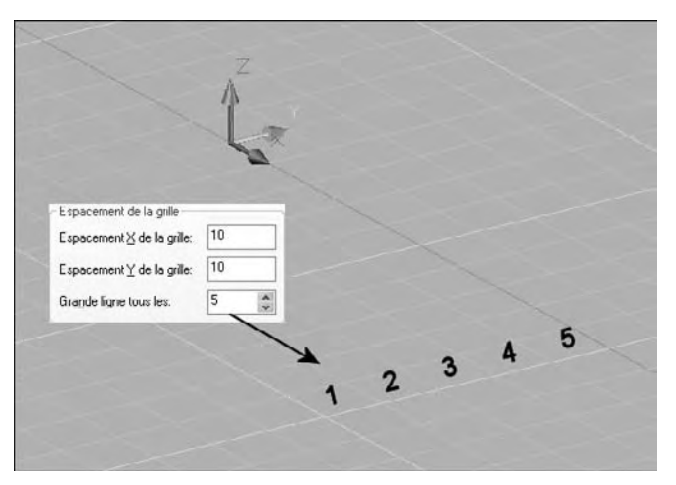

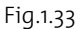

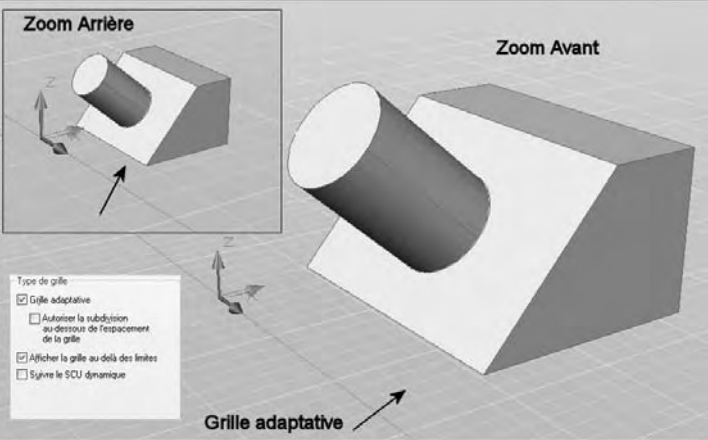

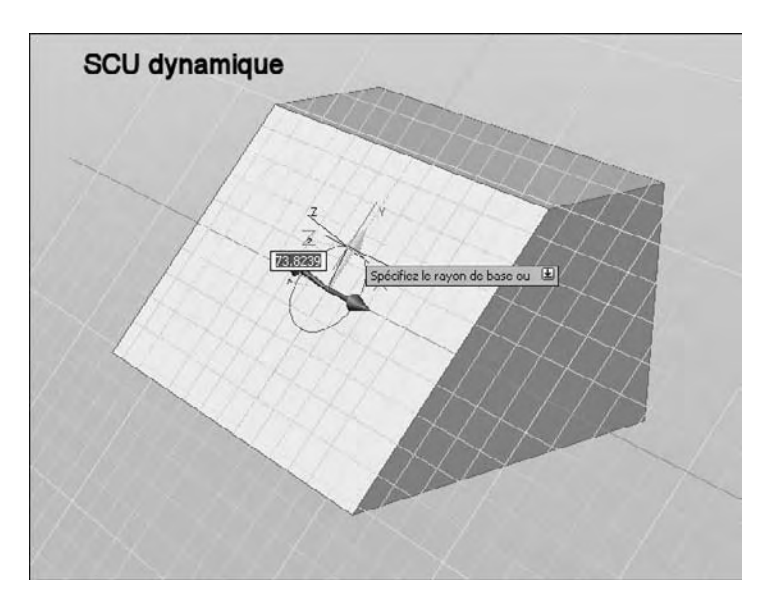

- **Autoriser la sous-division sous l'espacement de la grille** (Allow subdivision below grid spacing) : génère des lignes de grille supplémentaires, à espacement plus proche, lors d'un zoom avant. La fréquence de ces lignes de grille est déterminée par la fréquence des grandes lignes de grille.
- **Afficher la grille au-delà des limites** (Display grid beyond Limits) : affiche la grille au-delà de la zone spécifiée par la commande LIMITES (Limits).
- **Suivre le SCU dynamique** (Follow Dynamic UCS) : modifie le plan de grille afin qu'il suive le plan XY du SCU dynamique (fig.1.35).

Pour activer ces paramètres il suffit d'effectuer un clic droit sur le bouton **Grille** (Grid) puis de sélectionner l'option **Paramètres** du menu contextuel.

#### **Visualiser les objets en 3D**

#### **La visualisation en 3D**

Outre l'utilisation de la Caméra (voir chapitre 11), AutoCAD permet de visualiser les objets 3D sous la forme de projection parallèle et de projection perspective, et cela de n'importe quel point de vue. Les deux méthodes principales sont :

- La sélection de points de vues prédéfinis à l'aide des options de la barre d'outils **Vue** (View).
- La visualisation dynamique du modèle 3D, en mode isométrique ou perspective, à l'aide de la commande 3DOrbite.

#### *Comment sélectionner un point de vue prédéfini ?*

Pour afficher rapidement une vue en projection parallèle, AutoCAD dispose d'une série de points de vue prédéfinis. Le choix s'effectue de la manière suivante :

- 1 Choisir le menu **Affichage** (View) puis l'option **Point de vue 3D** (3D Views) ou utiliser la barre d'outils Vue (View).
- 2 Choisir l'option souhaitée (fig.1.36) :
	- les six vues planes standard : Avant, arrière... (Top, Bottom...);
	- les quatre vues isométriques standard : SO, SE... (SW, SE...).

#### Fig.1.35

#### **La visualisation dynamique à l'aide de l'Orbite 3D**

L'Orbite 3D permet de se déplacer autour d'une cible. La cible de la vue reste fixe alors que le point de vue se déplace. Le point de visée est le centre de la fenêtre, et non le centre des objets que l'on visualise. Deux options sont disponibles :

- Orbite contrainte : contraint Orbite 3D le long du plan XY ou de l'axe Z. (ORBITE3D).
- **Orbite libre** : ne contraint l'orbite dans aucune direction particulière, sans référence aux plans. Le point de vue n'est pas contraint le long du plan XY de l'axe Z. (ORBITE-LIBRE3D).

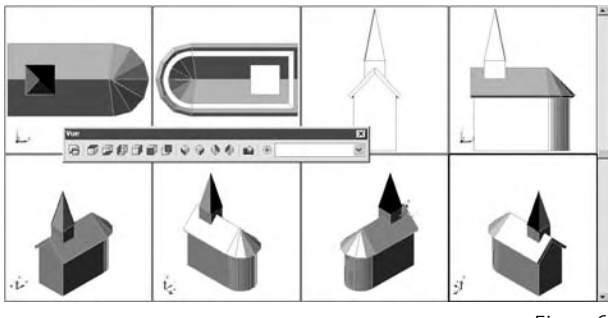

Fig.1.36

#### *Comment utiliser l'orbite contrainte ?*

L'orbite contrainte est beaucoup plus souple que l'orbite libre dont elle comprend aussi toutes les options. Vous pouvez afficher le dessin entier ou sélectionner un ou plusieurs objets avant de lancer la commande. Elle peut être activée à l'aide de l'une des options suivantes (fig.1.37):

- Menu : choisir le menu déroulant **Affichage** (View) puis l'option **Orbite (Orbit)** et **Orbite contrainte** (Constrained Orbit)
- Icône : cliquez sur l'icône **Orbite contrainte** de la barre d'outils Orbite (Orbit) ou Navigation 3D (3D Navigation).
- $E \rightarrow \infty$ Clavier : tapez la commande **ORBITE3D** (3DORBIT).
- **Périphérique de pointage** : appuyez sur Maj tout en cliquant sur la roulette de la souris pour accéder temporairement au mode Orbite 3D.
- **Tableau de bord** : panneau de configuration Navigation 3D, Orbite contrainte

Lorsque ORBITE3D est active, la cible de la vue reste stationnaire et le positionnement du point de visée se déplace autour de la cible. Cependant, du point de vue de l'utilisateur, il semble que le modèle 3D pivote à mesure que le curseur de la souris est déplacé. C'est pourquoi vous pouvez spécifier n'importe quelle vue du modèle.

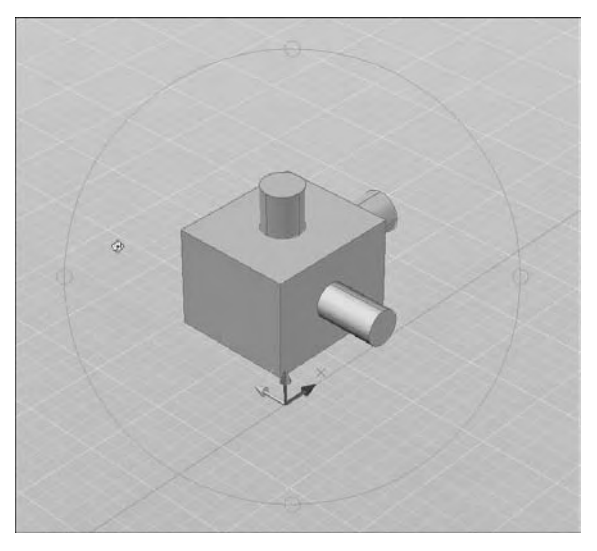

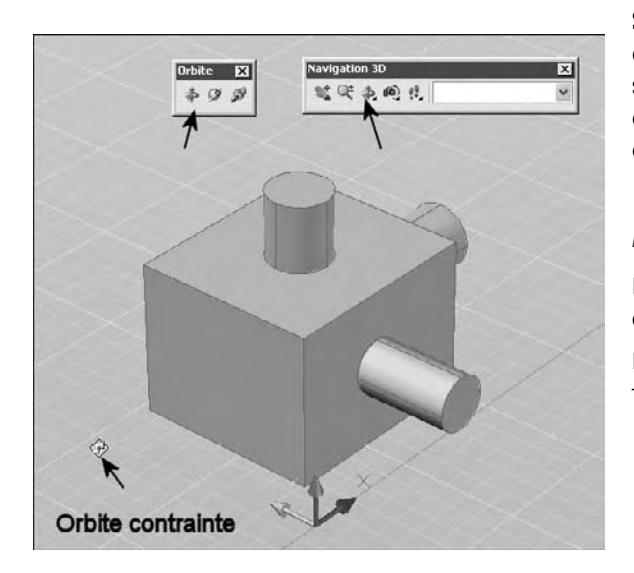

Si vous déplacez le curseur horizontalement, la caméra se déplace parallèlement au plan XY du système de coordonnées général (SCG). Si vous déplacez le curseur verticalement, la caméra se déplace le long de l'axe Z.

#### *Remarques*

Il est impossible de modifier des objets lorsque la commande ORBITE3D est active.

Pour passer en orbite libre, il suffit d'appuyer sur la touche Maj (Shift) (fig.1.38).

Lorsque l'orbite contrainte est active, vous pouvez accéder aux autres options et modes de la commande ORBITE3D depuis le menu contextuel en cliquant dans la zone de dessin avec le bouton droit de la souris. Les options sont les suivantes :

- -**Mode courant** (Current Mode) : affiche le mode courant, c'est-à-dire Orbite contraint.
- **Activer la cible auto. de l'orbite** (Enable Orbit Auto Target) : maintient la cible sur les objets affichés et non au centre de la fenêtre. Cette option est activée par défaut.
- **Autres modes de navigation** (Other Navigation Modes) : permet de choisir l'un des modes de navigation 3D suivants :
	- **Orbite contrainte** (Constrained Orbit) (1) : contraint l'orbite au plan XY ou à la direction Z.
	- **Orbite libre** (Free Orbit) (2) : l'orbite n'est plus contrainte au plan XY ni à la direction Z, mais peut prendre toutes les directions..
	- Orbite continue (Continuous Orbit) (3) : le curseur prend la forme d'une sphère encerclée par deux lignes continues. Vous pouvez donner aux objets un mouvement continu.
	- **Ajuster la distance** (Adjust Distance) (4) : simule un rapprochement ou un éloignement de la caméra par rapport à l'objet.
	- **Pivot** (Swivel) (5) : donne au curseur la forme d'une flèche courbe, puis simule le pivotement d'une caméra.

Fig.1.38

- **Navigation** (Walk) (6) : transforme le curseur en signe plus et vous permet de naviguer dans un modèle à une hauteur définie au-dessus du plan XY, en contrôlant de façon dynamique l'emplacement et la cible de la caméra.
- **Mouvement** (Fly) (7) : transforme le curseur en signe plus et vous permet de vous déplacer librement dans un modèle sans être limité à une hauteur définie audessus du plan XY.
- **Zoom** (8) : transforme le curseur en loupe avec un signe plus (+) et un signe moins (–), et simule un rapprochement ou un éloignement de la caméra par rapport à l'objet. Cette option fonctionne de la même manière que l'option Ajuster la distance.
- **Panoramique** (Pan) (9) : change la forme du curseur en main et déplace la vue dans la direction de déplacement de la souris.
- **Paramètres de l'animation** (Animation Settings) : ouvre la boîte de dialogue Paramètres de l'animation dans laquelle vous pouvez spécifier les paramètres d'enregistrement d'un fichier d'animation (voir chapitre 11).
- **Zoom Fenêtre** (Zoom Window) : transforme le curseur en icône de fenêtre pour vous permettre de sélectionner une zone spécifique à zoomer. Une fois le curseur transformé, choisissez un point de départ et un point final pour définir la fenêtre de zoom. Un zoom avant est effectué sur la zone que vous avez sélectionnée.
- Zoom Etendu (Zoom Extents) : centre la vue et détermine ses dimensions afin que tous les objets soient affichés.
- **Zoom Précédent** (Zoom Previous) : affiche la vue précédente.
- Parallèle (Parallel) : affiche les objets en projection parallèle. Les formes de votre dessin restent toujours identiques et n'apparaissent pas déformées même lorsqu'elles sont rapprochées.
- **Perspective** : affiche les objets en projection perspective de sorte que toutes les lignes parallèles convergent. Les objets semblent s'éloigner tandis que certaines portions sont agrandies et paraissent plus proches. Les formes sont légèrement déformées quand l'objet est proche.
- **Redéfinir la vue** (Reset View) : renvoie la vue courante avant la première exécution de la commande ORBITE3D.
- **Vues prédéfinies** (Preset Views) : affiche la liste des vues prédéfinies telles que Haut, Bas et Isométrique orientée S-O. Choisissez une vue dans la liste afin de modifier la vue courante de votre objet.
- **Uues existantes** (Named Views) : affiche la liste des vues existantes dans le dessin. Choisissez une vue existante dans la liste pour modifier la vue courante de votre modèle.

- Styles visuels (Visual Styles) : propose différentes méthodes pour l'ombrage des objets (voir chapitre 9).
- **Masqué 3D** (3D Hidden) : affiche les objets à l'aide d'une représentation filaire 3D et masque les lignes correspondant aux faces arrière.
- **Filaire 3D** (3D Wireframe) : affiche les objets en matérialisant leurs contours à l'aide de lignes et de courbes.
- Conceptuel (Conceptual) : ajoute une ombre aux objets et lisse les arêtes entre les faces des polygones. L'effet est moins réaliste, mais les détails du modèle sont plus faciles à voir.
- **Réaliste** (Realistic) : ajoute une ombre aux objets et lisse les arêtes entre les faces des polygones.
- **Aides de repérage visuel** (Visual Aids) : offre des aides pour la visualisation des objets.
- **Boussole** (Compass) : dessine une sphère 3D composée de trois lignes représentant les axes X, Y et Z.
- Grille (Grid) : affiche un réseau de lignes à deux dimensions similaire à du papier millimétré. Cette grille est orientée selon les axes X et Y.
- Icône de SCU (UCS Icon) : affiche une icône SCU 3D ombrée. Chaque axe est désigné X, Y ou Z. L'axe X est rouge, l'axe Y est vert et l'axe Z est bleu.

#### *Comment utiliser l'Orbite libre ?*

1 Sélectionnez l'objet ou les objets à afficher avec l'orbite libre.

Il est possible d'afficher l'ensemble du modèle : en ne sélectionnant aucun objet. Cependant, ne visualiser que des objets sélectionnés améliore les performances.

- 2 Exécutez la commande à l'aide de l'une des options suivantes :
- Menu : choisissez le menu déroulant **Affichage** (View) puis l'option **Orbite** (Orbit) puis **Orbite libre** (Free Orbit).
- Icône : cliquez sur l'icône **Orbite libre** (Free orbit) de la barre d'outils **Orbite** (Orbit) ou de la barre d'outils **Navigation 3D** (3D Navigation).
- Clavier : tapez la commande ORBITELIBRE3D (3DFOrbit).
- Périphérique de pointage : appuyez sur les touches MAJ+CTRL et cliquez sur la roulette de la souris pour accéder temporairement au mode ORBITELIBRE3D.

La vue en orbite libre 3D fait apparaître un arcball, un cercle divisé en quatre quadrants par des cercles de plus petite taille. Lorsque l'option **Activer la cible auto.** de l'orbite est désélectionnée dans le menu contextuel, la cible de la vue reste stationnaire. Le

point de visée se déplace autour de la cible. Le point de visée est le centre de l'arcball, et non le centre des objets que vous visualisez. Contrairement à l'orbite contrainte, l'orbite libre n'applique pas de contrainte de changement de vue le long de l'axe XY ou de la direction Z.

3 Cliquez et faire glisser le curseur de la souris pour donner une rotation à la vue. Au fur et à mesure que le curseur se déplace sur les différentes parties de l'arcball, l'icône du curseur change. Lorsque l'on clique pour effectuer le glissement, l'aspect du curseur indique la rotation de la vue comme suit :

Lorsque le curseur se déplace à l'intérieur de l'arcball, il prend la forme d'une sphère encerclée. En cliquant et en déplaçant le curseur quand il a la forme d'une sphère, il est possible de manipuler librement la vue. Le curseur se comporte comme s'il était accroché à une sphère entourant les objets et qu'il se déplaçait sur les parois de la sphère tout autour du point visé.

Lorsque le curseur se déplace à l'extérieur de l'arcball, il prend la forme d'une flèche circulaire entourant une sphère de petite taille. Si l'on clique à l'extérieur de l'arcball et que l'on fait glisser le curseur autour de l'arcball, la vue se déplace autour d'un axe, perpendiculaire à l'écran, qui passe par le centre de l'arcball. Cette forme de curseur s'appelle « roulis ».

Si l'on glisse le curseur jusqu'à l'intérieur de l'arcball, il prend la forme d'une petite sphère encerclée et la vue se déplace librement, comme décrit ci-dessus. Si l'on ramène le curseur à l'extérieur de l'arcball, on revient à un roulis.

Lorsque l'on fait passer le curseur au-dessus d'un des petits cercles sur le côté gauche ou droit de l'arcball, il prend la forme d'une ellipse horizontale entourant une petite sphère. En cliquant sur l'un de ces points et en déplaçant le curseur, la vue effectue une rotation autour de l'axe vertical, ou axe Y, qui passe par le centre de l'arcball. L'axe Y est représenté sur le curseur par une ligne verticale.

LG Lorsque l'on fait passer le curseur au-dessus d'un des petits cercles, en haut ou en bas de l'arcball, il prend la forme d'une ellipse verticale entourant une petite sphère. En cliquant sur l'un de ces points et en déplaçant le curseur, la vue effectue une rotation autour de l'axe horizontal, ou X, qui passe par le centre de l'arcball. L'axe X est représenté sur le curseur par une ligne horizontale.

Lorsque la commande est active, vous pouvez accéder aux autres options de la commande Orbite libre 3D depuis le menu contextuel en cliquant dans la zone de dessin avec le bouton droit (voir les options de l'Orbite contrainte).

#### **L'utilisation de plans de délimitation dans une vue en orbite 3D**

Un plan de délimitation est un plan invisible. Les objets ou les parties de ces derniers qui s'étendent au-delà d'un plan de délimitation ne sont pas affichés dans la vue. Il y a deux plans de délimitation disponibles : un avant et un arrière.

Si les plans de délimitation sont actifs lorsque l'on quitte la vue en orbite 3D, ils resteront affichés dans les vues 2D et 3D.

#### *Comment définir des plans de délimitation ?*

- 1 Entrez **VUEDYN** (DVIEW) sur la ligne de commande.
- 2 Sélectionnez les objets de référence pour la vue.
- 3 Sur la ligne de commande, entrez DEL (CL) (Délimitation/Clip).
- 4 Entrez AV (F) pour définir un plan de délimitation avant (fig.1.39) ou AR (B) pour définir un plan de délimitation arrière (fig.1.40) ou appuyez sur la touche ENTREE.
- 5 Réglez la position du plan de délimitation en faisant glisser le curseur ou en indiquant une distance à partir de l'objet visé.

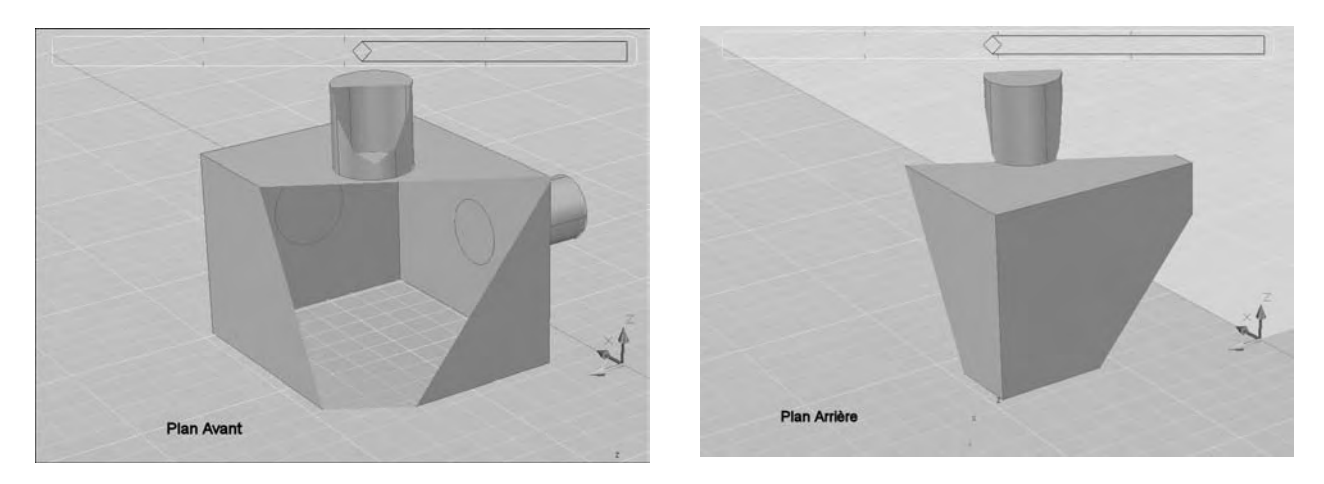

6 Appuyez sur ENTREE pour quitter la commande.

Lorsque l'on quitte la commande, les plans de délimitation restent. Il est possible d'appli-Fig.1.39 Estoque i on quitte la communitation de la continuer d'afficher les plans de délimitation.<br>Quer une rotation à la vue en orbite 3D et continuer d'afficher les plans de délimitation. Lorsque l'on fait pivoter la vue, différentes parties des objets sont délimitées quand elles passent dans les plans de délimitation. Utiliser le menu contextuel Orbite 3D pour activer ou désactiver les plans de délimitation.

> Si les plans de délimitation sont activés lorsque l'on quitte la commande 3DORBIT(E), ils le restent dans les vues 2D et 3D.

#### *Comment désactiver les plans de délimitation ?*

- 1 Entrez VUEDYN (DVIEW) sur la ligne de commande.
- 2 Sélectionnez les objets de référence pour la vue.

- 3 Sur la ligne de commande, entrez DEL (CL).
- 4 Sur la ligne de commande, entrez IN (OFF) (INactif).

#### **L'affichage des objets**

#### **Les styles d'affichage**

Lors de la création d'objets en 3D, AutoCAD peut afficher ceux-ci de différentes manières appelées Styles visuels. Ceux-ci permettent de personnaliser le style de présentation des objets. Ils sont constitués par un ensemble de paramètres qui définissent l'affichage des arrêtes et des ombres dans la fenêtre d'AutoCAD.

Cinq styles visuels par défaut sont proposés (fig.1.41) :

- **Filaire 2D** (2D Wireframe) : affiche les objets en matérialisant leurs contours à l'aide de lignes et de courbes. Les images raster, les objets OLE, les types et les épaisseurs de ligne sont visibles.
- **Filaire 3D** (3D Wireframe) : affiche les objets en matérialisant leurs contours à l'aide de lignes et de courbes.

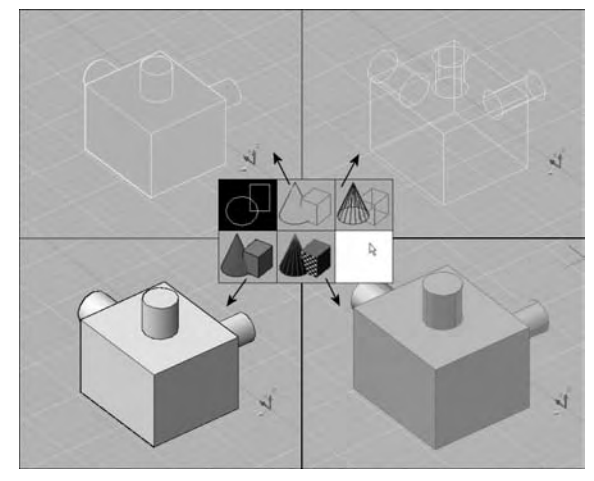

- **Masqué 3D** (3D Hidden) : affiche les objets à l'aide d'une représentation filaire 3D et masque les lignes correspondant aux faces arrière.
- **Réaliste** (Realistic) : ajoute une ombre aux objets et lisse les arêtes entre les faces des polygones. Les matériaux attachés aux objets sont affichés.
- Conceptuel (Conceptual) : ajoute une ombre aux objets et lisse les arêtes entre les faces des polygones. L'option Ombrage utilise le style de face Gooch, une transition entre les couleurs froides et les couleurs chaudes plutôt que du foncé au clair. L'effet est moins réaliste, mais les détails du modèle sont plus faciles à voir.

Chacun de ces styles peut être personnalisé à l'aide d'une série de paramètres et il est également possible de créer des nouveaux styles. Ces points seront abordés au chapitre 9.

#### **Pour activer un de ces styles, vous pouvez utiliser la méthode suivante :**

- 1 Cliquez dans la fenêtre pour en faire la fenêtre courante.
- 2 Sélectionnez le style visuel par l'une des méthodes suivantes (fig.1.42) :
	- **Tableau de bord** : panneau de configuration Style visuel (Visual style), cliquez sur l'image d'exemple du style visuel.

Fig.1.41
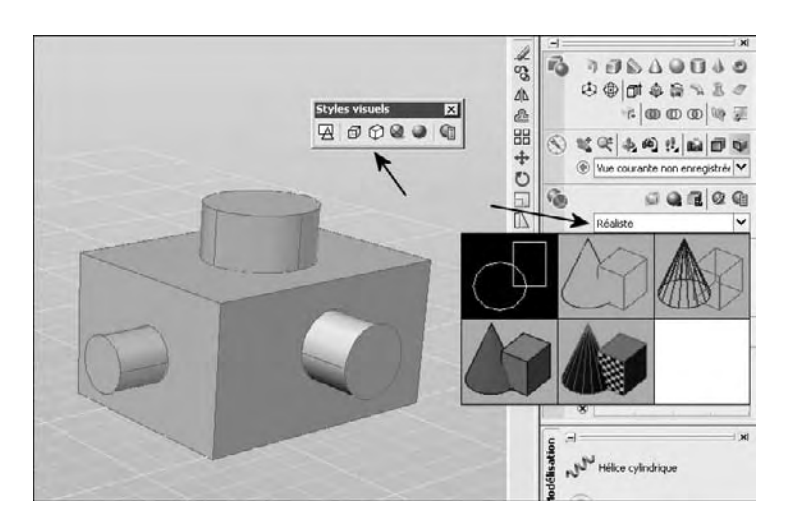

- Icône : sélectionnez le style dans la barre d'outils Styles visuels.
- **Clavier :** entrez la commande : STYLESVISUELS (VSCUR-RENT).

#### *Remarques*

Vous pouvez sélectionner un style visuel et modifier ses paramètres à tout moment. Les changements que vous apportez sont répercutés dans les fenêtres dans lesquelles le style visuel est appliqué.

Dans les styles visuels ombrés, les faces sont éclairées par deux sources distantes qui suivent le point de vue à mesure que vous vous déplacez autour du modèle. Cet éclairage par défaut est conçu pour illuminer toutes les faces dans le modèle afin de pouvoir les distinguer visuellement. L'éclairage par défaut n'est disponible que lorsque d'autres sources de lumière, dont le soleil, sont désactivées.

#### **Travailler en mode Filaire 2D**

Le mode Filaire 2D est le plus ancien mode d'affichage d'AutoCAD. Il est surtout utilisé en 2D mais il peut également être utile en 3D pour avoir un affichage précis avec éventuellement un affichage en pointillé des lignes cachées.

#### **Comment supprimer les lignes cachées en mode Filaire 2D ?**

Exécutez la commande de suppression à l'aide de l'une des méthodes suivantes (fig.1.43) :

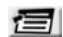

Menu : choisissez le menu déroulant **Affichage** (View) puis l'option **Masquer** (Hide).

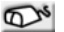

Icône : choisissez l'icône **Masquer** (Hide) de la barre d'outils **Rendu** (Render).

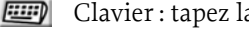

Clavier : tapez la commande **Masquer** (Hide).

Fig.1.42

Lors de l'utilisation de cette commande, les arêtes ne sont cachées que temporairement. Lors d'une régénération d'écran, les arêtes cachées réapparaissent.

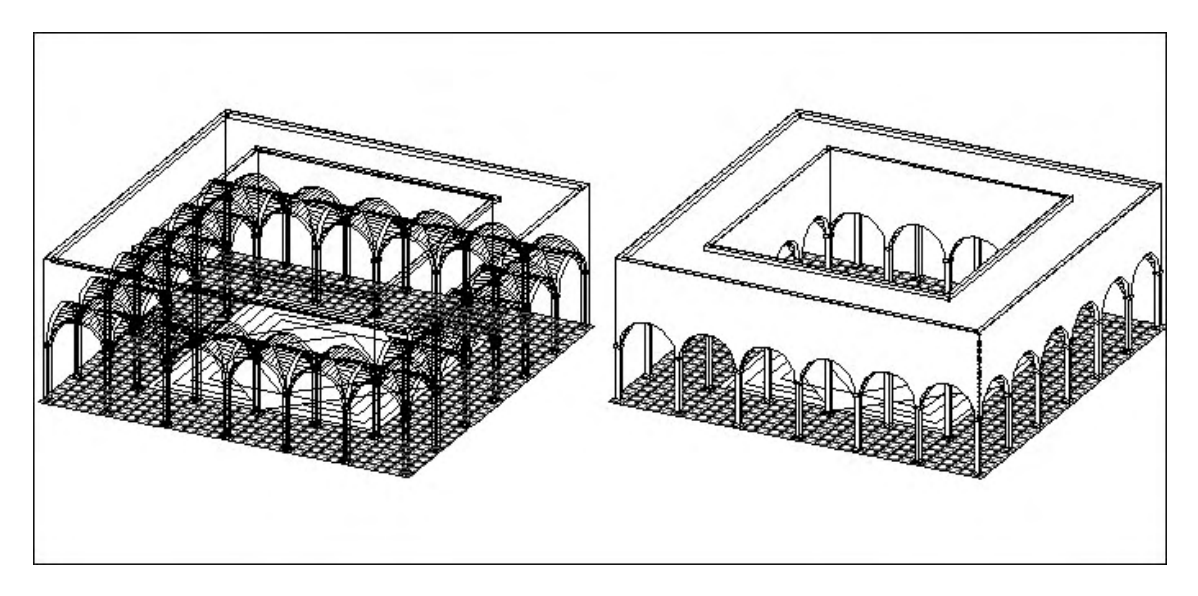

Fig.1.43

#### *Remarque*

L'aspect des objets 3D en mode Filaire 2D et masqué peut être contrôlé par une série de paramètres à l'aide du gestionnaire de styles visuels (voir chapitre 9).

# CHAPITRE 2 *Les objets filaires en 3D*

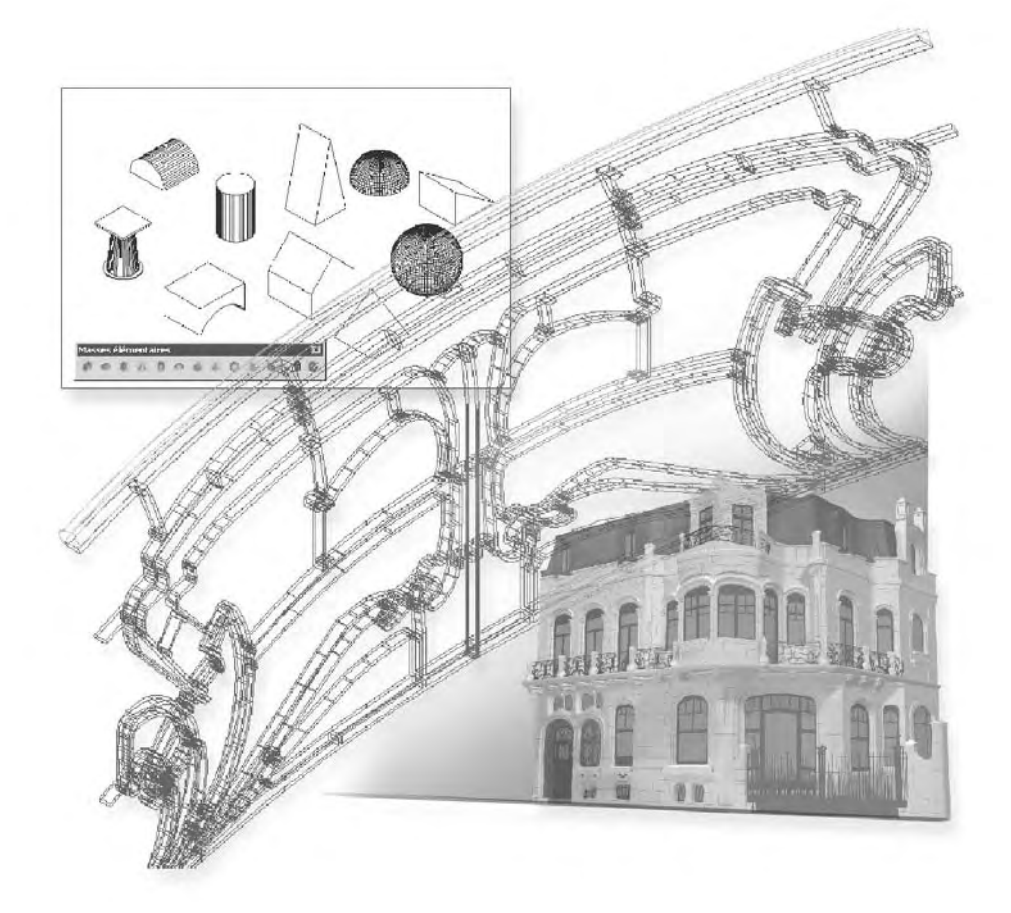

# **Les entités filaires 2D**

La plupart des composants servant à générer des objets 3D sont des entités utilisées couramment en dessin 2D : lignes, arcs, cercles… Les seuls entités filaires véritablement 3D sont la Spline, la Polyligne 3D et l'hélice cylindrique. La position des différentes entités est la suivante :

#### ■ **Arc**

Il est toujours situé dans un plan qui correspond au plan X-Y en cours ou qui lui est parallèle. Le premier point spécifié de l'arc correspond à son élévation. Si les outils d'accrochage sont utilisés pour désigner les autres points, ils sont projetés parallèlement à l'axe Z.

#### ■ Cercle

Il est toujours situé dans un plan qui correspond au plan X-Y en cours ou qui lui est parallèle. Le premier point spécifié du cercle correspond à son élévation. Si les outils d'accrochage sont utilisés pour désigner les autres points (cercles 2P ou 3P), ils sont projetés parallèlement à l'axe Z, sauf si le second point sert à définir la valeur du rayon. Dans ce dernier cas, le rayon est égal à la distance réelle entre les deux points.

#### - **Ellipse**

Elle est toujours située dans un plan qui correspond au plan X-Y en cours ou qui lui est parallèle. Le premier point spécifié de l'ellipse correspond à son élévation. Si les outils d'accrochage sont utilisés pour désigner les autres points, ils sont projetés parallèlement à l'axe Z.

#### - **Ligne**

Une ligne peut être tracée à partir de n'importe quel point dans l'espace 3D vers n'importe quel autre point dans l'espace 3D à l'aide des outils d'accrochage ou des coordonnées.

#### ■ Cotations

Les cotations sont toujours placées dans le plan X-Y courant même si les objets ou les points sélectionnés sont situés dans d'autres plans. Dans le cas d'une cotation linéaire, la dimension horizontale est parallèle à l'axe des X et la cotation verticale à l'axe des Y (fig.2.1).

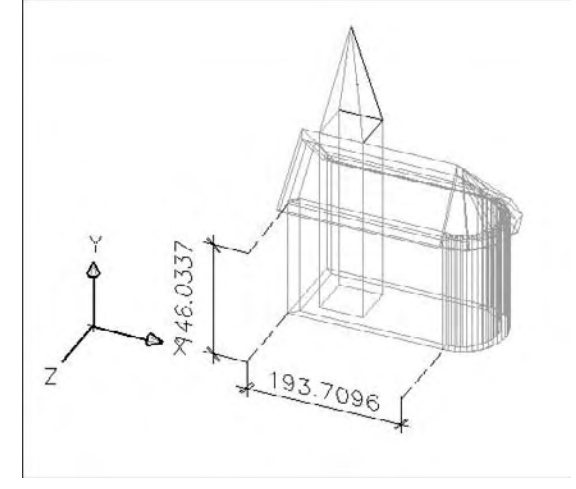

#### - **Point**

Un point peut être placé n'importe où dans l'espace 3D. Le graphisme (par l'option style de point) qui accompagne le point est placé dans un plan parallèle au plan X-Y courant.

#### - **Polyligne 2D**

Les polylignes et les objets assimilés (rectangle, polygone, anneau) sont situés dans le plan X-Y courant ou dans un plan qui lui est parallèle. Le premier point spécifié de la polyligne correspond à son élévation. Si les outils d'accrochage sont utilisés pour désigner les autres points, ils sont projetés parallèlement à l'axe Z.

#### ■ Droite (Xline) et Demi-droite (Ray)

La droite et la demi-droite, qui sont habituellement utilisées comme lignes de construction, peuvent être situées n'importe où dans l'espace 3D.

#### ■ **Texte**

Le texte est toujours situé dans un plan qui correspond au plan X-Y en cours ou qui lui est parallèle. Le premier d'insertion du texte correspond à son élévation.

# **Spécifier des points dans l'espace 3D**

Il existe plusieurs méthodes pour spécifier des points dans l'espace 3D :

- **Par pointage à l'aide de l'accrochage aux objets (osnap)** : il suffit d'activer les options d'accrochage souhaitées et de pointer les éléments de références dans l'espace 3D. Il convient de souligner que en fonction du type d'entité et de sa position par rapport au système SCU (UCS), toutes les options d'accrochage ne sont pas disponibles en 3D :
	- **Lignes** : toutes les options sont disponibles sauf Tangent et Quadrant ;
	- **Courbes parallèles au SCU (UCS)** : toutes les options sont disponibles ;
	- **Courbes non parallèles au SCU (UCS)** : toutes les options sont disponibles sauf Tangent, Perpendiculaire, Quadrant et Proche.
- Par coordonnées absolues X, Y, Z : il suffit de rentrer les coordonnées X, Y, Z des différents points. L'utilisation du symbole @ permet de désigner un point relativement au point précédent.

Par exemple (fig.2.2) : Ligne (Line) Premier point : 2, 2, 0 (coordonnées absolues) Point suivant : 5, 2, 2 (coordonnées absolues) Point suivant : @0, 3 (coordonnées relatives) Point suivant : @5, 0 (coordonnées relatives) Point suivant : @4<30 (coordonnées polaires)

- **Par coordonnées cylindriques** : lors de la définition d'un point, il convient d'entrer les coordonnées en utilisant le format suivant :

#### **X < [angle depuis l'axe X] , Z**

- *X* indique la distance depuis l'origine du SCU (0,0,0).
- *Angle depuis axe X* représente l'angle par rapport à l'axe *X* dans le plan *XY*.
- *Z* indique la distance depuis l'origine (0,0,0) le long de l'axe *Z*.

Par exemple, **2<20,4** représente un emplacement situé à 2 unités le long de l'axe *X* par rapport à l'origine du SCU, mesuré à 20 degrés à partir de l'axe *X* et à 4 unités dans la direction *Z* positive. Pour définir un emplacement par rapport au dernier point mentionné, il suffit de mettre le symbole devant l'expression, soit : **@2<20,4** (fig.2.3).

■ Par coordonnées sphériques : lors de la définition d'un point, il convient d'entrer les coordonnées en utilisant le format suivant :

#### **X < [ angle par rapport à l'axe X] < [ angle par rapport au plan XY]**

- <sup>X</sup> représente la distance mesurée à partir de l'origine du SCU (0,0,0).
- Angle depuis axe X représente l'angle par rapport à l'axe <sup>X</sup> dans le plan XY.
- Angle depuis plan XY représente l'angle par rapport au plan XY.

Par exemple, **5<20 <45** représente un point situé à 5 unités par rapport à l'origine du SCU, à un angle de 20 degrés par rapport à l'axe positif <sup>X</sup> dans le plan XY et à 45 degrés par rapport au plan XY. Pour définir un emplacement par rapport au dernier point mentionné, il suffit de mettre le symbole devant l'expression, soit : **@5<20<45** (fig.2.4).

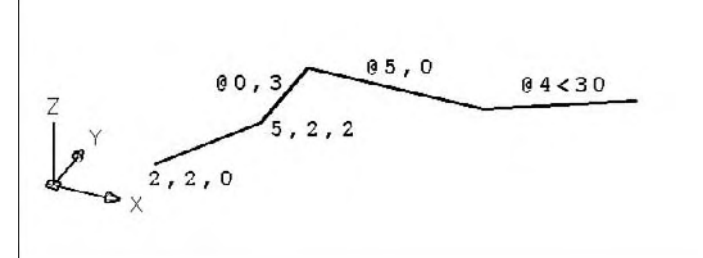

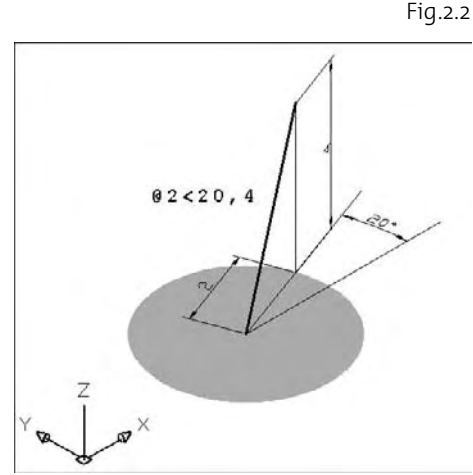

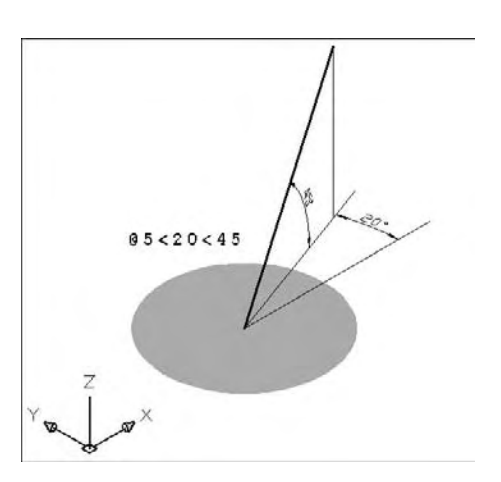

Fig.2.3

- **Filtres de coordonnées X, Y, Z :** les filtres de coordonnées sont utiles pour définir un nouveau point à l'aide de la valeur *X* d'un point, de la valeur *Y* d'un second point et de la valeur *Z* d'un troisième point. Les filtres de coordonnées fonctionnent de la même façon en 3D qu'ils le font en 2D. Pour définir un filtre sur la ligne de commande, entrer un point et une ou plusieurs des lettres *X, Y* et *Z*. AutoCAD reconnaît les filtres suivants : .X , .Y, .Z, .XY, .XZ, .YZ.

Après avoir indiqué la première coordonnée, AutoCAD demande les suivantes. Si l'on entre .X au message invitant à entrer un point, le système invite à entrer les valeurs Y et Z ; si l'on entre .XY le système demande d'entrer la valeur Z.

Les filtres de coordonnées sont couramment utilisés pour localiser le centre d'un cercle et la projection d'un point 3D sur le plan XY du système SCU (UCS) en cours.

Exemple (fig.2.5) : placez un cercle 10 unités audessus du centre d'un rectangle :

■ Cercle (Circle)

Centre : .XY

Pointer l'intersection P1

Valeur de Z : 10

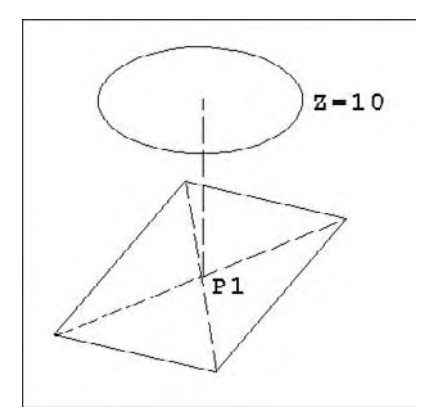

Fig.2.5

### **Utilisation des accrochages aux objets 3D dans les vues en plan**

Par défaut, la valeur Z d'un point d'accrochage aux objets est déterminée par la position de l'objet dans l'espace. Toutefois, lors de l'utilisation des accrochages aux objets sur la vue en plan d'un bâtiment ou la vue de dessus d'une pièce, une valeur Z constante est plus appropriée.

Si vous activez la variable système OSNAPZ (valeur =  $I$ ), tous les accrochages aux objets sont projetés sur le plan XY du SCU courant ou, si la valeur ELEV est définie sur une valeur différente de zéro, sur un plan parallèle au plan XY, à l'élévation spécifiée.

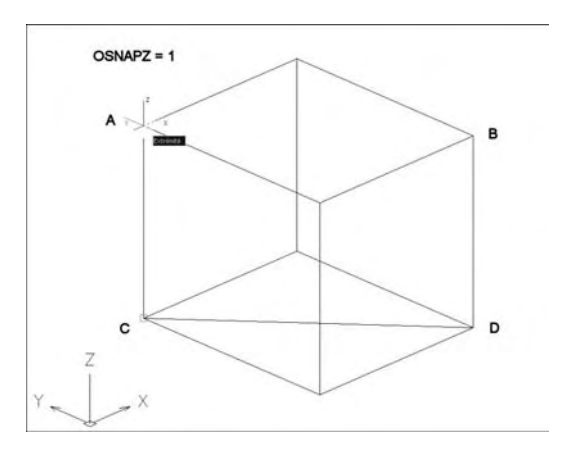

Lorsque vous dessinez ou modifiez des objets, sachez toujours si la variable OSNAPZ est activée ou désactivée. Etant donné qu'il n'existe aucun rappel visuel, vous pourriez obtenir des résultats inattendus.

Dans l'exemple de la figure 2.6 en pointant les points A et B la ligne se trace entre les points C et D qui sont les projections sur le plan SCU des points A et B.

# **Les modifications d'entités filaires 2D**

La plupart des fonctions de modifications 2D sont également disponibles en 3D avec parfois néanmoins certaines modifications. Les principales fonctions sont les suivantes :

#### - **Déplacer (Move) et Copier (Copy) :**

Les points de base et de destination peuvent être placés n'importe où dans l'espace 3D. Le déplacement ou la copie peut se faire à l'aide des méthodes abordées précédemment. Par exemple, pour déplacer un objet dans la direction des Z de 25 unités, il suffit de définir comme origine la coordonnée (0,0,0) et comme destination la coordonnée (0,0,25). L'objet ne subira donc aucun déplacement dans le plan XY mais bien un déplacement de 25 dans la direction Z (fig.2.7). Pour un déplacement plus élaboré, voir la commande Déplacer 3D.

D'autre part, il est également possible de déplacer ou de copier des objets en activant le mode polaire qui fonctionne dans la direction  $Z$  (+Z ou  $-Z$ ) (fig. 2.8).

#### ■ Décaler (Offset) :

La copie est placée parallèlement à l'objet d'origine. Ce dernier ne doit pas être parallèle au plan X-Y courant.

#### - **Raccord (Fillet) et Chanfrein (Chamfer) :**

Les deux objets à raccorder ou chanfreiner doivent être situés dans le même plan. Il est ainsi possible d'agir sur les couples d'objets suivants (fig.2.9) :

A&B – A&C – A&D – A&E – B&C – C&D – C&E – D&E – E&F – E&G – F&G.

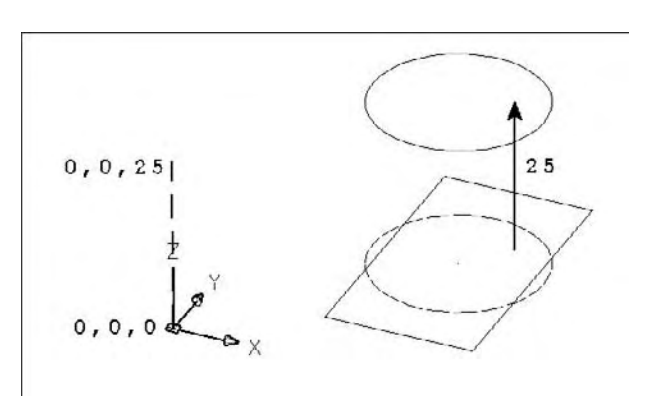

Fig.2.7

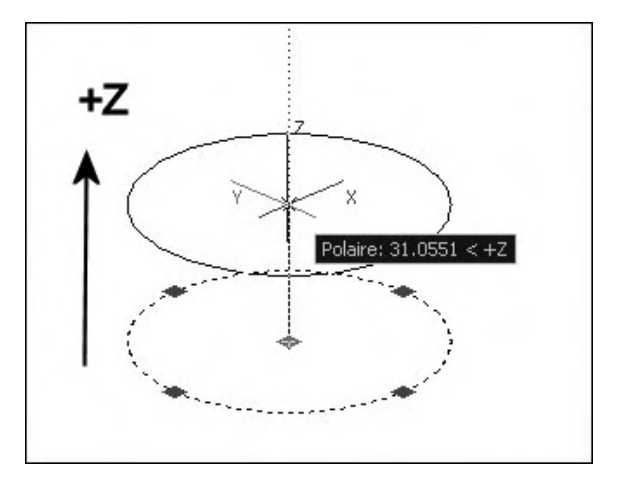

Par contre, il n'est pas possible d'agir sur les couples suivants :

A&F – A&G – B&D – B&E – B&F – B&G – C&F – C&G – D&F – D&G.

#### - **Coupure (Break) :**

C'est une fonction pleinement 3D qui permet de couper tout objet filaire en deux points ou en un point comme en 2D.

#### -**Ajuster (Trim) et Prolonger (Extend) :**

Le principe de fonctionnement étant identique pour les deux fonctions, l'explication porte sur Ajuster (Trim). Lors de l'utilisation de cette fonction, deux options sont disponibles : Projection et Côté (Edge). Trois choix sont disponibles pour l'option Projection :

- Aucune (None) : le bord de coupe et l'objet à ajuster doivent être situés dans le même plan
- SCU (UCS) : : le bord de coupe et l'objet à ajuster ne doivent pas être situés dans le même plan. Le bord de coupe est projeté perpendiculairement dans le plan X-Y de l'objet à ajuster (fig.2.10).
- Vue (View) : le bord de coupe est projeté dans la direction du point de vue et ajuste l'objet à l'endroit ou aux endroits où ils se coupent visuellement.

L'option Côté (Edge) comporte deux choix  $(fig.2.II):$ 

- Prolongement (Extend) : le bord de coupe et l'objet à ajuster ne doivent pas se couper.
- Pas de prolongement (No extend) : le bord de coupe et l'objet à ajuster doivent se couper.

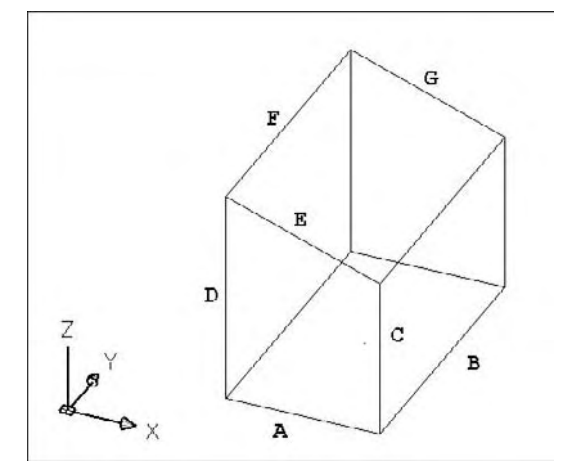

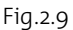

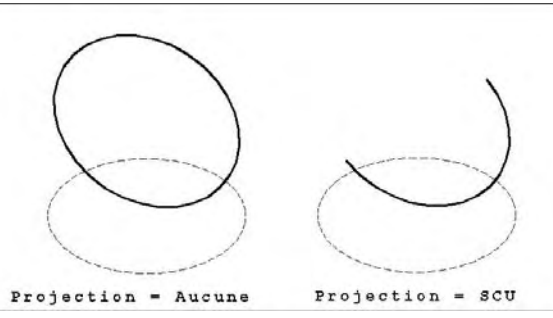

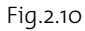

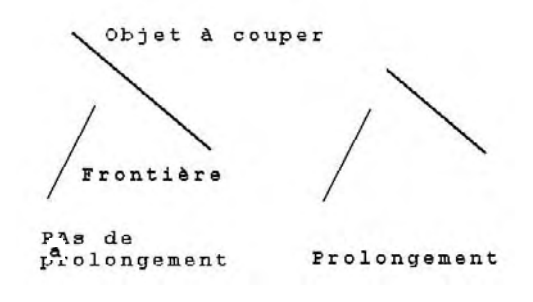

#### ■ Rotation (Rotate) :

La rotation s'effectue par rapport à un axe perpendiculaire au plan X-Y courant. Le point de base de la rotation indique la position de l'axe de rotation (fig.2.12). Pour une rotation plus élaborée voir la commande Rotation 3D (voir p. 160).

#### ■ Miroir (Mirror) **:**

Le miroir s'effectue par rapport à un plan perpendiculaire au plan X-Y courant. Les deux points spécifiés pour définir l'axe de symétrie, déterminent la position de ce plan (fig.2.13). Pour un effet miroir plus élaboré voir la commande Miroir 3D (voir p. 163).

#### - **Réseau (Array) :**

Dans le cas du réseau rectangulaire, les rangées sont situées dans la direction de l'axe Y courant et les colonnes dans la direction de l'axe X courant. Pour le réseau polaire, les copies sont dans le plan X-Y. Il est possible d'effectuer un réseau dans une autre direction en orientant d'abord le plan SCU X-Y dans la direction souhaitée. Pour une copie Réseau plus élaborée voir la commande Réseau 3D (voir p. 164).

# **Les entités filaires 3D**

#### **La polyligne 3D**

Comme la polyligne 2D, la polyligne 3D est composée d'une série de segments mais qui ne doivent pas être situés dans le même plan. La polyligne 3D se distingue de la polyligne 2D par quelques autres caractéristiques :

- Elle ne peut comporter de segments d'arc.
- Il n'est pas possible de définir l'épaisseur d'un segment en particulier.
- Le type de ligne est toujours Continu (Continuous).

Le tracé s'effectue de la manière suivante (fig.2.14) :

- Menu Dessin (Draw) puis Polyligne 3D ou tapez la commande Poly3D (3DPoly).
- Spécifiez le point de départ de la polyligne : indiquez un point (P1).

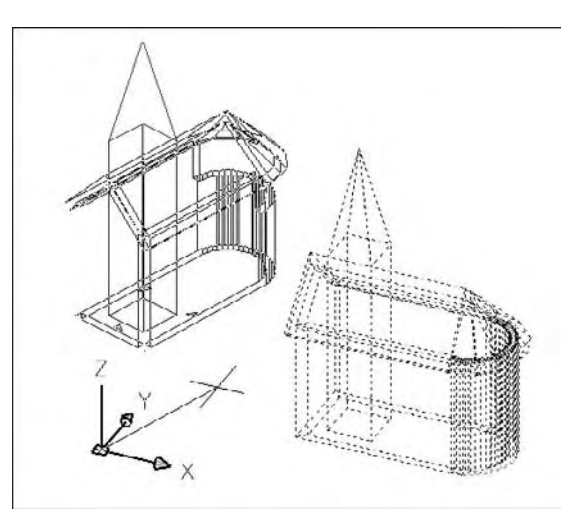

Fig.2.12

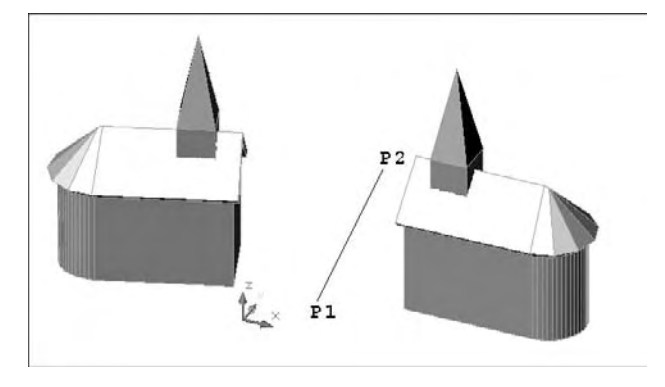

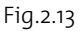

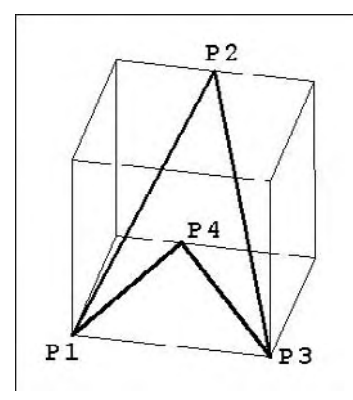

- Spécifiez l'extrémité de la ligne ou annUler] : indiquez un point ou entrez une option (P2)
- Spécifiez l'extrémité de la ligne ou [annUler] : indiquez un point ou entrez une option (P3)
- Spécifiez l'extrémité de la ligne ou [ Clore/annUler] : indiquez un point ou entrez une option (P4)

La commande PEDIT permet ensuite de transformer la polyligne 3D en une courbe B-spline.

#### **La courbe Spline**

Une Spline est une courbe régulière passant par une série donnée de points pouvant être situés n'importe où dans l'espace 3D. Il existe plusieurs types de Splines dont la courbe NURBS utilisée dans AutoCAD. Les courbes splines sont très pratiques pour représenter des courbes de formes irrégulières comme c'est le cas en cartographie ou dans le dessin automobile. La forme de la courbe Spline peut être contrôlée par un facteur de tolérance qui définit l'écart admissible entre la courbe et les points d'interpolation spécifiés à l'écran. Plus la valeur de tolérance est faible, plus le tracé de la spline est fidèle aux points désignés. Pour créer une courbe il suffit de suivre la procédure suivante :

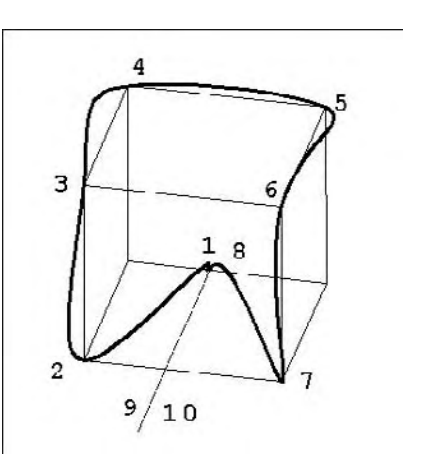

 $\boxed{1}$  Exécutez la commande de dessin de spline à l'aide de l'une des méthodes suiv $\frac{1}{6}$ inte $3^{5}$  $(fig.2.15)$ :

Menu : choisissez le menu déroulant **DESSIN** (DRAW) puis l'option **Spline**.

Icône : choisissez l'icône **Spline** dans la barre d'outils **Dessiner** (Draw).

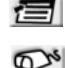

Clavier : tapez la commande **Spline**.

Indiquer le point de départ de la spline : pointer le point 1 ou entrer les coordonnées  $E$  $\mathbb{F}$ <sub>XYZ.</sub>

- 3 Désigner autant de points que nécessaire pour créer la spline (exemple : points 2 à 8) et appuyer sur Entrée pour terminer.
- 4 Définir l'orientation des tangentes de départ et de fin de la spline (points 9 et 10).

#### Fig.2.14

#### *Options*

- Object : permet de convertir une polyligne en spline.
- **Clore** (Close) : permet de créer une courbe fermée.
- **Tolérance** (Tolerance) : permet de contrôler la précision de passage de la courbe sur les points de contrôle. Une valeur 0 force la courbe à passer par chaque point de contrôle.
- **SplFrame** : variable, à entrer au clavier, permettant de contrôler l'affichage du polygone de contrôle de la courbe. Une valeur 0 n'affiche pas le polygone, tandis qu'une valeur 1 l'affiche.

Une courbe spline peut être modifiée en agissant sur ses points d'interpolation (points de base de la courbe) ou sur ses points de contrôle (reliés par le polygone de contrôle). Ces différents points sont également visibles en activant les poignées (grips). Outre la possibilité d'ajouter, de détruire ou de déplacer des points de contrôle, il est également possible de fermer ou d'ouvrir une spline, de modifier les conditions de tangence et de changer l'ordre des points définissant la courbe. Pour modifier une courbe spline, la procédure est la suivante :

1 Exécutez la commande de modification à l'aide de l'une des méthodes suivantes :

Menu : choisissez le menu déroulant **MODIFICATION** (Modify) puis le sousmenu **Object** (Objet) puis l'option **Spline**.

Icône : choisissez l'icône **Editer Spline** (Edit Spline) dans la barre d'outils 信川 **Modifier II** (Modify II).

Clavier : tapez la commande **EDITSPLINE** (SPLINEDIT).  $\mathbb{Z}$ 

2 Sélectionnez la spline à modifier. En fonction de la façon dont l'entité a été créée, AutoCAD affiche une série d'options différentes.

- 3 Sélectionnez l'option souhaitée. Ainsi, si l'on souhaite, par exemple, déplacer le quatrième point d'interpolation de la courbe (fig.2.16), il convient de choisir l'option Lissée (Fit Data) puis Déplacer sommet (Move).
- $\boxed{4}$  Entrez plusieurs fois la lettre « n » (suivNt/next) pour sélectionner le quatrième point d'interpolation.
- 5 Déplacez ce point à l'aide du curseur ou en spécifiant les coordonnées correspondant à la position voulue.
- 6 Entrez la lettre «  $x \gg$  (s) pour sortir de la commande.

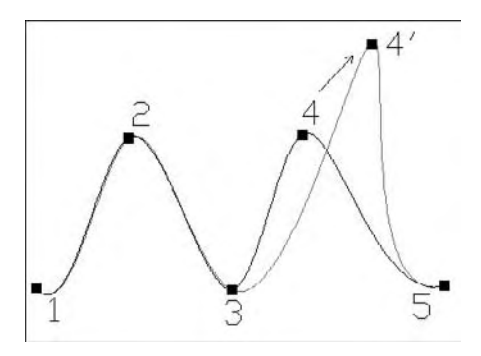

Fig.2.16

#### *Options*

- **Lissée** (Fit data) : cette option n'est disponible que pour les splines qui ne proviennent pas d'une polyligne et pour celles qui disposent encore de leurs points d'interpolation. La sélection de cette option conduit à une nouvelle série d'options :
- **Ajouter** (Add) : permet d'ajouter des points d'interpolation sur la courbe. Il convient de sélectionner le point qui précède celui à créer, puis de donner la position du point à créer.
- **Clore** (Close) : permet de fermer une spline ouverte.
- **Ouvrir** (Open) : permet d'ouvrir une spline fermée.
- **Supprimer** (Delete) : permet d'enlever des points d'interpolation.
- **Déplacer** (Move) : permet de changer la position des points d'interpolation.
- **Purger** (Purge) : permet de supprimer les données de tolérance et de tangence définies lors de la création de la spline.
- **Tangentes** (Tangents) : permet de modifier les points de tangence du début et de la fin de la courbe.
- **Tolerance** : permet de changer le degré de tolérance.
- **Clore** (Close) : permet de fermer une spline ouverte.
- **Déplacer sommet** (Move vertex) : permet de déplacer les points de contrôle.
- **Affiner** (Refine) : permet d'adoucir la courbe par l'ajout de points de contrôle. Cette option offre les possibilités suivantes :
	- Ajouter point de contrôle (Add control point) : permet d'ajouter un point de contrôle après le point sélectionné.
	- Elever ordre (Elevate Order) : permet d'augmenter d'une façon uniforme le nombre de points de contrôle sur la spline.
	- Poids (Weight) : permet de modifier le poids relatif du point de contrôle sélectionné. Plus le poids est élevé, plus le point de contrôle exercera une traction sur la spline (fig.2.17).
- **Inverser** (rEverse) : permet d'inverser l'ordre des points de contrôle.

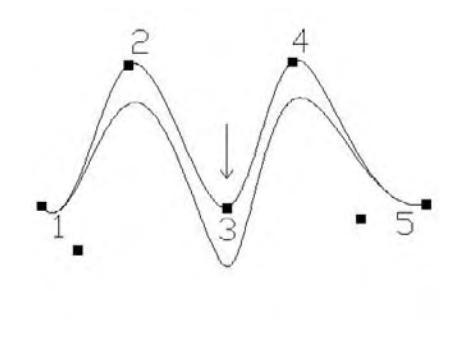

Fig.2.17

- **Annuler** (Undo) : permet d'annuler les effets de la dernière commande.
- **Sortie** (eXit) : permet de terminer la commande.

#### **L'hélice**

Une hélice est une spirale 2D ou 3D ouverte. Elle peut être utilisée comme une trajectoire pour la création de solides. Par exemple, vous pouvez avoir besoin de balayer un cercle le long de la trajectoire hélicoïdale afin de créer un modèle solide d'un ressort.

Lorsque vous créez une hélice, vous pouvez spécifier ce qui suit :

- Rayon de base
- Rayon supérieur
- Hauteur
- Nombre de tours
- Hauteur des tours
- **Direction du basculement**

Si vous spécifiez la même valeur pour le rayon de base et le rayon supérieur, vous créez une **hélice cylindrique**. Par défaut, le rayon supérieur est défini avec la même valeur que le rayon de base. Vous ne pouvez pas spécifier la valeur 0 pour le rayon de base et le rayon supérieur. Si vous indiquez des valeurs différentes pour le rayon supérieur et le rayon de base, vous créez une **hélice conique**. Si vous définissez une valeur de hauteur de 0, vous créez une spirale 2D plate.

#### **Pour créer une hélice la procédure est la suivante (fig.2.18) :**

 $\Box$  Utilisez l'une des méthodes suivantes pour activer la fonction :

Menu : cliquez sur la fonction **Hélice** (Helix) du menu Dessin (Draw).

Icône : cliquez sur l'icône **Hélice** (Helix) de la barre d'outils de modélisation.

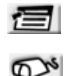

Clavier : entrez la commande HELICE (HELIX).

Tableau de bord : dans le **Panneau de configura**tion Création 3D (cliquez sur l'icône pour le développer), sélectionnez Hélice (Helix).

 $E = \sqrt{2}$  $O(O)$ 

- $\overline{2}$  Indiquez le centre pour la base de l'hélice.
- 3 Choisissez le rayon de base.
- 4 Spécifiez le rayon supérieur ou appuyez sur ENTREE pour choisir la même valeur que pour le rayon de base.
- 5 Entrez la hauteur de l'hélice.

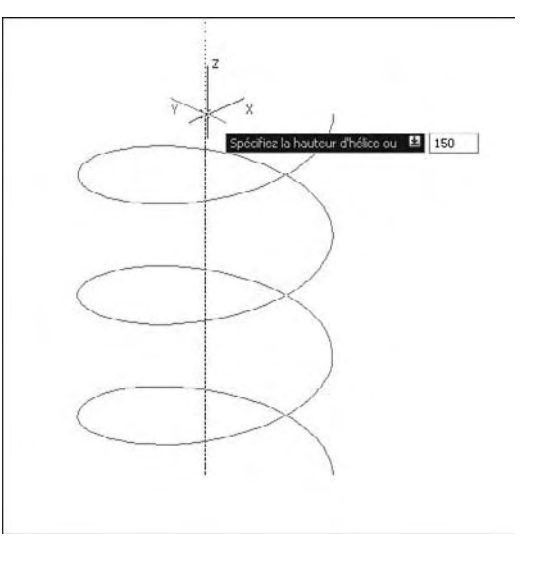

Fig.2.18

#### - **Modifications d'une hélice**

Vous pouvez utiliser les poignées d'une hélice pour changer les paramètres suivants :

- -Point de départ
- -Rayon de base
- -Rayon supérieur
- -Hauteur
- -Emplacement

Lorsque vous utilisez une poignée pour changer le rayon de base d'une hélice, le rayon supérieur est mis à l'échelle pour maintenir le rapport courant. Utilisez la palette Propriétés pour changer le rayon de base indépendamment du rayon supérieur.

Vous pouvez utiliser la palette Propriétés (fig.2.19) pour changer d'autres propriétés d'hélice, comme :

- Nombre de tours (Tours)
- Hauteur des tours
- Direction du basculement Sens horaire ou trigonométrique
- Avec la propriété Contrainte, vous pouvez spécifier que les propriétés Hauteur, Tours ou Hauteur des tours de l'hélice soient contraintes. La propriété Contrainte a une incidence sur la manière dont l'hélice change lorsque ces propriétés sont modifiées.

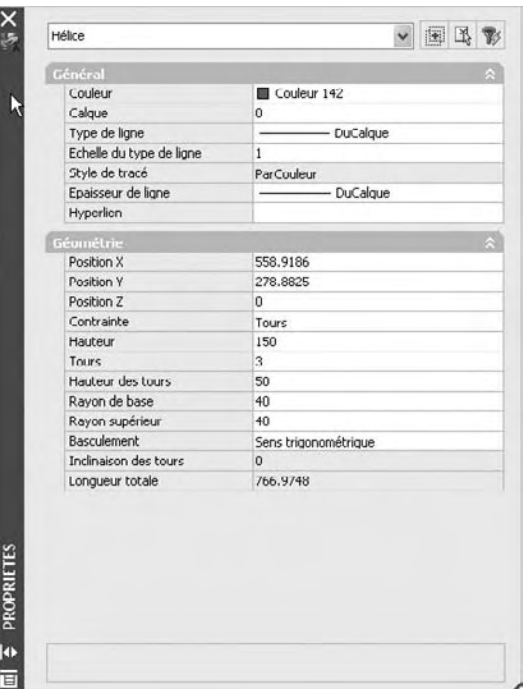

Fig.2.19

# CHAPITRE 3 *Création et assemblage de solides primitifs 3D*

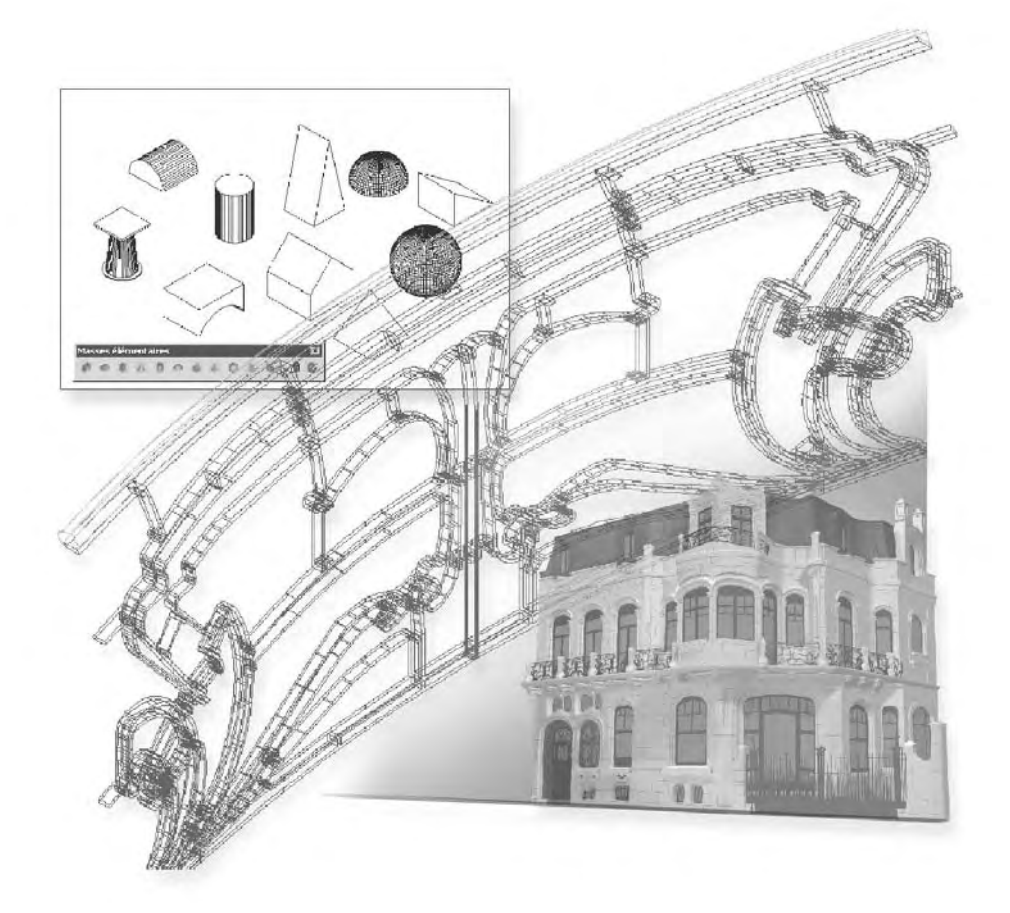

Vous pouvez créer les formes solides de base du parallélépipède, du cône, du cylindre, de la sphère, du tore, du biseau et de la pyramide. Ces formes sont appelées des solides primitifs. Les options sont les suivantes (fig.3.1) :

- **Solide en forme de parallélépipède**. La base du parallélépipède est toujours dessinée parallèlement au plan XY du SCU courant (plan de construction).
- **Solide en forme de biseau**.
- **Solide en forme de cône**. Il peut avoir une base circulaire ou elliptique s'estompant vers un point. Il est aussi possible de créer un tronc de cône s'estompant vers une face plane circulaire ou elliptique parallèle à sa base.
- **Solide en forme de cylindre**. La base peut être circulaire ou elliptique.
- **Solide en forme de sphère**.
- **Solide en forme de pyramide**. Le nombre de côtés peut être compris entre 3 et 32.
- **Ex Solide en forme de tore**. Il peut se présenter sous la forme d'un anneau comparable aux chambres à air de pneumatiques.

Les dimensions de chacun des solides peuvent être définies par l'utilisateur grâce à une série de paramètre. Chaque solide peut ensuite être modifié ou redimensionné à l'aide des poignées. Les solides peuvent ensuite être assemblés à l'aide d'opérations booléennes.

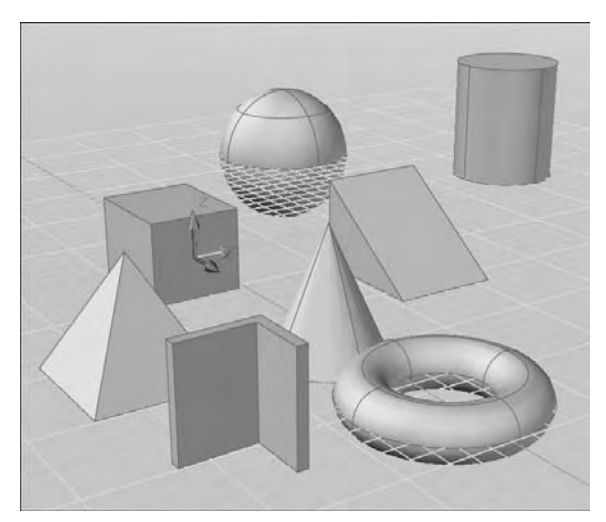

# **La création de solides primitifs 3D**

#### **La création d'un solide en forme de parallélépipède**

#### *Principe*

Vous pouvez créer un solide en forme de parallélépipède. La base du parallélépipède est toujours dessinée parallèlement au plan XY du SCU courant (plan de construction).

Vous pouvez utiliser l'option Cube de la commande pour créer un parallélépipède ayant des côtés de même longueur.

Si vous utilisez l'option Cube ou Longueur lors de la création d'un parallélépipède, vous pouvez également spécifier la rotation de ce dernier dans le plan XY lorsque vous cliquez pour indiquer la longueur.

Vous pouvez également utiliser l'option Centre pour créer un parallélépipède à l'aide du centre spécifié.

Vous pouvez créer le solide en entrant des valeurs au clavier ou en pointant des points à l'écran.

#### **Pour créer un solide en forme de parallélépipède, la procédure est la suivante :**

 $\Box$  Exécutez la commande de création du solide à l'aide d'une des méthodes suivantes :

- Menu : cliquez sur le menu **Dessin** (Draw) puis **Modélisation** (Modeling) puis **Boîte** (Box).
- Icône : cliquez sur l'icône **Boîte** (Box) de la barre d'outils **Modélisation** (Modeling).
- Tableau de bord : cliquez sur l'icône Boîte (Box) du Panneau de configuration **Création 3D**.
- 四 Clavier : entrez la commande **BOITE** (BOX).
- 2 Si vous utilisez la méthode de pointage, spécifiez le premier point de la base : A.
- 3 Spécifiez le coin opposé de la base : B (fig.3.2).

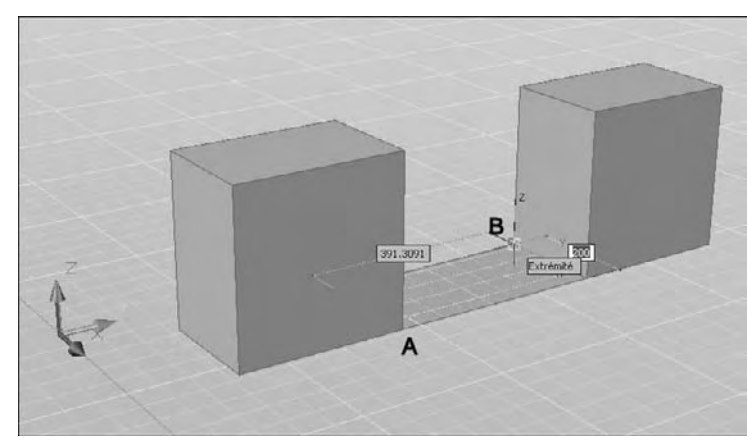

- 4 Spécifiez la hauteur : C (fig.3.3).
- 5 Si vous entrez les dimensions, activez le mode dynamique en cliquant sur le bouton DYN sur la barre d'état.
- 6 Spécifiez le premier point de la base : A.
- 7 Entrez la longueur en tapant la dimension. Exemple : 200 (fig.3.4).
- 8 Appuyez sur la touche Tab pour passer à l'autre dimension.
- 9 Entrez la largeur en tapant la dimension. Par exemple : 300 (fig.3.5).

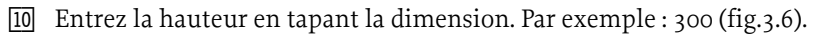

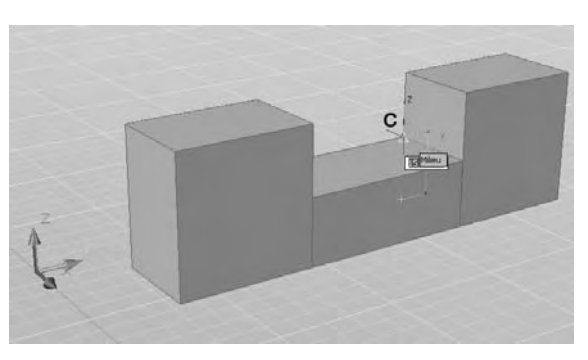

 $200$  $300$ Spécifiez un autre coin ou Spécifiez un autre coin ou [5]  $348.7412$ 

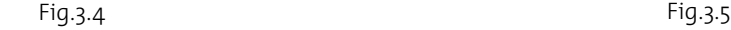

#### *Modification des dimensions du parallélépipède*

Vous pouvez utiliser les poignées disponibles (fig.3.7) ou la palette Propriétés (fig.3.8) pour modifier la forme et la taille du solide tout en conservant sa forme de base originale.

Si vous utilisez les poignées, AutoCAD affiche la valeur du déplacement et la nouvelle valeur totale. Vous pouvez passer d'une valeur à l'autre par la touche Tab (fig.3.9).

Largeur

Position

Longueur

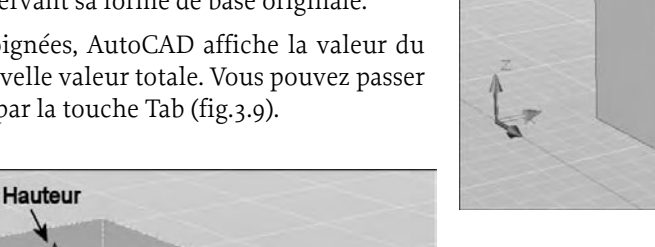

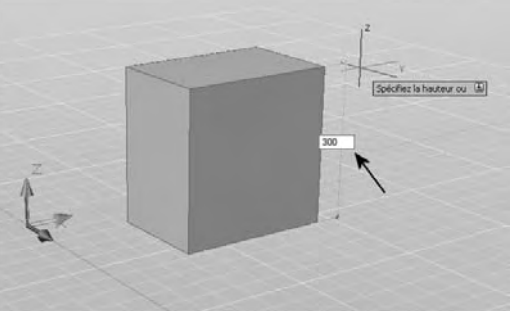

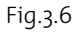

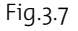

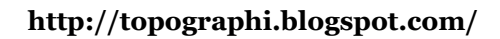

**Longueur et Largeur** 

Fig.3.3

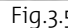

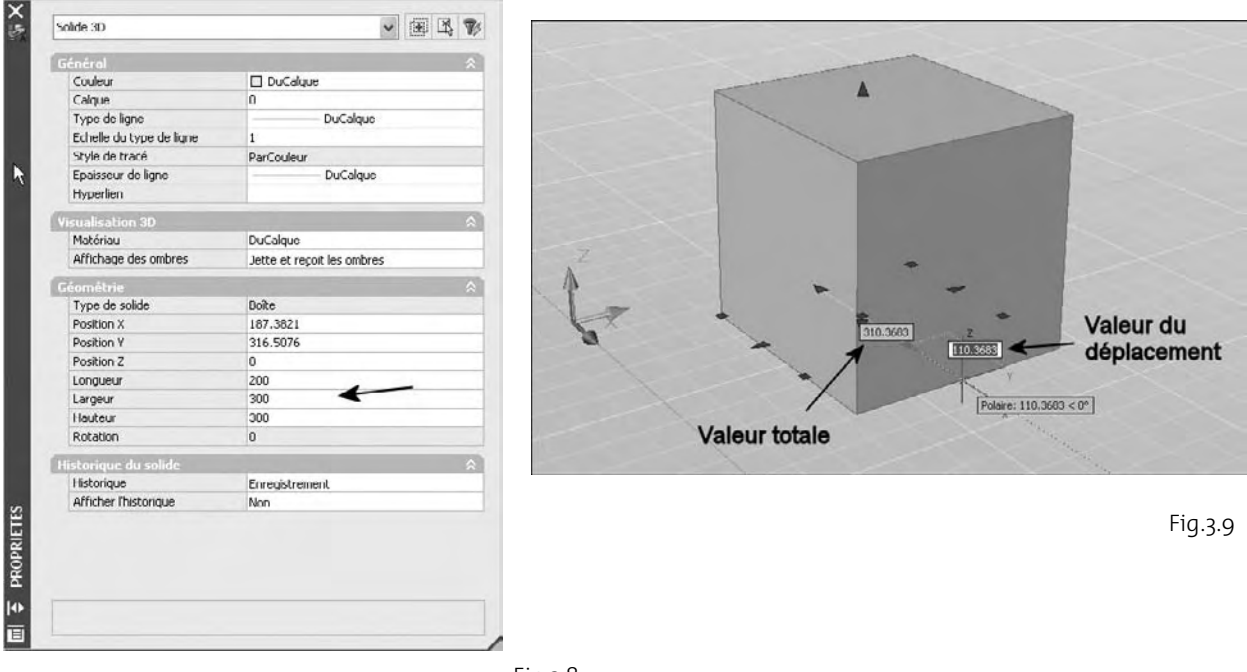

Fig.3.8

#### **La création d'un solide en forme de biseaux**

#### *Principe*

La base des biseaux est dessinée parallèlement au plan XY du SCU courant et la face inclinée se trouve sur le côté opposé au premier coin spécifié. La hauteur du biseau est parallèle à l'axe Z.

Vous pouvez utiliser l'option Cube de la commande BISEAU (Wedge) pour créer un biseau ayant des côtés de même longueur.

Si vous utilisez l'option Cube ou Longueur lors de la création d'un biseau, vous pouvez également spécifier la rotation de ce dernier dans le plan XY lorsque vous cliquez pour indiquer la longueur.

Vous pouvez également utiliser l'option Centre pour créer un biseau à l'aide du centre spécifié.

#### **Pour créer un solide en forme de biseau, la procédure est la suivante :**

1 Exécutez la commande de création du solide à l'aide d'une des méthodes suivantes :

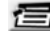

- Menu : cliquez sur le menu **Dessin** (Draw) puis **Modélisation** (Modeling) puis Biseau (Wedge).
- 
- Icône : cliquez sur l'icône **Biseau** (Wedge) de la barre d'outils **Modélisation** (Modeling).

- Tableau de bord : cliquez sur l'icône Biseau (Wedge) du Panneau de configuration **Création 3D**.
- 四 Clavier : entrez la commande **BISEAU** (Wedge).
- 2 Si vous utilisez la méthode de pointage, spécifiez le premier point de la base.
- 3 Spécifiez le coin opposé de la base.
- 4 Spécifiez la hauteur.
- 5 Si vous entrez les dimensions, activez le mode dynamique en cliquant sur le bouton DYN sur la barre d'état.
- 6 Spécifiez le premier point de la base : A.
- 7 Entrez la longueur en tapant la dimension. Exemple : 200 (fuig.3.10).
- 8 Appuyez sur la touche Tab pour passer à l'autre dimension.
- 9 Entrez la largeur en tapant la dimension. Par exemple : 300 (fig.3.11).
- 10 Entrez la hauteur en tapant la dimension. Par exemple : 250 (fig.3.12).

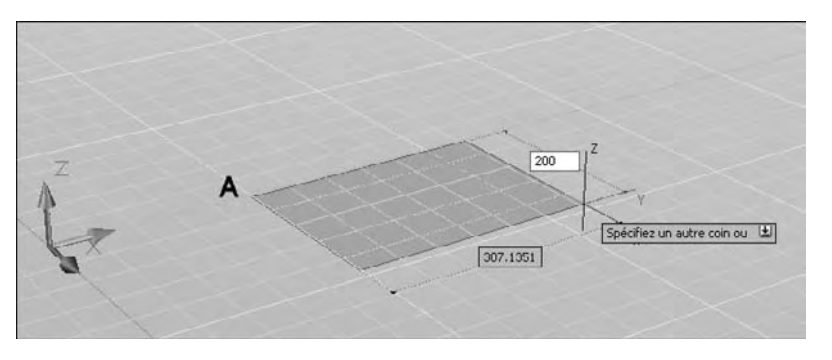

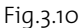

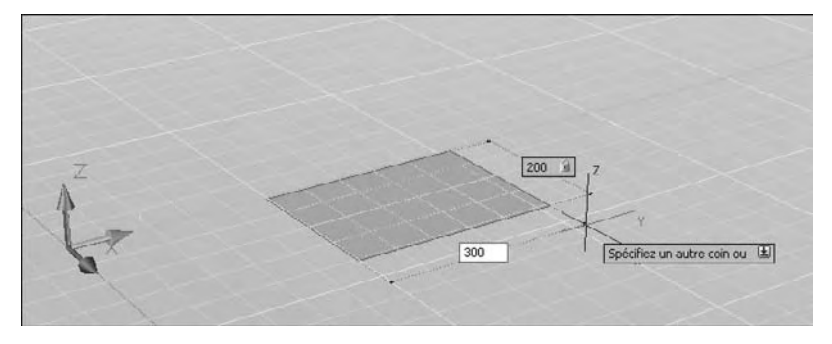

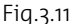

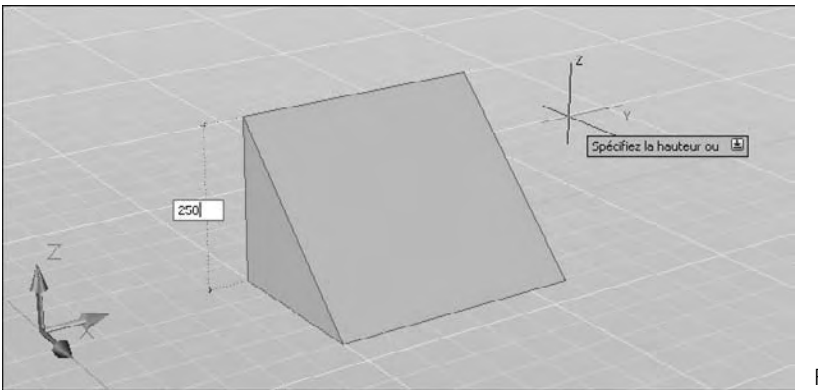

Fig.3.12

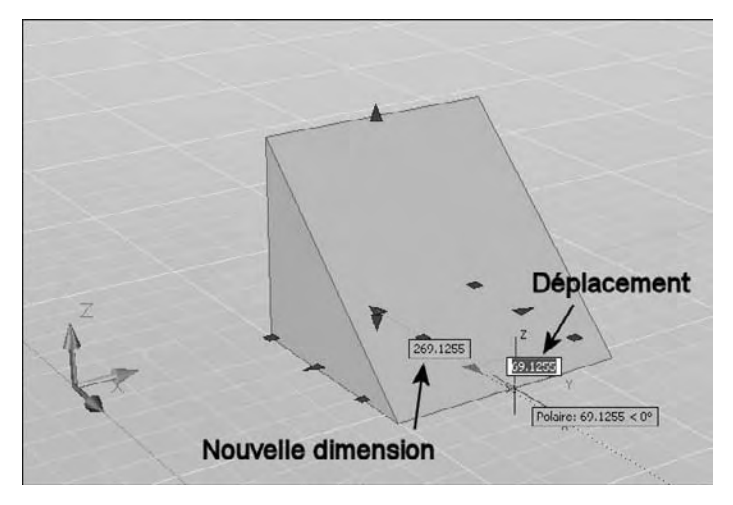

#### *Modification des dimensions du biseau*

Vous pouvez utiliser les poignées disponibles ou la palette Propriétés pour modifier la forme et la taille du solide tout en conservant sa forme de base originale.

Si vous utilisez les poignées, AutoCAD affiche la valeur du déplacement et la nouvelle valeur totale. Vous pouvez passer d'une valeur à l'autre par la touche Tab (fig.3.13).

Fig.3.13

#### **La création d'un solide en forme de cône**

#### *Principe*

Vous pouvez créer un solide en forme de cône avec une base circulaire ou elliptique s'estompant vers un point. Vous avez également la possibilité de créer un tronc de cône s'estompant vers une face plane circulaire ou elliptique parallèle à sa base.

Par défaut, la base du cône repose sur le plan XY du SCU courant. La hauteur du cône est parallèle à l'axe Z.

Dans le cas d'un cône à base circulaire, le cercle de base peut être défini de différentes façons :

- $\blacksquare$  un point central et un rayon.
- -3 points.
- -2 points.
- -2 points de tangence plus un rayon.

Dans le cas d'un cône à base elliptique, l'ellipse de base peut être définie en pointant les extrémités des deux axes ou en pointant le centre et deux extrémités d'axes.

#### **Pour créer un solide en forme de cône, la procédure est la suivante :**

1 Exécutez la commande de création du solide à l'aide d'une des méthodes suivantes :

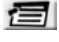

Menu : cliquez sur le menu **Dessin** (Draw) puis **Modélisation** (Modeling) puis **Cône** (Cone).

- Icône : cliquez sur l'icône **Cône** g<br>B (Cone) de la barre d'outils **Modélisation** (Modeling).
- Tableau de bord : cliquez sur  $^{\circ}$ l'icône **Cône** (Cone) du Panneau de configuration **Création 3D** .
- Clavier : entrez la commande 压印 **CONE** .
- 2 Dans le cas d'un cône avec une base circulaire, sélectionnez l'option souhaitée (Centre + rayon, 2 points, 3 points ou Ttr). Par exemple l'option par défaut.
- 3 Spécifiez le centre de la base.
- 4 Indiquez le rayon ou le diamètre de la base.
- 5 Spécifiez la hauteur du cône.
- 6 Dans le cas de l'option Ttr, sélectionnez les deux points de tangence puis entrez la valeur du rayon.
- 7 Spécifiez la hauteur (fig.3.14).

#### **Pour créer un solide en forme de tronc de cône, la procédure est la suivante :**

- 1 Exécutez la commande de création du solide à l'aide d'une des méthodes mentionnées au point précédent.
- 2 Spécifiez le centre de la base.
- 3 Indiquez le rayon ou le diamètre de la base.
- 4 Entrez r (Rayon supérieur).
- 5 Spécifiez le rayon supérieur (fig.3.15).
- 6 Spécifiez la hauteur du cône.

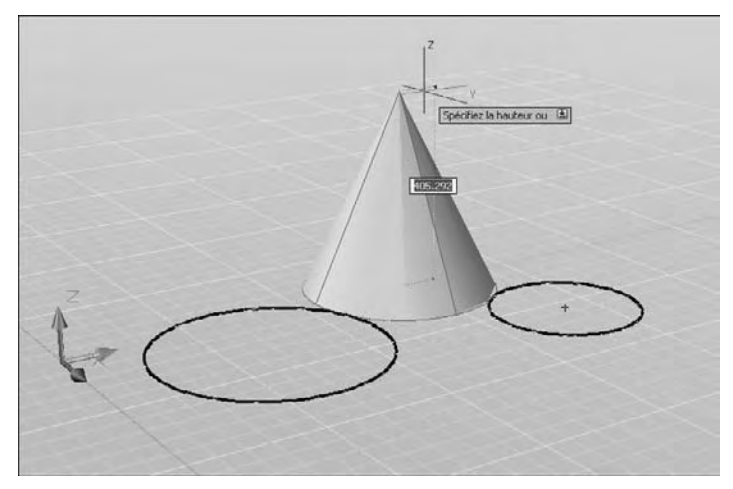

Fig.3.14

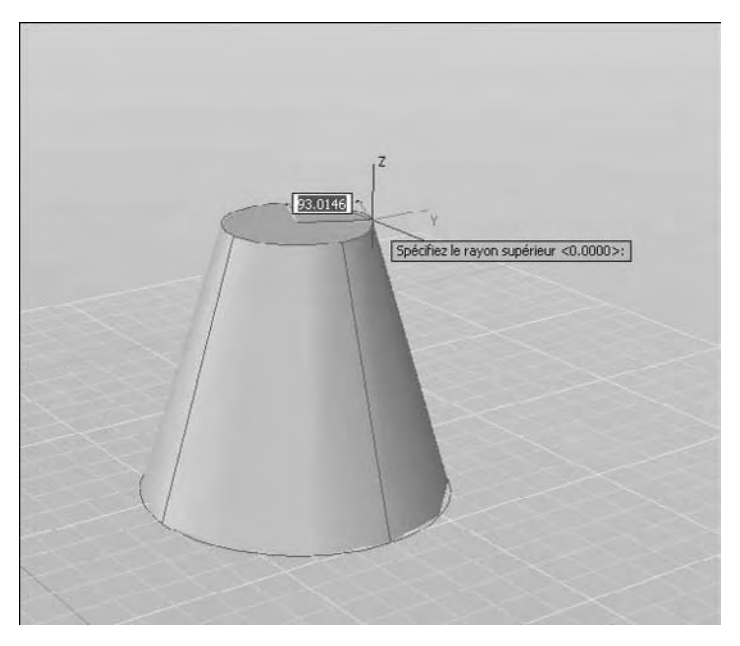

Fig.3.15

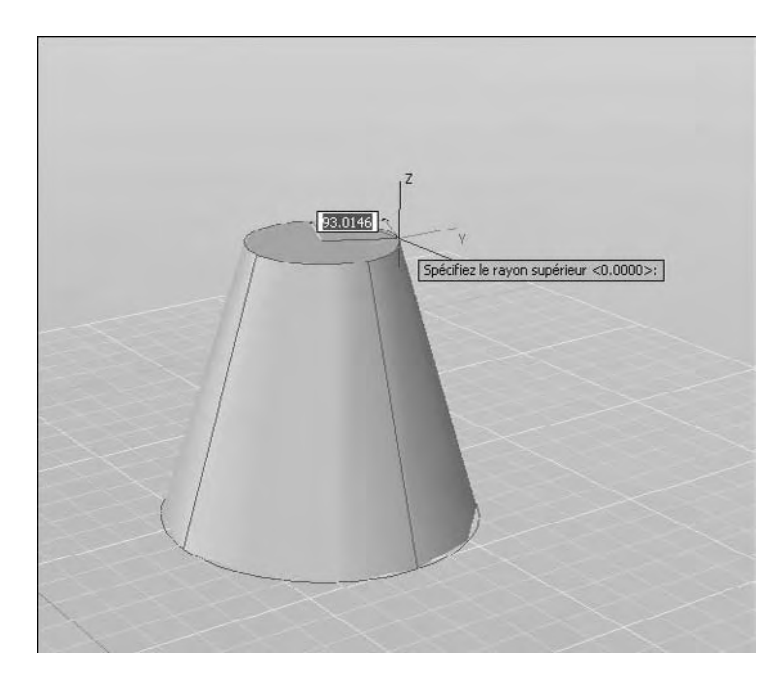

#### **Pour créer un solide en forme de cône avec la hauteur et l'orientation spécifiées par l'extrémité de l'axe, la procédure est la suivante :**

- 1 Exécutez la commande de création du solide à l'aide d'une des méthodes mentionnées au point précédent.
- 2 Spécifiez le centre de la base.
- 3 Indiquez le rayon ou le diamètre de la base.
- 4 Sur la ligne de commande, entrez A.
- 5 Spécifiez l'extrémité de l'axe du cône. L'extrémité peut se situer n'importe où dans l'espace 3D (fig.3.16).

Fig.3.16

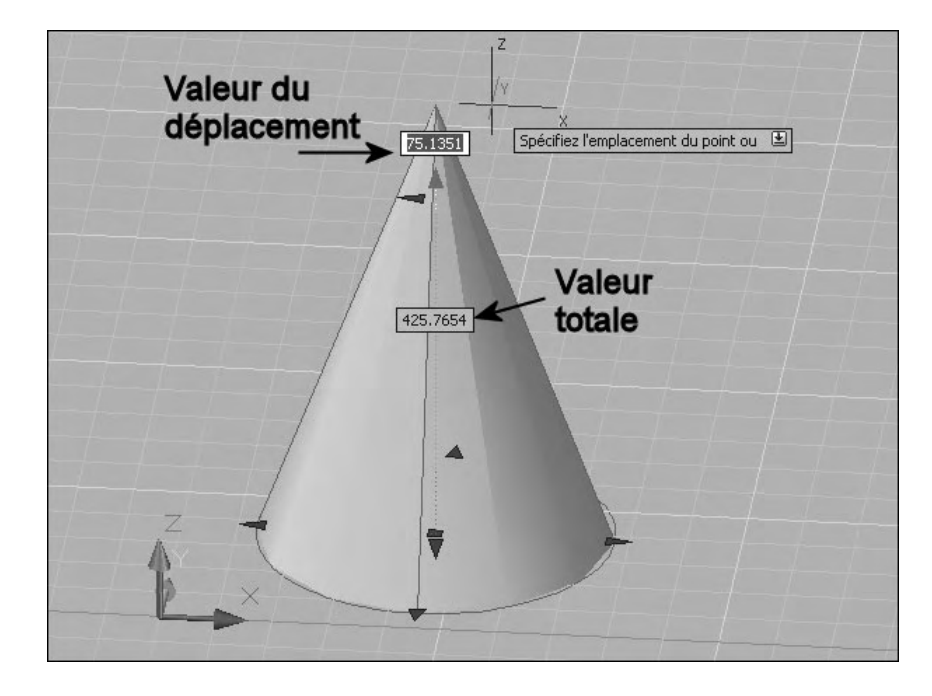

#### *Modification des dimensions du cône*

Vous pouvez utiliser les poignées disponibles ou la palette Propriétés pour modifier la forme et la taille du solide tout en conservant sa forme de base originale.

Si vous utilisez les poignées, AutoCAD affiche la valeur du déplacement et la nouvelle valeur totale. Vous pouvez passer d'une valeur à l'autre par la touche Tab (fig.3.17).

Fig.3.17

#### **La création d'un solide en forme de cylindre**

#### *Principe*

Vous pouvez créer un solide en forme de cylindre avec une base circulaire ou elliptique. Par défaut, la base du cône repose sur le plan XY du SCU courant. La hauteur du cône est parallèle à l'axe Z.

Dans le cas d'un cylindre à base circulaire, le cercle de base peut être défini de différentes façons :

- $\blacksquare$  un point central et un rayon
- 3 points
- 2 points
- 2 points de tangence plus un rayon

Dans le cas d'un cylindre à base elliptique, l'ellipse de base peut être définie en pointant les extrémités des deux axes ou en pointant le centre et deux extrémités d'axes.

#### **Pour créer un solide en forme de cylindre, la procédure est la suivante :**

- $\overline{11}$  Exécutez la commande de création du solide à l'aide d'une des méthodes suivantes :
- Menu : cliquez sur le menu **Dessin** (Draw) puis **Modélisation** (Modeling) puis **Cylindre** (Cylinder).
- Icône : cliquez sur l'icône **Cylindre** (Cylinder) de la barre d'outils **Modélisation** (Modeling)
- Tableau de bord : cliquez sur l'icône **Cylindre** (Cylinder) du Panneau de configuration **Création 3D**.
- Clavier : entrez la commande **CYLINDRE** (Cylinder)
- 2 Dans le cas d'un cylindre avec une base circulaire, sélectionnez l'option souhaitée (Centre + rayon, 2 points, 3 points ou Ttr). Par exemple l'option par défaut.
- 3 Spécifiez le centre de la base.
- 4 Indiquez le rayon ou le diamètre de la base.
- 5 Spécifiez la hauteur.

#### **Pour créer un solide en forme de cylindre avec la hauteur et l'orientation spécifiées par l'extrémité de l'axe, la procédure est la suivante :**

1 Exécutez la commande de création du cylindre à l'aide d'une des méthodes mentionnées au point précédent.

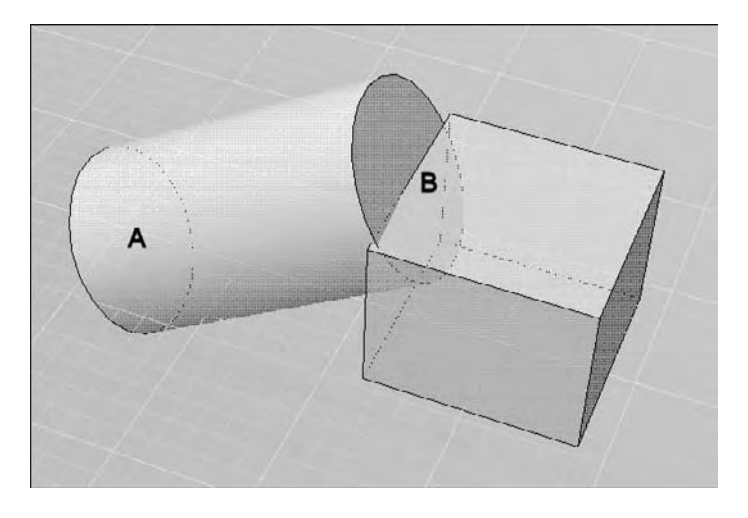

- 2 Spécifiez le centre de la base.
- 3 Indiquez le rayon ou le diamètre de la base.
- 4 Sur la ligne de commande, entrez A.
- 5 Spécifiez l'extrémité de l'axe du cylindre. L'extrémité peut se situer n'importe où dans l'espace 3D (fig.3.18).

#### Pour créer un solide en forme de cylindre a<sub>l ge</sub>la hauteur définie par deux points, **la procédure est la suivante :**

- 1 Exécutez la commande de création du cylindre à l'aide d'une des méthodes mentionnées au point précédent.
- 2 Spécifiez le centre de la base.
- 3 Indiquez le rayon ou le diamètre de la base.
- 4 Sur la ligne de commande, entrez 2P.
- 5 Spécifiez le premier point : A, puis le second point : B (fig.3.19).

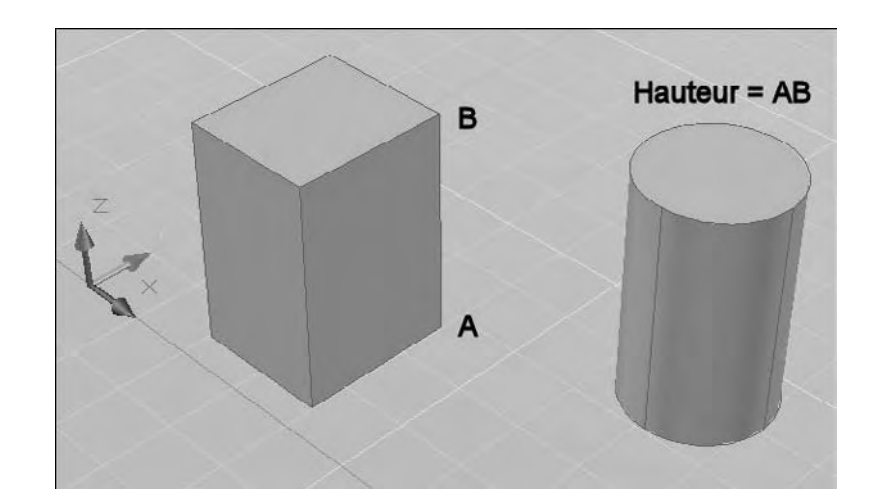

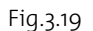

#### *Modification des dimensions du cylindre*

Vous pouvez utiliser les poignées disponibles ou la palette Propriétés pour modifier la forme et la taille du solide tout en conservant sa forme de base originale.

Si vous utilisez les poignées, AutoCAD affiche la valeur du déplacement et la nouvelle valeur totale. Vous pouvez passer d'une valeur à l'autre par la touche Tab (fig.3.20).

#### **La création d'un solide en forme de sphère**

#### *Principe*

Lorsque vous spécifiez le centre, la sphère est positionnée de manière à ce que son axe central soit parallèle à l'axe Z du système de coordonnées utilisateur (SCU) courant.

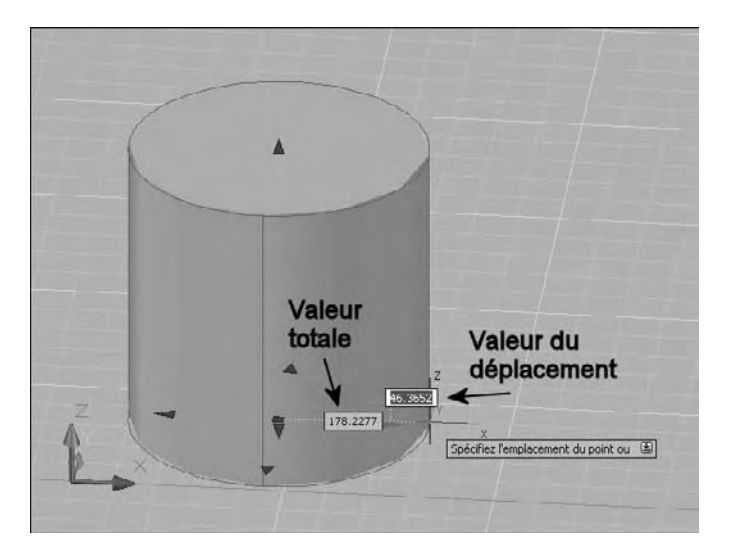

Vous pouvez utiliser l'une des options suivantes pour définir la sphère :

- 3P (Trois points). Définit la circonférence de la sphère en spécifiant trois points dans l'espace 3D. Les trois points spécifiés définissent également le plan de la circonférence.
- 2P (Deux points). Définit la circonférence de la sphère en spécifiant deux points dans l'espace 3D. Le plan de la circonférence est défini par la valeur Z du premier point.
- TTR (tangente tangente rayon). Définit la sphère comme étant tangente à deux objets, plus une valeur de rayon. Les points de tangence spécifiés sont projetés dans le SCU courant.

#### **Pour créer un solide en forme de sphère, la procédure est la suivante :**

- $\Box$  Exécutez la commande de création du solide à l'aide d'une des méthodes suivantes :
- Menu : cliquez sur le menu **Dessin** (Draw) puis **Modélisation** (Modeling) puis Sphère (Sphere).
- Icône : cliquez sur l'icône **Sphère** (Sphere) de la barre d'outils **Modélisation** (Modeling)
- Tableau de bord : cliquez sur l'icône **Sphère** (Sphere) du Panneau de configuration **Création 3D**.
- **EEEP** Clavier : entrez la commande **SPHERE**.

#### **http://topographi.blogspot.com/**

Fig.3.20

- 2 Sélectionnez l'option souhaitée (Centre + rayon, 2 points, 3 points ou Ttr). Par exemple l'option par défaut.
- 3 Spécifiez le centre de la sphère.
- 4 Indiquez le rayon ou le diamètre de la sphère.

#### **Pour créer un solide en forme de sphère tangent à deux objets, la procédure est la suivante :**

- 1 Exécutez la commande de création de la sphère à l'aide d'une des méthodes mentionnées au point précédent.
- 2 Pointez le premier point de  $tangence: A (fig.3.21).$
- 3 Pointez le second point de tangence : B.
- 4 Entrez la valeur du rayon.

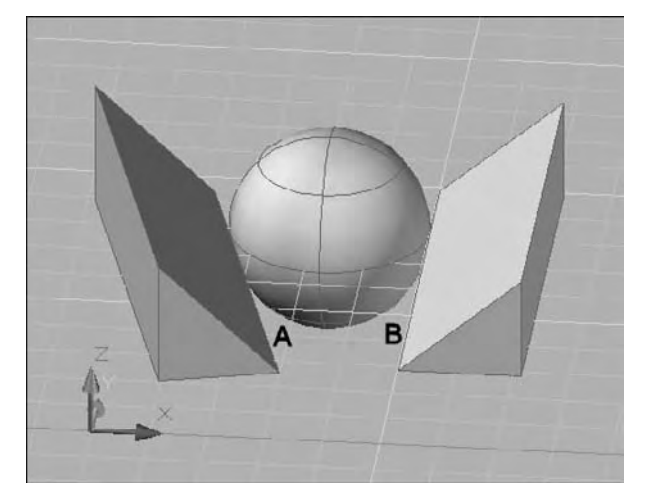

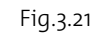

#### *Modification des dimensions de la sphère*

Vous pouvez utiliser les poignées disponibles ou la palette Propriétés pour modifier la forme et la taille du solide tout en conservant sa forme de base originale.

Si vous utilisez les poignées AutoCAD affiche la valeur du déplacement et la nouvelle valeur totale. Vous pouvez passer d'une valeur à l'autre par la touche Tab (fig.3.22).

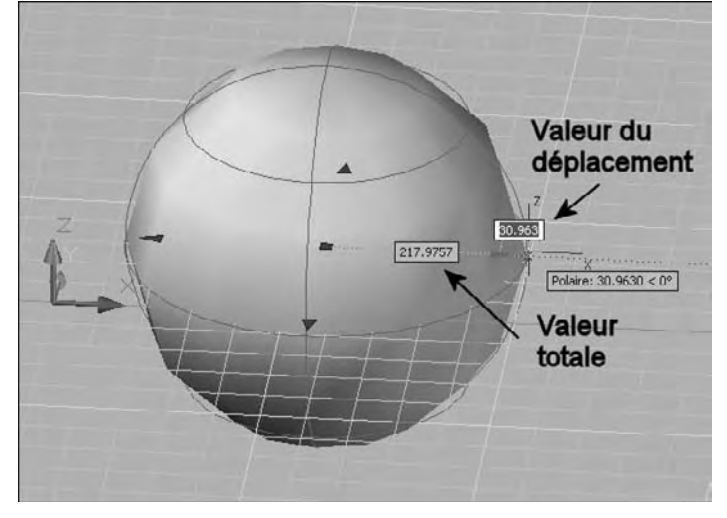

Fig.3.22

#### **La création d'un solide en forme de pyramide**

#### *Principe*

Vous pouvez créer un solide en forme de pyramide avec un nombre de côtés compris entre 3 et 32. La valeur par défaut est 4.

Outre la spécification de la hauteur de la pyramide, vous pouvez utiliser l'option **Extrémité Axe** de la commande pour spécifier l'emplacement de l'extrémité de l'axe de la pyramide. Cette extrémité correspond au point supérieur de la pyramide ou au centre de la face supérieure si l'option Rayon supérieur est utilisée. L'extrémité de l'axe peut se trouver n'importe où dans l'espace 3D. L'extrémité de l'axe définit la longueur et l'orientation de la pyramide.

Vous pouvez aussi utiliser l'option **Rayon supérieur** pour créer un tronc de cône d'une pyramide se terminant en face plane comportant le même nombre de côtés que la base.

#### **Pour créer un solide en forme de pyramide, la procédure est la suivante :**

1 Exécutez la commande de création du solide à l'aide d'une des méthodes suivantes :

- Menu : cliquez sur le menu **Dessin** (Draw) puis **Modélisation** (Modeling) puis 信 Pyramide (Pyramid).
- Icône : cliquez sur l'icône **Pyramide** (Pyramid) de la barre d'outils **Modélisation** (Pyramid)
- Tableau de bord : cliquez sur l'icône **Pyramide** (Pyramid) du Panneau de configu- $OQO$ ration **Création 3D**.
- **EEP** Clavier : entrez la commande **PYRAMIDE** (Pyramid)
- 2 Sélectionnez l'option souhaitée (Centre + rayon, Arête, Côté). Par exemple l'option par défaut.
- 3 Spécifiez le centre de la base.
- 4 Indiquez le rayon.
- 5 Spécifiez la hauteur de la pyramide ou sélectionnez l'option souhaitée (2Point, extrémité Axe, rayon Supérieur).

#### **Pour créer un solide en forme de tronc de cône d'une pyramide, la procédure est la suivante :**

- $\boxed{1}$  Exécutez la commande de création de la pyramide à l'aide d'une des méthodes mentionnées au point précédent.
- 2 Spécifiez le centre de la base ou sélectionnez une autre option. Par exemple : Côté (Edge).

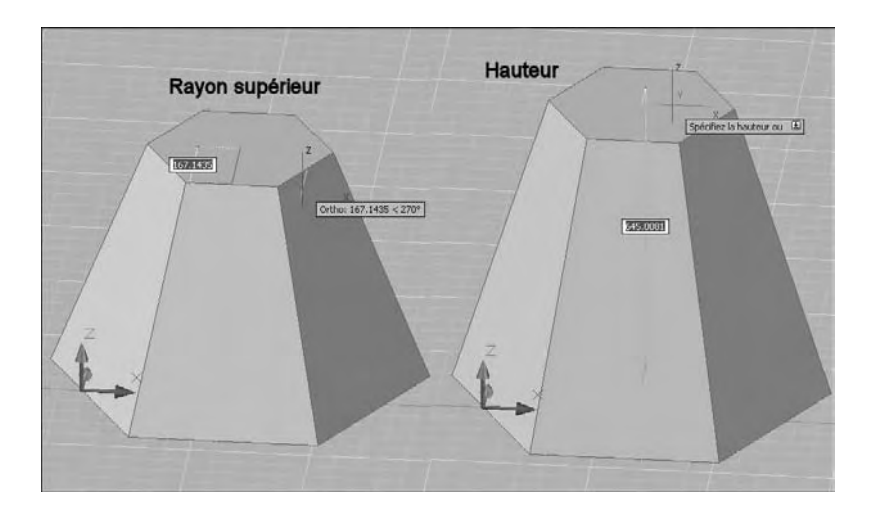

- 3 Entrez le nombre de côtés : 6
- 4 Pointez le centre et indiquez le rayon ou le diamètre de la base.
- 5 Entrez r (Rayon supérieur).
- 6 Spécifiez le rayon supérieur.
- 7 Spécifiez la hauteur de la pyramide (fig.3.23).

#### *Modification des dimensions de la pyramide*

Vous pouvez utiliser les poignées disponibles ou la palette Propriétés pour modifier la forme et la taille du solide tout en conservant sa forme de base originale. Fig.3.23

> Si vous utilisez les poignées AutoCAD affiche la valeur du déplacement et la nouvelle valeur totale. Vous pouvez passer d'une valeur à l'autre par la touche Tab (fig.3.24).

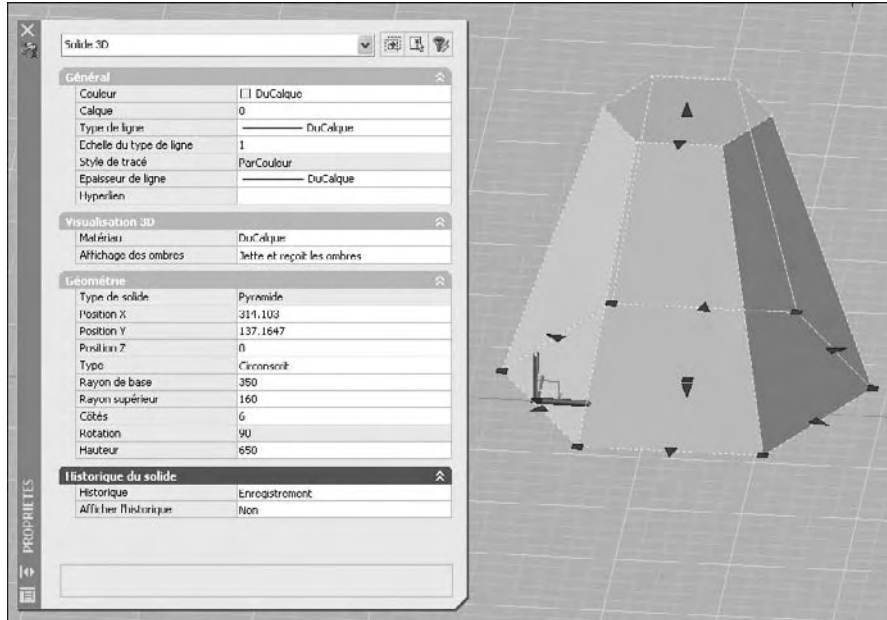

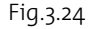

#### **La création d'un solide en forme de tore**

#### *Principe*

Un tore est défini par deux valeurs de rayon, l'une pour le tube et l'autre pour la distance entre le centre du tore et le centre du tube.

L'option 3P (Trois points) de la commande TORE permet de définir la circonférence du tore par spécification de trois points dans l'espace 3D.

Le tore est tracé parallèlement et à la bissection du plan XY du SCU courant (ce n'est pas forcément vrai si vous utilisez l'option 3P [Trois points] de la commande TORE).

Un tore peut présenter une intersection. Ce type de tore n'est pas creux au centre car le rayon du tube est supérieur à celui du tore.

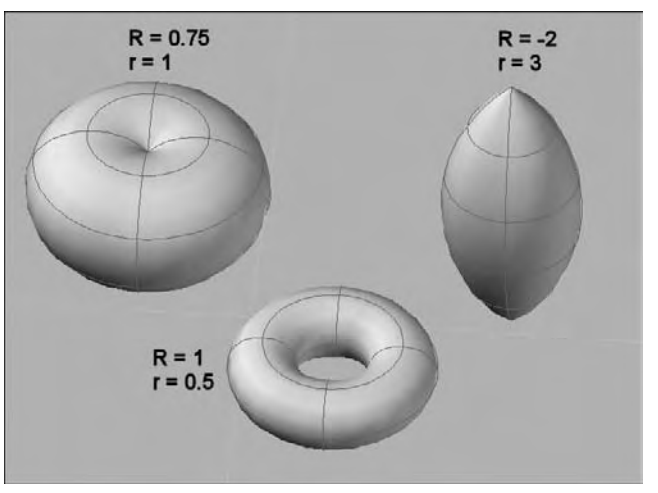

Un tore peut avoir la forme d'un ballon de rugby, il convient dans ce cas d'indiquer un rayon négatif pour le tore et un rayon positif de valeur supérieure pour le tube (fig.3.25).

Fig.3.25

#### **Pour créer un solide en forme de tore, la procédure est la suivante :**

- $\overline{11}$  Exécutez la commande de création du solide à l'aide d'une des méthodes suivantes :
- Menu : cliquez sur le menu **Dessin** (Draw) puis **Modélisation** (Modeling) puis **Tore** (Torus).
- Icône : cliquez sur l'icône **Tore** (Torus) de la barre d'outils **Modélisation** (Modeling)
- $^{\circ}$ Tableau de bord : cliquez sur l'icône **Tore** (Torus) du Panneau de configuration **Création 3D**.
- 四 Clavier : entrez la commande **TORE** (Torus).
- 2 Spécifiez le centre du tore.
- 3 Spécifiez le rayon ou le diamètre du tore.
- 4 Spécifiez le rayon ou le diamètre du tube.

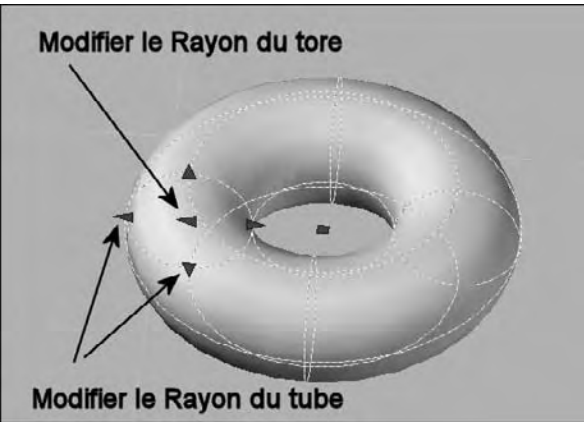

# **La création d'un polysolide**

#### *Principe*

Fig.3.26

Un polysolide est un solide ayant un profil rectangulaire et qui est tracé de la même manière qu'une polyligne. Il sert à créer des murs par exemple. Vous pouvez spécifier la hauteur et la largeur du profil ainsi que la justification (gauche, centre, droite).

La commande POLYSOLIDE vous permet également de créer un polysolide à partir d'une ligne existante, d'une polyligne 2D, d'un arc ou d'un cercle.

#### *Dessin d'un polysolide*

#### **Pour créer un polysolide, la procédure est la suivante :**

- $\overline{11}$  Exécutez la commande de création du solide à l'aide d'une des méthodes suivantes :
- Menu : cliquez sur le menu **Dessin** (Draw) puis **Modélisation** (Modeling) puis Polysolide (Polysolid).
- Icône : cliquez sur l'icône **Polysolide** (Polysolid) de la barre d'outils **Modélisation** (Modeling)
- Tableau de bord : cliquez sur l'icône **Polysolide** (Polysolid) du Panneau de configuration **Création 3D**.
- 四 Clavier : entrez la commande **POLYSOLIDE** (Polysolid)
- 2 Spécifiez les paramètres de largeur, hauteur et justification.
- 3 Spécifiez un point de départ.

# *du tore*  Vous pouvez utiliser les poignées

disponibles ou la palette Propriétés pour modifier la forme et la taille du solide tout en conservant sa forme de base originale.

*Modification des dimensions*

Si vous utilisez les poignées, AutoCAD affiche la valeur du déplacement et la nouvelle valeur totale. Vous pouvez passer d'une valeur à l'autre par la touche Tab (fig.3.26).

- 4 Spécifiez le point suivant.
- 5 Répétez l'étape 4 pour continuer le tracé ou sélectionnez l'option Arc pour tracer un segment courbe.
- 6 Appuyez sur ENTREE pour terminer (fig.3.27).

#### *Dessin d'un polysolide à partir de courbes*

#### **Pour créer un polysolide à partir d'un objet existant, la procédure est la suivante :**

- 1 Exécutez la commande de création d'un polysolide à l'aide d'une des méthodes mentionnées au point précédent.
- 2 Entrez O, puis appuyez sur ENTREE.
- 3 Sélectionnez une ligne, une polyligne 2D, un arc ou un cercle (fig.3.28).
- 4 Une fois le solide créé, l'objet d'origine peut être supprimé ou conservé en fonction du paramètre défini pour la variable système DELOBJ.

#### *Modification d'un polysolide*

Vous pouvez utiliser les poignées disponibles pour modifier la forme et la taille du polysolide. Dans le cas de la figure 3.29, la poignée inférieure gauche a été déplacée horizontalement pour élargir la base du polysolide.

Dans le cas de la figure 3.30, la poignée supérieure droite a été déplacée vers le bas pour biseauter la partie supérieure du polysolide.

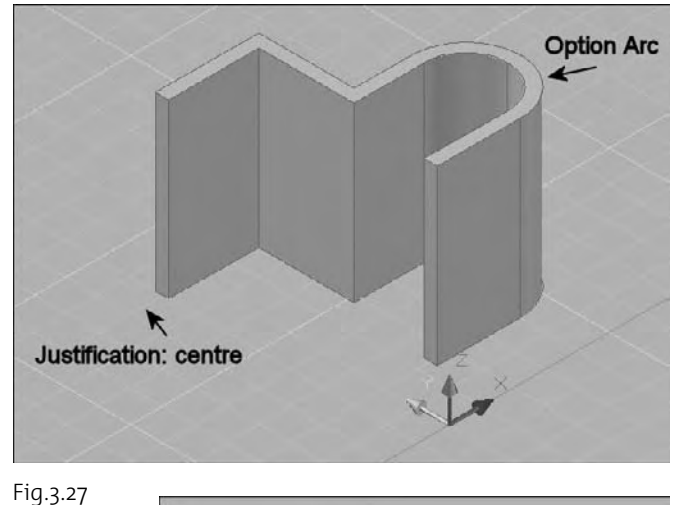

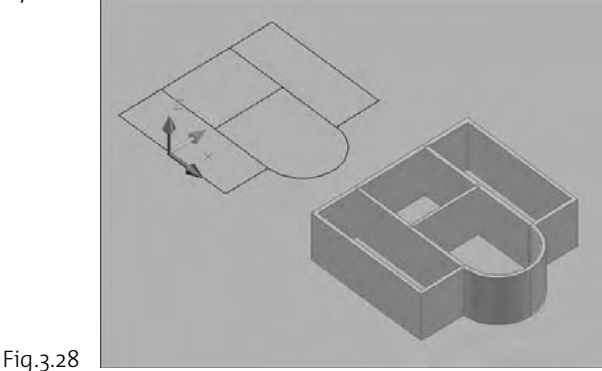

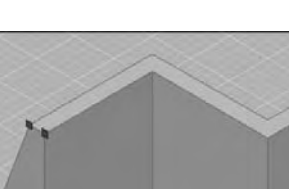

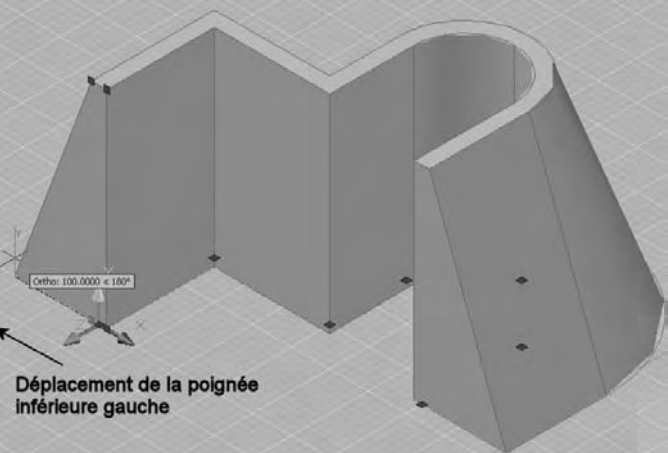

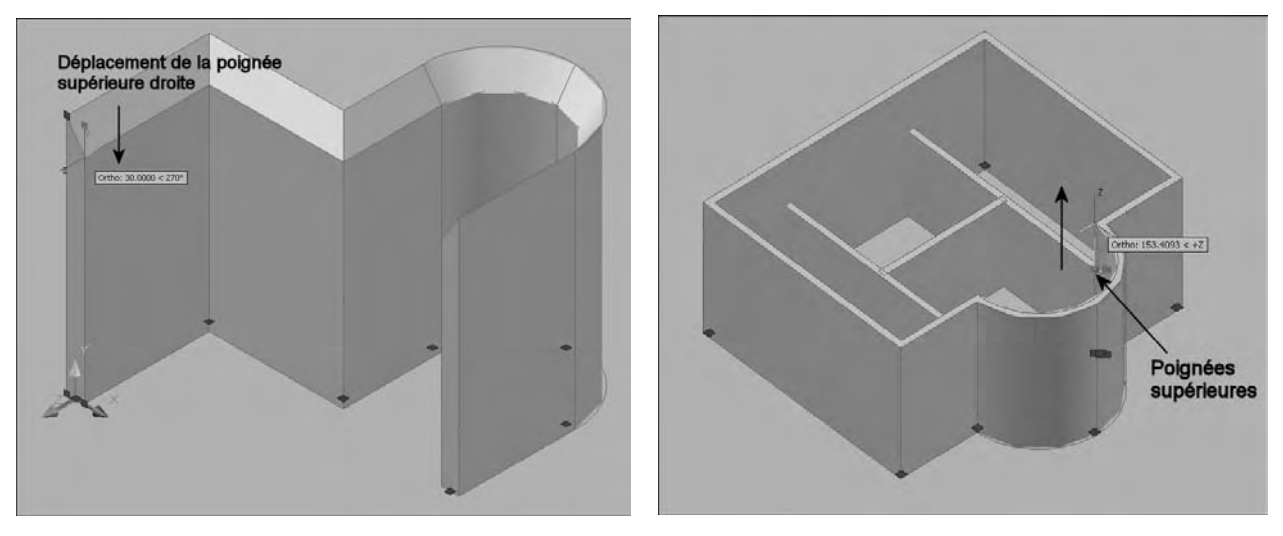

Dans le cas de la figure 3.31, les deux poignées supérieures du profil ont été sélectionnées en même temps (garder la touche Maj enfoncée) pour augmenter la hauteur du polysolide. Fig.3.30 Fig.3.31

#### **L'assemblage de solides primitifs 3D**

#### *Principe*

Un solide composite est créé par l'assemblage de solides existants à l'aide d'opérations booléennes de type Union, Soustraction ou Intersection. Il s'agit d'une technique très simple qui permet de créer facilement des objets plus complexes.

#### *Comment créer un solide composite par union d'autres solides ?*

L'union de plusieurs objets solides engendre un objet unique avec fusion des volumes. Il n'y a donc pas superposition de matière comme dans le simple assemblage de solides. La procédure d'union est la suivante :

1 Exécutez la commande d'union de solides à l'aide de l'une des méthodes suivantes :

₹ I

Menu : choisissez le menu déroulant **Modification** (Modify) puis l'option **Edition des solides** (Solids Editing) puis **Union**.

 $000$ Tableau de bord : panneau de configuration **Création 3D** puis **Union**.

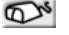

Icône : choisissez l'icône **Union** de la barre d'outils **Modélisation** (Modeling).

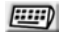

Clavier : tapez la commande **UNION**.

2 Désignez les objets à réunir puis appuyez sur Enter. Par exemple : un cône et un cube (fig.3.32).

#### *Comment créer un solide composite par soustraction de solides ?*

La soustraction de solides permet de supprimer la partie commune entre un objet (ou un ensemble d'objets) et un autre. La procédure de soustraction est la suivante :

- 1 Exécutez la commande de soustraction de solides à l'aide de l'une des méthodes suivantes :
- Menu : choisissez le menu déroulant **Modification** (Modify) puis l'option **Edition** des solides (Solids Editing) puis Soustrac**tion** (Subtract).
- o<sup>oo</sup> Tableau de bord : panneau de configuration Création 3D puis **Soustraction**.

Icône : choisissez l'icône **Soustraction** (Subtract) de la barre d'outils **Modélisation** (Modeling).

- Clavier : tapez la commande **SOUSTRAC-TION** (SUBTRACT).
- 2 Désignez le ou les objets auxquels vous souhaitez appliquer une opération de soustraction. Appuyez sur Entrée. Par exemple un cube.
- 3 Sélectionnez le ou les objets à retrancher. Par exemple un cône (fig.3.33).

# Cube + Cône

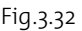

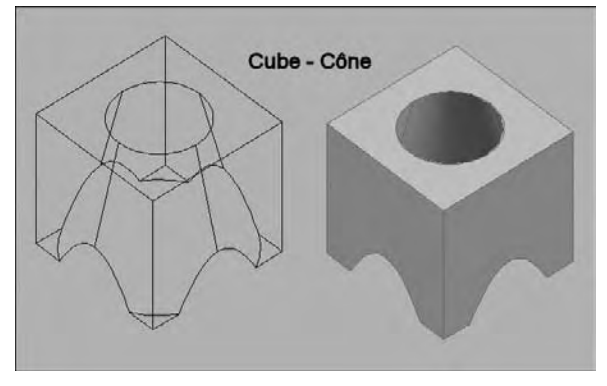

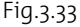

#### *Comment créer un solide composite par intersection de solides ?*

L'intersection de solides permet de créer un solide composite en conservant uniquement la partie commune entre deux ou plusieurs solides. La procédure est la suivante :

 $\overline{1}$  Exécutez la commande d'intersection de solides à l'aide de l'une des méthodes suivantes :

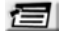

Menu : choisissez le menu déroulant **Modification** (Modify) puis l'option **Edition de solides** (Solids Editing) puis **Intersection**.

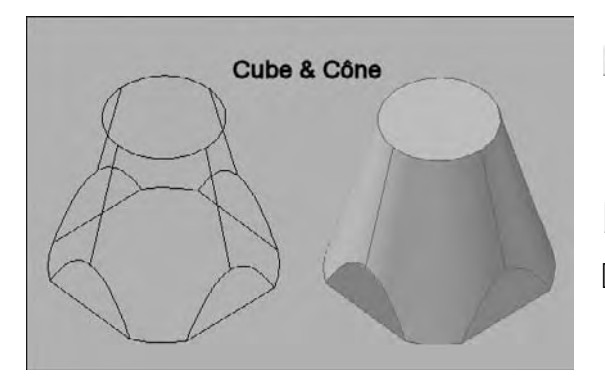

Tableau de bord : panneau de configuration  $OQQ$ **Création 3D** puis **Intersection.**

Icône : choisissez l'icône Intersection de la barre d'outils **Modélisation** (Modeling).

- Clavier : tapez la commande **INTERSECT**. 唐雪
- 2 Sélectionnez les objets dont on souhaite conserver la partie commune. Par exemple un cube et un cône (fig.3.34).

#### *Comment placer correctement les solides ?*

Pour rappel, il existe une série d'outils d'aide dans AutoCAD pour placer facilement des objets par rapport à d'autres :

- SCUD (DUCS) : le SCU dynamique, pour activer interactivement le plan de construction
- Polaire (Polar) : pour définir les directions
- -Accrobj (Osnap) : pour capter des points caractéristiques des objets
- Reperobj (Otrack) : pour repérer des points dans le dessin à l'aide de chemins d'alignements.

Dans l'exemple de la figure 3.35 ces différents outils ont été activés pour trouver le centre de la face inclinée du biseau afin d'y placer un cylindre (fig.3.36).

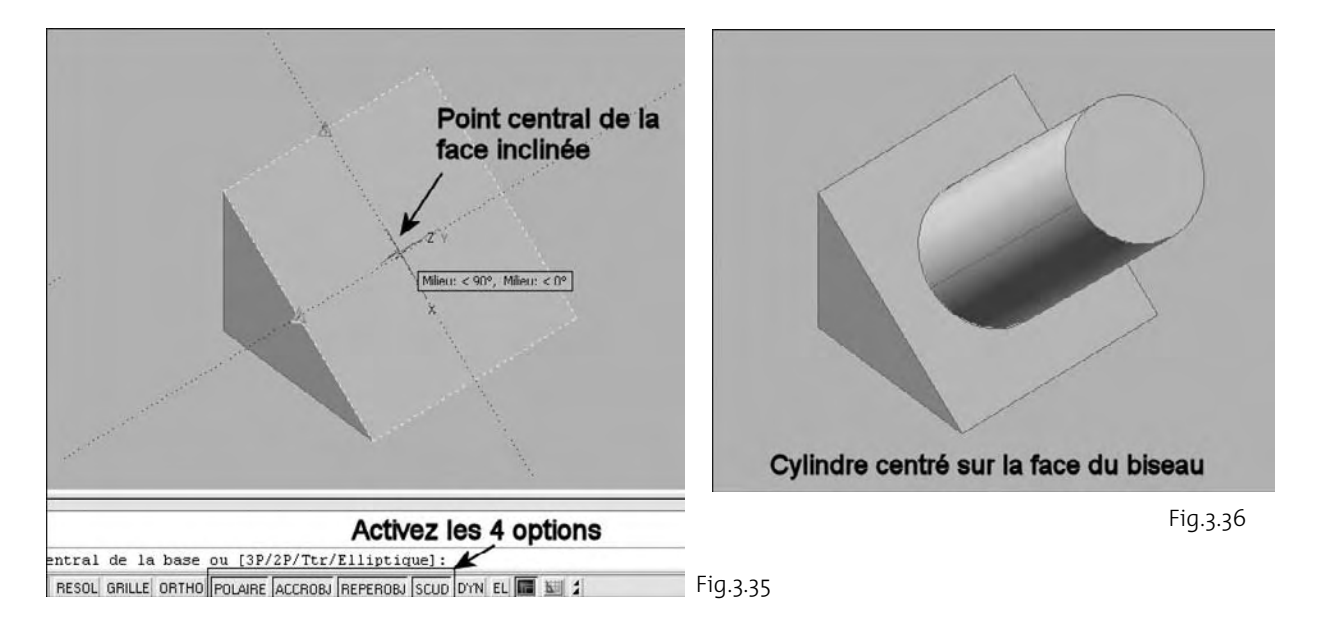

#### **http://topographi.blogspot.com/**

Fig.3.34
#### **Historique de construction des solides**

#### *Principe*

Par défaut, les solides 3D enregistrent un historique de leurs formes d'origine. Cet historique vous permet de visualiser les formes d'origine qui constituent un solide composé et de les modifier en cas de besoin.

Pour qu'un solide composé puisse enregistrer un historique de ses composants d'origine, la propriété Historique des solides individuels d'origine doit être définie sur Enregistrement. Il s'agit de la valeur par défaut, mais celle-ci peut être modifiée dans la zone Historique du solide de la palette Propriétés ou par l'intermédiaire de la variable système SOLIDHIST.

Pour les solides composés, définissez la propriété Afficher l'historique sur Oui pour afficher une représentation filaire des formes d'origine (dans un état estompé) des différents solides d'origine qu'utilise le composé. Vous pouvez aussi utiliser la variable système SHOWHIST pour afficher les formes d'origine.

#### *Activation de l'historique et de l'affichage*

#### **Pour spécifier qu'un solide doit enregistrer un historique de ses formes d'origine (fig.3.37) :**

- 1 Si la palette **Propriétés** n'est pas affichée, choisissez **Outils** (Tools) puis **Palettes** et **Propriétés** (Properties).
- 2 Dans votre dessin, sélectionnez un solide.
- 3 Dans la zone **Historique du solide** (Solid History) de la palette **Propriétés**, sous **Historique** (History), choisissez **Enregistrement** (Record).

#### **Pour afficher les solides d'origine qui forment un solide composé (fig.3.38) :**

- 1 Si la palette **Propriétés** n'est pas affichée, choisissez **Outils** (Tools) puis **Palettes** et **Propriétés** (Properties).
- 2 Dans votre dessin, sélectionnez un solide 3D composé.
- 3 Dans la zone **Historique du solide** (Solid History) de la palette Propriétés, sous **Afficher l'historique** (Show History), choisissez **Oui** (Yes).

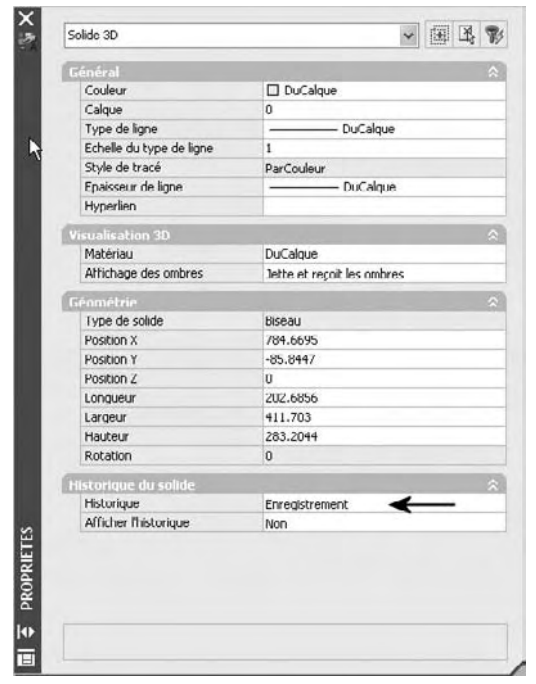

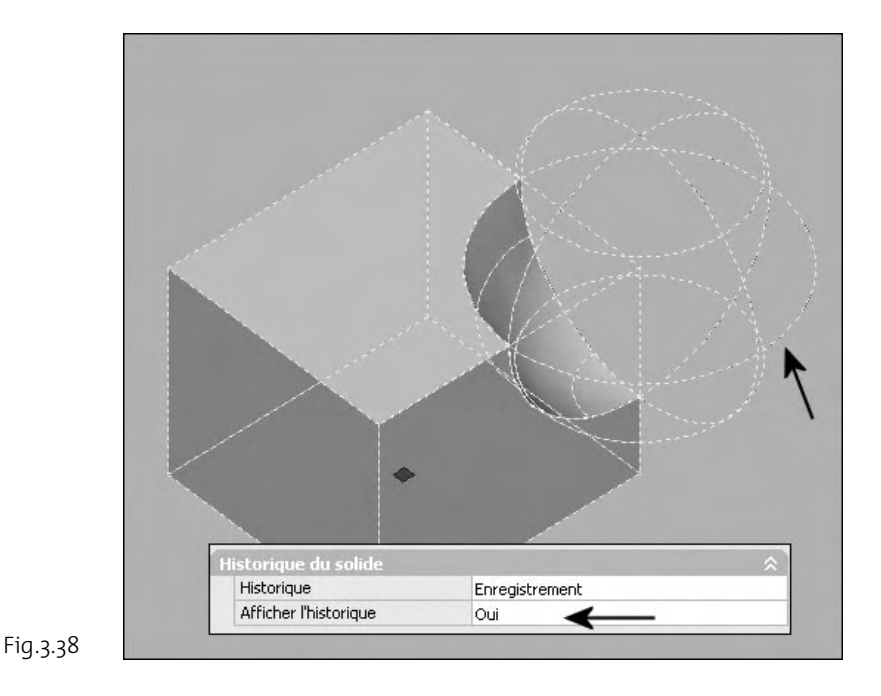

**Pour supprimer l'historique d'un solide :**

- 1 Si la palette **Propriétés** n'est pas affichée, choisissez **Outils** (Tools) puis **Palettes** et **Propriétés** (Properties).
- 2 Dans un dessin, sélectionnez un solide 3D.
- 3 Dans la zone **Historique du solide** (Solid History) de la palette **Propriétés** (Properties), sous **Historique** (History), choisissez **Aucun** (None).

#### *Modification de formes individuelles d'un solide composé*

Vous pouvez sélectionner les formes individuelles d'origine d'un solide composé en maintenant la touche CTRL enfoncée. Si la forme d'origine est un solide primitif, des poignées s'affichent pour vous permettre de modifier sa forme et sa taille dans le composé.

#### **Pour sélectionner et modifier un solide individuel inclus dans un solide composé (fig.3.39) :**

- 1 Appuyez sur la touche CTRL et maintenez-la enfoncée.
- 2 Cliquez sur un solide individuel inclus dans un solide composé.

- 3 Répétez l'étape 2 jusqu'à sélectionner la forme voulue.
- 4 Utilisez les poignées pour modifier le solide.
- 5 Désactivez éventuellement l'affichage de l'historique.

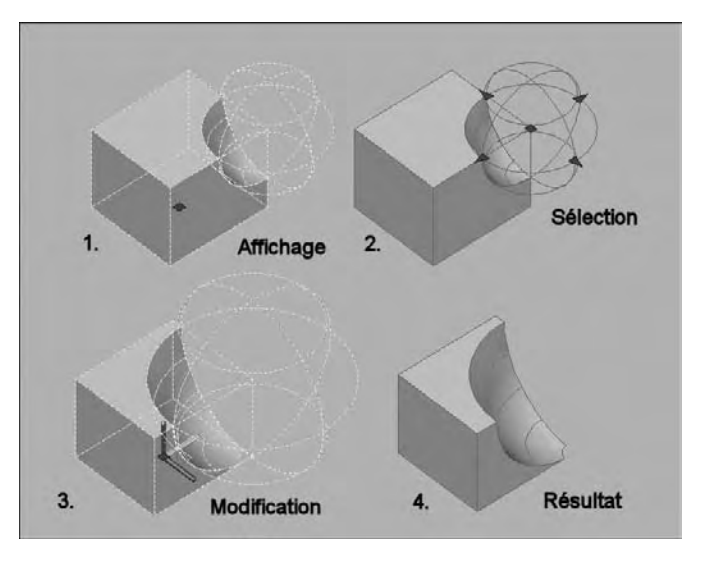

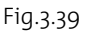

#### **Ajout de solides par la fonction Appuyer-tirer sur des zones délimitées**

#### *Principe*

Outre les opérations booléennes vous pouvez aussi ajouter ou percer des solides en appuyant ou en tirant sur des zones délimitées tout en maintenant enfoncées les touches CTRL + ALT. Chaque zone doit être délimitée par des arêtes ou des lignes coplanaires.

Les zones délimitées peuvent être définies par les types d'objets suivants :

- Toute zone qui peut être hachurée en sélectionnant un point (avec une tolérance d'espace de zéro).
- Zones fermées par des objets linéaires et coplanaires sécants (y compris les arêtes et la géométrie des blocs).
- Polylignes fermées, régions, faces 3D et solides 2D qui se composent de sommets coplanaires.
- Zones créées par une géométrie (y compris les arêtes des faces) coplanaire à toute face d'un solide 3D.

#### *Procédure*

#### **Pour appuyer sur une zone délimitée ou la tirer, la procédure est la suivante :**

1 Modélisez le solide de base. Par exemple une boîte (fig.3.40).

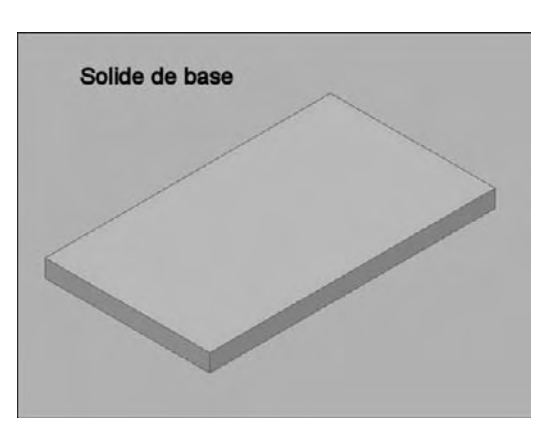

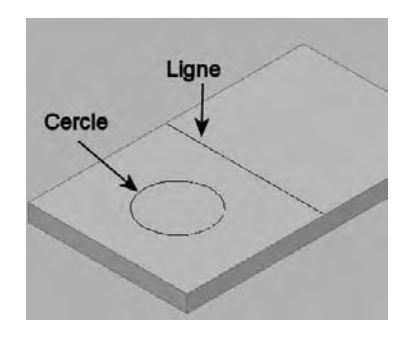

2 Délimitez les zones. Par exemple à l'aide d'un cercle et d'une ligne (fig.3.41).

- 3 Appuyez sur CTRL + ALT et maintenez les touches enfoncées.
- 4 Cliquez dans une zone délimitée par des arêtes ou des lignes coplanaires. Par exemple la zone droite.
- 5 Faites glisser la souris pour tirer sur la zone délimitée. Cliquez ou entrez une valeur pour spécifier la hauteur (fig.3.42).
- 6 Cliquez dans une autre zone délimitée par des arêtes ou des lignes coplanaires. Par exemple dans le cercle.
- 7 Appuyez sur la zone pour réaliser un percement.
- 8 Cliquez ou entrez une valeur pour spécifier la profondeur (fig.3.43 et 3.44).

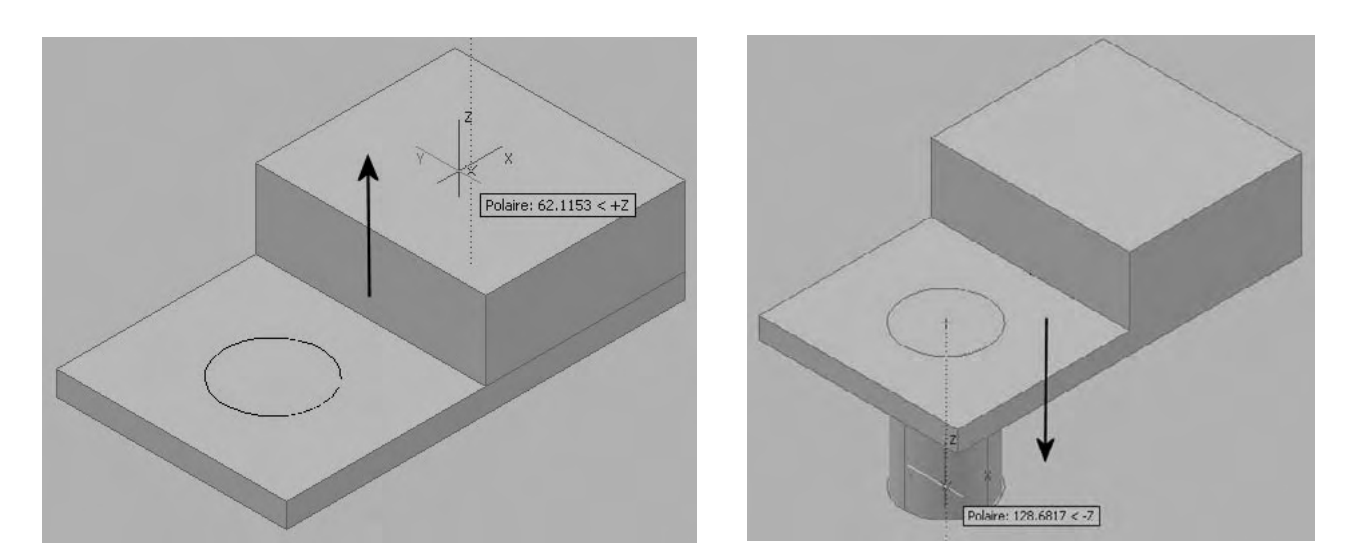

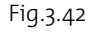

Fig.3.41

Fig.3.43

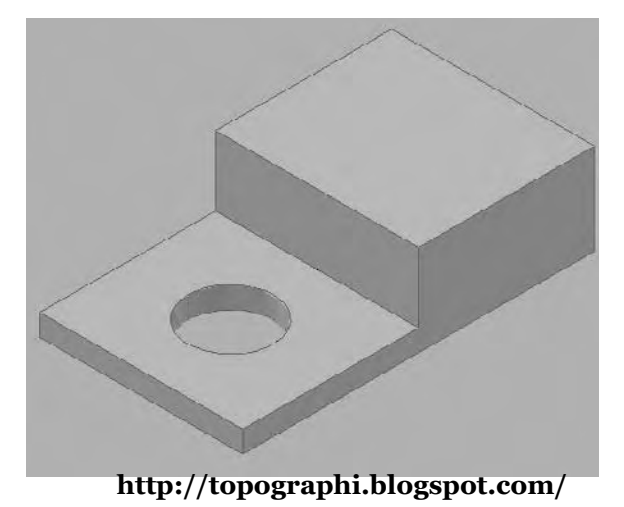

Fig.3.44

## CHAPITRE 4 *Création de solides et de surfaces à partir de lignes ou de courbes*

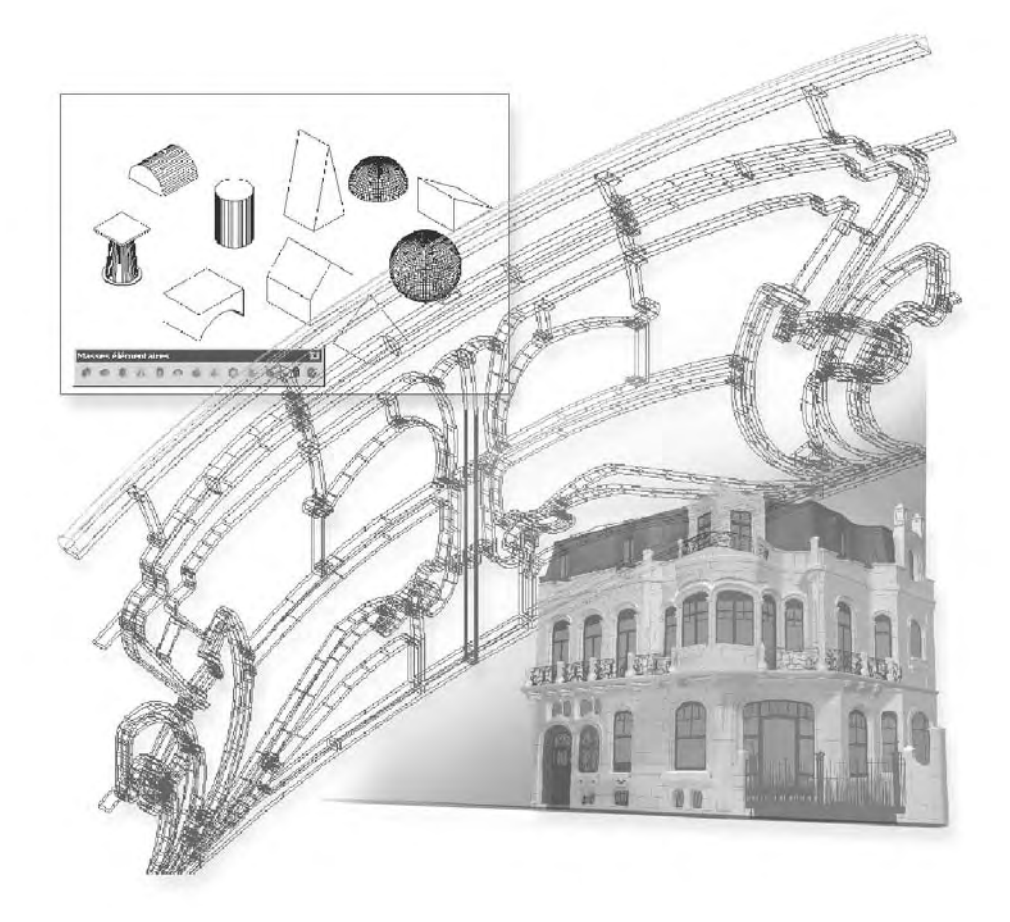

Outre les primitives 3D, vous pouvez aussi créer des solides et des surfaces à partir de lignes et de courbes existantes. Dans ce cas, vous pouvez utiliser ces objets pour définir à la fois le profil et la trajectoire pour le solide ou la surface.

En général une forme fermée engendre un solide et une forme ouverte engendre une surface. Les surfaces ne doivent pas être confondues avec les maillages (voir chapitre 6) qui ne sont que des approximations de surfaces.

Les principales techniques sont les suivantes (fig.4.1) :

- Création d'un solide ou d'une surface par **extrusion** d'un profil de base selon une hauteur, une direction ou un chemin.
- Création d'un solide ou d'une surface par **balayage** d'une courbe plane (profil) ouverte ou fermée le long d'une trajectoire 2D ou 3D ouverte ou fermée.
- Création d'un solide ou d'une surface par **lissage** via un jeu de deux courbes de coupe ou plus.
- Création d'un solide ou d'une surface par **révolution** d'objets ouverts ou fermés autour d'un axe. Les objets ayant subi une révolution définissent le profil du solide ou de la surface.

#### **La création d'un solide ou d'une surface par extrusion**

Vous pouvez extruder les objets et sous-objets suivants :

- Lignes
- Arcs
- Arcs elliptiques
- Polylignes 2D
- Splines 2D
- Cercles
- Ellipses
- Faces 3D
- Solides 2D

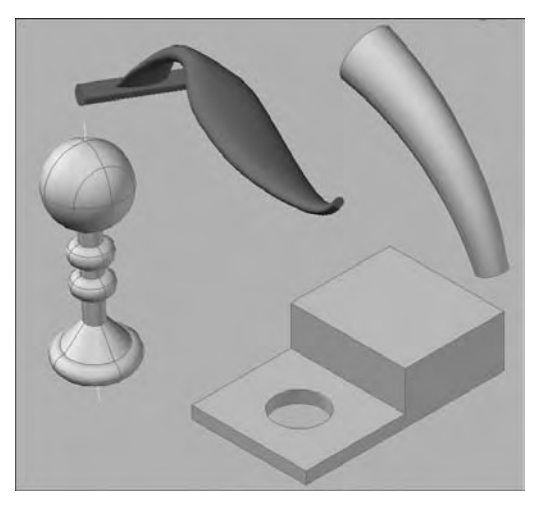

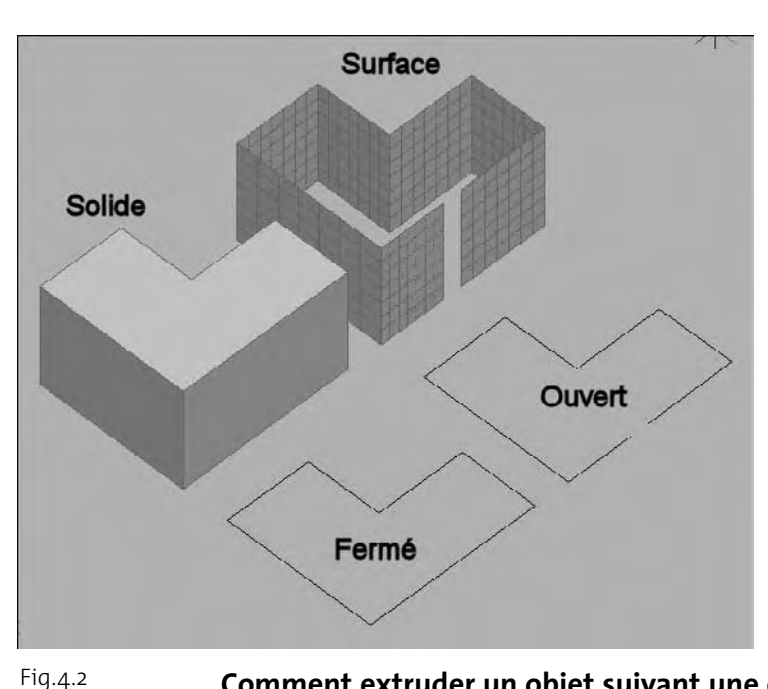

- Arêtes
- Régions
- Surfaces planes
- Faces planes sur des solides

Si vous extrudez un objet fermé, l'objet obtenu sera un solide et si vous extrudez un objet ouvert, l'objet obtenu sera une surface (fig.4.2).

#### **Pour extruder des objets, vous pouvez utiliser l'une des méthodes suivantes :**

- 1 Définissez une hauteur d'extrusion.
- 2 Sélectionnez un chemin d'extrusion (trajectoire).
- 3 Spécifiez un angle d'extrusion.
- 4 Définissez une direction et une longueur en pointant 2 points.

#### **Comment extruder un objet suivant une épaisseur ?**

- 1 Dessinez l'objet de base. Par exemple une polyligne. Exécutez la commande d'extrusion à l'aide d'une des méthodes suivantes :
- Menu : cliquez sur le menu **DESSIN** (DRAW), puis l'option **Modélisation** (Modeling) et ensuite **Extrusion** (Extrude).
- Tableau de bord : cliquez sur l'icône **Extrusion** (Extrude) dans le **Panneau de configuration Création 3D**
- Icône : cliquez sur l'icône **Extrusion** (Extrude) de la barre d'outils **Modélisation** (Modeling).
- $E = \sqrt{2}$ Clavier : entrez la commande **EXTRUSION** (Extrude).
- 2 Sélectionnez le ou les objets à extruder, puis appuyez sur **Entrée**.
- 3 Spécifiez la hauteur (fig.4.3).

Après l'extrusion, l'objet d'origine peut être supprimé ou conservé en fonction du paramètre défini pour la variable système DELOBJ.

#### **Comment extruder un objet suivant une épaisseur et un angle ?**

La création d'une extrusion conique (avec un angle) est particulièrement utile pour concevoir des pièces dont les côtés doivent être inclinés selon un angle donné (par exemple, un moule de fonderie pour des pièces métalliques). Evitez d'utiliser des angles d'extrusion très grands. En effet, si l'angle est trop important, le profil risque de se réduire à un point avant la hauteur de l'extrusion indiquée. La procédure est la suivante :

Dessinez l'objet de base. Par exemple une polyligne.

- 1 Exécutez la commande d'extrusion à l'aide d'une des méthodes suivantes :
- Menu : cliquez sur le menu **DESSIN** 信 (Modeling) et ensuite **Extrusion** (Extrude).
- Tableau de bord : cliquez sur l'icône **Extrusion** (Extrude) dans le **Panneau de**  $O(O)$ **configuration Création 3D**.
- Icône : cliquez sur l'icône **Extrusion**  $\mathbb{Z}^n$ (Extrude) de la barre d'outils **Modé lisation** (Modeling).
- Clavier : entrez la commande **EXTRU-SION** (EXTRUDE).
- 2 Sélectionnez le ou les objets à extruder, puis appuyez sur **Entrée**.
- 3 Entrez l'option **E** (T), puis appuyez sur **Entrée**.
- 4 Spécifiez l'angle d'extrusion (par exemple : 15°), puis appuyez sur **Entrée**.
- 5 Spécifiez la hauteur, puis appuyez sur **Entrée** (fig.4.4).

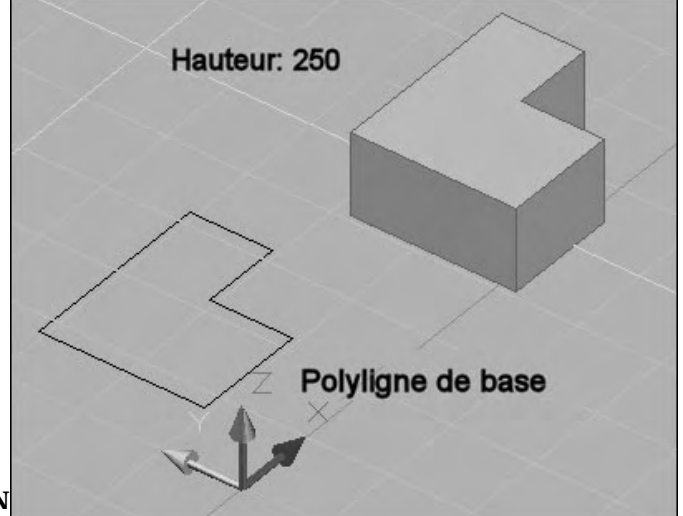

Angle: 15°

#### **http://topographi.blogspot.com/**

Fig.4.3

Fig.4.4

#### **Comment extruder un objet suivant une trajectoire ?**

L'option Chemin vous permet de spécifier un objet comme trajectoire pour l'extrusion. Le profil de l'objet sélectionné est extrudé le long de la trajectoire choisie pour créer un solide ou une surface. Pour obtenir les meilleurs résultats possibles, il est préférable que la trajectoire se trouve sur ou dans les limites de l'objet en cours d'extrusion.

L'extrusion diffère du balayage. Lorsque vous extrudez un profil le long d'une trajectoire, celle-ci est déplacée vers le profil si elle ne le coupe pas encore. Puis le profil est balayé le long de la trajectoire.

Il convient de souligner que l'utilisation d'une trajectoire avec la commande Balayage (Sweep) offre un plus grand contrôle sur l'opération et donne de meilleurs résultats.

Le solide extrudé commence sur le plan du profil et se termine sur un plan perpendiculaire à la trajectoire, à l'extrémité de celle-ci.

Les objets suivants peuvent constituer une trajectoire :

- Lignes
- Cercles
- Arcs
- Ellipses
- Arcs elliptiques
- Polylignes 2D
- Polylignes 3D
- Splines 2D
- Splines 3D
- Arêtes de solides
- Arêtes de surfaces
- Hélices

#### **La procédure est la suivante :**

- 1 Dessinez l'objet de base. Par exemple un cercle.
- 2 Dessinez la trajectoire. Par exemple un arc situé dans un plan perpendiculaire au cercle.
- 3 Exécutez la commande d'extrusion à l'aide d'une des méthodes suivantes :
- Menu : cliquez sur le menu **DESSIN** (DRAW), puis l'option **Modélisation** (Modeling) et ensuite **Extrusion** (Extrude).
- Tableau de bord : cliquez sur l'icône **Extrusion** (Extrude) dans le **Panneau de configuration Création 3D**.

- Icône : cliquez sur l'icône **Extrusion** (Extrude) de la barre d'outils **Modélisation** (Modeling).
- Clavier : entrez la commande **EEP EXTRUSION** (EXTRUDE).
- 4 Sélectionnez le ou les objets à extruder, puis appuyez sur **Entrée**.
- 5 Entrez l'option **C** (P), puis appuyez sur **Entrée**.
- 6 Sélectionnez l'objet à utiliser comme trajectoire (fig.4.5).

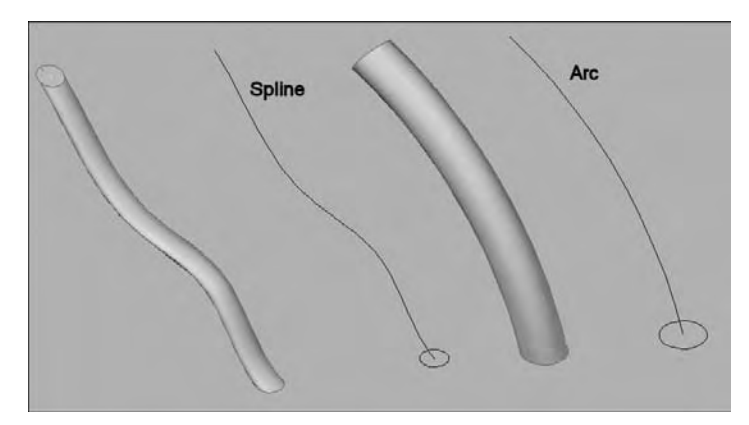

#### **Comment extruder un objet suivant une direction et une longueur ?**

L'option Direction vous permet de spécifier la longueur et la direction de l'extrusion par spécification de deux points. La procédure est la suivante : Fig.4.5

- 1 Dessinez l'objet de base. Par exemple une polyligne.
- 2 Exécutez la commande d'extrusion à l'aide d'une des méthodes suivantes :
- Menu : cliquez sur le menu **DESSIN** 信用 (DRAW), puis l'option **Modélisation** (Modeling) et ensuite **Extrusion** (Extrude).
- Tableau de bord : cliquez sur l'icône **Extrusion** (Extrude) dans le **Panneau de configuration Création 3D**.
- Icône : cliquez sur l'icône **Extrusion** (Extrude) de la barre d'outils **Modélisation** (Modeling).
- **EEP** Clavier : entrez la commande **EXTRU SION** (EXTRUDE).
- 3 Sélectionnez le ou les objets à extruder, puis appuyez sur **Entrée**.
- 4 Entrez l'option **D,** puis appuyez sur **Entrée**.

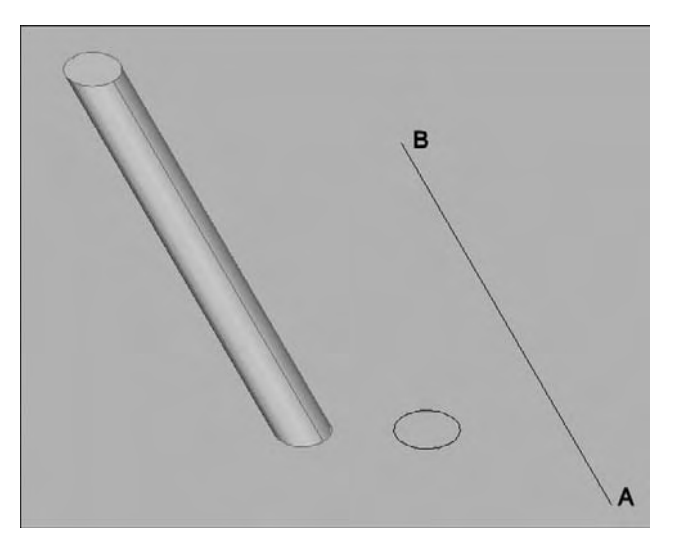

5 Spécifiez deux points pour définir la longueur et la direction : A et B (fig.4.6).

Fig.4.6

#### **La création d'un solide ou d'une surface par balayage**

#### *Principe*

La fonction Balayage (Sweep) permet de créer un solide ou une surface en procédant au balayage d'une courbe (profil) plane fermée ou ouverte le long d'une trajectoire 2D ou 3D fermée ou ouverte. Elle permet ainsi de dessiner un solide ou une surface dans la forme du profil spécifié le long de la trajectoire définie. Il est possible de réaliser le balayage de plusieurs objets à condition qu'ils figurent tous sur le même plan.

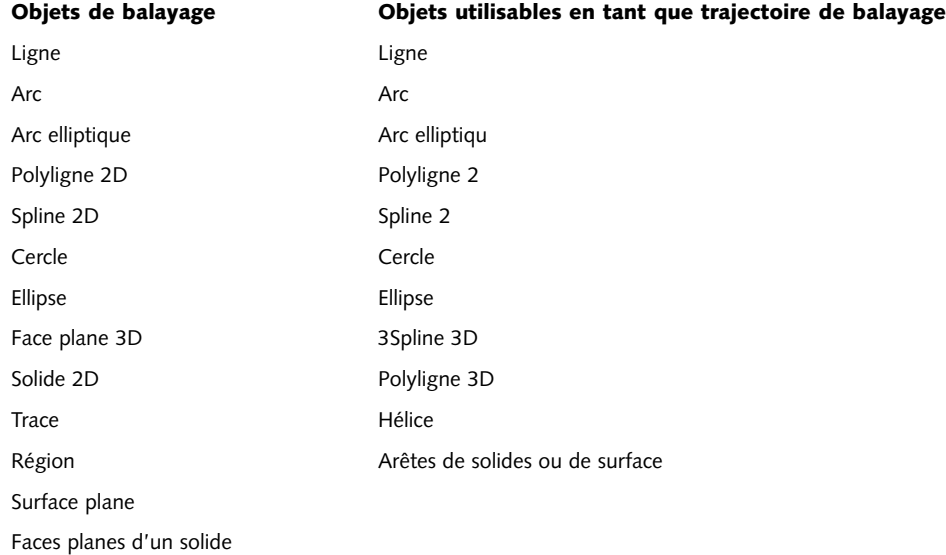

#### *Procédure*

1 Pour créer un solide ou une surface par balayage, la procédure est la suivante :

2 Dessinez l'objet de base et la trajectoire. Par exemple un cercle et un arc.

Exécutez la commande de balayage à l'aide d'une des méthodes suivantes :

- 
- Menu : cliquez sur le menu **DESSIN** (DRAW), puis l'option **Modélisation** (Modeling) et ensuite **Balayage** (Sweep).
- Tableau de bord : cliquez sur l'icône **Balayage** (Sweep) dans le **Panneau de configuration Création 3D**
- 
- Icône : cliquez sur l'icône **Balayage** (Sweep) de la barre d'outils **Modélisation** (Modeling).
- **EUP** Clavier : entrez la commande **BALAYAGE** (SWEEP).

- 3 Sélectionnez le ou les objets à balayer, puis appuyez sur **Entrée**.
- 4 Sélectionnez la trajectoire ou sélectionnez une option (fig.4.7).

#### *Options*

- **Alignement** (Alignment) : permet de spécifier si le profil à balayer doit être ou non aligné perpendiculairement à la direction de tangente de la trajectoire de balayage. Par défaut, le profil est aligné. Les options Oui/Non (Yes/No) permettent de spécifier si l'alignement doit se faire ou pas.
- **Point de base** (Base point) : permet de spécifier un point de base pour les objets à balayer. Si le point spécifié ne

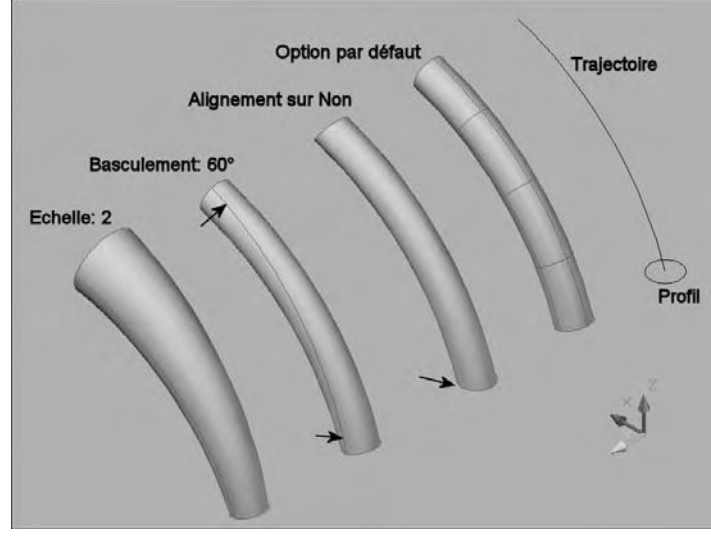

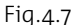

figure pas sur le plan des objets sélectionnés, il est projeté sur le plan.

- **Echelle** (Scale) : permet de spécifier un facteur d'échelle pour l'opération de balayage. Le facteur d'échelle est appliqué de façon uniforme aux objets balayés du début à la fin de la trajectoire de balayage. L'option Référence (Reference), met à l'échelle les objets sélectionnés en fonction de la longueur référencée en choisissant des points ou en saisissant des valeurs.
- **Basculement** (Twist) : permet de définir un angle de basculement pour les objets balayés. Cet angle spécifie le degré de rotation sur toute la trajectoire de balayage. L'inclinaison spécifie si la ou les courbes balayées s'inclineront naturellement (pivoteront) le long d'une trajectoire de balayage non plane (polyligne 3D, spline 3D ou hélice).

#### *Application : la création d'une porte*

Dans cet exemple, nous allons créer une porte comportant la feuille de porte, le chambranle et la clenche. La procédure est la suivante :

- 1 Dessinez en 2D, à l'aide d'une polyligne fermée, le profil du chambranle. Il servira d'objet de balayage (fig.4.8).
- 2 Dessinez en 2D, à l'aide d'une polyligne ouverte le contour, de la porte. Il servira de trajectoire de balayage (fig.4.9).
- 3 Dessinez en 2D, à l'aide de polylignes ou de rectangles, la feuille de porte. Ces objets seront extrudés en 3D (fig.4.9).

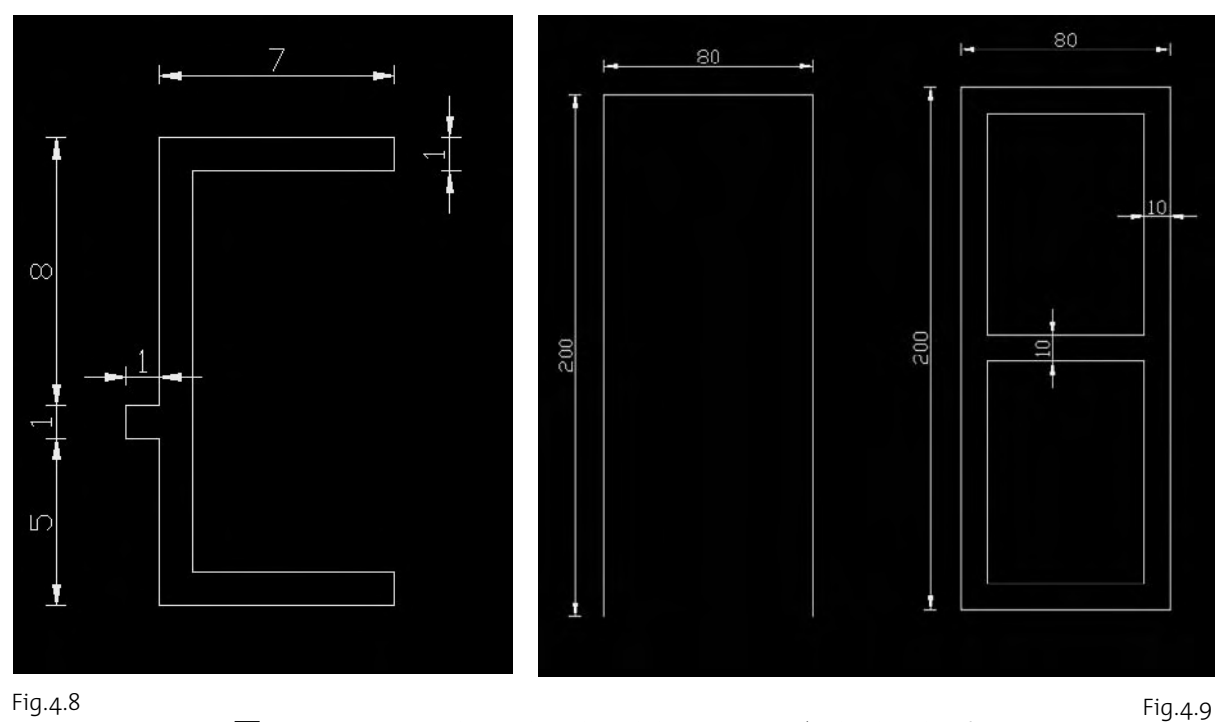

- 4 Dessinez en 2D le cercle et la polyligne pour créer la clenche (fig.4.10).
- 5 Pour créer le chambranle en 3D, il convient d'utiliser la fonction **Balayage** (Sweep).
- 6 Sélectionnez le profil du chambranle et appuyez sur Entrée.
- 7 Entrez B pour activer l'option « point de Base » (Base point) et pointez le point de passage de la trajectoire (fig.4.11).
- 8 Sélectionnez la trajectoire en pointant le côté droit du contour de la porte. Le chambranle en 3D est à présent créé (fig.4.12).

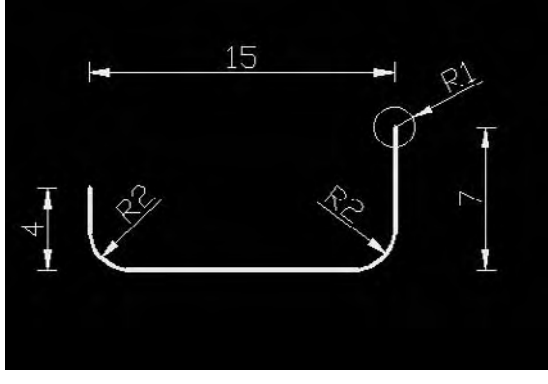

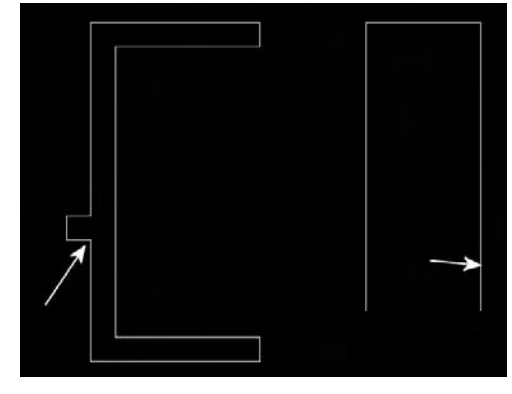

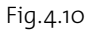

Fig.4.11

- 9 Pour la clenche, utilisez également la fonction **Balayage** (Sweep). Sélectionnez ensuite le cercle et appuyez sur Entrée.
- bl Sélectionnez la trajectoire. La poignée est réalisée (fig.4.13).

La feuille de porte peut être modélisée à l'aide de la fonction **Extrusion** (Extrude) et ensuite d'opérations booléennes de soustraction.

- **III** Cliquez sur l'icône de la fonction **Extrusion** (Extrude) et sélectionnez les trois rectangles. Appuyez sur Entrée.
- 12 Entrez la valeur 4 au clavier pour spécifier la hauteur d'extrusion. Appuyez sur Entrée. Les volumes sont ainsi créés.

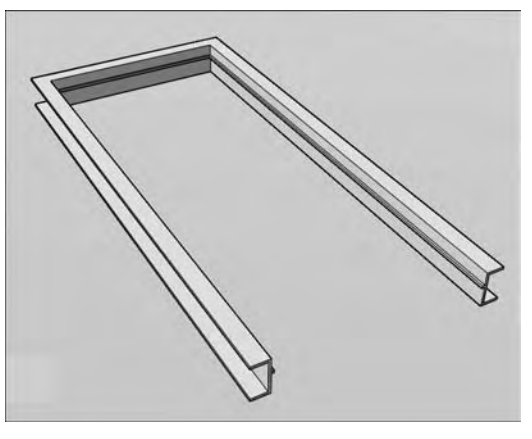

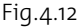

- $\boxed{13}$  L'étape suivante consiste à creuser partiellement la porte de 1.5 cm de profondeur de part et d'autre. Il convient pour cela de déplacer de 2.5 cm vers le haut les deux rectangles intérieurs. Utilisez pour cela la fonction **Déplacer** 3D (3D Move) (fig.4.14).
- bp Les deux volumes intérieurs vont servir à creuser la porte. Avant cela il faut en faire une copie miroir par rapport au plan central de la porte. Utilisez pour cela la fonction **Miroir 3D** (3D Mirror) via l'option **Opérations 3D** (3D operations) du menu Modification (Modify). L'option par défaut « 3 points » permet de définir le plan de symétrie (fig.4.15).
- [15] Pour terminer la feuille de porte, il reste à effectuer une opération booléenne de soustraction. Cliquez sur le bouton **Soustraction** (Substract) et sélectionnez le volume extérieur.
- 16 Appuyez sur Entrée et sélectionnez les quatre volumes intérieurs. La feuille de porte est à présent terminée (fig.4.16).
- [17] Il reste à assembler l'ensemble par simples déplacements et rotations (fig.4.17).

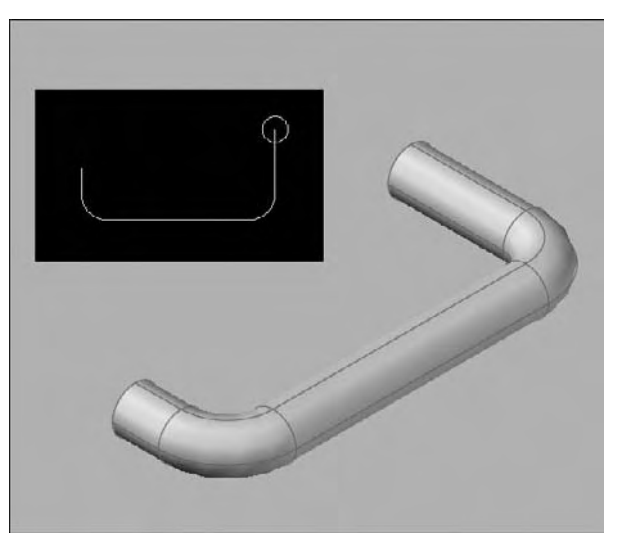

Fig.4.13

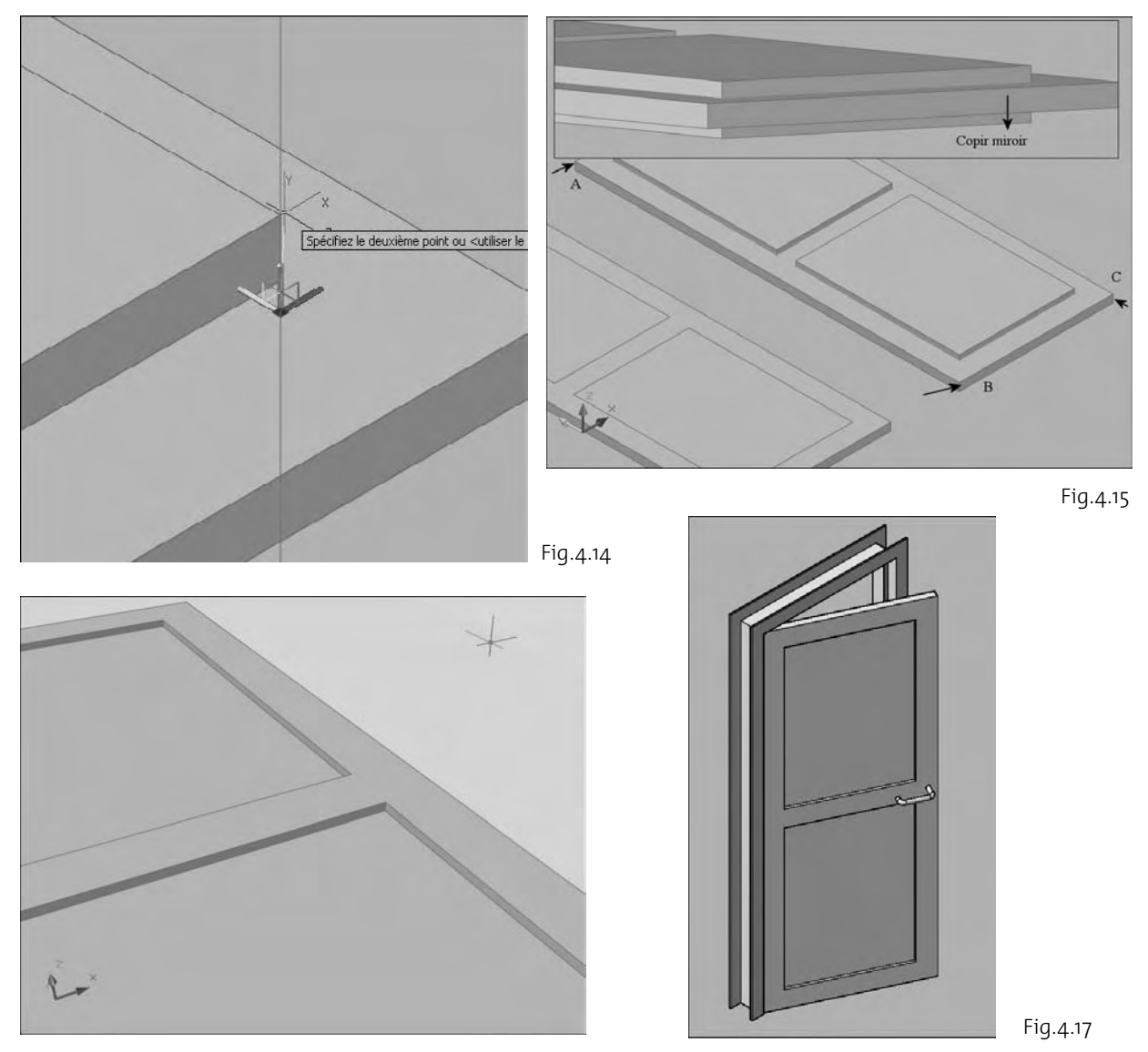

Fig.4.16

#### **La création d'un solide ou d'une surface par lissage**

#### *Principe*

La fonction Lissage (Loft) permet de créer des formes libres à partir de profils de coupes qui peuvent être ouvertes (création de surfaces) ou fermées (création de solides). Vous devez spécifier au moins deux coupes lorsque vous utilisez cette commande.

La fonction Lissage (Loft) peut être utilisée de trois façons différentes (fig.4.18) :

- Uniquement des coupes
- Des coupes et une trajectoire
- Des coupes et des courbes de guidage

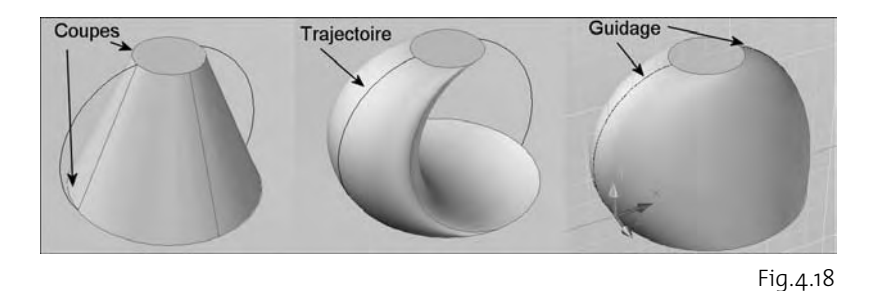

Vous pouvez utiliser les objets suivants lors de la création d'une surface ou d'un solide lissé :

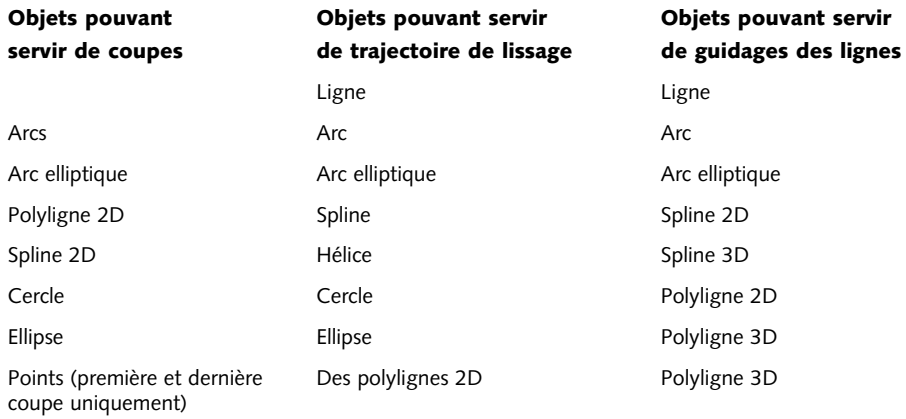

#### *Procédure*

Pour créer un solide ou une surface par lissage, la procédure est la suivante :

- 1 Dessinez les objets de base (les coupes) et suivant le cas, une trajectoire ou des courbes de guidage. Par exemple deux cercles comme coupes et deux arcs comme courbes de guidage.
- 2 Exécutez la commande de lissage à l'aide d'une des méthodes suivantes :
- Menu : cliquez sur le menu **DESSIN** (DRAW), puis l'option **Modélisation** 信川 (Modeling) et ensuite **Lissage** (Loft).
- Tableau de bord : cliquez sur l'icône **Lissage** (Loft) dans le **Panneau de configuration Création 3D**.
- Icône : cliquez sur l'icône **Lissage** (Loft) de la barre d'outils **Modélisation** (Modeling).
- Clavier : entrez la commande **LISSAGE** (Loft). 医亚

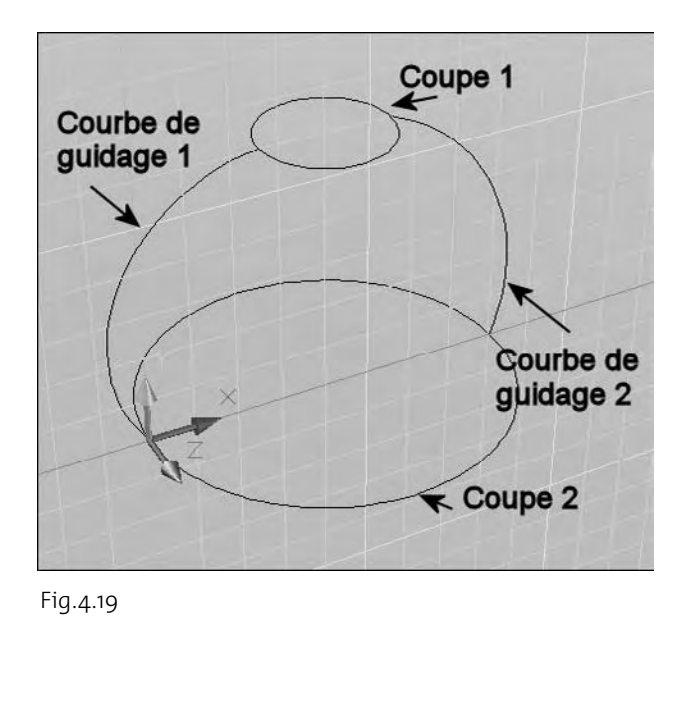

- 3 Sélectionnez les coupes dans l'ordre de lissage.
- 4 Entrez G pour sélectionner l'option Guidages (Guides).
- 5 Sélectionnez les courbes de guidage et appuyez sur Entrée (fig.4.19-4.20).

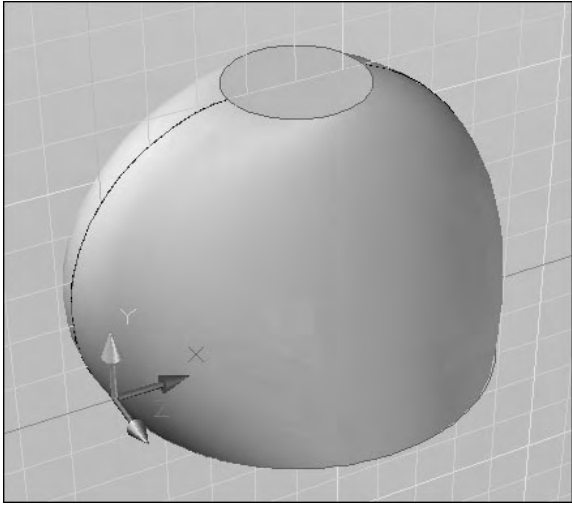

#### *Options*

- **Guidages** (Guides) : permet de spécifier les courbes de guidage qui gèrent la forme de la surface ou du solide lissé. Les courbes de guidage sont des lignes ou des courbes qui définissent ensuite la forme du solide ou de la surface en ajoutant des informations filaires supplémentaires à l'objet. Vous pouvez utiliser des courbes de guidage pour contrôler la façon dont les points sont associés aux coupes correspondantes afin d'éviter les résultats inattendus, tels que des plis sur la surface ou la surface le solide obtenu. Chaque courbe de guidage doit correspondre aux critères suivants pour fonctionner correctement :

Fig.4.20

- -Couper chaque coupe
- -Démarrer sur la première coupe
- -Terminer sur la dernière coupe

Vous pouvez sélectionner un nombre illimité de courbes de guidage pour le solide ou la surface lissé.

**http://topographi.blogspot.com/**

- **Chemin** (Path) : permet de spécifier la trajectoire de la surface ou du solide lissé. La courbe de la trajectoire doit couper tous les plans des coupes (fig.4.21).
- **Coupes uniquement** (Cross-sections only) : permet de ne prendre en compte que les coupes (fig.4.22) et affiche la boîte de dialogue Paramètres de lissage (Loft Settings) pour définir d'autres paramètres (fig.4.23).

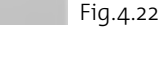

#### **Les options de la boîte de dialogue Paramètres de lissage :**

- **Réglée** (Ruled) : indique que la surface ou le solide est réglé (transition droite) entre les coupes et que ces dernières ont des arêtes aiguës (fig.4.24).
- **Lissée/ajustée** (Smooth Fit) : indique que la surface ou le solide est dessiné de façon lissée (adoucie) entre les coupes.
- **Normal par rapport à** (Normal to) : détermine la normale de la surface du solide ou de la surface lorsqu'elle traverse les coupes.
- **Coupe de départ** (Start cross section) : indique que la normale de la surface est perpendiculaire à la coupe de départ.
- **Coupe de fin** (End cross section) : indique que la normale de la surface est perpendiculaire par rapport à la coupe de fin.
- **Coupes de départ et de fin** (Start and End sections) : indique que la normale de la surface est perpendiculaire par rapport aux coupes de départ et de fin.

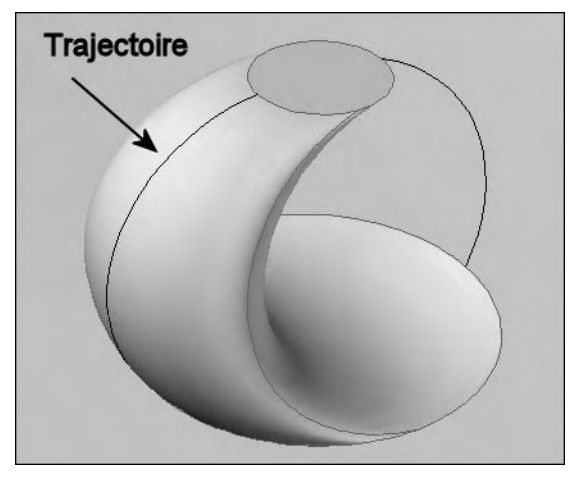

#### Fig.4.21

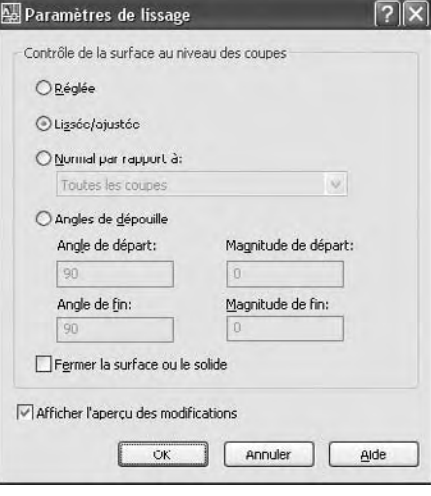

Fig.4.23

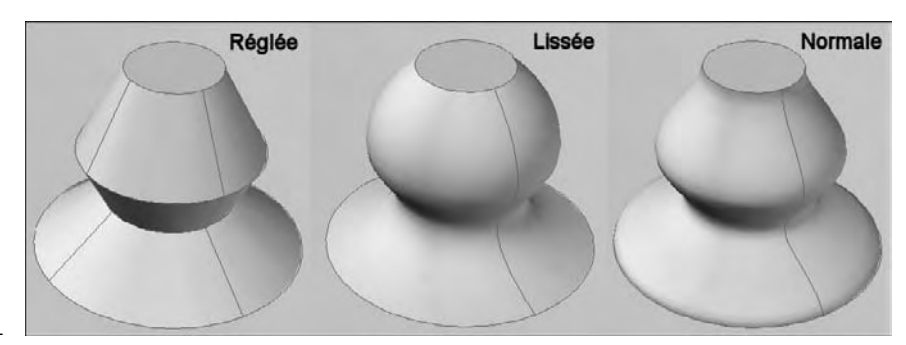

Fig.4.24

- - **Toutes les coupes** (All cross sections) : indique que la normale de la surface est perpendiculaire par rapport à toutes les coupes.
- **Angles de dépouille** (Draft angles) : détermine l'angle et la magnitude de dépouille de la première et de la dernière coupe de la surface ou du solide lissé. Cet angle donne la direction de début de la surface (fig.4.25).
- **Angle de départ** (Start angle) : indique l'angle de dépouille de la coupe de départ.
- **Magnitude de départ** (Start magnitude) : détermine la distance relative de la surface depuis la coupe de départ dans la direction de l'angle de dépouille avant que la surface ne commence à pencher vers la coupe suivante.

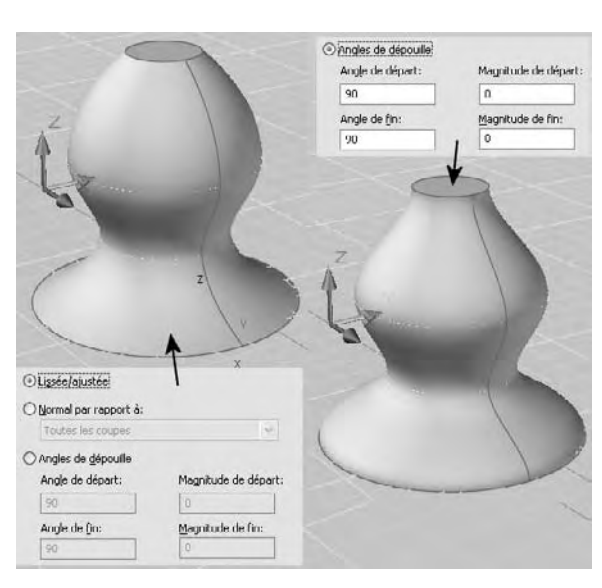

Fig.4.25

- **Angle de fin** (End angle) : indique l'angle de dépouille de la coupe de fin.
- **Magnitude de fin** (End magnitude) : détermine la distance relative de la surface depuis la coupe de fin dans la direction de l'angle de dépouille avant que la surface ne commence à pencher vers la coupe précédente.
- **Fermer la surface ou le solide** (Close surface or solid) : ferme et ouvre une surface ou un solide. Lorsque cette option est utilisée, les coupes doivent former une forme en tore de manière à ce que la surface ou le solide lissé puisse former un tube fermé.
- **Afficher l'aperçu des modifications** (Preview changes) : applique les paramètres courants à la surface ou au solide lissé et affiche un aperçu dans la zone de dessin.

#### *Application : un rasoir*

Dans cet exemple, nous allons créer un rasoir comportant le support de la lame et un manche. Le support sera créé par extrusion et le manche par lissage. La procédure est la suivante :

1 Pour créer le manche du rasoir nous allons utiliser la fonction Lissage (Loft). Le chemin est une spline et les coupes des cercles et des ellipses. Pour démarrer, tracez une grille pour

définir les points de passage de la spline. Il suffit pour cela de tracer une ligne horizontale et une ligne verticale et d'effectuer les copies par la fonction Décaller (Offset). Les dimensions sont renseignées à la figure 4.26.

- 2 Tracez la spline comme indiquée à la figure 4.26. Les tangentes de départ et de fin font un angle de 45° avec l'horizontal.
- 3 Pour le support de la lame du rasoir, tracez un cercle de rayon de 3mm et avec le centre (point B) situé à 2 mm de l'extrémité de la spline (point A) (fig.4.27).
- 4 Tracez la droite CD, perpendiculaire à la tangente de la spline et passant par le point A.
- 5 Coupez la partie droite du cercle à l'aide de la fonction Ajuster (Trim) et en utilisant la droite que vous venez de créer comme frontière.
- 6 Transformez la partie restante du cercle et la droite CD en polyligne.
- 7 Extrudez la polyligne ainsi créée d'une hauteur de 36 mm. Le support de la lame du rasoir est ainsi créé en 3D.
- 8 Placez manuellement le repère SCU (UCS) perpendiculairement à la grille afin de pouvoir tracer correctement les cercles et les ellipses le long de la spline (fig.4.28).
- 9 Tracez le cercle à droite avec un rayon de 1.5 mm, l'ellipse centrale avec les rayons 10 et 5 mm et le cercle de gauche avec un rayon de 2.5 mm.
- bl Replacez le repère SCU (USC) à sa position d'origine en cliquant sur l'icône **Général** de la barre d'outils **SCU** (UCS).

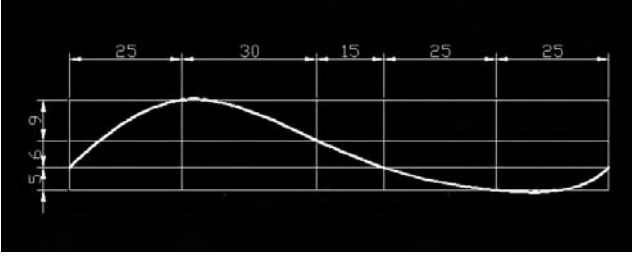

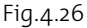

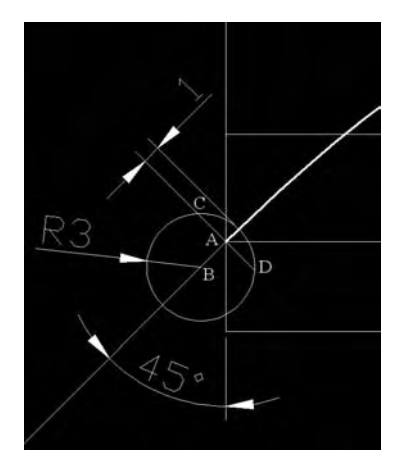

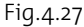

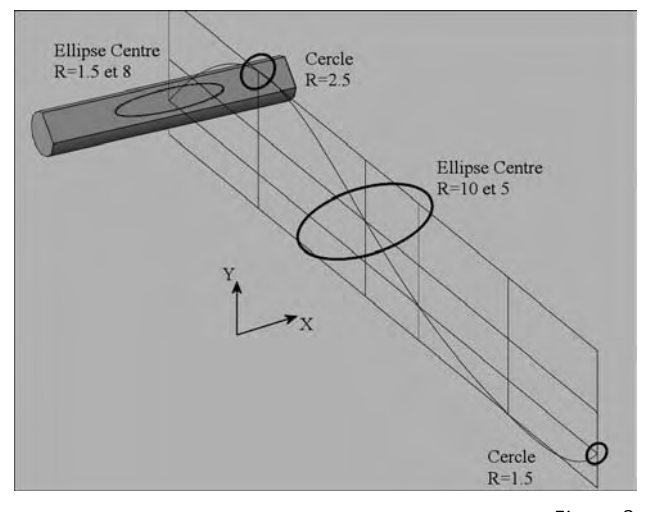

- $\boxed{11}$  Activez le SCU dynamique en cliquant sur l'icône correspondante dans la barre d'état.
- bn Tracez une ellipse de rayons 8 et 1.5 sur la face plane du support.
- bo Pour créer le manche, utilisez la fonction **Lissage** (Loft) et sélectionnez les coupes (cercles et ellipses) dans l'ordre du lissage.
- 14 Appuyez sur Entrée.
- [15] Sélectionnez l'option Chemin (Path) et cliquez sur la spline. Le manche est à présent créé (fig.4.29-4.30).

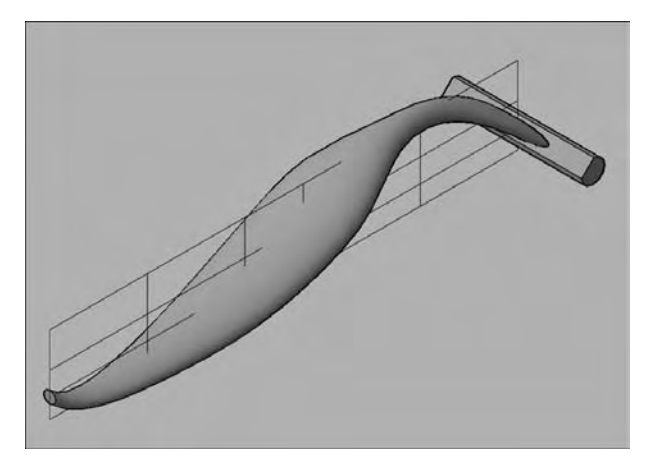

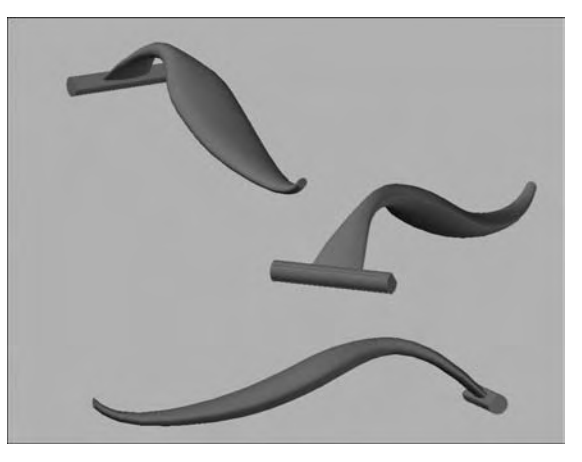

Fig.4.29 Fig.4.30

#### **La création d'un solide ou d'une surface de révolution**

#### *Principe*

Une surface de révolution ou un solide est généré par la révolution d'un objet fermé ou d'un objet ouvert autour d'un axe. Si vous appliquez une révolution à un objet fermé, l'objet obtenu est un solide. Si vous appliquez une révolution à un objet ouvert, l'objet obtenu est une surface.

Vous pouvez appliquer une révolution à plusieurs objets à la fois.

Lorsque vous appliquez une révolution à des objets, vous pouvez spécifier l'un des éléments suivants comme axe autour duquel la révolution des objets va avoir lieu :

- $\blacksquare$  Axe défini par deux points que vous indiquez
- Axe X
- Axe Y

- $\blacksquare$  Axe Z
- Axe défini par un objet (option Objet)

Vous pouvez utiliser les objets suivants avec la commande REVOLUTION :

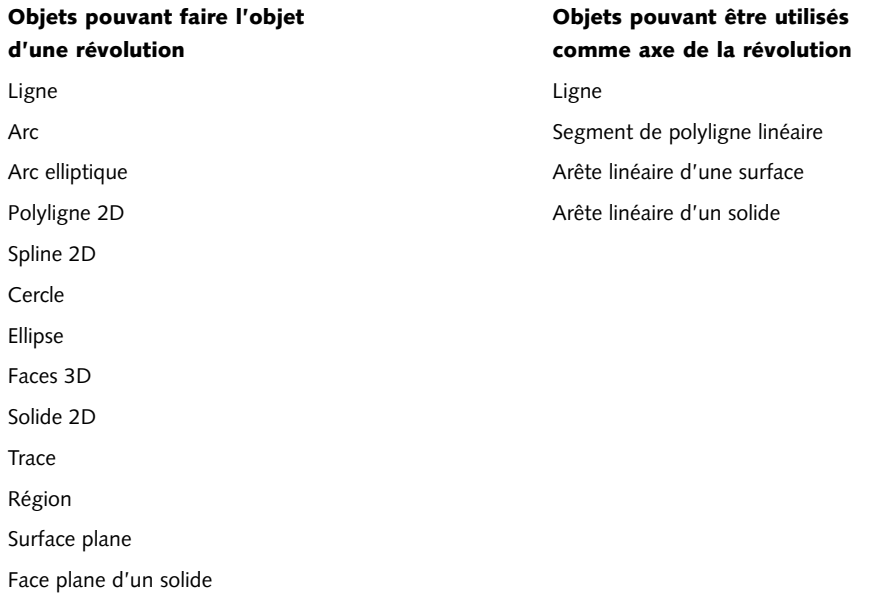

#### *Procédure*

Pour créer un solide ou une surface de révolution, la procédure est la suivante :

- 1 Dessinez les objets de base et éventuellement l'axe de révolution.
- 2 Exécutez la commande de révolution à l'aide d'une des méthodes suivantes :
- Menu : cliquez sur le menu **DESSIN** (DRAW), puis l'option **Modélisation** 信川 (Modeling) et ensuite **Révolution** (Revolve).
- Tableau de bord : cliquez sur l'icône **Révolution** (Revolve) dans le **Panneau de**  $OO$ **configuration Création 3D**.
- Icône : cliquez sur l'icône **Révolution** (Revolve) de la barre d'outils **Modélisation** (Modeling).
- $F:III$ Clavier : entrez la commande **REVOLUTION** (REVOLVE).

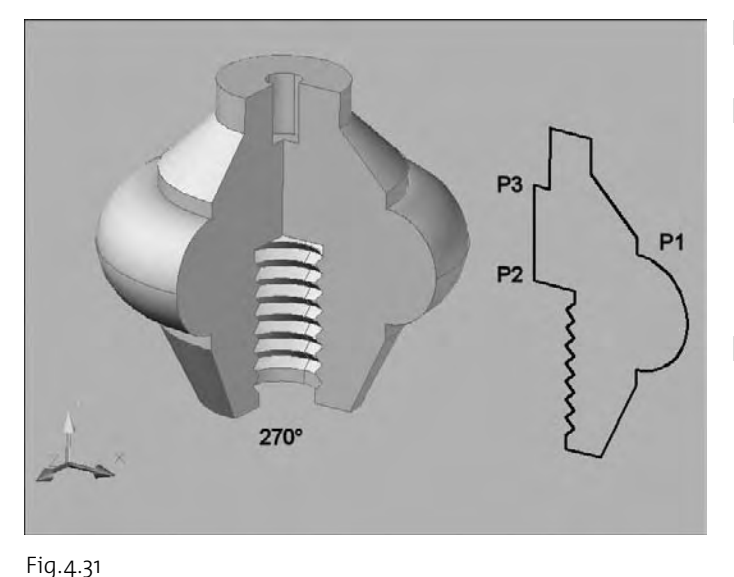

- 3 Sélectionnez le ou les objets auxquels appliquer la révolution. Par exemple : p1
- 4 Désignez deux points pour définir l'axe de révolution (P2 et P3). Lorsque vous définissez l'axe, veillez à désigner des points situés sur le même côté, par rapport à l'objet. La direction positive de l'axe est déterminée par le point de départ et l'extrémité.
- 5 Spécifiez l'angle de révolution : 270° par exemple (fig.4.31).

#### *Application : création d'un verre*

Dans cet exemple, nous allons créer un verre en définissant un profil de coupe et en utilisant la fonction révolution. La procédure est la suivante :

- 1 Tracez une grille pour définir les dimensions principales du verre (fig.4.32).
- 2 A l'aide des fonctions Cercle et Arc, tracez les différentes courbes du verre (fig.4.33).
- 3 Découpez la partie droite du verre et transformez la partie gauche en polyligne.
- 4 Donnez une épaisseur de 2mm au verre à l'aide de la fonction Décaller (Offset) (fig.4.34).

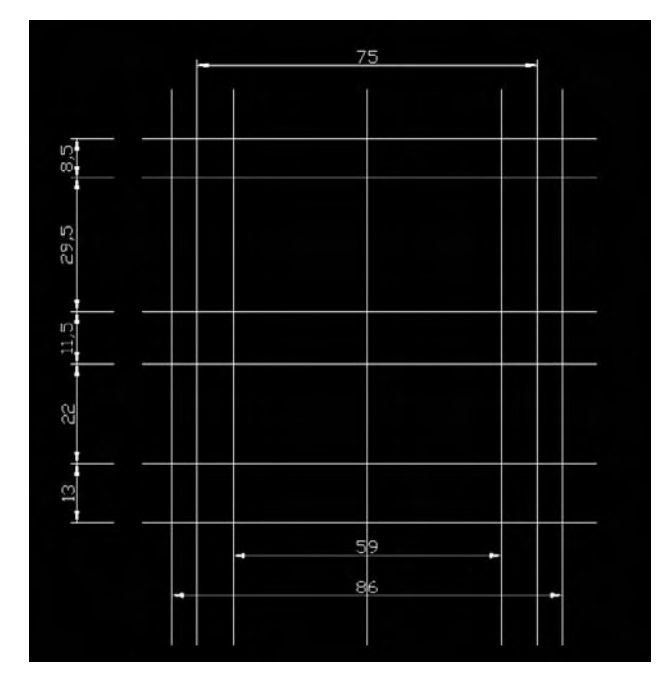

Fig.4.32

5 Utilisez la fonction Révolution (Revolve) pour générer le verre en 3D (fig.4.35). Pour l'axe de révolution pointez deux points en bas à droite du verre.

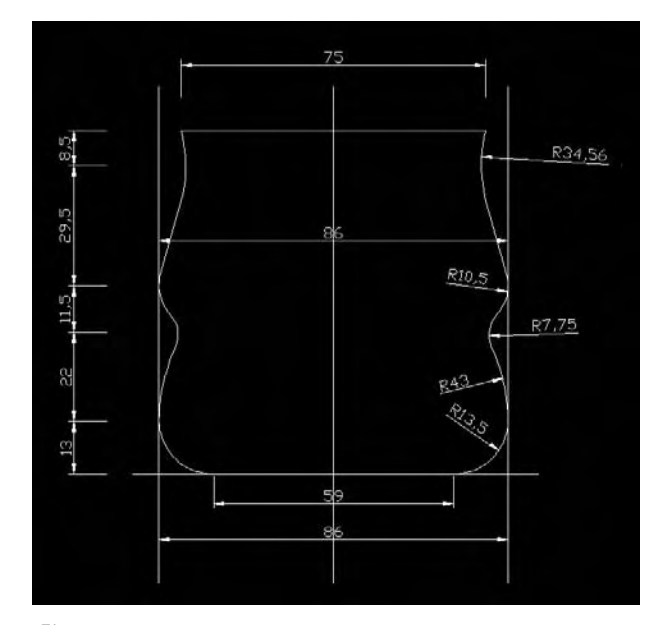

Fig.4.33

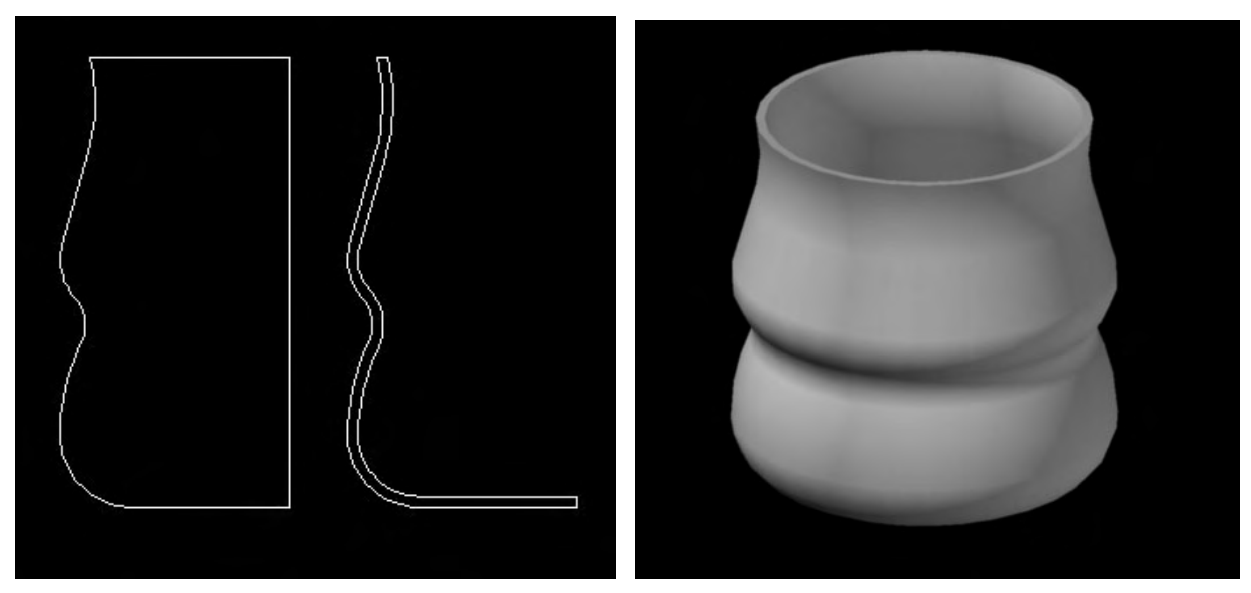

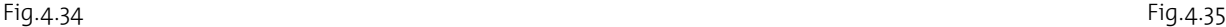

## CHAPITRE 5 *Création de solides et de surfaces par conversion d'objets*

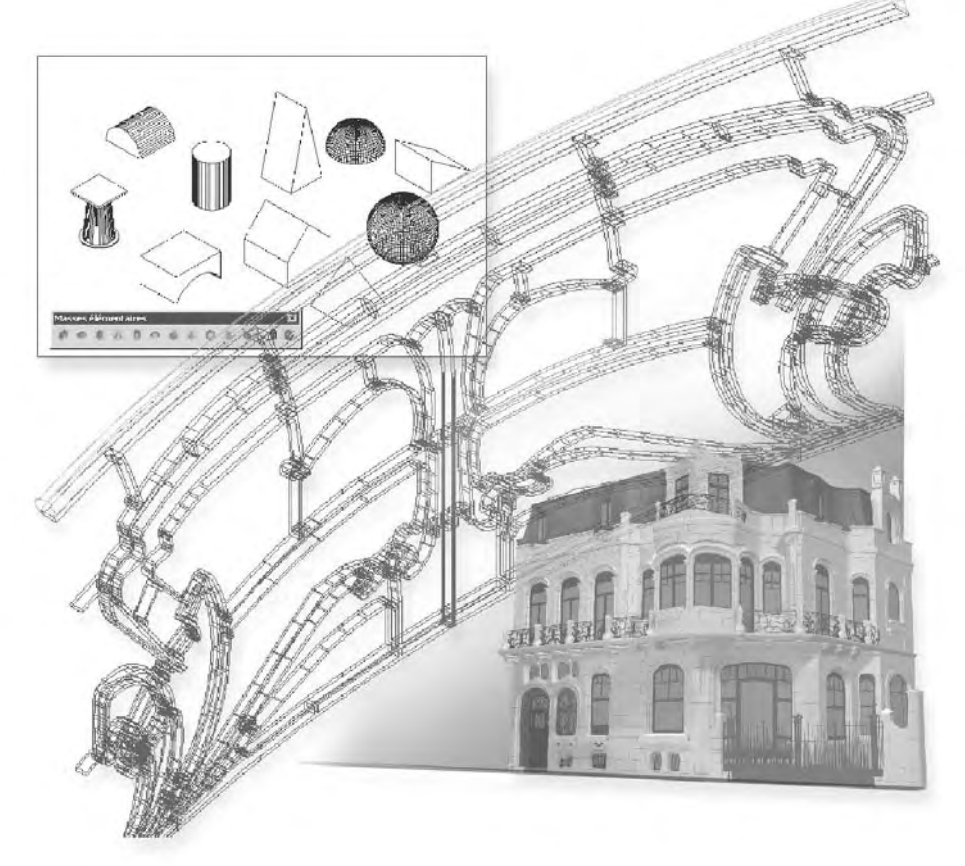

Outre les primitives 3D et la création de solides et des surfaces à partir de lignes et de courbes existantes, vous pouvez aussi créer des solides et des surfaces par simple conversion d'objets existants déjà dans le dessin. Les principales options sont les suivantes :

- Conversion d'objets en surfaces
- Conversion de solides en surfaces
- Conversion d'objets en solides
- Conversion de surfaces en solides

#### **La création de surfaces à partir d'objets existants dans le dessin**

#### *Principe*

Vous pouvez créer des surfaces à partir de différents types d'objets existants dans votre dessin. Trois fonctions sont disponibles pour la conversion en surfaces :

- **CONVENSURFACE** (Convtosurface) : permet de convertir l'un des objets suivants en surfaces
	- Solides 2D
	- Régions
	- Corps
	- -Polylignes ouvertes de largeur nulle avec épaisseur
	- Lignes avec épaisseur
	- Arcs avec épaisseur
	- Faces planes 3D
- **DECOMPOS** (Explode) : permet de créer des surfaces à partir de solides 3D.
- **SURFPLANE** (Planesurf) : permet de créer une surface plane à l'aide de l'une des méthodes suivantes :
	- Sélectionnez un ou plusieurs objets formant une ou plusieurs zones fermées.
	- Spécifiez les coins opposés d'un rectangle.

#### **Comment convertir un ou plusieurs objets en surfaces ?**

- 1 Exécutez la commande d'extrusion à l'aide d'une des méthodes suivantes :
- Menu : cliquez sur le menu **MODIFICATION** (Modify), puis l'option **Opérations 3D** (3D Operations) et ensuite **Convertir en surface** (Convert to Surface).
- Tableau de bord : cliquez sur l'icône **Convertir en surface** (Convert to surface) dans le **Panneau de configuration Création 3D**.
- Clavier : entrez la commande **CONVENSURFACE** (Convtosurface).
- 2 Sélectionnez les objets que vous voulez convertir.
- 3 Appuyez sur Entrée (fig.5.1).

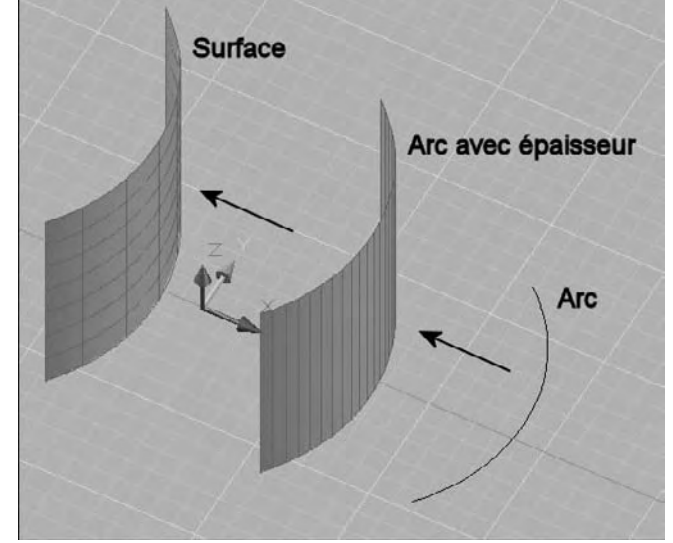

Fig.5.1

#### **Comment créer une surface plane à partir d'un objet existant ?**

- 1 Exécutez la commande de conversion à l'aide d'une des méthodes suivantes :
- Menu : cliquez sur le menu **DESSIN** (Draw), puis l'option **Modélisation** 有一 (Modeling) et ensuite **Surface plane** (Plane Surface).
- Tableau de bord : cliquez sur l'icône **Surface plane** (Section Plane) dans le **Panneau de configuration Création 3D**.
- Icône : cliquez sur l'icône **Surface plane** (Planar Surface) de la barre d'outils **Modélisation** (Modeling).
- **EURICE:** Clavier : entrez la commande **SURFPLANE** (Planesurf).

- 2 Entrez o.
- 3 Cliquez sur l'objet.
- 4 Appuyez sur Entrée (fig.5.2).

#### **Comment créer une surface plane en spécifiant les coins de la surface ?**

- 1 Sélectionnez la fonction Surface plane (Planesurf) à l'aide de l'une des méthodes précédentes.
- 2 Spécifiez le premier coin de la surface : A.
- 3 Spécifiez le deuxième angle de la surface : B (fig.5.3).

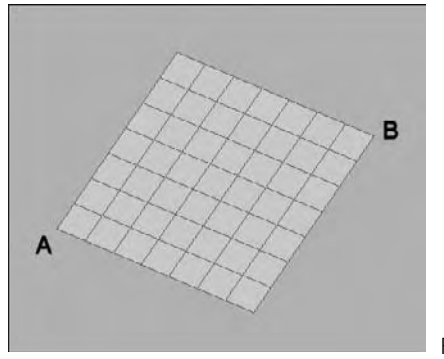

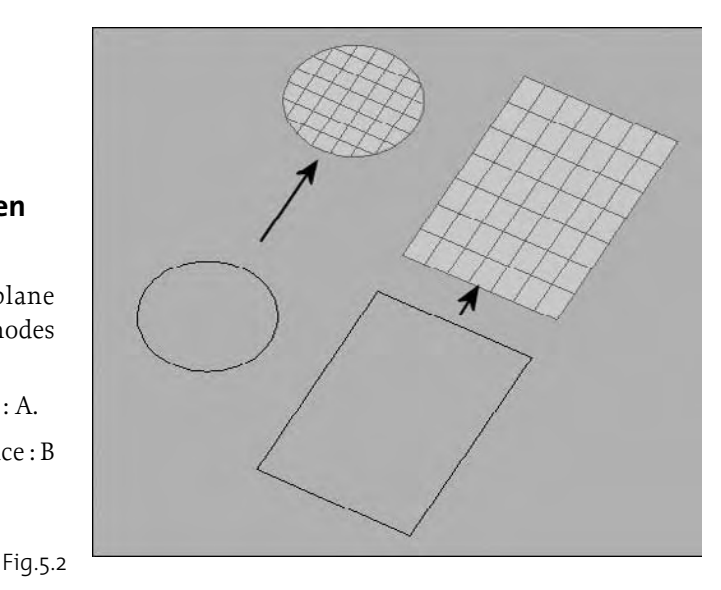

Fig.5.3

#### **La création de solides à partir d'objets existants dans le dessin**

#### *Principe*

Vous pouvez créer des solides à partir de différents types d'objets existants dans votre dessin. Deux fonctions sont disponibles pour la conversion en solides :

- **CONVENSOLIDE** (Convtosolid) : pour convertir les objets suivants en solides 3D extrudés
	- Polylignes de largeur uniforme avec épaisseur
	- Polylignes fermées de largeur nulle avec épaisseur
	- **Cercles avec épaisseur**
- **EPAISSIR** (Thicken) : pour créer un solide 3D à partir de n'importe quel type de surface en épaississant cette dernière.

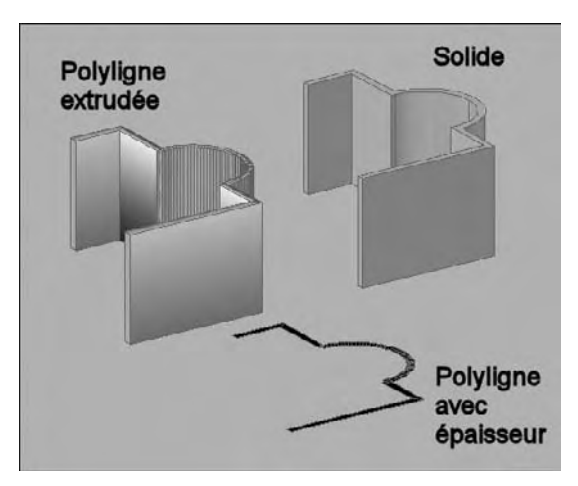

Fig.5.4

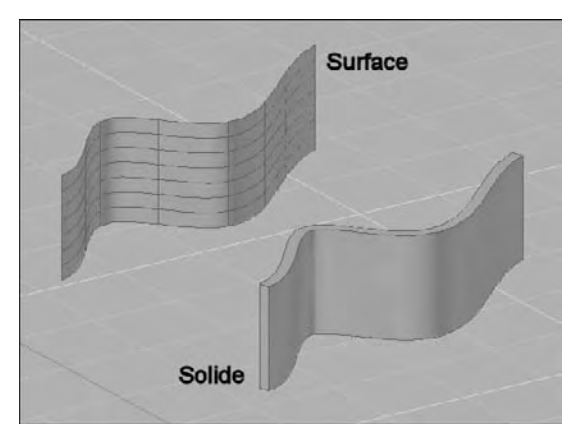

Fig.5.5

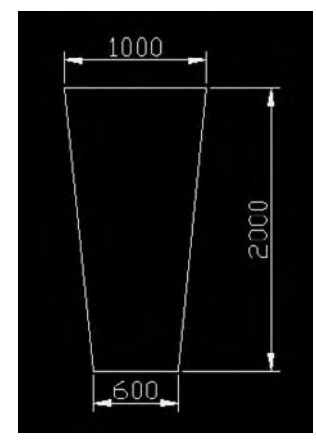

Fig.5.6

#### **Comment convertir un ou plusieurs objets en solides ?**

- $\Box$  Exécutez la commande de conversion à l'aide de l'une des méthodes suivantes :
- Menu : cliquez sur le menu **MODIFICATION** 信川 (Modify), puis l'option **Opérations 3D** (3D Operations) et ensuite **Convertir en solide** (Convert to solid).
- Tableau de bord : cliquez sur l'icône **Convertir en**  $OO$ **solide** (Convert to solid) dans le **Panneau de configuration Création 3D**
- 医理 Clavier : entrez la commande **CONVENSOLIDE** (Convtosolid)
- 2 Sélectionnez les objets (polyligne ou cercle avec épaisseur) que vous voulez convertir.
- 3 Appuyez sur Entrée (fig.5.4).

#### **Comment convertir une surface en solide ?**

- 1 Exécutez la commande de conversion à l'aide de l'une des méthodes suivantes :
- **E** Menu : cliquez sur le menu **MODIFICATION** (Modify), puis l'option **Opérations 3D** (3D Operations) et ensuite **Epaissir** (Thicken).
- Tableau de bord : cliquez sur l'icône **Epaissir** (Thicken) dans le **Panneau de configuration Création 3D**.
- $EIII$ Clavier : entrez la commande **EPAISSIR** (Thicken).
- 2 Sélectionnez les surfaces à épaissir et appuyez sur Entrée. Par exemple une spline extrudée.
- 3 Spécifiez l'épaisseur et appuyez sur Entrée (fig.5.5).

#### **Application : une couverture pour un immeuble**

Dans cet exemple nous allons créer une couverture arrondie pour un immeuble en forme de trapèze. La procédure est la suivante :

1 Créez le contour de l'immeuble à l'aide d'une polyligne (fig. $5.6$ ).

- 2 Extrudez le contour d'une hauteur de 900 cm à l'aide de la fonction Extrusion (Extrude).
- 3 Activez le SCU dynamique sur la barre d'état.
- 4 Tracez un arc de cercle avec l'option **Départ, Centre, Fin** (Start, Center, End) sur la face avant de l'immeuble.
- 5 Faites de même pour la face arrière (fig.5.7).
- 6 Reliez les deux arcs par une surface réglée à l'aide de la fonction **Lissage** (Loft) (fig.5.8-5.9).
- 7 Pour donner une épaisseur à la toiture, utilisez la fonction Epaissir (Thicken). Sélectionnez la surface et appuyez sur Entrée.
- 8 Entrez une valeur de 15 cm pour l'épaisseur (fig.5.10).

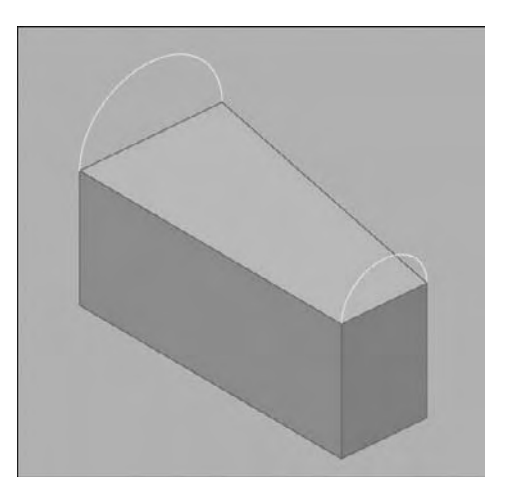

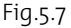

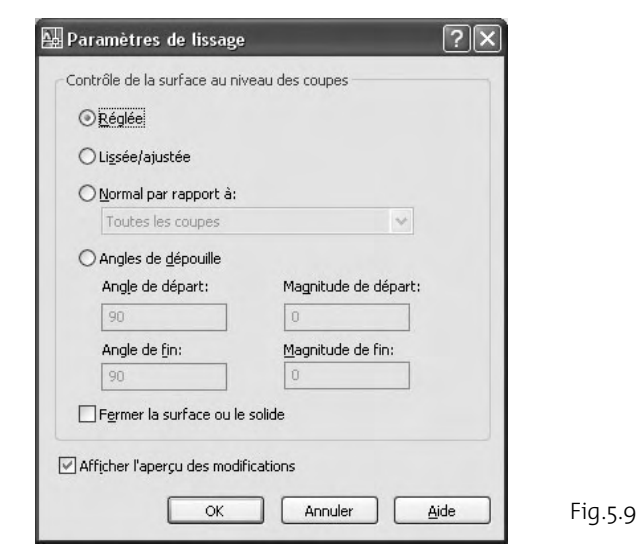

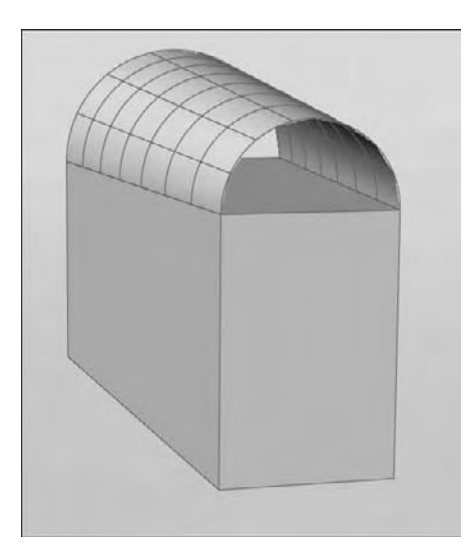

Fig.5.8

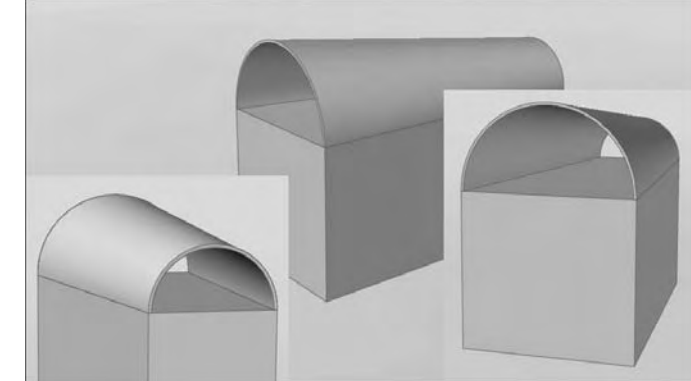

Fig.5.10

## CHAPITRE 6 *Création de formes maillées polygonales*

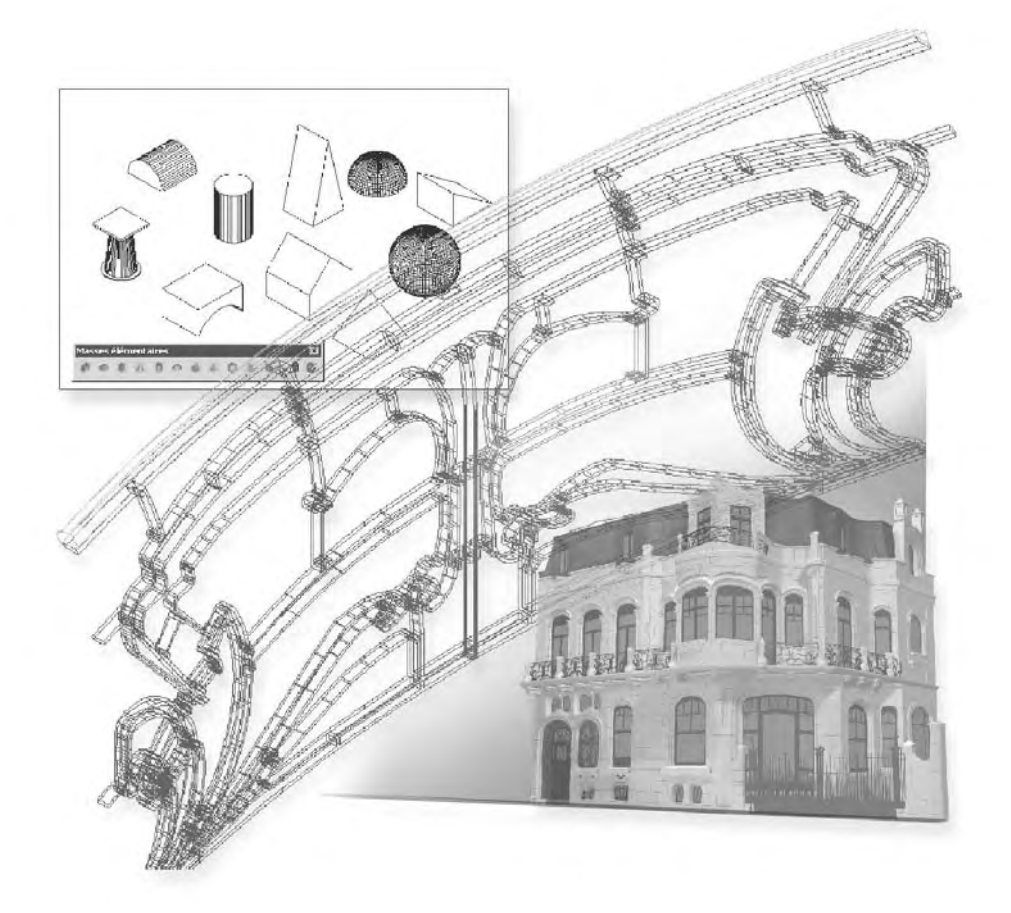

Une forme maillée polygonale (ou maillage) est composée d'un ensemble de faces planes, et constitue de ce fait qu'une approximation d'une surface courbe. Elle ne joue donc qu'un rôle purement visuel. En pratique, il est donc largement conseillé d'utiliser de préférence les surfaces ou solides 3D plutôt que les maillages 3D (fig.6.1).

Un maillage sera donc principalement utilisé pour créer une géométrie avec des motifs maillés inhabituels, comme un modèle topographique 3D d'un terrain montagneux.

#### **AutoCAD permet de créer plusieurs types de formes maillées :**

- **Face 3D** : il s'agit d'un maillage plan à trois ou quatre côtés.
- **Maillage à surface réglée** : il s'agit d'une surface maillée représentant la surface réglée entre deux lignes ou courbes.
- **Maillage à surface extrudée** : il s'agit d'une surface maillée représentant une surface extrudée définie par l'extrusion d'une ligne ou d'une courbe (appelée courbe de la trajectoire) dans une direction et une distance données (appelées vecteur de direction).
- **Maillage à surface de révolution :** il s'agit d'une surface maillée représentant approximativement une surface de révolution obtenue en faisant pivoter une courbe (lignes, cercles, arcs, ellipses, arcs elliptiques, polylignes, splines, polylignes fermées, polygones, splines fermées ou anneaux) autour d'un axe spécifié.
- **Maillage à surface gauche** : il s'agit d'une surface maillée interpolée par rapport à quatre arêtes adjacentes (pouvant être des courbes de l'espace général).

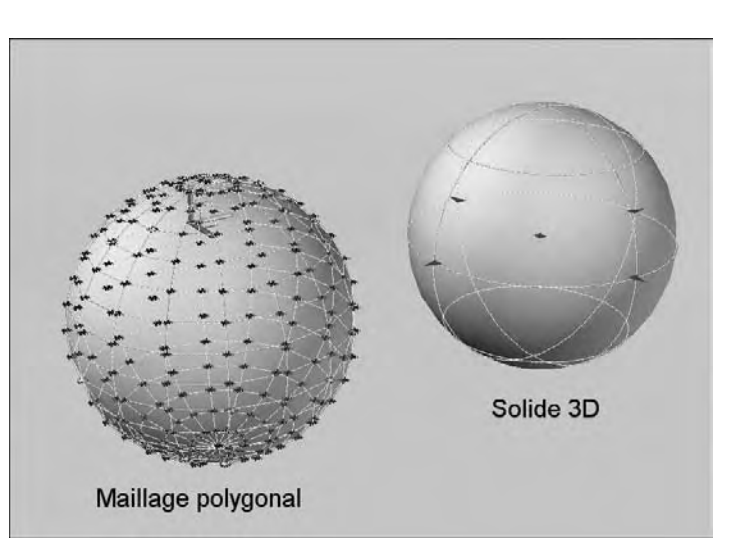

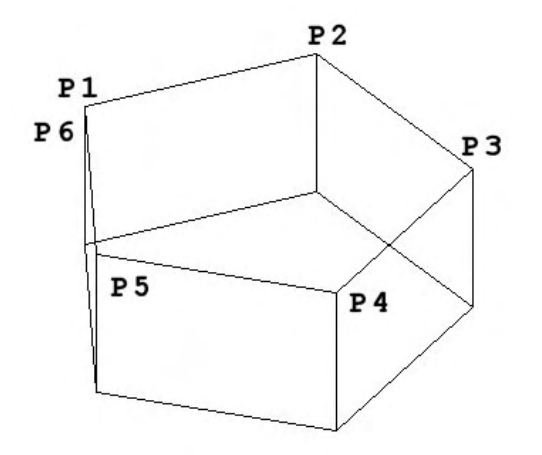

- **Maillage 3D prédéfini** : il s'agit d'un objet maillé prédéfini, de forme géométrique courante, telle que le parallélépipède, cône, sphère, tore, biseau et pyramide.
- **Maillages généraux** : il s'agit d'objets à surfaces maillées tridimensionnels de toutes formes.

### **La création de faces 3D**

#### *Le principe*

Une face 3D est une surface isolée qui passe par 3 ou 4 points. Chaque sommet d'une face 3D peut avoir une coordonnée Z différente. Les sommets doivent être entrés dans le sens des aiguilles d'une montre ou dans le sens inverse, mais pas dans un ordre quelconque.

Fig.6.2

Il est possible de rendre des arêtes invisibles par l'option « Invisible » qui doit précéder le premier point de l'arête à rendre invisible.

#### **Comment créer manuellement des faces 3D ?**

- 1 Exécutez la commande de création de faces à l'aide de l'une des méthodes suivantes (fig.6.2) :
- Menu : choisissez le menu déroulant **DESSIN** (Draw) puis l'option **Modélisation** 信川 (Modeling) puis **Maillage** (Meshes) et ensuite **Face 3D** (3D Face).
- **FEED** 
	- Clavier : tapez la commande **Face3D** (**3DFACE)**.
- 2 Pointez les différents points souhaités. Par exemple pour refermer un polygone extrudé :
	- $\blacksquare$  Spécifiez un premier point ou [Invisible] : P1
	- Spécifiez un deuxième point ou [Invisible] : P2
	- Spécifiez un troisième point ou [Invisible] <quitter> : P3
	- Spécifiez un quatrième point ou [Invisible] <créer face à trois côtés> : I
	- Spécifiez un quatrième point ou [Invisible] <créer face à trois côtés> : P4
	- Spécifiez un troisième point ou [Invisible] <quitter> : P5
	- Spécifiez un quatrième point ou [Invisible] <créer face à trois côtés> : I
	- Spécifiez un quatrième point ou [Invisible] <créer face à trois côtés> : P6
	- Spécifiez un troisième point ou [Invisible] <quitter> : Entrée

#### *Remarques*

- Il est conseillé d'utiliser les filtres .XY pour spécifier la coordonnée Z (au clavier) de chaque sommet.
- Les faces 3D constituent des parois opaques lors de l'utilisation des modes d'affichage Masqué ou Caché.
- Il n'est pas possible d'extruder des faces 3D.
- Il est possible de rendre certaines arêtes invisibles après la création de faces 3D, à l'aide de la commande EDGE. Il suffit dans ce cas de sélectionner les arêtes concernées.

#### **La création d'un maillage représentant une surface réglée**

#### **Le principe**

Une surface maillée représentant une surface réglée entre deux courbes ou une courbe et un point est un maillage qui s'étend entre ces deux objets. Ces deux courbes peuvent être des lignes, des points, des arcs, des cercles, des ellipses, des splines, des polylignes 2D ou 3D. Si une courbe est fermée, l'autre doit l'être également. Une seule des courbes peut être un Point. La génération de la surface commence à l'extrémité de la courbe la plus proche du point de sélection. Le nombre de divisions peut être contrôlé par la variable SURFTAB1. Si les deux courbes sont fermées les points de sélection peuvent être quelconques. Par contre dans le cas de courbes ouvertes, il convient de pointer celles-ci du même côté pour éviter un croisement de la surface.

#### **Comment créer un maillage à surface réglée ?**

- 1 Exécutez la commande de création à l'aide de l'une des méthodes suivantes (fig. 6.3) :
- Menu : choisissez le menu déroulant **DESSIN** (Draw) puis l'option **Modélisation** (Modeling) puis **Maillage** (Meshes) et ensuite **Maillage à surface réglée** (Ruled Mesh).
- Clavier : tapez la commande **SURFREGL** 压曲 (RULESURF).
- 2 Sélectionnez la première courbe.
- 3 Sélectionnez la deuxième courbe.
- 4 Effacez éventuellement les objets de base.

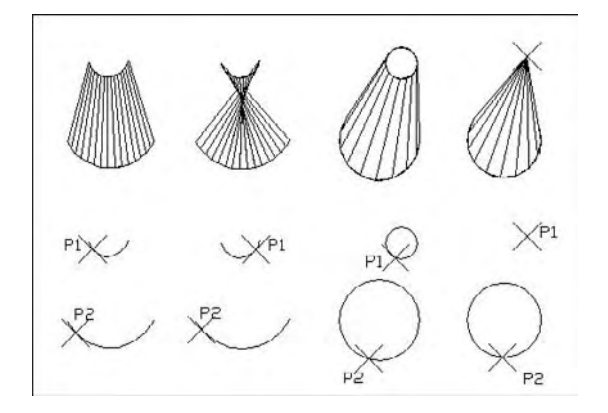

Fig.6.3

#### *Remarque*

Il est important de pointer les deux courbes plus ou moins au même endroit pour éviter le croisement de la surface (voir exemple 1 et 2 de la fig. 6.3).

#### **La création d'un maillage représentant une surface extrudée**

#### **Le principe**

Une surface maillée par extrusion est générée par l'extrusion d'une entité dans l'espace (la génératrice) le long d'un vecteur de direction (la directrice). La génératrice peut être une ligne, un arc, une ellipse, un cercle, une spline, une polyligne 2D ou 3D.

La directrice peut être une ligne ou une polyligne (2D ou 3D) ouverte. Dans ce dernier cas, seuls les points de début et de fin sont pris en compte. La variable SURFTAB1 contrôle le nombre de divisions de la génératrice. La génératrice et la directrice doivent être dessinées avant de pouvoir générer la surface.

#### **Comment créer un maillage à surface extrudée ?**

- $\boxed{1}$  Exécutez la commande de création à l'aide de l'une des méthodes suivantes (fig.6.4) :
- Menu : choisissez le menu déroulant **DESSIN** (Draw) puis l'option **Modélisation** (Modeling) puis **Maillage** (Meshes) et ensuite **Maillage à surface extrudée** (Tabulated Mesh).
- **EUP** Clavier : tapez la commande **SURFEXTR** (TABSURF).
- 2 Sélectionnez le profil à extruder.
- 3 Sélectionnez le vecteur de direction.
- 4 Effacez éventuellement les objets de base (profil, vecteur).

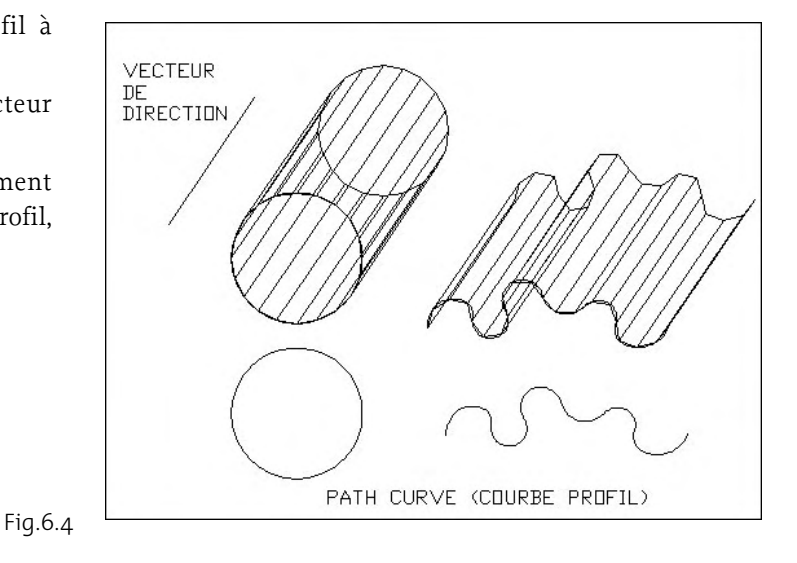

#### **La création d'un maillage représentant une surface de révolution**

#### **Le principe**

Un maillage représentant une surface de révolution est engendré par la rotation d'un profil (direction N) autour d'un axe central (direction M). Ce profil peut être une ligne, un arc, un cercle, une ellipse, une spline, une polyligne 2D ou 3D. L'axe de révolution peut être une ligne ou une polyligne 2D ou 3D ouverte. Dans le cas de la polyligne, l'axe est déterminé par une ligne passant par les premier et dernier sommets. La densité du maillage est contrôlée par les variables SURFTAB1 (direction M) et SURFTAB2 (direction N) qu'il convient de définir avant de générer la surface. Le profil et l'axe doivent être dessinés avant la création de la surface.

#### **Comment créer une surface de révolution ?**

- 1 Exécutez la commande de création à l'aide de l'une des méthodes suivantes (fig.6.5) :
- Menu : choisissez le menu déroulant **DESSIN** 信 (Draw) puis l'option **Modélisation** (Modeling) puis **Maillage** (Meshes) et ensuite **Maillage à surface de révolution** (Revolved Mesh).
- Clavier : tapez la commande **SURFREV** (REVSURF).
- 2 Sélectionnez le profil de la surface.
- 3 Sélectionnez l'axe de révolution.
- 4 Spécifiez l'angle de départ puis l'angle décrit par la révolution.
- 5 Effacez éventuellement les objets de base (profil, axe) après la création de la surface.

# AXF PROFIL

Fig.6.5

### **La création d'un maillage représentant une surface gauche**

#### **Le principe**

Une surface maillée gauche est une surface interpolée à partir de quatre courbes de contrôle qui délimitent la surface en question. Les courbes peuvent être des lignes, des arcs, des splines ou des polylignes ouvertes 2D ou 3D qui doivent se joindre à leurs extrémités pour former un contour fermé. La première courbe sélectionnée donne la direction M, les deux courbes partant des extrémités de la première donnent la direction N.
La variable SURFTAB1 contrôle les divisions de la direction M, et la variable SURFTAB2 contrôle les divisions de la direction N.

# **Comment créer un maillage représentant une surface gauche ?**

 $\boxed{1}$  Exécutez la commande de création à l'aide de l'une des méthodes suivantes (fig.6.6) :

- 
- Menu : choisissez le menu déroulant **DESSIN** (Draw) puis l'option **Modélisation** (Modeling) puis **Mail lage** (Meshes) et ensuite **Maillage à surface en arête** (Edge Mesh).

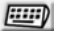

Clavier : tapez la commande **SURFGAU** (EDGESURF).

- 2 Sélectionnez les quatre courbes dans l'ordre souhaité. La première frontière sélectionnée détermine la direction M du maillage.
- 3 Effacez éventuellement les objets de base.

# **La création d'un maillage 3D prédéfini**

# **Le principe**

Les maillages 3D prédéfinis sont des entités dont la forme géométrique est prédéfinie mais dont les paramètres de grandeur peuvent être modifiés par l'utilisateur. Il est ainsi possible de générer un cube, un cône, un dôme, une pyramide, une sphère, un tore ou un coin.

# *Remarque*

Comme signalé en début de chapitre il est largement conseillé d'utiliser des surfaces ou des solides 3D plutôt que des maillages 3D. Cela vaut également pour les objets 3D prédéfinis.

# **Comment utiliser les objets 3D ?**

- 1 Tapez la commande **3D** au clavier.
- 2 Sélectionnez l'objet 3D souhaité dans la liste des options.
- 3 En fonction du type d'objet, définissez les différents paramètres.

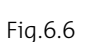

#### *Options*

- - BOITE (BOX) : permet de dessiner un parallélépipède ou un cube (fig.6.7).
	- $\blacksquare$  Spécifiez le coin de boîte : P1
	- Spécifiez la longueur de boîte : 10
	- Spécifiez la largeur de la boîte ou [Cube] : 6
	- Spécifiez la hauteur de boîte : 5
	- Spécifiez l'angle de rotation de la boîte autour de l'axe des Z ou [Référence] : 0
- CONE :permet de dessiner un cône (fig.6.8).
	- $\blacksquare$  Spécifiez le centre de la base du cône : P1
	- Spécifiez le rayon de la base du cône ou [Diamètre] : 5
	- Spécifiez le rayon du sommet du cône ou [Diamètre] <0> : Entrée
	- Spécifiez la hauteur du cône : 12
	- $\blacksquare$  Entrez le nombre de segments de la surface du cône <16> : 20
- DOME or CUVETTE (DISH) : permet de dessiner la moitié supérieure ou inférieure d'une sphère (fig.6.9).

Spécifiez le centre du dôme : P1

Spécifiez le rayon du dôme ou [Diamètre] : 5

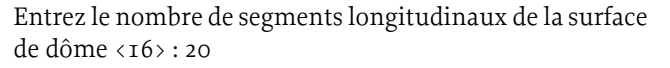

Entrez le nombre de segments latitudinaux de la surface de dôme <8>: 10

- MAILLE (MESH) : permet de dessiner un réseau maillé en spécifiant les 4 points d'extrémités, ainsi que les tailles M et N du maillage (fig.6.10).
	- Spécifiez le premier coin de la maille : P1
	- Spécifiez le deuxième coin de la maille : P2
	- Spécifiez le troisième coin de la maille : P3
	- Spécifiez le quatrième coin de la maille : P4
	- $\blacksquare$  Entrez la taille de la maille dans la direction M : 4
	- Entrez la taille de la maille dans la direction  $N:5$

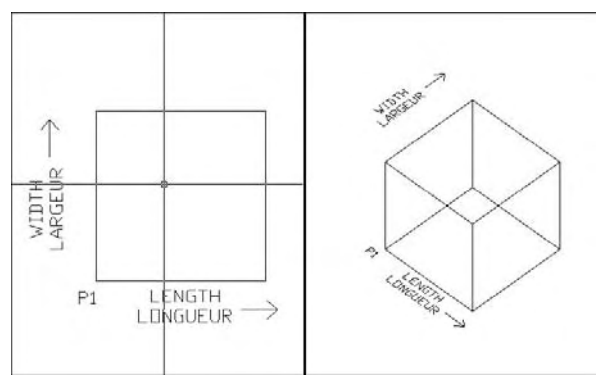

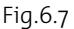

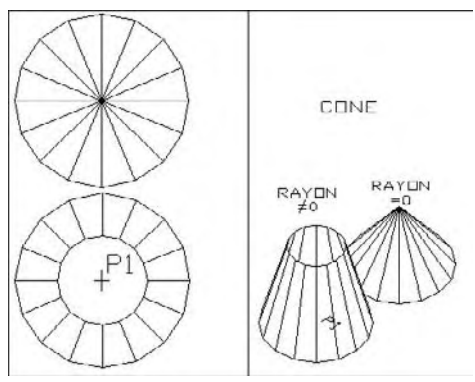

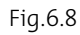

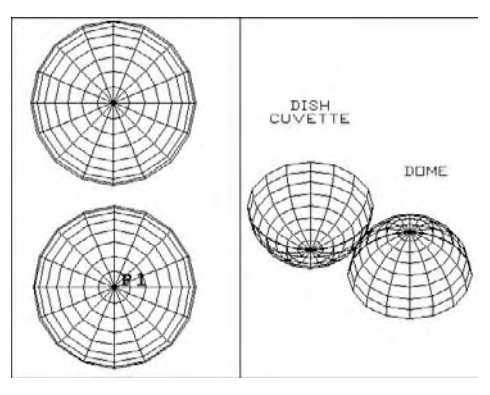

Fig.6.9

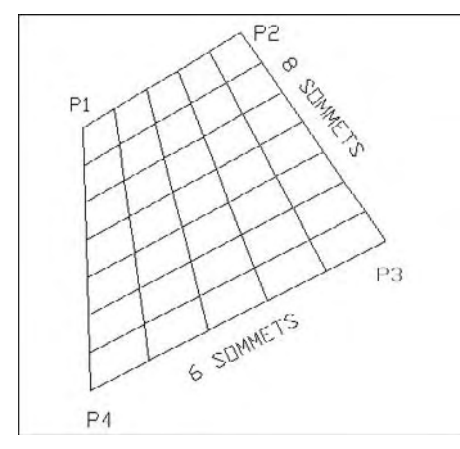

Fig.6.10

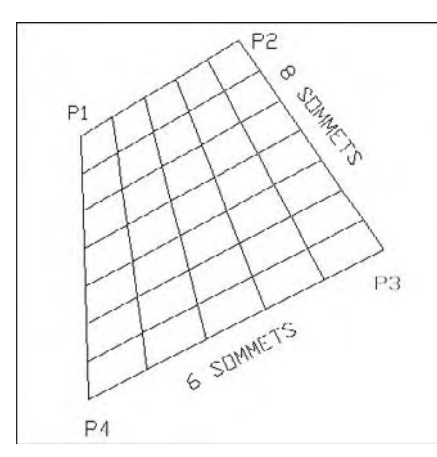

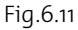

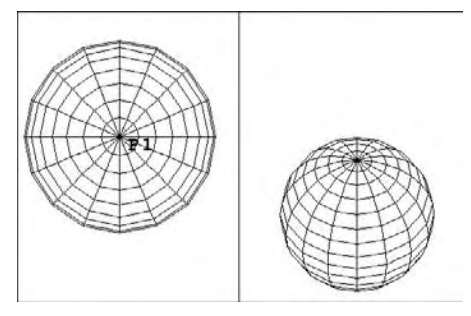

Fig.6.12

- - PYRAMID (E) : permet de construire une pyramide à 3 ou 4 côtés. La base peut être rectangulaire ou triangulaire. Le sommet peut être un point (apex), une face (top) ou une arête (ridge) (fig.6.11).
	- Spécifiez le premier coin de la base de la pyramide : P1
	- Spécifiez le deuxième coin de la base de la pyramide : P2
	- Spécifiez le troisième coin de la base de la pyramide : P3
	- Spécifiez le quatrième coin de la base de la pyramide ou [Tétraèdre] : P4
	- Spécifiez le point au sommet de la pyramide ou [Arête/Sommet] : .XY puis Entrée puis P5 puis Z=10
- SPHERE : permet de dessiner une sphère (fig.6.12).
	- Spécifiez le centre du : sphère : P1
	- Spécifiez le rayon de la sphère ou [Diamètre] : 5
	- Entrez le nombre de segments longitudinaux de la surface de sphère <16> : Entrée
	- $\blacksquare$  Entrez le nombre de segments latitudinaux de la surface de sphère <16> : Entrée
- - TORE (TORUS) : permet de dessiner un tore (fig.6.13).
	- Spécifiez le centre du tore : P1
	- Spécifiez le rayon du tore ou [Diamètre] : 10
	- Spécifiez le rayon du tube ou [Diamètre] : 1
	- Entrez le nombre de segments autour de la circonférence du tube <16> : Entrée
	- Entrez le nombre de segments autour de la circonférence du tore <16> : Entrée
- BISEAU (WEDGE) : permet de dessiner un volume en forme de coin (fig.6.14).
	- Spécifiez le coin du biseau : P1
	- Spécifiez la longueur du biseau : 10
	- Spécifiez la largeur du biseau : 3
	- Spécifiez la hauteur du biseau : 6
	- Spécifiez l'angle de rotation du biseau autour de l'axe des Z : 0

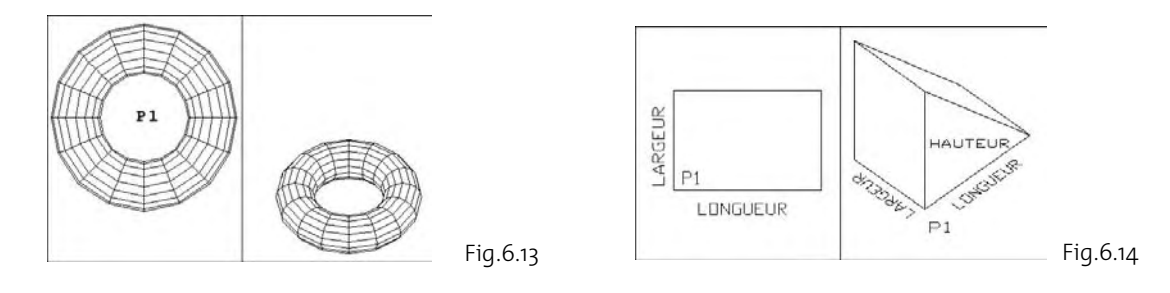

# **La création d'un maillage rectangulaire**

# **Le principe**

Un maillage rectangulaire est une surface maillée quelconque, de type MxN sommets, définie manuellement point par point et en 3D. La même surface peut être construite avec la commande 3DFACE mais dans ce cas chaque facette est un objet séparé, tandis que dans le cas présent l'ensemble des facettes forme une entité unique. Le nombre de sommets M et N doit être précisé au départ.

# **Comment créer un maillage rectangulaire ?**

1 Exécutez la commande de création d'un maillage à l'aide de l'une des méthodes suivantes (fig.6.15):

Menu : choisissez le menu déroulant **DESSIN** (Draw) puis l'option **Modélisation** (Modeling) puis **Maillage** (Meshes) et ensuite **Maillage 3D** (3D Mesh).

医亚丁 Clavier : tapez la commande **3DMAILLE** (3DMESH).

- 2 Définissez la dimension M du maillage en indiquant un nombre entier compris entre 2 et 256 (Exemple : 3).
- 3 Définissez la dimension N du maillage en indiquant un nombre entier compris entre 2 et 256 (Exemple : 3).
- 4 Désignez les points correspondant aux sommets. Exemple :
	- Spécifiez l'emplacement du sommet (0, 0) : 1,1,0
	- Spécifiez l'emplacement du sommet (o, 1) : 1,2,1
	- Spécifiez l'emplacement du sommet (0, 2) : 1,3,0
	- Spécifiez l'emplacement du sommet (1, 0) : 2,1,1
	- Spécifiez l'emplacement du sommet (1, 1) : 2,2,2

- Spécifiez l'emplacement du sommet  $(I, 2)$ : 2,3,1
- Spécifiez l'emplacement du sommet  $(2, 0)$ : 3,1,0
- Spécifiez l'emplacement du sommet  $(2, 1)$ : 3,2,1
- Spécifiez l'emplacement du sommet  $(2, 2)$ : 3,3,0

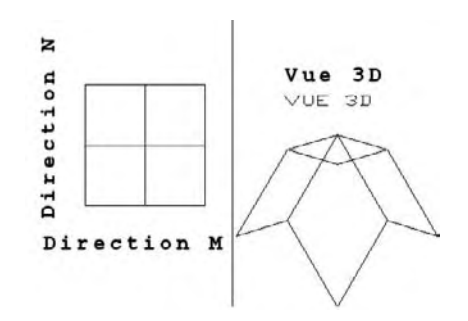

# **La création d'un maillage irrégulier**

Fig.6.15

#### **Le principe**

Un maillage irrégulier est une surface maillée composée de plusieurs faces comportant chacune un nombre quelconque de sommets. Pour créer un maillage de ce type, il convient de spécifier d'abord les coordonnées de ses sommets et ensuite de définir les différentes faces en indiquant le numéro de chacun des sommets correspondants.

# **Comment créer un maillage irrégulier ?**

- 1 Entrez **PMAILLE** (PFACE) sur la ligne de commande.
- 2 Entrez les coordonnées ou pointez un point pour la position de chaque sommet (vertex). Appuyez sur Entrée pour terminer la définition des sommets (vertex).
- 3 Définissez chaque face en entrant le numéro du sommet (vertex). Exemple (fig.6.16) :
	- Spécifiez un emplacement pour le sommet 1 : P1
	- Spécifiez un emplacement pour le sommet 2 ou <définir faces> : P2
	- Spécifiez un emplacement pour le sommet 3 ou <définir faces> : P3
	- Spécifiez un emplacement pour le sommet 4 ou <définir faces> : P4
	- Spécifiez un emplacement pour le sommet 5 ou <définir faces> : P5
	- Spécifiez un emplacement pour le sommet 6 ou <définir faces> : Entrée

Face t. sommet t:

- Entrez une valeur pour le sommet ou [Couleur/cAlque] : 1
- Face 1, sommet 2 :
- Entrez une valeur pour le sommet ou [Couleur/cAlque] <face suivante> : 2

Face 1, sommet 3 :

- Entrez une valeur pour le sommet ou [Couleur/cAlque] <face suivante> : 3

Face 1, sommet 4 :

- Entrez une valeur pour le sommet ou [Couleur/cAlque] <face suivante> : 4

Face 1, sommet 5 :

- Entrez une valeur pour le sommet ou [Couleur/cAlque] <face suivante> : 5

Face 1, sommet 6 :

■ Entrez une valeur pour le sommet ou [Couleur/cAlque] <face suivante> : Entrée

Face 2, sommet  $1$  :

- Entrez une valeur pour le sommet ou [Couleur/cAlque] : Entrée

# **La modification des surfaces maillées**

# **Le principe**

Outre les fonctions de modification habituelles disponibles dans le cadre d'une utilisation 2D d'AutoCAD, les surfaces maillées peuvent également être modifiées au niveau de chacun des sommets et de l'aspect général.

# **Comment modifier une surface maillée ?**

- 1 Exécutez la commande de modification à l'aide de l'une des méthodes suivantes (fig.6.17) :
- Menu : choisissez le menu déroulant Modifica-清礼 **tion** (Modify) puis l'option **Objet** (Object) et ensuite **Polyligne** (Polyline).
- Icône : choisissez l'icône Editer polyligne (Edit Polyline) de la barre d'outils **Modifier II** (Modify II).
- Clavier : tapez la commande **PEDIT**. 医亚
- 2 Sélectionnez la surface à modifier. AutoCAD reconnaît qu'il s'agit d'une surface maillée et affiche les options.

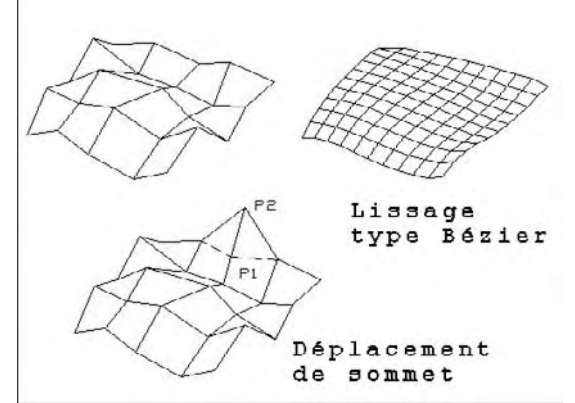

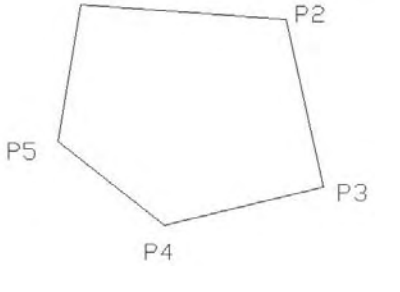

 $P1$ 

Fig.6.16

Fig.6.17

- 3 Sélectionnez l'option souhaitée. Par exemple **Lisser Surface** (Smooth surface) pour lisser la surface.
- 4 Appuyez sur Entrée pour terminer l'opération.

#### *Options*

- **Lisser surface** (Smooth surface) : permet de lisser la surface. Ce lissage est contrôlé par la variable SURFTYPE, qui peut prendre les valeurs suivantes :
	- 5: B-spline quadratique
	- 6: B-spline cubique
	- 8 : surface de Bézier

La précision du lissage peut être contrôlée par les variables SURFU (direction M) et SURFV (direction N).

- **Retrouver** (Desmooth) : permet d'annuler le lissage de la surface.
- **Mclore/Nclore (Mclose/Nclose) :** permet de fermer la surface dans les directions M et N.
- **annUler (Undo) :** permet d'annuler les opérations successives.
- **Modif-sommet (Edit Vertex) :** permet de déplacer les sommets du maillage. Plusieurs options sont proposées :
	- suivaNt/Précédent/Gauche/DRoite/Haut/Bas (Next/Previous/Left/Right/Up/Down) : options de déplacement sur la grille des sommets.
	- Deplacer (Move) : déplacement d'un sommet (ex : P1 vers P2).
	- Regen : régénération de l'écran.
	- Sortir (eXit) : permet de quitter le menu.

# **Application 1 : la création d'une voûte**

# **Le principe**

La création d'un objet surfacique complexe nécessite la décomposition de celui-ci en éléments simples. Chaque élément doit à son tour être analysé afin de déterminer les fonctions de génération à utiliser. Ainsi dans le cas de l'exemple de la figure 6.18, l'arcade est composée d'une voûte, d'un arc de bordure, et de quatre colonnes.

# **Comment réaliser la voûte ?**

La voûte est composée de quatre surfaces réglées entre deux courbes chacune. Le dessin des courbes peut s'effectuer à l'aide d'un cube comme guide (fig.6.19-6.20).

#### 1 **Le dessin du cube comme guide pour les courbes :**

Menu Dessin (Draw) > Surfaces > Surfaces 3D (3D) Surfaces) > Boîte3D (3D Box) > pointer le coin de la boîte > Entrer une longueur de 90 > Sélectionner l'option Cube > Entrer une Rotation de 0 degré.

#### 2 **La création de deux fenêtres écran :**

Menu Affichage (View) > Fenêtres (Viewports) > 2 Fenêtres (Viewports) > Vertical.

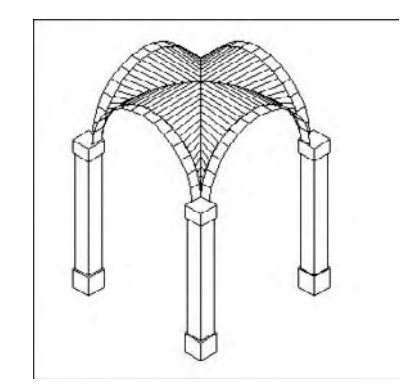

Fig.6.18

#### 3 **La création d'une vue isométrique dans une des deux fenêtres :**

Menu Affichage (View) > Point de vue 3D (3D Viewpoint) > Isométrique SO (SW) Isometric).

#### 4 **Le changement du repère SCU (UCS) :**

Menu Outils (Tools) > Nouveau SCU (New UCS) > 3 points > pointer les points  $1$ , 2, 3.

Menu Affichage (View) > Affichage (Display) > Icône SCU (UCS Icon) > Origin(e).

#### 5 **Le dessin du premier Arc :**

Menu Dessin (Draw) > Arc > Option Départ, Centre, Fin (Start, Center, End) > pointer les points 4, 5, 6.

# 6 **Le changement du repère SCU (UCS) :**

Menu Outils (Tools) > Nouveau SCU (New UCS) > 3 points > pointer les points 7, 8, 9.

# 7 **Le dessin d'une polyligne :**

Menu Dessin (Draw) > Polyligne (Polyline) > pointer les points 10, 11.

# 8 **La transformation de la polyligne en courbe :**

Menu Modification (Modify) > Objet (Object) > Polyligne (Polyline) > Sélectionner la polyligne > Modif-sommet (Edit vertex) > Tangent > Direction de la tangente : @1<0 > suivaNt (Next) > Tangent > Direction de la tangent : @1<270 > Sortir (eXit) > Lissage (Fit) > Entrée pour sortir.

# 9 **La création de la surface réglée :**

Mettre la variable Surftab $I = I2$ 

Menu Dessin (Draw) > Modélisation (Modeling) > Maillage (Meshes) > Maillage à surface réglée (Ruled Mesh) > Choisir 1ère courbe (Select first curve) > Choisir 2e courbe (Select second curve). La surface est générée.

#### bl **Le changement de repère SCU (UCS) :**

Menu Outils (Tools) > Nouveau SCU (New UCS) > Général (World).

#### $\overline{u}$  La construction du miroir de la surface :

Menu Modification (Modify) > Miroir (Mirror) > Selection de la surface > Premier et deuxième point de la ligne de symétrie : points 1 et 2 > Effacer les objets source (Delete old objects)  $\langle N \rangle$ .

#### $\overline{12}$  La copie des surfaces en réseau polaire :

Menu Modification (Modify) > Réseau (Array) > Polaire (Polar) > Selection des objets : les 2 surfaces > Centre du réseau (Center point of  $array)$ : point 3 > Nombre de copies (Number of items) : 4 > Angle à décrire (Angle to fill) : 360 > Rotation (Rotate) : O (Y).

# **Comment réaliser l'arc de bordure ?**

# 1 **Le changement de repère SCU (UCS) :**

Menu Outils (Tools) > Nouveau SCU (New UCS) > 3 points > pointer les points 1, 2, 3.

# 2 **La modification de l'épaisseur de l'arc :**

Tapez ELEV au clavier > Nouvelle élévation (New current elevation) : tapez 0 puis Entrée > Nouvelle hauteur (New current Thickness) : tapez 15 puis Entrée.

#### 3 **Le dessin de l'Arc :**

Menu Dessin (Draw) > Arc > option Départ, Centre, Fin (Start, Center, End) > pointer 4, 5, 6.

#### 4 **Le changement de repère SCU (UCS) :**

Menu Outils (Tools) > Nouveau SCU (New UCS) > Général (World).

#### 5 **La copie en réseau polaire :**

Menu Modification (Modify) > Réseau (Array) > Polaire (Polar) > Sélection des objets (Select objects) > Centre du réseau (Center point of array) : pointer  $7 \times$  Nombre de copies (Number of items) :  $4 >$  Angle à décrire (Angle to fill) :  $360 >$  Faire pivoter les éléments copiés (Rotated arrayed objects) > OK (fig.6.21).

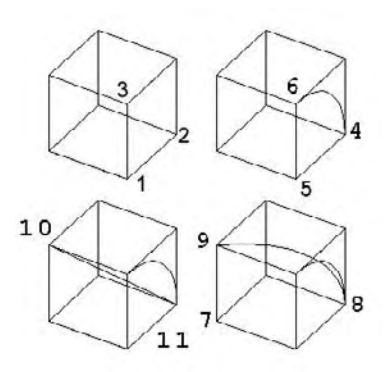

Fig.6.19

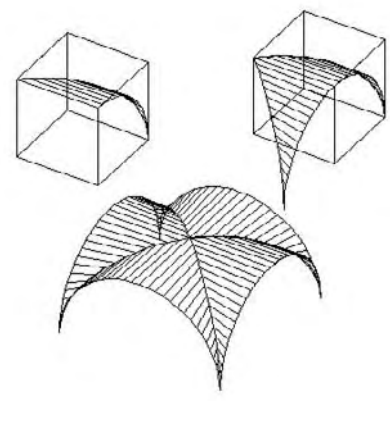

Fig.6.20

# **Comment réaliser les colonnes ?**

#### 1 **Le dessin du cube de base :**

Menu Dessin (Draw) > Modélisation (Modeling) > Boîte (Box) > pointer le coin > Longueur (Length) : 20 > Cube > Rotation : 0.

#### 2 **Le dessin des lignes de construction pour placer la colonne :**

Menu Dessin (Draw) > Droite (Construction Line) > pointer les points 1, 2 puis 3.

Faire des copies parallèles à ces deux droites à une distance de 16.5.

#### 3 **Le dessin de la colonne :**

Menu Dessin (Draw) > Modélisation (Modeling) > Boîte  $(Box)$  > pointer le coin > Longueur (Length) : 15 > Largeur (Width) :  $15 >$  Hauteur (Height) :  $160 >$  Rotation : o.

#### 4 **Le dessin du socle supérieur :**

Menu Dessin (Draw) > Modélisation (Modeling) > Boîte (Box) > pointer le coin > Longueur (Length) : 20 > Largeur (Width) : 20 > Hauteur (Height) : 10 > Rotation : 0 (fig.6.22).

#### 5 **La copie en réseau des colonnes :**

Menu Modification (Modify) > Réseau (Array) > Rectangulaire (Rectangular) > Sélection des objets (Select objects) > Nombre de rangées (Number of rows) : 2 > Nombre de colonnes (Number of columns) : 2 > Décalage de rangées (Distance between rows) : 195 > Décalage de colonnes (Distance between columns) : 195 > OK

#### 6 **L' assemblage des composants :**

Il reste à placer les voûtes sur les colonnes. Pour cela l'intersection de deux voûtes doit être alignée avec le coin de la partie centrale de la colonne (fig.6.23).

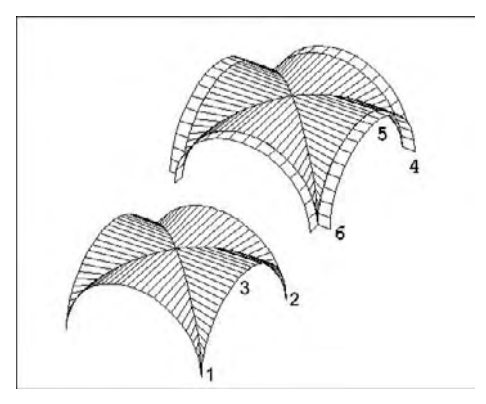

Fig.6.21

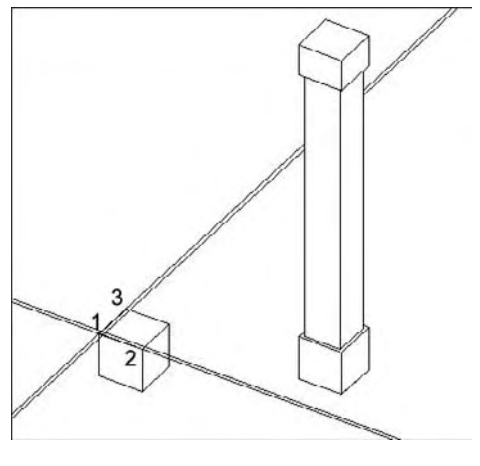

Fig.6.22

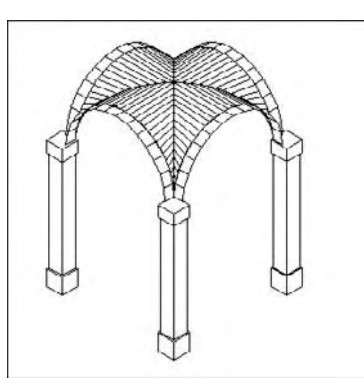

Fig.6.23

# **Application 2 : la création d'un flacon de détergent**

### **Le principe**

Un petit flacon de détergeant peut être réalisé à l'aide d'un ensemble de courbes qui seront reliées par des surfaces gauches. Pour pouvoir se repérer plus facilement dans l'espace, rien de tel qu'un guide en forme de boîte 3D qui contiendra les différentes courbes. Dans le cas de notre exemple, un quart du flacon sera réalisé à l'aide de courbes et de surfaces puis deux miroirs permettront de générer l'ensemble.

# **Comment réaliser le flacon ?**

- 1 Créez une boîte 3D comme support pour les courbes de base. Pour cela suivre la procédure menu Dessin (Draw) <mark>⇔</mark> Modélisation (Modeling) <mark>⇔</mark> Boîte (Box) <mark>⇔</mark> cliquez sur OK - Définir les paramètres :
	- $\blacksquare$  Spécifiez le coin de boîte : P1
	- Spécifiez la longueur de boîte : 40
	- Spécifiez la largeur de la boîte ou [Cube] : 20
	- Spécifiez la hauteur de boîte : 160
	- Spécifiez l'angle de rotation de la boîte autour de l'axe des Z ou [Référence] : 0
- 2 Placez le repère SCU (UCS) dans la face arrière de la boîte 3D par l'option 3 points de la barre d'outils SCU (UCS). Pointer les point 1, 2 et 3 (fig.6.24).
- 3 Tracez à l'aide d'une polyligne le profil A. Pointer le point P1 puis à l'aide des coordonnées relatives entrer les points suivants (fig.6.25 et 6.26) :
	- $\Box$  @ 20,105
	- $\bullet$  (@-10,10
	- $\Box$  @0,35
	- $\Box$  @25,10
	- $\blacksquare$  Entrée pour terminer.

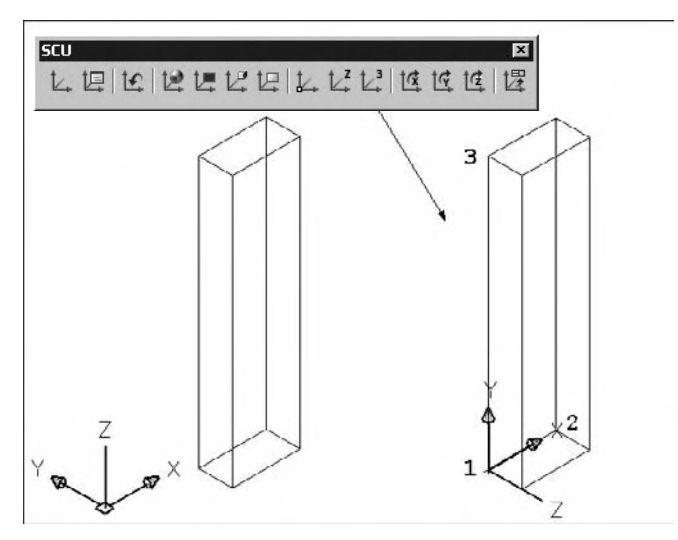

Fig.6.24

- 4 Placez le repère SCU (UCS) dans la face droite de la boîte par l'option 3 points de la barre d'outils SCU (UCS).
- 5 Tracez à l'aide d'une polyligne le profil B. Pointez le point P2 puis à l'aide des coordonnées relatives entrez les points suivants (fig.6.25 et 6.26) :
	- $\blacksquare$  @10,105
	- $\bullet$  @-5,10
	- $\Box$  @0,35
	- $\bullet$  @10,10
	- $\blacksquare$  Entrée pour terminer.
- 6 Placez le repère SCU (UCS) dans la face supérieure de la boîte 3D par l'option 3 points de la barre d'outils SCU (UCS). Pointer 1,2 et 3.
- 7 Tracez un arc avec l'option Départ, Centre, Fin pour rejoindre les deux autres courbes (fig.6.27).
- 8 Placez le repère SCU (UCS) dans la face inférieure de la boîte 3D par l'option 3 points de la barre d'outils SCU (UCS). Pointer 1,2 et 3.
- 9 Tracez une polyligne 2d passant par les points 4, 5 et 6 (fig.6.28). Effectuez un raccord (Fillet) avec un rayon de 10.
- bl Pour augmenter le nombre de facettes utiliser les variables Surftab1 et Surftab2. Prendre par exemple 16 comme valeur.
- $\boxed{11}$  Relier les quatre courbes par un maillage à surface en arête (Edge Mesh). Pointer les courbes 1, 2, 3 et 4.

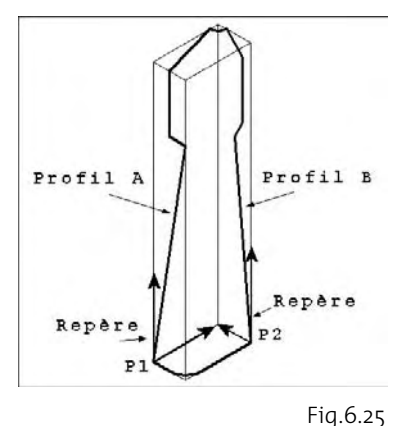

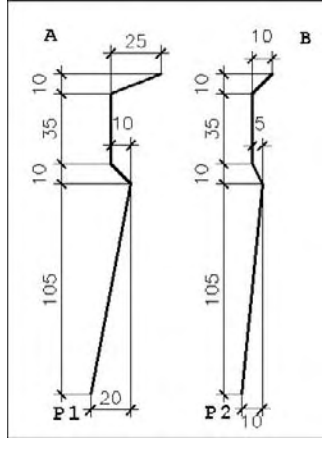

Fig.6.26

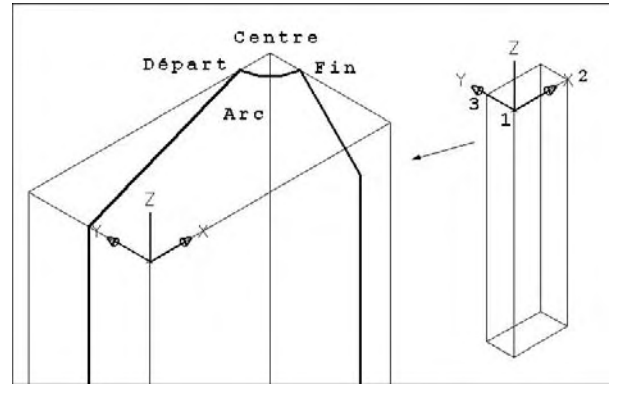

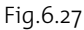

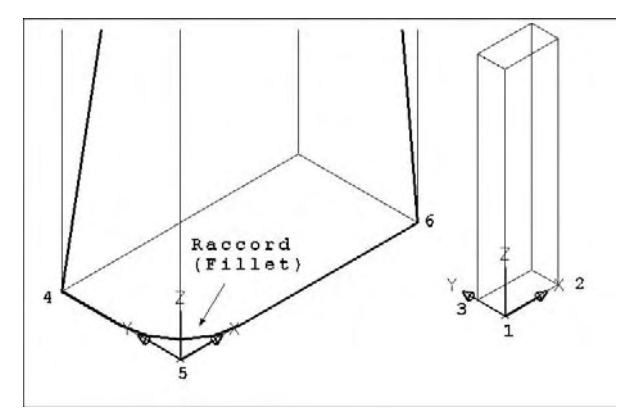

Fig.6.28

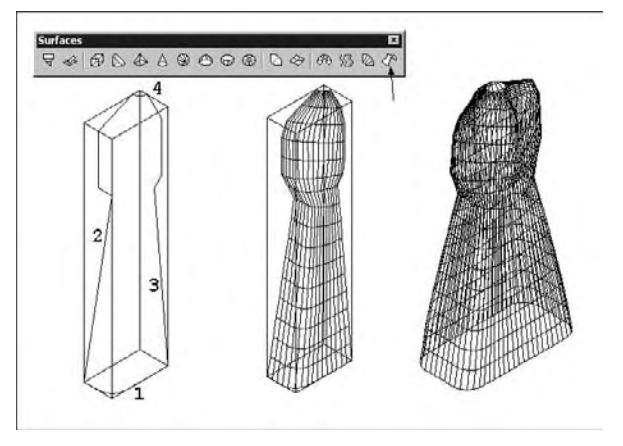

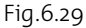

- 12 Effectuez les deux miroirs pour générer le flacon complet (fig.6.29).
- [13] Pour le bouchon placez le SCU dans la face supérieure et tracez deux polygones de 8 côtés et de respectivement 9 et 6 comme rayon. Déplacez le petit polygone de 10 unités vers le haut.
- 14 Reliez les deux courbes par un maillage à surface en arête (Edge Mesh) et transformez le polygone supérieur en région pour couvrir le maillage (fig.6.30).
- [15] Pour fermer la partie inférieure du flacon, réaliser une région à l'aide des quatre polylignes situées à la base du flacon (fig.6.31).

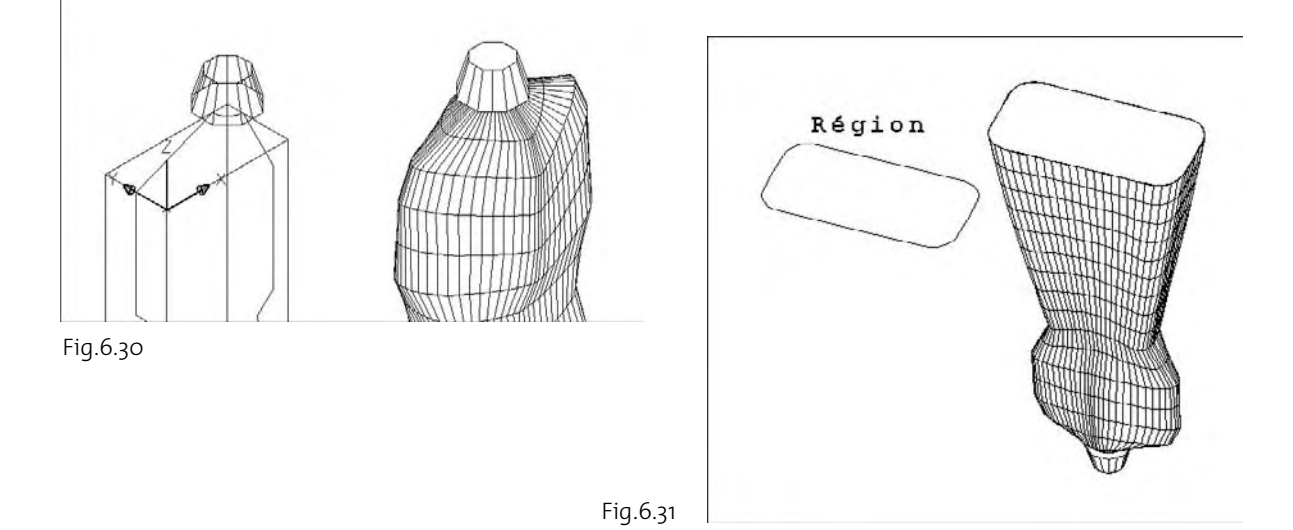

# **La création de surfaces 2D par régions**

# **Le principe**

AutoCAD permet de convertir très facilement des objets 2D en surfaces planes grâce à la commande REGION. Une région est une zone délimitée par des contours en deux dimensions, définis à partir d'objets fermés appelés « boucles ». Une boucle est une courbe ou une séquence de courbes reliées par leurs extrémités, définissant une aire plane au contour non auto-intersecté. Il peut s'agir d'un ensemble de lignes, de polylignes, de

cercles, d'arcs, d'ellipses, d'arcs elliptiques, de splines ou de solides. La figure doit être fermée et les objets doivent être coplanaires (fig.6.32).

### **Comment créer une région ?**

- 1 Exécutez la commande de création de régions à l'aide de l'une des méthodes suivantes :
- Menu : choisissez le menu déroulant **DESSIN** (Draw) 清礼 puis l'option **Région** (Region).
- Icône : choisissez l'icône **Région** (Region) de la barre d'outils **Dessiner** (Draw).
- 座り Clavier : tapez la commande **Region**.

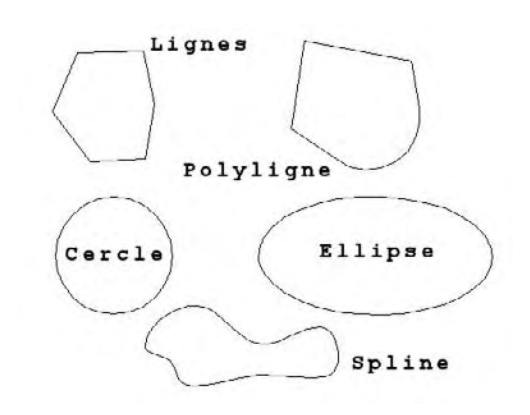

Fig.6.32

2 Sélectionner le ou les objets à transformer en région(s). AutoCAD affiche sur la ligne de commande le nombre d'objets détectés et le nombre de régions créées.

# **Comment créer des régions composées ?**

Après avoir transformé des figures 2D en surfaces planes (régions), il est ensuite possible de créer des régions composées par addition, soustraction ou intersection de régions. Pour obtenir une région composée par addition, il suffit de sélectionner en série les différentes régions concernées. Pour obtenir une région composée par soustraction, il convient de sélectionner d'abord la région à laquelle s'applique l'opération et ensuite la ou les régions à retrancher. Pour l'intersection, il suffit de sélectionner les deux régions dont on souhaite avoir la partie commune. La procédure est la suivante :

- $\overline{1}$  Exécutez la commande de création de régions composées à l'aide de l'une des méthodes suivantes :
- Menu : choisissez le menu déroulant 有目 **Modification** (Modify) puis l'option **Edition des solides** (Solids Editing) et ensuite Union ou Soustration (Subtract) ou Intersection .
- Icône : choisissez l'icône **Union** ou **Soustraction** ou Intersection de la barre d'outils **Edition des solides** (Solid Editing).
- Clavier : tapez la commande **Union** ou  $F:III$ **Soustraction** (Subtract) ou **Intersection**.
- 2 Sélectionnez les régions à combiner ou à soustraire. Exemple le carré et les quatre cercles (fig.6.33).

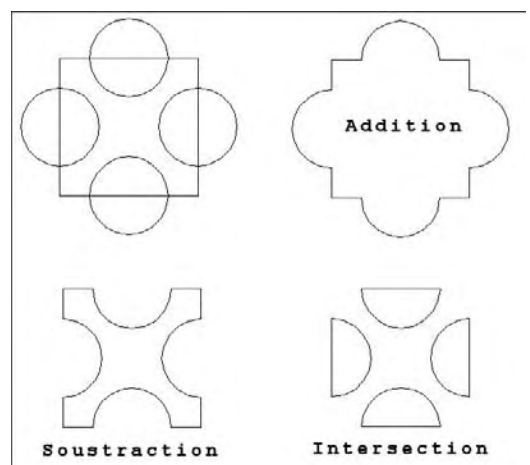

Fig.6.33

# **La création d'objets avec épaisseur**

# **Le principe**

Pour créer rapidement un objet 3D à partir d'un objet 2D, AutoCAD dispose de deux fonctions **Elevation** et **Epaisseur ou Hauteur** (Thickness) qui ont pour effet d'extruder de manière uniforme l'objet 2D dans la direction des Z. L'élévation définit la position de base de l'objet, c'est-à-dire sa situation par rapport au système de coordonnées SCU (UCS) en cours. Si l'élévation est nulle, l'objet est situé dans le plan XY. Dans les autres cas, il est soit situé au-dessus (valeur positive), ou au-dessous (valeur négative). L'épaisseur (Thickness) définit la hauteur d'extrusion de l'objet par rapport à son élévation. Ainsi un cercle, par exemple, avec une élévation égale à zéro et une épaisseur égale à dix, permet de définir un cylindre dont la base est située dans le plan XY en cours. La définition des paramètres d'élévation et d'épaisseur peut se faire de plusieurs manières :

- avant de dessiner les entités 2D à extruder (utiliser la commande ELEV) ;
- après avoir dessiné les entités 2D (utiliser les commandes Propriétés (Properties) ou Changer (Change).

# **Comment définir l'élévation et l'épaisseur (hauteur) de nouveaux objets ?**

- 1 Tapez la commande ELEV au clavi (fig.6.34).
- 2 Spécifiez la valeur souhaitée pour **E vation** et appuyer sur Entrée.
- 3 Spécifiez la valeur souhaitée pou **Hauteur** (Thickness) et appuyez s Entrée.

Dessinez les objets souhaités.

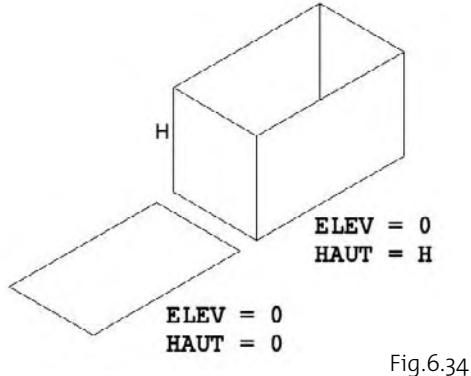

# *Exemple*

Soit à dessiner un cylindre surmonté d'un autre cylindre, par extrusion de formes 2D (fig.6.35).

#### **Niveau de base et hauteur du premier cylindre**

Commande : ELEV

Spécifiez la nouvelle élévation par défaut <0.0000> :0

Spécifiez la nouvelle hauteur par défaut <0.0000> :5

#### Commande : CERCLE (CIRCLE)

Spécifiez le centre du cercle ou [3P/2P/Ttr (tangente tangente rayon)] : pointer P1 Spécifiez le rayon du cercle ou [Diamètre] : 2

#### **Niveau de base et hauteur du second cylindre**

Commande : ELEV

Spécifiez la nouvelle élévation par défaut <0.0000> :5

Spécifiez la nouvelle hauteur par défaut <0.0000> :3

#### Commande : CERCLE (CIRCLE)

Spécifiez le centre du cercle ou [3P/2P/Ttr (tangente tangente rayon)] : pointer P2

Spécifiez le rayon du cercle ou [Diamètre] : 1

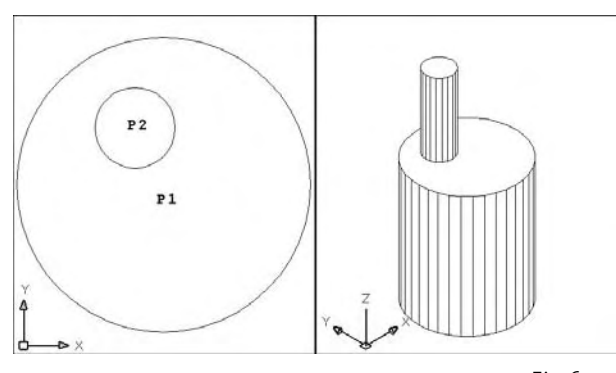

Fig.6.35

#### *Remarque*

La commande ELEV est limitée par l'utilisation des outils d'accrochage aux objets. Ainsi dans l'exemple précédent, l'utilisation de l'outil Centre (Center) pour centrer le second cercle sur le premier peut avoir pour effet de placer le second cylindre dans le premier plutôt qu'au-dessus. Pour remédier à ce problème il suffit de sélectionner le centre de la face supérieure du premier cylindre dans une vue 3D (fig.6.36).

La commande ELEV ne fonctionne pas pour l'extrusion des rectangles. Dans ce dernier cas, il convient d'utiliser les options Elevation (Elévation) et Hauteur (Thickness) de la commande RECTANGLE (RECTANG).

Les paramètres de la commande ELEV restent toujours actifs après son utilisation. Il est donc utile de les remettre à 0 après usage, sinon tous les objets suivants seront extrudés.

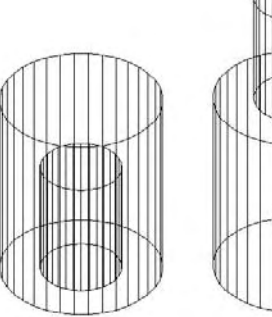

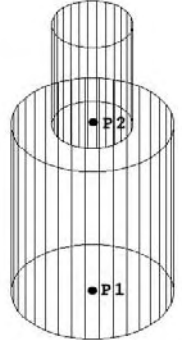

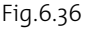

# **Comment modifier l'élévation et l'épaisseur d'objets existants ?**

Il est également possible de définir une élévation et une épaisseur pour des objets 2D déjà créés ou de modifier les paramètres d'objets ayant déjà une élévation et une épaisseur. Les fonctions suivantes sont disponibles : **Propriétés** (Properties), **Changer** (Change). Comme la commande Propriétés (Properties) ne permet pas de modifier l'élévation de tous les objets AutoCAD, il est nécessaire d'utiliser parfois la commande Changer (Change).

#### **Pour modifier l'épaisseur et l'élévation d'un objet, la procédure est la suivante avec la commande Changer (Change)** (fig.6.37) :

- 1 Entrez la commande **CHANGER** (Change) sur la ligne de commande.
- 2 Sélectionnez le ou les objets à modifier.
- 3 Tapez « p » pour choisir l'option **Propriétés** (Properties).
- 4 Tapez « e » pour choisir l'option **Elévation**. Entrez la nouvelle valeur pour l'élévation et appuyez sur Entrée. Par exemple : 4.
- 5 Tapez « ep » pour choisir l'option **Epaisseur** (Thickness). Entrez la nouvelle valeur pour l'épaisseur et appuyez sur Entrée. Par exemple : 3.
- 6 Appuyez sur Entrée pour terminer l'opération.

#### **Avec changement de propriétés la procédure est la suivante :**

- 1 Sélectionnez la commande PROPRIETES à l'aide de l'une des méthodes suivantes :
- Menu : sélectionnez la commande **Propriétés** (Properties) du menu Modifier (Modify).
- Icône : sélectionnez l'icône **Propriétés** (Properties) de la barre d'outils principale.
- **ED** Clavier : **PROPRIETES** (Properties).
- 2 La boîte de dialogue Propriétés s'affiche à l'écran.
- 3 Sélectionnez le ou les objets à modifier.
- 4 Dans le champ Epaisseur (Thickness), modifiez la valeur : 3.
- 5 Dans le champ Elévation (Elevation), modifiez la valeur : 4.

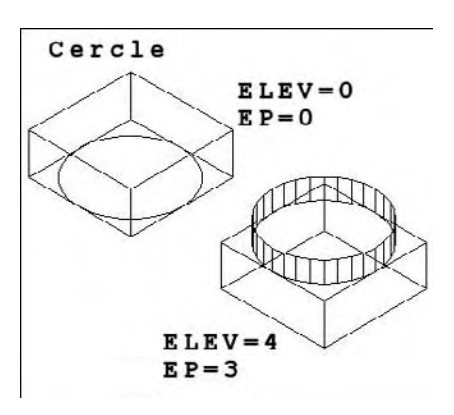

Fig.6.37

#### *Exemple*

#### **Conception d'une structure colonnes-poutres**

Le dessin de base en 2D est constitué de 6 cercles et de 5 polylignes (fig.6.38). Le but est de réaliser une structure en 3D. La procédure est la suivante :

- 1 Sélectionnez les 6 cercles et cliquez sur l'icône de la commande **Propriétés** (Properties).
- 2 Dans la boîte de dialogue **Propriétés** (fig.6.39), cliquez dans le champ **Epaisseur** (Thickness) et entrez 300. Les cercles deviennent des cylindres (fig.6.40).
- 3 Sélectionnez les 2 polylignes horizontales et cliquez sur l'icône de la commande **Propriétés** (Properties).
- 4 Cliquez dans le champ **Epaisseur** (Thickness) et entrez 20 puis dans le champ Elévation (Elevation) et entrez 300.
- 5 Sélectionnez les 3 polylignes verticales et cliquez sur l'icône de la commande **Propriétés** (Properties).
- 6 Cliquez dans le champ **Epaisseur** (Thickness) et entrez 20 puis dans le champ Elévation (Elevation) et entrer 320 (fig.6.41).

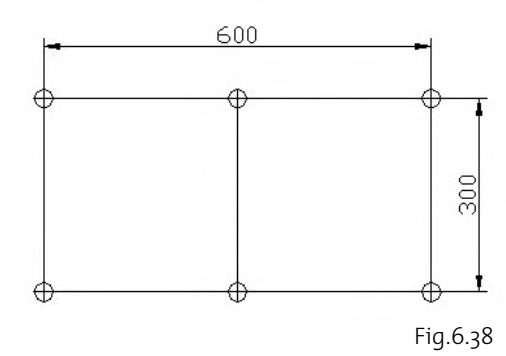

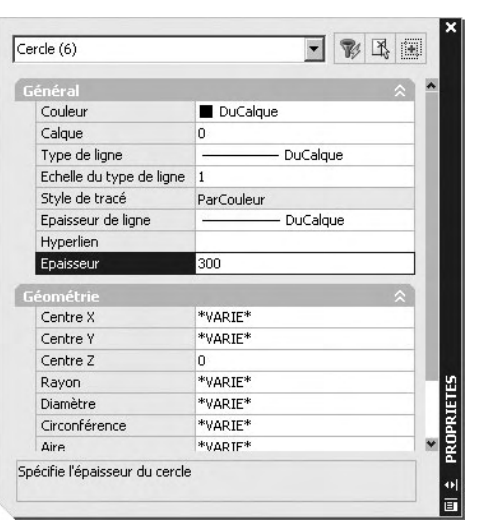

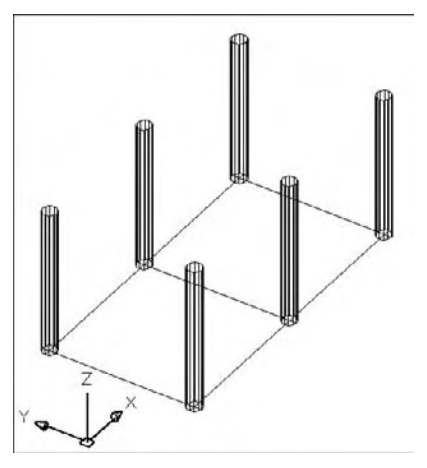

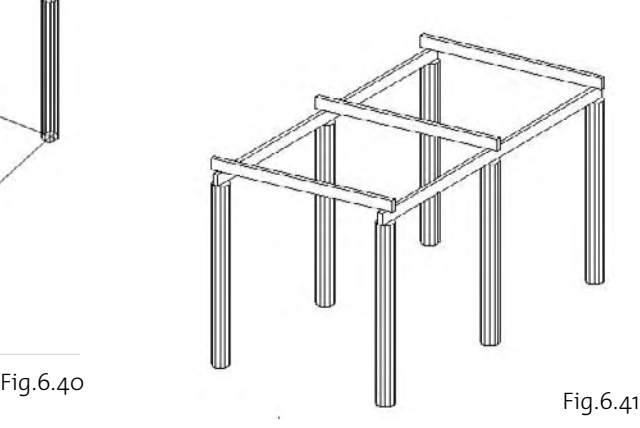

Fig.6.39

Pour donner une largeur aux polylignes et simuler ainsi des poutres, il convient :

- 1 Dans le menu **Modification** (Modify), cliquez sur **Objet** (Object) puis sur **Polyligne** (Polyline).
- 2 Sélectionnez une polyligne et entrer E (W) pour activer l'option **Epaisseur** (Width) qui permet de donner une largeur à la polyligne.
- 3 Entrez 8 et appuyez sur Entrée.
- 4 La même procédure est à effectuer pour les 2 autres polylignes (fig.6.42).

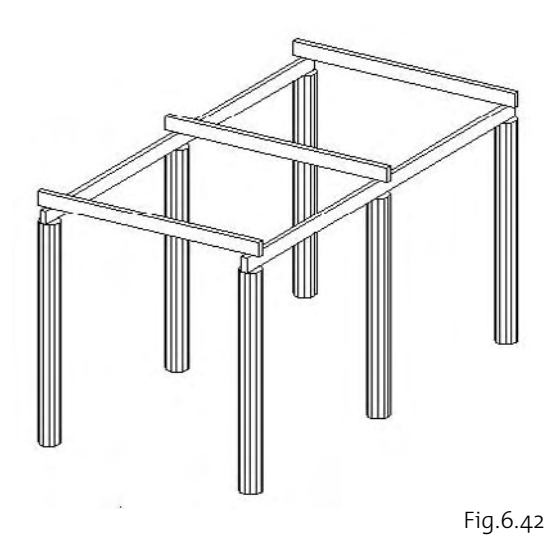

# CHAPITRE 7 *Modification des surfaces et des solides*

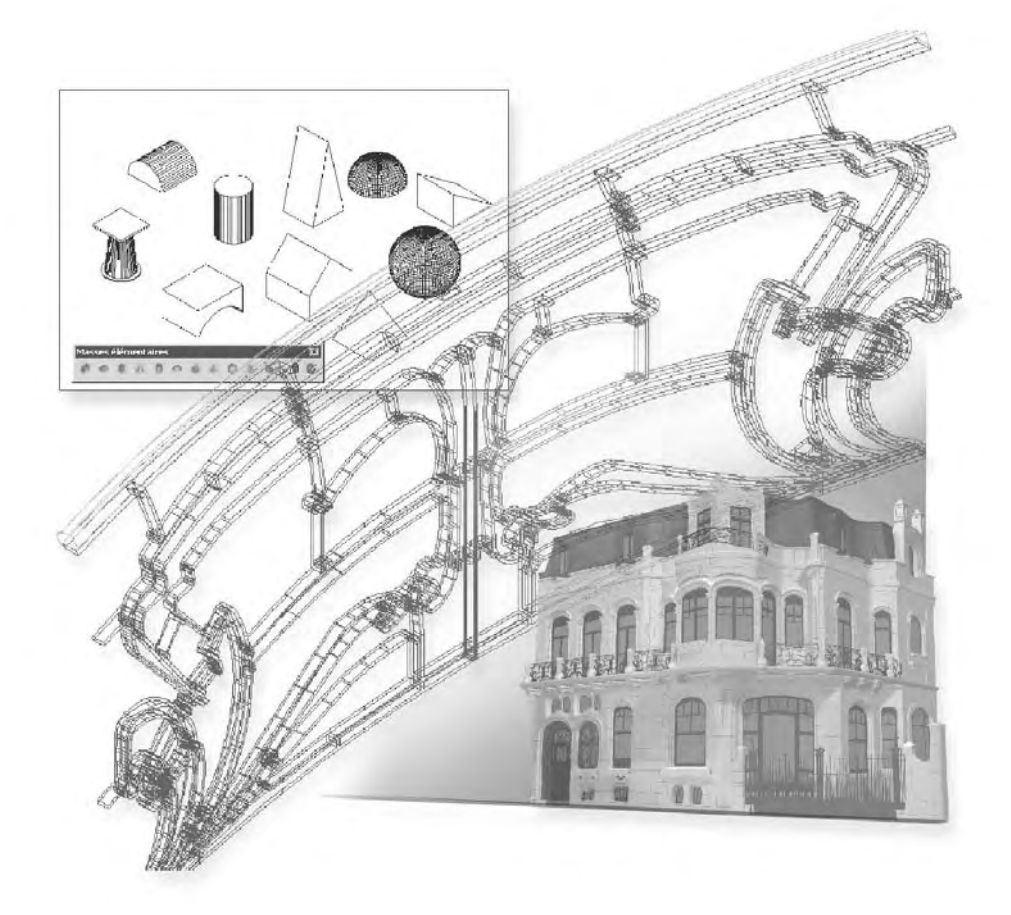

Après avoir créé un modèle volumique, vous pouvez modifier son aspect en manipulant les solides et les surfaces de différentes façons : en cliquant et en faisant glisser les poignées, en utilisant les outils poignées disponibles, en modifiant les propriétés des objets dans la palette Propriétés, etc. Plusieurs modes de modification ont déjà été abordés dans les chapitres précédents. Il s'agit en particulier des modifications dimensionnelles des primitives 3D, des opérations booléennes et de l'historique des modifications. Dans ce chapitre nous aborderons donc les autres types de modifications concernant les objets et les sous-objets.

# **La manipulation des surfaces et des solides**

Pour modifier facilement la forme et la taille de solides et de surfaces individuels, vous pouvez utiliser les poignées disponibles sur les objets après leur sélection ou utiliser la palette Propriétés. La façon dont vous manipulez le solide ou la surface à l'aide des poignées ou de la palette Propriétés dépend du type de solide ou de surface. On a ainsi les cas suivants :

- **Les primitifs solides 3D (boîte, biseau, pyramide, sphère, cylindre, cône et tore)** : vous pouvez utiliser les poignées disponibles ou la palette Propriétés pour modifier la forme et la taille de vos solides primitifs tout en conservant leur forme de base originale. Par exemple, vous pouvez modifier la hauteur d'un cône et le rayon de sa base, mais l'objet restera un cône.
- **Les solides et surfaces d'extrusion** : lorsque vous sélectionnez des solides ou des

surfaces d'extrusion ils affichent des poignées sur leur profil. Le profil est la silhouette originale utilisée pour créer le solide ou la surface d'extrusion et qui définit la forme de l'objet. Vous pouvez utiliser ces poignées pour manipuler le profil de l'objet, ce qui modifie la forme de l'ensemble du solide ou de la surface (fig.7.1).

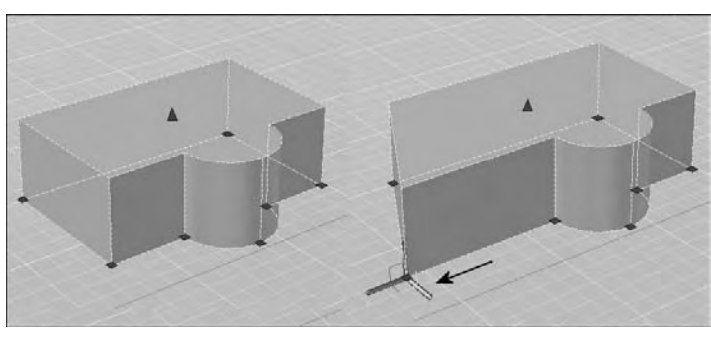

Si une trajectoire a été utilisée pour l'extrusion, elle s'affiche et peut être manipulée avec des poignées (fig.7.2). En l'absence de trajectoire, une poignée de hauteur s'affiche au sommet du solide ou de la surface d'extrusion, qui vous permet de redéfinir la hauteur de l'objet.

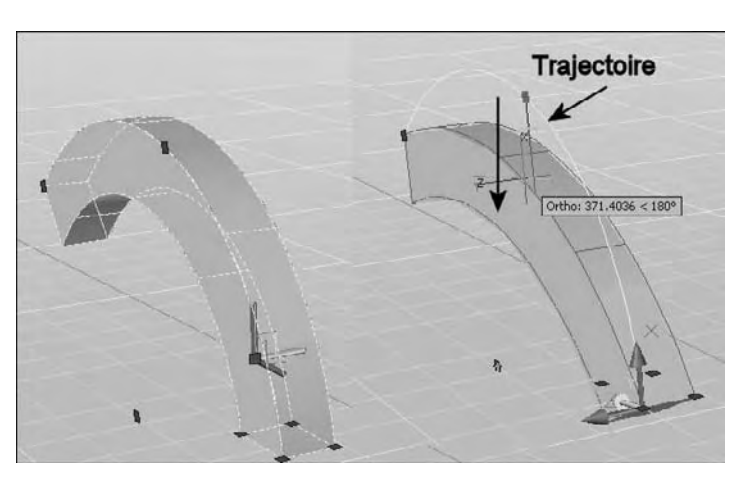

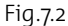

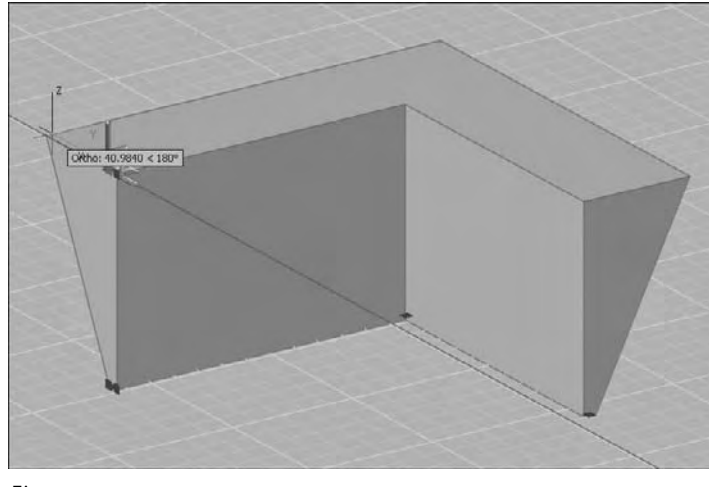

Fig.7.3

- **Polysolides** : vous pouvez utiliser les poignées disponibles pour modifier la forme et la taille des polysolides, y compris leur profil (fig.7.3). Les poignées peuvent être déplacées dans le plan XY du solide. Le profil d'un polysolide est toujours angulaire (rectangulaire par défaut).
- **Solides et surfaces de balayage** : les solides et les surfaces de balayage affichent des poignées sur le profil de balayage ainsi que sur la trajectoire de balayage. Vous pouvez utiliser ces poignées pour modifier le solide ou la surface (fig.7.4). Lorsque vous cliquez sur une poignée et la faites glisser sur le profil, les changements sont contraints en fonction du plan de la courbe du profil.
- **Solides et surfaces de lissage** : selon la façon dont le solide ou la surface de lissage a été créé, l'objet affiche des poignées sur les lignes ou les courbes de définition à savoir les coupes et la trajectoire. Vous pouvez cliquer et faire glisser les poignées sur les lignes ou les courbes de définition pour modifier le solide ou la surface (fig.7.5). Si le solide ou la surface de lissage contient une trajectoire, vous pouvez uniquement modifier la partie de la trajectoire qui se trouve entre la première et la dernière coupe.

Vous pouvez également utiliser la zone Géométrie de la palette Propriétés pour modifier le contour d'un solide ou d'une surface de lissage au niveau de ses coupes. Lorsque vous sélectionnez un solide ou une surface de lissage pour la première fois, la zone Géométrie de la palette Propriétés affiche les paramètres définis à l'aide de la boîte de dialogue Paramètres de lissage au moment de la création de l'objet. Vous ne pouvez pas utiliser des poignées pour modifier des surfaces ou des solides de lissage qui sont créés avec des courbes de guidage.

- **Solides et surfaces de révolution** : les solides et les surfaces de révolution affichent des poignées sur leur profil de révolution au début du solide ou de la surface. Vous pouvez utiliser ces poignées pour modifier le profil du solide ou de la surface. Une poignée est également affichée à l'extrémité de l'axe de révolution. Vous pouvez repositionner l'axe de révolution en sélectionnant cette poignée et en choisissant un autre emplacement (fig.7.6).

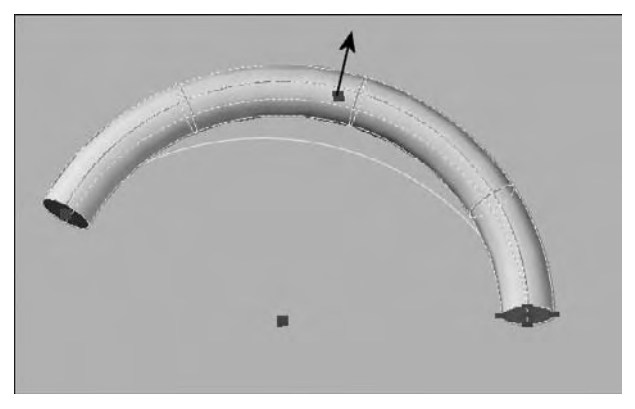

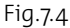

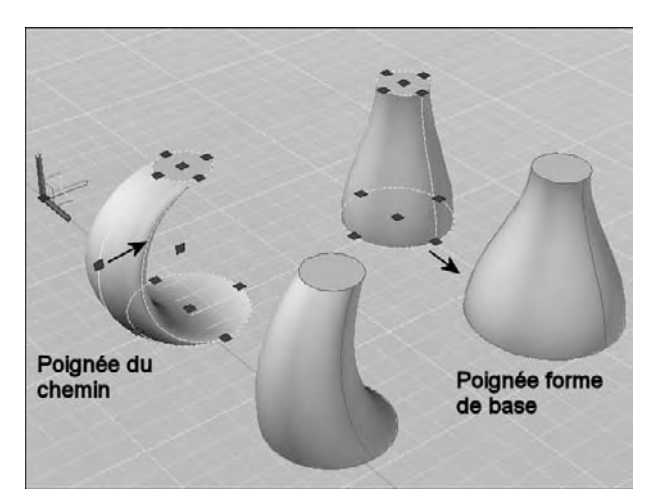

Fig.7.5

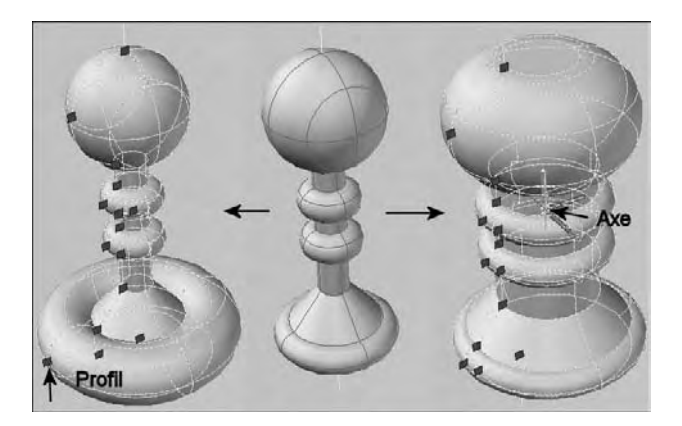

Fig.7.6

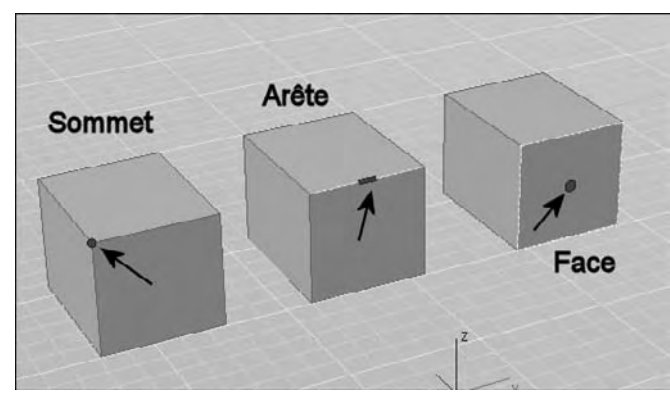

Fig.7.7

# **La sélection et les modifications des sous-objets 3D**

# **La sélection des sous-objets**

Chaque solide que vous créez est composé d'une série de sous-objets qui sont des faces, des arêtes et des sommets. Vous pouvez sélectionner et modifier ces sous-objets individuellement, ou créer un jeu de sélection comprenant un ou plusieurs type(s) de sous-objets et modifier ce jeu de sélection.

Vous pouvez sélectionner ces différents sousobjets en maintenant la touche CTRL

enfoncée, puis en cliquant sur ces sous-objets. Lorsque vous les sélectionnez, les faces, les arêtes et les sommets affichent différents types de poignées (fig.7.7).

# **La modification des sous-objets à l'aide de poignées**

# **Pour modifier un sous-objet à l'aide des poignées la procédure est la suivante :**

- $\Box$  Appuyez sur la touche CTRL et cliquez sur un sommet, une arête ou une face.
- 2 Survolez sans cliquer la poignée représentant le sous-objet sélectionné. Un trièdre s'affiche sur la poignée (fig.7.8). Il est composé d'un axe X en rouge, d'un axe Y en vert et d'un axe Z en bleu. Chaque axe permet de restreindre le mouvement dans la direction souhaitée. Ainsi pour déplacer la poignée dans la direction X par exemple, il suffit de survoler l'axe X et de déplacer la poignée selon la longueur souhaitée. Le déplacement sera contraint dans la direction X (fig.7.9).
- 3 Il est aussi possible de restreindre le mouvement dans un des plans suivants : XY, YZ ou ZX. Il suffit pour cela de survoler un des carrés du trièdre pour activer le bon déplacement.

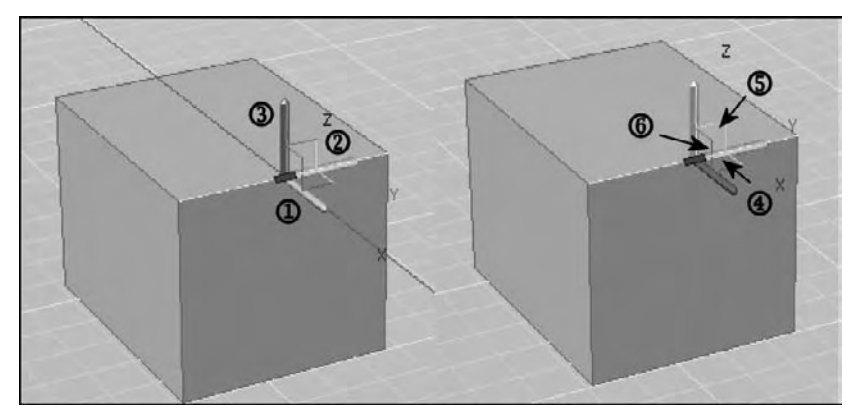

Fig.7.8

1-2-3 : montre le mouvement linéaire suivant X-Y-Z 4-5-6 : montre le mouvement planaire XY-YZ-ZX

Dans le cas particulier du déplacement d'une face, la forme du solide peut encore être contrôlée par l'utilisation de la touche CTRL. Ainsi dans l'exemple de la figure 7.10, l'utilisation de la touche CTRL permet d'effiler d'avantage le solide lors du déplacement de la face.

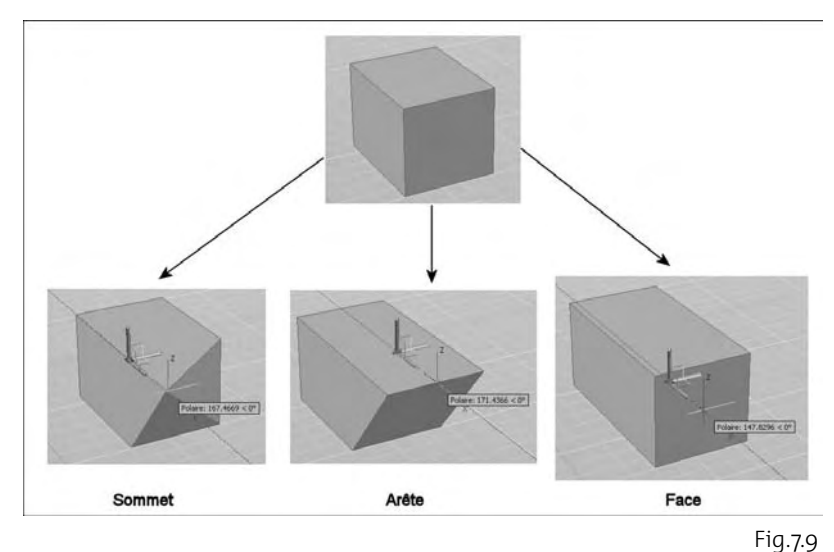

#### **Le déplacement, la rotation et la mise à l'échelle des sous-objets**

Vous pouvez déplacer, faire tourner ou mettre à l'échelle un sous-objet d'un solide 3D en sélectionnant le sous-objet puis en utilisant les fonctions DEPLACER (Move), ROTATION (Rotate) ou ECHELLE (Scale). Dans le cas de l'exemple de la figure 7.11, l'arête supérieure a d'abord été sélectionnée. Les opérations suivantes ont ensuite été exécutées :

- **Rotation** : sélection du point de base et définition de l'angle de rotation.
- **Déplacement** : sélection du point de base et du point de destination.
- **Changement d'échelle** : sélection du point de base et définition du facteur d'échelle.

Il est important de souligner que vous ne pouvez déplacer, faire pivoter et mettre à l'échelle des sous-objets sur des solides 3D que si l'opération préserve l'intégralité du solide. Les règles

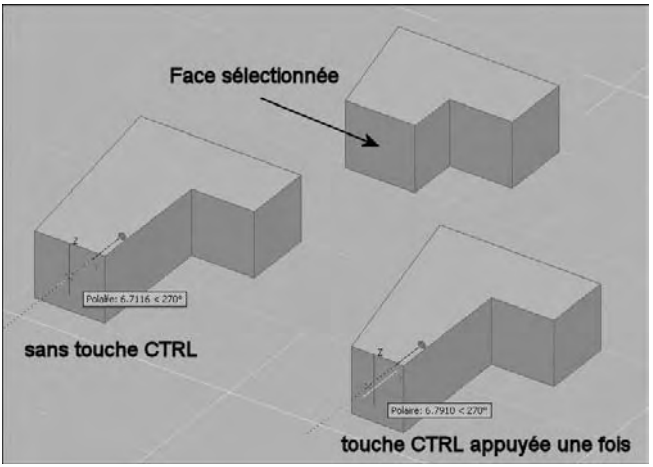

Fig.7.10

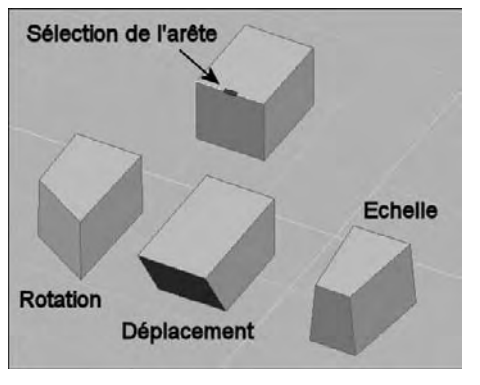

et limitations suivantes s'appliquent au déplacement, à la rotation et à la mise à l'échelle de sous-objets :

- Lorsque vous utilisez des poignées pour modifier des sous-objets, les poignées ne sont pas affichées sur les sous-objets qui ne peuvent pas être déplacés, pivotés ou mis à l'échelle.
- Dans la plupart des cas, vous pouvez procéder au déplacement, à la rotation et à la mise à l'échelle de faces planes et non planes.
	- Vous ne pouvez modifier une arête que s'il s'agit d'une

Fig.7.11

ligne droite et qu'elle possède au moins une face plane adjacente. Les plans des faces planes adjacentes sont ajustés afin de pouvoir contenir l'arête modifiée.

-

- Vous ne pouvez pas déplacer, faire pivoter ou mettre à l'échelle des arêtes (ou leurs sommets) correspondant à des faces intérieures gravées.
- Vous ne pouvez modifier un sommet que s'il possède au moins une face plane adjacente. Les plans des faces planes adjacentes sont ajustés afin de pouvoir contenir le sommet modifié.
- Lorsque vous faites glisser un sous-objet, le résultat final peut différer de l'aperçu affiché durant la modification. Cela est dû au fait que le solide est amené à s'adapter à la modification afin de conserver sa topologie. Dans certains cas, la modification risque de ne pas être possible car elle peut changer la topologie du solide de façon trop importante.
- Si la modification entraîne le prolongement des surfaces splines, l'opération échoue généralement.
- Vous ne pouvez pas déplacer, faire pivoter ou mettre à l'échelle des arêtes non multiples (arêtes qui sont partagées par plus de deux faces) ou des sommets non multiples. De même, si certains sommets ou arêtes non multiples sont présents près des faces, des arêtes et des sommets que vous modifiez, l'opération risque de ne pas être possible.

# **Copier, supprimer et colorer des faces ou des arêtes de solides 3D**

# **Copier des faces d'un solide**

Les faces d'un solide 3D peuvent être copiées. AutoCAD copie les faces sélectionnées sous forme de régions ou de corps. Si l'on spécifie deux points, AutoCAD utilise le premier comme point de base et insère une copie unique à un emplacement défini par rapport à ce point de base. Si l'on n'indique qu'un seul point et que l'on appuie ensuite sur la touche ENTREE, AutoCAD utilise le premier point sélectionné comme point de base ; le point suivant que l'on sélectionnera sera considéré comme le point de destination de la copie.

#### **Pour copier une face de solide, la procédure est la suivante (fig.7.12) :**

- 1 Exécutez la commande EDITSOLIDE (SOLIDEDIT) à l'aide de l'une des méthodes suivantes :
- Menu : dans le menu **Modification** 信 (Modify), choisissez l'option **Edition de solides** (Solids Editing) puis **Copier des faces** (Copy faces).
- Icônes : cliquez sur l'icône **Copier les faces** (Copy faces) de la barre d'outils **Edition des solides** (Solids Editing).

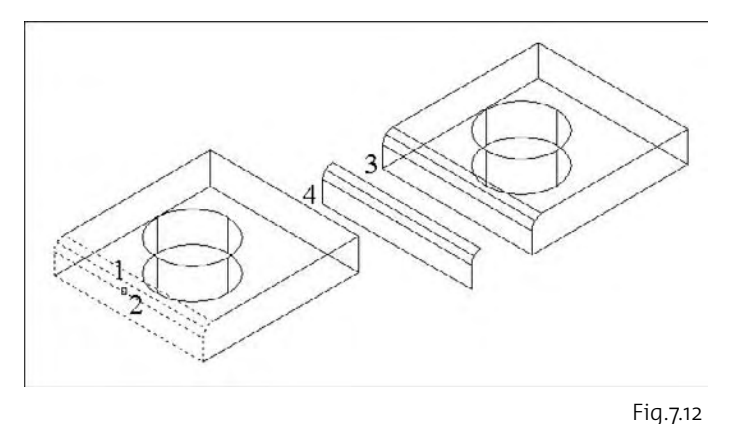

- 四 Clavier : tapez la commande **EDITSOLIDE** (SOLIDEDIT).
- 2 Désignez la face à copier : pointer 1.
- 3 Sélectionnez d'autres faces : pointer 2. Appuyez ensuite sur ENTREE pour exécuter la copie.
- 4 Choisissez un point de base : pointer 3.
- 5 Désignez un second point, correspondant à la destination : pointer 4.
- 6 Appuyez sur ENTREE pour exécuter l'opération.

# **Supprimer des faces d'un solide**

Les faces et les raccords d'un solide 3D peuvent être supprimés. Par exemple, il est possible de supprimer des orifices et des raccords créés sur un solide 3D à l'aide de la commande EDITSOLIDE.

Dans l'exemple suivant, on va supprimer des raccords créés sur un solide.

#### **Pour supprimer une face sur un solide, la procédure est la suivante (fig.7.13) :**

- 1 Exécutez la commande EDITSOLIDE (SOLIDEDIT) à l'aide de l'une des méthodes suivantes :
- **E** Menu : dans le menu **Modification** (Modify), choisissez l'option **Edition de solides** (Solids Editing) puis **Supprimer des faces** (Delete faces).

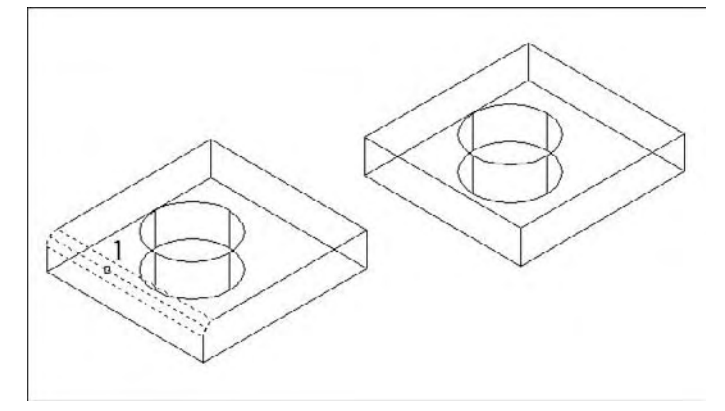

Icônes : cliquez sur l'icône **Supprimer les faces** (Delete faces) de la barre d'outils **Edition des solides** (Solids Editing).

- Clavier : tapez la commande **EDITSOLIDE** (SOLIDEDIT)
- 2 Désignez la face à supprimer : pointer 1.
- 3 Sélectionnez d'autres faces ou appuyer sur ENTREE pour exécuter la suppression.
- 4 Appuyez sur ENTREE pour exécuter l'opération.

# **Colorier des faces d'un solide**

AutoCAD permet de modifier la couleur des faces d'un solide 3D. Il est possible de sélectionner une couleur parmi les sept couleurs standard ou en choisir une autre dans la boîte de dialogue Sélectionner une couleur. Pour spécifier une couleur, il convient d'entrer son nom ou choisir un numéro compris entre 1 et 255 dans l'index des couleurs d'AutoCAD (ICA). Affecter une couleur à une face a pour effet immédiat d'appliquer la même couleur au calque sur lequel le solide réside.

#### **Pour changer la couleur d'une face sur un solide 3D, la procédure est la suivante (fig. 7.14) :**

- 1 Exécutez la commande EDITSOLIDE (SOLIDEDIT) à l'aide de l'une des méthodes suivantes :
- Menu : dans le menu **Modification** (Modify), choisissez l'option **Edition de solides** (Solids Editing) puis **Colorer des faces** (Color faces).
- 
- Icônes : cliquez sur l'icône **Colorer des faces** (Color faces) de la barre d'outils **Edition des solides** (Solids Editing).
- 四 Clavier : tapez la commande **EDITSOLIDE** (SOLIDEDIT).

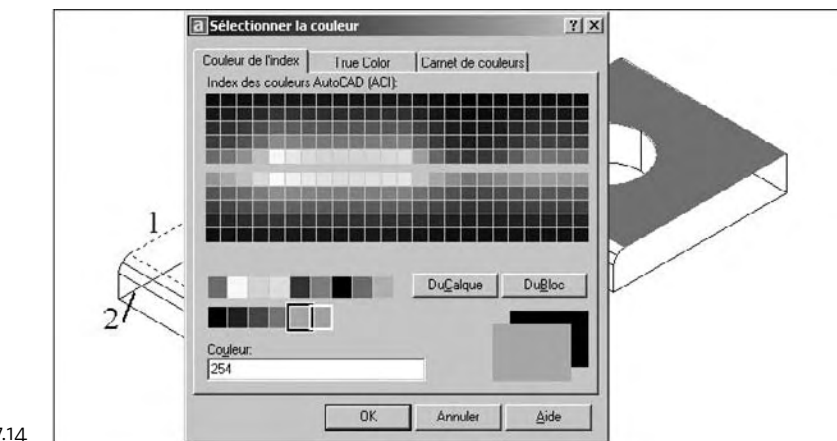

Fig.7.14

- 2 Sélectionnez la face dont on souhaite modifier la couleur : pointer 1.
- 3 Sélectionnez d'autres faces ou désactiver des faces : pointer 2. Appuyez ensuite sur ENTREE pour exécuter l'opération.
- 4 Dans la boîte de dialogue « Sélectionner une couleur », choisissez une couleur, puis cliquez sur OK.
- 5 Appuyez sur ENTREE pour exécuter l'opération.

#### *Remarque*

Une autre méthode consiste à sélectionner la face à l'aide de la touche CTRL puis à modifier la couleur via la palette des propriétés (fig.7.15).

#### **Copier des arêtes d'un solide en 3D**

Les arêtes d'un solide en 3D peuvent être copiées. Toutes les arêtes des solides 3D se copient sous forme d'objets ligne, arc, cercle, ellipse ou spline. Si l'on spécifie deux points, AutoCAD utilise le premier comme point de base et insère

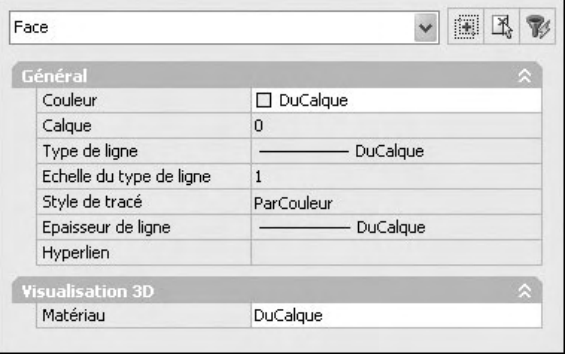

Fig.7.15

une copie unique à un emplacement défini par rapport à ce point de base. Si l'on n'indique qu'un seul point et que l'on appuie ensuite sur la touche ENTREE, AutoCAD utilise le premier point sélectionné comme point de base ; le point suivant que l'on sélectionnera sera considéré comme le point de destination de la copie.

#### **Pour copier une arête d'un solide, la procédure est la suivante (fig.7.16) :**

- 1 Exécutez la commande EDITSOLIDE (SOLIDEDIT) à l'aide de l'une des méthodes suivantes :
- Menu : dans le menu **Modification** (Modify), choisissez l'option **Edition de solides** (Solids Editing) puis **Copier des arêtes** (Copy edges).
- Icônes : cliquez sur l'icône **Copier des arêtes** (Copy edges) de la barre d'outils **Edition des solides** (Solids Editing).
- Clavier : tapez la commande **EDITSOLIDE** (SOLIDEDIT)
- 2 Désignez l'arête de la face à copier : pointer 1.
- 3 Sélectionnez d'autres arêtes : pointer 2 et 3. Appuyez ensuite sur ENTREE pour exécuter l'opération.
- 4 Choisissez un point de base : pointer 4.

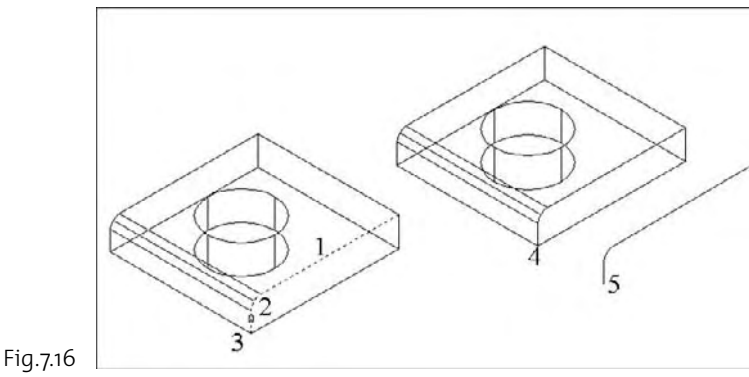

- 5 Désignez un second point, correspondant à la destination : pointer 5.
- 6 Appuyez sur ENTREE pour exécuter l'opération.

# **Changer la couleur des arêtes d'un solide**

AutoCAD offre la possibilité d'attribuer des couleurs aux différentes arêtes d'un solide en 3D. Il est possible de sélectionner une couleur parmi les sept couleurs standard ou en choisir une autre dans la boîte de dialogue « Sélectionner une couleur ». Pour spécifier une couleur, on peut entrer son nom ou choisir un numéro ICA (entre 1 et 255). Affecter une couleur à une arête a pour effet immédiat d'appliquer la même couleur au calque sur lequel le solide réside.

#### **Pour changer la couleur d'une arête sur un solide 3D, la procédure est la suivante (fig.7.17) :**

- 1 Exécutez la commande EDITSOLIDE (SOLIDEDIT) à l'aide de l'une des méthodes suivantes :
- Menu : dans le menu **Modification** (Modify), choisissez l'option **Edition de** 信川 **solides** (Solids Editing) puis **Colorer des arêtes** (Color edges).
- Icônes : cliquez sur l'icône **Colorer des arêtes** (Color edges) de la barre d'outils **Edition des solides** (Solids Editing)

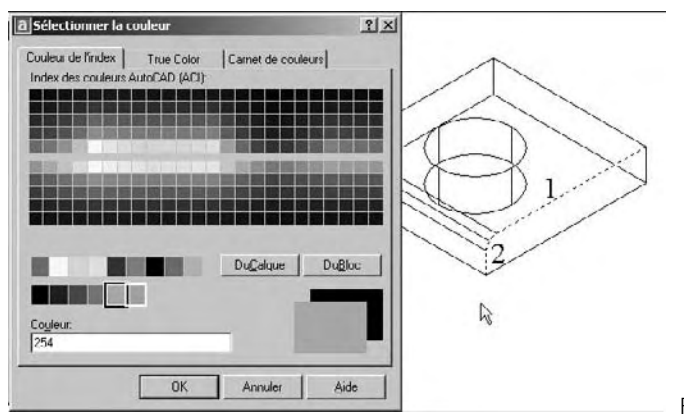

- 四 Clavier : tapez la commande **EDITSOLIDE** (SOLIDEDIT)
	- 2 Désignez l'arête de la face à colorer : pointer 1 et 2.
	- 3 Sélectionnez d'autres arêtes ou appuyer sur ENTREE pour exécuter l'opération.
	- 4 Dans la boîte de dialogue « Sélec tionner une couleur », choisissez une couleur, puis cliquez sur OK.
	- 5 Appuyez sur ENTREE pour exécuter l'opération.

Fig.7.17

# **Modifications particulières des solides 3D**

Les solides peuvent encore être modifiés à l'aide d'une série de fonctions particulières. Il s'agit en particulier de graver des empreintes, de créer un gainage, de séparer des parties du solide et de nettoyer le solide.

# **Graver des empreintes sur les solides**

On peut créer des faces ou des solides en 3D en appliquant des empreintes d'arc, de cercle, de ligne, de polyligne 2D ou 3D, d'ellipse, de spline, de région, de corps et de solide en 3D. Par exemple, si un cercle chevauche un solide en 3D, on peut inscrire sur le solide et sous forme d'empreinte la partie commune aux deux objets, délimitée par l'intersection des courbes. On est libre de supprimer ou de conserver le modèle original imprimé, en vue d'autres modifications. Il doit exister une intersection entre la ou les faces de l'objet à imprimer et le solide sélectionné pour que cette opération soit possible.

#### **Pour appliquer une empreinte sur un solide en 3D, la procédure est la suivante (fig.7.18) :**

- 1 Dessiner l'empreinte sur le solide. Par exemple un cercle.
- 2 Exécutez la commande EDITSOLIDE (SOLIDEDIT) à l'aide de l'une des méthodes suivantes :
- Menu : dans le menu **Modification** (Modify), choisissez l'option **Edition de solides** (Solids Editing) puis **Apposer une empreinte aux arêtes** (Imprint Edges).
- Icônes : cliquez sur l'icône **Empreinte** (Imprint) de la barre d'outils **Edition des**  $\mathbb{Z}^n$ **solides** (Solids Editing)
- Tableau de bord : dans le **Panneau de configuration Création 3D**, cliquez sur **Graver** (Imprint)
- Clavier : tapez la commande **GRAVER** (Imprint)
- 3 Sélectionnez le solide 3D : pointer 1.
- 4 Sélectionnez l'objet à imprimer : pointer 2.
- 5 Appuyez sur la touche ENTREE pour conserver les objets initiaux ou entrer  $\langle Y \rangle$  (O) pour les supprimer : Y (O).

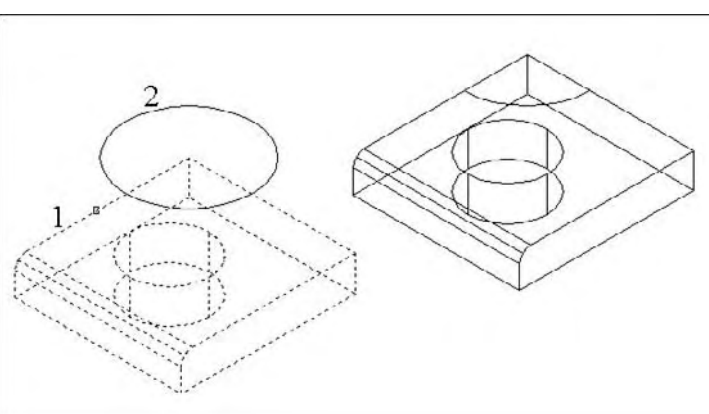

Fig.7.18

- 6 Sélectionnez d'autres objets à imprimer ou appuyez sur ENTREE pour exécuter l'opération.
- 7 Appuyez sur ENTREE pour exécuter l'opération. L'empreinte à ajouté une face sur le solide.

Il est ensuite possible d'effectuer des modifications à partir des nouvelles faces générées. Dans l'exemple de la figure 7.19, l'empreinte est une région qui a divisé les faces latérales en deux parties. La modification est un effilement des faces latérales supérieures. Dans l'exemple de la figure 7.20, l'empreinte est une droite verticale et la modification un effilement de la face de droite.

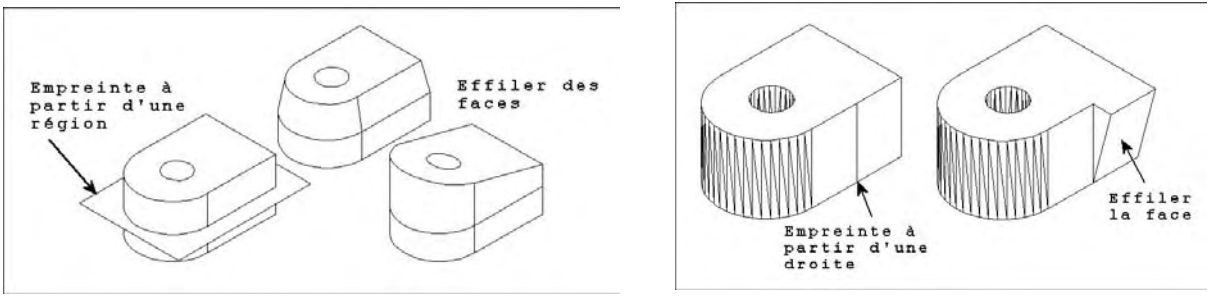

Fig.7.19 Fig.7.20

#### **Séparer des solides 3D**

Il est possible de séparer (décomposer) des solides composés. Il convient de noter que le solide 3D composé ne doit pas partager de zones ou volumes avec d'autres solides. Les solides résultant de la séparation conservent les calques et les couleurs du solide initial, une fois celui-ci décomposé. Les solides 3D imbriqués sont séparés sous leur forme la plus simple.

#### **Pour décomposer un solide 3D composé, la procédure est la suivante (fig.7.21) :**

- 1 Exécutez la commande EDITSOLIDE (SOLIDEDIT) à l'aide de l'une des méthodes suivantes :
- Menu : dans le menu **Modification** (Modify), choisissez l'option **Edition de** r≡l i **solides** (Solids Editing) puis **Séparer** (Separate).
- Icônes : cliquez sur l'icône **Séparer** (Separate) de la barre d'outils **Edition des solides** (Solids Editing).
- 四 Clavier : tapez la commande **EDITSOLIDE** (SOLIDEDIT).
- 2 Sélectionnez le solide 3D désiré : pointer 1.
- 3 Appuyez sur ENTREE pour exécuter l'opération.

# **Créer un gainage de solides 3D**

AutoCAD offre la possibilité de créer une gaine, sorte de revêtement d'une épaisseur spécifique, à partir d'un solide en 3D. Ces nouvelles faces sont créées en décalant les faces existantes vers l'intérieur ou l'extérieur par rapport à leur position d'origine. Les faces tangentes sont traitées comme des faces uniques lors de ce type d'opération.

Dans l'exemple suivant, on va créer un gainage à l'intérieur d'un cylindre.

#### **Pour créer un gainage de solide 3D, la procédure est la suivante (fig.7.22) :**

- 1 Exécutez la commande EDITSOLIDE (SOLI-DEDIT) à l'aide de l'une des méthodes suivantes :
- Menu : dans le menu **Modification** 信止 (Modify), choisissez l'option **Edition de solides** (Solids Editing) puis **Gaine** (Shell).
- Icônes : cliquez sur l'icône **Gaine** (Shell) de la barre d'outils **Edition des solides** (Solids Editing).
- Clavier : tapez la commande **EDITSO-**座頭 **LIDE** (SOLIDEDIT).
- 2 Sélectionnez le solide 3D désiré : pointer 1.
- 3 Désignez la face à exclure du processus de gainage.
- 4 Sélectionnez d'autres faces à exclure ou appuyez sur ENTREE pour exécuter l'opération.
- 5 Indiquez la distance de décalage du gainage.

Si l'on entre une valeur positive, le gainage se crée dans la direction positive de la face. Si l'on entre une valeur négative, il se crée dans la direction négative de la face.

6 Appuyez sur ENTREE pour exécuter l'opération.

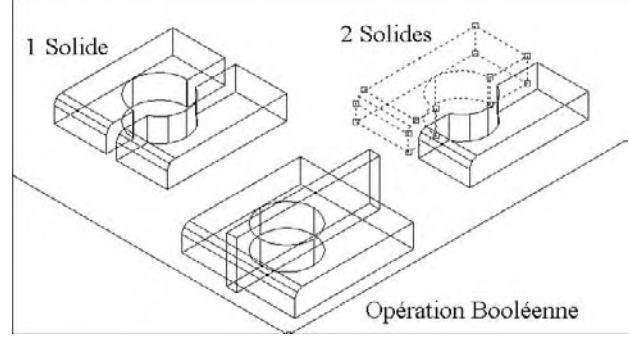

Fig.7.21

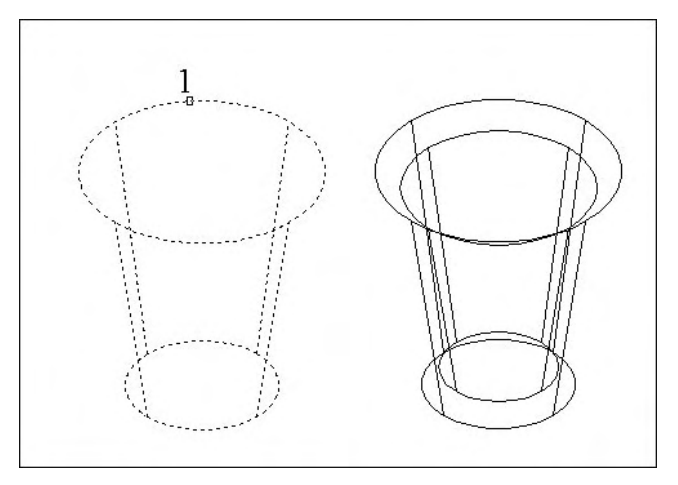

Fig.7.22

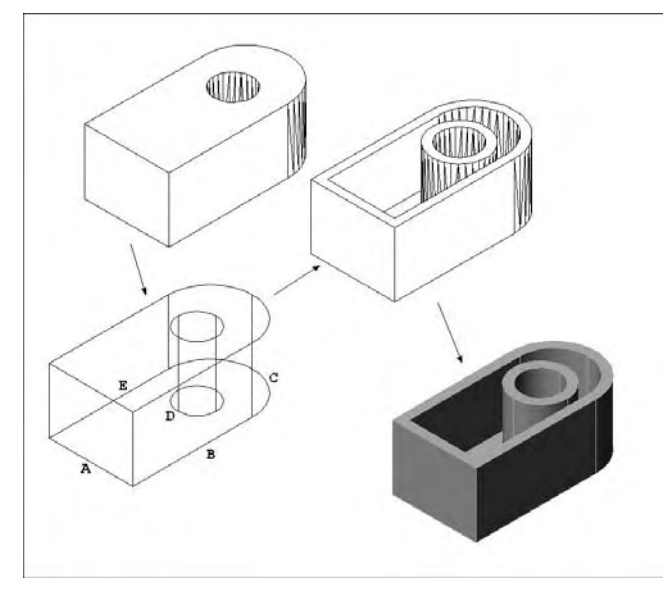

**L'exemple de la figure 7.23, illustre un gainage sans face supérieure. La procédure est la suivante :**

- 11 Sélectionnez le solide 3D.
- 2 Désignez les faces à exclure : par facilité sélectionner l'option **TOUT** (ALL)
- 3 Sélectionnez l'option **Ajouter** (Add) pour définir les faces à prendre en compte.
- 4 Sélectionnez les arêtes A, B, C, D et E. La face inférieure et toutes les faces latérales sont ainsi sélectionnées.
- 5 Appuyez sur ENTRÉE et le gainage est réalisé.

Fig.7.23

# **Nettoyer des solides**

Il est possible de supprimer des arrêtes ou des sommets si leurs deux côtés partagent la même définition de surface ou de sommet. AutoCAD vérifie le corps, les faces ou les arêtes du solide et fusionne les faces adjacentes partageant la même surface. Toutes les arêtes redondantes, constituées d'une empreinte ou inutilisées, existant sur le solide en 3D, sont supprimées.

#### **Pour nettoyer un solide 3D, la procédure est la suivante (fig.7.24) :**

- 1 Exécutez la commande EDITSOLIDE (SOLIDEDIT) à l'aide de l'une des méthodes suivantes :
- $\mathbf{M}$  Menu : dans le menu **Modi fication** (Modify), choisissez l'option **Edition de solides** (Solids Editing) puis **Nettoyer** (Clean).
- **Independence** : cliquez sur l'icône **Nettoyer** (Clean) de la barre d'outils **Edition des solides** (Solids Editing).
- Clavier : tapez la commande **EDITSOLIDE** (SOLIDEDIT)

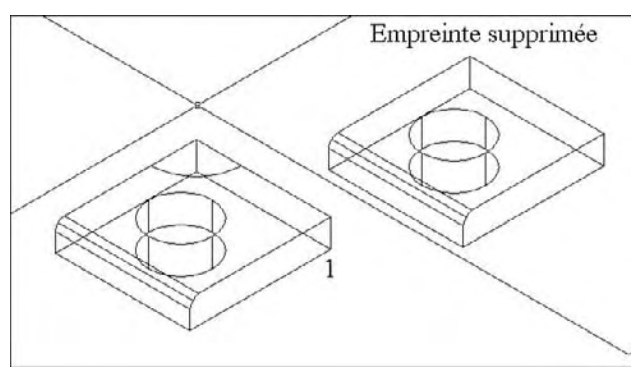

Fig.7.24

- 2 Sélectionnez le solide 3D : pointer 1.
- 3 Appuyez sur ENTREE pour exécuter l'opération.

#### **Vérifier la validité des solides**

AutoCAD permet de vérifier la validité des solides 3D que l'on a créés. Tout solide 3D correctement défini peut être modifié. Si l'objet que l'on tente de modifier présente des anomalies, un message d'erreur ACIS s'affiche. Si le solide 3D n'est pas correct, il n'est pas possible de l'éditer.

#### **Pour contrôler la validité d'un solide 3D, la procédure est la suivante :**

1 Exécutez la commande EDITSOLIDE (SOLIDEDIT) à l'aide de l'une des méthodes suivantes :

Menu : dans le menu **Modification** (Modify), choisissez l'option **Edition de solides** (Solids Editing) puis **Vérifier** (Check).

- Icônes : cliquez sur l'icône **Vérifier** (Check) de la barre d'outils **Edition des solides** (Solids Editing)
- Clavier : tapez la commande **EDITSOLIDE** (SOLIDEDIT).
- 2 Sélectionnez le solide 3D désiré.
- 3 Appuyez sur ENTREE pour exécuter l'opération.

AutoCAD affiche un message indiquant si le solide est correctement défini ou non.

# **Raccords et chanfreins 3D**

#### **Principe**

La commande RACCORD permet de définir des arrondis et des raccords sur les objets 3D sélectionnés. Avec la méthode par défaut, vous pouvez spécifier le rayon du raccord, puis sélectionner les arêtes à raccorder. De même, la commande CHANFREIN vous permet de biseauter les bords situés le long des faces adjacentes des solides 3D sélectionnés.

Après avoir utilisé la commande RACCORD ou CHANFREIN sur un solide, vous pouvez sélectionner le raccord ou le chanfrein et modifier ses propriétés dans la palette Propriétés.

Lorsque vous appliquez un raccord ou un chanfrein à une arête d'un solide, l'historique de ce dernier est supprimé.

# **Création d'un raccord**

Pour définir un raccord, il suffit de préciser un rayon de raccord et de sélectionner les arêtes sur lesquelles il sera créé. La procédure est la suivante :

- $\boxed{1}$  Exécutez la commande de définition d'un raccord à l'aide de l'une des méthodes suivantes (fig.7.25) :
- Menu : choisissez le menu déroulant **MODIFICATION** (MODIFY) puis l'option **Raccord** (Fillet).
- Icône : choisissez l'icône **Raccord** (Fillet) de la barre d'outils **Modi fier** (Modify).
- Clavier : tapez la commande **RACCORD** (FILLET).

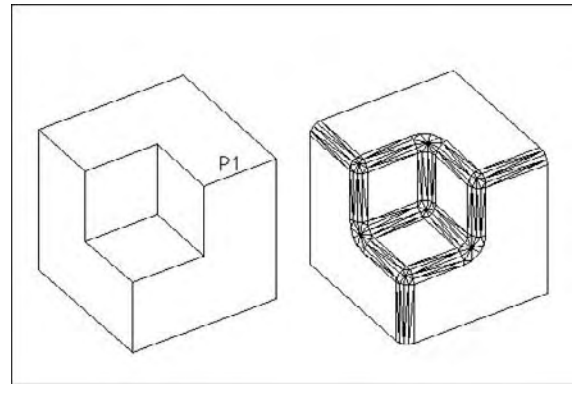

Fig.7.25

- 2 Sélectionnez une arête du solide pour la création du raccord (P1).
- 3 Spécifiez le rayon du raccord.
- 4 Sélectionnez d'autres arêtes ou appuyer sur Entrée. L'option Chaîne (Chain) permet de repérer toutes les arêtes tangentes d'une même face à l'aide d'une seule sélection.

#### **Edition d'un raccord**

Pour modifier un raccord, le plus simple est de sélectionner le raccord avec l'aide de la touche CTRL puis de modifier ses propriétés dans la palette Propriétés (fig.7.26).

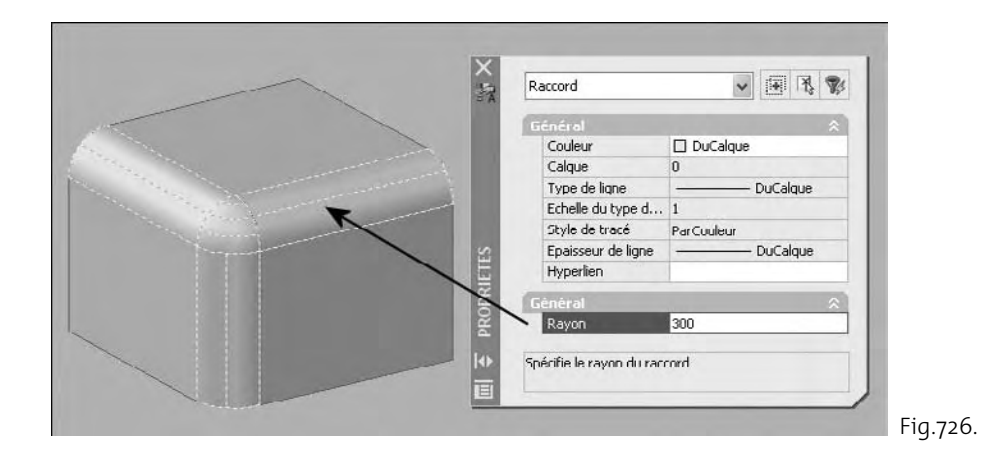
#### *Création d'un chanfrein*

- 1 Exécutez la commande de chanfreinage à l'aide de l'une des méthodes suivantes (fig.7.27) :
- **EXECUTE:** Menu : choisissez le menu déroulant **MODI-**<br> **FICATION** (MODIFY) puis l'option **FICATION** (MODIFY) puis **Chanfrein** (Chamfer).
- Icône : choisissez l'icône **Chanfrein** (Chamfer) de la barre d'outils **Modifier** (Modify).
- 唐雪 Clavier : tapez la commande **CHANFREIN** (CHAMFER).

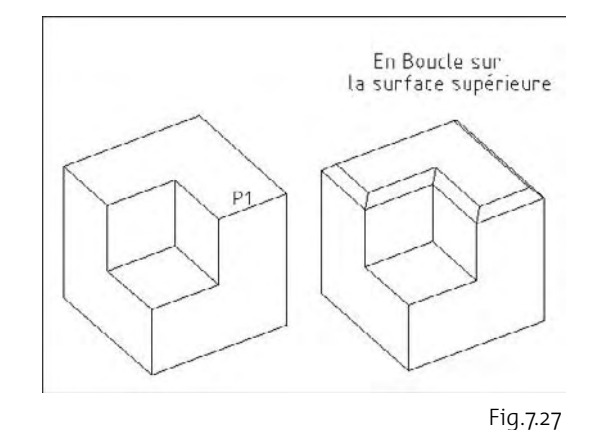

- 2 Sélectionnez une arête du solide pour la création du chanfrein.
- 3 AutoCAD met en surbrillance l'une des deux faces adjacentes à l'arête sélectionnée. Si le chanfrein doit s'effectuer sur l'autre surface, tapez « N », sinon cliquez sur OK pour confirmer le premier choix.
- 4 Spécifiez la distance voulue sur la surface de base puis sur la surface adjacente. Exemple : 500 et 500.
- 5 Sélectionnez les arêtes à chanfreiner. L'option Boucle (Loop) permet de sélectionner toutes les arêtes autour de la surface de base.

#### *Edition d'un chanfrein*

Pour modifier un chanfrein, le plus simple est de sélectionner le raccord avec l'aide de la touche CTRL puis de modifier ses propriétés dans la palette Propriétés (fig.7.28).

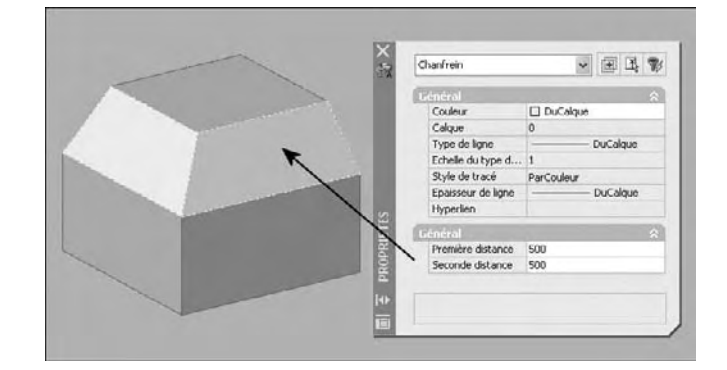

#### **Les modifications topologiques des solides**

#### **Principe**

Comme pour les entités 2D, il est possible de modifier la position d'un objet 3D et d'en faire des copies multiples. Cinq fonctions spécifiques permettent de manipuler les objets dans l'environnement 3D. Il s'agit du déplacement en 3D, de la rotation en 3D, de la création de réseaux en 3D, de la création de copies-miroirs en 3D et de l'alignement d'objets en 3D.

#### Fig.7.28

#### **Le déplacement 3D d'un objet**

Pour déplacer un objet en 3D, AutoCAD dispose d'un outil « poignée de déplacement » qui vous permet de déplacer un jeu de sélection d'objets (ou de sous-objets) librement ou en contraignant le mouvement à un axe ou un plan.

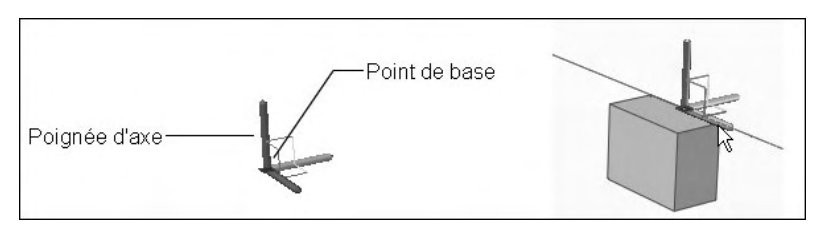

Après avoir sélectionné les objets et les sous-objets que vous voulez déplacer, placez l'outil poignée n'importe où dans l'espace 3D. Cet emplacement (indiqué par le cadre central de l'outil poignée) définit le point de base du mouvement et modifie temporairement la position du SCU pour le déplacement

Fig.7.29

des objets sélectionnés. Vous pouvez ensuite déplacer les objets librement en faisant glisser l'outil poignée ou spécifier l'axe ou le plan à utiliser pour contraindre le déplacement (fig. 7.29).

#### **Pour déplacer des objets dans l'espace 3D le long d'un axe spécifié, la procédure est la suivante :**

1 Exécutez la commande de déplacement 3D à l'aide de l'une des méthodes suivantes :

- Menu : choisissez le menu déroulant **MODIFICATION** (MODIFY), puis l'option 有一 **Opération 3D** (3D Operation), puis **Déplacer 3D** (3D Move).
- Icône : cliquez sur l'icône **Déplacer 3D** (3D Move) de la barre d'outils **Modélisation** (Modeling).
- Tableau de bord : dans le **Panneau de configuration Création 3D**, cliquez sur **Déplacer 3D** (3D Move).
- 座野 Clavier : tapez la commande **DEPLACER3D** (3DMOVE).

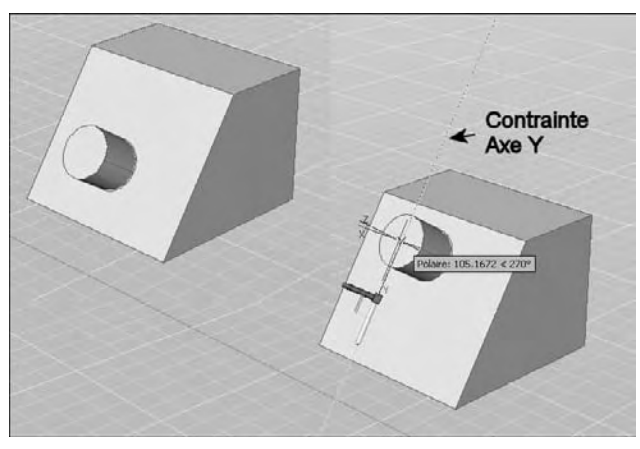

- 2 Sélectionnez les objets et sous-objets que vous voulez déplacer.
- 3 Appuyez sur la touche CTRL et maintenez-la enfoncée pour sélectionner des sous-objets (faces, arêtes et sommets). Relâchez la touche CTRL pour sélectionner des objets.
- 4 Une fois les objets sélectionnés, appuyez sur ENTREE. L'outil poignée de déplacement est attaché au curseur.

Fig.7.30

- 5 Cliquez pour positionner l'outil poignée de déplacement, et spécifier ainsi le point de base du déplacement.
- 6 Placez le curseur au-dessus d'un identificateur d'axe sur l'outil poignée jusqu'à ce qu'il devienne jaune et que le vecteur s'affiche, puis cliquez sur l'identificateur d'axe.
- 7 Cliquez ou entrez une valeur pour spécifier la distance du déplacement (fig.7.30).

#### **Pour déplacer des objets dans l'espace 3D le long d'un plan spécifié, la procédure est la suivante :**

- $\boxed{1}$  Exécutez la commande de déplacement 3D à l'aide de l'une des méthodes suivantes :
- Menu : choisissez le menu déroulant **MODIFICATION** (MODIFY), puis l'option 有 **Opération 3D** (3D Operation), puis **Déplacer 3D** (3D Move).
- Icône : cliquez sur l'icône **Déplacer 3D** (3D MOve) de la barre d'outils  $\mathbb{Z}$ **Modélisation** (Modeling).
- Tableau de bord : dans le **Panneau de configuration Création 3D**, cliquez sur Déplacer 3D (3D Move).
- 医亚丁 Clavier : tapez la commande **DEPLACER3D** (3DMOVE).
- 2 Sélectionnez les objets et sous-objets que vous voulez déplacer.
- 3 Appuyez sur la touche CTRL et maintenez-la enfoncée pour sélectionner des sousobjets (faces, arêtes et sommets). Relâchez la touche CTRL pour sélectionner des objets.
- 4 Une fois les objets sélectionnés, appuyez sur ENTREE. L'outil poignée de déplacement est attaché au curseur.
- 5 Cliquez pour positionner l'outil poignée de déplacement, et spécifier ainsi le point de base du déplacement.
- 6 Placez le curseur au-dessus du point où les deux lignes prolongeant les identificateurs d'axe (qui déterminent le plan) se rencontrent jusqu'à ce que les lignes deviennent jaunes, puis cliquez.
- 7 Cliquez ou entrez une valeur pour spécifier la distance du déplacement (fig.7.31).

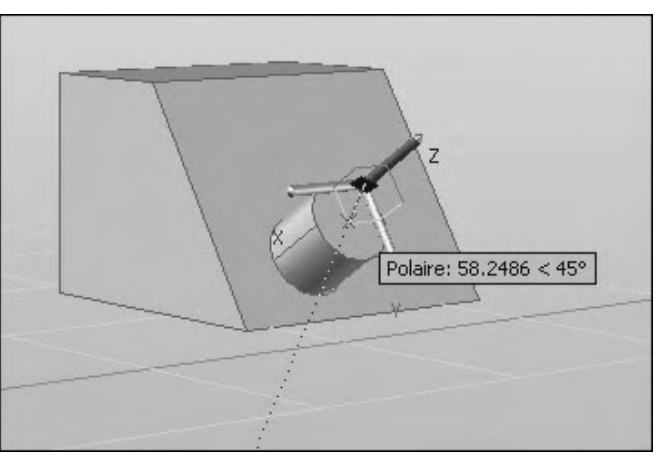

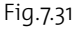

#### **La rotation 3D d'un objet**

Pour faire tourner un objet en 3D, AutoCAD dispose d'un outil « poignée de rotation » qui vous permet de faire pivoter des objets et des sous-objets librement ou en contraignant la rotation à un axe. Après avoir sélectionné les objets et les sous-objets que vous voulez faire pivoter, placez l'outil poignée n'importe où dans l'espace 3D. Cet emplacement (indiqué par le cadre central de l'outil poignée) définit le point de base du mouvement et modifie temporairement la position du SCU pour la rotation des objets sélectionnés.

Vous pouvez ensuite faire pivoter les objets librement en faisant glisser l'outil poignée ou spécifiez l'axe à utiliser pour contraindre la rotation (fig.7.32).

#### **Pour faire pivoter des objets dans l'espace 3D le long d'un axe spécifié, la procédure est la suivante :**

 $\overline{1}$  Exécutez la commande de rotation 3D à l'aide de l'une des méthodes suivantes :

- Menu : choisissez le menu déroulant **MODIFICATION** (MODIFY), puis l'option **Opération 3D** (3D Operation), puis **Rotation 3D** (3D Rotate).
- **Inconeer : cliquez sur l'icône <b>Rotation 3D** (3D Rotate) de la barre d'outils **Modélisation** (Modeling).
- Tableau de bord : dans le **Panneau de configuration Création 3D**, cliquez sur **Rotation 3D** (3D Rotate).

 $F \rightarrow \infty$ Clavier : tapez la commande **ROTATION3D** (3DROTATE).

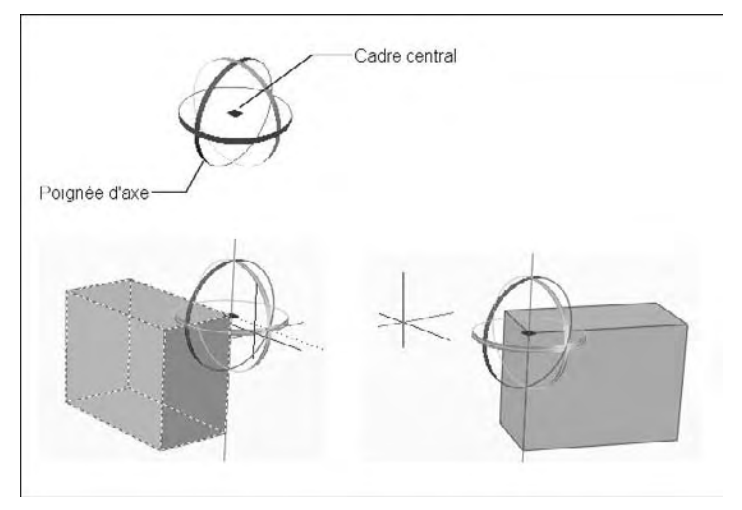

Fig.7.32

- 2 Sélectionnez les objets et les sousobjets à faire pivoter.
- 3 Appuyez sur la touche CTRL et maintenez-la enfoncée pour sélectionner des sous-objets (faces, arêtes et sommets). Relâchez la touche CTRL pour sélectionner des objets.
- 4 Une fois les objets sélectionnés, appuyez sur ENTREE. L'outil poignée de rotation est attaché au curseur.
- 5 Cliquez pour positionner l'outil poignée de rotation, et spécifier ainsi le point de base du mouvement.
- 6 Placez le curseur au-dessus d'un identificateur d'axe sur l'outil poignée jusqu'à ce qu'il devienne jaune et que le vecteur s'affiche, puis cliquez.

7 Cliquez ou entrez une valeur pour spécifier l'angle de rotation (fig.7.33).

#### **L'alignement 3D d'un objet**

L'alignement 3D d'objets permet de déplacer facilement un ou plusieurs objets sources pour les aligner sur un objet de référence. Pour cela, vous pouvez spécifier un, deux ou trois points pour l'objet source puis spécifier un, deux ou trois points d'arrivée. L'objet sélectionné est déplacé et pivote afin que les points de base et les axes X et Y de la source et de la destination soient alignés dans l'es-

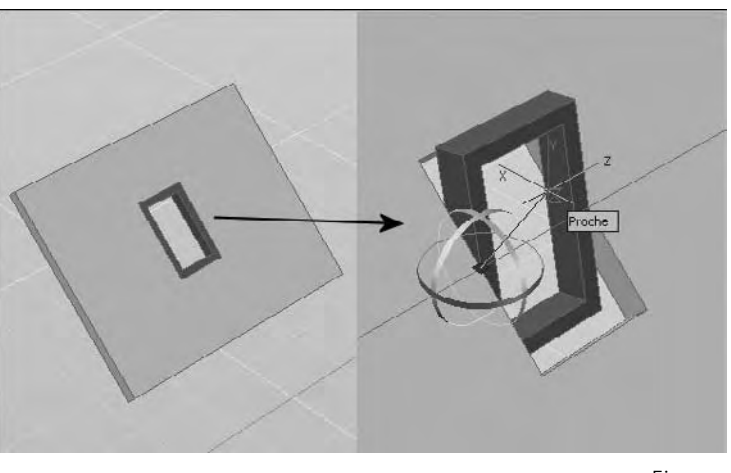

Fig.7.33

pace 3D. La commande ALIGNER3D (3D Align) fonctionne avec le SCU dynamique (SCUD), ce qui vous permet de faire glisser les objets sélectionnés et les aligner avec la face d'un objet solide de façon dynamique.

#### **Pour aligner des objets avec d'autres objets à l'aide de deux couples de trois points, la procédure est la suivante :**

- 1 Exécutez la commande d'alignement 3D à l'aide de l'une des méthodes suivantes :
- Menu : choisissez le menu déroulant **MODIFICATION** (MODIFY), puis l'option **Opération 3D** (3D Operation), puis **Aligner 3D** (3D Align).
- Icône : cliquez sur l'icône **Aligner 3D** (3D Align) de la barre d'outils **Modélisation** (Modeling).
- Palette d'outils : dans l'onglet **Modélisation** (Modeling), cliquez sur **Aligner 3D** (3D Align).
- 医亚丁 Clavier : tapez la commande **ALIGNER3D** (3DALIGN).
- 2 Sélectionnez les objets à aligner et appuyez sur ENTREE.
- 3 Spécifiez le plan de départ et l'orientation. Pour cela spécifiez d'abord le point de base (P1). Le point de base de l'objet source sera déplacé vers le point de base de l'arrivée.
- 4 Spécifiez un point sur l'axe X de l'objet (P2).
- 5 Spécifiez le troisième point (P3). Ce troisième point permet de spécifier l'orientation du plan XY de l'objet source qui sera aligné sur le plan d'arrivée.
- 6 Spécifiez le plan d'arrivée et l'orientation. Pour cela spécifiez d'abord le premier point d'arrivée. Ce point définit l'arrivée du point de base de l'objet source.

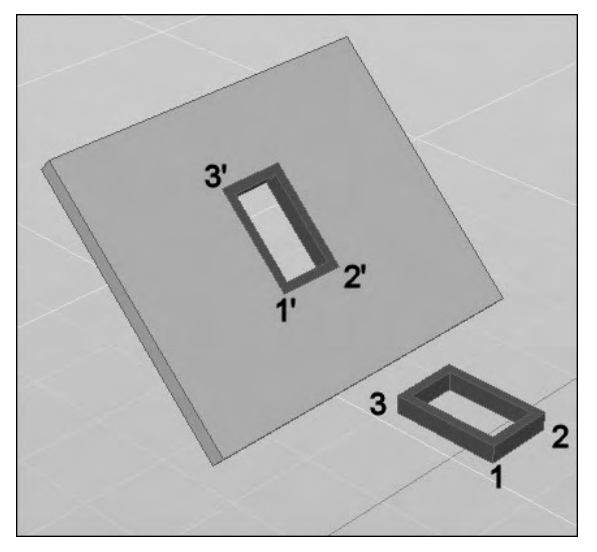

- 7 Spécifiez le second point d'arrivée. Ce deuxième point spécifie une nouvelle direction de l'axe X.
- 8 Spécifiez le troisième point d'arrivée. Ce point spécifie l'orientation du plan XY d'arrivée (fig.7.34).

#### Fig.7.34

#### **Pour glisser des objets sélectionnés et les aligner avec la face d'un objet solide de façon dynamique, la procédure est la suivante :**

- 11 Activez le mode SCU dynamique.
- 2 Exécutez la commande d'alignement 3D à l'aide de l'une des méthodes suivantes :
- Menu : choisissez le menu déroulant **MODIFICATION** (MODIFY), puis l'option 信 **Opération 3D** (3D Operation), puis **Aligner 3D** (3D Align).
- 
- Icône : cliquez sur l'icône **Aligner 3D** (3D Align) de la barre d'outils **Modélisation** (Modeling).
- 
- Palette d'outils : dans l'onglet **Modélisation** (Modeling), cliquez sur **Aligner 3D** (3D Align).
- Clavier : tapez la commande **ALIGNER3D** (3DALIGN).
- 3 Sélectionnez les objets à aligner et appuyez sur ENTREE.
- 4 Spécifiez un point de base (P1). Ce point de base de l'objet source sera déplacé vers le point de base de l'arrivée.
- 5 Entrez C pour activer l'option Continuer (Continue) puis appuyez sur ENTREE.
- 6 Survolez la face à laquelle vous souhaitez aligner l'objet.
- 7 Spécifiez le premier point d'arrivée (P2) et appuyez sur ENTREE si la position de base est correcte, sinon pointez un second voir un troisième point pour orienter l'objet (fig.7.35).

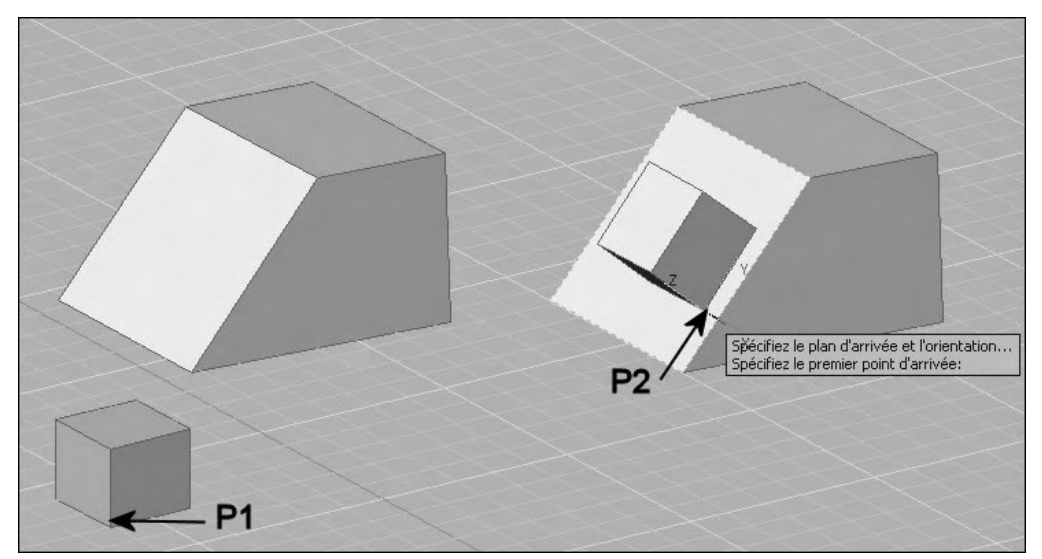

Fig.7.35

#### **La copie-miroir en 3D**

La copie-miroir d'un objet en 3D s'effectue par rapport à un plan de symétrie qui peut être : un plan défini par trois points dans l'espace, un plan parallèle au plan XY, YZ ou XZ et passant par un point au choix, le plan d'un objet 2D.

#### **Pour créer un miroir 3D la procédure est la suivante :**

1 Exécutez la commande de copie-miroir à l'aide de l'une des méthodes suivantes (fig. 7.36) :

- Menu : choisissez le menu déroulant **MODIFI-**有 **CATION** (MODIFY) puis l'option **Opérations 3D** (3D Operation) puis l'option **Miroir 3D** (3D Mirror).
- 医学的 Clavier : tapez la commande **MIRROR3D**.
- 2 Sélectionnez l'objet à copier (P1).
- 3 Désignez trois points pour définir le plan de symétrie (P2, P3, P4).
- 4 Appuyez sur ENTREE pour conserver l'objet d'origine ou entrez «  $o$  » (y) pour le supprimer.

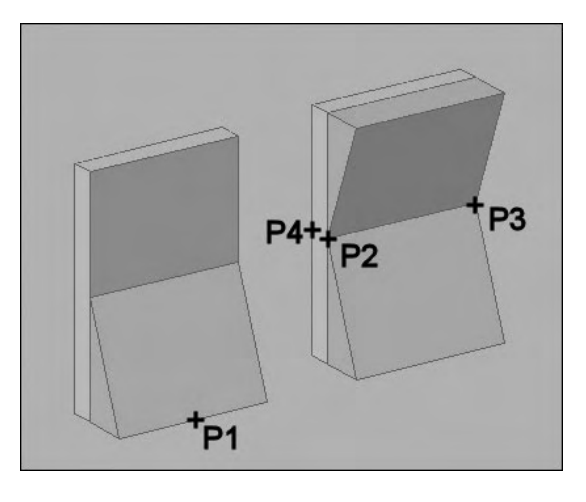

Fig.7.36

#### **La création d'un réseau d'objets en 3D**

La création d'un réseau d'objets en 3D peut s'effectuer de manière rectangulaire ou polaire. Dans le premier cas, il convient de définir le nombre de colonnes (direction X), de lignes (direction Y) et de niveaux (direction Z). Dans le second cas, il faut spécifier le nombre d'objets et l'axe de rotation. La procédure est la suivante :

- $\overline{11}$  Exécutez la commande de copie en réseau à l'aide de l'une des méthodes suivantes (fig.7.37) :
- Menu : choisissez le menu déroulant **MODIFICATION** (MODIFY) puis l'option **Opérations 3D** (3D Operation) puis **Réseau 3D** (3D Array).
- 四 Clavier : tapez la commande **3DARRAY**.
- 2 Sélectionnez l'objet à copier.
- 3 Entrez le type de réseau [Rectangulaire/Polaire]  $\langle R \rangle$ : par exemple Rectangulaire.
- 4 Spécifiez le nombre de lignes (rows) : 3.
- 5 Spécifiez le nombre de colonnes (columns) : 4.
- 6 Spécifiez le nombre de niveaux (levels) : 2.
- 7 Spécifiez la distance entre les lignes : 5.
- 8 Spécifiez la distance entre les colonnes : 5.
- 9 Spécifiez la distance entre les niveaux : 10.

Dans le cas du réseau polaire (fig.7.38) :

- 1 Entrez le nombre d'éléments du réseau : 8.
- 2 Spécifiez l'angle à décrire (+=ccw,  $=$ cw) <360>:360.
- 3 Rotation des objets du réseau ?  $[Oui/Non] \langle O \rangle : O.$
- 4 Spécifiez le centre du réseau : P1.
- 5 Spécifiez un deuxième point sur l'axe de rotation : P2.

Fig.7.38

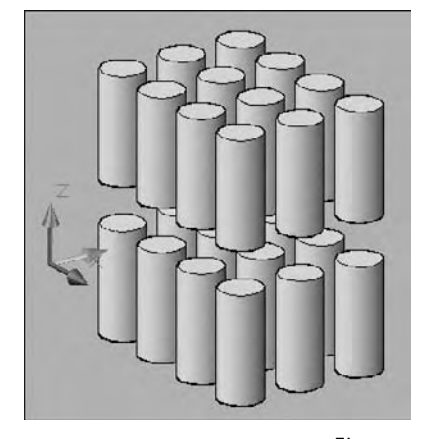

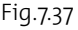

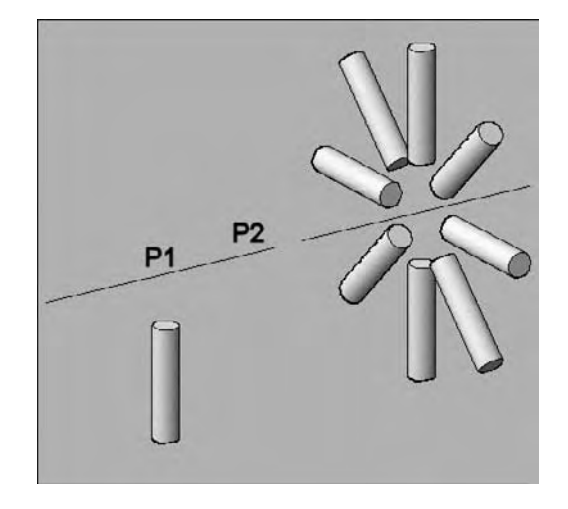

## CHAPITRE 8 *Création de coupes et de vues*

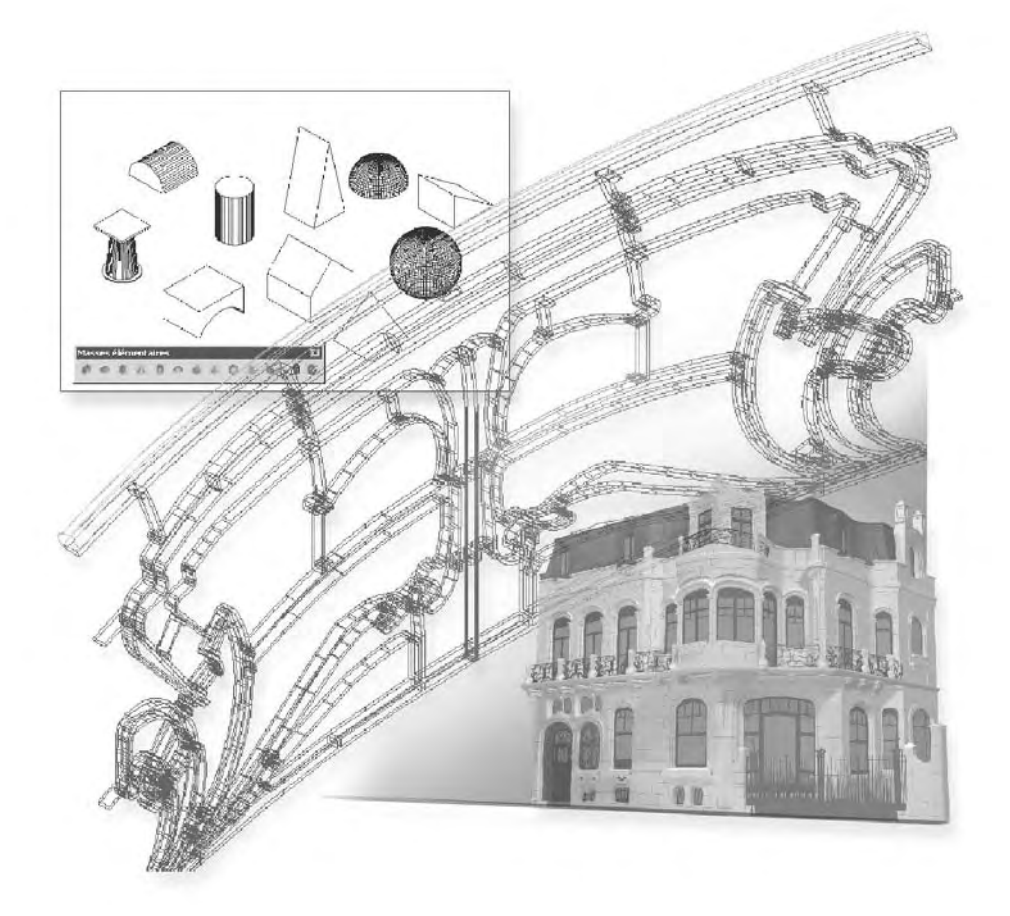

Après la création du modèle 3D d'un projet, beaucoup de données ne sont souvent pas réutilisables et beaucoup de temps est nécessaire pour la réalisation des vues en plan. Grâce aux nouvelles fonctionnalités d'AutoCAD 2007, il est à présent très aisé de réutiliser les données qui ont servi à la conception d'un projet pour guider la production de plans.

Vous pouvez créer une coupe statique en utilisant l'intersection d'un plan et d'objets solides pour créer une région. Il s'agit de la fonction COUPE (SECTION). Vous pouvez également utiliser un plan sécant, appelé objet de coupe qui permet de voir des vues en coupe dans un modèle 3D en temps réel. Il s'agit dans ce cas de la fonction PLANDE-COUPE (SECTIONPLANE). Les vues en coupe peuvent ensuite être capturées sous la forme de représentations aplanies.

#### **La création d'une coupe 2D statique**

Pour effectuer une coupe dans un solide il suffit de spécifier le plan de la section à l'aide de trois points, d'un objet ou des plans XY, YZ et ZX. La section générée prend la forme d'une région (surface 2D) et peut être déplacée n'importe où dans le plan. La procédure est la suivante :

- 1 Entrez la commande **COUPE** (SECTION) au clavier.
- 2 Sélectionnez l'objet à couper.
- 3 Définissez le plan de coupe à l'aide de trois points (P1, P2, P3). Le premier point définit l'origine (0,0,0) de ce plan. Le deuxième point détermine l'axe X, et le troisième l'axe Y.

Il est ensuite possible de déplacer et d'habiller (hachures, cotation, etc.) la coupe générée (fig.8.1).

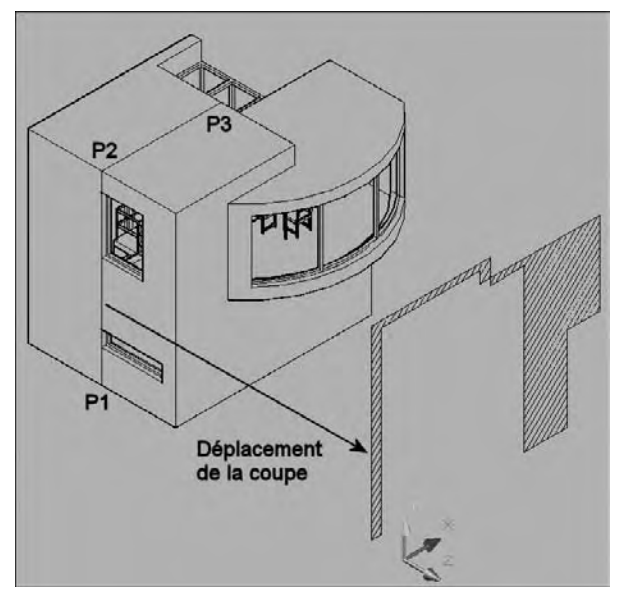

Fig.8.1

#### **Les autres options sont les suivantes :**

- **Axe Z** (Zaxis) : définit le plan de coupe en indiquant un point sur le plan sécant et un autre point sur l'axe Z du plan (perpendiculaire au plan).
- **Vue** (View) : aligne le plan de coupe avec le plan de visualisation de la fenêtre courante. La spécification d'un point définit l'emplacement du plan de coupe.
- XY : aligne le plan de coupe avec le plan XY du SCU courant. La spécification d'un point définit l'emplacement du plan de coupe.
- YZ : aligne le plan de coupe avec le plan YZ du SCU courant. La spécification d'un point définit l'emplacement du plan de coupe.
- ZX : aligne le plan de coupe avec le plan ZX du SCU courant. La spécification d'un point définit l'emplacement du plan de coupe.

#### **Couper un solide en deux parties**

Pour couper un solide en deux parties il suffit de spécifier un plan de coupe à l'aide de trois points, d'un objet ou des plans XY, YZ et ZX. Après la coupe, il est possible de conserver une seule ou les deux moitiés du solide d'origine. La procédure est la suivante :

 $\boxed{1}$  Exécutez la commande de coupe à l'aide de l'une des méthodes suivantes (fig.8.2) :

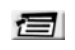

Menu : choisissez le menu déroulant **DESSIN** (DRAW) puis l'option **Opérations 3D** (3D Operations) et enfin **Découper** (Slice).

Tableau de bord : dans le **Panneau de configuration Création 3D**, cliquez sur l'icône pour développer le panneau, puis sélectionnez **Section** (Slice).

**ED** Clavier : tapez la commande **SECTION** (SLICE).

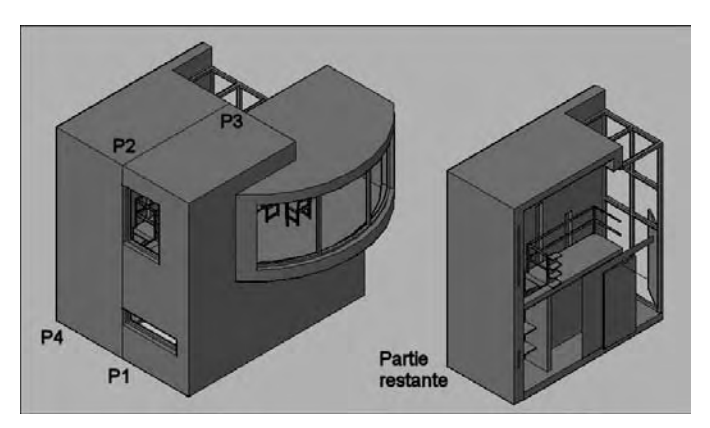

Fig.8.2

- 2 Sélectionnez l'objet à couper.
- 3 Définissez le plan de coupe à l'aide de trois points  $(P_1, P_2, P_3)$ .
- 4 Désignez la moitié à conserver (P4) ou entrez « D » (B) pour garder les deux parties.

#### **La création d'un plan de coupe**

#### *Principe*

Trois méthodes sont disponibles pour créer un plan de coupe :

- **Alignement sur une face** : il s'agit de la méthode par défaut qui consiste à déplacer le curseur sur la face de votre modèle 3D, puis à cliquer pour positionner l'objet de coupe. Le plan de coupe est aligné automatiquement en fonction du plan de la face que vous avez sélectionnée.
- **Dessin du plan de coupe** : il convient de dessiner la ligne de coupe en pointant deux ou plusieurs points. Dans ce dernier cas, vous pouvez créer une ligne de coupe brisée.
- **Coupe orthogonale** : cette méthode vous permet de créer rapidement un objet de coupe aligné en fonction d'un plan orthogonal présélectionné.

#### **Comment créer un plan de coupe aligné sur une face ?**

Pour créer un objet de coupe en sélectionnant une face, la procédure est la suivante :

- 1 Exécutez la commande de coupe à l'aide de l'une des méthodes suivantes :
- Menu : choisissez le menu déroulant **DESSIN** (DRAW) puis l'option **Modélisation** (Modeling) et enfin **Plan de coupe** (Section Plane).
- Tableau de bord : dans le **Panneau de configuration Création 3D**, cliquez sur l'icône **Plan de coupe** (Section Plane).
- $E \rightarrow \infty$ Clavier : tapez la commande **PLANDECOUPE** (SECTIONPLANE).
- 2 Cliquez pour sélectionner une face dans votre modèle (fig.8.3). Un objet de coupe est créé sur le plan de la face sélectionnée (fig.8.4).
- 3 Cliquez sur la ligne de coupe pour afficher ses poignées.
- 4 Sélectionnez une poignée pour déplacer le plan de coupe à travers l'objet 3D (fig.8.5). Un objet de coupe est créé dans l'état Plan de coupe. La coupe 3D est activée.

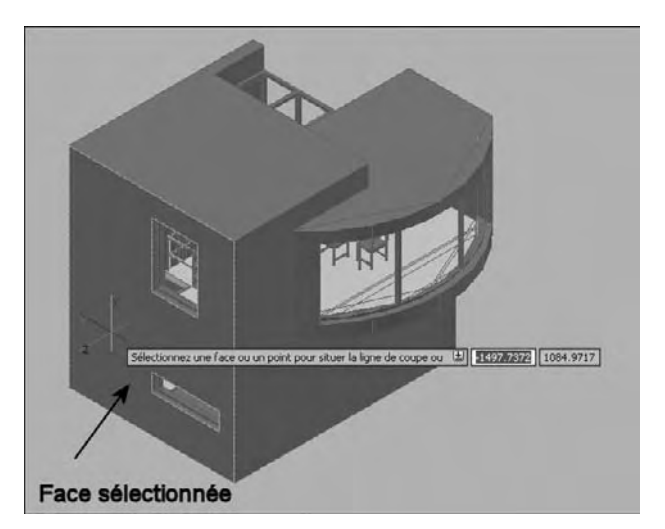

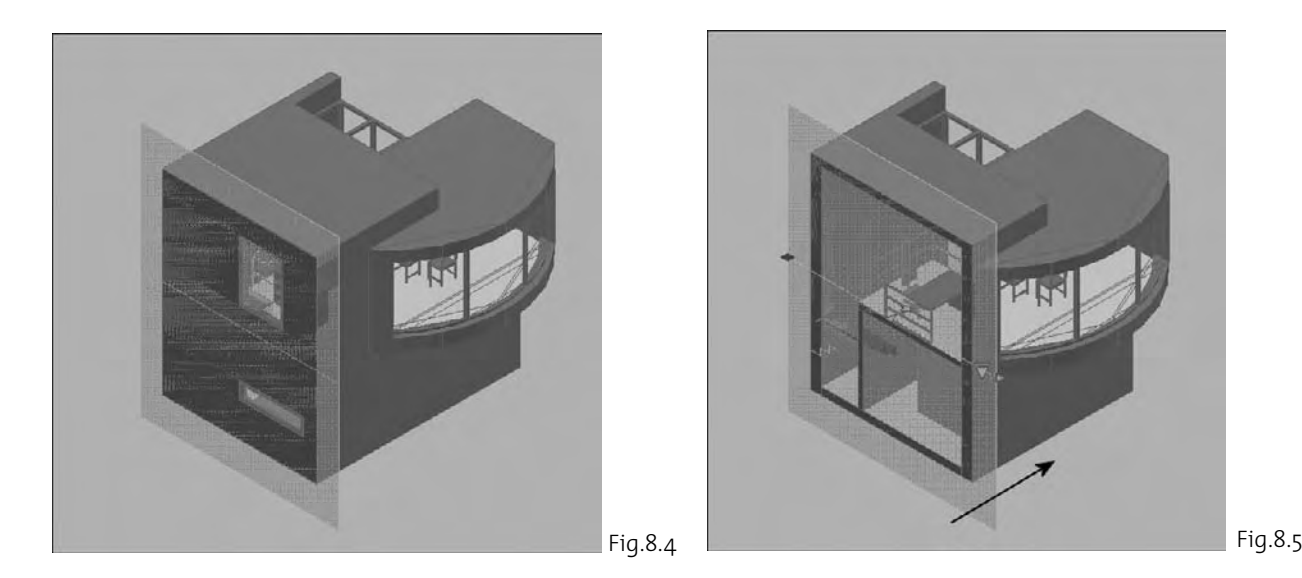

#### **Comment dessiner un plan de coupe droit ou brisé ?**

Pour créer un objet de coupe en sélectionnant une face, la procédure est la suivante :

- 1 Affichez les objets à couper dans une vue plane et désactivez l'accrochage aux objets.
- 2 Exécutez la commande de coupe à l'aide de l'une des méthodes suivantes :
	- Menu : choisissez le menu déroulant **DESSIN** (DRAW) puis l'option **Modélisation** (Modeling) et enfin **Plan de coupe** (Section Plane).
- 
- Tableau de bord : dans le **Panneau de configuration Création 3D**, cliquez sur l'icône **Plan de coupe** (Section Plane).

四

Clavier : tapez la commande **PLANDECOUPE** (SECTIONPLANE).

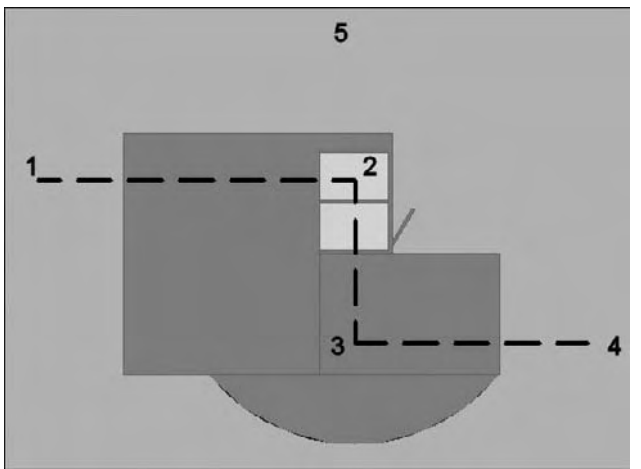

- 3 Sélectionnez l'option **Dessiner coupe** (Draw section).
- 4 Définissez la ligne de coupe droite ou brisée passant par les objets 3D (fig.8.6).
- 5 Pointez un point pour définir la direction du plan de coupe.

6 Cliquez sur la ligne de coupe pour afficher ses poignées (fig.8.7). Vous pouvez utiliser ses poignées pour redéfinir la ligne de coupe si nécessaire.

7 Affichez la vue en 3D. La coupe 3D est désactivée (fig.8.8).

Fig.8.6

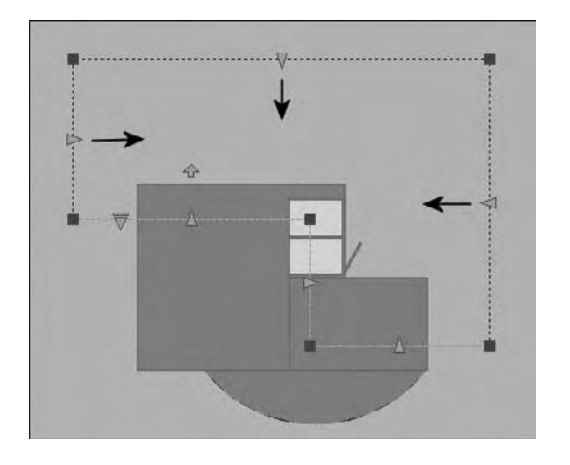

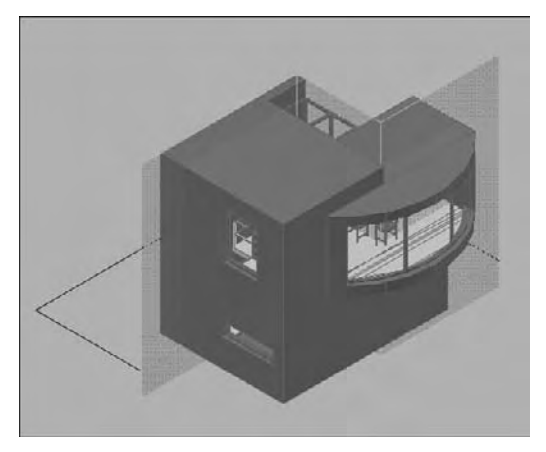

#### **Comment créer un plan de coupe orthogonal ?**

Pour créer un objet de coupe en sélectionnant une face, la procédure est la suivante :

- 1 Exécutez la commande de coupe à l'aide de l'une des méthodes suivantes :
- Menu : choisissez le menu déroulant **DESSIN** (DRAW) puis l'option **Modélisation** (Modeling) et enfin **Plan de coupe** (Section Plane).

Fig.8.7

- Tableau de bord : dans le **Panneau de configuration Création 3D**, cliquez sur  $O$ l'icône **Plan de coupe** (Section Plane).
- 四 Clavier : tapez la commande **PLANDECOUPE** (SLICE).
- 2 Sélectionnez l'option Orthogonal (Orthographic) « O ».
- 3 Sélectionnez une option d'alignement : Haut (Top), Bas (Bottom), Avant (Front), etc.

Un objet de coupe est créé. Il est centré dans une limite 3D imaginaire autour de tous les objets 3D du dessin. Il est placé sur le plan orthogonal sélectionné. La coupe 3D est activée. Dans l'exemple de la figure 8.9, l'option Haut (Top) a été sélectionnée. Cela signifie que la partie située au-dessus du plan de coupe horizontal, passant par le centre de gravité du volume imaginaire entourant tous les objets, est coupée.

Vous pouvez utiliser ses poignées pour redéfinir la ligne de coupe si nécessaire.

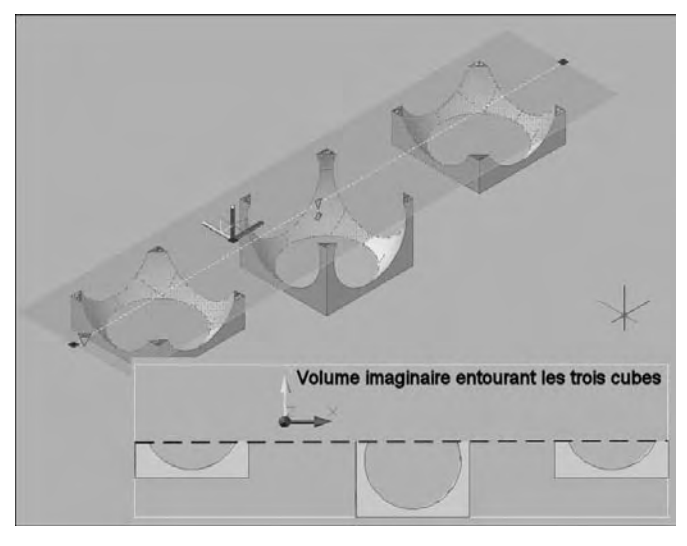

Fig.8.9

#### **Manipulation du plan de coupe**

#### **Comment ajoutez un raccourcissement à une coupe ?**

Vous pouvez créer une ligne de coupe comportant plusieurs segments (raccourcissements) à l'aide de l'option Dessiner coupe de la commande PLANDECOUPE. Vous pouvez également ajouter un raccourcissement à un objet de coupe existant. Lorsque vous ajoutez un raccourcissement à un objet de coupe existant, un segment est créé. Ce dernier est perpendiculaire au segment sélectionné, dans la direction de la poignée de direction. Il n'est pas possible d'ajouter des raccourcissements aux lignes arrières ou latérales de l'objet de coupe. L'accrochage aux objets Proche (Nearest) est temporairement activé lorsque vous ajoutez des raccourcissements à une coupe. Une fois que vous avez ajouté des raccourcissements, vous pouvez revoir les coupes raccourcies en utilisant les poignées de l'objet de coupe. La procédure est la suivante :

- 1 Sélectionnez la ligne de coupe.
- 2 Effectuez un clic droit et choisissez **Ajouter un raccourcissement à la coupe** (Add jog to section) dans le menu contextuel.
- 3 Cliquez sur un point (A) de la ligne de coupe. Un nouveau segment est créé perpendiculairement au segment sélectionné et dans la direction de la poignée de direction.
- 4 Utilisez les poignées et les points pour réajuster éventuellement la ligne de coupe (fig.8.10).

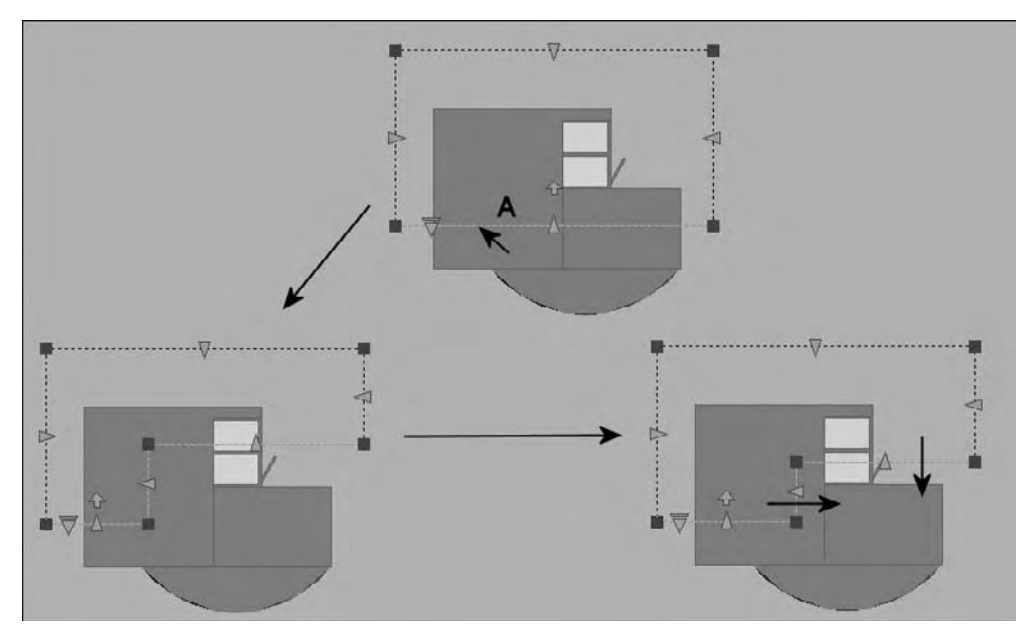

Fig.8.10

#### **Comment définir les limites d'un plan de coupe ?**

Les limites d'un plan de coupe peuvent se présenter de trois manières différentes : Plan de coupe, Limite de coupe et Volume de coupe. Selon l'état choisi, vous pouvez voir le plan sécant sous la forme d'un plan 2D, d'un parallélépipède 2D ou d'un parallélépipède 3D (fig.8.11). Les poignées vous permettent d'apporter des ajustements à la longueur, à la largeur et à la hauteur de la zone sécante. En cliquant sur la flèche, le menu déroulant propose ainsi les trois options suivantes :

- **Plan de coupe** (Section Plane) : l'indicateur du plan de coupe transparent et la ligne de coupe s'affichent. Le plan sécant s'étend à l'infini dans toutes les directions.
- **Limite de coupe** (Section Boundary) : un parallélépipède 2D montre l'étendue XY du plan sécant. Le plan sécant le long de l'axe Z s'étend à l'infini.
- **Volume de coupe** (Section Volume) : un parallélépipède 3D montre l'étendue du plan sécant dans toutes les directions.

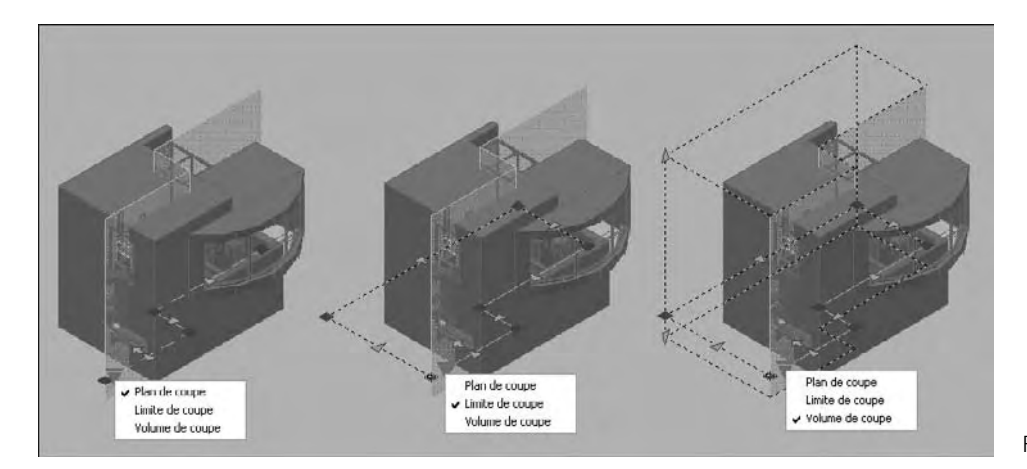

Fig.8.11

#### **Comment activer le résultat des limites d'un plan de coupe ?**

Après avoir défini un plan de coupe et modifié éventuellement ses limites, il peut être intéressant de visualiser le résultat de la coupe. La procédure est la suivante :

- 1 Sélectionnez la ligne de coupe.
- 2 Effectuez un clic droit et sélectionnez l'option **Activer la coupe 3D** (Activate live sectioning) dans le menu contextuel. Il en résulte que la partie de l'objet située en dehors des limites n'est plus visible (fig.8.12).

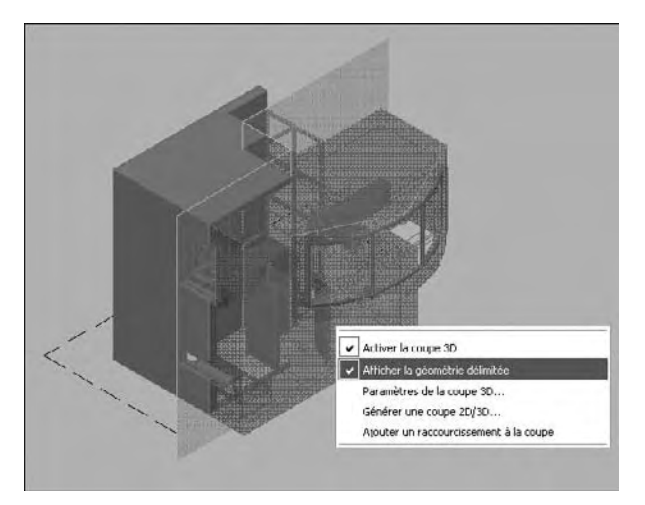

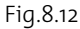

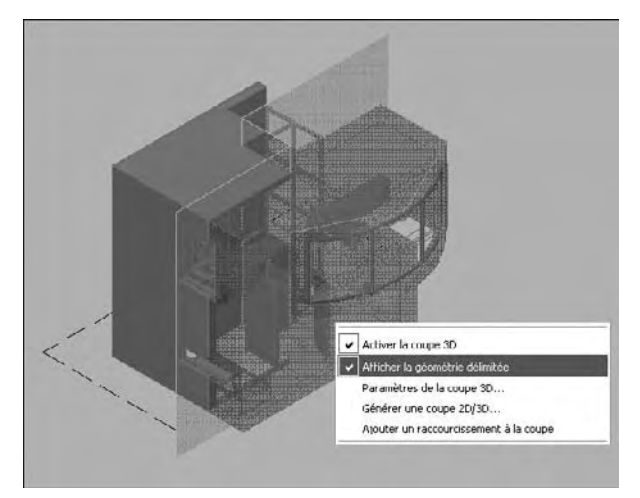

Fig.8.13

3 Vous pouvez néanmoins afficher la partie délimitée avec des propriétés spécifiques en sélectionnant l'option **Afficher la géométrie délimitée** (Show cut-away geometry) du menu contextuel (fig.8.13).

### **Modifications des paramètres du plan de coupe**

Les paramètres du plan de coupe permettent de contrôler une série d'éléments dont la couleur des objets coupés, la couleur des contours des objets coupés, le type et la couleur des hachures, la transparence des faces, etc.

Pour modifier les paramètres d'un objet de coupe, la procédure est la suivante (fig.8.14) :

- $\Box$  Cliquez avec le bouton droit de la souris sur l'objet de coupe. Cliquez sur **Paramètres de la coupe** (Live section settings).
- 2 Trois sections permettent de spécifier les propriétés de la coupe 3D :
	- **Limite d'intersection** (Intersection Boundary) : définit l'apparence des segments de ligne qui définissent la surface d'intersection du plan de l'objet de coupe. Vous pouvez ainsi changer la couleur, le type de ligne, l'échelle du type de ligne et l'épaisseur de ligne.
	- **Remplissage de l'intersection** (Inter section Fill) : définit le remplissage facultatif qui s'affiche à l'intérieur de la zone d'intersection de la surface coupée où l'objet de coupe forme une intersection avec l'objet 3D.
- **Géométrie délimitée** (Cut-away Geometry) : définit l'aspect de la partie coupée de l'objet 3D par la coupe. Par défaut cette partie est affichée en rouge avec un taux de transparence de 50% (fig.8.15).

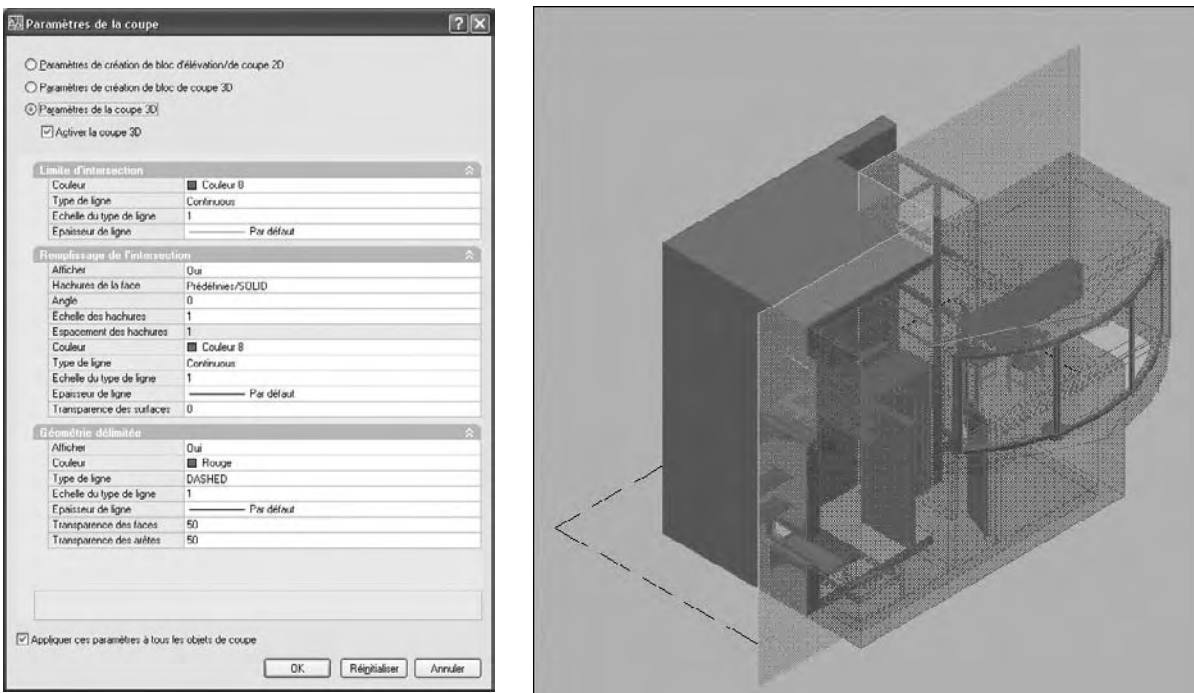

Fig.8.14 Fig.8.15

#### **Générer des coupes 2D/3D**

Après avoir défini un plan de coupe, vous pouvez générer une coupe 2D ou 3D. Ces coupes peuvent être insérées dans le dessin sous forme d'un bloc sans nom ou enregistrées dans un fichier externe en tant que wbloc. Les coupes générées sont créées en tant que blocs pouvant être renommés et modifiés à l'aide de la commande MODIFBLOC (BEDIT).

Pour générer une coupe 2D ou 3D, la procédure est la suivante :

- 1 Sélectionnez l'objet de coupe. Cliquez avec le bouton droit de la souris sur la ligne de coupe, puis choisissez **Générer une coupe 2D/3D** (Generate 2D/3D section) (fig.8.16).
- 2 Dans la boîte de dialogue **Génération d'une élévation/coupe** (Generate Section/Elevation), cliquez sur **Elévation/coupe 2D** (2D Section/Elevation) ou **Coupe 3D** (3D Section) (fig.8.17).
- 3 Cliquez sur **Inclure tous les objets** (Include all objects).

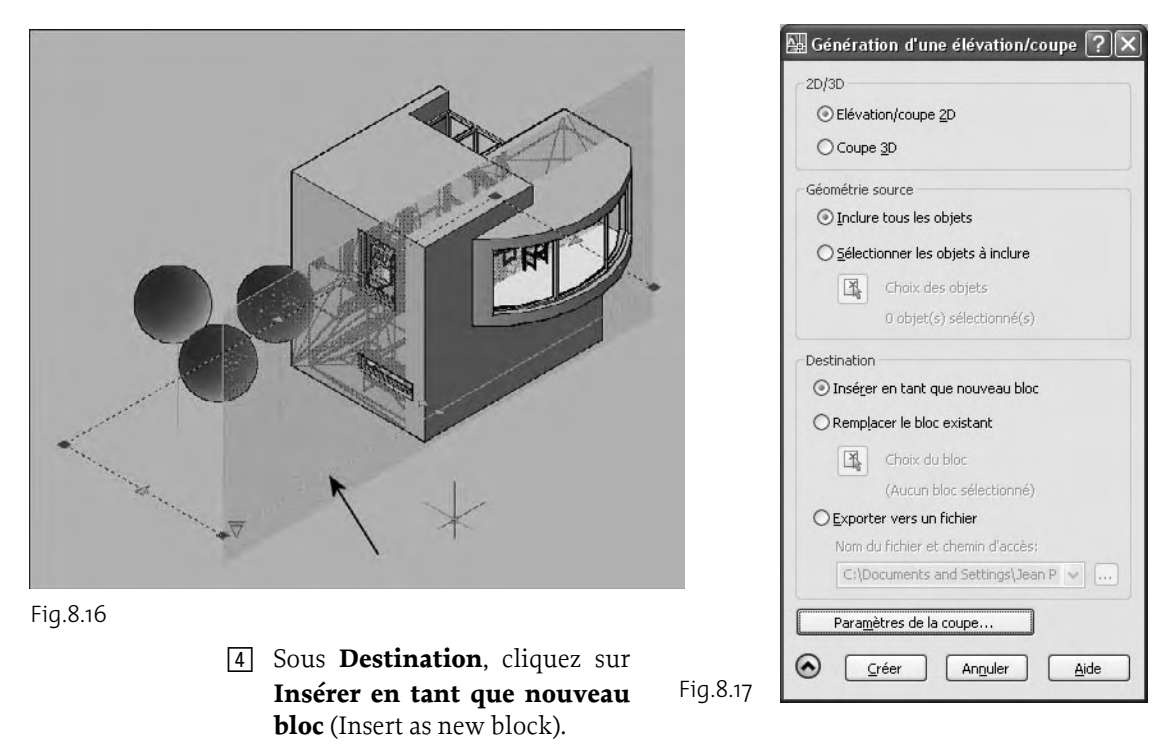

- 5 Cliquez sur **Créer** (Create).
- 6 Spécifiez un point d'insertion à l'écran. Un bloc sans nom est inséré. Il est composé d'une géométrie 2D ou 3D (fig.8.18-8.19).

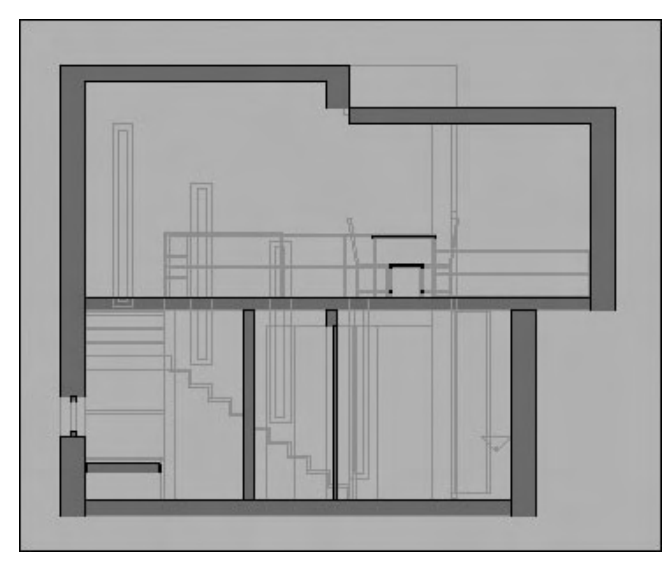

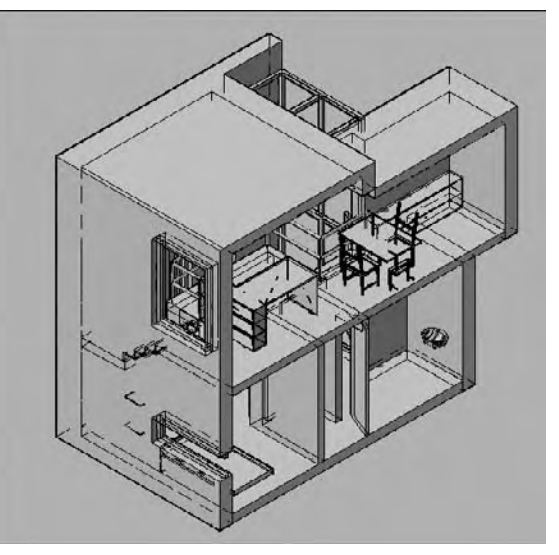

#### *Options*

Les options de la boîte de dialogue **Génération d'une élévation/coupe** (Generate Section/Elevation) sont les suivantes :

#### *Section 2D/3D*

- **Elévation/coupe 2D** (2D Section/Elevation) : permet de générer une coupe 2D.
- **Coupe 3D** (3D Section) : permet de générer une coupe 3D.

#### *Section Géométrie source*

- **Inclure tous les objets** (Include all objects) : permet d'inclure tous les objets 3D (solides, surfaces et régions 3D) dans le dessin, y compris ceux présents dans les xréfs et les blocs.
- **Sélectionner les objets à inclure** (Select objects to include) : permet de sélectionner manuellement (via le bouton Choix des objets) les objets 3D (solides, surfaces et régions 3D) dans le dessin à partir duquel générer une coupe.

#### *Section Destination*

- **Insérer en tant que nouveau bloc** (Insert as new block) : permet d'insérer la coupe générée en tant que bloc dans le dessin courant.
- Remplacer le bloc existant (Replace existing block) : permet de remplacer (via le bouton Choix du bloc) un bloc existant dans le dessin par la coupe générée.
- **Exporter vers un fichier** (Export to a file) : permet d'enregistrer la coupe dans un fichier externe.
- **Nom du fichier et chemin d'accès** (Filename and path) : permet de spécifier un nom de fichier et un chemin d'accès dans lesquels la coupe sera enregistrée.
- **Paramètres de la coupe** (Section Settings) : permet d'ouvrir la Boîte de dialogue Paramètres de la coupe.
- **Créer** (Create) : permet de créer la coupe.

Les options de la boîte de dialogue **Paramètres de la coupe** (Section Settings) sont les suivantes (fig.8.20) :

**E** Paramètres de création de bloc d'élévation/de coupe 2D (2D section / elevation block creation settings) : définit la façon dont une coupe 2D d'un objet 3D s'affiche lorsqu'elle est générée.

- **Paramètres de création de bloc de coupe 3D** (3D section block creation settings) : détermine la façon dont un objet 3D s'affiche lorsqu'il est généré.
- **Paramètres de la coupe 3D** (Live Section settings) : détermine la façon dont les objets sectionnés s'affichent dans le dessin lorsque la coupe 3D est activée.
- A**ctiver la coupe 3D** (Activate Live Section) : active la coupe 3D pour l'objet de coupe sélectionné.
- Limite d'intersection (Intersection Boundary) : définit l'apparence des segments de ligne qui définissent la surface d'intersection du plan de l'objet de coupe.
- **Remplissage de l'intersection** (Intersection Fill) : définit le remplissage facultatif qui s'affiche à l'intérieur de la zone d'intersection de la surface coupée où l'objet de coupe forme une intersection avec l'objet 3D.

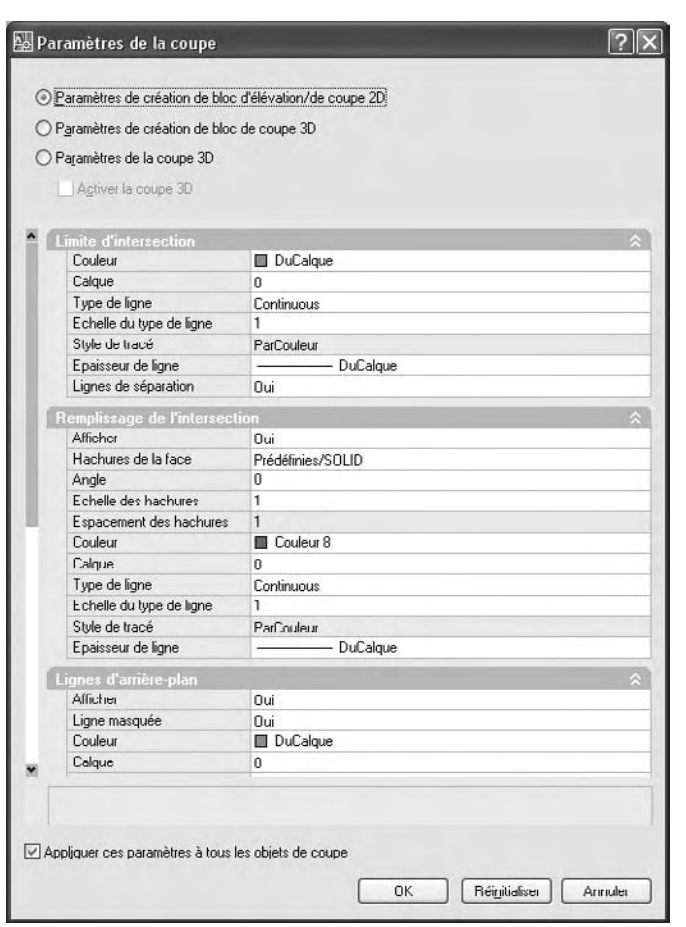

- **Lignes d'arrière-plan** (Background Lines) : contrôle l'affichage des lignes d'arrière-plan pour les coupes 2D et 3D. Pour les coupes 2D, gère également l'emplacement d'affichage des lignes masquées.
- **Lignes de premier plan** (Foreground lines) : contrôle l'affichage des lignes de premier plan.
- **Géométrie délimitée** (Cut-away Geometry) : contrôle l'affichage de la partie découpe dans le cas d'une coupe 3D.
- **Lignes de tangence de la courbe** (Curve Tangency Lines) : contrôle l'inclusion des lignes courbes tangentes au plan de coupe. S'applique uniquement aux sections 2D.

Fig.8.20

#### **Aplanir une vue**

Une vue aplanie permet d'obtenir les différentes vues en élévation d'un modèle 3D. Chaque vue obtenue est un bloc correspondant à une représentation aplanie du modèle 3D et projetée sur le plan XY. Ce processus revient à prendre un cliché du modèle 3D entier avec une caméra, puis à mettre à plat la photographie. Une fois que vous avez inséré le bloc, vous pouvez y apporter des modifications, car la vue aplanie est composée d'une géométrie 2D.

Une vue aplanie est générée avec les paramètres suivants :

- Tous les objets 3D de la fenêtre de l'espace objet sont capturés. Placez les objets ne devant pas être capturés sur des calques qui sont soit désactivés, soit gelés.
- Les vues aplanies sont créées en tant que blocs pouvant être renommés et modifiés à l'aide de la commande MODIFBLOC (BEDIT).
- Le bloc généré est basé sur les paramètres d'affichage des lignes de premier plan et lignes foncées de la boîte de dialogue Aplanir la géométrie (Flatshot).
- Les lignes masquées sont capturées et affichées dans le bloc à l'aide des paramètres d'affichage des lignes foncées (boîte de dialogue Aplanir la géométrie).
- Les objets 3D qui ont fait l'objet d'une coupe par des objets de coupe sont capturés dans leur intégralité. La commande APLANIRGEOM (FLATSHOT) capture ces objets comme s'ils n'avaient pas fait l'objet d'une coupe.

#### **Pour créer une vue 2D aplanie d'un modèle 3D, la procédure est la suivante :**

Configurez la vue du modèle 3D (vue orthogonale ou vue isométrique).

- 1 Exécutez la commande de coupe à l'aide de l'une des méthodes suivantes :
- Tableau de bord : dans le **Panneau de configuration Création 3D**, cliquez sur l'icône **Aplanir la géométrie** (Flatshot)**.**
- Clavier : tapez la commande **APLANIRGEOM** (FLATSHOT).
- 2 Dans la boîte de dialogue **Aplanir la géométrie** (Flatshot), sous **Destination**, cliquez sur l'une des options. Par exemple : **Insérer en tant que nouveau bloc** (Insert as new block) (fig.8.21).

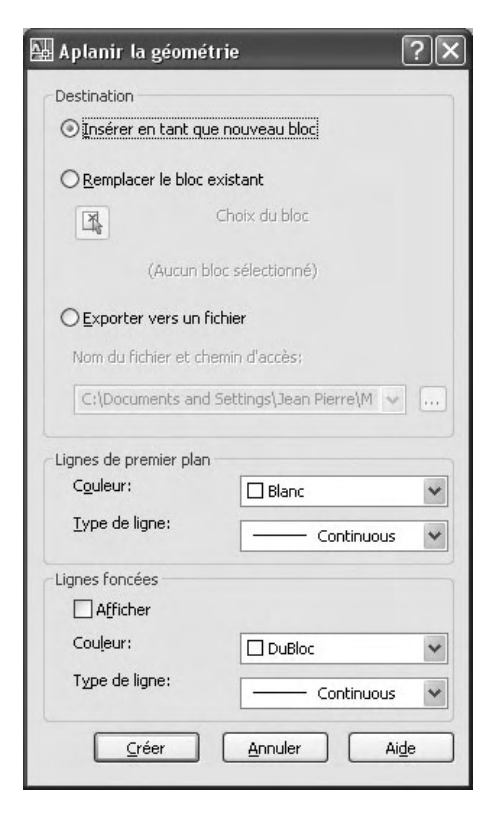

Fig.8.21

- 3 Changez la couleur et le type des lignes foncées et de premier plan. Par exemple : **Blanc** et **Continuous**.
- 4 Pour ne pas afficher les lignes cachées, enlevez la coche **Afficher** (Show).
- 5 Cliquez sur **Créer** (Create).

Spécifiez un point d'insertion à l'écran pour positionner le bloc. Ajustez le point de base, l'échelle et la rotation, s'il y a lieu. Un bloc est créé. Il s'agit d'une géométrie 2D qui est projetée sur le plan XY du SCU courant (fig.8.22-8.23).

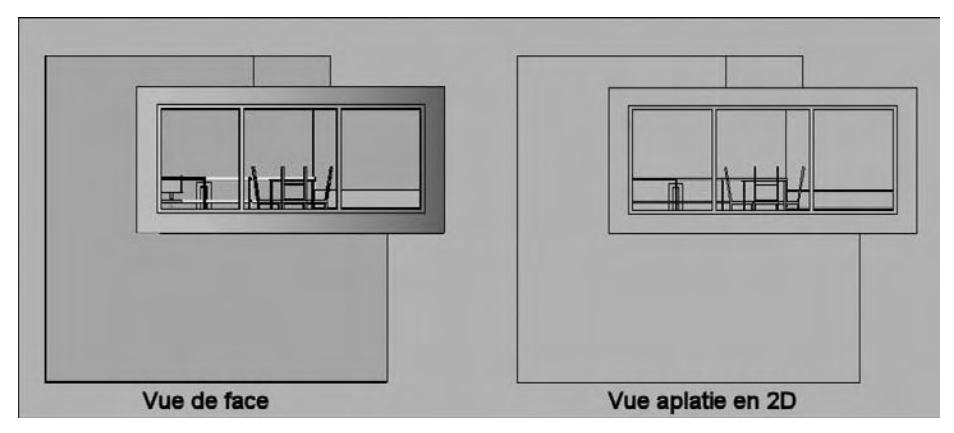

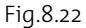

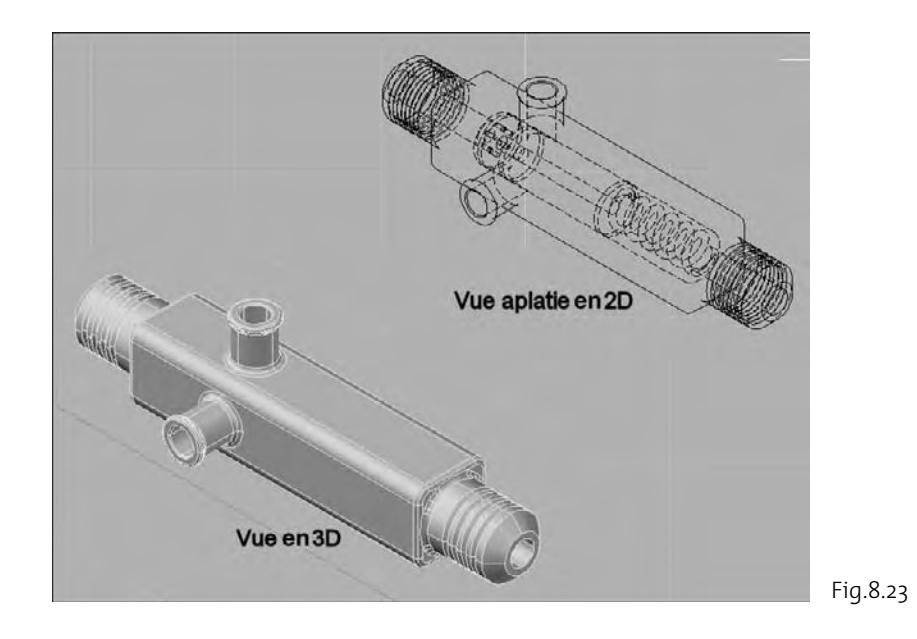

# Partie 2 *La visualisation 3D*

# CHAPITRE 9 *Les styles visuels et les matériaux*

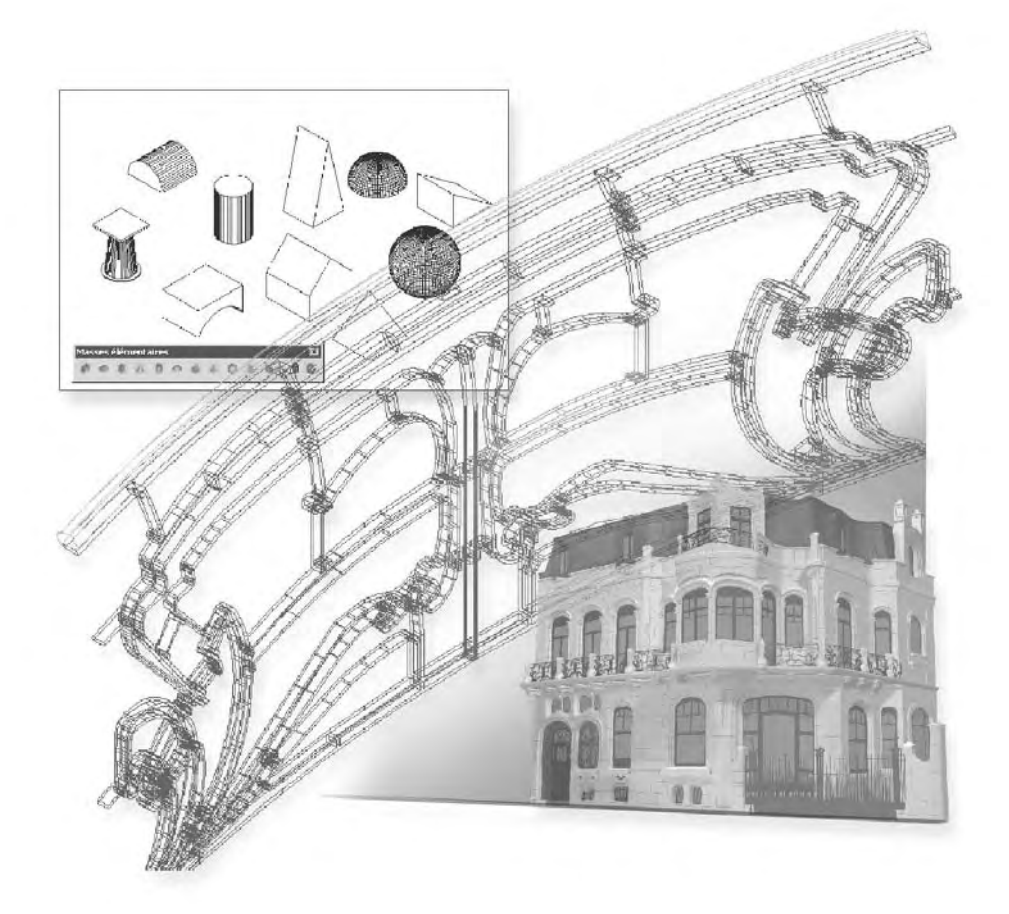

#### **Les styles visuels**

Un style visuel est un ensemble de paramètres qui définissent l'affichage des arrêtes, des faces et des ombres dans la fenêtre d'AutoCAD.

Cinq styles visuels par défaut sont disponibles via le Panneau de configuration Style visuel (fig.9.1) :

- Filaire 2D (2D Wireframe) : affiche les objets en matérialisant leurs contours à l'aide de lignes et de courbes. Les images bitmaps, les objets OLE, les types et les épaisseurs de ligne sont visibles avec ce type d'affichage.
- Filaire 3D (3D Wireframe) : affiche les objets en matérialisant leurs contours à l'aide de lignes et de courbes.
- **Masqué 3D** (3D Hidden) : affiche les objets à l'aide d'une représentation filaire 3D et masque les lignes correspondant aux faces arrière.

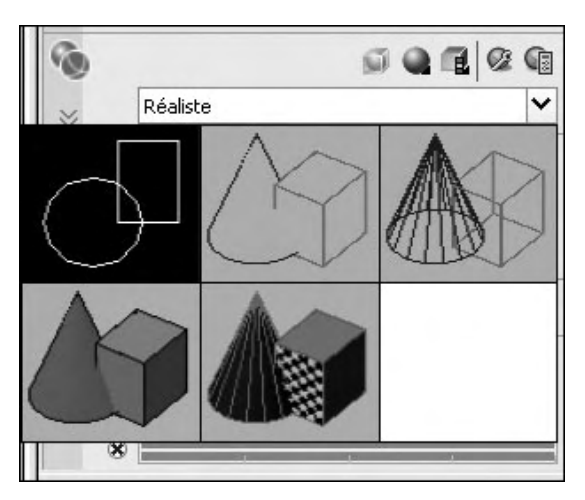

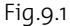

- **Réaliste** (Realistic) : ajoute une ombre aux objets et lisse les arêtes entre les faces des polygones. Les matériaux attachés aux objets sont affichés.
- Conceptuel (Conceptual) : ajoute une ombre aux objets et lisse les arêtes entre les faces des polygones. Cette option utilise l'ombrage Gooch, une transition entre les couleurs froides et les couleurs chaudes plutôt que du foncé au clair. L'effet est moins réaliste, mais les détails du modèle sont plus faciles à voir.

Dans les styles visuels ombrés, les faces sont éclairées par deux sources distantes qui suivent le point de vue à mesure que vous vous déplacez autour du modèle. Cet éclairage par défaut est conçu pour illuminer toutes les faces dans le modèle afin de pouvoir les distinguer visuellement. L'éclairage par défaut n'est disponible que lorsque d'autres sources de lumière, dont le soleil, sont désactivées.

#### **Pour appliquer un style visuel à une fenêtre, la procédure est la suivante :**

- <sup>1</sup> Cliquez dans une fenêtre pour en faire la fenêtre courante.
- 2 Sélectionnez le style visuel par l'une des méthodes suivantes (fig.9.2) :

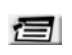

Menu : choisissez le menu déroulant **AFFICHAGE** (View) puis l'option **Styles visuels** (Visual styles).

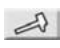

- Barre d'outils : sélectionnez le style dans la barre d'outils **Styles visuels** (Visual styles)
- Tableau de bord : dans le **Panneau de configuration Style Visuel**, ouvrez la liste déroulante **Styles visuels** (Visual styles)**.**
- 四 Clavier : tapez la commande **STYLESVISUELS** (Vscurrent).

Le style visuel sélectionné est appliqué au modèle dans la fenêtre.

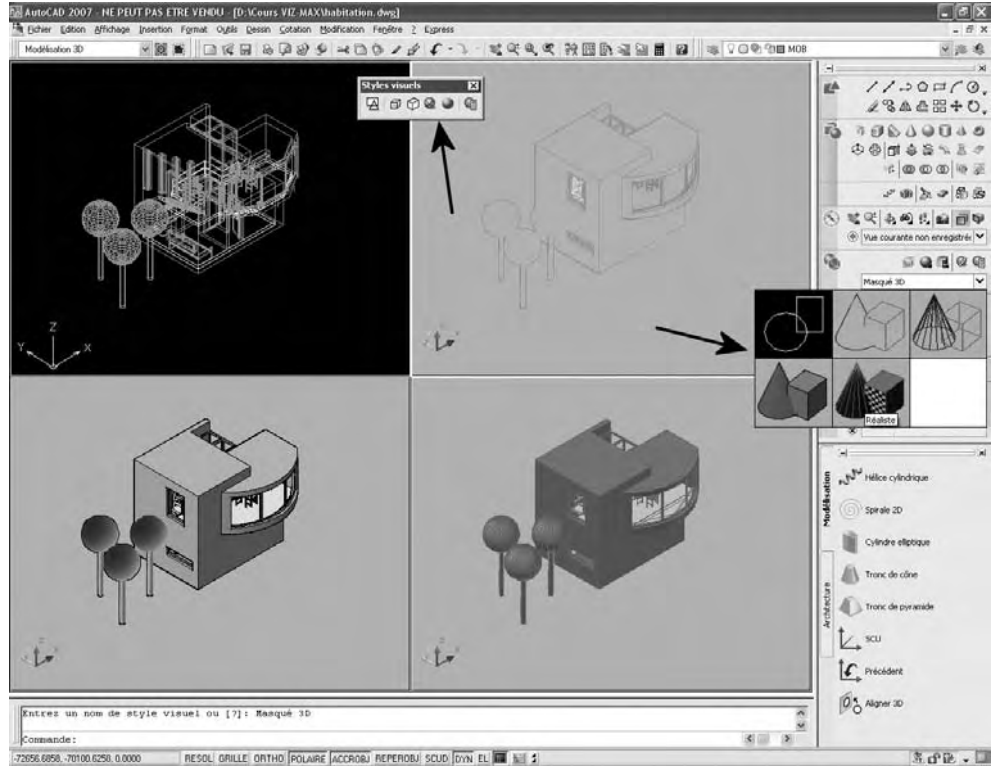

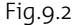

### **Le gestionnaire des styles visuels**

Le gestionnaire des styles visuels permet de créer, d'appliquer, de modifier, de copier, d'exporter et de supprimer un style visuel. Il est disponible à partir de l'option **Styles visuels** (Visual styles) du menu déroulant **Affichage** (View), de la barre d'outils Styles visuels ou du Panneau de configuration Style Visuel du tableau de bord.

Le gestionnaire comprend dans sa partie supérieure les cinq styles prédéfinis et juste audessous une série de boutons avec les options suivantes (fig.9.3) :

- **Créer un style visuel** ( Create New Visual style) : permet d'afficher la boîte de dialogue **Créer un style visuel** (Create New Visual Style), dans laquelle vous entrez un nom et une description facultative. Une nouvelle image d'exemple est placée à l'extrémité du panneau et est sélectionnée.
- **Appliquer le style visuel sélectionné à la fenêtre courante** (Apply Selected Visual style to current viewport) : permet d'appliquer le style visuel sélectionné à la fenêtre courante.
- **Exporter le style visuel sélectionné dans la palette d'outils** (Export the selected visual style to the Tool Palette) : permet de créer un outil pour le style visuel sélectionné et le placer sur la palette d'outils active. Si la fenêtre Palettes d'outils est fermée, elle s'ouvre et l'outil est placé sur la palette supérieure.

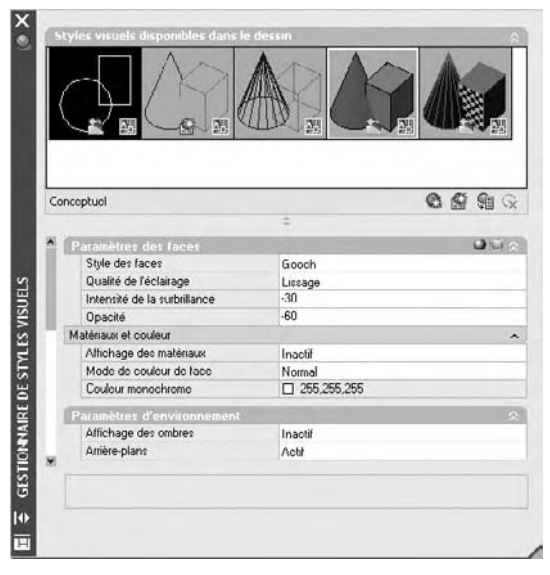

Fig.9.3

**Supprimer le style visuel sélectionné** (Delete the selected visual style to the Tool Palette) : permet de supprimer le style visuel du dessin. Un style visuel par défaut ou en cours d'utilisation ne peut pas être supprimé.

Dans le cas de la création d'un nouveau style, trois méthodes sont disponibles :

- -Création en utilisant le bouton Créer (Create) du Gestionnaire de styles visuels
- Création par l'opération Copier/Coller d'un style existant
- Création en modifiant directement l'apparence courante du modèle 3D en utilisant les outils du panneau de configuration Styles visuels.

#### **Comment créer un nouveau style visuel par l'option « Créer » ?**

- 1 Dans la palette du **Gestionnaire de styles visuels**, cliquez sur l'icône **Créer** (Create).
- 2 Entrez le nom et la description du nouveau style visuel et cliquez sur **OK** (fig.9.4). Un nouveau style est ajouté dans la liste des styles visuels disponibles dans le dessin (fig.9.5).
- 3 Modifiez les différents paramètres désirés. Par exemple : dans la section **Paramètres d'arêtes** (Edge Settings), changez la couleur en Rouge.

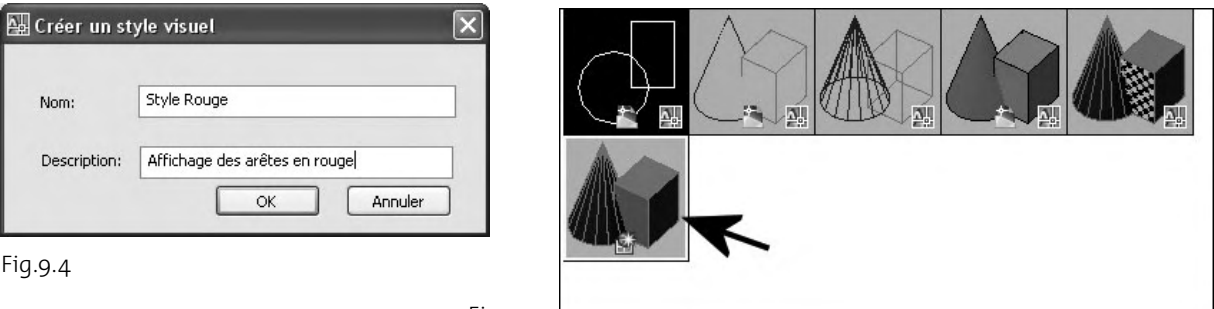

Fig.9.5

#### **Les paramètres sont les suivants :**

#### *Paramètres des faces*

Contrôle l'apparence des faces dans une fenêtre.

- **Style des faces** (Face style) : permet de définir l'ombrage sur les faces. Les options sont les suivantes (fig.9.6) :

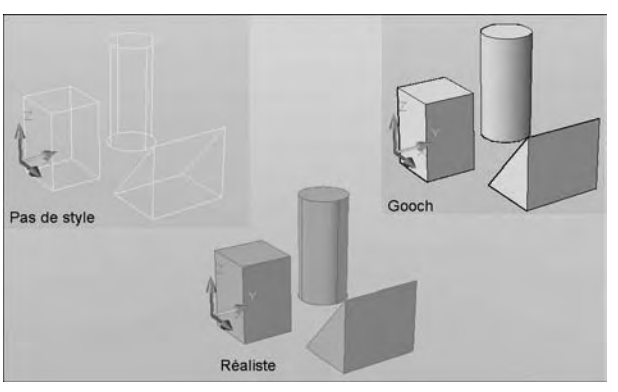

Fig.9.6

- **Pas de style de face :** la valeur Aucun (None) n'applique pas de style de face. Les autres paramètres sont désactivés.
- **Style de face réaliste :** valeur par défaut, le style est aussi proche que possible de l'apparence de la face en réalité.
- Style de face Gooch : Gooch utilise des couleurs chaudes et froides au lieu des paramètres foncés et clairs pour améliorer l'affichage des faces qui peuvent être ombrées et difficiles à voir dans un affichage réaliste.
- **Qualité de l'éclairage** (Lighting quality) : définit l'éclairage pour afficher les facettes sur le modèle ou non. Par défaut, elles sont lissées (fig.9.7).
- **Intensité de la surbrillance** (Highlight intensity) : contrôle la taille des surbrillances sur les faces sans matériaux (fig.9.8).
- **Opacité** (Opacity) : contrôle l'opacité ou la transparence des faces dans une fenêtre (fig.9.9)

#### *Matériaux et couleur*

Contrôle l'affichage des matériaux et la couleur sur les faces.

- **Affichage des matériaux (Materials display) :** contrôle si les matériaux et les textures sont affichés.
- **Mode de couleur de face (Face color mode) :** contrôle l'affichage des couleurs sur les faces. Les options sont les suivantes :
	- **Normal** : n'applique pas de modificateur de couleur de face.
	- **Monochrome** : affiche le modèle dans les ombres de couleur que vous spécifiez.
	- **Teinte** (Tint) : modifie la valeur de teinte et de saturation des couleurs de face.
	- **Désaturer** (Desaturate) : adoucit la couleur en réduisant son composant de saturation de 30 %.
- **Couleur monochrome/Couleur de la teinte** (Monochrome color) : affiche la boîte de dialogue Sélectionner la couleur dans laquelle vous pouvez sélectionner une couleur monochrome ou la teinte, selon le mode de couleur de face. Ce paramètre n'est pas disponible lorsque le mode de couleur de face est défini sur Normal ou Désaturer.

Fig.9.7

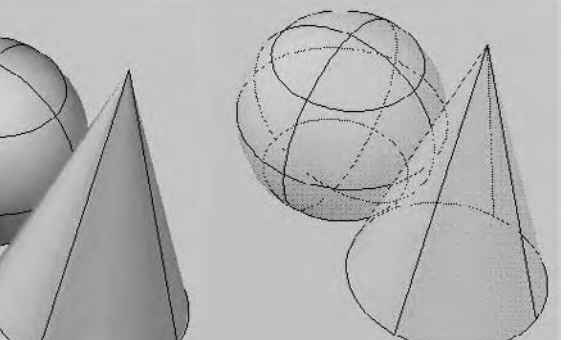

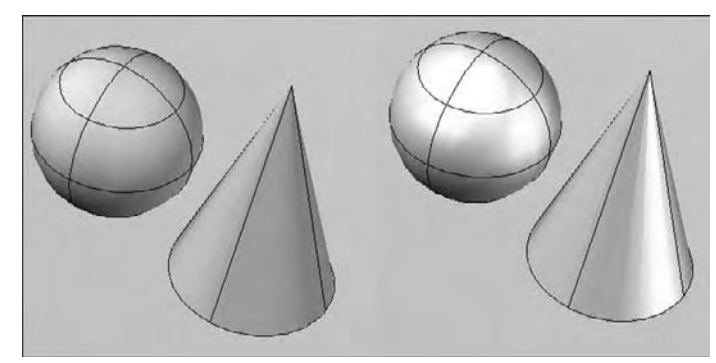

Fig.9.8

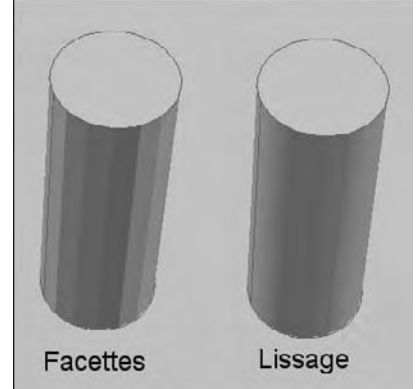

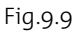

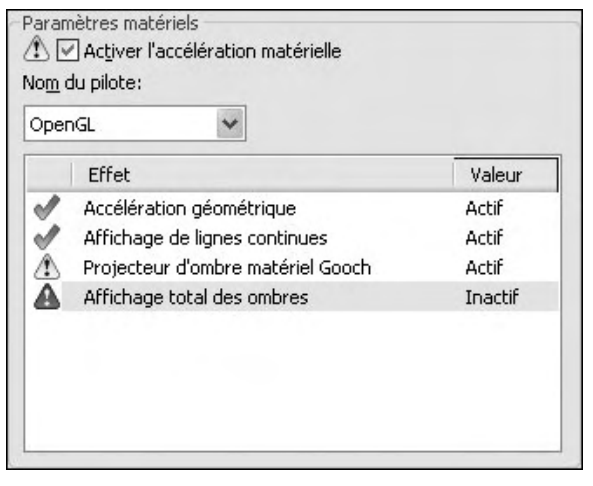

Fig.9.10

#### *Paramètres d'environnement*

Contrôle les ombres et l'arrière-plan.

- **Affichage des ombres** (Shadow display) : contrôle l'affichage des ombres. Les options sont : pas d'ombre, ombres sur le sol uniquement, ombres pleines. Il est conseillé de désactiver les ombres pour augmenter les performances. Pour afficher les ombres complètes, il convient d'activer l'accélération matérielle. Lorsque l'option Accélération géométrique est désactivée, les ombres complètes ne peuvent pas être affichées. (pour accéder à ces paramètres, entrez config3d sur la ligne de commande). Dans la boîte de dialogue Dégradation adaptative et ajustement des performances, choisissez Ajuster manuellement (fig.9.10).
- **Arrière-plans** (Background) : contrôle si les arrière-plans s'affichent dans la fenêtre ou non.

#### *Paramètres d'arêtes*

Contrôle l'affichage des arêtes.

- **Mode d'arête** (Edge mode) : définit l'affichage des arêtes sur Arêtes de facette, Isolignes ou Aucun (fig.9.11).
- **Couleur** (Color) : affiche la boîte de dialogue Sélectionner la couleur dans laquelle vous pouvez définir la couleur des arêtes.

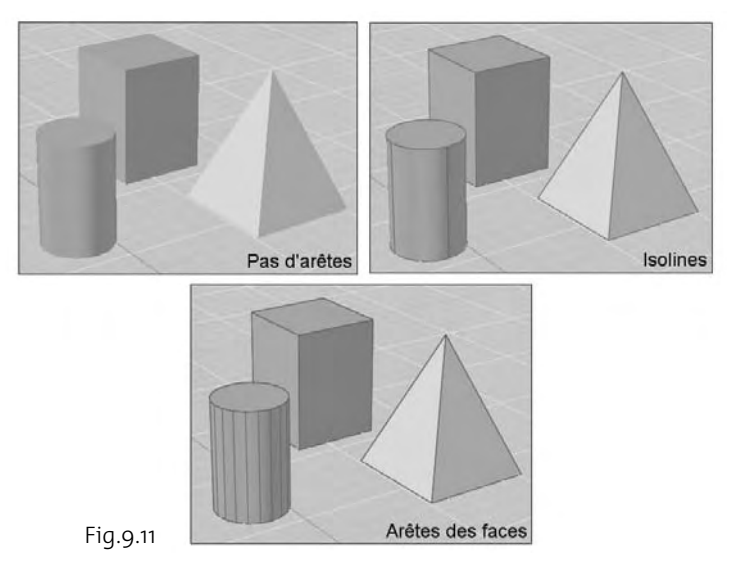

#### *Modificateurs d'arêtes*

Contrôle les paramètres qui s'appliquent à tous les modes d'arête à l'exception de l'option Aucun.

- **Bouton Saillie et Paramètre** (Overhang) : prolonge les lignes au-delà de leur intersection, pour donner un effet dessin manuel (fig.9.12). Ce bouton permet d'activer et de désactiver l'effet de saillie. Lorsqu'il est activé, vous pouvez modifier le paramètre.
- **Bouton Créneler et Paramètre** (Jitter) : donne l'apparence d'une esquisse aux lignes (fig.9.13). Les paramètres sont Faible, Moyen et Elevé ; ils peuvent être désactivés Ce bouton permet d'activer et de désactiver l'effet de crénelage. Lorsqu'il est activé, vous pouvez modifier le paramètre.
- Angle du pli (Crease angle) : définit l'angle auquel les arêtes de facette s'affichent dans une face, pour un effet de lissage.
- **Espace avec halo %** (Halo gap %) : spécifie la taille d'un espace à afficher à l'endroit où un objet est masqué par un autre objet. Cette option est disponible lorsque les styles visuels Conceptuel ou Masqué 3D, ou un style visuel basé sur ceux-ci, est sélectionné. Lorsque la valeur d'espace avec halo est supérieure à 0, les arêtes de silhouette ne sont pas affichées.

#### *Arêtes de silhouette rapide*

Contrôle les paramètres qui s'appliquent aux arêtes de silhouette Les arêtes de silhouette ne sont pas affichées sur les objets filaires ou transparents (fig.9.14).

- **Visible** : contrôle l'affichage des arêtes de silhouette.
- **Largeur** (Width) : spécifie la largeur à laquelle les arêtes de silhouette s'affichent.

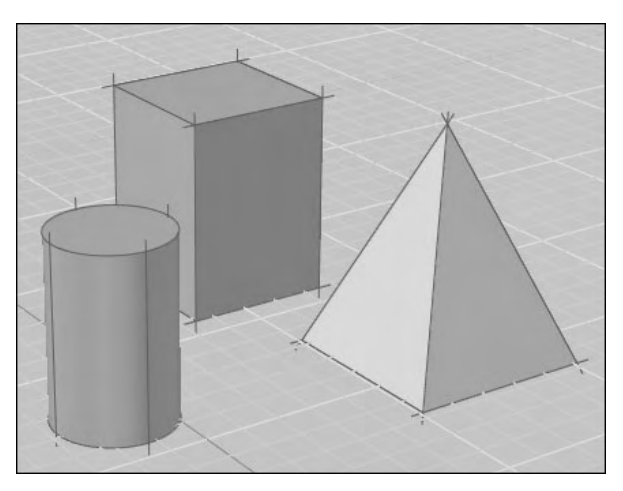

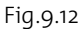

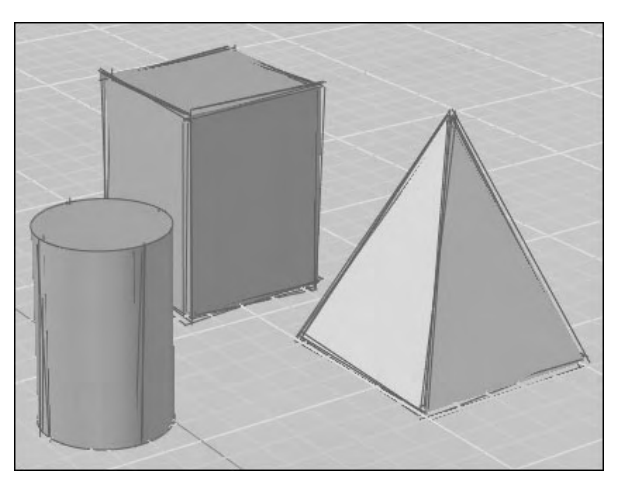

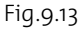

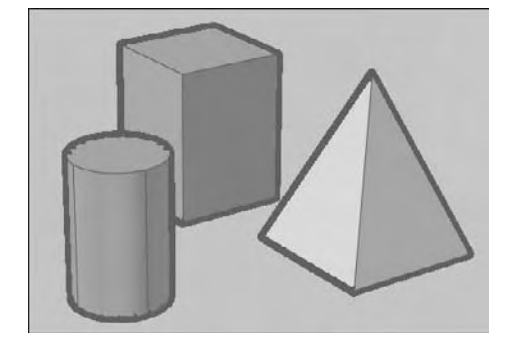

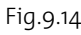

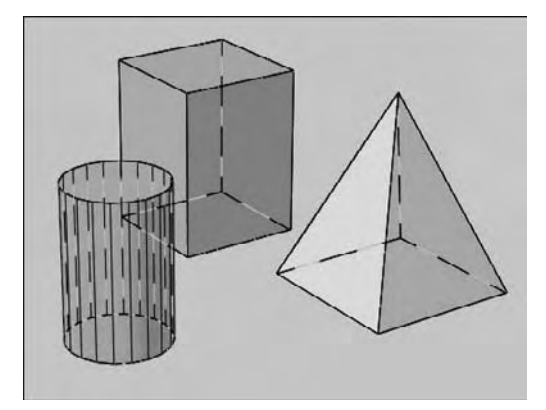

Fig.9.15

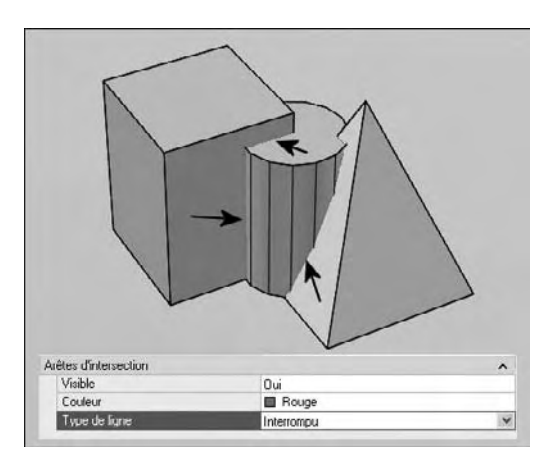

*Arêtes foncées*

Gère les paramètres qui s'appliquent aux arêtes foncées lorsque le mode d'arête est défini sur Arêtes de facette (fig.9.15).

- **Visible** (Visible) : contrôle si les arêtes foncées s'affichent ou non.
- **Couleur** (Color) : affiche la boîte de dialogue Sélectionner la couleur dans laquelle vous pouvez définir la couleur des arêtes foncées.
- **Type de ligne** (Linetype) : définit le type de ligne pour les arêtes foncées.

#### *Arêtes d'intersection*

Gère les paramètres qui s'appliquent aux arêtes d'intersection lorsque le mode d'arête est défini sur Arêtes de facette (fig.9.16).

- **Visible** : contrôle si les arêtes d'intersection s'affichent ou non. Pour augmenter les performances, il est conseillé de désactiver l'affichage des arêtes d'intersection.
- **Couleur** (Color) : affiche la boîte de dialogue Sélectionner la couleur dans laquelle vous pouvez définir la couleur des arêtes d'intersection.
- **Type de ligne** (Linetype) : définit un type de ligne pour les arêtes d'intersection.

Fig.9.16

#### **Comment créer un nouveau style visuel par l'opération Copier/Coller ?**

- 1 Dans la palette du Gestionnaire de styles, effectuez un clic droit sur l'icône d'un style et choisissez « Copier » (Copy).
- 2 Effectuez à nouveau un clic droit et choisissez « Coller » (Paste). Une icône est dupliquée dans la section Styles visuels disponibles dans le dessin (fig.9.17).
- 3 Sélectionnez l'icône dupliquée et effectuez un clic droit. Choisissez ensuite « Modifier le nom et la description » (Edit Name and Description).
- 4 Modifiez les différents paramètres désirés comme au point 2.1.

#### **Comment créer un nouveau style visuel en utilisant les outils du panneau de configuration Styles visuels ?**

- 1 Ouvrez complètement le panneau de configuration Styles visuels.
- 2 Modifiez les paramètres tels qu'illustré dans la figure 9. 18. Ces paramètres sont identiques à ceux détaillés au point 2.1.
- 3 Entrez la commande ENREGIS-TRERSV (VSSAVE) dans la ligne de commande et entrez le nom du nouveau style afin de pouvoir l'utiliser plus tard.

#### **Comment exporter un style visuel ?**

Les styles visuels sont stockés dans le dessin actif lors de leur création. Pour les rendre disponibles dans les autres dessins, il faut les exporter dans la palette d'outils. La procédure est la suivante :

- 1 Ouvrez le dessin comportant le style visuel que vous voulez utiliser.
- 2 Cliquez sur le menu **Outils** (Tools) puis **Palettes** et **Styles visuels** (Visual Styles) ou ouvrez

le gestionnaire de styles visuels dans le Tableau de bord.

- 3 Cliquez sur le menu **Outils** (Tools) puis **Palettes** et **Palettes d'outils** (Tool Palettes).
- 4 Dans la fenêtre **Palettes d'outils** (Tool Palettes), cliquez sur l'onglet **Styles visuels** (Visual Styles).
- 5 Dans le gestionnaire de styles visuels, sélectionnez l'image d'exemple du style visuel.
- 6 Sous les images, cliquez sur le bouton **Exporter le style visuel sélectionné dans la palette d'outils** (Export to Active Tool Palette).

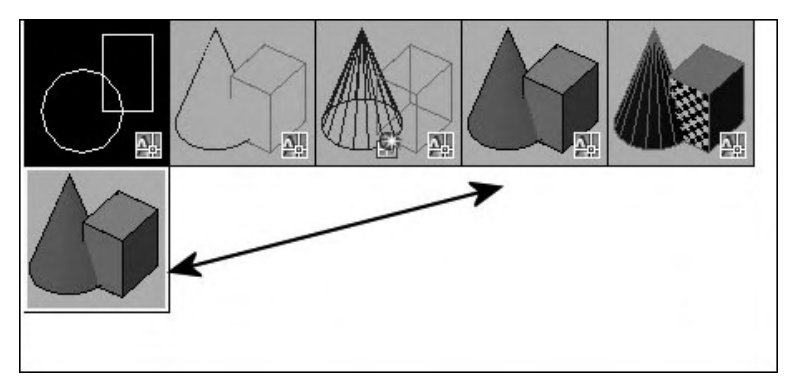

Fig.9.17

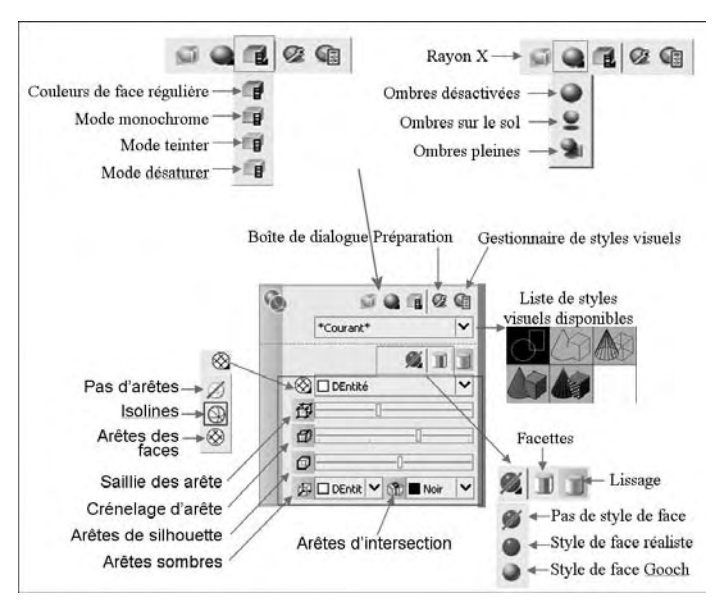

Fig.9.18

- 7 Ouvrez le dessin dans lequel vous voulez utiliser le style visuel.
- 8 Sélectionnez le style visuel dans la palette d'outils.
- 9 Cliquez avec le bouton droit de la souris et choisissez **Ajouter au dessin courant** (Add to Current Drawing).

Le style visuel est ajouté aux images d'exemple dans le Gestionnaire de styles visuels et le tableau de bord.

#### **Exemple de style : esquisse à main levée**

Pour créer un style visuel du type Esquisse à main levée, il convient de suivre la procédure suivante :

- 1 Ouvrez le gestionnaire de styles visuels.
- 2 Effectuez un clic droit sur l'icône du style **Masqué 3D** (3D Hidden) et choisissez **Copier** (Copy).
- 3 Effectuez à nouveau un clic droit et choisissez **Coller** (Paste). Une icône est dupliquée dans la section Styles visuels disponibles dans le dessin.
- 4 Sélectionnez l'icône dupliquée et effectuez un clic droit. Choisissez ensuite **Modifier le nom et la description** (Edit Name and Description) et entrez comme **Nom** : Esquisse et comme **Description** : Esquisse à main levée. Cliquez sur OK.
- 5 Modifiez les différents paramètres désirés comme indiqué ci-dessous (fig.9.19) :
	- Style des faces (Face Style) : Aucun
	- Affichage des ombres (Shadow display) : Inactif
	- Mode d'arête (Edge mode) : Facetter les arêtes
	- Couleur (Color) : Blanc
	- Saillie (Overhang) : 6
	- Créneler (Jitter) : Moyen
	- Angle du pli (Crease angle) : 40
	- Espace avec halo (Halo gap) : o
	- Arêtes de silhouette rapide (Fast Silhouette Edges) Visible : Oui (Yes)
	- -Largeur (Width) : 6
	- -Arêtes foncées (Obscured Edges) – Visible : Non (No)
	- -Arêtes d'intersection (Intersection Edges) – Visible : Non.

6 Appliquez le nouveau style au dessin en cliquant sur le bouton **Appliquer le style visuel sélectionné à la fenêtre courante** (Apply Selected Visual Style to Current Viewport) (fig.9.20-9.21).

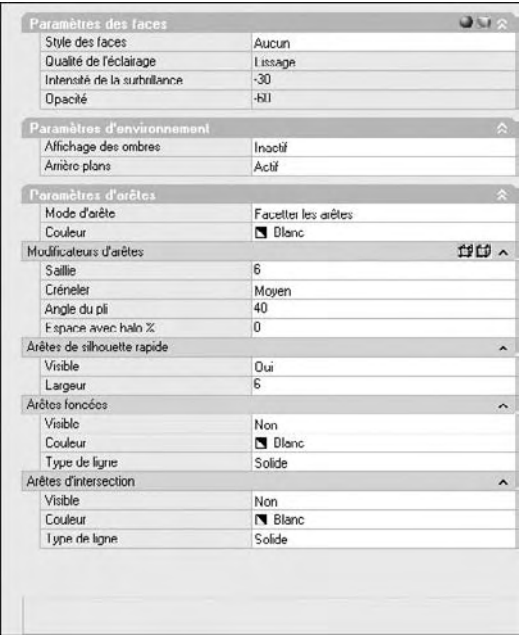

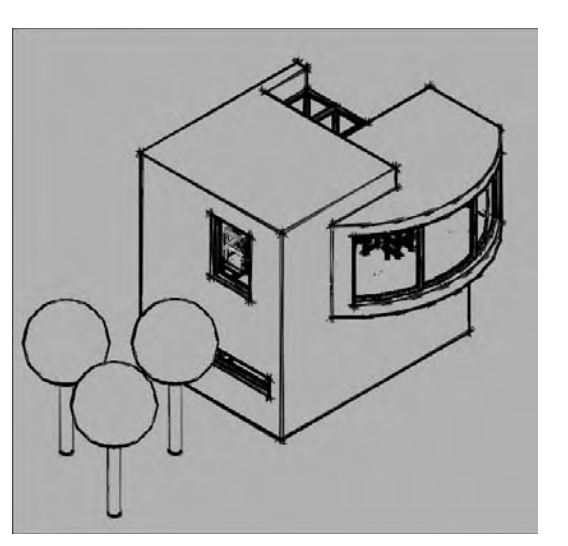

Fig.9.20

Fig.9.19

#### **Les matériaux**

#### **Principe**

L'ajout de matériaux permet de rendre votre dessin plus réaliste.Vous pouvez attacher un matériau à une face et à un objet particulier, ou aux différents objets présents sur un calque.

Pour attacher un matériau à un objet ou une face, il suffit de le glisser depuis la palette d'outils vers les objets. Le matériau est simultanément ajouté au dessin et s'affiche sous forme d'un témoin dans la fenêtre Matériaux.

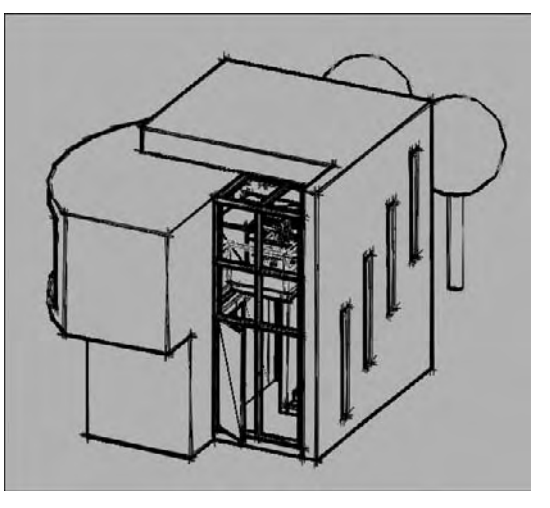

Fig.9.21

Vous pouvez aussi créer ou modifier un matériau depuis la fenêtre Matériaux et ensuite glisser le témoin du matériau directement sur les objets dans le dessin ou sur la palette
d'outils active afin de créer un outil matériau. Vous pouvez également attacher un matériau aux objets par calque. Le matériau est attaché à tous les objets du calque dont la propriété Matériau est définie sur DUCALQUE (valeur par défaut).

Une bibliothèque comportant plus de 300 matériaux et textures est incluse avec AutoCAD. Les matériaux se trouvent sur des palettes d'outils et tous s'affichent avec un calque sous-jacent à damier (fig.9.22).

L'installation des composants de la bibliothèque de matériaux (palettes d'outils et textures) est facultative et doit être spécifiée lors de l'installation. Par défaut, ils sont installés dans le chemin **Emplacement des fichiers de palettes d'outils** (Tool Palettes File Locations) défini dans l'onglet **Fichiers** (Files) de la boîte de dialogue **Options**. Les textures sont installées dans le chemin **Chemin de recherche des textures simples** (Texture Maps Search Path) (fig.9.23).

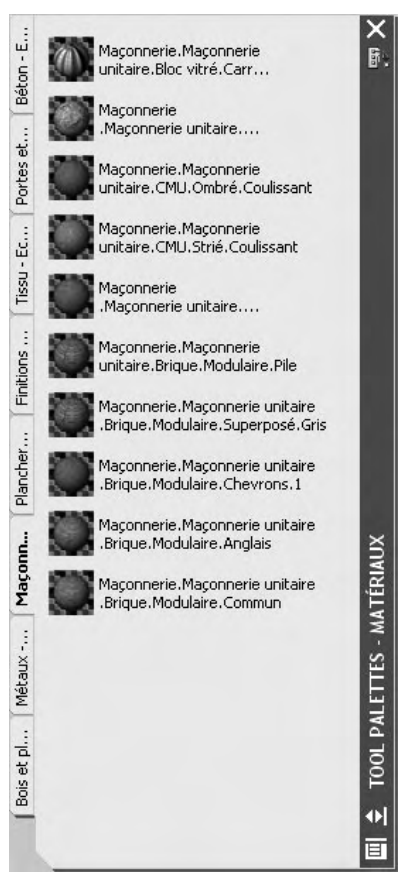

Il convient de faire remarquer que les composants de la bibliothèque de matériaux sont toujours installés à l'emplacement par défaut. Si vous modifiez les chemins avant d'installer la bibliothèque de matériaux, les nouveaux matériaux ne seront pas affichés dans les palettes d'outils et les textures ne seront pas référencées par les matériaux. Vous pouvez soit copier les fichiers nouvellement installés à l'emplacement de votre choix, soit rétablir le chemin par défaut.

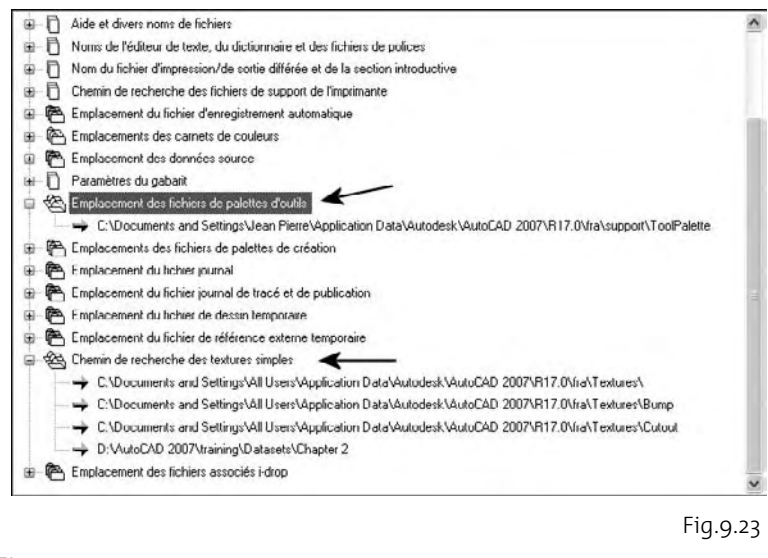

Fig.9.22

#### **Glisser-Déposer un matériau**

AutoCAD dispose d'un groupe de huit palettes d'outils de matériaux (Bois, plastic, maçonnerie, béton…) (fig.9.24). Chacun des matériaux peut être appliqué sur les objets par un simple Glisserdéposer. Vous pouvez aussi d'abord sélectionner l'objet ou la face (à l'aide de la touche CTRL) puis cliquer sur l'icône du matériau dans la palette d'outils pour l'assigner (fig.9.25-9.26).

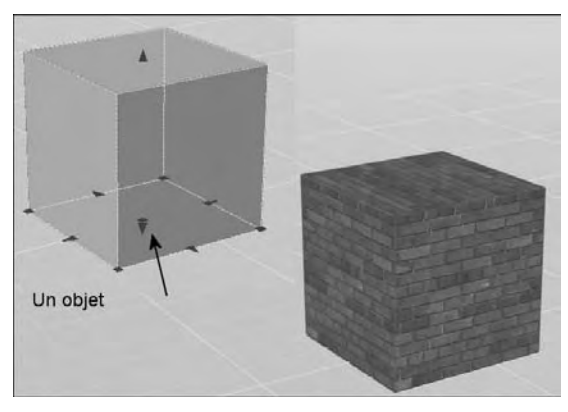

Fig.9.25

Avant d'appliquer un matériau sur un objet, vous devez définir l'unité du dessin en cours sinon l'aspect des matériaux avec texture risque d'être nonconforme. Ainsi prenons le cas d'un cube de 100 cm de côté que l'on souhaite habiller avec un matériau en brique. En conservant l'unité par défaut qui est le millimètre, le matériau ne s'affiche pas correctement (fig.9.27 – droite). Par contre en indiquant la bonne unité, à savoir le centimètre, le résultat est tout à fait réaliste (fig.9.27 – gauche). Le choix de la bonne unité s'effectue via le menu **Format** et l'option **Contrôle des unités** (fig.9.28).

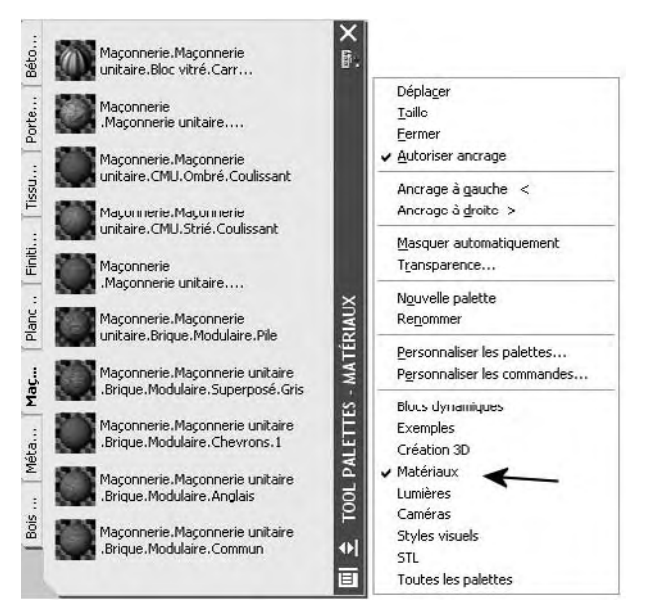

Fig.9.24

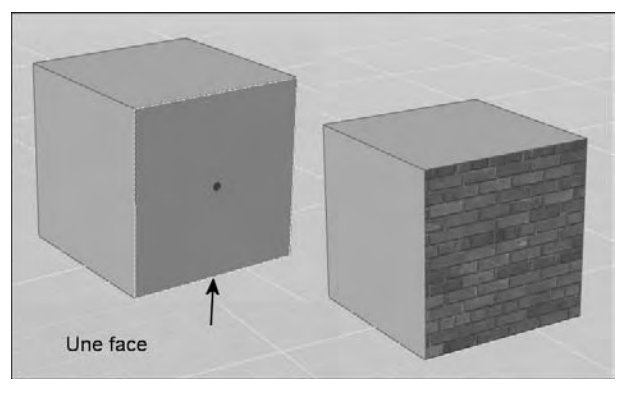

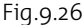

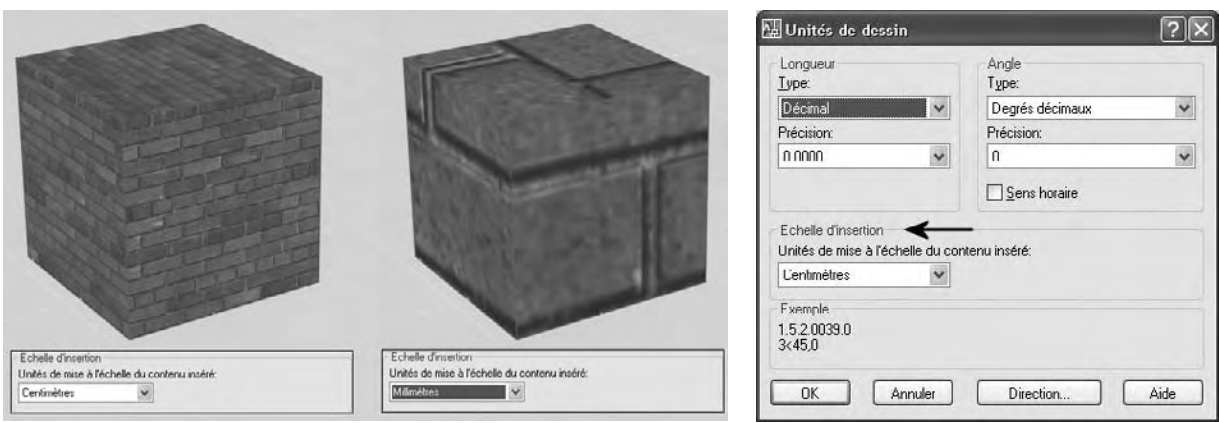

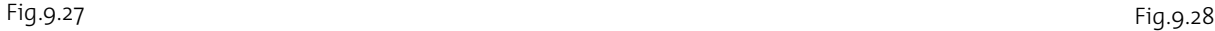

## **Appliquer un matériau depuis la fenêtre Matériaux**

La fenêtre Matériaux permet d'appliquer un matériau existant aux objets du dessin et également de créer un nouveau matériau. Lors de la création d'un nouveau dessin, la fenêtre Matériaux comprend uniquement un matériau par défaut. Pour ajouter d'autres matériaux il faut au préalable en insérer depuis la palette des matériaux. La fenêtre Matériaux affiche alors les différents matériaux existant dans le dessin (fig.9.29).

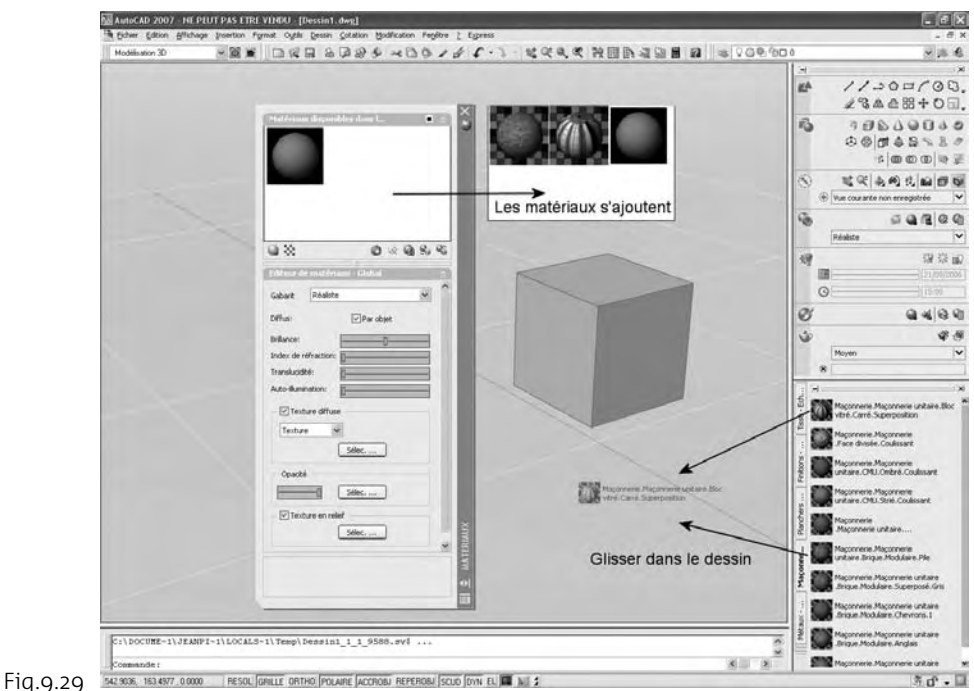

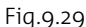

#### **Pour appliquer un matériau la procédure est la suivante :**

- 1 Activez la fenêtre Matériaux (Materials) par l'une des méthodes suivantes :
	- Menu : choisissez le menu déroulant **OUTILS** (Tools) puis l'option **Palettes** et **Matériaux** (Materials).
	- Barre d'outils : sélectionnez le bouton Matériaux (Materials) dans la barre d'outils **Rendu** (Render).
- Tableau de bord : dans le **Panneau de configuration**  $O(O)$ **Matériaux**, activez le bouton **Matériaux** (Materials) **.**
- 四 Clavier : tapez la commande **MATERIAUX** (Materials).
- 2 Dans la fenêtre Matériaux (Materials), sélectionnez le matériau à attacher (point 1).
- 3 Cliquez sur **Appliquer un matériau aux objets** (Apply Materials to Objects) dans la bande d'outils située sous les témoins (point 2).
- 4 Sélectionnez les objets à l'aide du curseur en forme de pinceau (point 3) (fig.9.30). Le matériau s'affiche sur chaque objet lorsque vous sélectionnez ce dernier.

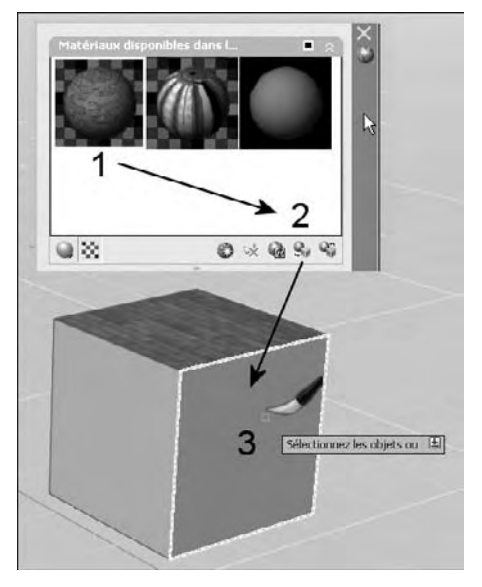

Fig.9.30

#### **Attacher un matériau par calque**

Pour attacher un matériau par calque, la procédure est la suivante :

- 1 Dans le Tableau de bord, cliquez sur **Attacher par calque** (Attach By Layer) dans le Panneau de configuration **Matériaux** (Materials).
- 2 Dans la boîte de dialogue **Options d'association des matériaux** (Mate rial Attachment Options), faites glisser un matériau sur un calque (fig.9.31).
- 3 Le matériau est attaché à tous les objets du calque dont la propriété Matériau est définie sur DUCALQUE (Bylayer). DUCALQUE (Bylayer) est la valeur par défaut pour la propriété Matériau lorsque vous créez un objet (fig.9.32).

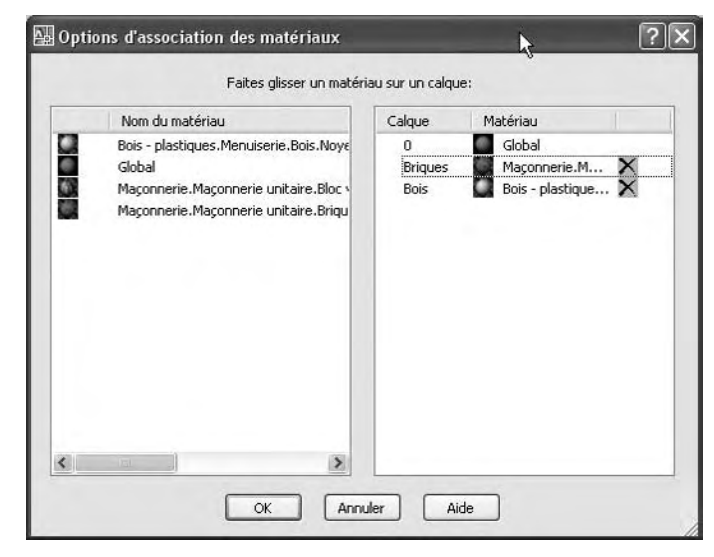

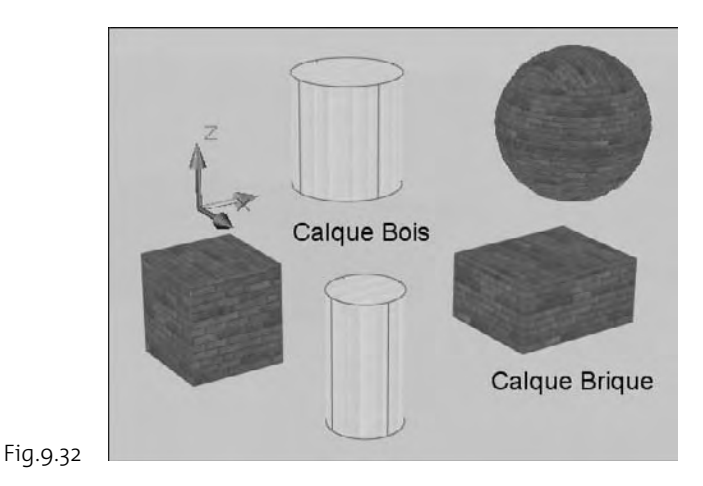

## **Détacher un matériau par calque**

Pour détacher des matériaux d'un objet, la procédure est la suivante :

- 1 Dans la fenêtre **Matériaux** (Materials), cliquez sur **Supprimer les matériaux des objets sélectionnés** (Remove Materials from Selected Objects) dans la bande d'outils située sous les témoins.
- 2 Sélectionnez les objets à l'aide du curseur en forme de pinceau.

Cette fonction n'est applicable que pour les objets habillés isolément et donc pas pour les objets habillés via le calque. Dans ce dernier cas, il suffit de changer l'objet de calque.

## **La création d'un nouveau matériau**

Deux grandes familles de matériaux peuvent être créées dans AutoCAD. Les matériaux sans textures et ceux avec textures. La combinaison des deux est également disponible. Vous pouvez également utiliser des gabarits prêts à l'emploi pour rendre la création plus facile. L'ensemble de la procédure s'effectue à l'aide de la fenêtre Matériaux.

Les principales caractéristiques d'un matériau sont les suivantes :

#### - **Couleur**

La couleur d'un matériau sur un objet est différente selon les zones. Par exemple, lorsque vous observez une sphère rouge, celle-ci n'apparaît pas uniformément rouge. Les parties les plus éloignées de la lumière semblent d'un rouge plus foncé que celles exposées directement à la lumière. Les reflets sont d'un rouge beaucoup plus clair. Lorsque la sphère rouge est très brillante, son reflet peut même sembler blanc.

Trois couleurs peuvent être définies pour un matériau (fig.9.33) :

- **Diffus** (Diffuse) : constitue la couleur principale du matériau.
- **Ambiant** : constitue la couleur qui apparaît sur les faces éclairées par la seule lumière ambiante. La couleur ambiante peut être la même que la couleur diffuse.
- **Spéculaire** (Specular) : constitue la couleur d'un reflet sur un matériau brillant. La couleur spéculaire peut être identique à la couleur diffuse.

La disponibilité des paramètres de couleur dépend du gabarit utilisé. Ainsi, les trois types de couleur sont disponibles pour un matériau qui utilise le gabarit Avancé (Advanced) ou Métal avancé (Advanced Metal). Tandis que seule la couleur Diffuse est disponible pour les matériaux qui utilisent les gabarits Réaliste (Realistic) et Métal (Realistic Metal).

#### - **Brillance (Shininess)**

La propriété de réflexion du matériau définit le degré de brillance ou de rugosité. Pour imiter une surface brillante, le matériau présente un faible reflet et sa couleur spéculaire est plus claire, peut-être même blanche. Un matériau plus rugueux présente un reflet plus important dont la couleur est proche de la couleur principale du matériau (fig.9.34).

Certaines propriétés servent à créer des effets spécifiques :

#### - **Translucidité (Translucency)**

Un objet translucide émet de la lumière, mais diffuse également de la lumière dans l'objet, comme le verre givré par exemple. La valeur de translucidité est exprimée en pourcentage : à 0.0, le matériau n'est pas translucide. A 100.0, il est aussi translucide que possible. (Non disponible pour les gabarits Métal.)

#### - **Auto-illumination (Self-illumination)**

Donne l'illusion que la lumière est émise par un objet. Par exemple, pour simuler un néon sans utiliser de source de lumière, vous pouvez définir une valeur d'auto-illumination supérieure à zéro. Aucune lumière n'est diffusée sur d'autres objets. (Non disponible pour les gabarits Métal.)

#### ■ Réfraction (Refraction index)

Dans les matériaux translucides, les rayons lumineux sont déviés lorsqu'ils traversent le matériau. De ce fait, ils déforment les objets visibles par transparence. Par exemple, à 1.0, l'objet situé derrière l'objet transparent n'est pas déformé. A 1.5, l'objet est très déformé comme s'il était vu à travers une bille de verre. (Non disponible pour les gabarits Métal.)

Ambiant

Spéculaire

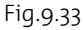

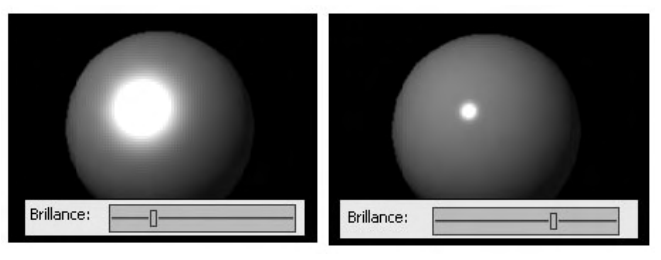

Fig.9.34

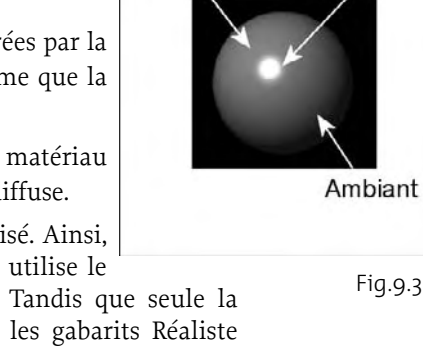

**Diffus** 

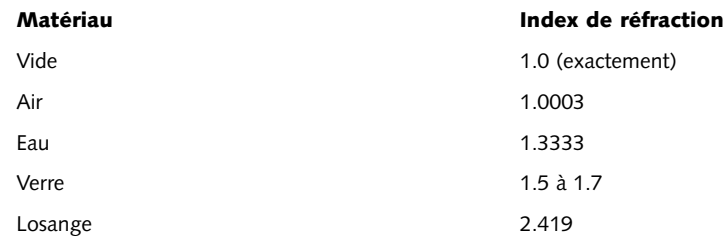

Outre les propriétés de base, vous pouvez aussi, lors de la création d'un matériau, inclure une image 2D, ou une texture, qui est projetée sur la surface de l'objet 3D afin de créer des effets réalistes.

Les textures diffuses apportent un motif ou une texture à la couleur diffuse d'un matériau. Les couleurs de la texture remplacent la couleur diffuse du matériau. Par exemple, si vous voulez un mur en briques, vous pouvez choisir une texture avec une image de briques. Il s'agit du type d'association le plus courant.

Vous pouvez utiliser la texture de votre choix (fig.9.35), ou l'un des matériaux procéduraux (fig.9.36), le bois et le marbre. Les matériaux procéduraux possèdent des propriétés que vous pouvez ajuster afin de créer l'effet désiré ; par exemple, l'espacement du grain dans un matériau de type Bois.

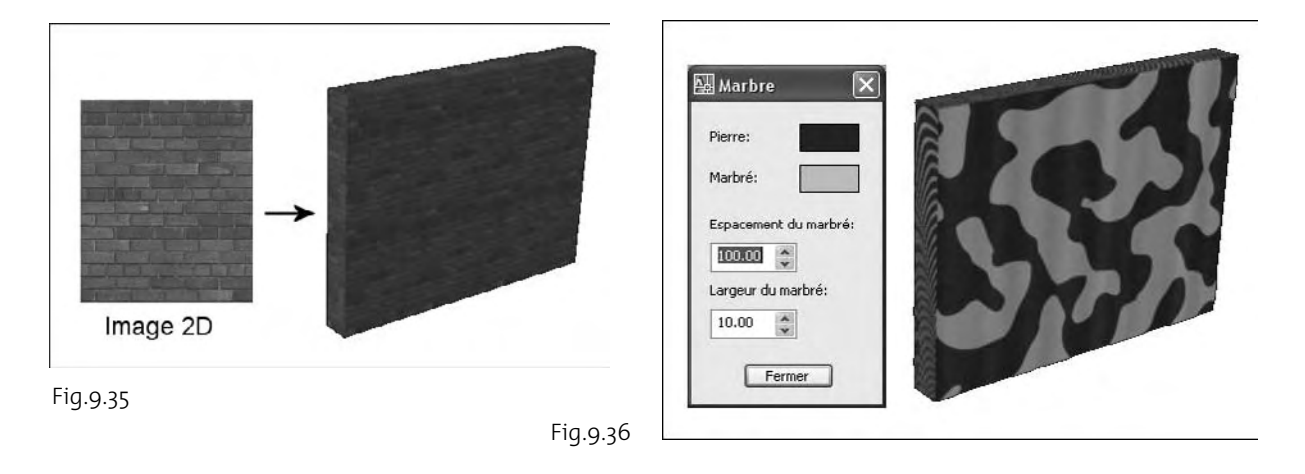

La texture que vous ajoutez à un matériau peut être mise à l'échelle ou ajustée à l'objet. Le modèle peut être représenté sous forme de mosaïque ou pivoté.

Les textures sont également disponibles à d'autres fins. Vous pouvez utiliser plusieurs textures pour un même matériau :

- **Textures en relief**(Bump Map) : permet de créer un effet d'estampe ou de bas-relief. Les zones sombres sont interprétées comme n'ayant pas de profondeur, les zones claires comme étant en saillie. Si l'image est en couleur, la valeur d'échelle de gris de chaque couleur est utilisée. Vous pouvez sélectionner toute image de votre choix comme texture en relief. La création de textures en relief augmente considérablement la durée de l'opération de rendu, mais ajoute une touche de réalisme à la scène (fig.9.37).
- Textures de réflexion (Reflection Map) : il s'agit d'une texture d'environnement qui permet de simuler une scène réfléchie à la surface d'un objet brillant (fig.9.38). Pour obtenir un rendu de qualité des textures de réflexion, le matériau doit être brillant et l'image bitmap de réflexion proprement dite doit avoir une résolution élevée (au moins 512 sur 480 pixels). Cette option n'est pas disponible pour les gabarits Réaliste et Métal réaliste.
- **Textures d'opacité** (Opacity Map) : permet de déterminer des zones d'opacité et de transparence. Par exemple, si votre image bitmap représente un cercle noir situé au milieu d'un rectangle blanc et que vous l'appliquez en tant que texture d'opacité, la surface semble présenter un trou dans lequel le cercle est associé à l'objet. Si l'image est en couleur, la valeur d'échelle de gris de chaque couleur est utilisée (fig.9.39).

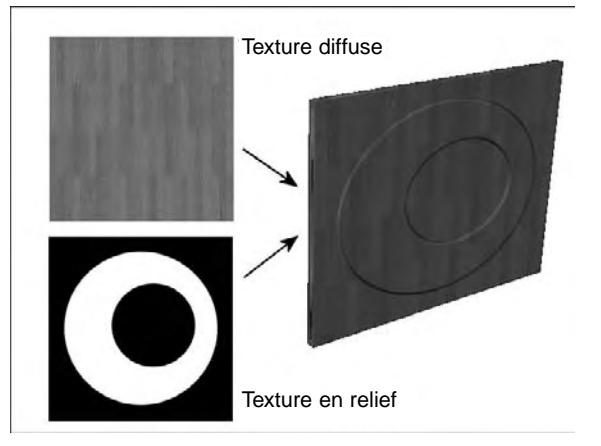

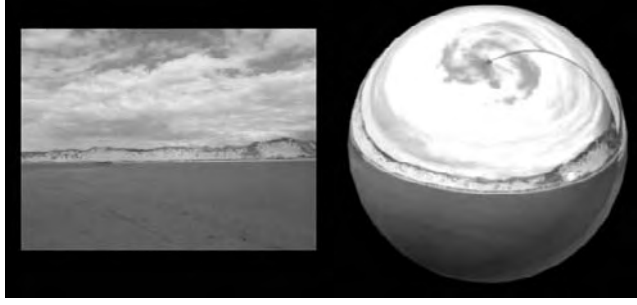

Fig.9.38

Fig.9.37

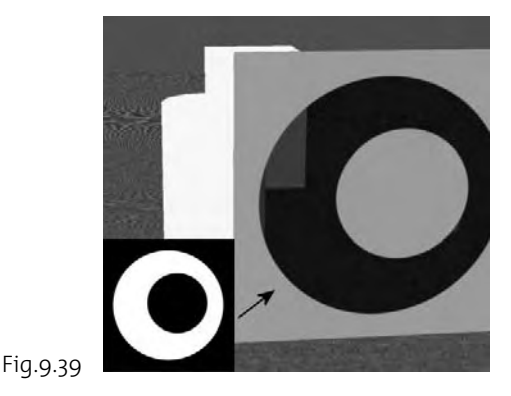

Les types de fichiers suivants peuvent être utilisés comme textures :

- BMP (.bmp, .rle, .dib)
- $\blacksquare$  GIF (.gif)
- JFIF (.jpg, .jpeg)
- $\blacksquare$  PCX (.pcx)
- PNG (.png)
- TGA (.tga)
- $\blacksquare$  TIFF (.tif)

Après avoir appliqué la texture, vous pouvez l'ajuster à la face ou à l'objet à l'aide d'un mappage de matériaux.

## **Les paramètres de la fenêtre Matériaux**

#### *Le volet Matériaux disponibles dans le dessin*

Il affiche les échantillons témoin des matériaux disponibles dans le dessin. Le matériau par défaut est nommé Global. Cliquez sur un témoin pour sélectionner un matériau. Les paramètres de ce matériau s'affichent dans le volet Editeur de matériaux et le témoin est souligné en jaune pour indiquer la sélection. Le volet Matériaux comprend un bouton audessus des témoins et deux groupes de boutons au-dessous. Le détail des boutons est le suivant (fig.9.40) :

- **Activer le mode d'affichage** (Toggle Display Mode) : active l'affichage des témoins (un seul témoin ou des rangées de témoins). Ce bouton figure au-dessus des témoins.
- **Géométrie témoin** (Swatch Geometry) : contrôle le type de géométrie affiché pour le témoin sélectionné : boîte, cylindre ou sphère. La géométrie se modifie dans les autres témoins quand vous les sélectionnez.
- **Calque sous-jacent vérifié inactif/actif** (Checkered Underlay Off) : affiche un calque sous-jacent illustant un damier multicolore pour vous aider à voir le degré d'opacité d'un matériau.
- **Créer un matériau** (Create New Material) : affiche la boîte de dialogue **Créer un matériau** (Create New Material). Après avoir entré un nom et une description, un nouveau témoin est créé à droite du témoin courant et ce nouveau témoin est sélectionné.
- **Purger du dessin** (Purge from Drawing) : supprime le matériau sélectionné du dessin. Le matériau Global ainsi que tous les matériaux en cours d'utilisation ne peuvent pas être supprimés.

- **Indiquer les matériaux en cours d'utilisation** (Indicate Material in Use) : met à jour l'affichage de l'icône en cours d'utilisation. Les matériaux en cours d'utilisation dans le dessin affichent une icône de dessin dans le coin inférieur droit de leur témoin.
- **Appliquer un matériau aux objets** (Apply Material to Objects) : applique le matériau courant aux objets et aux faces sélectionnés.
- **Supprimer les matériaux des objets sélectionnés** (Remove Materials from Selected Objects) : détache les matériaux des objets et des faces sélectionnés.

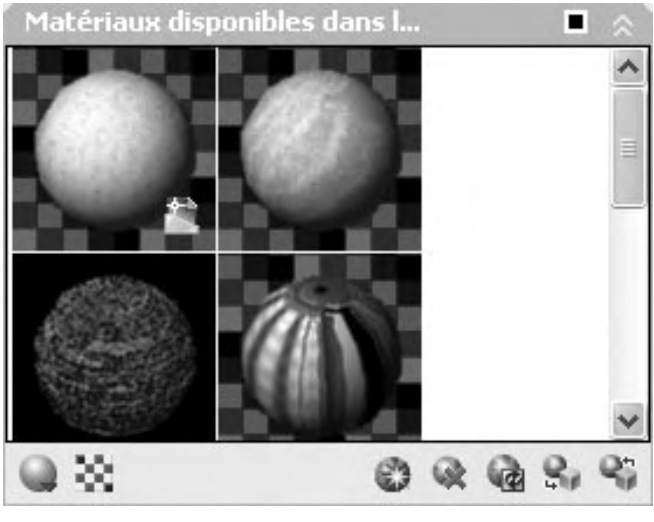

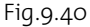

Les options suivantes sont disponibles dans le menu contextuel du témoin sélectionné par un clic droit  $(fig.9.41)$ :

- **Exmagger Sélectionner les objets avec matériau** (Select Objects with Material) : sélectionne tous les objets du dessin auxquels le matériau sélectionné est appliqué. Les faces à matériau appliqué explicitement ne sont pas sélectionnées.
- **E** Modifier le nom et la description (Edit Name and Description) : ouvre la boîte de dialogue Modifier le nom et la description.
- **Exporter vers la palette d'outils active** (Export to Active Tool Palette) : permet de créer un outil Matériau sur la palette d'outils en cours d'activation. Si la fenêtre Palette d'outils est fermée, elle s'ouvre.

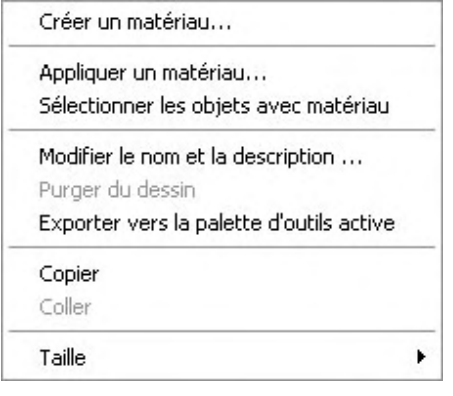

Fig.9.41

- Copier (Copy) : copie le matériau sélectionné dans le Presse-papiers. Vous pouvez coller le matériau dans la fenêtre Palettes d'outils ou le copier-coller dans le panneau Matériaux disponibles.
- **Coller** (Paste) : colle depuis le Presse-papiers un témoin depuis le panneau Matériaux disponibles ou un outil Matériau depuis la fenêtre Palettes d'outils.
- **Taille** (Size) : gère la taille des témoins lorsqu'ils sont affichés en rangées.

## *Le volet Editeur de matériaux*

Il permet de modifier le matériau sélectionné dans le volet Matériaux disponibles dans le dessin. Le nom du matériau sélectionné s'affiche à la suite de « Editeur de matériaux ». La configuration de l'**Editeur de matériaux** change selon le gabarit sélectionné. Ce volet comprend les paramètres suivants (fig.9.42) :

- **Gabarit**(Template) : spécifie le type de matériau. Les gabarits Réaliste et Métal réaliste permettent de créer des matériaux basés sur des qualités physiques. Les gabarits Avancé et Métal avancé permettent de créer des matériaux avec plus d'options, autorisant notamment l'application d'effets spéciaux ; par exemple, des réflexions simulées.
	- **Diffus** (Diffuse) (gabarits réaliste et métal réaliste) : affiche la boîte de dialogue Sélectionner la couleur (Select color), dans laquelle vous spécifiez la couleur du matériau.
	- **Par objet** (By Object) (gabarits réaliste et métal réaliste) : définit la couleur du matériau en fonction de l'objet attaché.
	- **Ambiant**(Ambient) (gabarits avancé et métal avancé) : affiche la boîte de dialogue Sélectionner la couleur (Select color), dans laquelle vous spécifiez la couleur des faces illuminées par la lumière ambiante uniquement.
	- **Verrou Ambiant/Diffus** (gabarits avancé et métal avancé) : quand il est verrouillé, il définit la couleur ambiante du matériau sur la couleur diffuse.
	- **Diffus** (Diffuse) (gabarits avancé et métal avancé) : affiche la boîte de dialogue Sélectionner la couleur (Select Color), dans laquelle vous spécifiez la couleur diffuse du matériau. Cette couleur est la couleur principale de l'objet.
	- **Verrou Diffus/Spéculaire** (gabarit avancé uniquement) : quand il est verrouillé, il définit la couleur spéculaire du matériau sur la couleur diffuse.
	- **Spéculaire** (Specular) (gabarit avancé uniquement) : affiche la boîte de dialogue Sélectionner la couleur (Select Color), dans laquelle vous spécifiez la couleur d'une

surbrillance sur un matériau brillant. La taille de la surbrillance dépend de la brillance du matériau.

- **Par objet** (By Object) (gabarit Avancé uniquement) : définit la couleur du matériau en fonction de l'objet attaché.
- **Brillance** (Shininess) : définit la brillance du matériau. La surbrillance sur la face d'un solide très brillant est plus petite et plus lumineuse. Une face moins brillante réfléchit la lumière dans plusieurs directions, ce qui crée une surbrillance plus large et plus douce.
- **Index de réfraction** (Refraction index) : définit l'index de réfraction du matériau. Contrôle la réfraction de la lumière à travers un objet dont le matériau attaché est partiellement transparent. Par exemple, à 1.0, l'index de réfraction de l'air, l'objet situé derrière l'objet transparent n'est pas déformé. A 1.5, l'objet est très déformé comme s'il était vu à travers une bille de verre. Non disponible pour les gabarits métal.

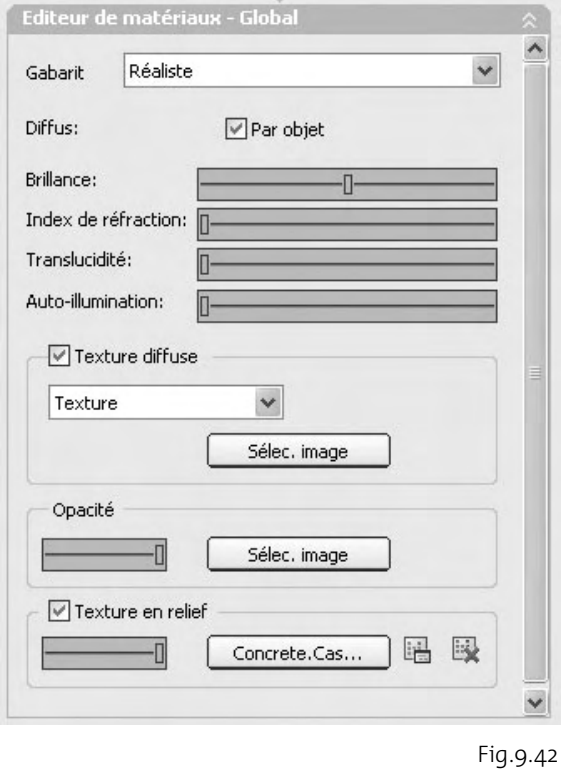

- **Translucidité** (Translucency) : définit la translucidité du matériau. Cette option n'est pas disponible pour le type de matériau Métal réaliste. Un objet translucide transmet la lumière, mais celle-ci se répand également dans tout l'objet. La valeur de translucidité est exprimée en pourcentage : à 0.0, le matériau n'est pas translucide. A 100.0, il est aussi translucide que possible. Non disponible pour les gabarits métal.
- **Auto-illumination** (Self-Illumination) : si ce paramètre est défini sur une valeur supérieure à 0, l'objet donne l'impression de répandre une lumière différente des lumières déjà présentes dans le dessin.

Les paramètres qui suivent sont utiles pour définir un matériau texturé :

- **Texture diffuse** (Diffuse Map) : lorsque cette option est cochée, elle active la texture diffuse sur le matériau.
- **Type de texture :** indique le type de la texture. Vous pouvez utiliser une image contenue dans un fichier (par exemple, un motif de brique) ou choisir une texture calculée par AutoCAD et représentant du bois ou du marbre.
- **Bouton Sélection image** : affiche la boîte de dialogue Sélectionner un fichier image, une boîte de dialogue standard de sélection de fichiers. Une fois la sélection d'un fichier terminée, son nom s'affiche. Les formats suivants peuvent être utilisés comme textures simples :
	- TGA (.tga)
	- BMP (.bmp, .rle, .dib)
	- PNG (.png)
	- JFIF (.jpg, .jpeg)
	- $\blacksquare$  TIFF (.tif)
	- GIF (.gif)
	- PCX (.pcx)
- **Bouton Ajuster bitmap** (Adjust Bitmap) : affiche la boîte de dialogue Ajustement du bitmap (Adjust Bitmap), dans laquelle vous pouvez ajuster l'échelle, la mosaïque, le décalage et la rotation du fichier image.
- **E Bouton Supprimer les informations de texture du matériau** (Delete Map Information from Material) : supprime les informations de texture sélectionnées du matériau.
- **Bouton Modifier la texture** (Edit Map) (cas du bois) : affiche une fenêtre déroulante pour ajuster l'apparence de la texture calculée de type bois.
- Couleur 1 (Color 1) : affiche la boîte de dialogue Sélectionner la couleur.
- **Couleur 2** (Color 2): affiche la boîte de dialogue Sélectionner la couleur.
- **Bruit radial** (Radial noise) : définit le caractère aléatoire relatif du motif sur un plan perpendiculaire au grain. Les valeurs admises sont comprises entre 0 et 100, la valeur par défaut étant 1.00.
- Bruit axial (Axial noise) : définit le caractère aléatoire relatif du motif sur un plan perpendiculaire au grain. Les valeurs admises sont comprises entre 0 et 100, la valeur par défaut étant 1.00.

- **Epaisseur du grain** (Grain thickness) : définit l'épaisseur relative des bandes de couleur qui composent le grain. Les valeurs admises sont comprises entre 0 et 100, la valeur par défaut étant 0,50.
- **Bouton Modifier la texture** (Edit Map) (cas du marbre) : affiche une fenêtre déroulante pour ajuster l'apparence de la texture marbre.
- **Pierre** (Stone color) : affiche la boîte de dialogue Sélectionner la couleur.
- **Marbré** (Vein color) : affiche la boîte de dialogue Sélectionner la couleur.
- **Espacement du marbré** (Vein spacing) : définit l'espace entre les veines. Les valeurs admises sont comprises entre 0 et 100, la valeur par défaut étant 1.00.
- **Largeur du marbré** (Vein width) : définit la largeur entre les veines. Les valeurs admises sont comprises entre 0 et 100, la valeur par défaut étant 1.00.
- **Réflexion** (Shininess) (gabarits avancé et métal avancé) : gère la réflexion du matériau. Les textures de réflexion (également appelées textures d'environnement) simulent une scène réfléchie sur la surface d'un objet brillant. Plus la valeur est élevée, plus le matériau est réfléchissant. L'intervalle va de 0 à 100 ; la valeur par défaut est 0.
- **Bouton Sélection image** (Select image) (cas de la Réflexion) : affiche la boîte de dialogue Sélectionner un fichier image (Select Image File), une boîte de dialogue standard de sélection de fichiers. Une fois la sélection d'un fichier terminée, son nom s'affiche.
- **Opacité** (Opacity) : définit, dans un matériau, les zones transparentes et les zones non transparentes. Les zones sur lesquelles la texture en opacité est appliquée sont transparentes ; les autres sont opaques. Malgré tout, les zones transparentes du matériau possèdent une surbrillance spéculaire (comme du verre). L'intervalle va de 0 à 100 ; la valeur par défaut est 1.0.
- Texture en relief (Bump Map) : ajoute des caractéristiques de surface à une face sans changer sa géométrie.
- **Curseur de relief** : commande le relief de la texture. Les valeurs possibles sont comprises entre -1000 et 1000, 30.0 étant la valeur par défaut. Le curseur se déplace par incréments de 30 avec le périphérique de pointage et par incréments de 5 avec les flèches du clavier.
- **Bouton Ajuster bitmap** (Adjust Bitmap) (cas du Relief) : affiche la boîte de dialogue Ajustement du bitmap (Adjust Bitmap), dans laquelle vous pouvez ajuster l'échelle, la mosaïque, le décalage et la rotation du fichier image.

## **Exemple : la création d'un matériau texturé en relief**

Dans cet exemple nous allons définir un matériau représentant un mur de brique en relief. Les étapes sont les suivantes :

- 1 Scannez une image de mur ou photographiez une partie d'un mur.
- 2 A l'aide d'un logiciel de traitement d'images (Photoshop, Paint Shop Pro, etc.), découpez un échantillon du mur.
- 3 Effectuez une copie de l'image et traitez-la en niveau de gris. Cette image traitée permettra de donner l'illusion du relief dans le matériau (fig.9.43).
- 4 Sauvez les deux images dans le répertoire des textures d'AutoCAD. Par exemple sous les noms : BriqueO et BriqueR.
- 5 Ouvrez la fenêtre de gestion des matériaux, via, par exemple, le bouton **Matériaux** (Materials) du Tableau de bord.
- 6 Cliquez sur le bouton **Créer un matériau** (Create New Material).
- 7 Dans la boîte de dialogue **Créer un matériau** (Create New Material), entrez un nom et une description (fig.9.44).
- 8 Cliquez sur **OK**. Un nouveau témoin de matériau s'affiche dans le volet des matériaux disponibles dans le dessin (fig.9.45).
- 9 Sélectionnez le témoin du nouveau matériau, puis dans la liste déroulante **Gabarit** (Template), sélectionnez Masonry. Cela permet de récupérer des propriétés de surface pré-enregistrées (brillance, index de réfraction, etc.).

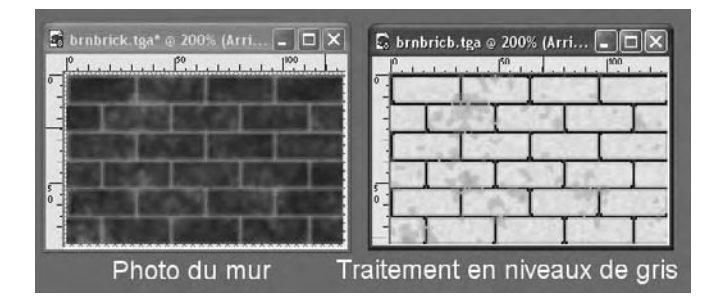

Fig.9.43

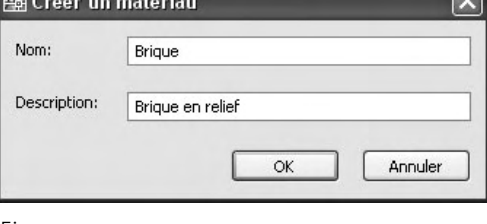

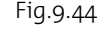

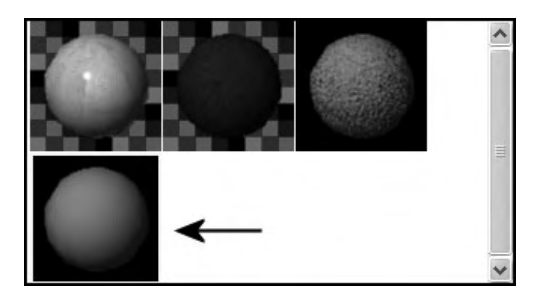

Fig.9.45

- **[0]** Vérifiez que le champ **Texture diffuse** (Diffuse Map) est bien coché. Ce qui est le cas avec la sélection du gabarit Masonry.
- **ham Sélectionnez Texture** (Texture Map) dans la liste déroulante.
- **12 Cliquez sur le bouton Sélec.image** (Select Image).
- bo Dans la boîte de dialogue **Sélectionner un fichier image** (Select Image File), sélectionnez le fichier BriqueO.jpg et cliquez sur Ouvrir. Le témoin du matériau affiche à présent la texture brique.
- $\overline{[4]}$  Cliquez sur le bouton d'ajustement du bitmap (Adjust Bitmap) qui permet d'afficher la boîte de dialogue **Ajuster le bitmap** (Adjust Bitmap) (fig.9.46).
- **15** Cochez le champ **Echelle** (Scale).
- br Dans **Unités** (Units), sélectionnez une unité pour définir les dimensions réelles représentées par l'image du mur en brique. Par exemple centimètres.
- bs Dans **Largeur** (Width), indiquez la largeur réelle de l'échantillon du mur représenté par l'image. Dans notre cas, l'image représente environ un morceau de mur de 80 cm de large.
- **18** Dans Hauteur (Height), indiquez la hauteur réelle de l'échantillon du mur représenté par l'image. Dans notre cas, l'image représente environ un morceau de mur de 49 cm de haut.
- bu Dans **Taille de l'aperçu** (Preview size), entrez 80 pour indiquez la largeur de l'échantillon de mur.
- 20 Cliquez sur **Fermer** (Close).
- [21] Cochez le champ **Texture en relief** (Bump Map) afin d'ajouter du relief à la texture de brique.
- **22 Cliquez sur le bouton Sélec.image** (Select Image).
- **[23]** Dans la boîte de dialogue **Sélectionner un fichier image** (Select Image File), sélectionnez le fichier BriqueR.jpg et cliquez sur **Ouvrir** (Open).
- cp Cliquez sur le bouton d'ajustement du bitmap qui permet d'afficher la boîte de dialogue **Ajuster le bitmap** (Adjust Bitmap). Il convient de définir les mêmes paramètres que pour la texture diffuse.
- **25** Cochez le champ **Echelle** (Scale).
- cr Dans **Unités** (Units), sélectionnez **Centimètres**.
- [27] Dans **Largeur** (Width), indiquez 80 cm de large.
- [28] Dans **Hauteur** (Height), indiquez 49 cm de haut.
- **39** Dans **Taille de l'aperçu** (Preview size), entrez 80.
- **30** Cliquez sur **Fermer** (Close).

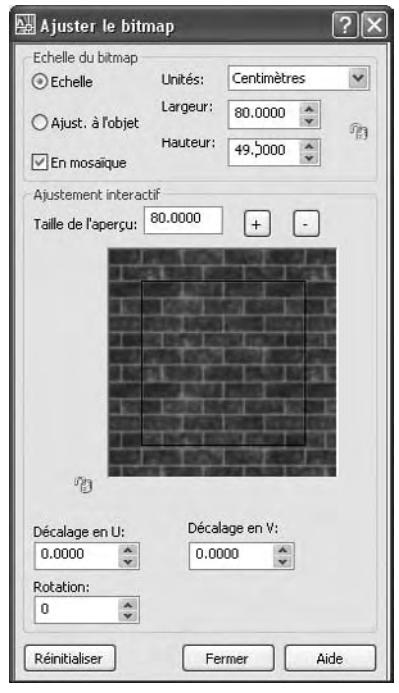

Fig.9.46

Le curseur de texture en relief permet de définir l'ampleur de l'effet de relief (fig.9.47). Les valeurs possibles sont comprises entre -1000 et 1000, 30.0 étant la valeur par défaut.

Le nouveau matériau étant créé, vous pouvez le placer dans la palette des matériaux afin de pouvoir l'utiliser dans tous les dessins. Pour cela, effectuez un clic droit sur le témoin du matériau, puis sélectionnez **Exporter vers la palette d'outils active** (Export to Active Tool Palette) (fig.9.48).

Pour placer ensuite le matériau sur un objet, il convient de ne pas oublier de définir au préalable l'unité du dessin via le menu **Format** et l'option **Contrôle des unités** (Units) (fig.9.49). La texture du matériau s'adapte ensuite parfaitement à l'unité de l'objet (fig.9.50).

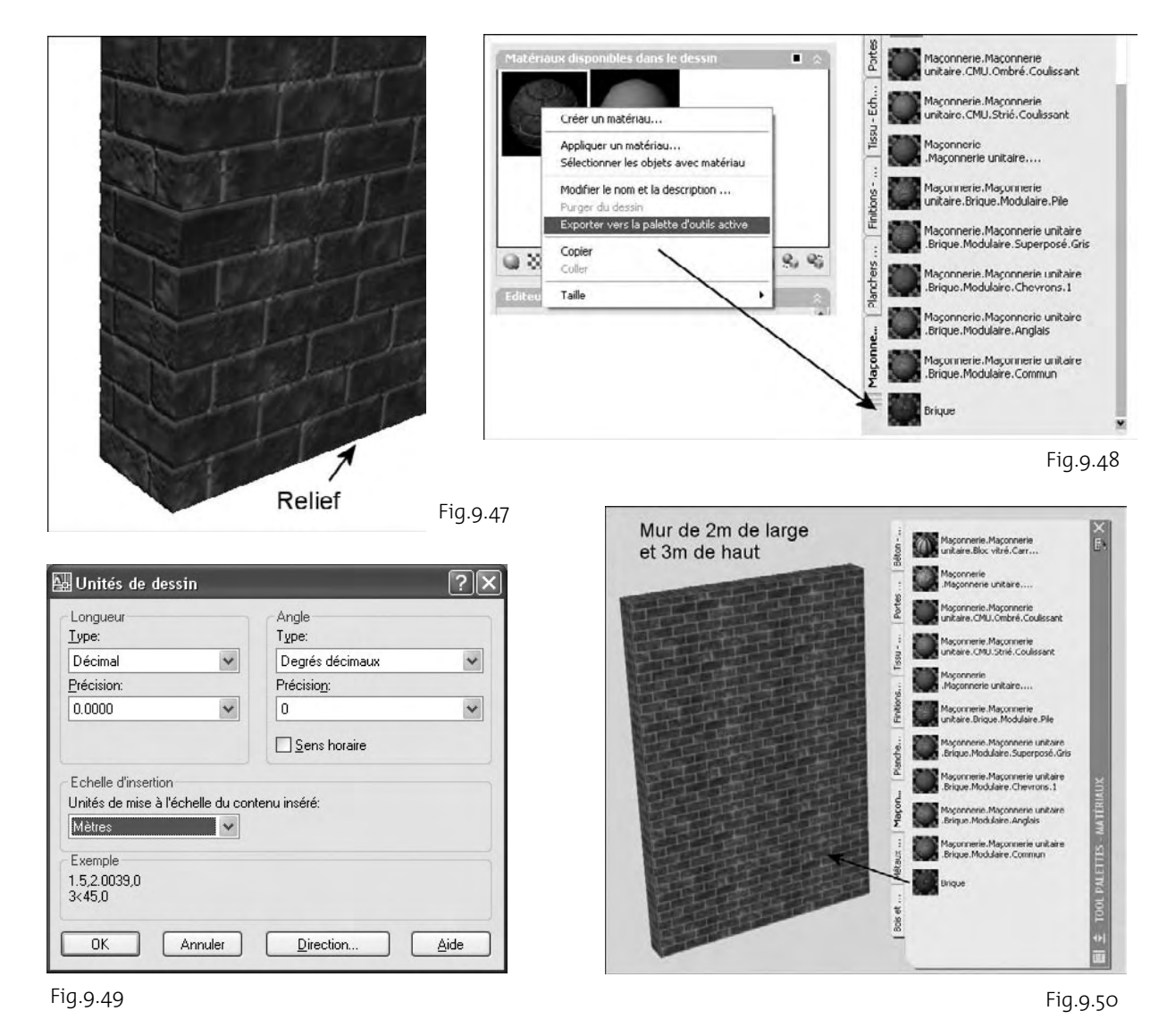

# **Les coordonnées de mapping**

Après avoir attaché un matériau avec une texture, vous pouvez ajuster l'orientation de la texture sur les objets ou les faces.

Le mappage de matériaux permet d'ajuster le matériau à la forme de l'objet. L'application du type approprié de mappage de matériaux à un objet améliore son ajustement :

- **Mappage planaire** (Planar Mapping) : mappe l'image sur l'objet comme si vous la projetiez depuis un projecteur de diapositives sur une surface 2D. L'image n'est pas déformée, mais elle est mise à l'échelle afin de s'ajuster à l'objet. Ce mappage est utilisé le plus souvent pour les faces (fig.9.51).
- **Mappage des données cartésiennes** (Box Mapping) : mappe une image sur un solide de type parallélépipède. L'image est répétée sur chaque côté de l'objet (fig.9.52). Ce type de mappage permet également de supprimer l'effet de rotation des textures lors de la rotation d'un objet (fig.9.53).

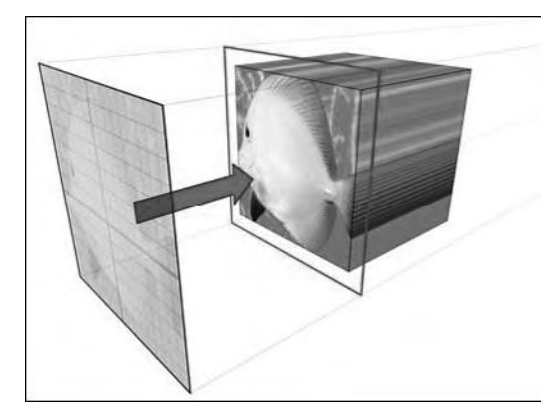

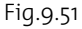

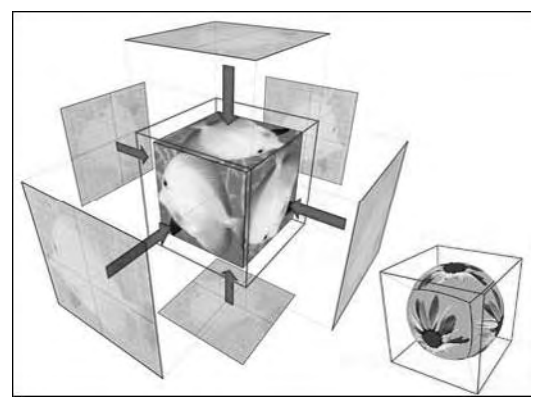

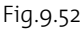

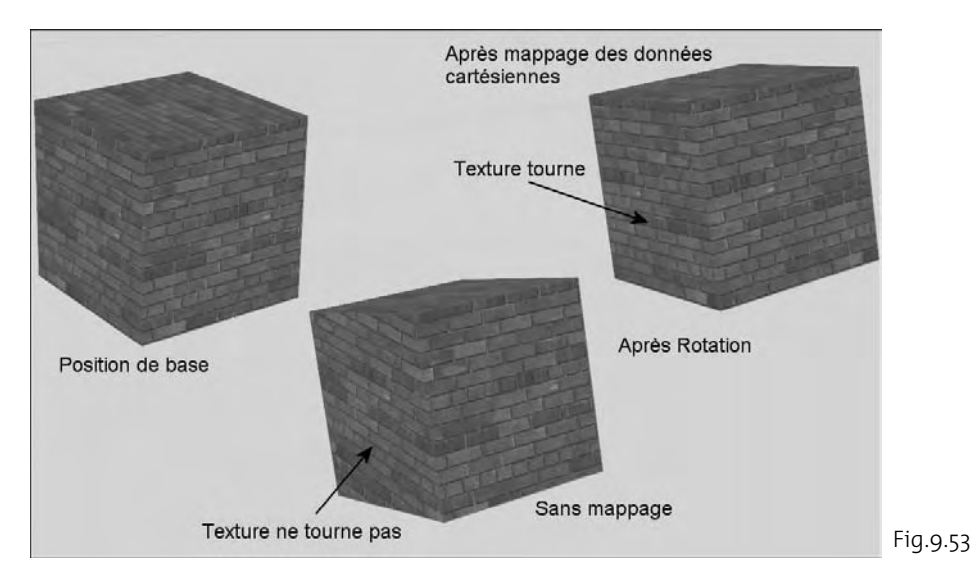

- **Mappage sphérique** (Spherical Mapping) : courbe l'image horizontalement et verticalement. Le bord supérieur de la texture est compressé au niveau d'un point du « pôle nord » de la sphère et le bord inférieur au niveau d'un point du « pôle sud » (fig.9.54).
- **Mappage cylindrique** (Cylindrical Mapping) : mappe une image sur un objet cylindrique. Les côtés horizontaux sont courbés de manière à se rejoindre, ce qui n'est pas le cas des arêtes inférieure et supérieure. La hauteur de l'image est mise à l'échelle le long de l'axe du cylindre (fig.9.55).

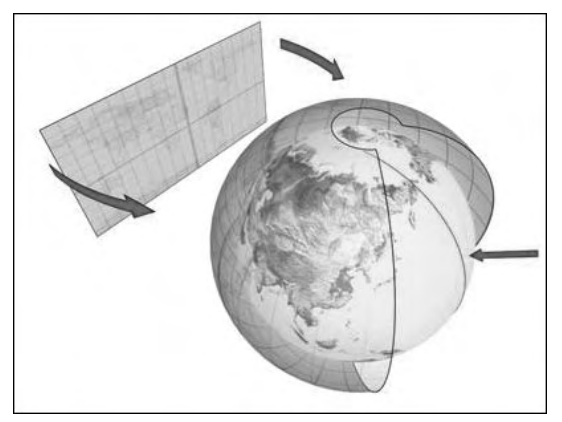

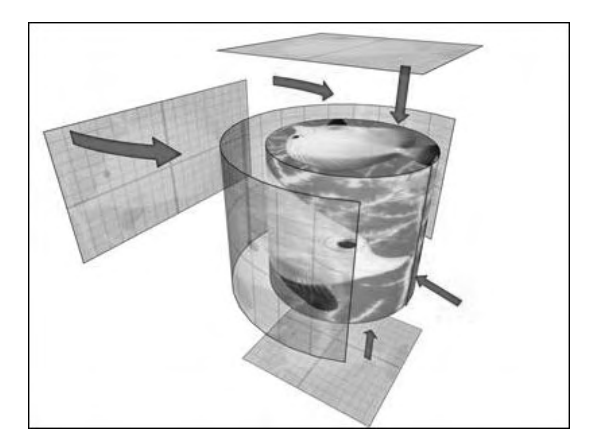

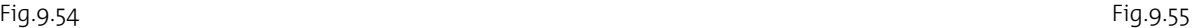

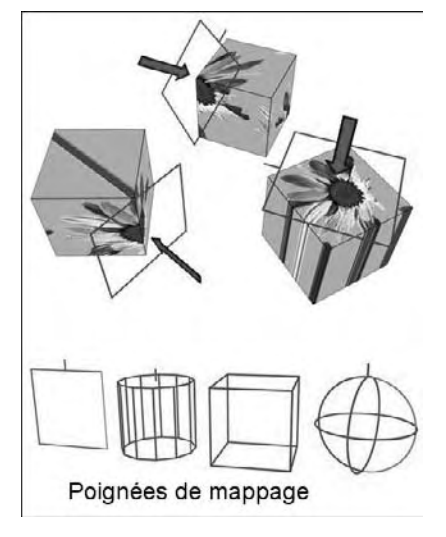

Si vous devez apporter d'autres ajustements, vous pouvez utiliser l'outil poignée de mappage de matériaux qui s'affiche sur l'objet afin de déplacer ou de faire pivoter la texture sur l'objet (fig.9.56).

#### **Pour modifier le type de mappage ou pour ajuster la position d'une texture sur un objet ou une face, la procédure est la suivante :**

- 1 Sur le tableau de bord, cliquez sur le **Panneau de configuration Matériaux** (Materials).
- 2 Cliquez sur l'icône déroulante **Mappeur de matériau** (Material Mapping) et maintenez le bouton de la souris enfoncé pour afficher le type de mappage disponible.
- 3 Les options présentes sur l'icône déroulante Mappeur de matériau sont également disponibles sous forme de boutons dans la barre d'outils **Mappage** (Mapping).

Fig.9.56

- 4 Placez le curseur au-dessus du mappage que vous voulez utiliser sur l'objet, puis relâchez le bouton de la souris. Voici les types de mappage :
	- Mappage planaire
	- -Mappage des données cartésiennes
	- -Mappage sphérique
	- -Mappage cylindrique

Un outil poignée de mappage de matériaux s'affiche sur l'objet.

Utilisez les outils poignées et la représentation de l'objet pour ajuster l'affichage de l'image sur l'objet ou la face (fig.9.57).

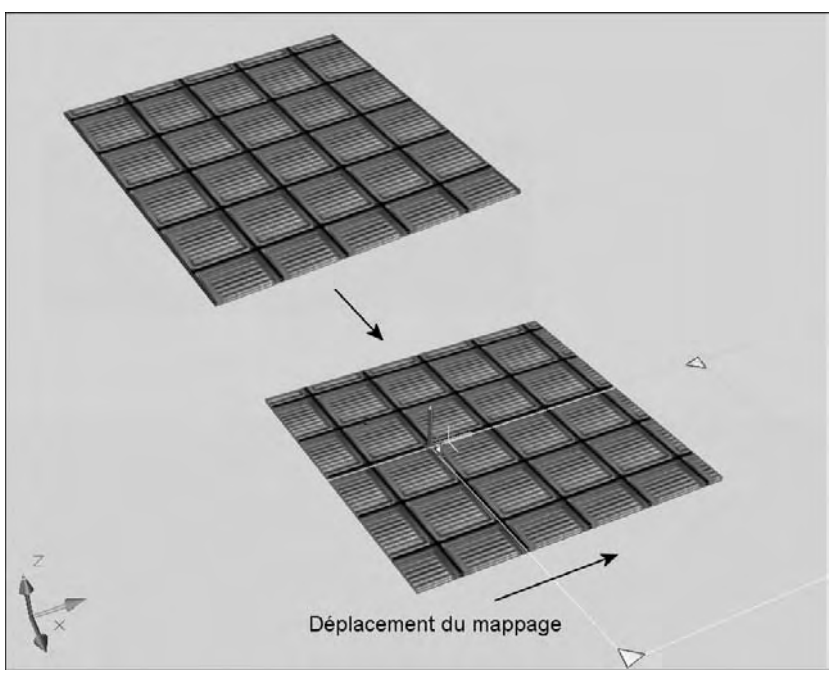

Fig.9.57

# CHAPITRE 10 *L'éclairage*

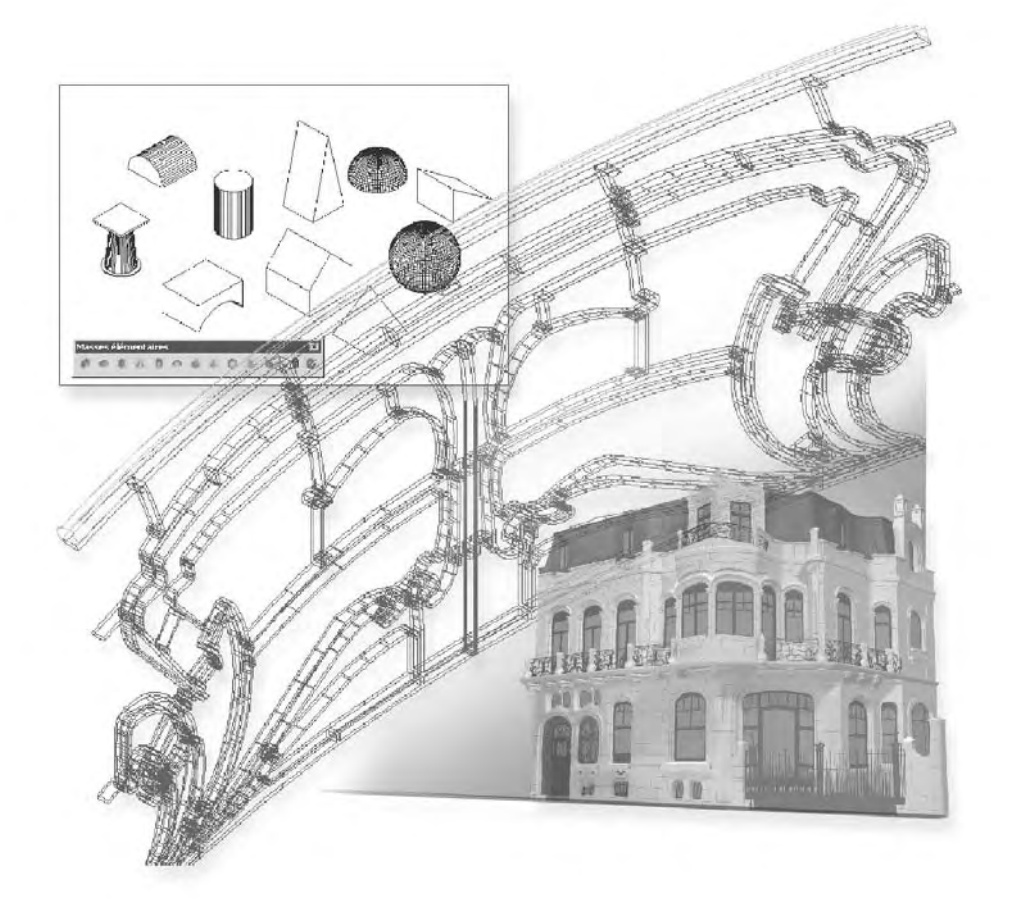

# **Principe de l'éclairage**

Un bon éclairage est indispensable à la visualisation d'un modèle 3D ombré pendant que vous travaillez et pour la création d'un rendu. Pour des scènes plus complexes, l'éclairage permet d'imiter un éclairage réel, tel que les lampes d'intérieur ou de bureau, l'équipement d'éclairage utilisé sur les scènes de théâtre et sur les plateaux de tournage, voire le soleil. Il existe plusieurs types d'objets d'éclairage qui projettent chacun une lumière différente, en imitant les différentes sources de lumière qui existent dans le monde réel. Si aucun éclairage n'est défini dans une scène, le programme utilise les paramètres d'éclairage par défaut.

## **L'éclairage par défaut**

Lorsque vous travaillez dans une fenêtre avec une vue ombrée 3D, l'éclairage par défaut provient de deux sources distantes qui suivent le point de vue à mesure que vous vous déplacez autour du modèle. Toutes les faces du modèle sont illuminées pour permettre de les distinguer visuellement. Vous pouvez déterminer la luminosité et le contraste, mais vous n'avez pas à créer ni à placer de lumières vous-même. L'éclairage par défaut doit être désactivé afin d'afficher l'éclairage provenant du soleil ou de sources lumineuses créées par l'utilisateur.

## **Les lumières créées par l'utilisateur**

Pour disposer d'un contrôle plus étendu sur l'éclairage, vous pouvez créer des sources ponctuelles, des sources dirigées et des sources distantes, afin de parvenir au résultat souhaité. Vous pouvez alors les déplacer ou les faire pivoter à l'aide des outils poignées, les activer ou les désactiver et modifier des propriétés telles que la couleur. Les effets apportés par les modifications sont visibles immédiatement dans la fenêtre.

Les sources dirigées et les sources ponctuelles sont chacune représentées par un glyphe de lumière différent. En revanche, les sources distantes et le soleil ne sont pas représentés par des glyphes dans le dessin. Vous pouvez activer ou désactiver l'affichage des glyphes de lumière pendant que vous travaillez. Par défaut, les glyphes de lumière ne sont pas tracés.

## **La lumière du soleil**

Le soleil est une source distante spéciale très similaire à une source distante. L'angle du soleil est défini par l'emplacement géographique que vous spécifiez pour le modèle, ainsi que par la date et l'heure du jour que vous indiquez. Vous pouvez changer l'intensité du soleil et la couleur de sa lumière.

#### *Remarque*

Pour convertir des lumières créées dans les versions précédentes en lumières au format AutoCAD 2007, utilisez la commande CONVERTLUMANC (CONVERTOLD-LIGHTS).

## **Création et manipulation des lumières**

## **Principe**

Vous pouvez ajouter des sources ponctuelles, des sources dirigées et des sources distantes, puis définir l'emplacement et les propriétés de chacune.

#### **Vous pouvez utiliser plusieurs interfaces pour créer une source lumineuse (fig.10.1) :**

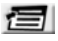

Menu déroulant Affichage (View) >> Rendu (Render) >> Lumière (Light)

 $\rightarrow$ Barre d'outils Lumière (Light)

四 Panneau de configuration Lumière du Tableau de bord

Vous pouvez changer la couleur d'une lumière sélectionnée ou ses autres propriétés à l'aide de la palette Propriétés. Vous pouvez également stocker une lumière et ses propriétés sur une palette d'outils, puis l'utiliser à nouveau dans le même dessin ou dans un autre.

#### **Les trois sources de lumière sont les suivantes (fig.10.2) :**

- **Source ponctuelle** : elle émet de la lumière dans toutes les directions. L'intensité d'une source ponctuelle décroît avec la distance, sauf si le paramètre d'atténuation est défini sur Aucune. Utilisez ce type d'éclairage pour les effets généraux de lumière.
- **Source dirigée** : elle émet un faisceau de lumière en forme de cône orienté dans une direction particulière. Vous pouvez définir la direction de la lumière et la taille de ce cône. L'intensité des sources dirigées décroît avec la distance. Les sources dirigées sont particulièrement utiles pour mettre en évidence certains éléments ou zones du modèle.

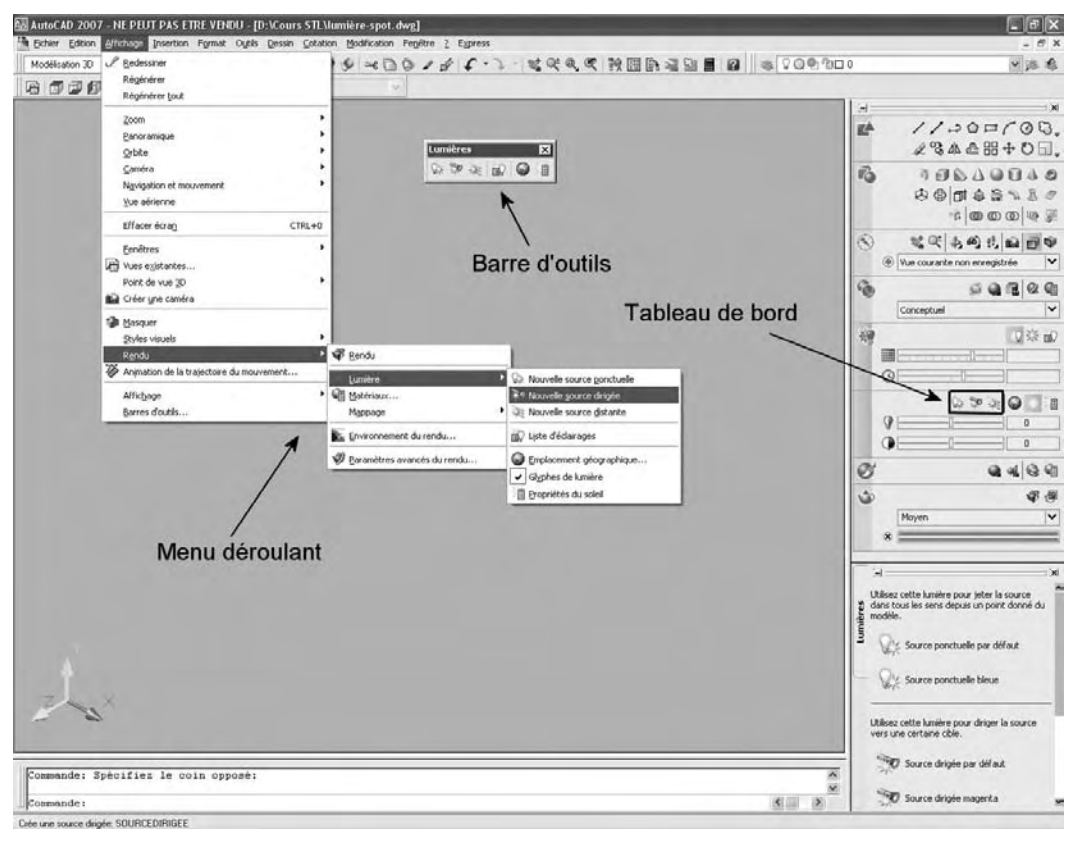

Fig.10.1 (Doc. Autodesk)

- **Source distante** : elle émet des rayons lumineux parallèles orientés dans une seule direction. Vous devez spécifier un point de départ (DEPUIS) et un point d'arrivée (VERS) dans la fenêtre afin de définir la direction de la lumière. Il n'existe pas de glyphe de lumière pour représenter une source distante dans votre dessin. L'intensité d'une source distante ne décroît pas avec la distance : elle est aussi intense sur chaque face éclairée qu'à la source. Les sources distantes sont utiles pour éclairer des objets ou une toile de fond de manière uniforme.

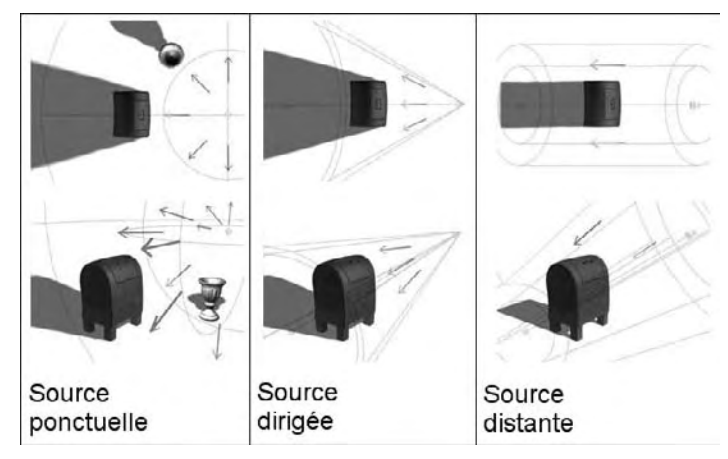

Fig.10.2 (Doc. Autodesk)

## **Création et manipulation d'une source ponctuelle**

#### *Pour créer une source ponctuelle*

- 1 Sélectionnez la fonction **Nouvelle source ponctuelle** (New Point Light) par l'une des méthodes vues précédemment. Par exemple via le Tableau de bord.
- 2 Cliquez dans le dessin pour spécifier un emplacement pour la source lumineuse.
- 3 Entrez **N** et saisissez un nom.

Vous pouvez continuer de spécifier des propriétés en entrant des options ou quitter la fenêtre et définir des propriétés de manière interactive. Lorsque vous utilisez la méthode interactive, vous pouvez voir les résultats de vos changements à mesure que vous travaillez.

4 Appuyez sur ENTREE pour terminer l'opération (fig.10.3).

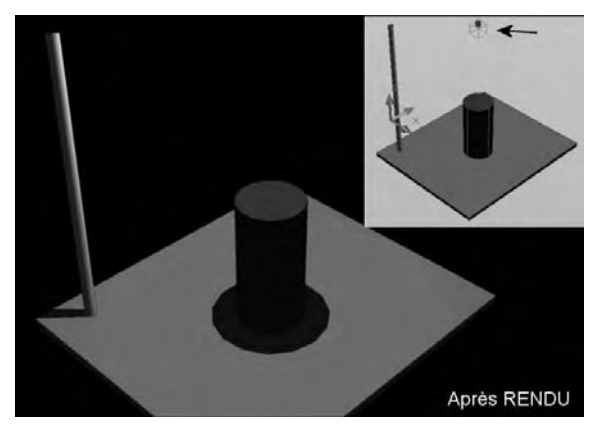

Fig.10.3

#### *Pour déplacer une source ponctuelle*

Vous pouvez utiliser la poignée de position pour déplacer une source ponctuelle ou définir l'emplacement dans la palette Propriétés. La figure 10.4 illustre le déplacement le long de l'axe OY.

#### **Les propriétés d'une source ponctuelle sont les suivantes :**

- Général
	- **Nom** (Name) : définit le nom de la source de lumière. Vous pouvez utiliser des majuscules, des minuscules, des nombres, des espaces, des tirets (-) et des traits de soulignement (\_) dans le nom. La longueur maximale d'un mot est de 256 caractères
	- **Type** : spécifie le type de lumière : source ponctuelle, source dirigée ou source distante. Fig.10.4

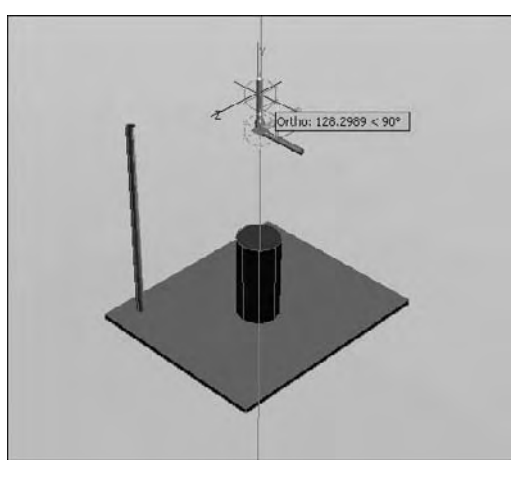

- **Etat** (Status) : détermine si de la lumière est émise lorsque l'éclairage par défaut est désactivé.
- **Ombres** (Shadows) : détermine si la lumière projette les ombres. Pour être affichées, les ombres doivent être activées dans le style visuel appliqué à la fenêtre courante. Vous pouvez désactiver les ombres pour améliorer les performances.

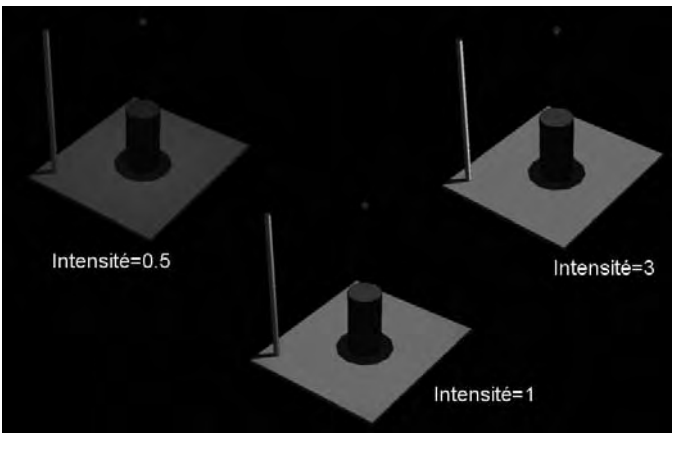

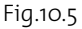

 $\blacksquare$  Facteur **Facteur d'intensité** (Intensity factor) : définit un variateur qui détermine la

luminosité. L'intensité est sans rapport avec l'atténuation (fig.10.5).

- Couleur (Color) : définit la couleur de la lumière émise. Plusieurs systèmes sont disponibles :
- **Couleurs vraies** (True Color) : spécifie une couleur vraie. Entrez une couleur au format R,V,B (Rouge, Vert, Bleu).
- **Index** : spécifie une couleur ACI (index des couleurs AutoCAD). Entrez le nom ou le numéro de la couleur (1-255).
- **TSL** (HSL) : spécifie une couleur TSL (teinte, saturation, luminosité). Entrez une couleur TSL (T,S,L).
- **Carnet de couleurs** (Color Books) : spécifie une couleur provenant d'un carnet de couleurs.
- **Tracer le glyphe** (Plot glyph) : affiche ou non le symbole représentant la lumière ponctuelle.

■ Géométrie

Cette section permet de spécifier la position de la source ponctuelle en X, Y et Z.

- **Atténuation**
	- **Type d'atténuation** (Type) : gère l'atténuation de la lumière selon la distance. Plus l'objet est éloigné de la source ponctuelle, moins il est éclairé. L'atténuation est également appelée déclin. Les options sont les suivantes :

- **Aucun** (None) : ne définit aucune atténuation. Les objets éloignés de la source ponctuelle sont éclairés de la même manière que les objets proches de celle-ci.
- **Inversion linéaire** (Inverse Linear) : définit une atténuation égale à l'inverse de la distance linéaire à partir de la source de lumière. Par exemple, à une distance de 2 unités, l'intensité est égale à la moitié de celle à cette source ; à une distance de 4 unités, elle est égale au quart de l'intensité initiale. La valeur par défaut pour Inversion linéaire est égale à la moitié de l'intensité maximale.
- **Inversion carrée** (Inverse Square) : définit une atténuation égale à l'inverse du carré de la distance à partir de la source de lumière. Par exemple, à une distance de 2 unités, l'intensité est égale au quart de celle à cette source ; à une distance de 4 unités, elle est égale au seizième de celle de la source.

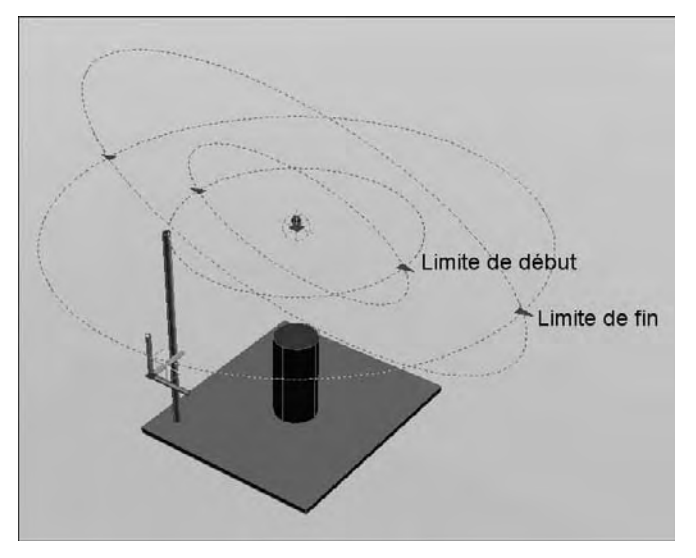

Fig.10.6

- **Utiliser les limites** (Use limits) : définit l'activation ou non des limites d'atténuation (fig.10.6).
- **Décalage de la limite de début** (Start limit offset) : spécifie le point où la lumière est décalée par rapport au centre de la source lumineuse. La valeur par défaut est 0.
- **Décalage de la limite de fin** (End limit offset) : spécifie le point où la lumière n'est plus décalée par rapport au centre de la source lumineuse. Aucune lumière n'est projetée au-delà de ce point. La définition d'une limite de fin augmente les performances aux endroits où l'effet de l'éclairage est si infime que la réalisation de calculs serait une perte de temps.

#### - **Détails sur l'ombre rendue**

- **Type** : permet de définir le type d'ombre Rendue. Les options sont :
- **Net** (Sharp) : affiche des ombres avec des arêtes aiguës. Il peut être utile d'tiliser cette option pour optimiser les performances.
- **Estompé** (Soft) : affiche des ombres réalistes avec des arêtes estompées.
- **Taille de la texture** (Map size) : spécifie la taille de la texture d'ombrage.
- **Estompe** (Softness) : spécifie l'estampe ou le flou des ombres avec texture d'ombrage.

#### *Pour sauvegarder une lumière ponctuelle*

Vous pouvez glisser une lumière ponctuelle dans la palette d'outils Lumières afin de pouvoir l'utiliser dans d'autres projets (fig.10.7).

#### - **La liste d'éclairages**

Chaque lumière que vous ajoutez au dessin apparaît dans une liste par nom et par type dans la fenêtre **Lumières dans le modèle** (Lights in Model). Cette fenêtre peut être activée par l'une des méthodes suivantes :

- **Menu** : ouvrez le menu **Affichage** (View) puis cliquez sur **Rendu** (Render), ensuite sur **Lumière** (Light) et **Liste d'éclairages** (Lights list).
- Barre d'outils : dans la barre d'outils **Lumières** (Lights) ou **Rendu** (Render), sélectionnez **Liste d'éclairages** (Lights list).
- Tableau de bord : dans le **Panneau de configuration Lumière** (Light) cliquez sur **Liste d'éclairages** (Light list).
- Saisie de commande : tapez  $F:III$ **LISTECLAIRAGES** (LIGHTLIST)
- 1 Vous pouvez choisir une lumière dans la liste pour la sélectionner dans le dessin. Pour trier la liste, cliquez sur les en-têtes de colonne Type ou Nom de la lumière (fig.10.8).
- 2 Après avoir sélectionné une ou plusieurs lumière(s), cliquez avec le bouton droit de la souris et choisissez Supprimer la lumière ou Supprimer les lumières pour la (les) supprimer du dessin.
- 3 Après avoir sélectionné une ou plusieurs lumière(s), cliquez avec le bouton droit de la souris et choisissez Propriétés pour afficher la palette Propriétés, qui vous permet de modifier les propriétés des lumières et de les allumer ou de les éteindre. Si une propriété est sélectionnée, le volet inférieur affiche sa description. Vous pouvez également cliquer deux fois pour afficher la palette Propriétés.

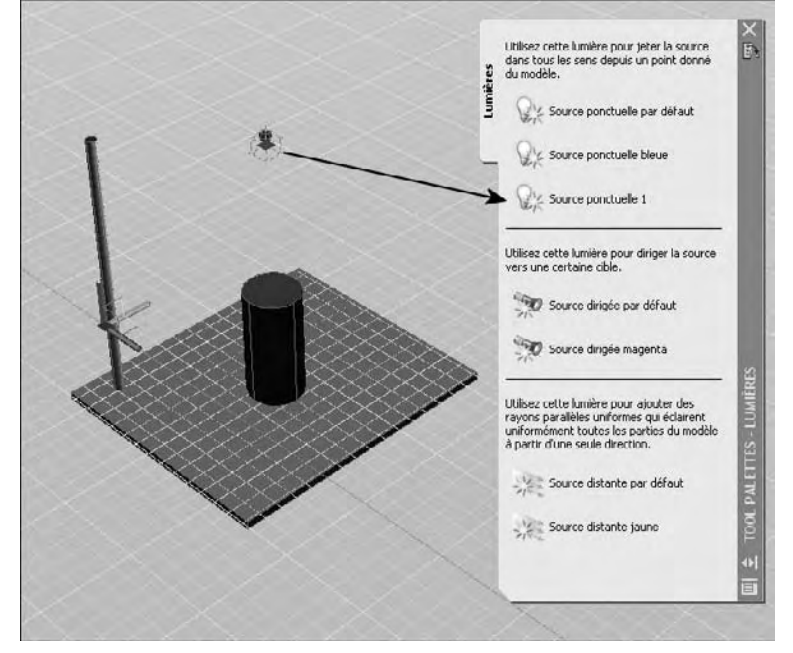

#### Fig.10.7

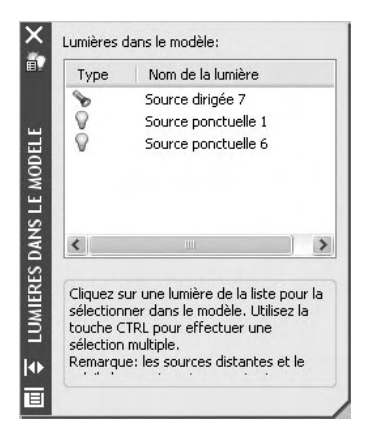

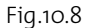

## **Création et manipulation d'une source dirigée**

Pour créer une source dirigée, la procédure est la suivante :

- 1 Sélectionnez la fonction **Nouvelle source dirigée** (New Spotlight) par l'une des méthodes vues précédemment. Par exemple via le Tableau de bord.
- 2 Cliquez dans le dessin pour spécifier un emplacement pour la source lumineuse (A).
- 3 Cliquez pour spécifier une cible (B).
- 4 Entrez n et saisissez un nom. Vous pouvez continuer de spécifier des propriétés en entrant des options ou quitter la fenêtre et définir des propriétés de manière interactive. Lorsque vous utilisez la méthode interactive, vous pouvez voir les résultats de vos changements à mesure que vous travaillez.
- 5 Appuyez sur ENTREE pour terminer l'opération (fig.10.9).
- 6 Sélectionnez la lumière, et utilisez les poignées et la palette Propriétés pour modifier ses propriétés.

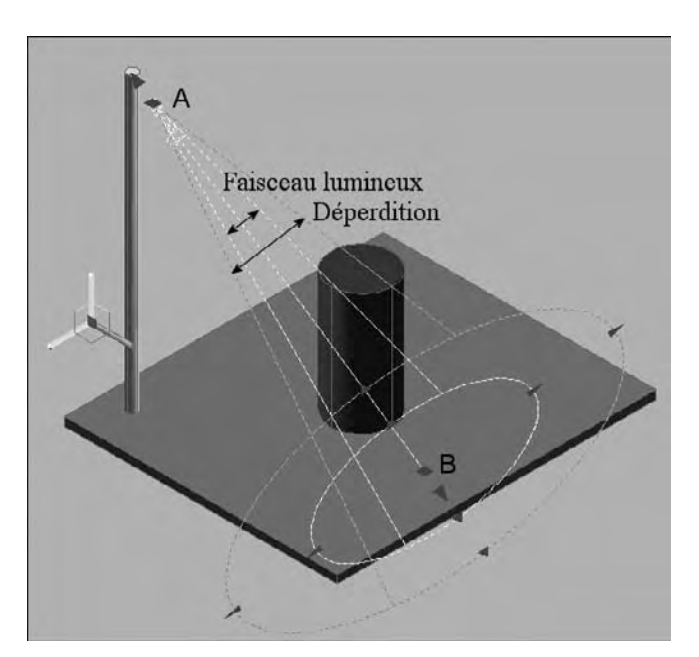

Les propriétés d'une source dirigée sont en grande partie identique à celles d'une source ponctuelle. On a en plus :

- **Faisceau lumineux (Hotspot angle) :** indique l'angle définissant le cône de lumière le plus intense, également connu sous le nom d'angle de faisceau. Cette valeur peut être comprise entre 0 et 160 degrés.
- **Déperdition (Fallof angle) :** indique l'angle définissant le cône de lumière dans son intégralité, également connu sous le nom d'angle de champ. Cette valeur doit être comprise entre 0 et 160 degrés. La valeur par défaut est égale à 45 degrés. L'angle de déperdition doit être supérieur ou égal à l'angle du faisceau lumineux.

Fig.10.9

## **Création et manipulation d'une source distante**

Pour créer une source distante, la procédure est la suivante :

1 Sélectionnez la fonction **Nouvelle source distante** (New Distant Light) par l'une des méthodes vues précédemment. Par exemple via le Tableau de bord.

- 2 Cliquez dans le dessin pour spécifier un emplacement pour la source lumineuse (Depuis).
- 3 Cliquez pour spécifier une direction (Vers) (fig.10.10).
- 4 Entrez n et saisissez un nom. Vous pouvez continuer de spécifier des propriétés en entrant des options ou quitter la fenêtre et définir des propriétés de manière interactive. Lorsque vous utilisez la méthode interactive, vous pouvez voir les résultats de vos changements à mesure que vous travaillez.
- 5 Appuyez sur ENTREE pour terminer l'opération
- 6 Sélectionnez la lumière, et utilisez les poignées et la palette Propriétés pour modifier ses propriétés.

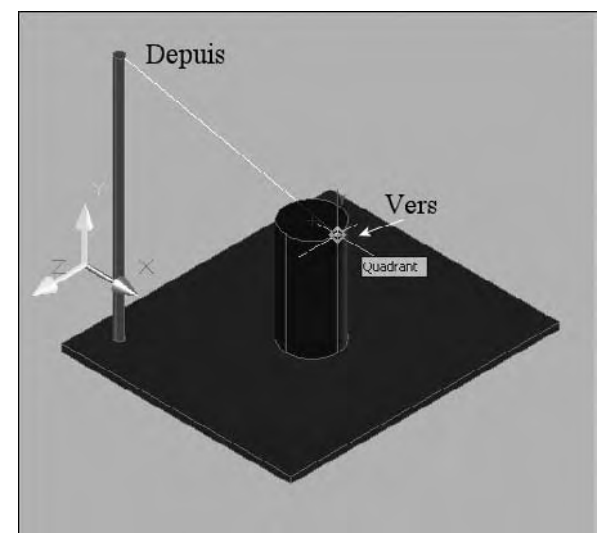

Fig.10.10

## **Exemple : éclairage intérieur d'une habitation**

Il s'agit d'un projet simple composé de quatre murs extérieurs, d'un mur intérieur, de deux fenêtres, d'un plancher et d'un plafond. Les murs sont habillés avec du papier peint, le sol avec du parquet et le plafond est peint (fig.10.11). Une caméra permet de visualiser l'intérieur du projet.

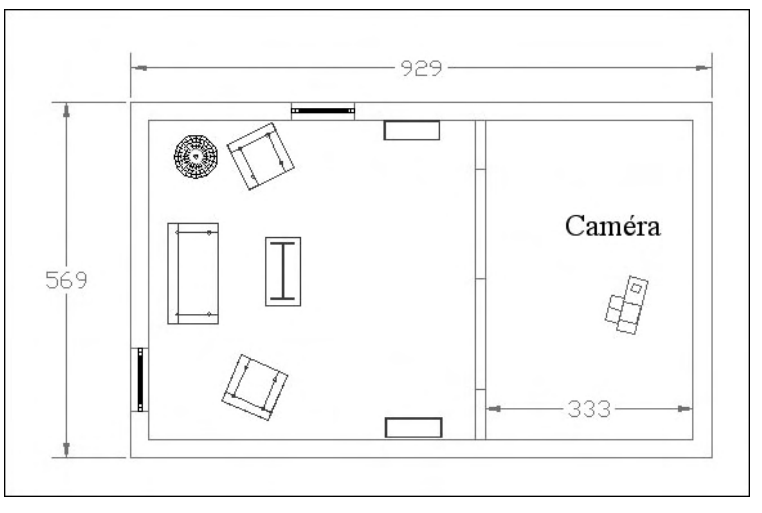

Fig.10.11

Le tableau qui suit donne les indications pour les différentes sources de lumières :

Vue en perspective du salon en mode Style visuel réaliste

Calcul du rendu par défaut sans ajout de sources lumineuses.

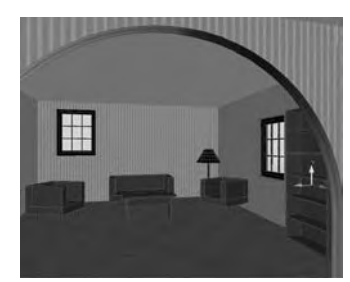

Fig.10.12

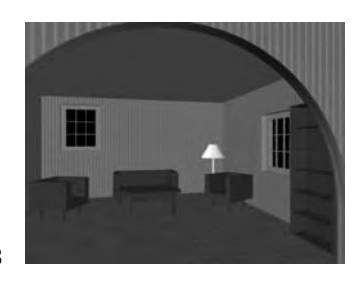

Ajout d'une source ponctuelle située près de la table à une hauteur de 270 cm. Le placement peut se faire dans la vue en plan et le déplacement vers le haut dans la vue de face ou à l'aide de la palette des propriétés.

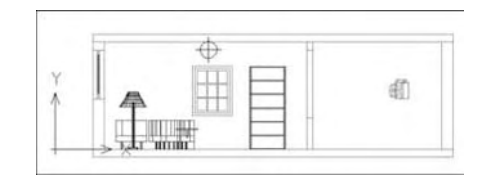

Fig.10.14

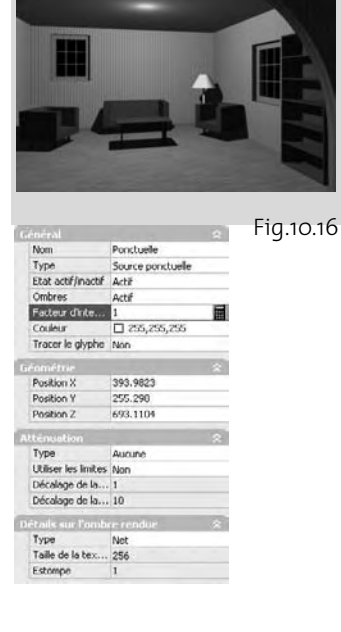

Fig.10.15

Fig.10.13

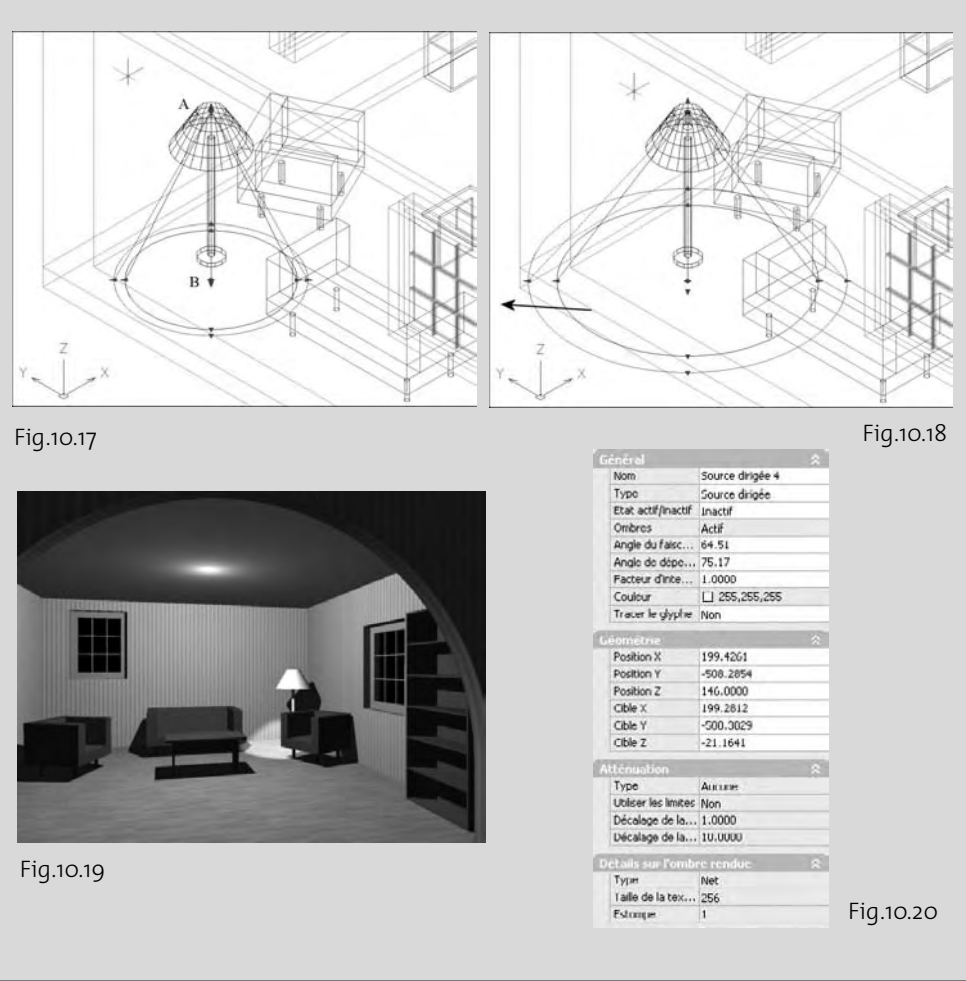

Ajout d'une source dirigée (vers le bas) située dans l'abat-jour (A=Position, B=cible). Après le placement, vous pouvez augmenter le faisceau lumineux à l'aide des poignées.

## **Création et manipulation de la lumière solaire**

Dans AutoCAD, le soleil est une lumière qui simule l'effet du système solaire et peut être utilisée d'une part pour montrer l'ensoleillement d'une scène intérieure ou extérieure et d'autre part pour montrer comment la projection des ombres par des objets peut influer sur la zone environnante (fig.10.21).

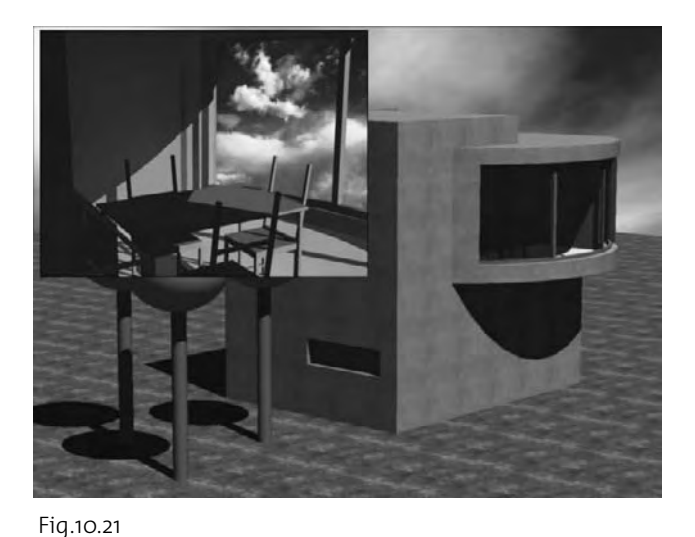

Les rayons du soleil sont parallèles et présentent la même intensité sur toute la distance. Il est possible d'activer ou de désactiver les ombres. Pour améliorer les performances, désactivez les ombres lorsque vous n'en avez pas besoin. Tous les paramètres du soleil, à l'exception de l'emplacement géographique, sont enregistrés par fenêtre, et non par dessin. L'emplacement géographique est enregistré par dessin.

L'angle de la lumière du soleil est déterminé par l'emplacement géographique que vous spécifiez pour votre modèle, ainsi que par la date et l'heure du jour. Il s'agit des propriétés du soleil et elles peuvent être modifiées dans la fenêtre Propriétés du soleil et dans la boîte

de dialogue Emplacement géographique. Le fuseau horaire utilisé dépend de cet emplacement, mais vous pouvez le définir de manière indépendante à l'aide de la variable système TIMEZONE.

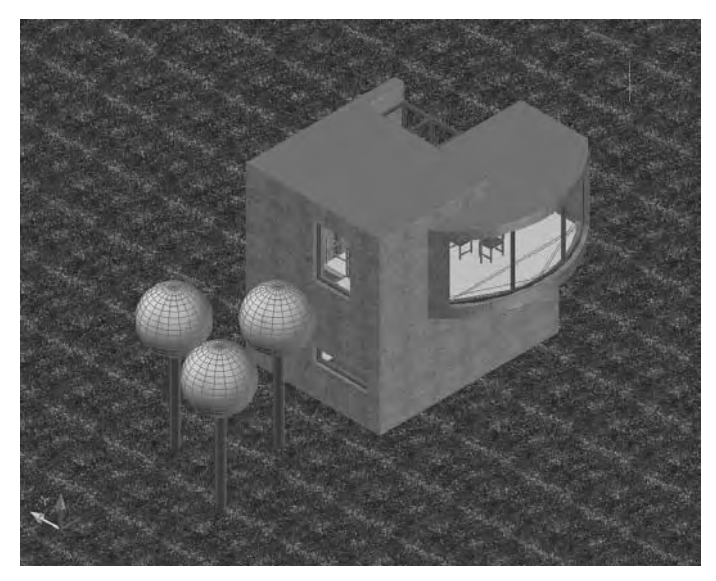

Fig.10.22

Pour activer la lumière solaire, la procédure est la suivante :

- 1 Activez une vue 3D en perspective avec le style visuel **Réaliste** (fig.10.22).
- 2 Dans le **Panneau de configuration Lumière** (Light) du **Tableau de bord**, cliquez sur le bouton **Mode d'éclairage de la fenêtre** (Viewport lighting mode) pour activer l'éclairage personnalisé.
- 3 Cliquez sur le bouton **Soleil Etat** (Sun Status) pour l'activer. Vous constatez que la lumière change d'aspect dans la fenêtre.
- 4 Si votre carte graphique le permet, cliquez sur le bouton **Ombre pleine** (Full Shadows) dans le panneau de configuration **Styles visuels** (Visual Styles) pour afficher l'ombre dans la fenêtre.

5 Effectuez un rendu pour visualiser le résultat (fig.10.23).

Pour changer l'emplacement géographique du projet, la procédure est la suivante :

- 1 Ouvrez d'avantage le **Panneau de configuration Lumière** (Light) du **Tableau de bord**.
- 2 Cliquez sur le bouton **Emplacement géographique** (Geographic Location).
- 3 Dans la boîte de dialogue **Emplacement géographique** (Geographic Location), procédez de l'une des manières suivantes  $(fig.10.24)$ :
	- Sous **Région** (Region), sélectionnez une région. Cochez la case **Ville la plus proche** (Nearest City). Cliquez sur un emplacement dans la carte interactive.
	- Sous **Région** (Region), sélectionnez une région. Sous **Ville la plus proche** (Nearest City), sélectionnez une ville.
- 4 Entrez une **latitude** et une **longitude**, ainsi que les directions correspondantes.
- 5 Affichez le **fuseau horaire**, et s'il n'est pas correct, sélectionnez le fuseau approprié dans la liste.
- 6 Dans **Vers le nord** (North Direction), cliquez sur l'image interactive ou entrez une valeur pour spécifier l'angle du nord du plan XY du SCG dans votre dessin. Le diagramme est mis à jour pour afficher le paramètre courant.
- 7 Cliquez sur **OK**.
- 8 Effectuez un nouveau rendu pour voir l'impact des modifications sur le projet (fig.10.25).

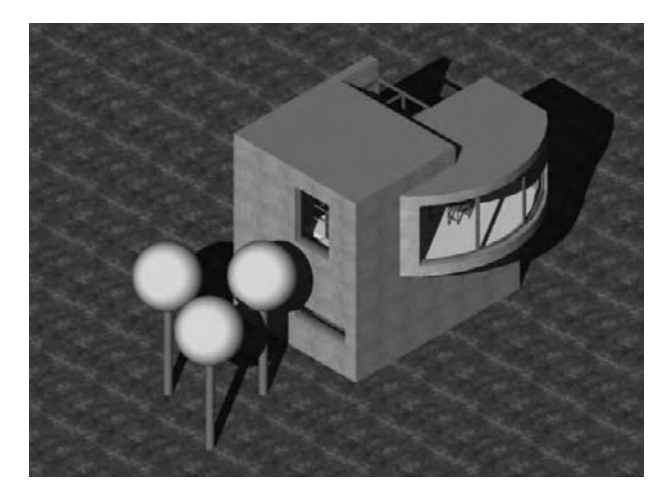

Fig.10.23

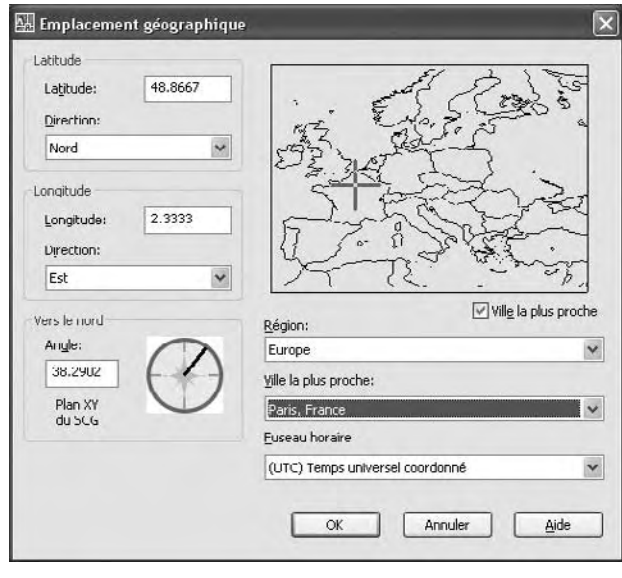

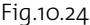

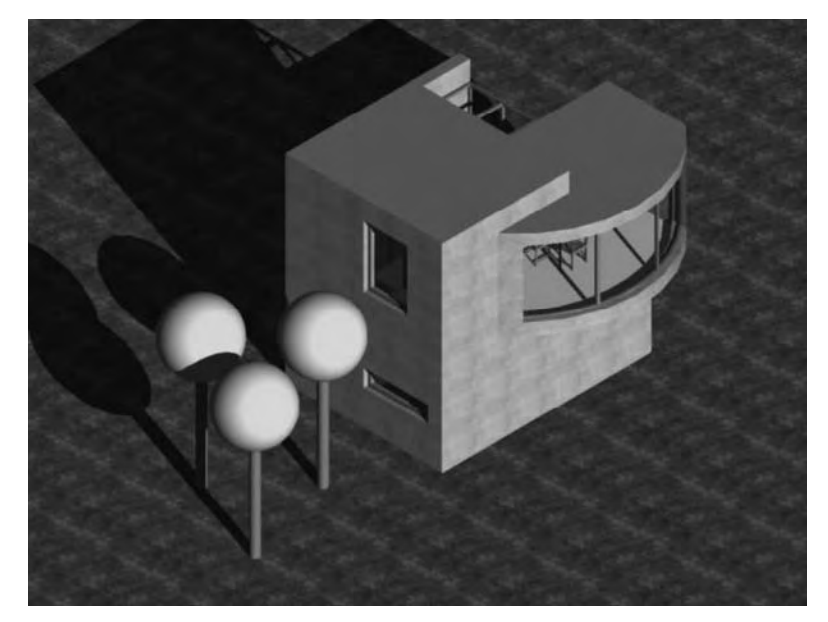

Fig.10.25

Pour modifier l'heure et le jour, la procédure est la suivante (fig.10.26) :

- Dans le panneau le **Panneau de configuration Lumière** (Light) du **Tableau de bord,** utilisez les glissières **Dates** (Date) et **Heures** (Time) ou entrez les valeurs dans les champs correspondants.

La méthode suivante est également possible :

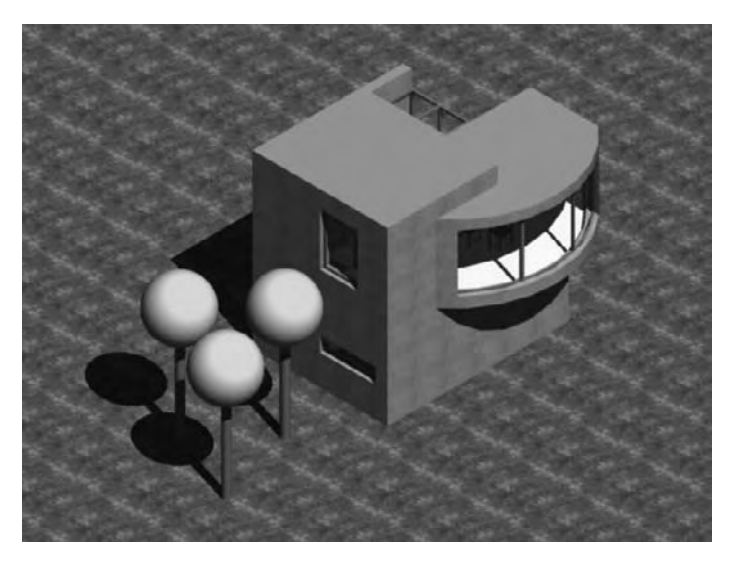

- 1 Dans le panneau le **Panneau de configuration Lumière** (Light) du **Tableau de bord**, cliquez sur le bouton **Modifier le soleil** (Edit the Sun). Changez les paramètres de la section **Calculateur de l'angle du soleil** (Sun Angle Calculator).
- 2 Effectuez un nouveau rendu pour visualiser les modifications (fig.10.27).

Fig.10.26

Pour ajouter un arrière-plan, la procédure est la suivante :

- 1 Il faut d'abord enregistrer la vue courante en sélectionnant **Nouvelle vue** (New View) dans la liste déroulante du panneau de configuration **Navigation 3D**. La boîte de dialogue **Nouvelle vue** (New View) s'affiche (fig.10.28).
- 2 Entrez ensuite un nom dans le champ, **Nom de la vue** (View name). Par exemple : Vue-soleil.
- 3 Dans la section **Contour** (Boundary), cochez le champ **Affichage courant** (Current display).
- 4 Dans la section **Arrière-plan** (Background), cochez **Remplacer l'arrière-plan par défaut** (Override default background). La boîte **Arrière-plan** (Background) s'affiche (fig.10.29).
- 5 Dans **Type**, sélectionnez **Image**.
- 6 Cliquez sur **Parcourir** (Browse) et sélectionnez l'image.
- 7 Cliquez 2 fois sur OK pour refermer les boîtes de dialogues.
- 8 Dans la liste déroulante du panneau de configuration **Navigation 3D**, sélectionnez Vue-Soleil.
- 9 Effectuez un rendu pour voir le résultat (fig.10.30).

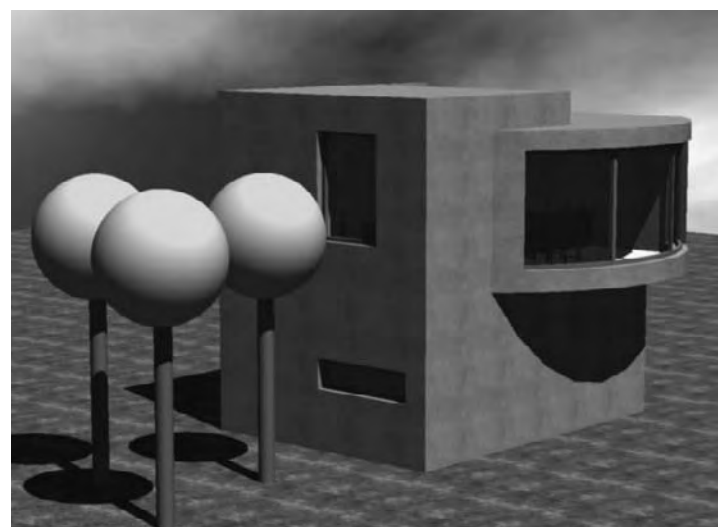

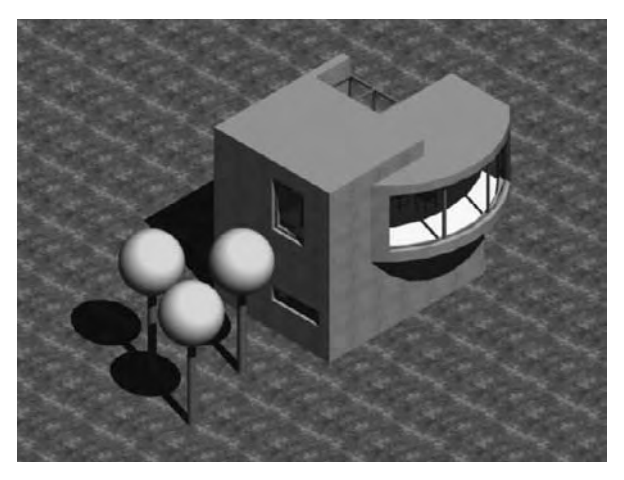

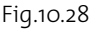

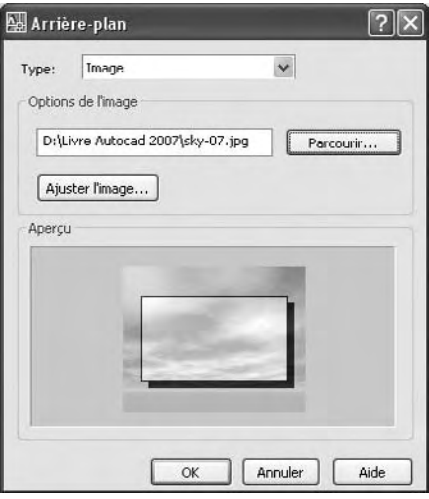

Fig.10.29

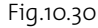
# CHAPITRE 11 *Caméra et animation*

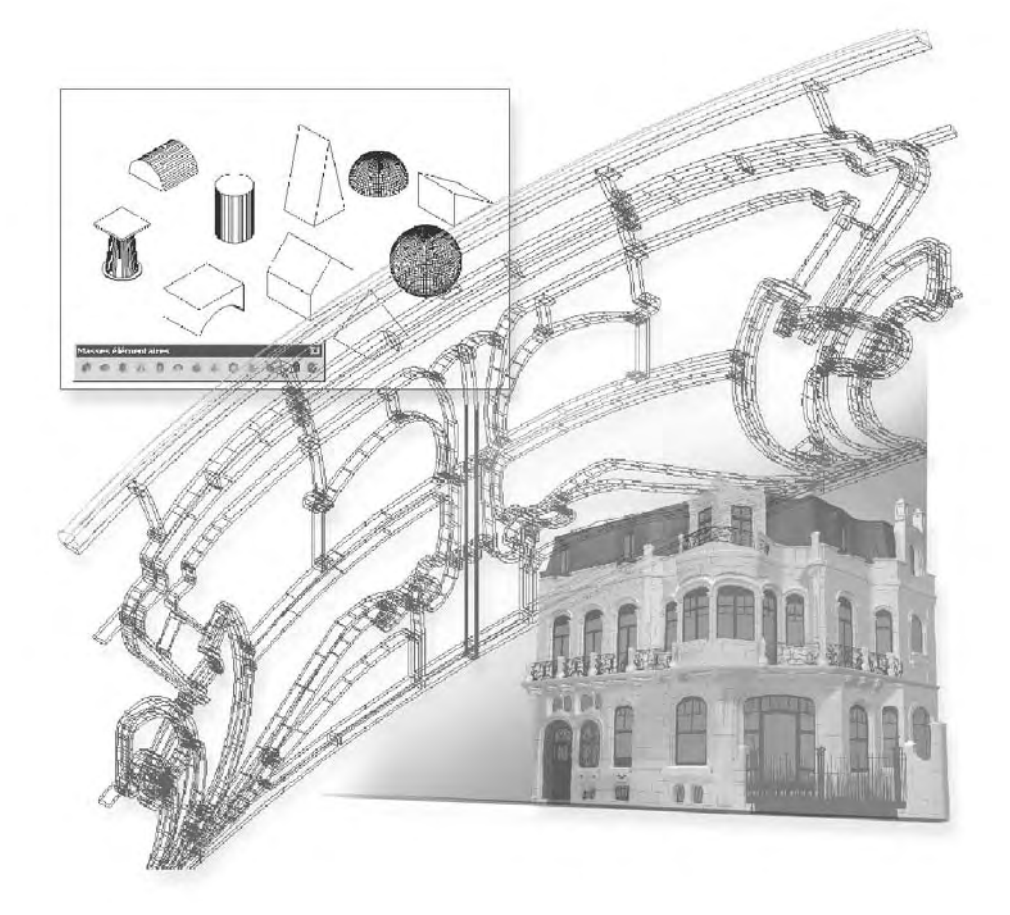

# **L'usage des caméras**

Les caméras permettent de voir la scène sous un angle ou un point de vue particulier. Les objets caméras simulent des caméras réelles utilisées pour la création séquences vidéo ou de plans fixes (fig.11.1).

Vous pouvez créer une nouvelle caméra en définissant sa position et une cible, puis en lui donnant un nom et en précisant sa hauteur, sa distance focale et ses plans de délimitation. Vous avez également la possibilité d'utiliser l'un des types de caméras prédéfinies qui sont disponibles dans la palette d'outils. Les caractéristiques de base sont donc les suivantes :

- Position (Location) : définit la position de la caméra, c'est-à-dire le point à partir duquel vous visualisez un modèle 3D.
- **Cible** (Target) : définit le point visé par la caméra c'est-à-dire le point que vous visualisez à l'aide de la coordonnée au centre de la vue.
- **Focale** (Field of view) : elle détermine la partie visible de la scène. Elle est mesurée en degrés par rapport à l'horizon et est directement liée à la distance focale de l'objectif. Exemple : un objectif de 50 mm montre un horizon de 46 degrés. Plus l'objectif est long, plus la focale est étroite. Plus l'objectif est court, plus la focale est  $large (fig.11.2).$

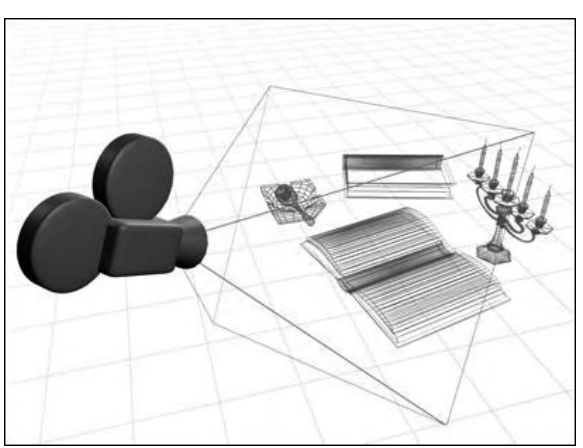

- **Distance focale** (Lens length) : c'est la distance entre l'objectif et la surface photosensible, qu'il s'agisse d'une caméra cinématographique ou vidéo. Elle détermine ce qui apparaît sur l'image. Avec une faible distance focale, une plus grande partie de la

Fig.11.1 (Doc. Autodesk)

scène sera comprise dans l'image. Avec une distance focale élevée, la partie de la scène incluse dans l'image sera réduite, mais les objets distants seront représentés avec davantage de détails. La distance focale est toujours exprimée en millimètres. Un objectif de 50 mm constitue la norme en photographie. Les objectifs dont la distance focale est inférieure à 50 mm sont appelés objectifs *grand angle*. Un objectif dont la longueur focale est supérieure à 50 mm s'appelle objectif *long* ou *téléobjectif*.

- **Plans de délimitation avant et arrière** (Clipping) : spécifie l'emplacement des plans de délimitation. Les plans de délimitation constituent des contours qui définissent, ou découpent, une vue. Dans la vue de la caméra, tout ce qui se trouve entre la caméra et le plan de délimitation avant est masqué. De la même manière, tout ce qui se trouve entre le plan de délimitation arrière et la cible est masqué (fig.11.3).

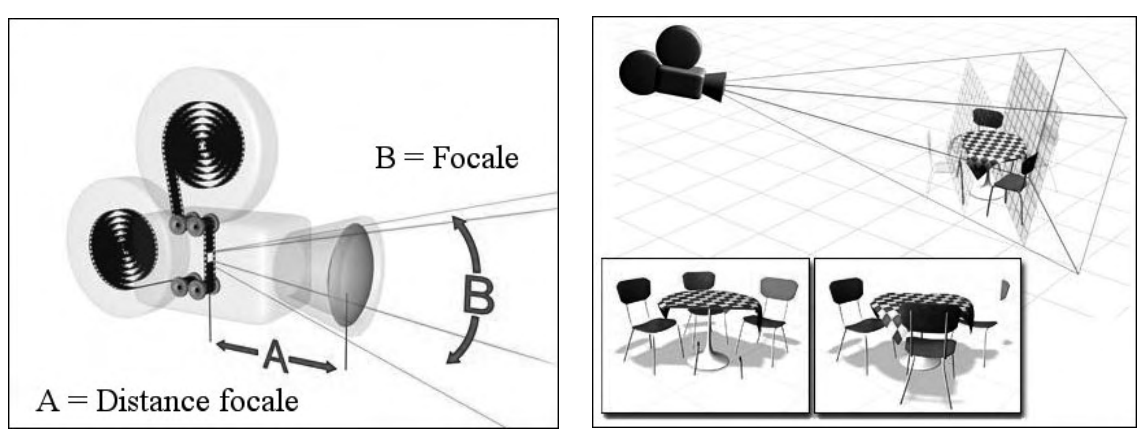

Fig.11.2 (Doc. Autodesk) Fig.11.3

# **La création d'une caméra**

Pour créer et placer une caméra, la procédure est la suivante :

- 1 Sélectionnez la fonction Caméra par l'une des méthodes suivantes :
- 
- Menu : cliquez sur le menu **Affichage** (View) puis sur **Créer une caméra** (Create Camera).
- Icône : cliquez sur la fonction **Caméra** (Create Camera) dans la barre d'outils **Vue**  $\mathbb{Z}^n$ (View).
- Tableau de bord : dans le **Panneau de configuration Navigation 3D**, cliquez sur  $OO$ **Créer une caméra** (Create Camera).
- $EIP$ Clavier : entrez la commande CAMERA.

- 2 Cliquez dans le dessin pour spécifier l'emplacement de la caméra (A).
- 3 Cliquez à nouveau dans le dessin pour spécifier un emplacement cible (B).
- 4 Effectuez l'une des opérations suivantes :
	- $\quad \blacksquare$  Une fois que vous avez terminé la configuration de la caméra, appuyez sur ENTREE. Dans ce cas la caméra est placée dans le plan XY courant (fig.11.4).
	- Pour définir les autres propriétés de la caméra, cliquez avec le bouton droit de la souris et choisissez des options dans la liste. Par exemple, pour définir la hauteur de la caméra. Appuyez sur ENTREE pour mettre fin à la configuration de la caméra.
- $\overline{5}$  Cliquez ensuite sur la caméra pour afficher la fenêtre de contrôle (fig.11.5).

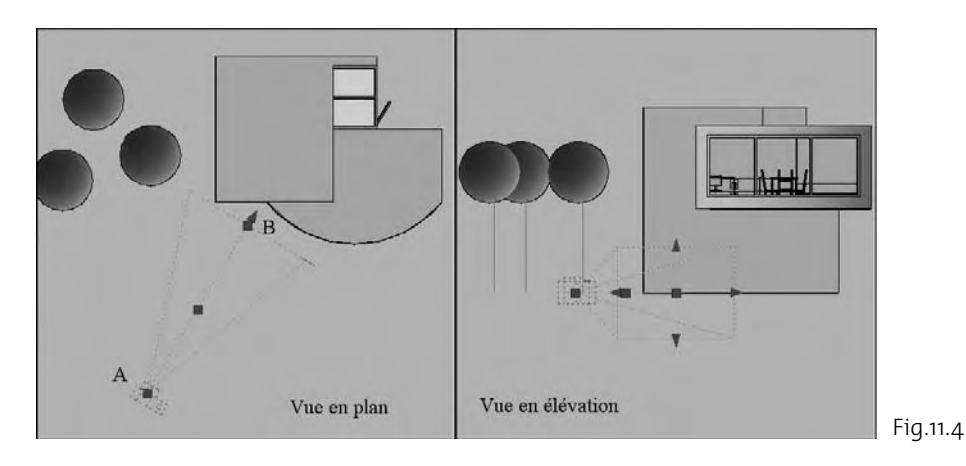

# **Les modifications des caméras**

Après avoir créé une caméra vous pouvez modifier une série de paramètres afin d'aboutir au résultat souhaité : modification de la hauteur et de la position, modification de la distance focale, paramétrage des plans de délimitation, etc.

Pour modifier la position verticale de la caméra ou de la cible, la procédure est la suivante :

Dans toutes les vues et en particulier dans la vue en plan  $(fig.II.6)$ :

- 1 Effectuez un double clic sur la caméra pour afficher la palette des propriétés.
- 2 Modifiez les champs Caméra Z (Camera Z) et/ou Cible Z (Target Z).

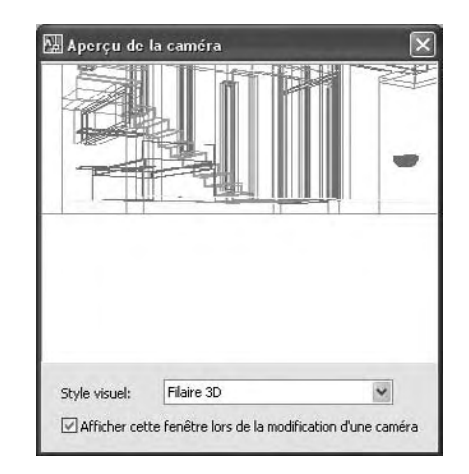

Fig.11.5

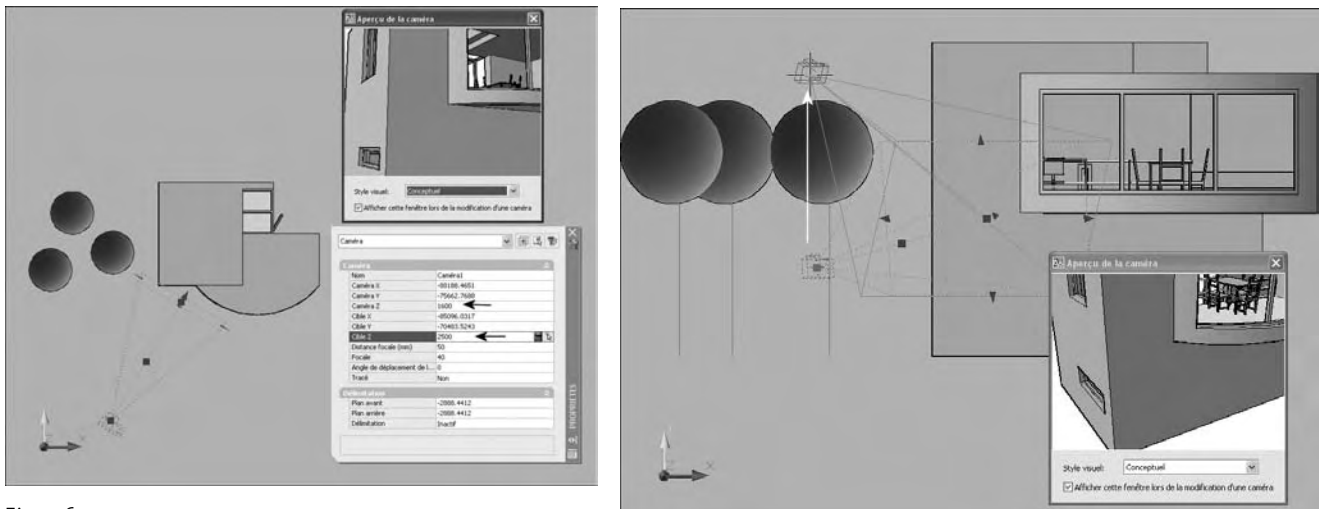

Fig.11.6

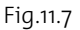

Dans les vues d'élévations :

Déplacez la caméra et/ou la cible à l'aide des poignées (fig.11.7).

#### **Dans une vue 3D :**

- 1 Activez le mode DYN dans la barre d'état.
- 2 Survolez la poignée de la caméra, ce qui a pour effet d'afficher le repère XYZ
- 3 Survolez l'axe OY du repère. Une ligne bleue apparaît.
- 4 Déplacez la caméra le long de cette ligne ou entrez une distance pour le déplacement vertical (fig.11.8).

Pour changer la distance focale d'une caméra, la procédure est la suivante :

- 1 Si les caméras ne sont pas déjà affichées dans le dessin, cliquez sur le menu **Affichage** (View), puis l'option **Affichage** (Display) et **Caméras** (Cameras).
- 2 Cliquez sur la caméra.

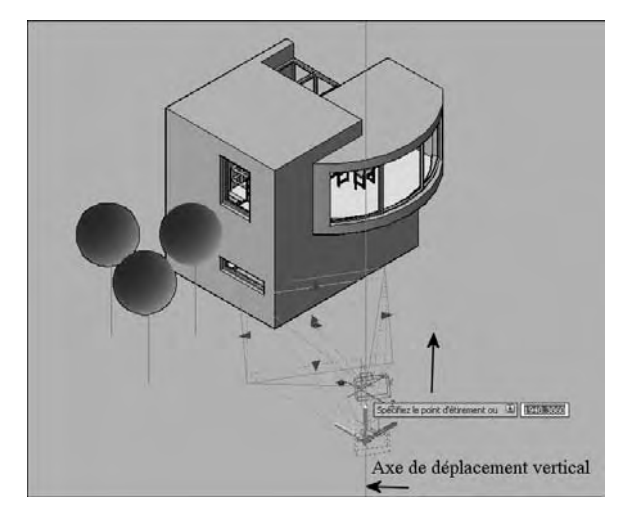

Fig.11.8

- 3 Cliquez sur la poignée **Distance focale/Focale** (Lens Length/FOV).
- 4 Déplacez le curseur et cliquez à l'endroit où vous voulez positionner la focale (fig.11.9).
- 5 Appuyez sur **ENTREE**.

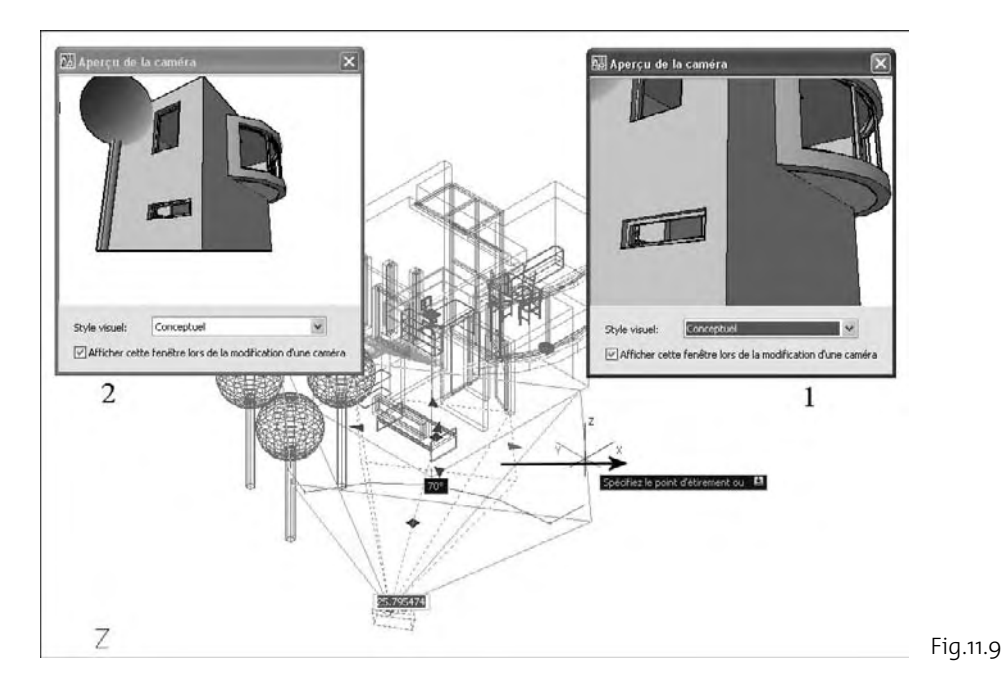

#### *Remarque*

Pour définir une distance focale avec une valeur précise, cliquez deux fois sur la caméra pour ouvrir la palette Propriétés. Dans la section Caméra, entrez une valeur numérique pour l'option Focale (mm).

Pour définir les plans de délimitation d'une caméra, la procédure est la suivante :

- 1 Si les caméras ne sont pas déjà affichées dans le dessin, cliquez sur le menu **Affichage** (View), l'option **Affichage** (Display) et **Caméras** (Cameras).
- 2 Cliquez deux fois sur la caméra dont vous voulez définir les plans de délimitation.
- 3 Dans la palette **Propriétés**, option **Délimitation** (Clipping), activez le plan avant (Front plane), le plan arrière (Back Plane) ou les deux.

- 4 Pour l'option **Plan avant** (Front Plane) ou **Plan arrière** (Back Plane), déplacez les poignées de délimitation ou entrez des valeurs numériques (fig.11.10 – 11.11).
- 5 Appuyez sur ENTREE.

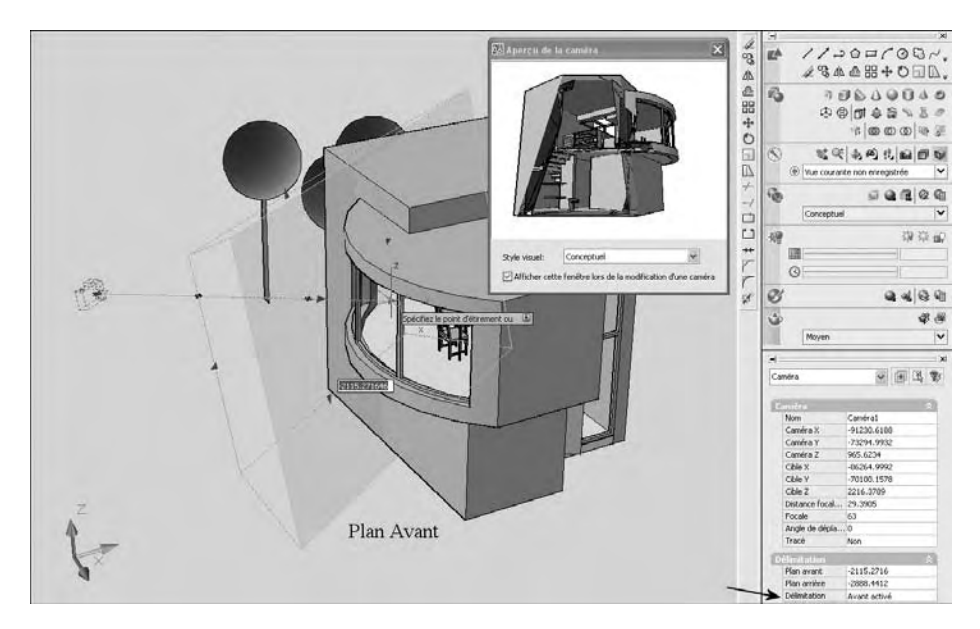

Fig.11.10

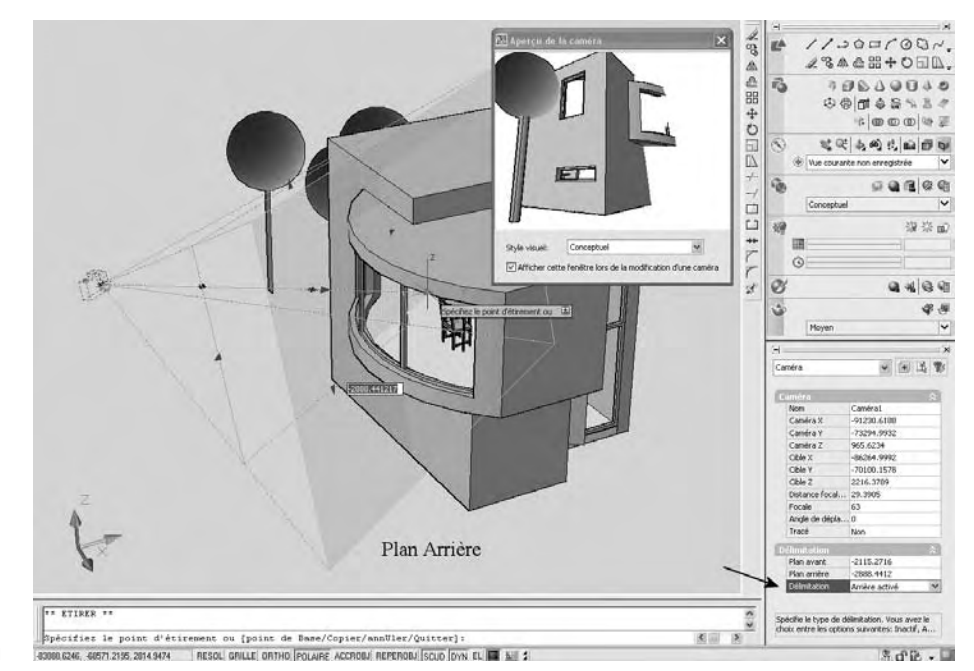

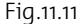

**http://topographi.blogspot.com/**

# **Les vues caméra**

Lorsque vous ajoutez une caméra à votre scène, AutoCAD crée automatiquement une vue caméra sous le même nom que la caméra et avec les propriétés du style visuel en cours. Vous pouvez afficher une vue caméra dans la fenêtre de travail AutoCAD selon la procédure suivante :

- 1 Dans le **Panneau de configuration Navigation 3D** (3D Navigate) du tableau de bord, déroulez la liste **Sélectionnez ou gérez les vues dans ce dessin** (Select or Manage the views in this drawing).
- 2 Cliquez sur le nom de la caméra. Par exemple Caméra1.

La vue Caméra1 s'affiche à l'écran (fig.11.12).

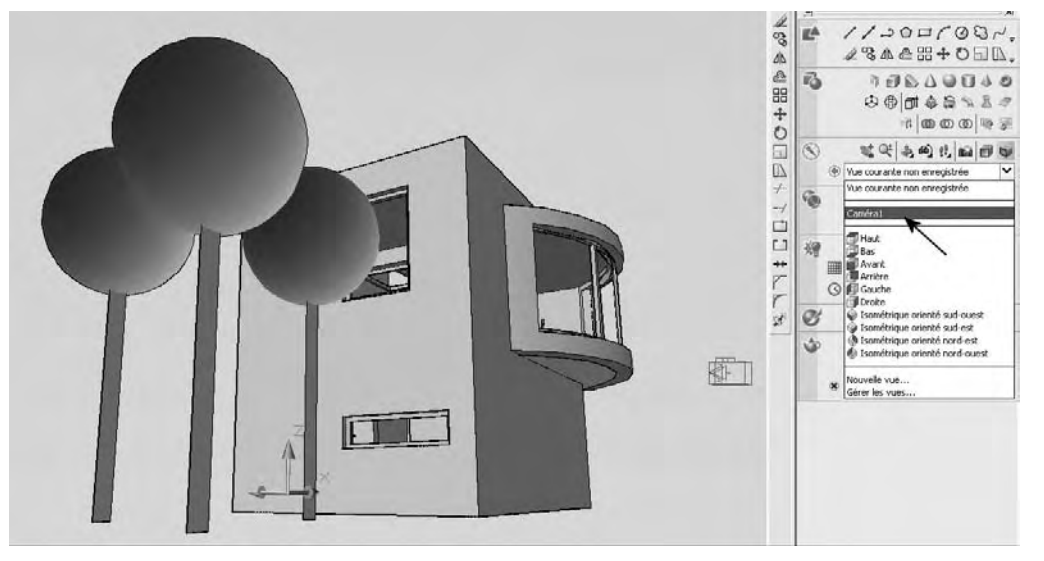

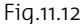

Vous pouvez modifier les propriétés de la vue en cliquant sur l'option **Gérer les vues** (Manage Views) située dans la même liste déroulante. Cela vous permet par exemple de modifier le style visuel ou d'associer une image ou une couleur d'arrière plan  $(fig.r.r.s - r.r.t.4)$ . Vous pouvez aussi afficher une coupe 3D si elle existe dans le dessin (fig.11.15).

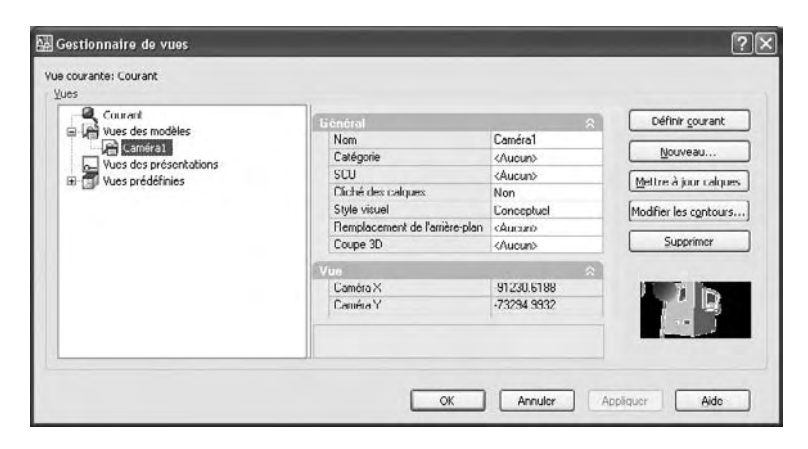

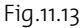

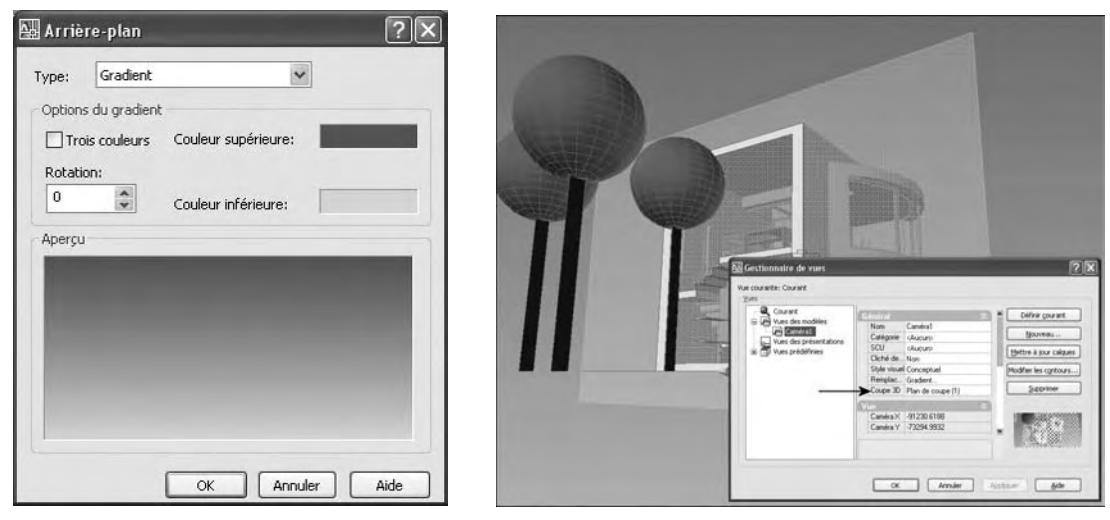

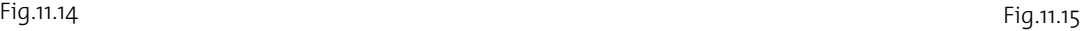

# **Navigation dans le modèle**

Vous pouvez simuler une navigation ou un mouvement dans un dessin 3D. Lorsque vous naviguez dans un modèle, vous vous déplacez le long du plan XY. Lorsque vous vous déplacez dans un modèle, votre mouvement n'est pas contraint par rapport au plan XY ; vous semblez ainsi « survoler » une zone du modèle.

Vous pouvez utiliser un jeu de touches et d'interactions de la souris standard pour naviguer ou vous déplacer dans un dessin. Utilisez les quatre touches fléchées ou les touches W, A, S et D pour vous déplacer vers le haut, le bas, la gauche ou la droite. Pour permuter entre les modes Navigation et Mouvement, appuyez sur la touche F. Pour spécifier la direction de la vue, faites glisser la souris dans la direction dans laquelle vous voulez regarder.

Pour démarrer le mode Navigation ou Mouvement, la procédure est la suivante :

1 Exécutez la commande à l'aide de l'une des procédures suivantes :

- Menu : cliquez sur le menu **Affichage** (View) et sélectionnez **Navigation et** 信 **mouvement** (Walk and Fly) puis **Navigation** (Walk) ou **Mouvement** (Fly).
- $\mathbb{Z}^n$
- Icône : dans la barre d'outils **Navigation 3D** (3D Navigation), cliquez sur **Navigation** (Walk) ou **Mouvement** (Fly).
- Tableau de bord : dans le **Panneau de configuration Navigation 3D** (3D  $OQO$ Navigate) cliquez sur **Navigation** (Walk) ou **Mouvement** (Fly).
- 四 Clavier : entrez la commande : **NAVIGATION3D** (3DWALK).

2 La fenêtre Releveur des positions (Position Locator) s'affiche à l'écran. Il permet de visualiser le déplacement dans le projet (fig.11.16). Pour vous déplacer dans le modèle, vous pouvez utiliser les touches suivantes :

Flèche Haut / touche Z Avancer Flèche Bas / touche S Reculer Flèche Gauche / touche Q Déplacer vers la gauche Flèche Droite / touche D<br>
Déplacer vers la droite

Vous pouvez aussi vous déplacer dans le Releveur des positions en déplaçant l'indicateur de position ou la cible.

3 Pour accélérer le déplacement, vous devez d'abord ouvrir la boîte de dialogue **Paramètres de navigation et de mouvement** (Walk and Fly Settings) disponible à partir de la barre d'outils **Navigation 3D** (3D Navigation) ou du **Panneau de configuration Navigation 3D** (3D Navbigate). Vous pouvez ensuite définir la taille du pas dans le champ **Taille du pas de navigation/mouvement** (Walk/fly step size). Par exemple 300 pour un dessin en millimètres (fig.11.17).

Vous pouvez aussi enregistrer une

animation lors de l'utilisation des fonctions de navigation 3D et de mouvement 3D. Pour cela, vous devez d'abord régler les paramètres de votre animation avant de commencer l'enregistrement. La procédure est la suivante :

1 Ouvrez la boîte **Paramètres de l'animation** (Animation Settings) en cliquant sur le bouton **Paramètres de l'animation** (Animation Settings) dans le **Panneau de configuration Navigation 3D** (3D Navigate) (fig.11.18).

#### **Touche Fonction**

Souris **Souris Regarder autour & tourner** Regarder autour & tourner Touche F **The Activer is the Mouvement** of Touche F Activer le mode Mouvement

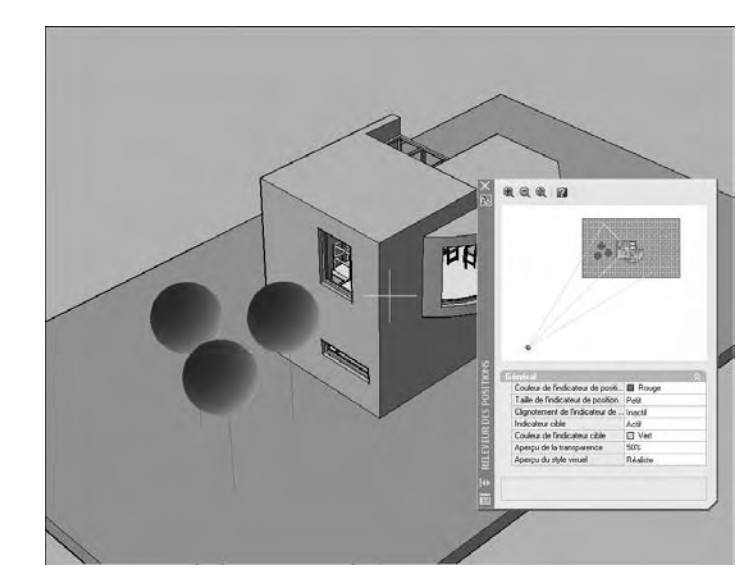

Fig.11.16

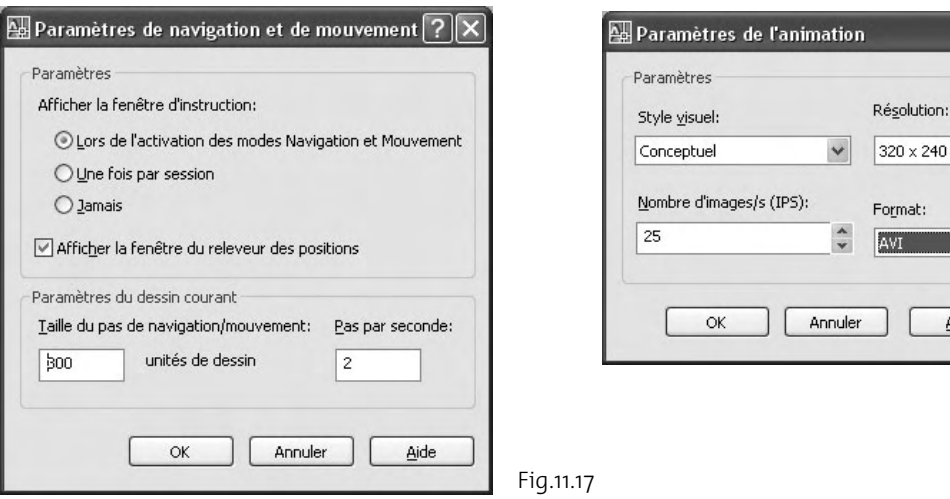

- 2 Sélectionnez le style visuel souhaité. Par exemple : Conceptuel (Conceptual).
- 3 Sélectionnez la résolution. Par exemple : 320x240.
- 4 Sélectionnez le nombre d'images par seconde. Par exemple : 25.
- 5 Sélectionnez le format AVI.
- 6 Cliquez sur OK pour confirmer.
- 7 Cliquez sur le bouton **Navigation** (Walk) pour lancer le déplacement dans le projet.
- 8 Cliquez sur le bouton **Enregistrer** (Start recording animation) pour lancer l'enregistrement (fig.11.19).

Fig.11.19

⇔ ■

m

Fig.11.18

Aide

 $\overline{?}$   $\overline{\mathsf{x}}$ 

 $\checkmark$ 

 $\checkmark$ 

nat:

- 9 Naviguez dans le projet.
- **10** Cliquez sur **Sauvegarder** (Save animation) pour enregistrer l'animation.
- $\boxed{11}$  Cliquez sur Lire l'animation (Play animation) pour visualiser le résultat (fig.11.20)

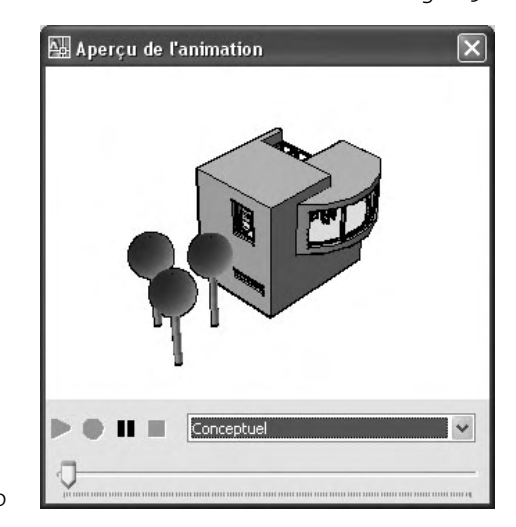

Fig.11.20

# **L'animation le long d'une trajectoire**

# **Principes**

L'animation de la caméra le long d'une trajectoire permet de simuler le déplacement d'une personne dans un projet (architecture, paysage…) ou de présenter visuellement un modèle de manière dynamique (fig.11.21).

Lorsque vous configurez une animation de caméra le long d'une trajectoire, vous pouvez :

- Spécifier une trajectoire ou un point de départ pour la caméra.
- Spécifier une trajectoire ou un point de destination pour la cible.
- Afficher un aperçu de la relation caméra-trajectoire courante.
- Ajuster des paramètres d'animation.
- **Enregistrer une animation.**

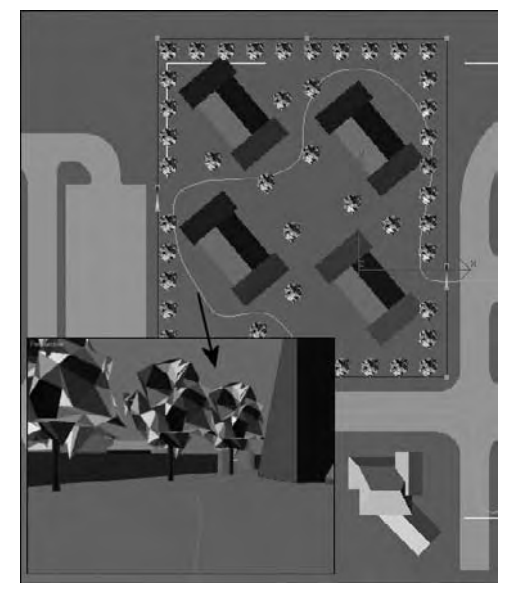

Fig.11.21

Pour créer une animation à l'aide de trajectoires de mouvement, vous devez lier la caméra et sa cible à un point ou à une trajectoire. Si vous voulez que la caméra reste fixe, liez-la à un point. Si vous voulez que la caméra se déplace le long d'une trajectoire, liez-la à une trajectoire.

Si vous voulez que la cible reste fixe, liez-la à un point. Si vous voulez que la cible se déplace, liez-la à une trajectoire. Il n'est pas possible de lier à la fois la caméra et la cible à un point.

Utilisez la même trajectoire lorsque vous voulez que la vue de l'animation suive la trajectoire de la caméra. Pour ce faire, définissez la trajectoire de la cible sur Aucune (None) dans la boîte de dialogue Animation de la trajectoire du mouvement (Motion Path Animation). Il s'agit du paramètre par défaut.

Pour lier une caméra ou une cible à une trajectoire, commencez par créer l'objet trajectoire avant l'animation de la trajectoire du mouvement. Une trajectoire peut être une ligne, un arc, un arc elliptique, un cercle, une polyligne, une polyligne 3D ou une spline.

### **Création d'une animation le long d'une trajectoire**

Pour créer une animation le long d'une trajectoire, la procédure est la suivante :

 $\boxed{1}$  Dans le dessin, créez un objet trajectoire pour la caméra ou la cible. Une trajectoire peut être une ligne, un arc, un arc elliptique, un cercle, une polyligne, une polyligne 3D ou une spline. Il convient de souligner que la trajectoire que vous créez ne sera pas visible dans l'animation.

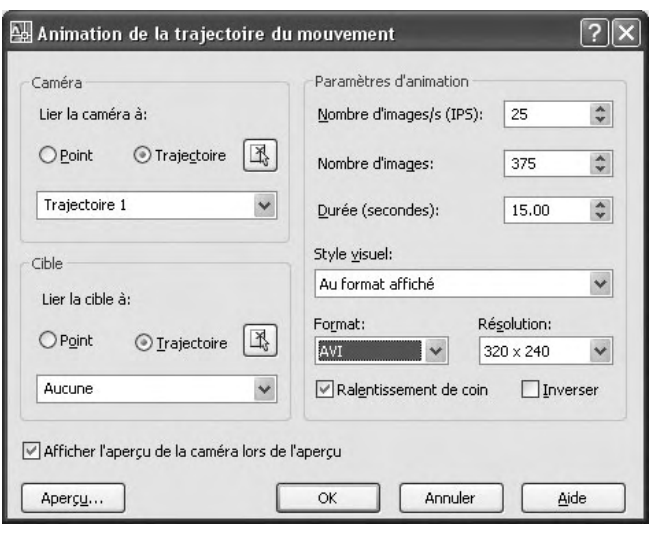

- 2 Cliquez sur le menu déroulant **Affichage** (View) et sélectionnez **Animation de la trajectoire du mouvement** (Motion Path Animation).
- 3 Dans la section **Caméra** (Camera), cliquez sur **Point** ou sur **Trajectoire** (Path) (fig.11.22).

Fig.11.22

4 Effectuez l'une des opérations suivantes :

- Pour spécifier un point pour la caméra, cliquez sur le bouton **Choisir un point** (Pick Point) et spécifiez un point dans le dessin. Entrez un nom pour le point. Cliquez sur OK.
- Pour spécifier une trajectoire pour la caméra, cliquez sur le bouton **Sélectionner une trajectoire** (Select Path) et spécifiez une trajectoire dans le dessin (fig.11.23). Entrez un nom pour la trajectoire. Cliquez sur OK.
- Pour spécifier une trajectoire ou un point existant pour la caméra, choisissez-le dans la liste déroulante.
- 5 Dans la section **Cible** (Target) de la boîte de dialogue **Animation de la trajectoire du mouvement** (Motion Path Animation), cliquez sur **Point** ou sur **Trajectoire** (Path).
- 6 Effectuez l'une des opérations suivantes :
	- Pour spécifier un point pour la cible, cliquez sur le bouton **Choisir un point** (Pick Point) et spécifiez un point dans le dessin. Entrez un nom pour le point. Cliquez sur OK.
	- Pour spécifier une trajectoire pour la cible, cliquez sur le bouton **Sélectionner une trajectoire** (Select Path) et spécifiez une trajectoire dans le dessin. Entrez un nom pour la trajectoire. Cliquez sur OK.
	- Pour spécifier une trajectoire ou un point existant pour la cible, choisissez-le dans la liste déroulante.
	- Pour utiliser la même trajectoire que la caméra, sélectionnez **Aucune** (None) dans la liste déroulante (fig.11.24).
- 7 Dans la section **Paramètres d'animation** (Animation settings), ajustez les paramètres d'animation afin de créer l'animation en fonction de vos besoins.

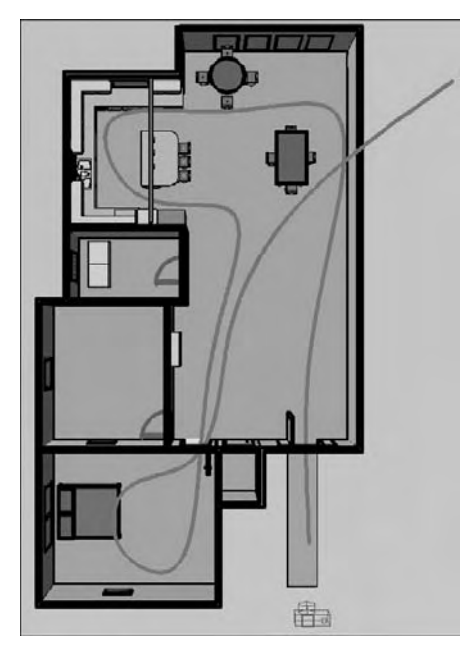

Fig.11.23

8 Lorsque vous avez terminé l'ajustement des points, des trajectoires et des paramètres, cliquez sur **Aperçu** (Preview) pour afficher l'animation ou sur OK pour l'enregistrer (fig.11.25).

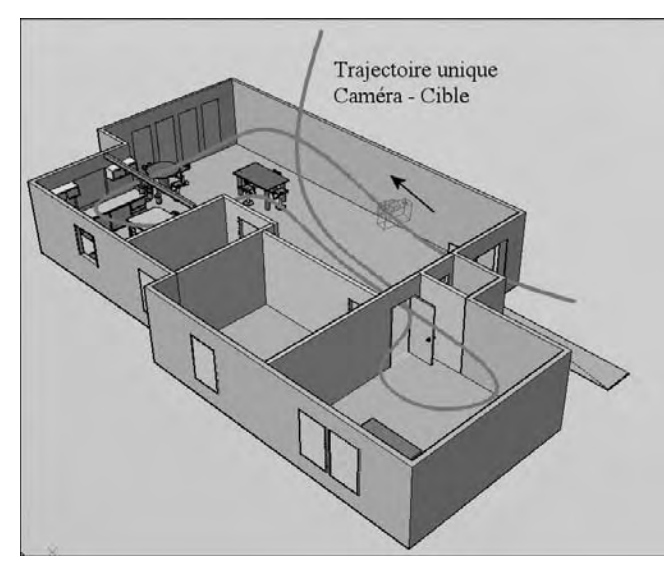

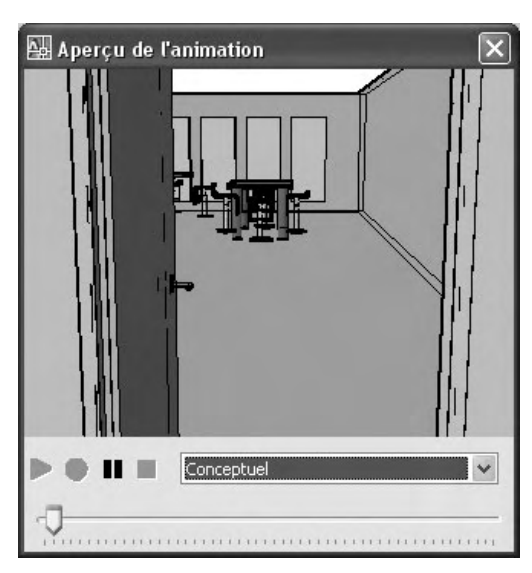

Fig.11.24 Fig.11.25

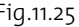

# **Spécification des paramètres pour l'animation**

Dans la section **Paramètres d'animation** (Animation settings) de la boîte de dialogue **Animation de la trajectoire du mouvement** (Motion Path Animation), vous pouvez spécifier les paramètres suivants (fig.11.26) :

- $\quad \blacksquare \quad$  La vitesse de l'animation en spécifiant le nombre d'images par seconde (IPS). Les standards habituels sont 30 IPS (NTSC), 25 IPS (PAL) et 24 IPS (Film) (fig.11.27).
- La durée de l'animation en secondes ou le nombre total d'images. Par exemple, si vous souhaitez créer une animation sous la forme d'une balade dans un bâtiment, le calcul est le suivant (fig.11.28) :
	- Distance parcourue : 60 mètres
	- Vitesse du déplacement humain : 1,5 mètres par seconde
	- $\blacksquare$  Durée de la visite : 60/1.5 = 40 secondes
	- Le nombre d'images qui en résulte est de 1000.
	- La résolution souhaitée. Elle désigne le nombre de pixels en X et en Y. Ce qui permet de définir la taille de l'image.
	- Le format vidéo : AVI, MPG, MOV ou WMV.

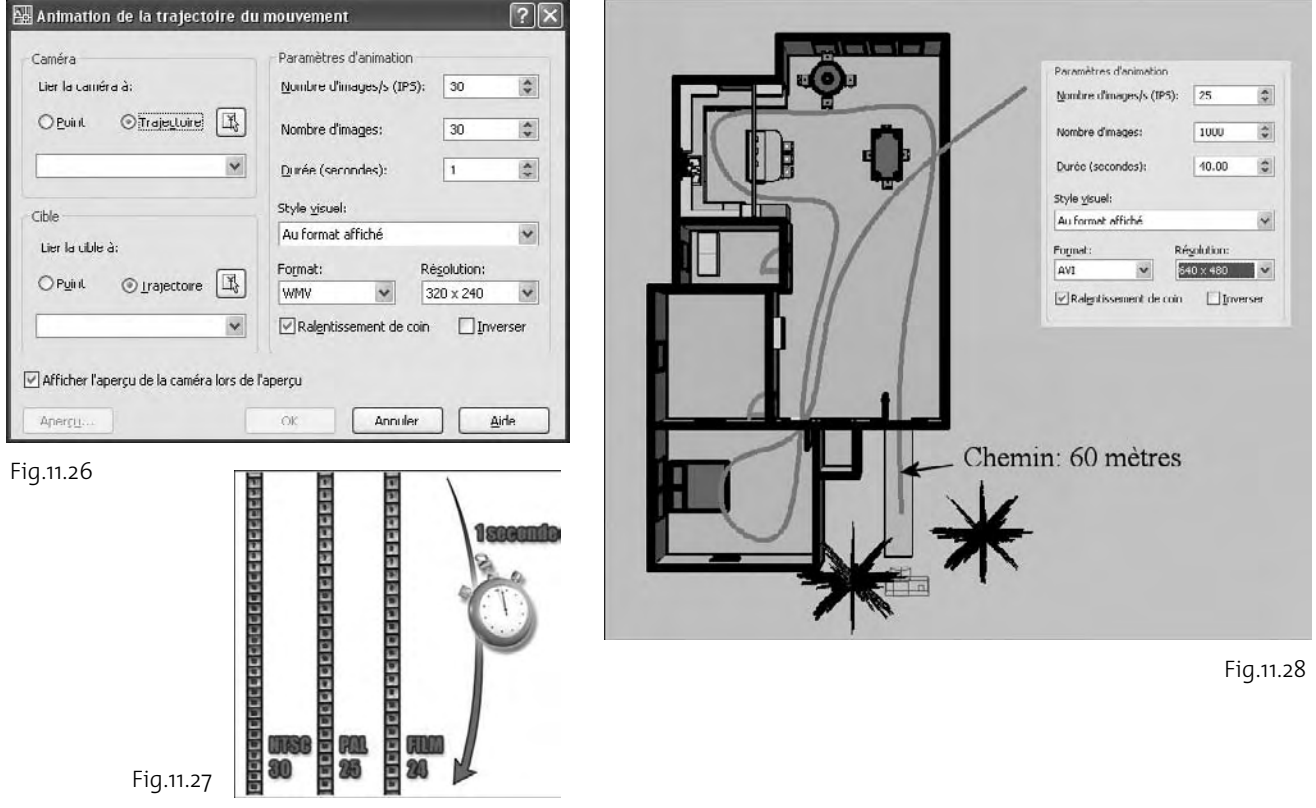

**http://topographi.blogspot.com/**

# CHAPITRE 12 *Le rendu réaliste*

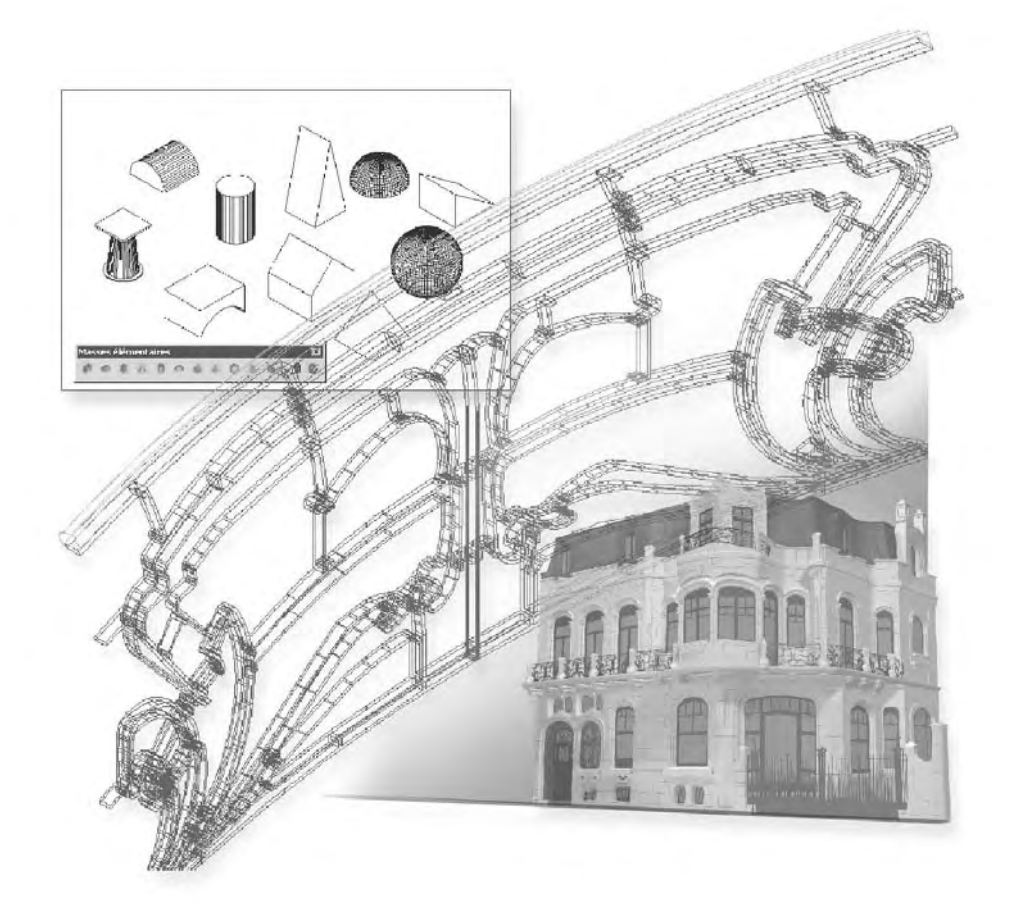

# **Principe du rendu**

Le rendu réaliste d'un modèle ou d'une scène 3D permet de donner une vision plus claire de la conception par rapport au tracé classique en mode filaire. Le calcul du rendu génère les ombres dans la géométrie de la scène en utilisant les sources de lumière que vous avez définies et reproduit les matériaux que vous avez appliqués, ainsi que les paramètres d'environnement, tels que l'arrière-plan et le brouillard, que vous avez choisis (fig.12.1).

AutoCAD 2007 utilise le rendu « mental ray » de la société Mental images. Il s'agit d'un rendu à usage général capable de générer des simulations physiquement correctes d'effets d'éclairage tels que des réflexions et des réfractions par lancer de rayons, des réverbérations et une illumination globale. Le lancer de rayons trace la trajectoire de rayons échantillonnés à partir de la source de lumière. Les réflexions et les réfractions ainsi créées sont extrêmement précises d'un point de vue physique.

L'illumination globale, quant à elle, améliore le réalisme d'une scène en simulant la radiosité ou les inter-réflexions de lumière de la

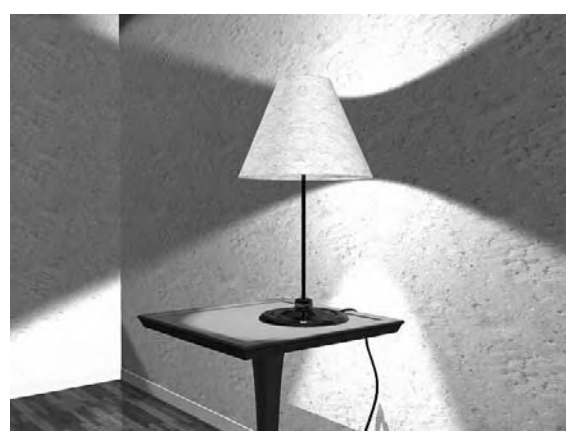

Fig.12.1

scène. Elle génère des effets tels que le « débordement de la couleur », selon lequel, par exemple, une chemise blanche près d'un mur rouge aura une légère teinte rouge.

Plusieurs points sont à prendre en compte au niveau du rendu :

- $\quad \blacksquare \quad$  La préparation du modèle en vue du rendu : gestion de l'affichage et de la densité des faces.
- Les effets environnementaux : brouillard et arrière-plan.
- $\blacksquare$  La destination du rendu : fenêtre, fenêtre de rendu, fichier.
- $\blacksquare$  La sélection des objets pour le rendu.
- $\blacksquare$  La résolution de sortie du rendu.
- Le paramétrage du rendu.
- L'enregistrement des images rendues.

# **Préparer le modèle pour le rendu**

Deux points sont à prendre en compte, au niveau géométrique, pour rendre le rendu plus performant : la gestion de l'affichage des faces des solides et la gestion de la densité des faces des solides.

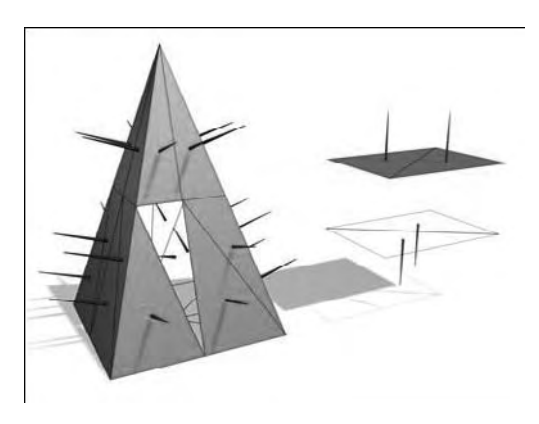

Fig.12.2

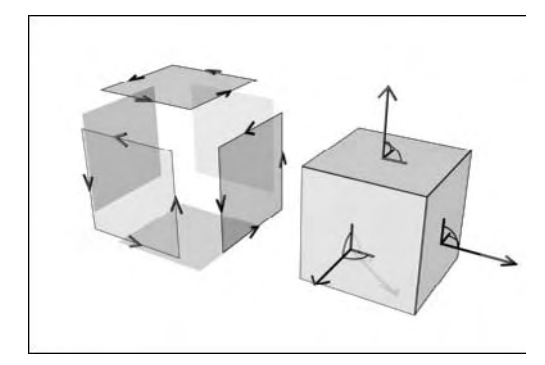

Fig.12.3

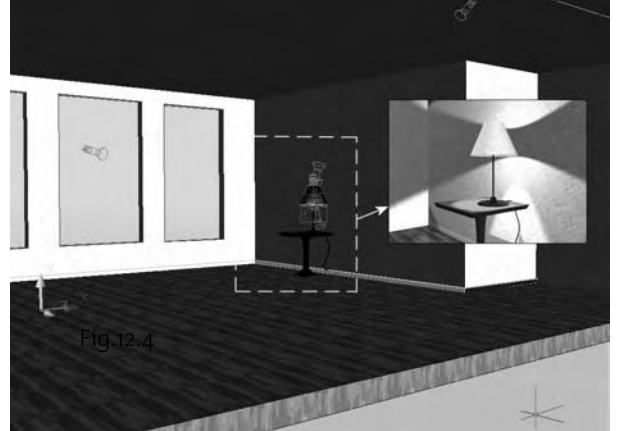

#### **La gestion de l'affichage des faces**

Chaque surface que vous modélisez est composée de faces. Les faces sont soit triangulaires, soit quadrilatérales et chacune d'entre elles possède un côté orienté à l'intérieur et à l'extérieur. La direction d'une face est définie par un vecteur appelé une normale. La direction de la normale indique la surface externe ou avant de la face. Lorsque les normales sont unifiées et pointent dans la même direction extérieure, le rendu traite chaque face afin d'aboutir au modèle. Si des normales sont inversées et pointent vers l'intérieur, le rendu les ignore et laisse des trous triangulaires ou quadrilatéraux dans le rendu de l'image (fig.12.2).

Lorsque vous voyez un trou, cela signifie généralement que la normale pointe vers l'intérieur ou que la face est physiquement absente du modèle. Pour y remédier vous pouvez soit, activer l'option **Forcer les deux côtés** (Force 2-sided) dans la palette Paramètres avancés du rendu (Advanced Render Settings), soit redessiner la face. Dans ce dernier cas, vous devez tenir compte du fait que la direction des normales est déterminée par la manière dont une face est tracée dans un système de coordonnées pour droitiers : si vous dessinez la face selon le sens trigonométrique, les normales pointent vers l'extérieur ; si vous la dessinez dans le sens horaire, elles pointent vers l'intérieur. En conséquence, veillez à ce que la définition des faces soit cohérente (fig.12.3).

> Vous devez aussi tenir compte du fait que chaque objet d'une scène est traité par le module de rendu, même les objets se trouvant « hors caméra » et qui ne seront pas présents dans la vue rendue. Le rendu bénéficie donc des avantages d'une bonne gestion des calques. Lorsque vous désactivez des calques contenant des objets qui ne se trouvent pas dans la vue, vous pouvez optimiser notablement la vitesse du rendu (fig.12.4).

Fig.12.4

Un autre problème est celui des faces sécantes. Elles apparaissent dans un modèle lorsque deux objets se traversent. Pour se rendre compte du phénomène, il suffit de placer un objet à travers un autre pour voir rapidement le résultat que l'on obtiendra. Ainsi, l'arête créée à l'intersection des deux objets peut présenter une apparence ondulée (fig.12.5). Dans le cas de l'exemple, le remède consiste à unir les deux objets par une opération booléenne de type Union (fig.12.6). Il en résulte une arête beaucoup plus nette et précise.

Dans un projet, il peut arriver que des faces se chevauchent et sont situées sur le même plan. Ces faces, dites coplanaires, peuvent produire des résultats peu précis, en particulier si les matériaux appliqués aux deux faces sont différents. La figure 12.7, qui illustre la combinaison de deux volumes, montre une série d'altérations aux endroits ou les faces occupent le même emplacement. Pour remédier à ce problème, il suffit de déplacer un objet afin que ses faces n'occupent plus le même plan qu'un autre objet. Unir les objets par une opération booléenne est aussi une solution.

#### **La gestion de la densité des faces**

Lorsque vous rendez un modèle, la densité du maillage a une incidence sur le lissage des surfaces. En effet, il faut savoir que la surface extérieure d'un solide est composée de sommets, de faces, de polygones et d'arêtes.

Dans un dessin, chaque face possède trois sommets, à l'exception des faces dans les maillages polyfaces, considérées comme des triangles adjacents. Pour faciliter l'opération de rendu, chaque face quadrilatérale est constituée de deux faces triangulaires partageant une arête.

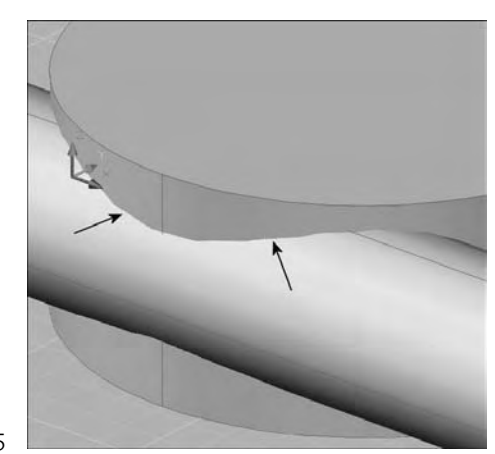

Fig.12.5

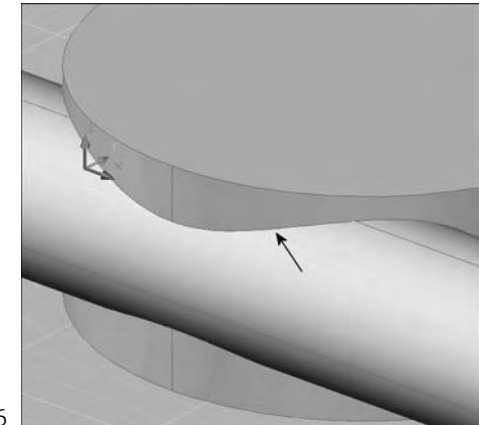

Fig.12.6

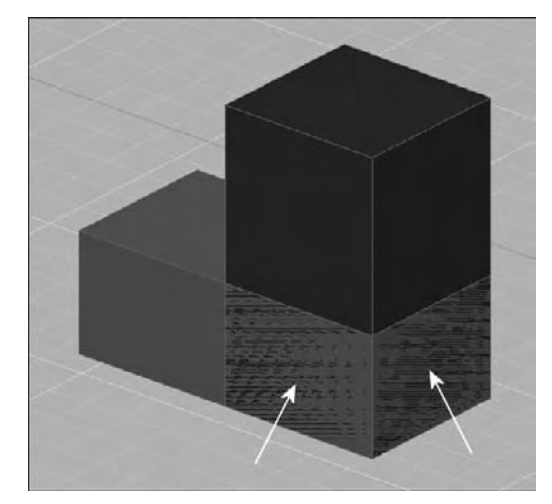

Fig.12.7

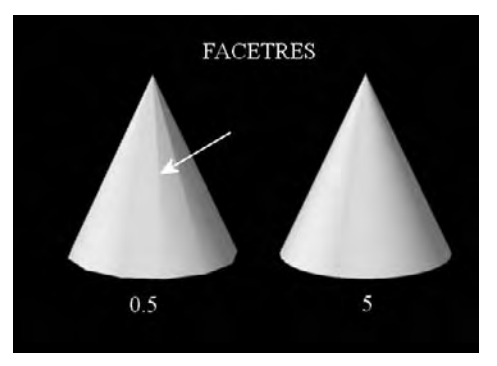

Fig.12.8

Le lissage d'un objet est géré automatiquement par le module de rendu. Deux types de lissage peuvent se produire au cours du processus de rendu. Une opération de lissage interpole les normales de face sur une surface. L'autre opération tient compte du nombre de faces qui constitue la géométrie. Plus le nombre de faces est élevé, plus le lissage des surfaces est précis, mais il faut plus de temps pour effectuer le traitement. Si vous n'avez aucun moyen de contrôler l'interpolation des normales de face, vous pouvez en revanche déterminer la précision d'affichage des objets incurvés à l'aide de la variable système FACETRES.

La variable système FACETRES détermine la densité du maillage et le lissage des solides ombrés et incurvés rendus. La valeur par défaut de la variable FACETRES est définie sur 0.5. Les valeurs possibles sont comprises entre 0.01 et 10. Dans l'exemple de la figure 12.8, le cône de gauche à une valeur de 0.5 et le cône de droite une valeur de 5.

# **Le calcul du rendu**

Le calcul du rendu peut se faire de façon simple en utilisant les paramètres par défaut ou de façon plus élaborée en configurant les paramètres de façon personnalisée.

# **Le panneau de configuration Rendu**

Le tableau de bord comprend le Panneau de configuration Rendu. Il permet de contrôler l'ensemble du processus du calcul de rendu. Ce panneau est affiché par défaut en mode réduit. En cliquant sur l'icône de la théière il s'ouvre pour afficher l'ensemble des fonctions. La figure 12.9 illustre l'ensemble des fonctionnalités qui comprend :

- Le lancement du calcul du rendu en vue entière ou en région découpée.
- $\quad \blacksquare$  La sélection d'une valeur prédéfinie de rendu et l'annulation de la tâche de rendu en cours. Une barre de progression du rendu, que l'on trouve aussi dans la fenêtre du rendu, indique également l'avancement du processus de rendu.
- La boîte de dialogue Environnement du rendu dans laquelle vous pouvez définir les effets brouillard et profondeur de champ.
- La palette Paramètres avancés du rendu pour définir des valeurs plus avancées.
- $\quad \blacksquare$  La fenêtre de rendu pour voir les images et les entrées de l'historique de rendu qui ont été enregistrées avec le dessin courant.
- Le réglage de la qualité de l'image pour rendre plus ou moins de détails.
- L'emplacement de stockage, nom et format de fichier pour enregistrer vos images une fois rendues
- $\blacksquare$  Les paramètres de résolution de sortie pour vos rendus.

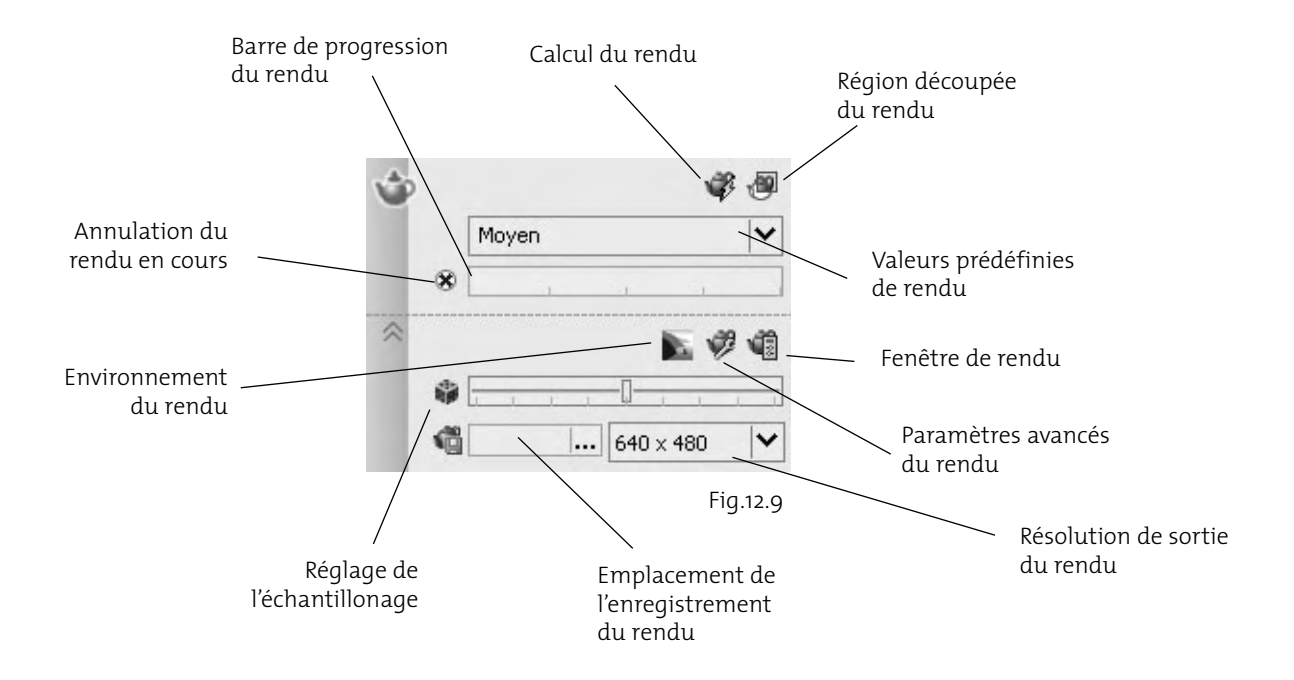

### **Les effets environnementaux**

Vous pouvez améliorer une image rendue au moyen d'effets atmosphériques, comme le brouillard, ou en ajoutant une image bitmap comme arrière-plan.

#### *Le brouillard*

Le brouillard permet d'estomper les objets à mesure que ceux-ci s'éloignent de la caméra. Le brouillard utilise une couleur blanche, tandis que la palette des couleurs utilise le noir.

Le brouillard est fonction des plans de délimitation avant ou arrière de votre caméra, ainsi que des paramètres « à proximité » et « à distance » définis dans la boîte de dialogue Environnement du rendu. Par exemple, imaginons que le plan de délimitation arrière d'une caméra soit actif et situé à 10 m de l'emplacement de la caméra. Si vous voulez que le brouillard commence à 5 m de la caméra et s'étende à l'infini, définissez A proximité sur 50 et A distance sur 100.

La densité du brouillard est déterminée par les valeurs « Pourcentage de brouillard à proximité » et « Pourcentage de brouillard à distance ». Les valeurs de ces paramètres sont comprises entre 0.0001 et 100. Des valeurs plus élevées signifient que le brouillard est plus opaque.

Pour ajouter du brouillard la procédure est la suivante :

- 1 Sélectionnez une caméra et ouvrez la palette **Propriétés** correspondante.
- 2 Activez son plan de délimitation avant ou arrière (fig.12.10).
- 3 Définissez la valeur de décalage du plan de délimitation.
- 4 Dans la section **Panneau de configuration Rendu** du tableau de bord, sélectionnez l'option Environnement du rendu (Render Environment) puis **Activer le brouillard** (Enable Fog) (fig.12.11) et définissez la couleur du brouillard.
- 5 Définissez les valeurs **A proximité** (Near Distance) et **A distance** (Far Distance) pour indiquer où commence et s'arrête le brouillard.
- 6 Définissez l'opacité du brouillard à l'aide des valeurs **Pourcentage de brouillard à proximité** (Near Fog Percentage) et **Pourcentage de brouillard à distance** (Far Fog Percentage). Cliquez sur OK.

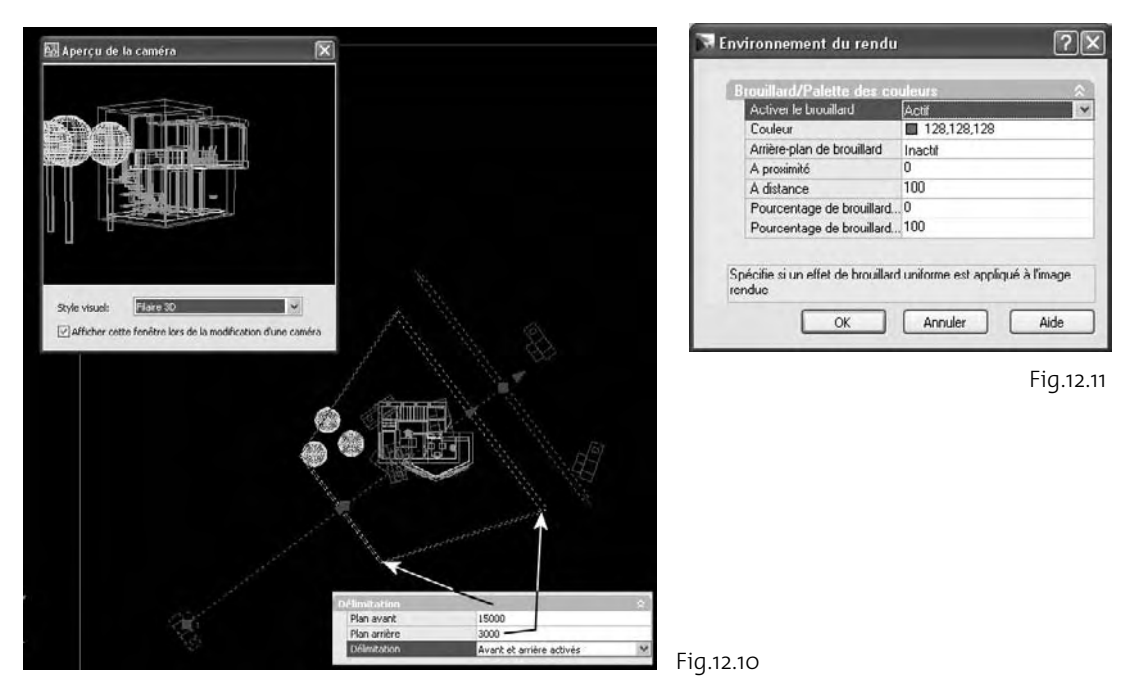

7 Rendez le modèle.

# *L'arrière-plan*

Un arrière-plan correspond en fait à une toile de fond qui s'affiche derrière votre modèle. Un arrière-plan peut être d'une seule couleur, ou se présenter sous la forme d'un gradient multicolore ou d'une image bitmap.

Les arrière-plans se prêtent particulièrement bien au rendu d'images fixes ou d'animations dans lesquelles la vue ne change pas ou la caméra ne bouge pas. Une fois défini, l'arrière-plan est associé à la caméra ou à la vue existante, et enregistré avec le dessin.

Pour définir l'arrière-plan d'une vue existante, la procédure est la suivante :

- 1 Dans le **Panneau de configuration Navigation 3D** du tableau de bord, déroulez la liste déroulante **Sélectionnez ou gérez les vues dans ce dessin** (Select or Manage the Views in this drawing).
- 2 Cliquez sur **Gérer les vues** (Manage Views).
- 3 Sélectionnez une vue existante dans la boîte de dialogue **Gestionnaire de vues** (View Manager) (fig.12.12).
- 4 Cliquez sur **Aucun** (None) dans le champ **Remplacement de l'arrière-plan** (Background override) et choisissez **Solide**, **Gradient** ou **Image**.
- 5 Définissez les couleurs ou choisissez une image bitmap à utiliser pour l'arrière-plan. Par exemple l'image d'un ciel. Cliquez sur OK.
- 6 Cliquez sur OK pour fermer le Gestionnaire de vues.
- 7 Choisissez la vue ainsi modifiée.
- 8 Rendez la scène (fig.12.13).

#### **Les paramètres de base du rendu**

Avant de lancer le calcul du rendu, plusieurs points peuvent être pris en considération :

- La destination du rendu
- La sélection des éléments pour le rendu
- La définition de la résolution de sortie
- L'utilisation de valeurs prédéfinies

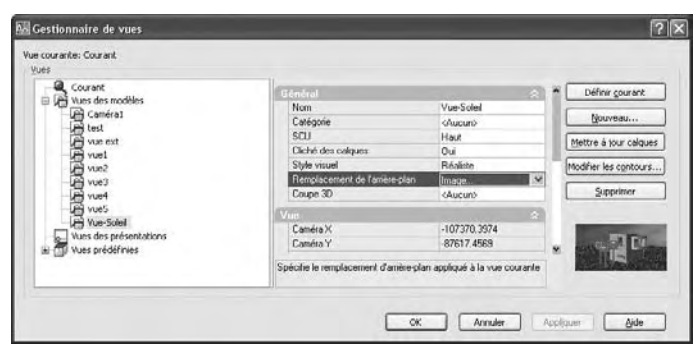

Fig.12.12

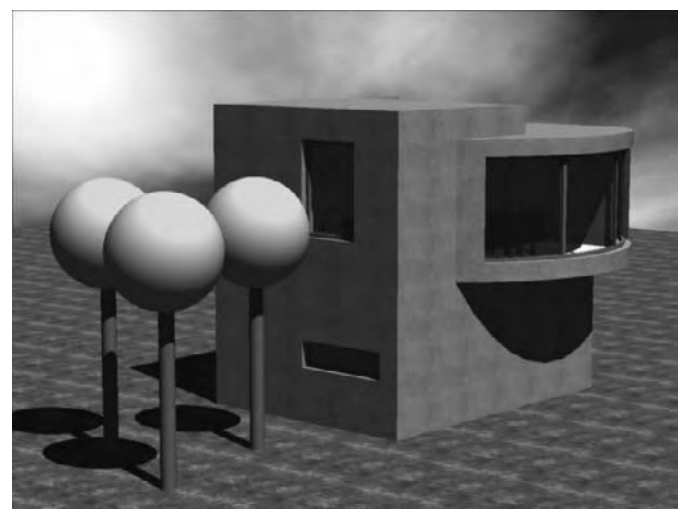

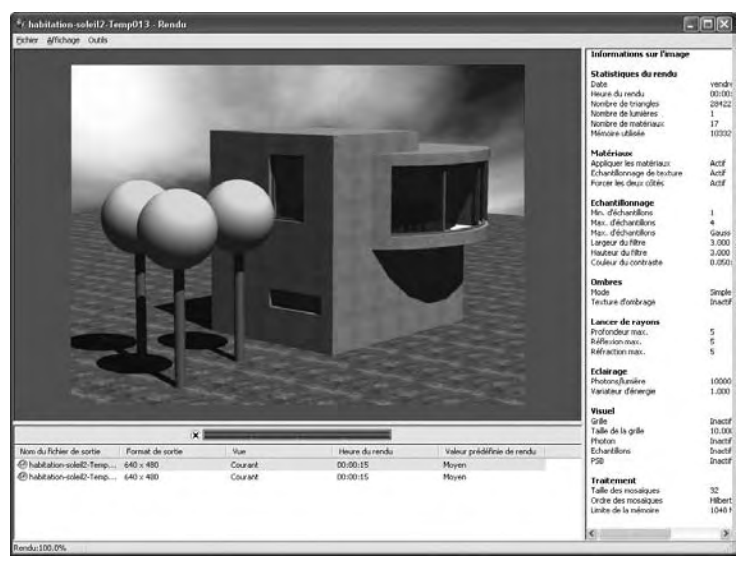

Fig.12.14

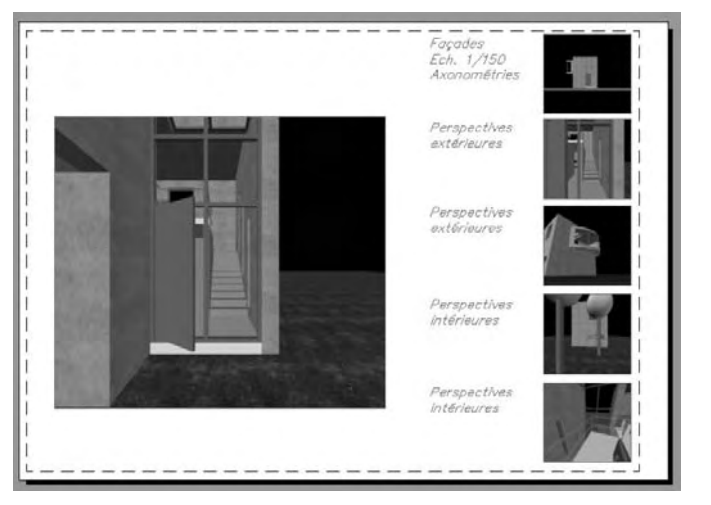

Fig.12.15 (Doc. ISA – N. Brabant)

#### *La destination du rendu*

Les images rendues peuvent apparaître dans une fenêtre de l'espace objet ou papier ou être affichées dans la fenêtre de rendu qui s'ouvre lors du lancement du calcul de rendu (fig.12.14-12.15).

Pour définir la destination du rendu, la procédure est la suivante :

- 1 Cliquez sur l'icône de la théière dans le tableau de bord pour afficher le contenu complet du **Panneau de configuration Rendu** (Render).
- 2 Cliquez sur le bouton **Para mètres avancés du rendu** (Advanced Render Settings).
- 3 Dans la section **Contexte du rendu** (Render Context), cliquez sur le champ situé à droite de **Destination** et sélectionnez l'option souhaitée (fig.12.16).

Lorsque la destination du rendu est Fenêtre de rendu, le module de rendu ouvre automatiquement la fenêtre de rendu pour traiter l'image. Ceci fait, l'image est affichée et une entrée d'historique est créée. A mesure que vous effectuez des rendus, ils sont ajoutés à l'historique de rendu. Ainsi, vous pouvez jeter un coup d'œil rapide aux images précédentes et les comparer afin de déterminer celles qui produisent les effets escomptés. Les images que vous souhaitez conserver peuvent être enregistrées depuis la fenêtre de rendu.

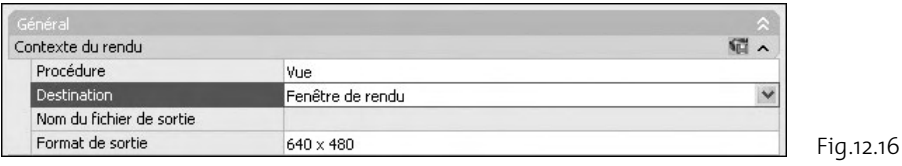

Si vous choisissez de définir la destination du rendu sur Fenêtre, l'image générée est rendue et affichée directement dans la fenêtre active. Par définition, il s'agit d'une opération de rendu unique, car il n'existe aucune entrée d'historique de rendu pour vous permettre d'effectuer une comparaison avec d'autres images à l'avenir. Si vous souhaitez conserver l'image que vous avez rendue dans la fenêtre, vous pouvez l'enregistrer à l'aide de la commande SAUVEIMG.

#### *La sélection des éléments pour le rendu*

Vous pouvez rendre une vue entière, un ensemble d'objets sélectionnés ou une portion du contenu affiché dans la fenêtre.

La procédure de rendu par défaut consiste à rendre tous les objets dans la vue courante du dessin. Si vous n'avez pas ouvert de vue existante ou de vue de caméra, c'est la vue courante qui est rendue. Si le processus de rendu est plus rapide lorsque vous rendez des objets clés ou des portions plus petites d'une vue, le rendu d'une vue entière vous permet de voir comment les objets sont orientés les uns par rapport aux autres.

Selon la destination de rendu que vous avez choisie, la vue rendue s'affiche soit dans la fenêtre de rendu, soit directement dans la fenêtre active.

#### **Rendu d'objets sélectionnés**

Rendre un jeu de sélection d'objets peut s'avérer très efficace lorsque vous testez différents matériaux, et notamment lorsque ces derniers comportent des textures. En rendant un objet sélectionné, vous pouvez vérifier rapidement l'aspect du matériau et déterminer si les coordonnées de sa texture doivent être modifiées.

Pour définir la sélection d'objets pour le rendu, la procédure est la suivante :

- $\overline{1}$  Cliquez sur l'icône de la théière dans le tableau de bord pour afficher le contenu complet du **Panneau de configuration Rendu** (Render).
- 2 Cliquez sur le bouton **Paramètres avancés du rendu** (Advanced Render Settings).
- 3 Dans la section **Contexte du rendu** (Render Context), cliquez sur le champ situé à droite de **Procédure** (Procedure) et choisissez l'option **Sélectionné** (Selected) (fig.12.17).

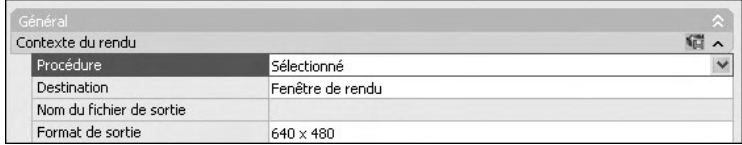

#### **Rendu d'une région découpée**

Il arrive parfois que vous ne deviez rendre qu'une partie de ce qui est affiché dans la fenêtre, tout en gardant un aperçu de l'environnement proche.

Dans l'exemple de la figure 12.18, seule est rendue la région entourant les trois arbres.

### **http://topographi.blogspot.com/**

Fig.12.17

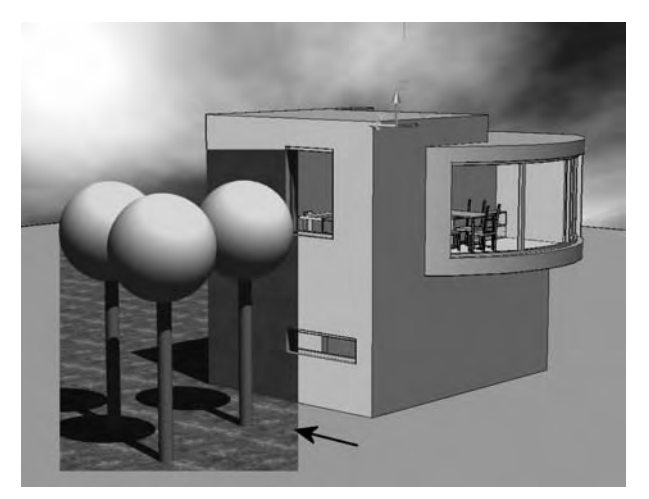

Fig.12.18

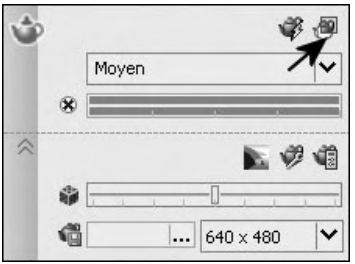

Fig.12.19

En choisissant la procédure de rendu Découpage, vous pouvez spécifier une région plus petite de la fenêtre pour effectuer le rendu. Tout comme pour la sélection d'objets par fenêtre, vous pouvez définir une région rectangulaire dans la fenêtre. Tout objet situé dans cette région est rendu. Tout ce qui se trouve à l'extérieur de cette région n'est pas pris en compte par le module de rendu.

#### **Pour définir le rendu d'une région, la procédure est la suivante :**

- 1 Dans le **Panneau de configuration Rendu** (Render), cliquez sur le bouton **Région découpée de rendu** (Render cropped region).
- 2 Sélectionnez la zone à rendre par deux points (fig.12.19).

# *Définition de la résolution de sortie*

Trois paramètres de résolution permettent de déterminer l'apparence d'une image rendue : la largeur, la hauteur et le rapport hauteur/largeur de l'image.

Les paramètres de largeur et de hauteur déterminent la taille de l'image rendue, exprimée en pixels. Un pixel (contraction de Picture Element) est un point unique dans une image graphique.

La résolution de sortie par défaut est de 640 x 480, mais elle peut atteindre 4 096x4 096. Plus le paramètre de résolution est élevé, plus les pixels sont petits et les détails précis. Les images présentant une résolution élevée sont plus longues à rendre.

Lorsque vous définissez une résolution de sortie, elle est stockée avec le dessin courant et ajoutée à la liste des résolutions de sortie figurant dans le panneau de configuration Rendu du tableau de bord. Le plus souvent, vous utiliserez des paramètres de résolution faibles, autour de 320 x 200 ou moins élevés, lorsque vous souhaitez simplement voir comment apparaissent des objets dans le modèle. A mesure que vous ajouterez des détails et des matériaux, vous opterez pour des valeurs moyennes, comme 640 x 480. Le rendu final utilise toujours la résolution la plus élevée requise par le projet, soit 1024 x 768 ou des valeurs plus élevées, étant donné que l'image doit être présentée à un client ou imprimée.

Le rapport de linéarité décrit les proportions d'une image exprimées sous forme d'un rapport largeur-hauteur, quelle que soit la résolution de l'image. Le rapport de linéarité est généralement exprimé sous la forme d'un rapport de la largeur sur la hauteur (4:3, par exemple) ou d'un multiplicateur (1.333, par exemple). Si vous modifiez cette valeur, la valeur Hauteur change pour préserver des dimensions correctes pour la résolution de sortie.

Si vous choisissez de verrouiller l'aspect de l'image, la largeur et la hauteur sont liées. Ainsi, si vous changez une valeur, l'autre est modifiée automatiquement pour conserver le rapport de linéarité.

#### **Pour définir la résolution du rendu, la procédure est la suivante :**

- 1 Cliquez sur l'icône de la théière dans le tableau de bord pour afficher le contenu complet du **Panneau de configuration Rendu** (Render).
- 2 Sélectionnez le format souhaité dans la liste déroulante **Format de sortie** (Output size) ou sélectionnez l'option **Spécifiez le format de sortie** (Specify Output Size).
- 3 Dans la boîte de dialogue **Format de sortie** (Specify output size), définissez le format souhaité (fig.12.20).

#### *Utilisation des valeurs prédéfinies de rendu*

Pour le calcul du rendu, une liste déroulante vous permet de choisir parmi un ensemble de paramètres de rendu prédéfinis appelés valeurs prédéfinies de rendu. Les valeurs prédéfinies de rendu regroupent des paramètres qui permettent au module de rendu de produire des images de différente qualité. Les valeurs prédéfinies de rendu standard vont de la qualité Brouillon qui permet d'obtenir rapidement des images de test, jusqu'à la qualité Présentation qui génère des images photoréalistes (fig.12.21). Vous pouvez également ouvrir le Gestionnaire des valeurs prédéfinies de rendu pour créer des valeurs prédéfinies personnalisées.

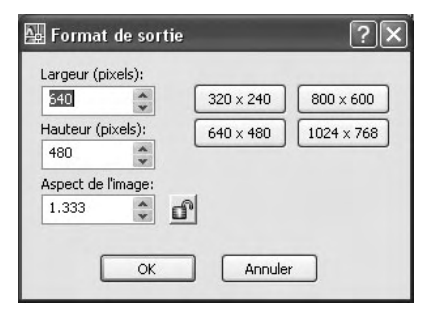

Fig.12.20

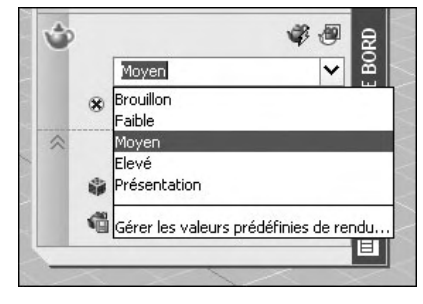

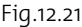

#### **Le paramètrage du rendu**

Pour améliorer la qualité du rendu, vous pouvez utiliser une série de paramètres qui sont contenus dans la palette **Paramètres avancés du rendu** (Advanced Render Settings), disponible à partir du bouton **Paramètres avancés du rendu** (Advanced Render Settings) du **Panneau de configuration Rendu** (Render).

#### *Section Matériaux*

Dans le contexte du rendu, les matériaux décrivent la manière dont un objet réfléchit ou transmet la lumière. Dans un matériau, il est possible de simuler des textures, des effets de relief, des réflexions ou des réfractions.

Cette section contient des paramètres qui affectent la manière dont les matériaux sont traités par le module de rendu. Les options sont les suivantes (fig.12.22) :

- **Appliquer les matériaux (Apply materials)** : applique les matériaux de surface définis et associés à un objet dans le dessin. Si cette option n'est pas sélectionnée, tous les objets du dessin utiliseront les valeurs des attributs de couleur, couleur ambiante, couleur diffuse, réflexion, rugosité, transparence, réfraction et texture en relief du matériau GLOBAL.
- **Filtrage des textures (Texture filtering)** : spécifie si les textures sont filtrées ou non. Lorsque le filtrage des textures est désactivé, aucun anti-crénelage n'a lieu au niveau des textures lors du rendu du modèle.
- Forcer les deux côtés (Force 2-sided) : détermine si les deux côtés des faces sont rendus. Cette option est utile pour remédier au problème de l'absence de face dû à des normales mal orientées.

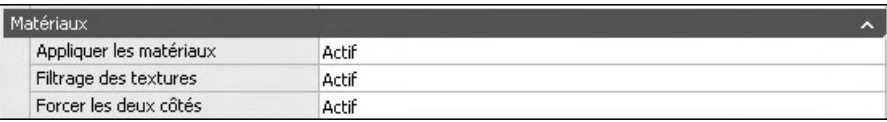

Fig.12.22

#### *Section Echantillonnage*

L'image d'un moniteur étant constituée de pixels isolés sur une grille fixe, les scènes rendues peuvent présenter des zones irrégulières et imprécises principalement au niveau des lignes diagonales et des arêtes incurvées. Ce phénomène porte le nom de Crénelage. Plus la résolution est élevée (et donc plus les pixels sont petits), moins le crénelage est visible. Toutefois, il est souvent préférable de réduire cet effet en faisant appel aux techniques d'anti-crénelage. La technique d'anti-crénelage utilisée par le module de rendu est connue sous le terme échantillonnage. Les options sont les suivantes (fig.12.23) :

- **Min. d'échantillons (Min samples)** : définit le taux d'échantillonnage minimal. La valeur représente le nombre d'échantillons par pixel. Une valeur supérieure ou égale à 1 indique qu'un ou plusieurs échantillons sont calculés par pixel. Une valeur fractionnaire indique qu'un échantillon est calculé pour tous les N pixels (par exemple,  $1/4$  calcule au minimum un échantillon tous les quatre pixels). Valeur par défaut= $1/4$ .
- **Max. d'échantillons (Max samples)** : définit le taux d'échantillonnage maximal. Si les échantillons voisins obtiennent une différence de contraste qui dépasse la limite de contraste, la zone contenant le contraste est subdivisée jusqu'à la profondeur spécifiée par le maximum. Valeur par défaut=1 (fig.12.24).

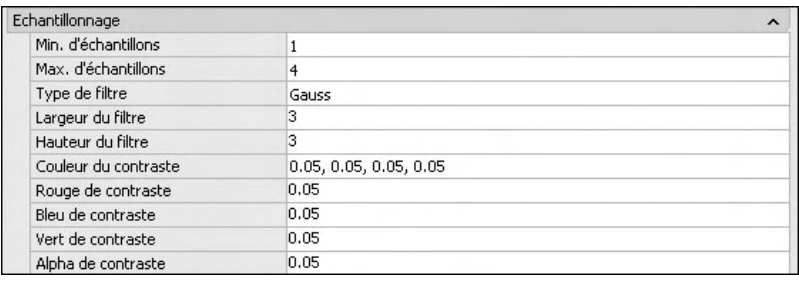

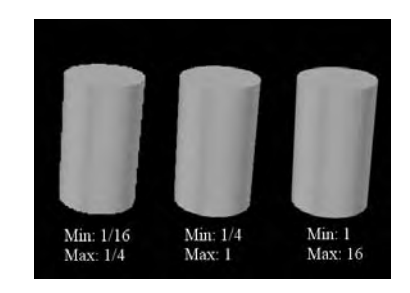

Fig.12.23 Fig.12.24

- **Type de filtre (Filter type)** : détermine comment plusieurs échantillons sont combinés en une seule valeur de pixel. Les types de filtre sont les suivants :
- Zone (Box) : totalise tous les échantillons dans la zone de filtre avec un poids égal. Il s'agit de la méthode d'échantillonnage la plus rapide.
- **Gauss** : pèse les échantillons à l'aide d'une courbe (en cloche) gaussienne centrée sur le pixel.
- **Triangle :** pèse les échantillons à l'aide d'une pyramide centrée sur le pixel.
- Mitchell : pèse les échantillons à l'aide d'une courbe (plus inclinée que la courbe gaussienne) centrée sur le pixel.
- **Lanczos** : pèse les échantillons à l'aide d'une courbe (plus inclinée que la courbe gaussienne) centrée sur le pixel, diminuant l'effet des échantillons à l'extrémité de la zone de filtre.
- **Largeur et hauteur du filtre (Filter width and height)** : spécifie la taille de la zone filtrée. Lorsque vous augmentez les valeurs de largeur et de hauteur du filtre, l'image est estompée, mais la durée du rendu est plus longue.
- **Couleur du contraste (Contrast color)** : permet de spécifier de manière interactive des valeurs de seuil R, V, B.
- **Rouge, Bleu, Vert de contraste (Contrast Red, Blue, Green)** : spécifie les valeurs de seuil pour les composants rouge, bleu et vert des échantillons. Ces valeurs sont normalisées. Elles sont comprises entre 0.0 et 1.0, où 0.0 indique que le composant de couleur est complètement insaturé (noir ou 0 dans le codage huit bits) et 1.0 indique que le composant de couleur est totalement saturé (blanc ou 255 dans le codage huit bits).
- **Alpha de contraste (Contrast alpha)** : spécifie la valeur seuil pour le composant alpha des échantillons. Cette valeur est normalisée. Elle est comprise entre 0.0 (transparence totale ou 0 dans le codage huit bits) et 1.0 (opacité totale ou 255 dans le codage huit bits).

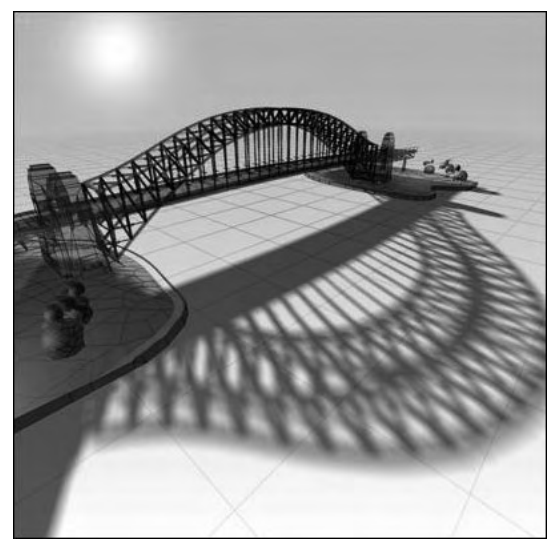

Fig.12.25 (Doc. Autodesk)

#### *Section Ombre*

Les ombres vous permettent de créer des images rendues présentant plus de profondeur et de réalisme (fig.12.25). Le module de rendu peut générer des ombres par texture d'ombrage ou lancer de rayons. Les ombres à texture d'ombrage reposent sur un fichier bitmap que le module de rendu génère lors de la phase préliminaire du rendu de la scène. Les textures d'ombrage donnent des arêtes plus douces et nécessitent généralement moins de calculs que les ombres par lancer de rayons, mais elles sont moins précises. Le lancer de rayons suit la trajectoire des rayons échantillonnés depuis la source de lumière. Des ombres apparaissent lorsque des rayons ont été bloqués par des objets. Les ombres par lancer de rayons possèdent des arêtes contrastées et précises. En contrepartie, elles exigent des calculs plus longs.

Les options sont les suivantes (fig.12.26):

- **Activer :** spécifie si les ombres sont calculées durant le rendu. L'activation s'effectue en cliquant sur l'ampoule située à droite du titre de la section.

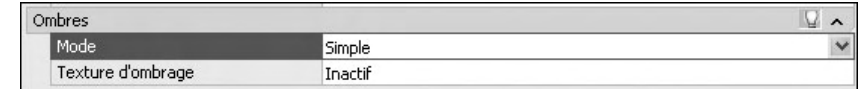

Fig.12.26

- **Mode** : spécifie la manière dont les ombres sont générées. Le mode des ombres peut être Simple, Trié ou Segment.
	- **Simple** : génère les projecteurs d'ombre dans un ordre aléatoire.
	- -**Trié** (Sorted) : génère les projecteurs d'ombre dans l'ordre, de l'objet à la lumière.
	- **Segment** : génère les projecteurs d'ombre dans l'ordre le long du rayon lumineux, depuis les projecteurs de volume jusqu'aux segments du rayon lumineux entre l'objet et la lumière.
- **Texture d'ombrage (Shadow map)** : détermine si une texture d'ombrage est utilisée pour rendre des ombres. Lorsqu'elle est activée, le module de rendu rend les ombres avec une texture d'ombrage. Lorsqu'elle est désactivée, toutes les ombres sont rendues par lancer de rayons.

#### *Section Lancé de rayons*

Le lancé de rayons est une technique de rendu utile pour rendre avec réalisme les objets ayant comme propriétés de réfléchir et/ou de réfracter la lumière.

Le lancer de rayons suit la trajectoire des rayons échantillonnés depuis la source de lumière. Les réflexions et les réfractions générées de cette manière sont exactes du point de vue physique.

La profondeur de suivi détermine la fréquence à laquelle un rayon lumineux peut être réfléchi ou réfracté. Augmenter ces valeurs peut accroître la complexité et le réalisme du rendu d'une image. En contrepartie, il faut plus de temps pour effectuer le rendu.

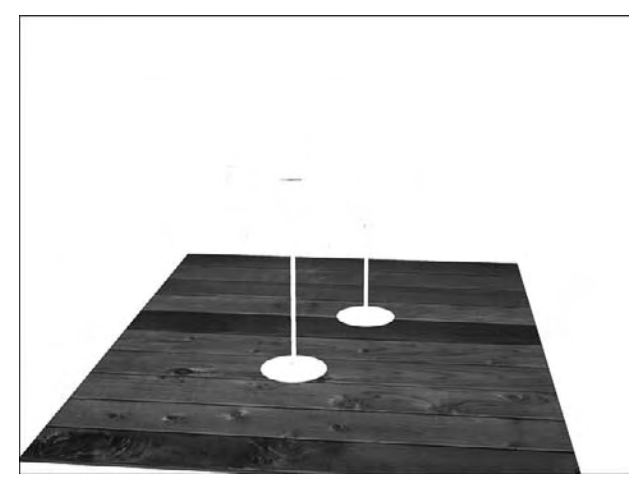

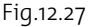

Pour réduire la durée requise pour générer des réflexions et des réfractions, les rayons sont limités par la profondeur de suivi. La profondeur de suivi limite la fréquence à laquelle un rayon peut être réfléchi et/ou réfracté.

Lorsque l'option Lancer de rayons est désactivée, aucune réflexion ni réfraction n'a lieu (fig.12.27-12.28).

Les options sont les suivantes (fig.12.29) :

- **Activer** : spécifie si le lancer de rayons doit être effectué lors de l'ombrage.
- **Profondeur max. (Max depth)** : limite la combinaison de réflexion et de réfraction. Le suivi d'un rayon prend fin lorsque le nombre total de réflexions et de réfractions

atteint la profondeur maximale. Par exemple, si la profondeur maximale est égale à 3 et que les deux profondeurs de lancer sont chacune égales à la valeur par défaut de 2, un rayon peut être réfléchi deux fois et réfracté une fois ou vice versa, mais il ne peut pas être réfléchi et réfracté quatre fois.

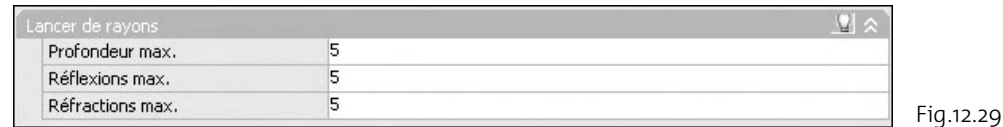

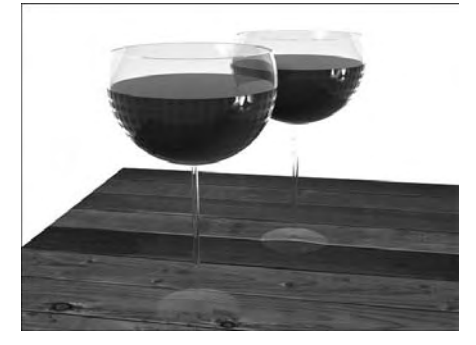

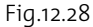

- **Réflexions max. (Max.reflections)** : définit le nombre de fois où un rayon peut être réfléchi. A 0, aucune réflexion n'a lieu. A 1, le rayon peut être réfléchi une fois uniquement. A 2, le rayon peut être réfléchi deux fois, etc.
- **Réfractions max. (Max.refractions)** : définit le nombre de fois où un rayon peut être réfracté. A 0, aucune réfraction n'a lieu. A 1, le rayon peut être réfracté une fois uniquement. A 2, le rayon peut être réfracté deux fois, etc.

#### *Section Illumination indirecte/globale*

Les techniques d'illumination indirecte, dont l'illumination globale et le Final Gathering, améliorent le réalisme d'une scène en donnant une illusion de radiosité, ou de réflexion mutuelle de lumière dans une scène (fig.12.30-12.31).

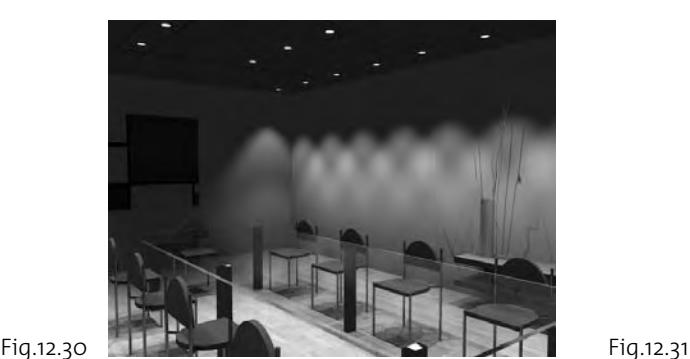

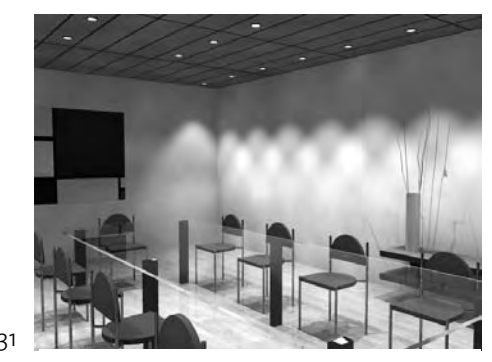

Sans illumination globale and a series are allumination globale and a series are Avec illumination globale

L'illumination globale permet d'obtenir des effets tels que le débordement des couleurs. Par exemple, si un plan de travail rouge se trouve à côté d'un mur blanc, ce dernier prend une teinte légèrement rosée. Vous pouvez penser qu'il s'agit là d'un détail sans importance, mais si la teinte rosée manque dans l'image, celle-ci semble faussée, même s'il est difficile d'en trouver la raison exacte. Cet effet n'est pas disponible avec des calculs de lancer de rayons ordinaires.

Pour calculer l'illumination globale, le module de rendu utilise des textures photons. Il s'agit d'une technique pour générer les effets d'illumination indirecte et l'illumination globale. L'un des effets indésirables d'une texture photon réside dans les altérations qui peuvent apparaître, comme les angles noirs et les variations basse fréquence dans l'éclairage. Vous pouvez réduire ou éliminer ces altérations en activant Final Gathering, afin d'augmenter le nombre de rayons utilisés pour calculer l'illumination globale.

Lorsque vous préparez un rendu final, veillez à spécifier les unités de dessin que vous voulez utiliser avant de définir des paramètres d'illumination globale. Si vous changez les unités de dessin après avoir défini les paramètres d'illumination globale à votre convenance, vous risquez d'obtenir des résultats de rendu inattendus.

La précision et l'intensité de l'illumination globale sont déterminées par le nombre de photons générés, le rayon d'échantillonnage et la profondeur de suivi.

Les options sont les suivantes (fig.12.32) :

- **Activer** : spécifie si les lumières doivent jeter une lumière indirecte sur la scène.
- **Photons/échantillons (Photons/sample)** : définit le nombre de photons (particules de lumière) utilisés pour calculer l'intensité de l'illumination globale. Lorsque cette

valeur augmente, l'illumination est moins prononcée (il y a moins de bruit), mais plus floue. Lorsque cette valeur diminue, l'illumination est plus prononcée (plus de bruit), mais moins floue. Plus la valeur des échantillons est élevée, plus la durée du rendu est longue.

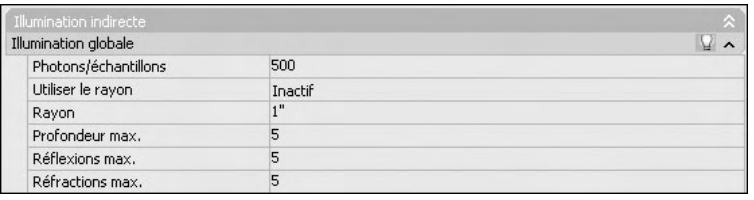

- **Utiliser le rayon (Use radius)** : détermine la taille des photons. Lorsque cette option est définie sur actif, la valeur du compteur définit la taille des photons. Lorsqu'elle est définie sur inactif, chaque photon est calculé de façon à représenter 1/10 du rayon de l'intégralité de la scène.
- **Rayon (Radius)** : détermine si les photons se chevauchent. Lorsque les photons se chevauchent, le module de rendu les lisse. Augmenter le rayon accroît le degré de lissage et peut créer une illumination à l'aspect plus naturel. Lorsque les photons ont un petit rayon et qu'ils ne se chevauchent pas, aucun lissage n'a lieu. Dans l'idéal, il est préférable que les photons se chevauchent. Pour obtenir des résultats satisfaisants, il convient d'activer l'option Utiliser le rayon et d'augmenter la taille du rayon.
- **Profondeur max. (Max depth)** : limite la combinaison de réflexion et de réfraction. La réflexion et la réfraction d'un photon s'arrêtent lorsque le nombre total des deux est égal au paramètre de profondeur maximale. Par exemple, si la profondeur maximale est égale à 3 et que les profondeurs de lancer sont égales à 2 chacune, un photon peut être réfléchi deux fois et réfracté une fois ou vice versa, mais il ne peut pas être réfléchi et réfracté quatre fois.
- **Réflexions max. (Max reflections)** : définit le nombre de fois où un photon peut être réfléchi. A 0, aucune réflexion n'a lieu. A 1, le photon peut être réfléchi une fois uniquement. A 2, le photon peut être réfléchi deux fois, etc.
- **Réfractions max. (Max refractions)** : définit le nombre de fois où un photon peut être réfracté. A 0, aucune réfraction n'a lieu. A 1, le photon peut être réfracté une fois uniquement. A 2, le photon peut être réfracté deux fois, etc.

Fig.12.32

#### *Section Final gathering*

Final Gathering est une étape supplémentaire facultative permettant d'améliorer l'illumination globale. Elle augmente le nombre de rayons utilisés pour calculer l'illumination globale afin d'éliminer les altérations lumineuses indésirables (fig.12.33-12.34).

Comme l'illumination globale est calculée à partir d'une texture photon, des altérations, comme des angles noirs et des variations basse fréquence dans l'éclairage peuvent se produire.

En activant Final Gathering, vous augmentez le nombre de rayons utilisés pour calculer l'illumination globale, ce qui contribue à réduire, voire totalement éliminer ces altérations.

Le recours à Final Gathering peut sensiblement augmenter la durée du rendu. Il est notamment utile pour les scènes présentant un éclairage diffus global.

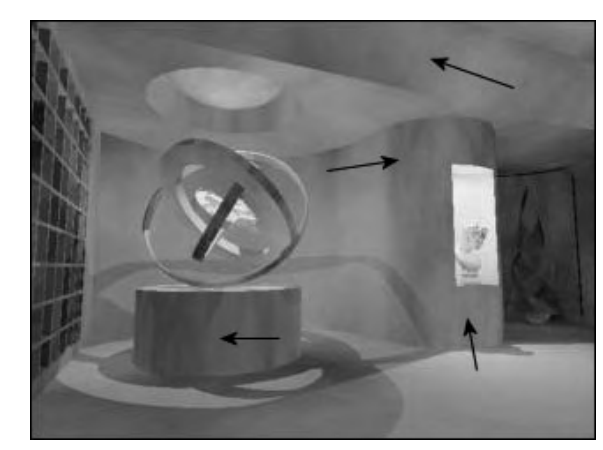

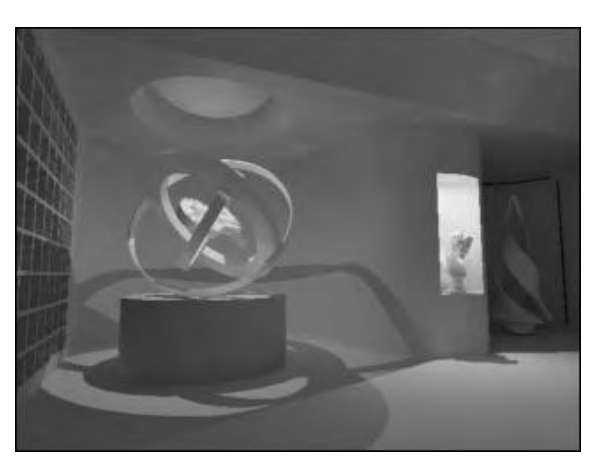

Fig.12.33 (Doc. Autodesk) Fig.12.34

Les options sont les suivantes (fig.12.35):

- **Activer** : spécifie si le rassemblement doit être utilisé pour calculer l'ombrage final.
- **Rayons (Rays)** : définit le nombre de rayons utilisés pour calculer l'illumination indirecte dans un rassemblement final. Lorsque cette valeur augmente, l'illumination globale est moins prononcée, mais la durée du rendu est plus longue.
- **Mode de rayon (Radius mode)** : détermine le mode de rayon pour le traitement de rassemblement final. Les choix possibles sont Actif, Inactif et Vue.
	- **Actif (On)** : le paramètre de rayon maximal est utilisé pour le traitement Final Gathering. Le rayon est spécifié en unités générales, sa valeur par défaut est de 10 % de la circonférence maximale de l'objet.

- **Inactif (Off)** : le rayon maximal correspond à la valeur par défaut de 10 % du rayon maximal du modèle, en unités générales.
- **Vue (View)** : le paramètre de rayon maximal est spécifié en pixels et non en unités générales, et est utilisé pour le traitement Final Gathering.
- **Rayon maximal (Max radius)** : définit le rayon maximal à l'intérieur duquel Final Gathering est utilisé. Lorsque vous diminuez cette valeur, la qualité est améliorée, mais la durée du rendu est plus longue.
- **Utiliser min. (Use min)** : détermine si le paramètre de rayon minimal est utilisé lors du traitement Final Gathering. Lorsque cette option est activée, le paramètre de rayon minimal

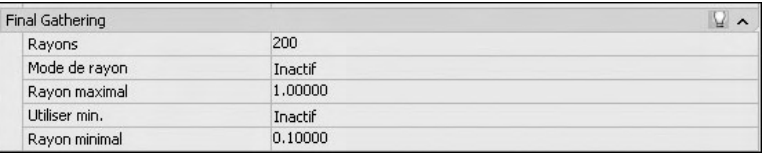

est utilisé pour le traitement Final Gathering. Lorsqu'elle est désactivée, le rayon minimal n'est pas utilisé.

- **Rayon minimal (Min radius)** : définit le rayon minimal à l'intérieur duquel Final Gathering est utilisé. Lorsque vous augmentez cette valeur, la qualité est améliorée, mais la durée du rendu est plus longue.

#### *Section Propriétés de la lumière*

Les paramètres de cette section affectent la façon dont les lumières se comportent lors du calcul de l'illumination indirecte. Par défaut, les paramètres d'énergie et de photon s'appliquent à toutes les lumières d'une scène. Les options sont les suivantes (fig.12.36) :

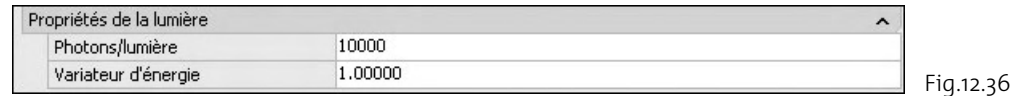

- **Photons/lumière (Photons/light)** : définit le nombre de photons émis pour chaque lumière, à utiliser dans l'illumination globale. L'augmentation de cette valeur augmente la précision de l'illumination globale, mais augmente également la quantité de mémoire utilisée et la durée du rendu. La diminution de cette valeur améliore l'utilisation de la mémoire et la durée du rendu, et peut être utile pour afficher l'aperçu des effets de l'illumination globale.
- **Variateur d'énergie (Energy multiplier)** : multiplie les valeurs de l'illumination globale, de l'éclairage indirect et de l'intensité de l'image rendue. Dans le cas d'un éclairage solaire non photométrique et avec l'illumination globale active, il faut fortement diminuer cette valeur (fig.12.37-12.38).

#### **http://topographi.blogspot.com/**

Fig.12.35

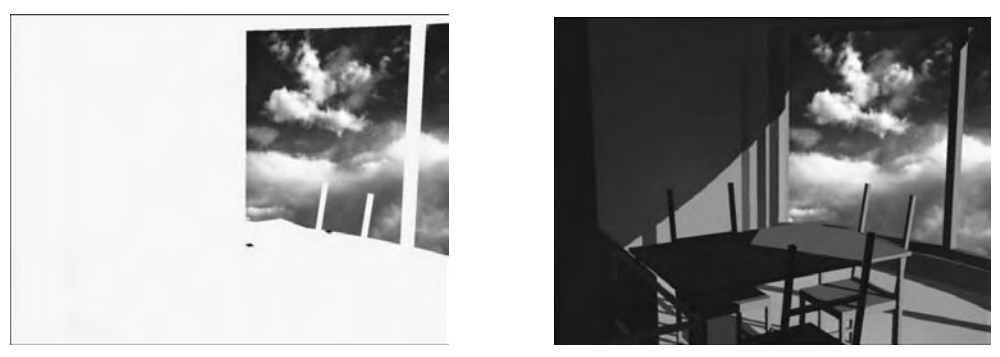

Fig.12.37 Fig.12.38

#### *Section Visuel*

Permet de comprendre comment le module de rendu se comporte, en fonction des paramètres utilisés. Les options sont les suivantes (fig.12.39) :

- Grille (Grid) : effectue le rendu d'une image qui affiche un espace de coordonnées d'objet, générales ou d'une caméra.
	- Objet (Object) : affiche les coordonnées locales (UVW). Chaque objet dispose de son propre espace de coordonnées.
	- **Général** (World) : affiche les coordonnées générales (XYZ). Le même système de coordonnées s'applique à tous les objets.
	- **Caméra** (Camera) : affiche les coordonnées de la caméra ; elles apparaissent sous la forme d'une grille rectangulaire superposée à la vue.
- **Taille de la grille** (Grid size) : définit la taille de la grille.
- Photon : rend l'effet d'une texture photon (fig.12.38). Cela nécessite la présence d'une texture photon. Si aucune texture photon n'est présente, le rendu photon a l'aspect d'un rendu non diagnostiqué de la scène. Le module de rendu rend d'abord la scène ombragée, puis la remplace par l'image en pseudo couleur.
	- **Densité** (Density) : rend la texture photon telle qu'elle est projetée sur la scène. Une densité élevée est affichée en rouge, les valeurs plus faibles sont rendues avec des couleurs plus froides.

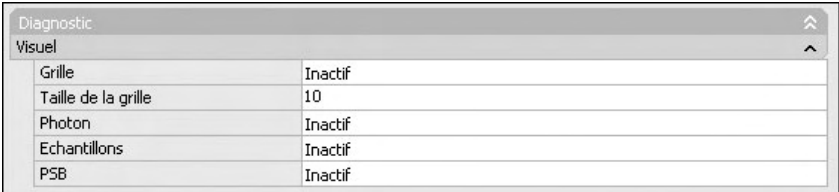

Fig.12.39
- **Irradiance** (Irradiance) : identique au rendu de densité, mais l'ombrage des photons est basé sur l'irradiance. L'irradiance maximale est rendue en rouge, les valeurs plus faibles sont rendues avec des couleurs plus froides.
- PSB : rend une visualisation des paramètres utilisés par l'arborescence dans la méthode d'accélération de lancer de rayons. Si un message du module de rendu indique des valeurs de profondeur ou de taille très élevées ou si le rendu est inhabituellement lent, cela permet de situer le problème.
- Profondeur (Depth) : affiche la profondeur de l'arborescence, avec les faces supérieures en rouge vif, et les faces plus profondes en couleurs plus froides.
- **Taille** (Size) : affiche la taille des dossiers de l'arborescence, avec des dossiers de tailles différentes indiqués par des couleurs différentes.

#### *Section Traitement*

Permet de définir le déroulement du rendu. Les options sont les suivantes (fig.12.40) :

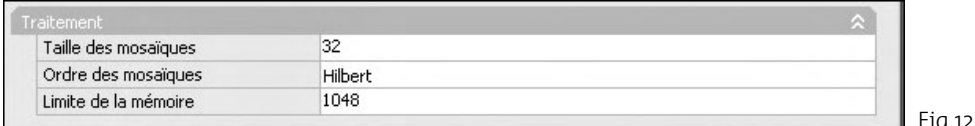

Fig.12.40

- **Taille des mosaïques** (Tile size) : détermine la taille des mosaïques pour le rendu. Pour rendre la scène, l'image est subdivisée en mosaïques. Plus la taille des mosaïques est petite, plus le nombre de mises à jour de l'image générées est important durant le rendu. Lorsque vous diminuez la taille des mosaïques, le nombre de mises à jour de l'image augmente, ce qui signifie que le rendu prend plus de temps. Lorsque vous augmentez la taille des mosaïques, le nombre de mises à jour de l'image diminue, ce qui signifie que le rendu prend moins de temps.
- Ordre des mosaïques (Tile order) : spécifie la méthode à utiliser (ordre de rendu) pour les mosaïques lors du rendu de l'image. Vous pouvez choisir une méthode basée sur la manière dont vous préférez que l'image apparaisse lors de son rendu dans la fenêtre de rendu.
	- **Hilbert** : la prochaine mosaïque rendue est choisie en fonction du coût de passage à la suivante.
	- **Spirale** (Spiral) : les mosaïques sont rendues en partant du centre de l'image, et en spirale.
	- **De gauche à droite** (Left to Right) : les mosaïques sont rendues en colonnes, de bas en haut et de gauche à droite.

- **De droite à gauche** (Right to Left) : les mosaïques sont rendues en colonnes, de bas en haut et de droite à gauche.
- $\quad \blacksquare \quad$  **De haut en bas** (Top to Bottom) : les mosaïques sont rendues par rangées, de droite à gauche et de haut en bas.
- $\quad \blacksquare \quad$  **De bas en haut** (Bottom to Top) : les mosaïques sont rendues par rangées, de droite à gauche et de bas en haut.
- **Limite de la mémoire** (Memory limit) : détermine la limite de mémoire pour le rendu. Le module de rendu calcule la quantité de mémoire utilisée au moment du rendu. Si la limite de mémoire est atteinte, la géométrie de quelques objets est ignorée afin de libérer de la mémoire pour les autres objets.

# **L'enregistrement des images rendues**

Pour enregistrer une image rendue, vous pouvez effectuer le rendu directement dans un fichier, dans la fenêtre active puis enregistrer l'image, ou dans la fenêtre de rendu puis enregistrer l'image ou une copie de l'image. Une fois que vous avez enregistré une image, vous pouvez la visualiser à tout moment. Les images enregistrées peuvent également être utilisées comme textures pour les matériaux que vous avez créés.

Pour enregistrer un rendu d'image directement dans un fichier, la procédure est la suivante :

- 1 Dans la palette **Paramètres avancés du rendu** (Render), dans le tableau de bord, activez l'option **Enregistrer le rendu dans le fichier** (Save rendering to file).
- 2 Cliquez sur le bouton [...] en regard du champ **Nom du fichier de sortie** (Output file name).
- 3 Dans la boîte de dialogue **Enregistrer sous** (Render Output File), sélectionnez un type de fichier, ainsi que l'emplacement où l'image doit être enregistrée. Cliquez sur **Enregistrer** (Save).
- 4 Cliquez sur **Rendu** (Render).

Lorsque le rendu est terminé, l'image apparaît dans la fenêtre de rendu. Elle est également enregistrée dans l'unité que vous avez choisie, sous le nom indiqué.

Pour enregistrer une image rendue dans la fenêtre active, la procédure est la suivante :

- 1 Une fois que l'image est rendue dans la fenêtre, entrez **SAUVEIMG** (SAVEIMG) sur la ligne de commande.
- 2 Dans la boîte de dialogue **Fichier de sortie du rendu** (Render Output File), accédez au dossier dans lequel vous voulez stocker l'image.

- 3 Entrez un nom pour l'image, ainsi qu'un format de fichier de sortie.
- 4 Cliquez sur Enregistrer.

Pour enregistrer une image rendue dans la fenêtre de rendu, la procédure est la suivante (fig.12.42) :

- 1 Sélectionnez une entrée d'historique dans la fenêtre du rendu.
- 2 Cliquez sur le menu **Fichier** (Files) puis **Enregistrer** (Save).
- 3 Dans la boîte de dialogue **Fichier de sortie du rendu** (Render Output File), choisissez un format de fichier et entrez un emplacement de stockage et un nom de fichier. Cliquez sur **Enregistrer** (Save).

L'image est enregistrée dans le format de fichier sélectionné.

# CHAPITRE 13 *Nouveautés AutoCAD 2008*

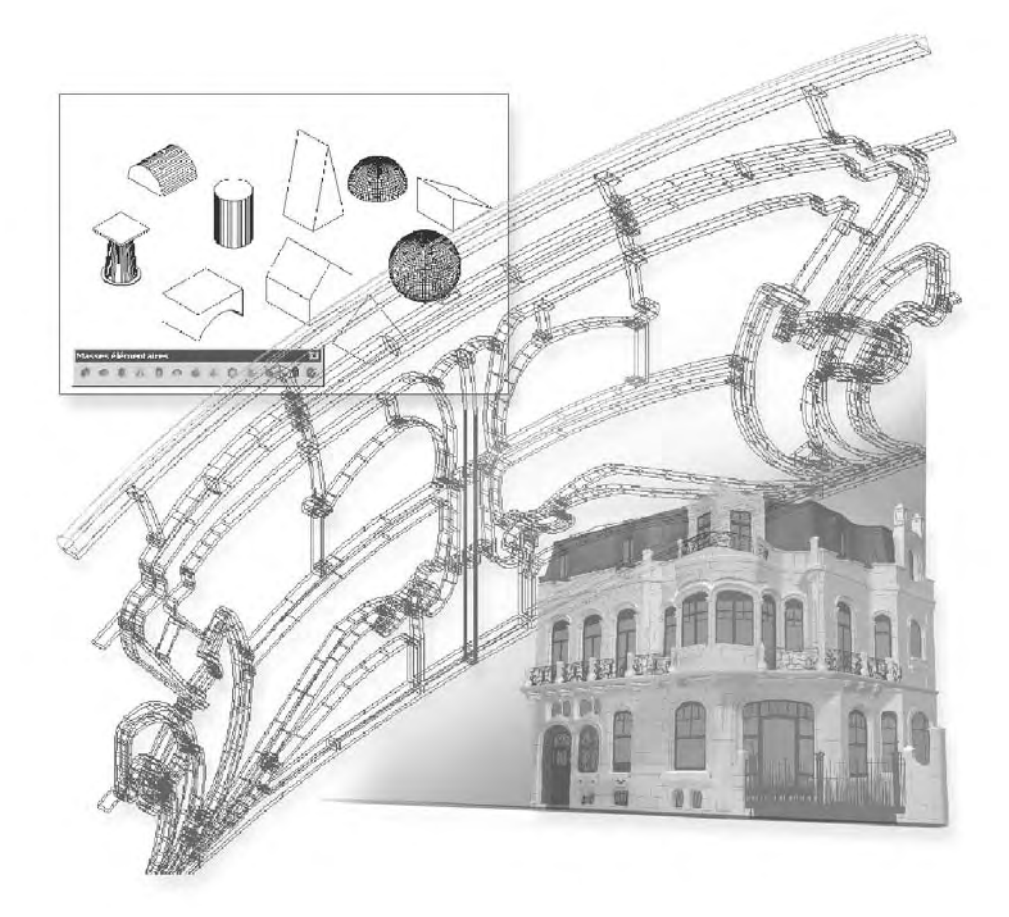

Si les principales nouveautés d'AutoCAD 2008 concernent la gestion du dessin, quelques nouveautés en 3D complètent néanmoins les grands changements survenus dans la version 2007. Il s'agit en particulier de :

- L'éclairage photométrique.
- Les matériaux procéduraux.
- L'ajout de contenu (RPC...).

# **L'éclairage photométrique**

# **Introduction**

Pour rappel, si aucun éclairage n'est défini dans une scène, AutoCAD utilise un éclairage par défaut, composé de deux lumières invisibles : l'une est située à gauche au-dessus de la scène et l'autre à droite sous la scène. Lorsque vous insérez des lumières dans votre scène, elles se substituent à l'éclairage par défaut, celui-ci est donc désactivé. Si vous supprimez ensuite toutes les lumières de la scène, l'éclairage par défaut est à nouveau activé.

AutoCAD 2008 inclut deux types de lumière : standard et photométrique.

# *Lumières standard*

Les lumières standard sont des objets informatiques qui permettent d'imiter un éclairage réel, tel que les lampes d'intérieur ou de bureau et le soleil, par exemple. Il existe plusieurs types d'objets lumière (ponctuelle, distante, dirigée) qui projettent chacun une lumière différente, en imitant les différentes sources de lumière. Contrairement aux lumières photométriques, les lumières standard n'ont pas de valeurs d'intensité basées sur des modèles physiques. Elles ne simulent donc pas fidèlement la réalité.

# *Lumières photométriques*

Les lumières photométriques utilisent des valeurs photométriques (énergie lumineuse), qui vous permettent de définir les lumières proches de la réalité. Vous pouvez définir leur répartition, leur intensité, la température des couleurs et autres caractéristiques des lumières réelles. Vous pouvez également importer des fichiers photométriques spécifiques disponibles auprès de fabricants d'éclairages pour concevoir l'éclairage en fonction de produits disponibles dans le commerce.

Le choix du système d'éclairage (standard ou photométrique) s'effectue grâce à la commande LIGHTINGUNITS, qui peut prendre les valeurs suivantes :

- 0 : unités génériques et éclairage standard (versions antérieures à AutoCAD 2008).
- 1 : unités internationales (SI) et éclairage photométrique.
- 2 : unités américaines et éclairage photométrique.

Avant de détailler l'utilisation des nouvelles fonctionnalités d'éclairage, il peut être utile de rappeler la signification des unités de mesure utilisées. Les sources émettrices de lumières sont des sources primaires par exemple, le soleil, la flamme d'une bougie, une ampoule électrique. Elles émettent de la lumière dans toutes les directions. Leur intensité se mesure en candelas (cd). La source rayonne un flux lumineux dont l'intensité se mesure en lumen (lm). Une surface placée à une certaine distance de la source lumineuse reçoit un éclairement exprimé en lux (lx) (fig.13.1).

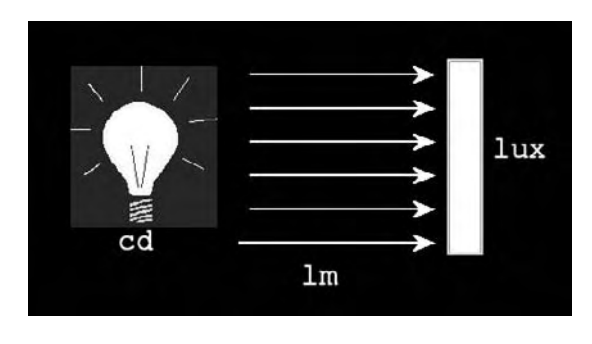

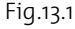

D'un point de vue plus scientifique, ces notions peuvent se définir de la manière suivante :

- **L'intensité lumineuse (Iv)** – dont l'unité est la candela (cd) – indique le flux lumineux émis par unité d'angle solide w (oméga) dans une direction donnée, (l'angle solide est l'angle au sommet d'un cône.) Iv est le rapport de la surface S du segment sphérique que le cône découpe sur une sphère de rayon r, au carré du rayon de cette sphère. L'intensité lumineuse, d'une lampe ou d'un luminaire, varie dans les diverses

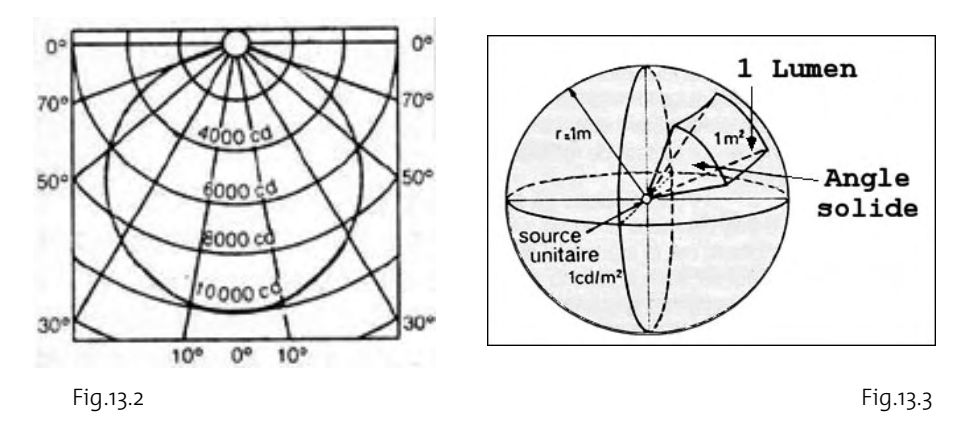

directions et peut être représentée par un diagramme polaire (fig.13.2-13.3). Ce diagramme indique les valeurs d'intensité lumineuse en (cd) de la lampe ou du luminaire dans diverses directions. La longueur du vecteur issu de la source représente (en degrés par rapport à l'axe) l'intensité dans la direction considérée.

- **Le flux lumineux** exprimé en lumens (lm) indique la quantité globale de lumière qu'une lampe émet dans toutes les directions. Telle lampe halogène de 2000 watts (2 kW) émet, par exemple, un flux de 52000 lm. La comparaison de distribution en intensité de deux luminaires A et B peut être représentée par un diagramme. Le luminaire A offre un flux lumineux 50% plus élevé que le luminaire B. Il couvre en effet une plus grande surface sur le diagramme (fig.13.4).
- **L'éclairement (Ev),** dont l'unité est le lux (lx), indique le flux lumineux (lm) reçu par une surface d'un mètre carré. Connaissant l'intensité lumineuse Iv (cd) et la distance (d) d'un luminaire à la surface éclairée, on peut calculer l'éclairement en divisant l'intensité lumineuse Iv par le carré de la distance d (en mètres).

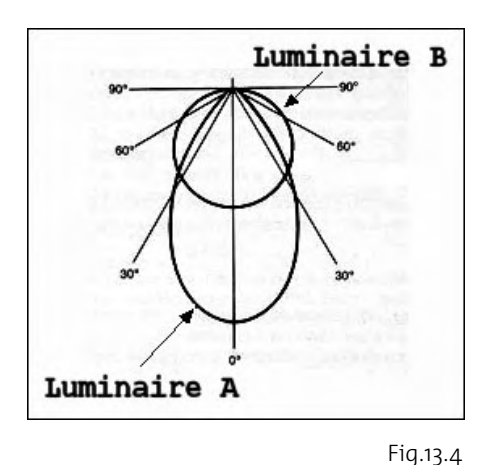

#### **Ev** ( $l**x**$ ) = **Iv** (cd) /  $d^2$  (**m**)

■ La luminance visuelle (Lv) est le quotient de l'intensité lumineuse d'une surface, par l'aire apparente de cette surface, pour un observateur lointain. En termes plus simples, c'est « la brillance » d'une surface réfléchissante éclairée, telle qu'elle est vue par l'œil ou l'objectif de la caméra. Son unité légale est la candela par mètre carré (cd/m $^2$ ).

Ces différentes informations peuvent être obtenues dans les catalogues de luminaires.

Le choix du système d'éclairage (standard ou photométrique) s'effectue grâce à la commande LIGHTINGUNITS, qui peut prendre les valeurs suivantes :

0 : unités génériques et éclairage standard (versions antérieures à AutoCAD 2008)

- 1 : unités internationales (SI) et éclairage photométrique
- 2 : unités américaines et éclairage photométrique

# *Les types de lumières photométriques*

Au niveau de l'éclairage artificiel, il existe six types de lumières photométriques :

- **Source ponctuelle** : elle émet de la lumière dans toutes les directions et sert à créer un éclairage général. L'atténuation pour une source ponctuelle est toujours définie sur **Inverse square** (Inversion carrée). Elle peut être sélectionnée à partir du Panneau de configuration **Lumière**.
- **Source ponctuelle avec cible** : elle est équivalente à la précédente mais permet en outre de pointer vers un objet. Elle peut être créée à partir de la commande TARGET-POINT ou en modifiant la propriété **Targeted** d'une source ponctuelle.
- **Source dirigée** : elle émet un faisceau de lumière en forme de cône orienté dans une direction particulière. Vous pouvez définir la direction de la lumière et la taille de ce cône. L'intensité des sources dirigées décroît avec la distance. L'atténuation est toujours du type **Inversion carrée** (Inverse square). Les sources dirigées sont particulièrement utiles pour mettre en évidence certains éléments ou zones du modèle.
- **Source dirigée sans cible** : elle est équivalente à la précédente mais ne permet pas de pointer vers un objet. Elle peut être créée à partir de la commande FREESPOT entrée au clavier.
- **Source distante** : elle émet des rayons lumineux parallèles orientés dans une seule direction. Vous devez spécifier un point de départ (DEPUIS) et un point d'arrivée (VERS) dans la fenêtre afin de définir la direction de la lumière. Il n'existe pas de glyphe de lumière pour représenter une source distante dans votre dessin. L'intensité d'une source distante ne décroît pas avec la distance : elle est aussi intense sur chaque face éclairée qu'à la source. Les sources distantes sont utiles pour éclairer des objets ou une toile de fond de manière uniforme.
- **Source avec distribution Toile (Web)** : une distribution Toile utilise une définition de toile photométrique pour distribuer la lumière. Une toile photométrique est une représentation 3D de la distribution d'intensité lumineuse d'une source de lumière. Les définitions de toiles sont stockées dans les fichiers. De nombreux fabricants d'éclairage fournissent des fichiers de toiles qui modélisent leurs produits ; ceux-ci

sont souvent disponibles sur Internet. Un fichier toile a une extension IES. Vous pouvez aussi créer vous-même un fichier de données photométriques au format IES à l'aide du format de fichier standard IES LM-63-1991 pour les données photométriques (IES signifie Illuminating Engineering Society). Pour une description complète du format de fichier IES standard, reportez-vous au document IES Standard File Format for Electronic Transfer of Photometric Data and Related Information, préparé par l'IES Computer Committee (http://www.iesna.org). Les lumières qui utilisent une distribution Toile (Web) peuvent être activées par les commandes WEBLIGHT ou FREEWEB au clavier. Dans le premier cas il est possible de définir une cible pour la lumière, tandis que dans le second cas ce n'est pas possible.

# *Remarque*

Les lumières distantes ne sont pas définies physiquement avec précision, il n'est donc pas conseillé de les utiliser dans un processus d'éclairage photométrique.

Au niveau de l'éclairage naturel, il existe deux types de lumières photométriques :

- Soleil IES : est un objet lumière physique qui simule la lumière du soleil.
- Ciel IES : est un objet lumière basé sur un modèle physique qui simule les effets atmosphériques.

Le soleil et le ciel sont les sources primaires d'un éclairage naturel. Le paramétrage du ciel permet de créer des effets de lumière issus de l'interaction de la lumière solaire avec l'atmosphère.

# **Le placement et la manipulation des lumières photométriques**

Les lumières photométriques se placent comme les lumières normales. En fonction du type de lumière vous devez pointer la position ou la position et la cible. Vous pouvez ensuite déplacer la lumière avec les fonctions **Déplacer** (Move) ou **Rotation** (Rotate) et également à l'aide des coordonnées X, Y ou Z de la palette des propriétés.

Chaque lumière peut aussi être activée ou désactivée via l'option **Etat actif/inactif** (On/Off Status) de la palette de propriétés. Vous pouvez aussi activer ou désactiver l'ombre générée par la lumière par l'option **Ombres** (Shadows) de la palette de propriétés.

En plus de l'utilisation des fonctions de la Palette de configuration Lumière, vous pouvez utiliser la palette d'outils des lumières photométriques pour sélectionner une lumière prédéfinie et la placer dans votre projet. Elle comprend quatre onglets qui contiennent chacun une famille de type de lumières :

- **Tube fluorescent** : il s'agit d'un tube dans lequel la lumière est produite grâce à une décharge électrique. Les tubes fluorescents sont très utilisés pour l'éclairage industriel, les magasins, les grandes surfaces et les bureaux (fig.13.5).

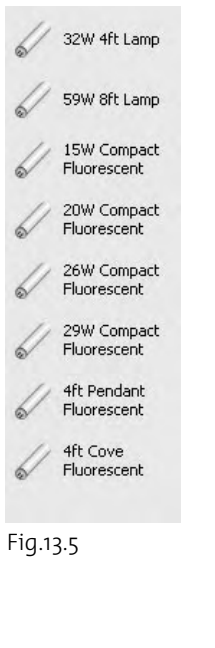

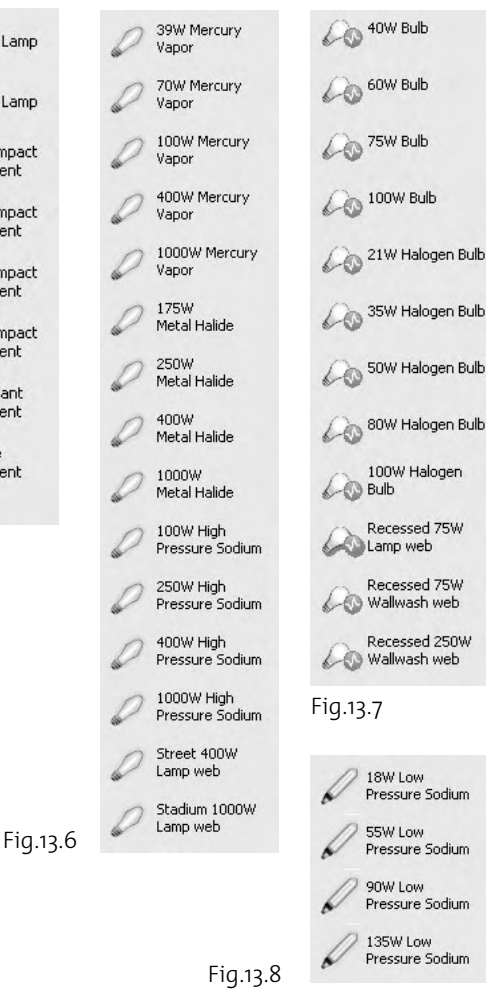

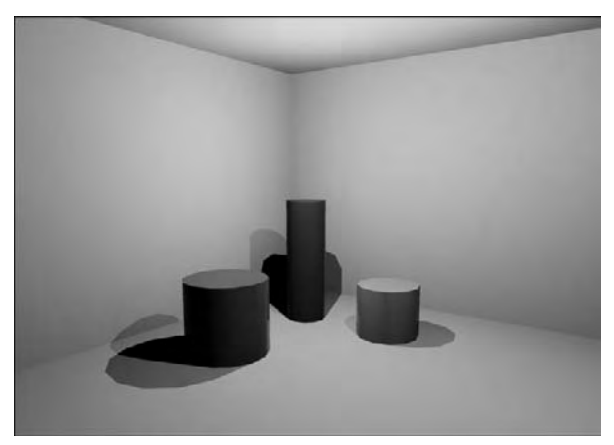

- - **Lampe à décharge haute pression** : ce type de lampe a une pression interne de l'ordre du bar à la dizaine de bar. Le gaz ionisé responsable de l'émission lumineuse est donc beaucoup plus brillant et chaud (fig.13.6).
- **Lampe incandescente** : l'ampoule à incandescence traditionnelle produit de la lumière en portant à incandescence un filament de tungstène. La lampe à incandescence halogène produit de la lumière, comme une lampe à incandescence classique, en portant à incandescence un filament de tungstène ; seule différence : des gaz halogénés (iode et brome) à haute pression ont été introduits dans l'ampoule (fig.13.7).
- - **Lampe à vapeur de sodium sous basse pression (LPS)** : elle est composée d'un tube à décharge plié en forme de U et enclos dans une ampoule externe tirée sous vide. Le tube à décharge est rempli d'un mélange néon (99%) argon  $(1\%)$  sous basse pression (fig.13.8).

Vous pouvez tester ces différentes lumières en créant rapidement un local à l'aide de 4 lignes extrudées pour les parois et deux régions pour le sol et le plafond. Vous pouvez ajouter quelques formes géométriques pour vérifier les effets d'ombre (fig.13.9).

# **s propriétés des lumières photométriques**

r rapport à l'éclairage standard, chaque type de lumière photométrique a des propriétés supplémentaires disponibles dans la palette des propriétés.

# *Pour une source ponctuelle*

# **Les propriétés photométriques (Photometric properties) (fig.13.10)**

- **Intensité lumineuse (Lamp intensity)** : ce paramètre permet d'exprimer l'éclat ou l'intensité de la source. Elle est définie en Candela par défaut. En cliquant dans le champ situé à droite,

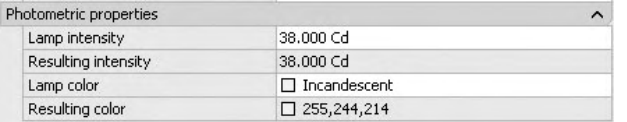

- **Intensité résultante (Resulting intensity)** : ce paramètre en lecture seule est le résultat du produit de l'intensité lumineuse par le facteur d'intensité.
- **Couleur de lampe (Lamp color)** : permet de sélectionner une spécification de lampe qui correspondra approximativement au caractère spectral de l'éclairage. Le nuancier de couleurs situé à gauche est mis à jour en fonction de l'éclairage sélectionné. En cliquant dans le champ situé à droite, un petit bouton permet d'ouvrir la boîte de dialogue **Lamp Color** (Couleur de lampe) dans laquelle vous pouvez spécifier la méthode de sélection de la couleur de la lampe.
- **Couleurs standard (Standard Colors)** : l'utilisateur doit choisir la couleur à partir d'une liste d'illuminants standard définis par la CIE (Commission Internationale de l'Eclairage).
- **Couleurs Kelvin (Kelvin Colors)** : permet de définir la couleur de l'éclairage en ajustant les doubles flèches de température de couleur. La température de couleur est affichée en degrés Kelvin. La couleur correspondante est visible dans le nuancier de couleurs à droite.
- **Couleur filtre (Filter color) :** utilisez un filtre de couleur pour simuler l'effet d'un filtre de couleur placé sur la source de lumière. Par exemple, un filtre rouge sur une source de lumière blanche projette une lumière rouge. Vous pouvez définir la couleur en cliquant sur le nuancier de couleurs. La valeur par défaut est le blanc (RVB = 255, 255, 255).
- **Couleur résultante (Resulting color)** : couleur résultante issue de la combinaison de la couleur de la lampe et de la couleur du filtre.

#### **L'atténuation (Attenuation) (fig.13.12)**

Lorsque l'unité de l'éclairage est photométrique, les paramètres de l'atténuation sont en lecture seule. En effet, les lumières photométriques ont une atténuation fixe égale à l'inverse du carré de la distance.

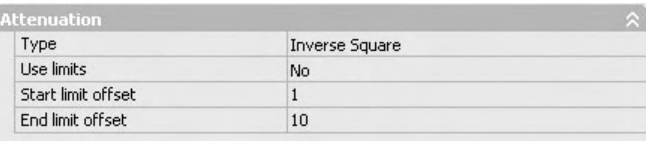

Fig.13.12

un petit bouton permet d'ouvrir la boîte de dialogue **Intensité lampe (Lamp Intensity)** dans laquelle vous pouvez changer le type d'unité et le facteur d'intensité (fig.13.11).

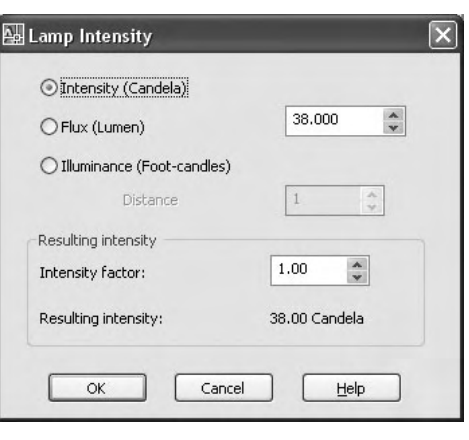

Fig.13.11

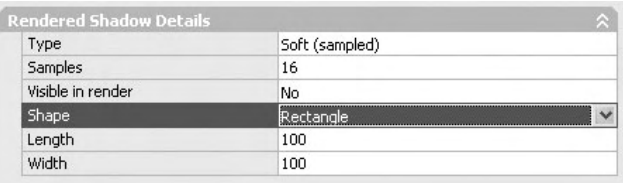

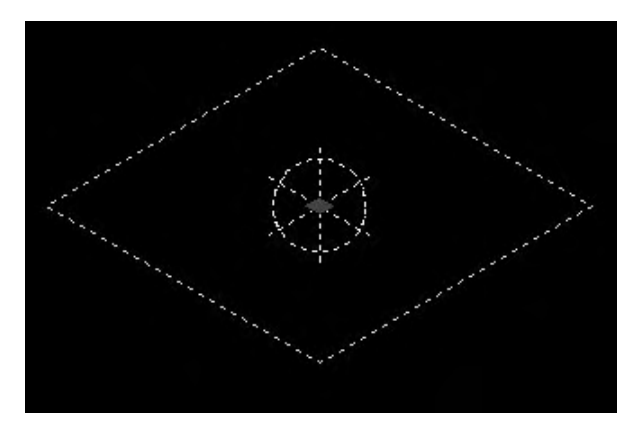

Fig.13.14

#### **La forme de la lumière (fig.13.13)**

Les champs **Type** et **Shape** (Forme) de la section **Rendered Shadow Details** (Détails sur l'ombre rendue) permettent d'activer et de définir le type de forme de la lumière. Vous pouvez donner une forme rectangulaire à la lumière, elle peut agir dans ce cas comme un plafonnier. Vous pouvez aussi donner une forme linéaire, elle agit dans ce cas comme un tube fluorescent. Comme dans la réalité, la forme (shape) de la lumière aura un impact sur le rendu et l'ombrage de la scène.

Pour pouvoir définir une forme à une lumière il convient de sélectionner **Soft sampled** dans le champ **Type.**

Pour une source ponctuelle, les formes possibles sont : Linear (linéaire), Rectangle, Disk (disque), Cylinder (cylindre) et Sphere (sphère).

En fonction du choix de la forme vous pouvez entrer diverses dimensions. Par exemple, pour le rectangle : la longueur et la largeur (fig.13.14).

La forme de la source peut être visible dans le rendu, il suffit pour cela d'entrer **Yes** (Oui) dans le champ **Visible in render** (Visible dans le rendu).

Les figures 13.15 et 13.16, illustrent une série de plafonniers. La procédure est la suivante :

- 1 Affichez la vue en plan.
- 2 Vérifiez que la variable **Lightingunits** est égale à 1, pour utiliser des lumières photométriques.
- 3 Placez une source ponctuelle en sélectionnant l'option **Create a point light** (Créer une source ponctuelle) de la Palette de Configuration Lumière.
- 4 Cliquez deux fois sur la lumière pour afficher la palette des propriétés.
- 5 Dans la section **Rendered Shadow Details** (Détails sur l'ombre rendue), sélectionnez **Soft Sampled** (Estompé) dans le champ **Type**.
- 6 Dans le champ **Shape** (Forme), sélectionnez l'option **Rectangle**.
- 7 Dans les champs **Length** (Longueur) et **Width** (Largeur), entrez les valeurs 40 et 40.
- 8 Dans le champ **Visible in render** (Visible dans le rendu), activez **Yes** (Oui).
- 9 Dans la vue de face, déplacez la lumière vers le haut juste au-dessous du plafond.
- bl Utilisez la fonction **Réseau** (Array) pour distribuer la lumière sur le plafond.
- $\overline{111}$  Lancez le calcul du rendu.

#### *Pour une source dirigée*

Les paramètres des propriétés photométriques et de l'atténuation sont identiques à celles de la source ponctuelle.

Au niveau de la forme (shape) de la lumière, seules Rectangle et Disk (Disque) sont disponibles (fig.13.17).

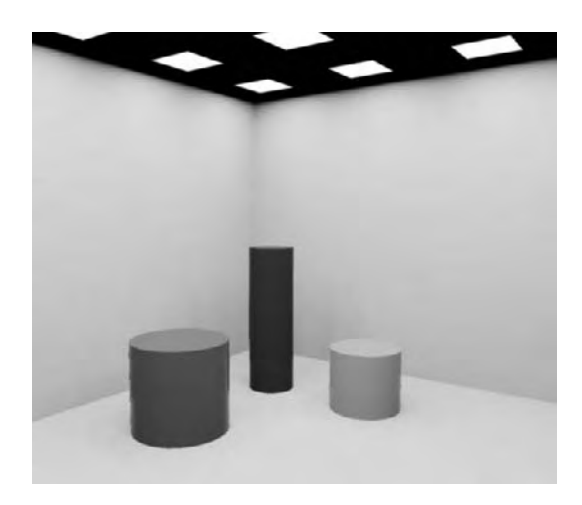

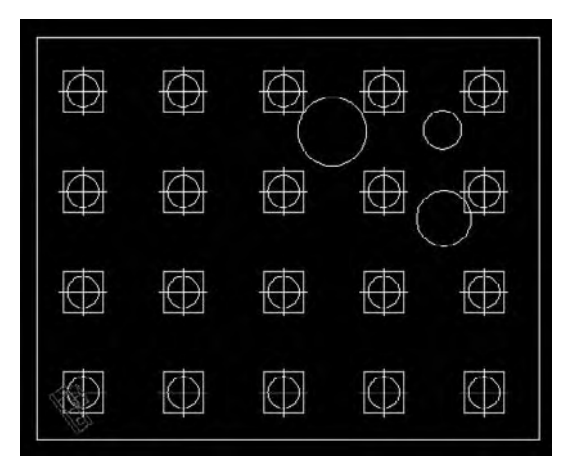

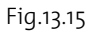

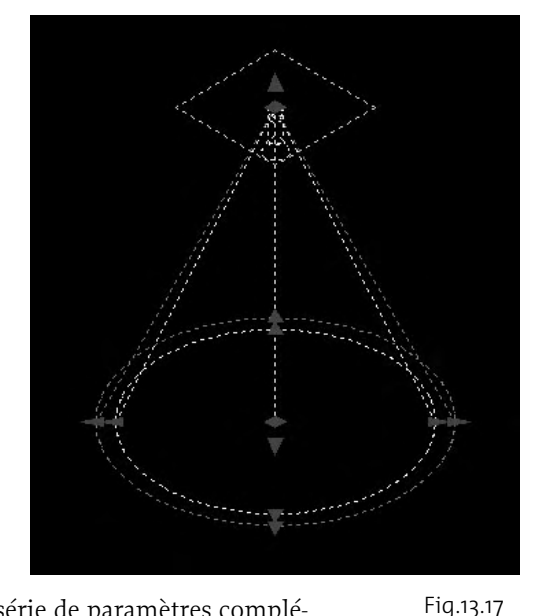

#### *Pour une source avec distribution Toile (Web)*

Pour placer une lumière à distribution Toile (Web) vous devez entrer WEBLIGHT ou FREEWEB au clavier, puis pointer la position de la lumière et, suivant les cas, la cible.

Les paramètres des propriétés photométriques, de l'atténuation et de la forme sont identiques à celles de la

source ponctuelle. Les lumières Toile (Web) possèdent une série de paramètres complémentaires accessibles depuis la palette des propriétés (fig.13.18) :

Fig.13.16

#### **Toile photométrique (Photometric Web)**

- **Fichier Toile (Web file) :** permet de spécifier le nom et la position du fichier IES contenant la distribution de l'intensité lumineuse.

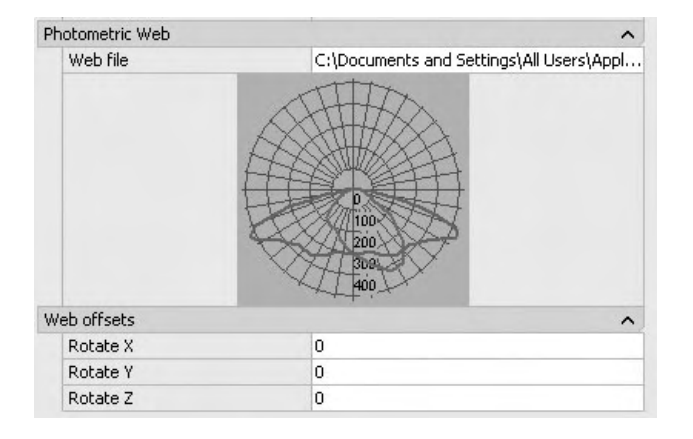

- - **Aperçu Toile (Web preview) :** affiche une coupe 2D à travers le diagramme goniométrique (représentation 3D de la distribution de la lumière).
- **Orientation Toile (Web offsets)** : permet de modifier l'orientation de la toile photométrique.
	- **Rotation X (Rotate X) :** fait pivoter la toile photométrique autour de l'axe X. Le centre de rotation est le centre photométrique de la toile. Intervalle = -180 degrés à 180 degrés.
- - **Rotation Y (Rotate Y) :** fait pivoter la toile photométrique autour de l'axe Y. Le centre de rotation est le centre photométrique de la toile. Intervalle = -180 degrés à 180 degrés.
- **Rotation Z (Rotate Z) :** fait pivoter la toile photométrique autour de l'axe Z. Le centre de rotation est le centre photométrique de la toile. Intervalle = -180 degrés à 180 degrés.

Les lumières Toile (Web) disponibles dans la palette des lumières photométriques disposent chacune déjà du fichier IES associé. Par contre, dans le cas de la création d'une nouvelle lumière Toile, vous devez sélectionner le fichier IES via l'option **Fichier Toile** Web file de la palette des propriétés. Les fichiers IES se trouvent dans le répertoire WebFiles (..\Documents and Settings\All Users\Application Data\Autodesk\AutoCAD 2008\R17\ENU ou FR\WebFiles).

# **L'utilisation de l'éclairage solaire**

L'éclairage solaire peut être activé à partir de la Palette de configuration Lumière. Lorsque la variable LIGHTINGUNITS est égale à 1, le soleil fonctionne également de façon photométrique et des icônes supplémentaires sont disponibles dans la palette. Comme pour le

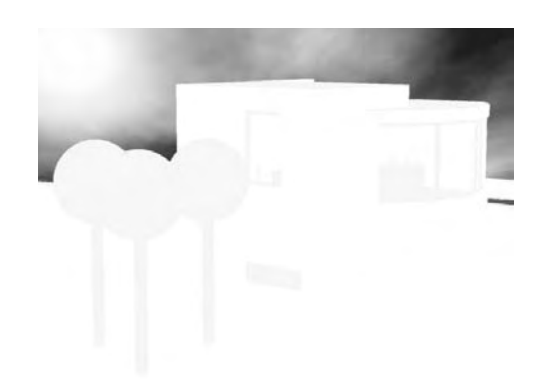

soleil standard, vous pouvez activer le soleil (icône Soleil Etat), définir la situation géographique (icône Emplacement géographique), la date et l'heure.

Les figures 13.19 et 13.20 illustrent la différence entre un soleil standard (Lightingunits =0) et un soleil photométrique (Lightingunits = 1). Dans le premier cas, il faut modifier l'intensité pour obtenir un résultat acceptable. Dans le second cas, le soleil a une définition physique plus réaliste.

Fig.13.19

Une nouvelle icône Sky Background permet d'activer l'effet de l'atmosphère sur les rayons solaires. Trois options sont possibles (fig.13.21) :

- **Sky Off** : désactive l'effet d'atmosphère.
- **E** Sky Background : active l'effet d'atmosphère.
- **Sky Background and Illumination** : ajoute des lumières supplémentaires à la scène qui simulent la dispersion des rayons lumineux par l'atmosphère.

Le soleil et le ciel peuvent être paramétrés en cliquant sur le bouton **Modifier le soleil (Edit the sun)** de la Palette de configuration Lumière. Il donne accès à la palette de propriétés Propriétés du soleil (Sun Properties). Cette palette comprend

une nouvelle section **Sky Properties** (Propriétés du ciel) qui inclut les options suivantes (fig.13.22) :

- **Etat ( Status)** : permet de déterminer si l'illumination du ciel est prise en compte lors du rendu. Ce paramètre n'a pas d'impact sur l'illumination dans la fenêtre active ou sur l'arrière-plan. Cela permet simplement de rendre le ciel disponible comme source de lumière pour le rendu.
- **Facteur d'intensité (Intensity factor)** : permet de définir le niveau de l'effet de la lumière du ciel. Varie de 0 à Max. La valeur par défaut est 1.
- **Brume ( Haze)** : permet de déterminer la magnitude des effets de dispersion dans l'atmosphère. Varie de 0 à 15.
- **Horizon** : permet de définir l'apparence et la position du plan de sol.
	- **Hauteur (Height)** : permet de définir la position du plan du sol par rapport au zéro absolu.
	- **Flou (Blur)** : permet de définir la quantité d'estompage (flou) entre le sol et le ciel. Varie de 0 à 10.
	- **Couleur de sol (Ground color)** : détermine la couleur du sol.
	- **Avancé (Advanced)** : permet de définir certains effets artistiques.

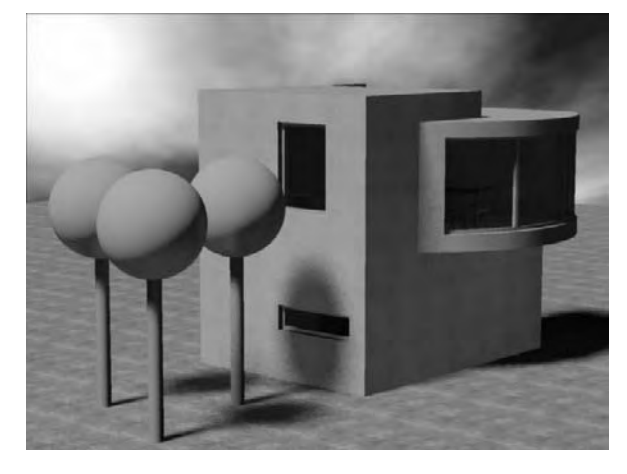

Fig.13.20

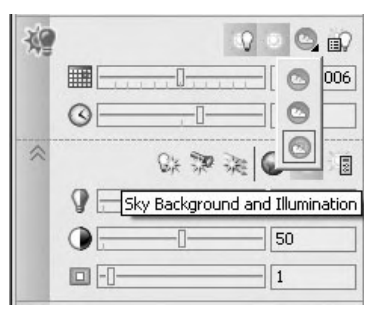

Fig.13.21

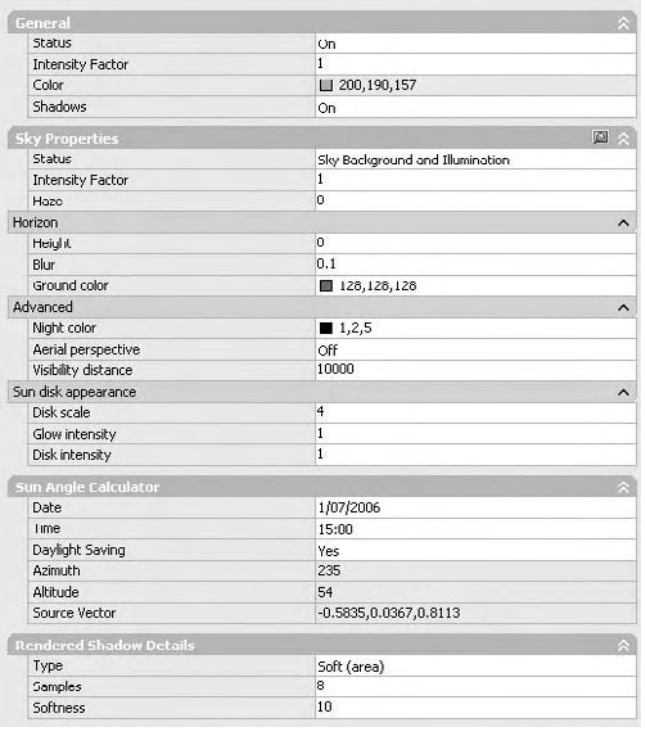

- **Night color** (Couleur de nuit) : permet de définir la couleur du ciel nocturne.
- **Aerial perspective** (Perspective aérienne) : permet de spécifier si une perspective aérienne est appliquée.
- **Visibility distance** (Distance de visibilité) : permet de spécifier la distance à partir de laquelle la couverture de brume est de 10%.
- **Example Sun disk appearance** (Apparence du disque solaire) : permet de définir l'aspect du disque solaire.
- **Disk scale** (Echelle disque) : permet de spécifier l'échelle du disque solaire. La valeur 1 = la taille correcte.
- **Glow intensity** (Insentité de luisance) : permet de spécifier l'intensité de la lueur du soleil. Varie de 0 à 25.
- **Disk intensity** (Intensité de disque) : permet de spécifier l'intensité du disque solaire. Varie de 0 à 25.

Pour définir plus facilement ces différents paramètres il est plus facile de cliquer sur le bouton situé à droite de **Propriétés du cie**l **(Sky Properties)**. Une nouvelle boîte de dialogue affiche un aperçu du ciel qui permet de mieux se rendre compte des modifications (fig.13.23). Vous pouvez ainsi changer l'heure de la journée (fig.13.24) ou la taille du disque solaire (fig.13.25).

L'exemple qui suit illustre le coucher de soleil sur un ensemble d'immeubles. La procédure est la suivante :

- 1 Créez un sol avec la fonction **Surface Plane** (Planar Surface).
- 2 Ajoutez des volumes pour simuler des immeubles.
- 3 Ajoutez une caméra et affichez la vue caméra.
- 4 Dans le Panneau de configuration Lumière, cliquez sur le bouton **Soleil Etat** (Sun Status).
- 5 Cliquez sur le bouton **Emplacement géographique** (Geographic Location) et sélectionnez un lieu.
- 6 Utilisez les glissières **Date** et **Heure** (Time) pour définir la période souhaitée.

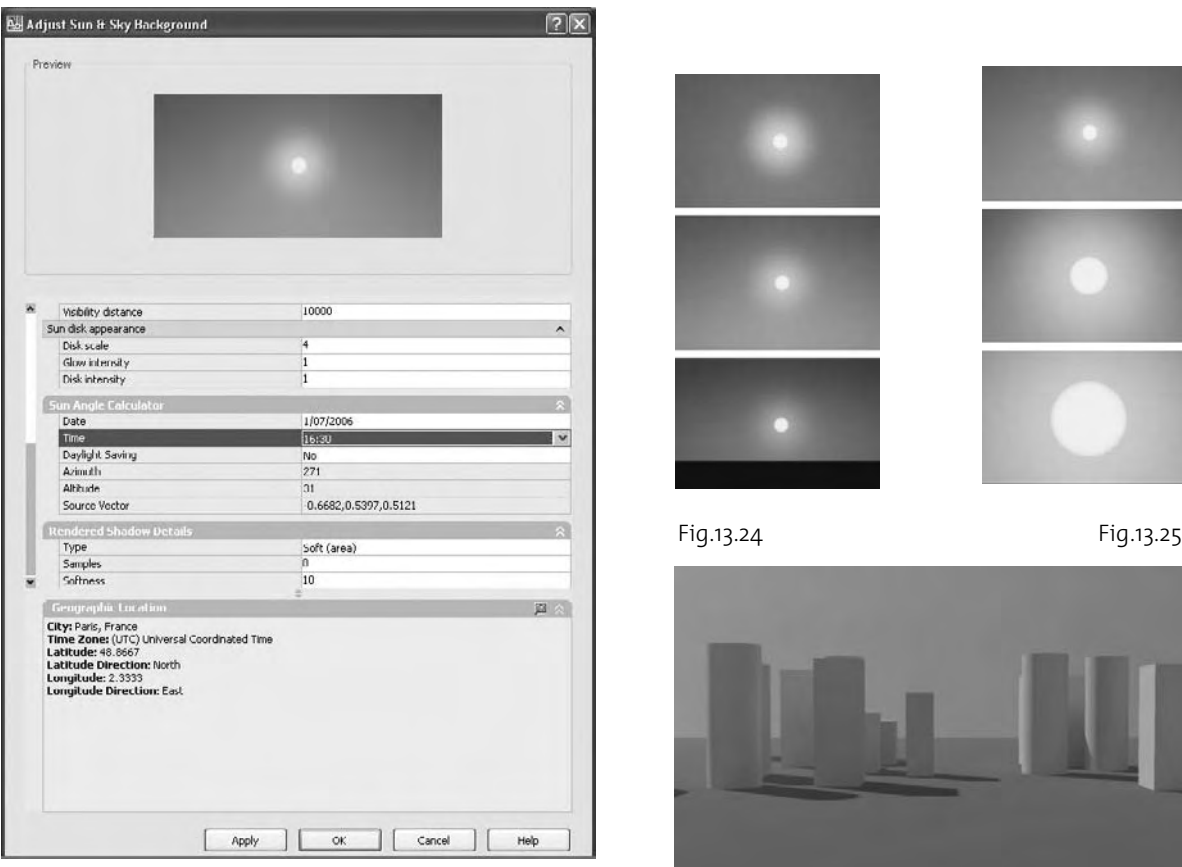

- 7 Effectuez un rendu (fig.13.26).
- 8 Cliquez en continu sur le bouton **Sky Off** et sélectionnez le bouton **Sky** Fig.13.23 **Background and Illumination** pour créer un ciel.

- 9 Cliquez sur le bouton **Edit the Sun** (Modifier le soleil) pour changer les paramètres.
- bl Dans la Palette **Sun Properties** (Propriétés du soleil), cliquez sur le bouton situé à droite de **Sky Properties** (Propriétés du ciel) pour modifier l'aspect du ciel.
	- Modifiez les paramètres suivants :
	- Date: 24-09-2006
	- Time : 17h30
	- Haze: 1
	- -Horizon : 0
	- $\blacksquare$  Blur : 1.5

La fenêtre d'aperçu permet de contrôler l'aspect du ciel.

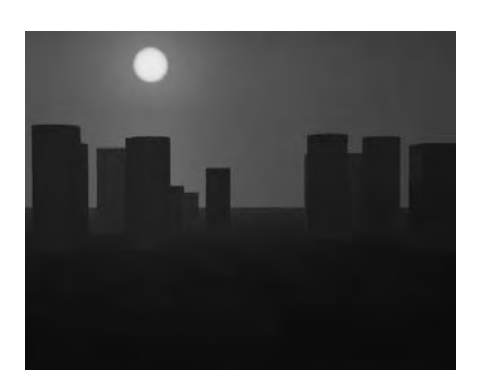

- $\overline{11}$  Effectuez un rendu pour voir le résultat (fig.13.27).
- [12] Modifiez éventuellement la position de la caméra pour avoir le soleil de face.

# **La création de luminaires**

Un luminaire est un objet d'aide qui regroupe des sources lumineuses dans un support physique**.** L'ensemble peut être sauvegardé dans un bloc. L'exemple des figures 13.28-13.29 illustre un luminaire composé de 4 tubes rectangulaires et d'un tube circulaire dans lesquels sont placées des sources ponctuelles. L'ensemble est sauvegardé en tant que bloc.

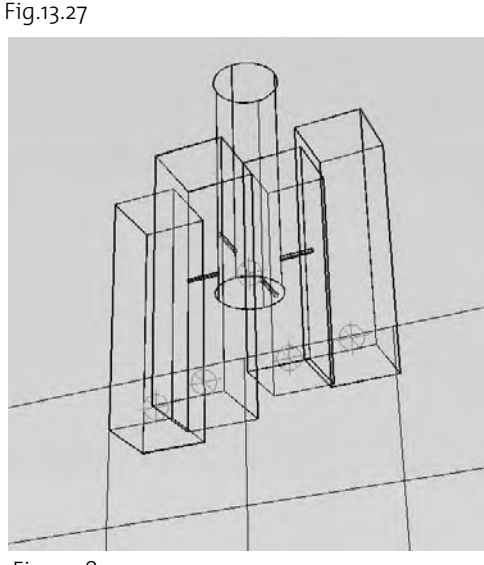

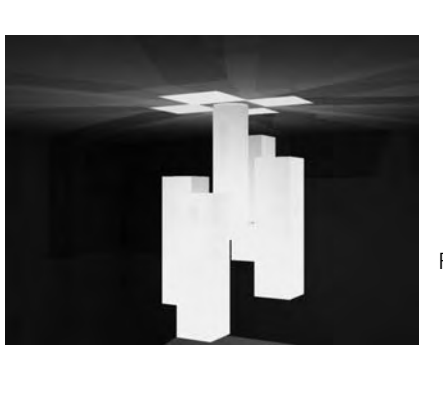

Fig.13.29

# Fig.13.28

# **L'utilisation des lumières incluses dans des dessins créés avec des versions précédentes d'AutoCAD**

Comme signalé plus avant dans le texte, AutoCAD 2008 dispose de deux types d'éclairage, à savoir l'éclairage standard et l'éclairage photométrique. Les versions précédentes d'AutoCAD ne disposent que d'un seul type d'éclairage, à savoir l'éclairage standard. Au niveau de la conversion deux cas sont à prendre en compte en fonction de la version :

■ Pour les fichiers en provenance d'AutoCAD 2007, aucune conversion n'est nécessaire pour utiliser les lumières d'AutoCAD 2007 en AutoCAD 2008. Les lumières seront simplement converties en lumières standard. Pour passer en éclairage photométrique, vous devez utiliser la variable LIGHTINGUNITS et modifier les propriétés des lumières (type, intensité, etc).

■ Pour les fichiers en provenance de versions d'AutoCAD antérieures à 2007, un processus de conversion est nécessaire. Une variable système peut être employée pour convertir automatiquement ces fichiers et rendre l'éclairage compatible avec AutoCAD 2008. La variable en question est 3DCONVERSIONMODE, qui peut prendre trois valeurs. Si la valeur est égale à 0, aucune conversion n'aura lieu. Si elle a une valeur égale à 1, qui est la valeur par défaut, la conversion aura lieu automatiquement. Si la valeur est égale à 2, un message demande à l'utilisateur si les lumières doivent être converties ou non. Si vous avez choisi la première option, c'est-à-dire pas de conversion, vous pouvez utiliser la commande CONVERTOLDLIGHTS pour convertir manuellement les anciens éclairages au format 2008.

# **Les matériaux**

Le gestionnaire de matériaux d'AutoCAD 2008 est un peu différent de celui d'AutoCAD 2007 :

- Ajout de propriétés de surfaces : **Luminance** et **Matériau Deux faces (Two sided Material)**.
- Ajout d'une section **Ecrasement éclairage avancé (Advanced Lighting Override)**.
- Transformation de la boîte de dialogue **Ajuster le bitmap (Adjust bitmap)** : elle est remplacée par les sections **Echelle et Mosaïque (Scaling & Tiling)** et **Décalage et Aperçu (Material Offset & Preview)**.
- Ajout de types de textures : les textures procédurales.

# **Les propriétés de surface**

Deux nouveaux paramètres sont disponibles : la luminance et le matériau double face.

La luminance permet de simuler un matériau comme une source lumineuse photométrique. Ainsi, lorsque la luminance du matériau est supérieure à 0, le matériau semble luire. La luminance se mesure en candelas par mètre au carré. Elle ne transmet cependant pas la lumière sur d'autres objets.

Le matériau double face (Two sided Material) permet d'appliquer le matériau aux deux côtés des faces sélectionnées.

# **Ecrasement éclairage avancé (Section Advanced Lightning Override)**

Les matériaux avec une couleur diffuse lumineuse ou une forte brillance peuvent être très réfléchissants. Ceci peut entraîner en des solutions de radiosité surexposées ou « délavées ». En règle générale, le meilleur moyen de résoudre ce problème consiste à réduire la valeur TSV (V) de la couleur diffuse d'un matériau ou, pour une texture diffuse, à réduire le niveau RVB de la texture. Dans certaines situations, les commandes de cette section peuvent améliorer l'aspect de la solution de radiosité.

Dans les deux exemples qui suivent, les paramètres de radiosité du matériau se révèlent utiles pour remédier aux débordements de couleurs et à l'existence de larges zones sombres :

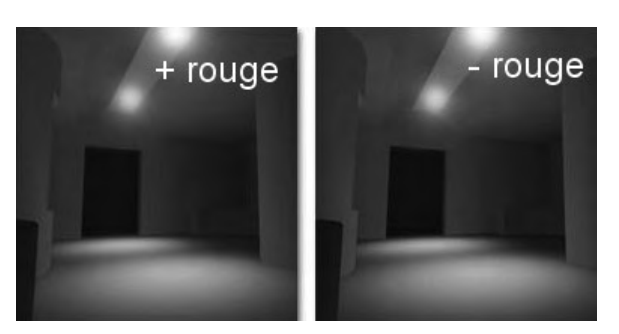

Fig.13.30 (Doc. Autodesk)

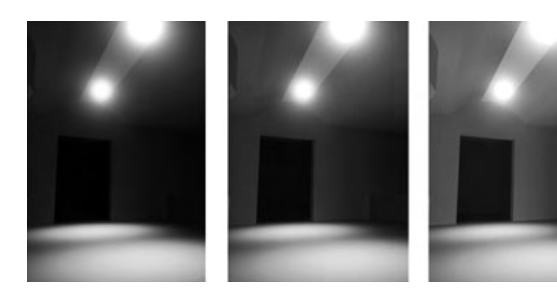

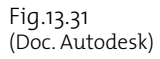

■ Vous pouvez réduire l'échelle de réflectance ou l'échelle de débordement de couleurs lorsqu'une vaste zone de couleur (par exemple, un tapis rouge dans une pièce aux murs blancs) crée un débordement de couleur excessif. Dans la partie gauche de l'illustration 13.30, on a un débordement excessif de la couleur du sol (rouge) sur les murs et le plafond. Dans la partie droite, la réduction de l'échelle de réflectance du sol permet de réduire les débordements.

■ Vous pouvez augmenter l'échelle de réflectance lorsque la scène inclut une vaste zone sombre (par exemple, un sol noir). Cela peut aboutir à un résultat de radiosité très sombre. Vous pouvez conserver la couleur du sol, mais augmenter la réflectance, et donner ainsi les couleurs voulues à la solution, tout en augmentant sa luminosité. La partie gauche de l'illustration 13.31 montre une pièce uniquement éclairée par des projecteurs pointant vers le sol. La partie droite montre qu'une augmentation de la réflectance du sol augmente l'éclairage de toute la pièce.

Les paramètres de la section **Ecrasement éclairage avancé (Advanced Lighting Override)** sont les suivants :

- **Echelle de débordement de couleurs (Color bleed scale) :** permet d'augmenter ou de réduire la saturation de la couleur réfléchie. Cette valeur est comprise entre 0 et 1000. Valeur par défaut = 100.
- Echelle de relief indirect (Indirect bump scale) : ajuste l'effet de la texture Relief dans les zones éclairées par une lumière indirecte. Lorsque cette valeur est égale à zéro, aucune texture Relief n'est appliquée pour l'éclairage indirect. L'augmentation de l'échelle relief lumière indirecte augmente l'effet de relief sous l'éclairage indirect. Cette valeur n'a aucun effet sur la quantité de relief dans les zones où le matériau de base est éclairé directement. Les valeurs vont de 0 à 1000. Valeur par défaut = 100.
- **Echelle de réflectance (Reflectance scale) :** augmente ou réduit la quantité d'énergie reflétée par le matériau. Cette valeur est comprise entre 0 et 1000. Valeur par défaut = 100 (fig.13.32).
- **Echelle de coeff. de transmission (Trans mittance scale) :** augmente ou réduit la quantité d'énergie transmise par le matériau. Cette valeur est comprise entre 0 et 1000. Valeur par  $d$ éfaut = 100 (fig.13.33).

# **Ajustement des bitmaps**

Les sections **Echelle et Mosaïque (Scaling & Tiling)** et **Material Offset & Preview (Ex centrage matériau et Aperçu)** remplacent la boîte de dialogue **Ajuster le bitmap (Adjust bitmap)** d'AutoCAD 2007. Elles permettent d'ajuster l'échelle, la mosaïque, le décalage et la rotation du fichier image utilisé comme texture (fig.13.34).

### **Les textures procédurales**

Pour représenter un objet avec réalisme, vous aurez nécessairement besoin d'utiliser un motif qui corresponde à la réalité. Deux choix s'offrent à vous : tenter d'appliquer une image 2D dessinée, ou mieux, tirée d'une photo, ou bien choisir un type de remplissage procédural basé sur des formules mathématiques et disposant de réglages permettant d'approcher au plus près le motif réel. AutoCAD 2008 dispose ainsi de 7 types de textures procédurales différentes : Checker (Damier), Marble (Marbre), Noise (Bruit), Speckle (Tacheté), Tiles (Recouvrements), Waves (Vagues), Wood (Bois).

#### *Checker (Damier)*

La texture Damier applique un damier de deux couleurs au matériau. Le damier par défaut est un motif de patchs noirs et blancs. Il s'agit de textures 2D procédurales. Le damier peut être composé de couleurs ou de textures.

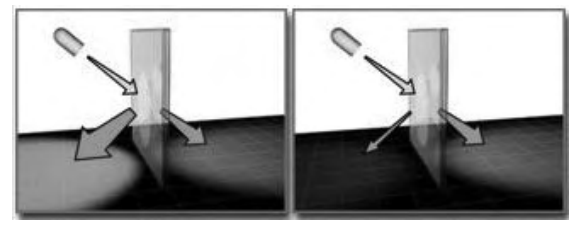

Fig.13.32

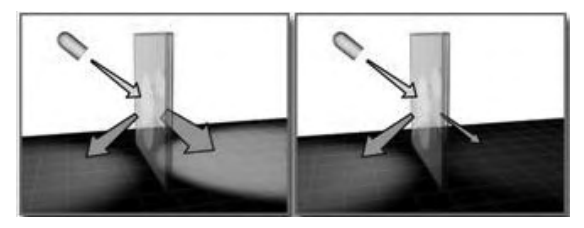

Fig.13.33

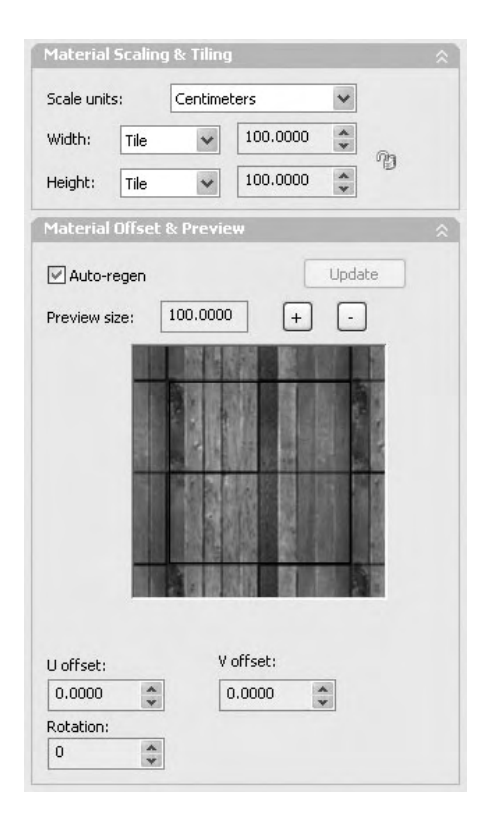

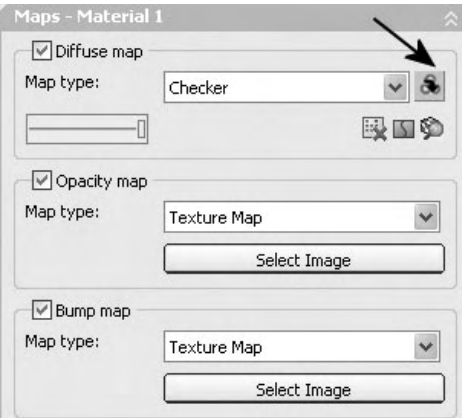

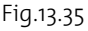

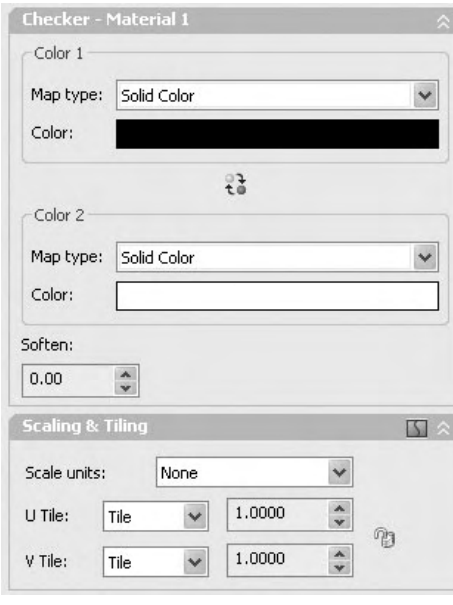

Pour créer une texture Damier :

- Dans la section **Diffuse Map (Texture diffuse)** sélectionnez **Checker (Damier)** dans la liste déroulante **Map type (Type de lecture)**.
- Cliquez sur le bouton **Click for Checker settings (Paramètre du Damier)** (fig.13.35).

Pour modifier l'une des couleurs du damier (fig.13.36) :

- Dans la section**Checker Global**, vérifiez que **Solid Color (Couleur solide)** est bien sélectionné dans la liste **Map type (Type de texture)**.
- Cliquez sur l'échantillon de couleur pour afficher le Sélecteur de couleurs.
- Modifiez la couleur.
- Cliquez sur OK.

Pour remplacer une couleur du damier par une texture :

- Dans la liste déroulante **Map type (Type de texture)**, sélectionnez **Texture Map (Texture)** pour affecter une texture à une couleur.
- Cliquez sur le bouton **Select image (Sélec. Image)** pour sélectionner l'image de la texture.

Pour estomper la bordure entre les deux couleurs du damier :

- -Augmentez la valeur du champ **Soften (Adoucir)**.
- Lorsque **Soften (Adoucir)** est égal à 0, les couleurs du damier sont séparées par une bordure marquée. Des valeurs positives peu élevées atténuent ou fondent les bordures du damier. Des valeurs élevées permettent de fondre le matériau entièrement.

Pour permuter les deux composants du damier :

■ Entre les parties **Color 1 (Couleur 1)** et **Color 2 (Couleur 2)**, cliquez sur le bouton **Swaps (Permuter)**.

Pour modifier l'échelle du damier :

- Dans la section **Echelle et Mosaïque (Scaling and Tiling)**, modifiez les valeurs **Mosaïque en U (U Tile)** et **Mosaïque en V** (**V Tile)**.

Par exemple pour un cube de 10 cm de côté avec les deux valeurs U et V égales à 1, on obtient 10 carrés de 4 couleurs dans chaque longueur (fig.13.37).

# *Marble (Marbre)*

La texture Marbre génère une surface marbrée avec des veines colorées sur un arrière-plan de couleur.

Pour créer une texture Marbre :

- Dans la section **Texture diffuse (Diffuse Map)**, sélectionnez **Marbre (Marble)** dans la liste déroulante **Type de texture (Map type)**.
- Cliquez sur le bouton **Paramètres du Marbre (Click for Marble settings)** pour obtenir le panneau correspondant (fig.13.38).

Pour modifier la taille des veines :

- Changez les valeurs des champs **Espacement Veine (Vein spacing)** et **Grosseur veine (Vein width)** pour modifier l'espacement entre les veines et définir leur largeur.
- Plus la taille est grande, plus les veines sont larges. Plus les veines sont grosses, plus leur densité augmente dans le motif global.

Pour modifier la couleur des veines et de la pierre :

- Cliquez sur un échantillon de couleur situé à côté des champs **Couleur Pierre (Stone color)** ou **Couleur Veine (Vein color)** pour afficher le sélecteur de couleurs.
- $\blacksquare$  Modifiez la couleur.
- Cliquez sur **OK**.

Pour permuter les deux couleurs des veines :

- Cliquez sur le bouton **Permuter (Swaps)**.

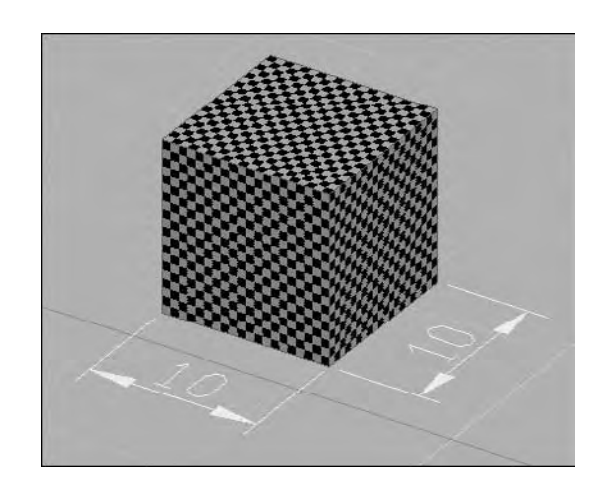

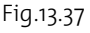

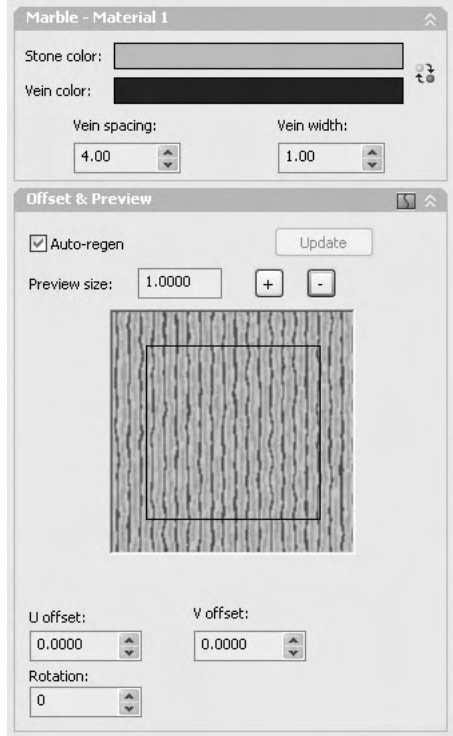

Pour ajuster les coordonnées de mapping :

- Dans la section **Décalage et Aperçu (Offset & Preview)**, modifiez la valeur des champs **Offset** (Décalage) ou **Rotation**.

# *Noise (Bruit)*

La texture Bruit crée une perturbation aléatoire sur une surface, basée sur l'interaction de deux couleurs ou matériaux. Ce type de texture est aussi très utile lorsqu'elle est associée à un **Texture en relief (Bump Map)**.

Pour créer une texture Noise (Bruit) :

- Dans la section **Texture diffuse (Diffuse Map**), sélectionnez (**Bruit) Noise** dans la liste déroulante **Type de texture (Map type)**.
- Cliquez sur le bouton **Paramètres du Bruit (Click for Noise settings)** (fig.13.39).

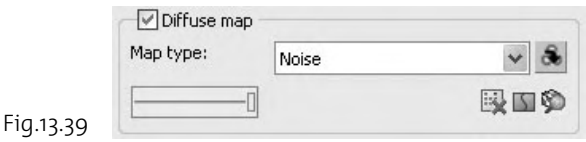

Pour choisir le type de bruit :

- Dans le champ **Type de bruit (Noise Type)**, sélectionnez l'option souhaitée (fig.13.40) :
	- **Régulier (Regular) :** génère un bruit ordinaire. Ce bruit est pratiquement identique à un bruit fractal de niveau 1. Lorsque le type de bruit est régulier, le champ **Niveau (Level)** est désactivé (car le type de bruit Régulier n'est pas une fonction fractale).
	- **Fractale (Fractal) :** génère un bruit à l'aide d'un algorithme fractal. Le paramètre Level (Niveau) définit le nombre d'itérations du bruit fractal.
	- **Turbulence :** génère un bruit fractal auquel est appliquée une fonction de valeur absolue pour créer des lignes de turbulence.

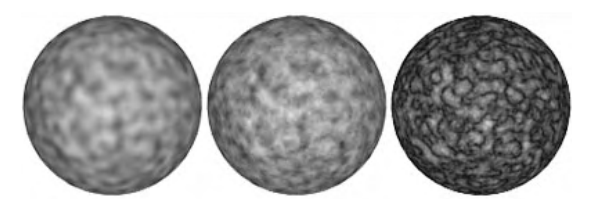

Fig.13.40

- Sélectionnez un Type, par exemple **Régulier** (**Regular)**.
- Dans le champ **Taille (Size)**, entrez une valeur. Par exemple 0.5.
- Effectuez un rendu pour voir le résultat (fig.13.41).

Pour modifier la couleur d'une composante :

- Dans la section **Couleur 1 (Color 1)** ou **Couleur 2 (Color 2)**, vérifiez que **Couleur solide (Solid Color)** est bien sélectionné dans la liste **Type de texture (Map type)**.
- Cliquez sur l'échantillon de couleur pour afficher le Sélecteur de couleurs.
- Modifiez la couleur.
- Cliquez sur ok.

Pour associer une texture à une composante :

- Dans le champ **Type de texture (Map type)** sélectionnez **Texture (Texture Map)**, puis cliquez sur **Sélec. image (Select Image)** pour affecter une image à la texture.

#### **Pour permuter les deux couleurs :**

- Cliquez sur le bouton **Permuter ( Swaps)** situé entre les sections **Couleur 1 (Color 1)** et **Couleur 2 (Color 2)**.

#### **Pour ajuster les coordonnées de mapping :**

- Dans la section **Décalage et Aperçu** (**Offset & Preview)**, modifiez la valeur des champs **Décalage (Offset)** ou **Rotation**.

Pour ajouter du relief à un matériau :

Une texture Noise (Bruit) peut être utilisée comme Bump Map (Texture relief) dans la définition d'un matériau. Ainsi si vous souhaitez créer un matériau comme du béton, vous

pouvez choisir une couleur gris foncé comme couleur pour le matériau et ajouter ensuite une texture Noise (Bruit) comme texture de relief. La texture diffuse ne doit pas être utilisée. La procédure est la suivante :

- Dans le champ **Couleur (Color)**, sélectionnez une couleur gris foncé (fig.13.42).
- Dans le champ **Texture relief (Bump map)**, sélectionnez **Bruit (Noise)**.
- Glissez la réglette au maximum pour avoir un maximum de relief.

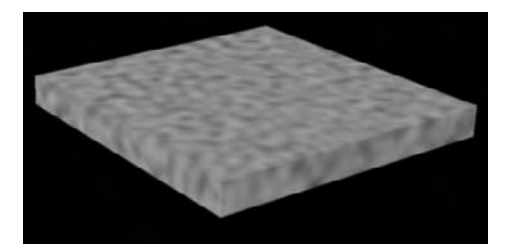

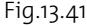

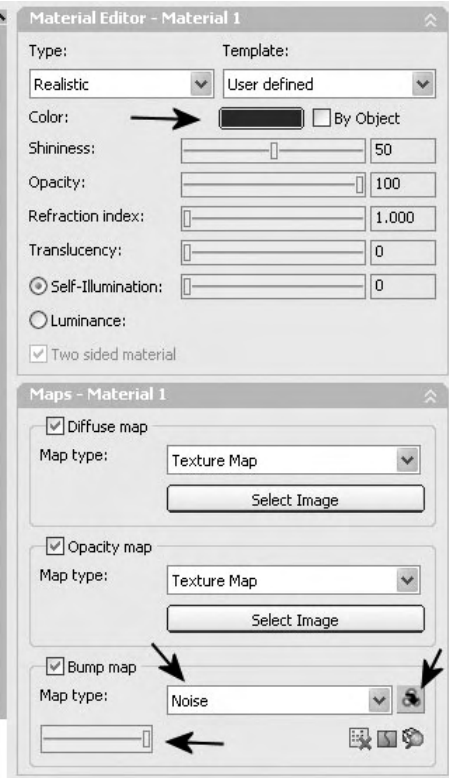

Fig.13.42

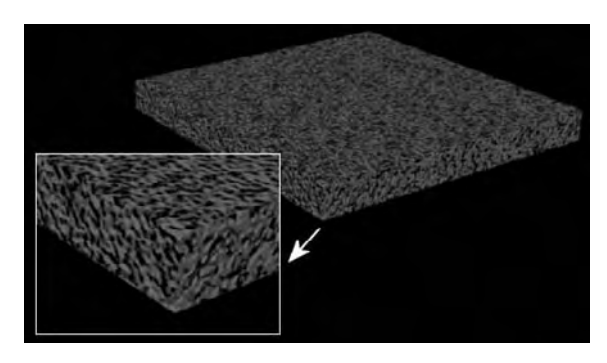

- Cliquez sur le bouton **Paramètre Bruit (Click for Noise settings)**.
- Sélectionnez **Régulier (Regular)** dans le champ **Type de bruit (Noise Type)**.
- Entrez une valeur dans **Taille (Size)**.
- Effectuez un rendu (fig.13.43).
- En fonction du résultat, modifiez la taille.
- Utilisez les options de la section **Seuil du Bruit (Noise threshold)** pour modifier l'apparence du matériau.

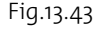

# *Speckle (Tacheté)*

Speckle (Tacheté) est une texture 3D qui génère une surface tachetée utile comme texture diffuse ou comme texture Relief (fig.13.44) pour créer des surfaces ressemblant à du granit et d'autres motifs.

Les paramètres sont les suivants (fig.13.45) :

- **Taille (Size) :** ajuste la taille des taches. Utilisez cette option pour adapter les taches à votre géométrie. Valeur par défaut = 60.
- **Permuter (Swaps)** : intervertit les deux couleurs.
- **Couleur 1 (Color 1)** : représente la couleur des taches.
- **Couleur 2 (Color 2)** : représente la couleur de l'arrière-plan.

#### *Recouvrements (Tiles)*

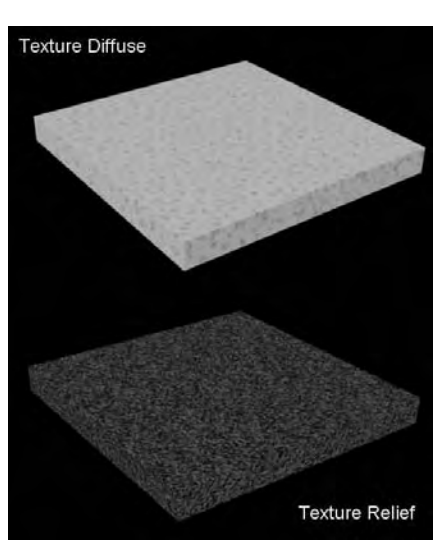

Fig.13.44

A l'aide de la texture Recouvrements (Tiles), il est possible de créer un recouvrement en briques ou de type carrelage empilé en couleurs ou des mappings de matériaux. Des modèles de briques communément définis en architecture sont disponibles, mais vous pouvez aussi concevoir des modèles personnalisés. La texture Recouvrements (Tiles) vous permet :

■ d'attribuer de nombreuses textures disponibles via l'éditeur de matériaux ;

- $\quad \blacksquare \quad$  de charger des textures et utiliser des couleurs dans le modèle ;
- $\quad \blacksquare \quad$  de contrôler le nombre de recouvrements disposés en colonnes et en lignes ;
- de déterminer la taille de la brèche de la jointure et sa dureté ;
- d'appliquer une variance aléatoire dans le modèle ;
- de déterminer la disposition de l'empilement en changeant la méthode d'alignement des recouvrements.

Pour créer un mur de briques, par exemple, la procédure est la suivante :

- Créez un volume de 200 cm de large, 270 cm de haut et 9 cm d'épaisseur pour représenter un mur.
- Dans l'éditeur de matériau, créez un nouveau matériau.
- Dans la section **Texture diffuse (Diffuse Map)**, sélectionnez **Recouvrements** (**Tiles)** dans la liste déroulante **Type de texture (Map type)**.
- Cliquez sur le bouton **Paramètres Recouvrement (Click for Tiles settings)** pour ouvrir le panneau correspondant (fig.13.46).
- Sélectionnez **Type prédéfini** (**Running Bond)** dans la liste **Type de texture (Pattern type)**.
- Sélectionnez une couleur Brun-orange pour la brique et une couleur Grisfoncé pour le joint.
- Dans la section **Confi guration des recouvrements (Tiles Setup**), entrez 10 (c'est-à-dire 10 briques) dans le champ **Nombre horizontal (Horizontal count)** et 33 dans le champ **Vertical count**(Nombre vertical).

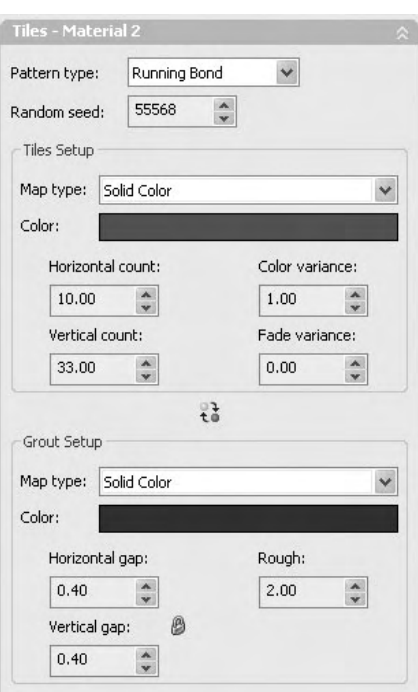

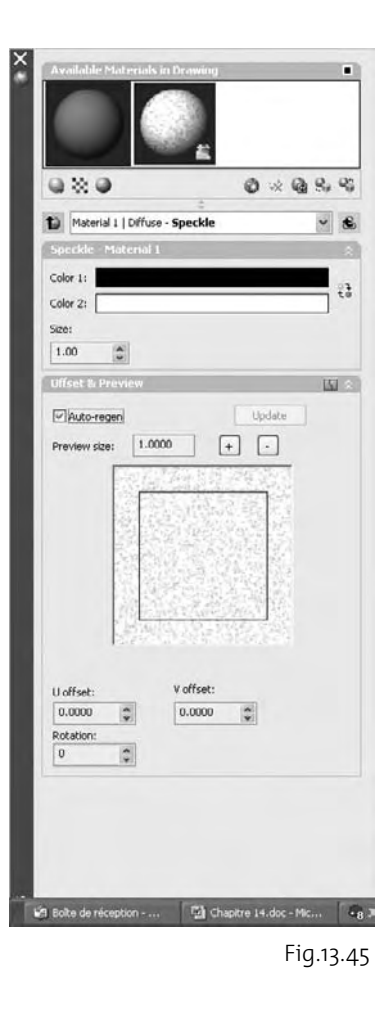

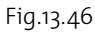

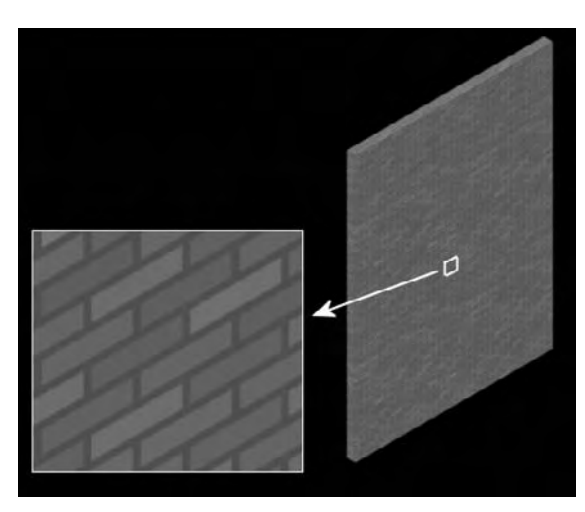

- Entrez 1 dans le champ **Variance couleur (Color variance)** pour assurer une diversité de couleurs dans les briques.
- Dans la section **Configuration Jointure (Grout Setup)**, entrez 0.4 dans le champ **Ecart horizontal (Horizontal gap)** et 0.4 dans le champ **Ecart vertical (Vertical gap)**.
- Effectuez un rendu pour contrôler le résultat (fig.13.47).
- Pour modifier la rugosité des limites du mortier, vous pouvez changer le paramètre **Dureté (Rough)**. Par exemple : 2 (fig.13.48).

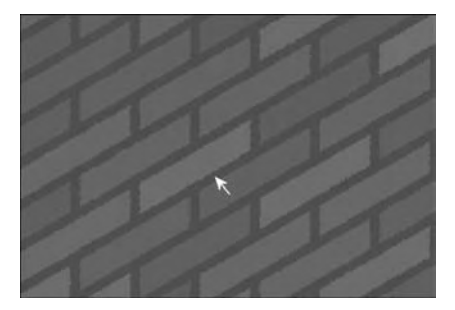

Fig.13.48

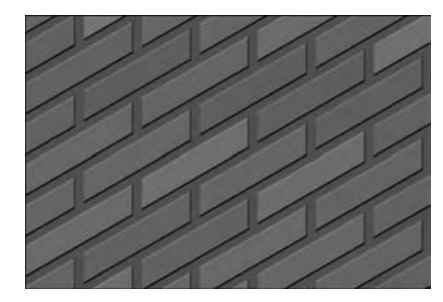

Fig.13.49

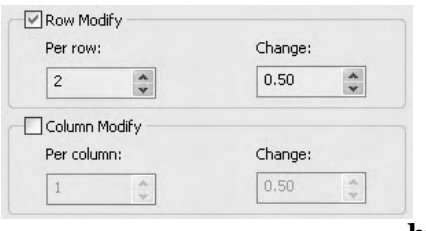

Pour ajouter du relief au mur de brique :

- Dans la section **Texture relief (Bump Map)**, sélectionnez **Recouvrements (Tiles)** dans la liste déroulante **Type de texture (Map type)**.
- $\quad \blacksquare \quad$  Glissez la réglette du taux de relief au maximum vers la droite.
- Cliquez sur le bouton **Paramètres Recouvrements (Click for Tiles settings)** pour ouvrir le panneau correspondant.
- Entrez les mêmes paramètres que pour la texture diffuse, sauf pour les couleurs qui doivent être blanc pour la brique et noir pour le joint.
- -Effectuez un rendu pour voir le résultat (fig.13.49).

L'agencement des briques peut encore être modifié selon les paramètres des sections **Modification ligne (Row Modify)** et **Modification colonne (Column Modify)** (fig.13.50).

**Row Modify (Modification ligne) :** lorsque cette option est activée, elle permet de créer un motif personnalisé pour les lignes, basé sur les valeurs de **Par ligne (Per row)** et de **Modifier (Change)**. Cette option est désactivée par défaut.

Fig.13.50 **http://topographi.blogspot.com/**

- **Par ligne (Per row) :** spécifie les lignes à modifier. Lorsque Par ligne (Per row) a la valeur o, aucune ligne n'est modifiée. Lorsque **Par ligne (Per row)** a la valeur 1, chaque ligne est modifiée. Lorsque **Par ligne (Per row)** a une valeur supérieure à 1, les modifications apparaissent toutes les <sup>N</sup> lignes ; ainsi si la valeur est égale à 3, les modifications apparaissent toutes les trois lignes.
- **Modifier (Change) :** modifie la largeur des recouvrements dans les lignes concernées. Une valeur égale à 1 correspond à la largeur du recouvrement par défaut. Les valeurs supérieures à 1 augmentent la largeur des recouvrements, tandis que les valeurs inférieures à 1 réduisent la largeur. Par exemple : 0.5 (fig.13.51).
- **Modification colonne (Column Modify) :** lorsque cette option est activée, elle permet de créer un motif personnalisé pour les colonnes, basé sur les valeurs de Per column (Par colonne) et Change (Modifier). Cette option est désactivée par défaut.
- **Par colonne (Per column ) :** spécifie les colonnes à modifier. Lorsque **Par colonne (Per column)** a la valeur 0, aucune colonne ne change. Lorsque **Par colonne (Per column)** a la valeur 1, chaque colonne change. Lorsque **Par colonne (Per** column) a une valeur supérieure à 1, le changement apparaît toutes les <sup>N</sup> colonnes. Ainsi, si la valeur est égale à 2, le changement intervient toutes les 2 colonnes.

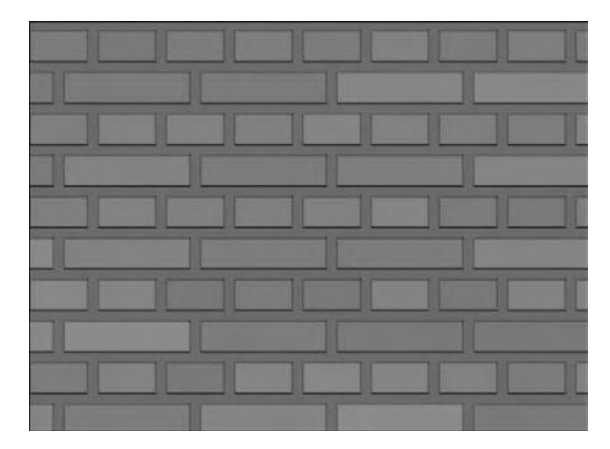

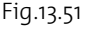

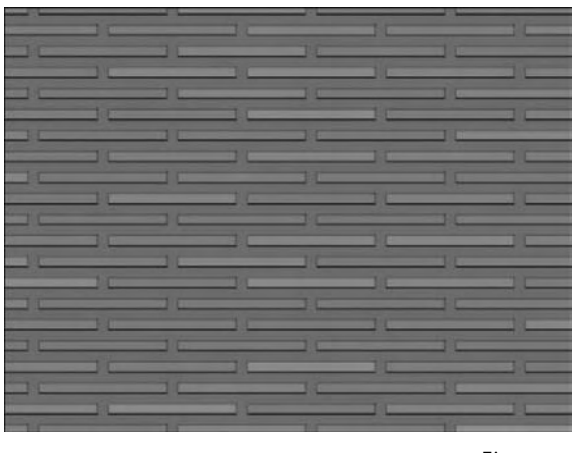

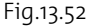

■ **Modifier (Change) :** modifie la hauteur des recouvrements dans les colonnes concernées. Une valeur de 1 correspond à la hauteur du recouvrement par défaut. Les valeurs supérieures à 1 augmentent la hauteur des recouvrements et les valeurs inférieures à 1 la réduisent. Par exemple : 0.5 (fig.13.52).

# *Waves (Vagues)*

Waves (Vagues) est une texture qui simule une masse d'eau ou des vagues. Elle génère un certain nombre de modèles d'ondes sphériques, qu'elle répartit sur une sphère de façon aléatoire. Vous pouvez contrôler le nombre de jeux d'ondes, leur amplitude et leur vitesse. Cette texture fonctionne efficacement en tant que texture diffuse et texture de relief. Elle donne également de bons résultats avec une texture d'opacité.

Pour simuler l'ondulation de l'eau les options sont les suivantes (fig.13.53) :

■ **Couleur 1 et Couleur 2 (Color 1 & Color 2) :** permet de définir une couleur pour le creux des « vagues » et une autre pour la crête. Cliquez sur les échantillons de couleur pour changer les couleurs utilisées dans le motif. Par exemple : bleu foncé et blanc.

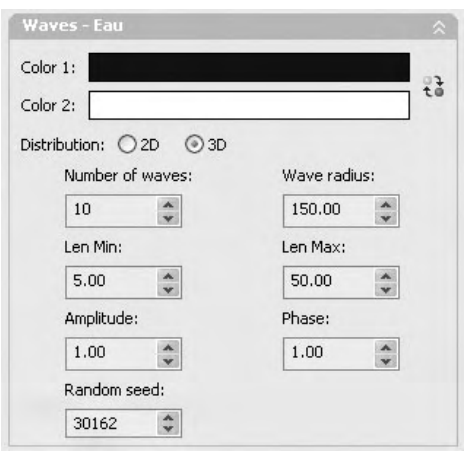

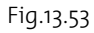

- **Permuter (Swaps) :** permet d'intervertir les couleurs.
- **Distribution 3D/2D :** 3D répartit les ondes sur la surface d'une sphère fictive et agit sur tous les côtés d'un objet 3D. Le modèle **Distribution 2D** définit des ondes concentriques dont le centre figure sur le plan XY. Ce modèle convient plus particulièrement aux surfaces planes comme les mers et les lacs. Par exemple : 3D.
- **Nbre jeux d'ondes (Number of waves) :** indique le nombre de jeux d'ondes utilisés dans le motif. Les jeux d'ondes sont des zones d'ondes radialement symétriques dont l'origine est calculée de façon aléatoire sur la surface d'une sphère fictive au sein de l'objet (un cercle dans le cas d'ondes 2D). Pour obtenir une eau calme, indiquez une valeur peu élevée. Inversement, pour obtenir une eau agitée, entrez une valeur élevée. Plage de valeurs = de 1 à 50. Par exemple : 10.
- **Rayon onde (Wave radius) :** indique le rayon de la sphère (distribution 3D) ou du cercle (distribution 2D) fictifs d'où partent les jeux d'ondes. Un rayon élevé génère des ondes circulaires de grande taille, tandis qu'une valeur plus faible renvoie des ondes plus petites et plus denses. Par exemple : 150.
- **Long. onde max et Long. onde min (Len Min & Len Max) :** définissent l'intervalle utilisé pour choisir de façon aléatoire chaque centre d'onde. Des valeurs rapprochées créent un effet plus régulier, et inversement. Valeur par défaut max = 50 ; valeur par défaut min =  $5.$  Par exemple :  $5$  et  $50.$
- **Amplitude :** ajuste la portée et la profondeur des ondes par augmentation du contraste entre les deux couleurs. Valeur par défaut = 1. Par exemple : 1.

- **Phase :** décale le motif d'onde. Par exemple : 1.
- **Valeur aléatoire (Random seed) :** fournit un nombre initial pour générer le motif de l'eau. Le motif change avec chaque valeur de départ, mais tous les autres paramètres sont conservés.

Vous pouvez appliquer ces paramètres à un solide représentant l'eau d'un bassin d'eau et effectuer un calcul de rendu pour voir le résultat (fig.13.54).

#### *Wood (Bois)*

Wood (Bois) est une texture procédurale qui, lors du rendu, produit un motif présentant l'aspect grenu du bois dans le volume d'un objet. La texture Bois peut être avant tout considérée

comme une texture de type couleur diffuse. Le grain résulte du mélange de deux couleurs attribuées au bois. La texture Bois peut également être d'un autre type. Lorsqu'elle est utilisée comme texture de relief, elle rend le grain sous la forme de sillons tridimensionnels creusés dans la surface.

Les paramètres de définition de l'aspect du bois sont les suivants (fig.13.55) :

- **Color 1 & Color 2 (Couleur 1 & 2) :** permet de choisir deux couleurs pour le motif du grain. Valeurs par défaut = ocre pour la couleur 1 et marron foncé pour la couleur 2. Elles peuvent être remplacées ou interverties. La représentation de différents types de bois repose principalement sur le choix des couleurs, avec celui du motif du grain. Pour les bois de texture assez uniforme, comme le pin ou le séquoia, les deux couleurs doivent être très peu contrastées. Par exemple : Couleur  $I = RVB$  160, 125, 50 et Couleur  $2 = RVB$  170, 135, 25 ou Couleur  $I = RVB$  140, 90, 0 et Couleur  $2 = RVB$  130, 80, 50. L'éclairage influe aussi sur l'apparence des couleurs.
- Swaps (Permuter): intervertit la position des couleurs.
- **Grain thickness (Epaisseur du grain) :** définit l'épaisseur relative des bandes de couleur qui composent le grain. Son effet dépend de l'objet. En effet, un grain qui semblera démesurément gros sur une petite table sera tout à fait acceptable sur une grosse poutre. Le fait de diminuer la valeur du paramètre **Epaisseur du grain (Grain richness)** a pour effet de créer des lignes de grain plus rapprochées. L'effet obtenu peut ressembler au grain fin du bois des arbres à croissance lente.

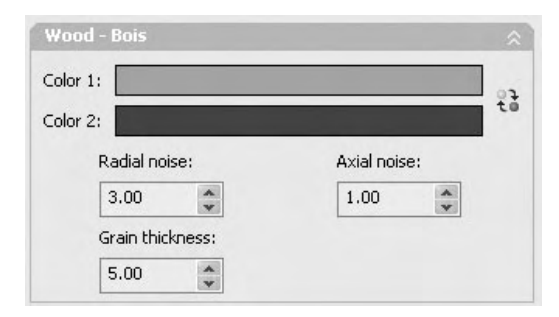

Fig.13.54

Fig.13.55

Lorsque ce paramètre est défini sur 0, le grain disparaît et le bois présente l'aspect du contre-plaqué. Le fait d'augmenter la valeur du paramètre**Epaisseur du grain (Grain richness)** a pour effet de créer des lignes de grain plus éloignées. L'effet obtenu peut ressembler au bois d'un arbre tropical à croissance continue. Par exemple : 5.

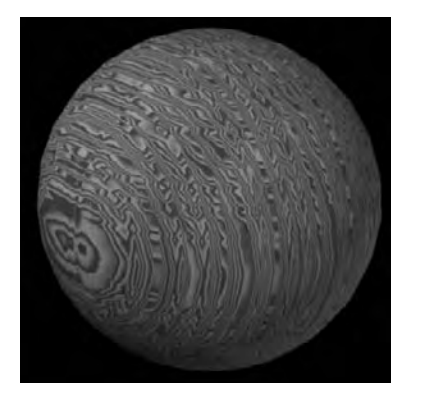

- **Bruit radial (Radial noise) :** définit le caractère aléatoire relatif du motif sur un plan perpendiculaire au grain. Par exemple : 3.
- **Bruit axial (Axial noise) :** définit le caractère aléatoire relatif du motif sur un plan parallèle au grain, sur toute la longueur du grain. Par exemple : 1

Les paramètres de bruit permettent de définir le caractère aléatoire, c'est-à-dire l'« irrégularité », du grain dans deux directions. En l'absence de bruit, les sillons du bois sont uniformes et inorganiques. En attribuant aux deux paramètres leur valeur par défaut, vous obtenez des irrégularités modérées.

Fig.13.56

e le bois avec les paramètres : Epaisseur : 5, Bruit axial : 1, Bruit radial : 3.

# **La conversion d'anciens matériaux**

Un processus de conversion est nécessaire pour les dessins antérieurs à AutoCAD 2007. La variable système 3DCONVERSIONMODE peut être employée pour convertir automatiquement des dessins contenant des matériaux afin de rendre ceux-ci compatibles avec les matériaux d'AutoCAD 2008. Il y a trois cas possibles :

- Si la variable = 0 : aucune conversion n'aura lieu ;
- Si la variable = 1, qui est la valeur par défaut, la conversion aura lieu automatiquement ;
- Si la variable = 2, alors l'utilisateur est invité à choisir s'il souhaite convertir ou non les matériaux.

Si 3DCONVERSIONMODE est égale à 0, aucune conversion automatique n'aura donc lieu. Dans ce cas, la commande CONVERTOLDMATERIALS peut être employée pour convertir manuellement les vieux matériaux.

# **L'ajout de contenu RPC**

# **Définition de RPC**

RPC ou « Rich Photorealistic Content » est un terme utilisé pour décrire le logiciel et le contenu associé à la technologie d'Archvision (www.archvision.com). Cette société a développé un grand nombre de bibliothèques de contenus photoréalistes qui peuvent être incorporés dans des scènes ou modèles 3D. On y trouve ainsi diverses collections d'arbres, de personnages, d'automobiles et autres objets. Ces bibliothèques sont utilisées dans un large éventail d'applications comme l'architecture, le paysage, l'urbanisme, le design, etc.

La technologie RPC est supportée via un plugin dans AutoCAD 2008. Elle utilise des images de haute qualité associées à une géométrie polygonale minimale pour créer l'illusion de la 3D. Ainsi, la représentation symbolique d'un objet dans une scène d'AutoCAD va être remplacée par son équivalent réaliste lors du calcul du rendu (fig.13.57).

# **Installation du plugin RPC**

Pour installer le plugin RPC vous devez d'abord télécharger celui-ci en suivant la procédure à partir du site d'Autodesk : www.autodesk.com/us/autocad/autocad\_plugins.html (fig.13.58-13.59).

Après le téléchargement, vous pouvez lancer l'installation en suivant les instructions (fig.13.60).

Le plugin est installé dans le répertoire RPC d'AutoCAD 2008, qui contient aussi un sous-répertoire RPCcui dans lequel vous trouverez le fichier rpc.cui que vous pouvez installer comme barre d'outil dans AutoCAD via le menu **Outils (Tools)** puis **Personnaliser (Customize)** et **Menu (Interface)** (fig.13.61).

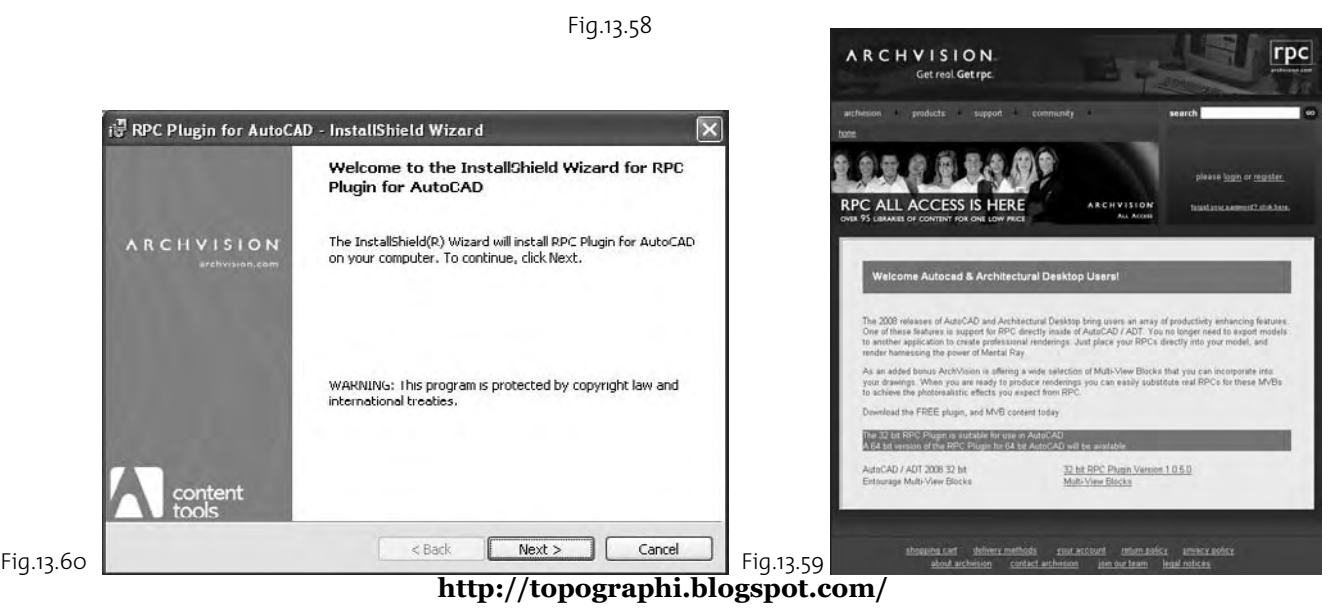

Fig.13.57

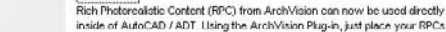

**AutoCAD Plug-ins** 

directly into your model, and render harnessing the power of Mental Ray.

Autodesk<sup>®</sup>

**Back** 

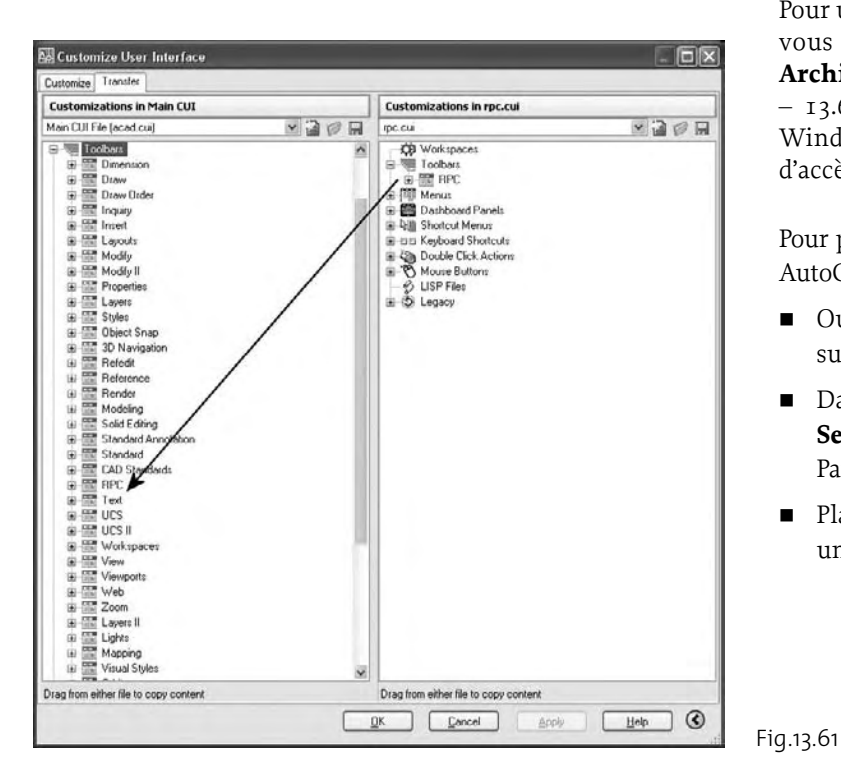

# **Utilisation dans AutoCAD**

Pour utiliser les outils RPC dans AutoCAD, vous devez d'abord lancer le module **Archivision Content Manager** (fig.13.62 – 13.63) à partir du menu Démarrer de Windows et y configurer les chemins d'accès vers votre contenu RPC.

Pour placer du contenu RPC dans un projet AutoCAD, la procédure est la suivante :

- Ouvrez la barre d'outils RPC et cliquez sur le bouton RPC Place (fig.13.64).
- Dans la boîte de dialogue **RPC Selection**, sélectionnez l'objet souhaité. Par exemple un arbre (fig.13.65).
- Placez l'arbre dans la scène et effectuez un calcul de rendu (fig.13.66).

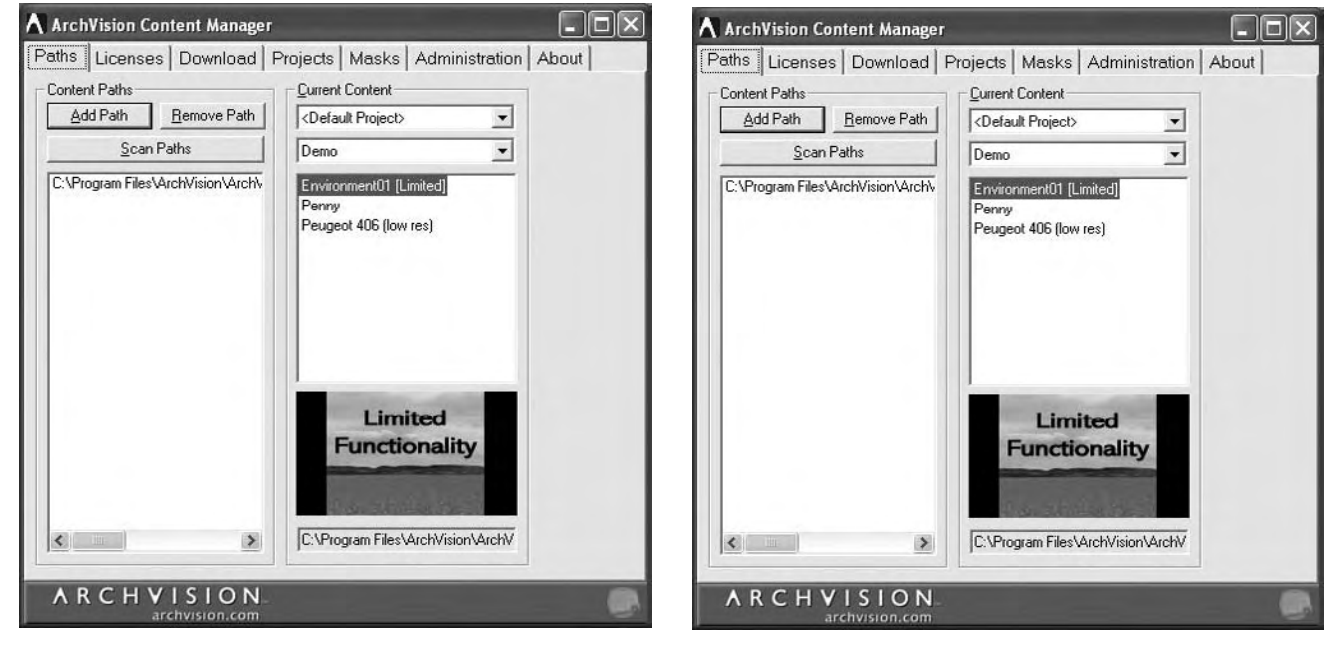

Fig.13.62 Fig.13.63

- Pour modifier la taille de l'objet ou générer de l'ombre par exemple, cliquez sur le bouton RPC Edit et sélectionnez l'objet à modifier.
- Effectuez le rendu. La scène comprend plusieurs arbres et des plantes avec l'ombre active (fig.13.67).

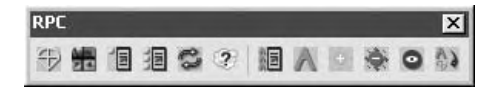

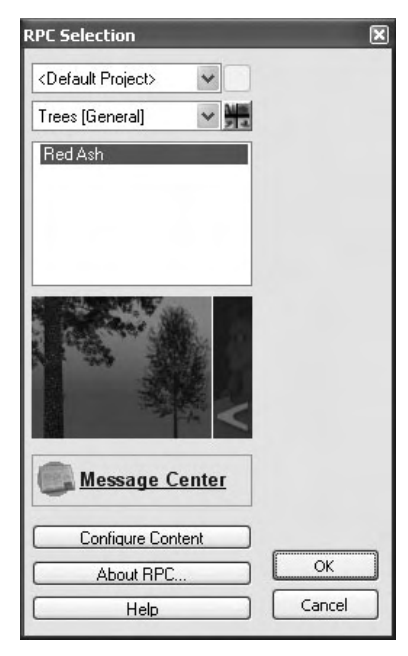

Fig.13.65

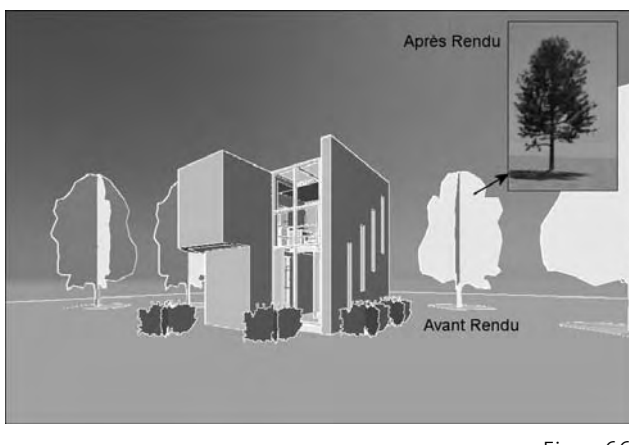

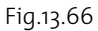

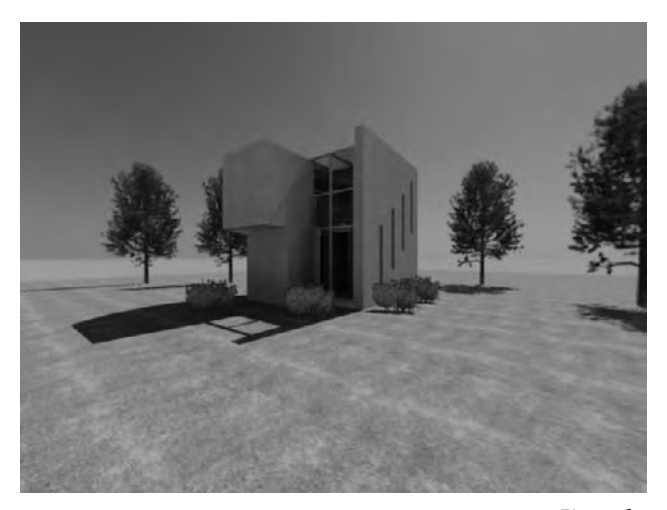

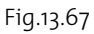

# Partie 3 *Applications pratiques*
# CHAPITRE 14 *Une salle de réunion*

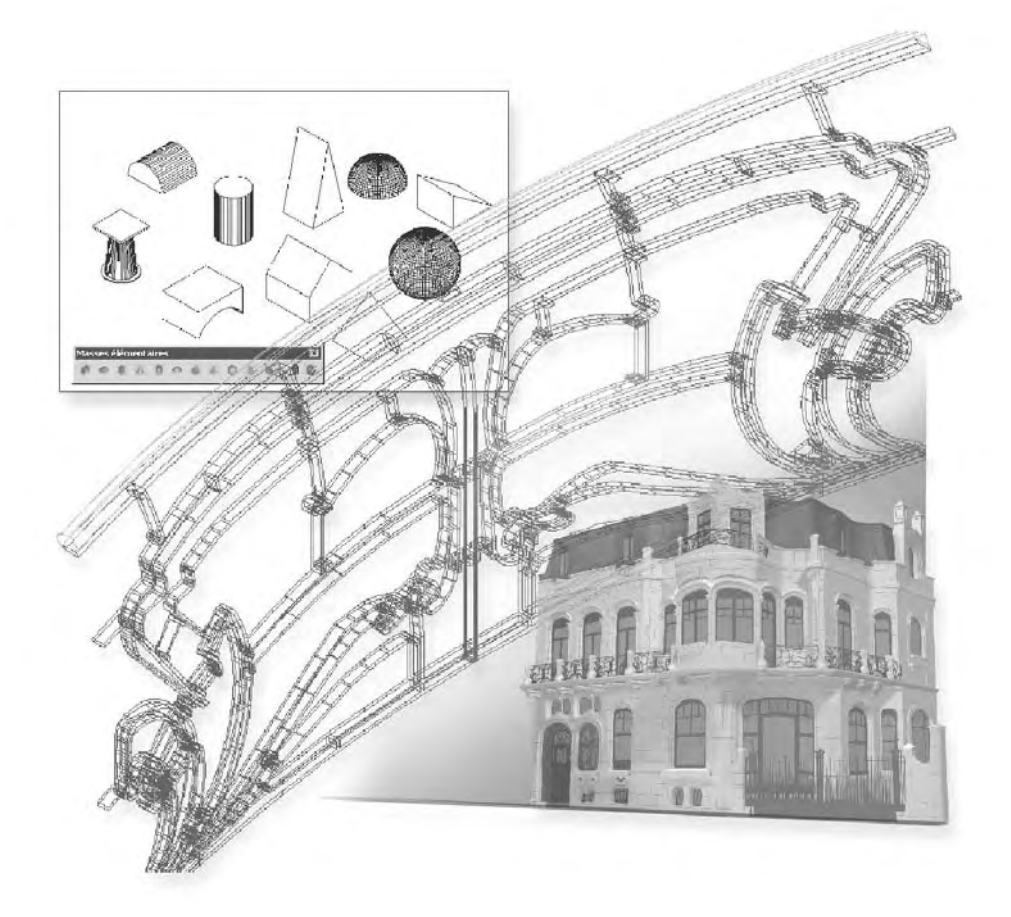

Le but de cet exercice est de modéliser rapidement une salle de réunion puis d'aborder en détail les aspects de matériaux, d'éclairage et de rendu. Pour démarrer il est utile de définir une structure de calques. Cela permettra par exemple d'assigner plus facilement des matériaux aux catégories d'objets. Les calques suivants seront ainsi utilisés : sol, murs, plafond-structure, plafond-panneaux, luminaire, lampe, chaise-pieds, chaise-dossier, table, table-pieds, armoire, éclairage-ponctuel, éclairage-spot.

# **La modélisation de la salle de réunion**

Dans le cas de la présentation d'un aménagement d'intérieur, vous pouvez très rapidement modéliser les parois à l'aide de simples lignes extrudées et de régions. C'est la technique utilisée dans cet exercice.

### *Création des murs et du sol*

- $\Box$  Activez le calque Murs.
- 2 Tracez une polyligne ouverte (ABCD) de dimension 914, 482, 914 cm (fig.14.1).
- 3 Dans le **Panneau de configuration Création 3D** du Tableau de bord, cliquez sur l'icône **Extrusion** (Extrude).
- 4 Sélectionnez la polyligne et entrez 275 comme valeur d'extrusion. Trois parois du local sont ainsi créées.
- 5 Activez le calque Sol.

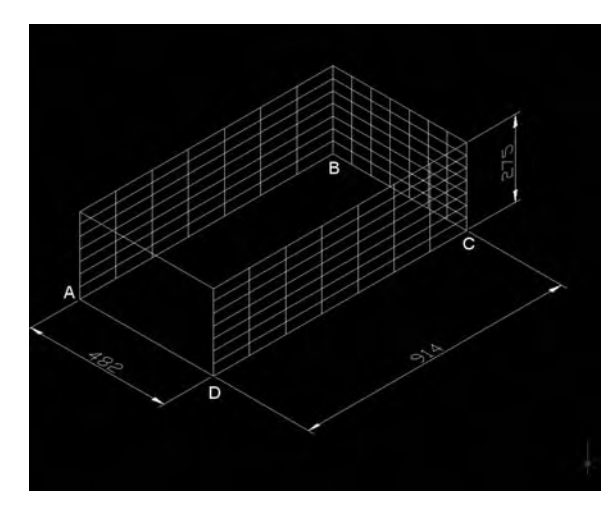

Fig.14.1

6 Tracez le rectangle ABCD et transformez-le en région par la commande **Région** (Region) du menu **Dessin** (Draw). Le sol est ainsi modélisé.

# *Création du plafond*

- 11 Activez le calque Plafond-structure.
- $\boxed{2}$  Tracez un rectangle de 480 x 912 cm comme aide pour construire le plafond. Par facilité, vous pouvez placez ce rectangle à côté du dessin précédent.
- 3 Tracez une polyligne d'épaisseur 2cm le long du côté inférieur du rectangle.

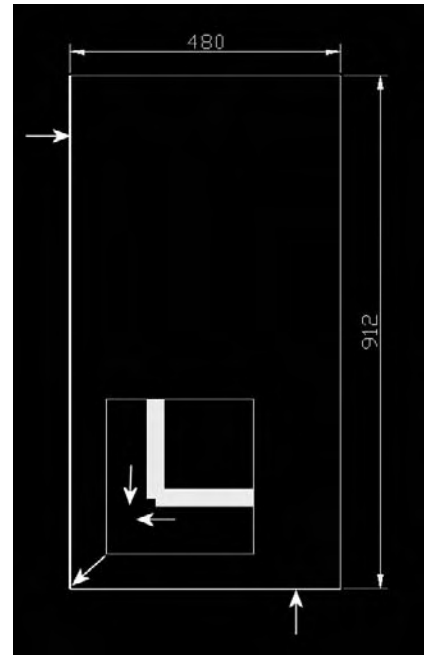

Fig.14.2

- 4 Tracez une polyligne d'épaisseur 2cm le long du côté gauche du rectangle.
- 5 Prolongez chaque extrémité de 1 cm (fig.14.2).
- 6 A l'aide de la fonction **Réseau** (Array), copiez la polyligne horizontale 7 fois vers le haut avec une distance entre les rangées de 152 cm.
- 7 A l'aide de la fonction **Réseau** (Array), copiez la polyligne verticale 16 fois vers la droite avec une distance entre les colonnes de 32 cm.
- 8 On obtient ainsi la structure portante du plafond avec une dimension extérieure de 482 x 914 cm (fig.14.3).
- 9 Activez le calque Plafond-panneaux.
- bl Tracez à l'intérieur de la première cellule de la structure du plafond, un rectangle de 30 x 150 cm (fig.14.4).
- [11] Transformez ce rectangle en région.
- [12] A l'aide de la fonction **Réseau** (Array), copiez cette région avec les paramètres suivants : Rangées : 6, Colonnes : 15, Décalage de rangées : 152, Décalage de colonne : 32 (fig.14.5). Le plafond est ainsi créé.

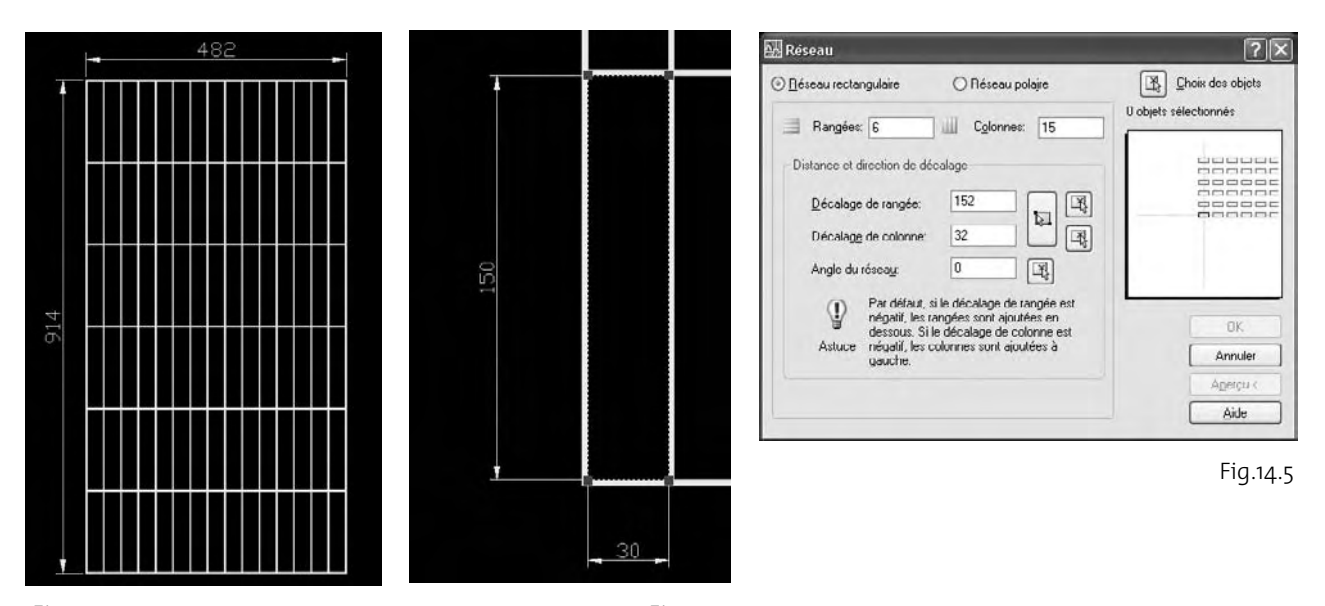

Fig.14.3 Fig.14.4

[13] Déplacez le plafond sur le sommet des murs (fig.14.6).

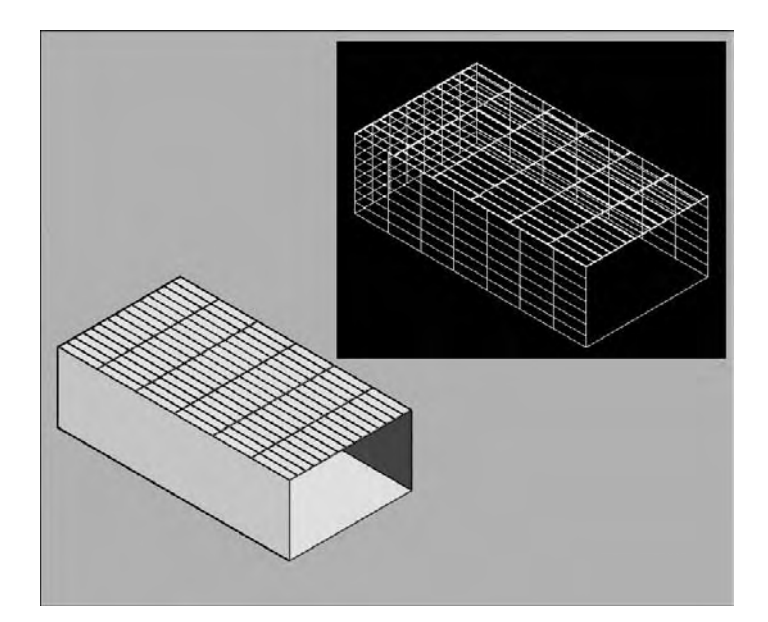

### *Création des luminaires*

- 1 Activez le calque Luminaire.
- [2] Tracez un cercle de rayon 5 cm.
- 3 Extrudez le cercle d'une valeur de 1 cm.
- 4 Activez le calque Lampe.
- 5 Tracez un cercle de rayon 4 cm.
- 6 Extrudez le cercle d'une valeur de 0.25 cm.
- 7 Alignez les deux solides ainsi créés (fig.14.7).
- 8 Placez le luminaire ainsi créé, dans le second panneau du plafond à une distance de 38 cm du bord inférieur et un autre à 38 cm du bord supérieur (fig.14.8).

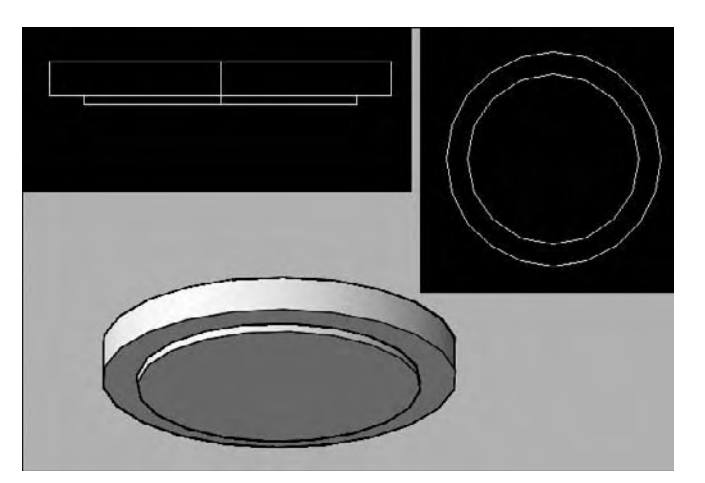

Fig.14.7

# **http://topographi.blogspot.com/**

Fig.14.6

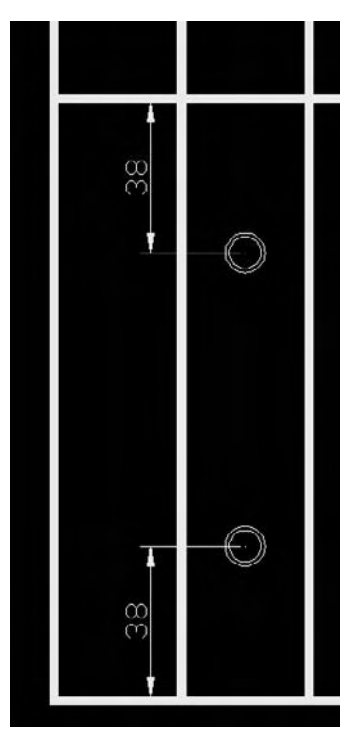

- 9 Déplacez les deux luminaires vers le haut avec un débordement au-dessus du plafond (fig.14.9).
- bl Par la fonction **Réseau** (Array), copiez le luminaire : 6 rangées et 2 colonnes. Distance entre les rangées : 152. Distance entre les colonnes : 384.
- $\boxed{11}$  Placez deux autres rangées de luminaires au centre du local (fig.14.10).

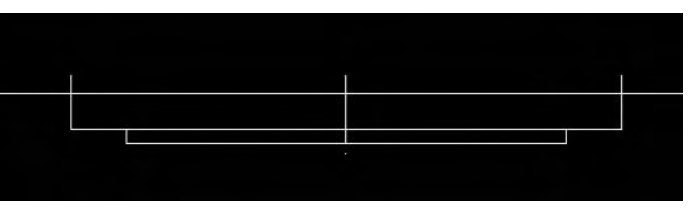

Fig.14.9

Fig.14.8

# *Création de la table*

- 1 Activez le calque Table.
- 2 Tracez le contour de la table avec la fonction rectangle d'une dimension de 150 x 400 cm et un raccord de 22 cm pour les coins.
- 3 Utilisez la fonction Extrusion (Extrude) pour créer le volume de la table. La valeur d'extrusion est de 2 cm.
- 4 Activez le calque « Table-pieds » pour tracer les pieds de la table.
- 5 La dimension au sol du pied est de 10 x 5cm. Utilisez la fonction rectangle à cet effet.
- 6 Utilisez la fonction Extrusion (Extrude) pour créer le volume du pied. La valeur d'extrusion est de 75 cm de hauteur.

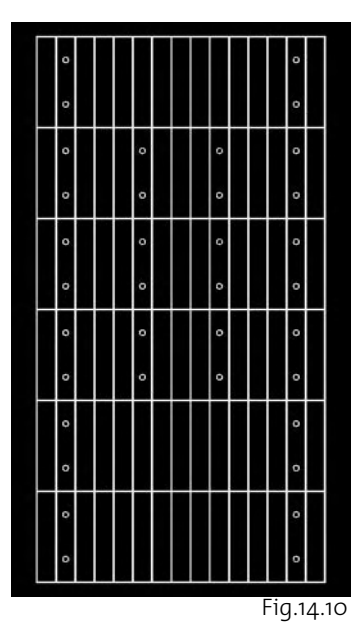

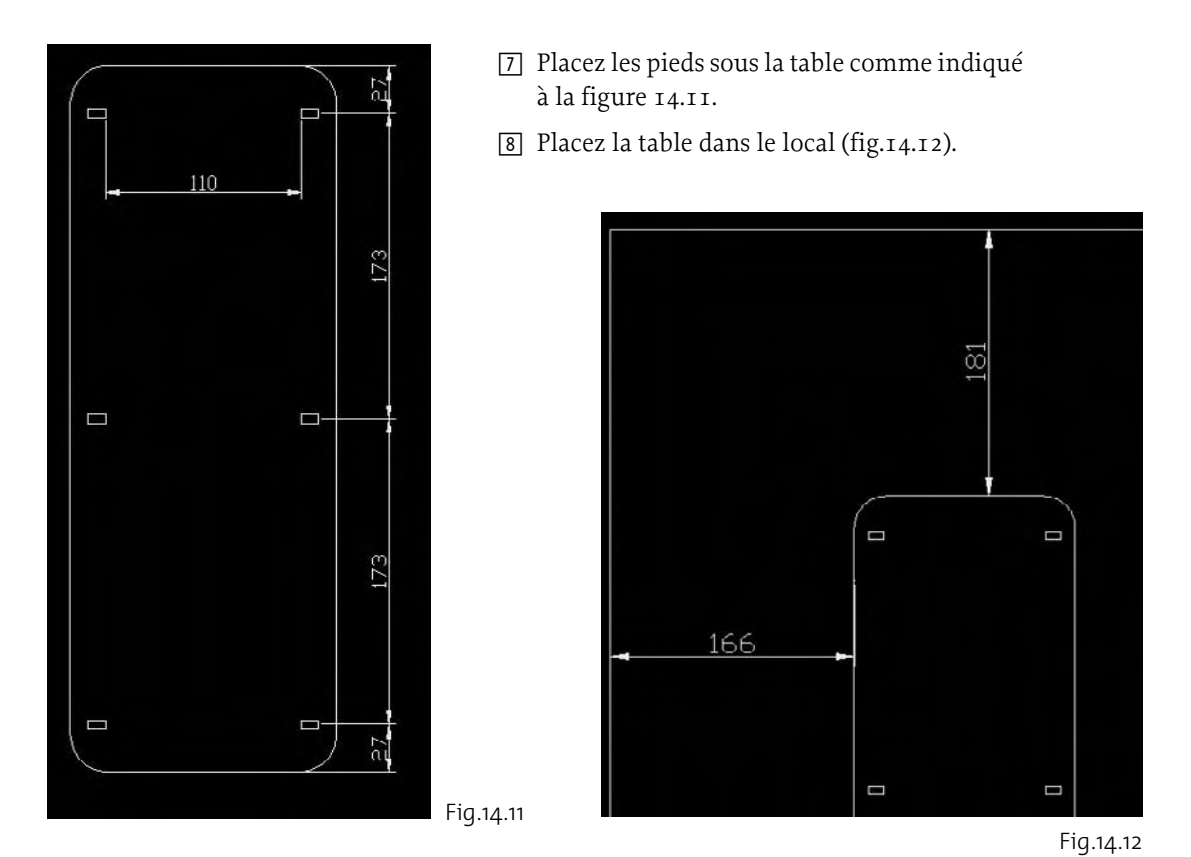

# *Création de la chaise*

- $\boxed{1}$  La création de la chaise peut se faire dans un premier temps en mettant les choses en place en 2D : quatre cercles pour les pieds, le contour du siège et du dossier. Ces données sont représentées à la figure 14.13. Le contour du siège est composé de trois lignes de dimensions 20, 40 et 20 et d'un demi-cercle de rayon 20. Le dossier est composé d'une partie d'un cercle tangent aux deux petits cercles arrière et à l'arc de cercle du siège. Il est limité de part et d'autre par des droites dont la prolongation passe par le centre. Le décalage de l'arc est de 3 cm.
- 2 Pour le siège, transformez le contour en polyligne et extrudez ensuite cette dernière de 3 cm. Déplacez le volume ainsi créé de 44 cm vers le haut.
- 3 Extrudez les deux cercles avant de 47 cm et les deux cercles arrière de 80 cm.
- 4 Transformez le contour du dossier en polyligne et extrudez ensuite cette dernière de 30 cm. Déplacez le volume de 60 cm vers le haut. Le résultat est illustré à la figure 14.14.

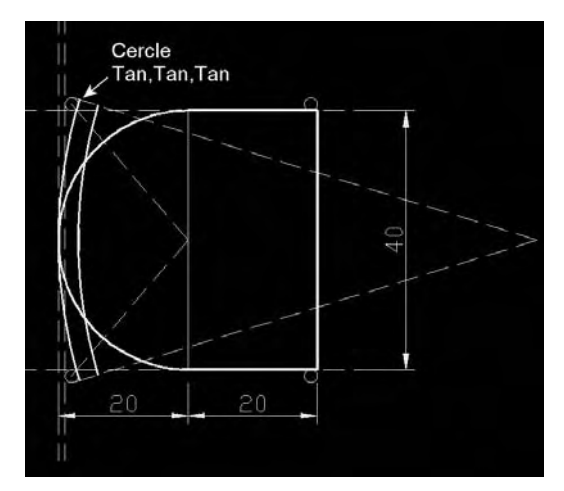

Fig.14.13

- 5 Pour arrondir le dossier, une solution parmi d'autres est de couper le volume par une surface courbe. Pour tracer celle-ci, placez le SCU verticalement avec l'axe des X passant par les extrémités A et B du dossier. Tracez une ligne de 2 cm de part et d'autre du dossier puis un arc de cercle passant par ces deux points et un angle de 180° (fig.14.15). Transformez l'ensemble en polyligne.
- 6 Extrudez la polyligne vers l'arrière afin de créer une surface de coupe (fig.14.16).
- 7 Pour couper le volume du dossier, utilisez la fonction **Section** (Slice) du Tableau de bord et ensuite l'option **Surface**.
- 8 Sélectionnez la surface courbe comme frontière de coupe et indiquez la partie basse du volume comme partie à conserver (fig.14.17).

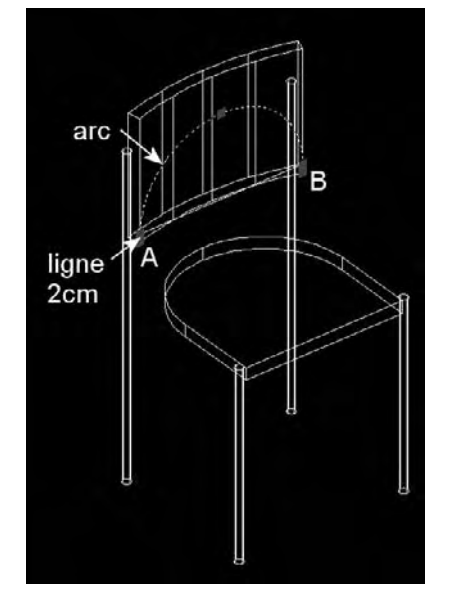

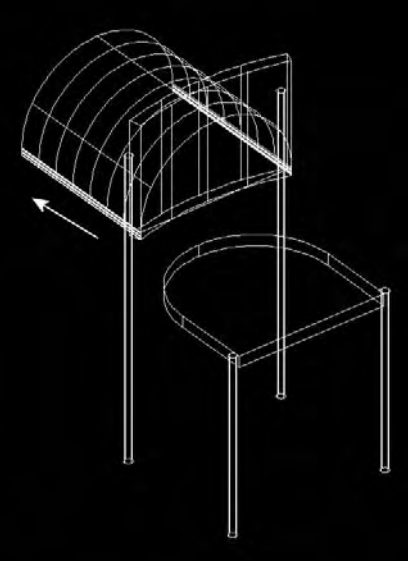

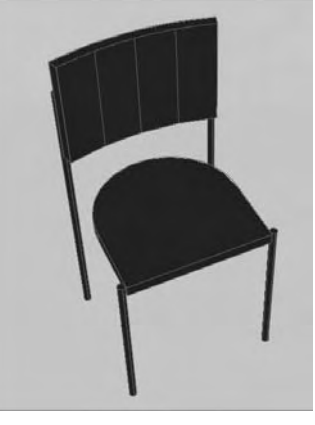

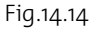

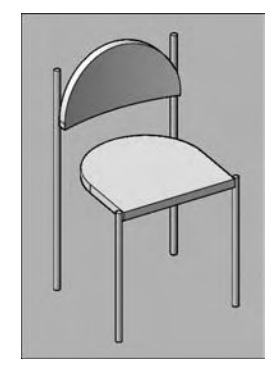

Fig.14.15 Fig.14.16

Fig.14.17

- 9 La jonction du siège et des pieds arrière peut se faire par deux petits cylindres de rayon 0.8 cm que vous pouvez joindre aux pieds par une opération booléenne d'addition (fig.14.18).
- [10] Pour terminer vous pouvez arrondir le bord de la chaise par un raccord de 1 cm (fig.14.19).

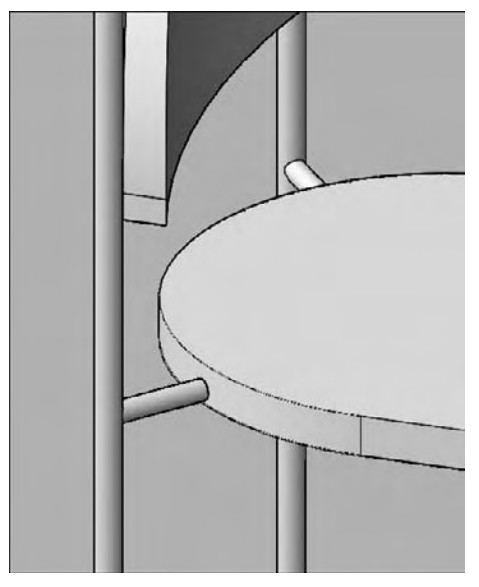

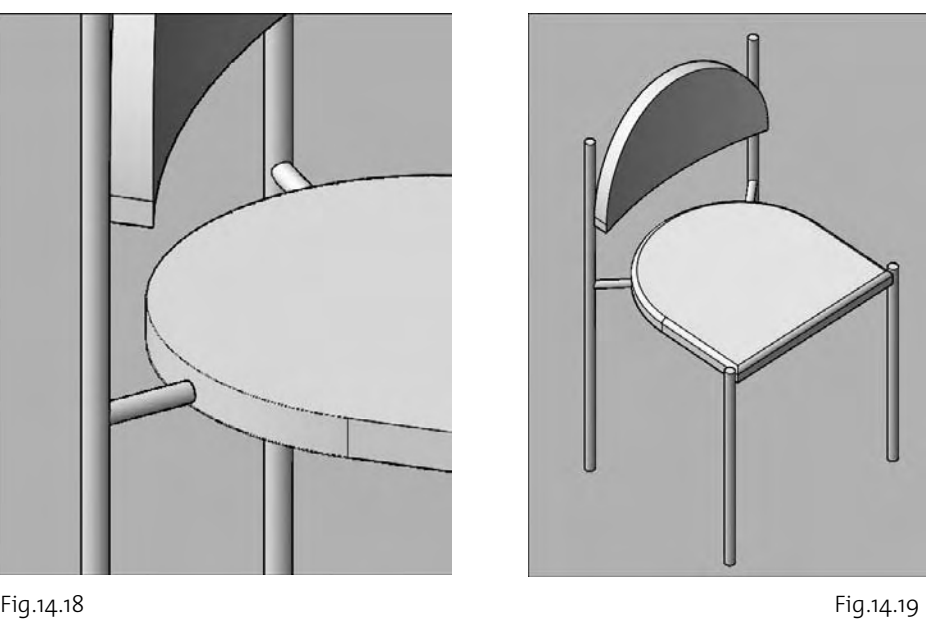

# *Création des supports de tableaux et du meuble*

- 1 Les supports des tableaux sont constitués de 2 boîtes de 135 cm de côté et de 2cm d'épaisseur.
- 2 Pour terminer le mobilier, un meuble constitués de deux planches horizontales (260 x 45 x 6) séparées par deux petites planches verticales (36 x 20 x 6) est accroché au mur (fig.14.20). Le résultat final est illustré à la figure 14.21.

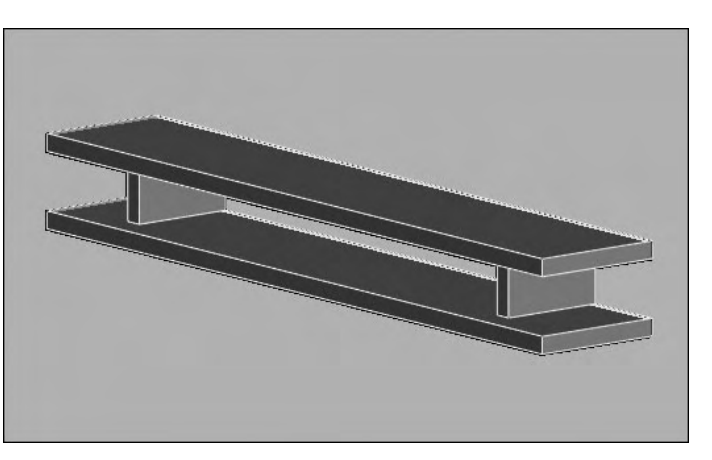

Fig.14.20

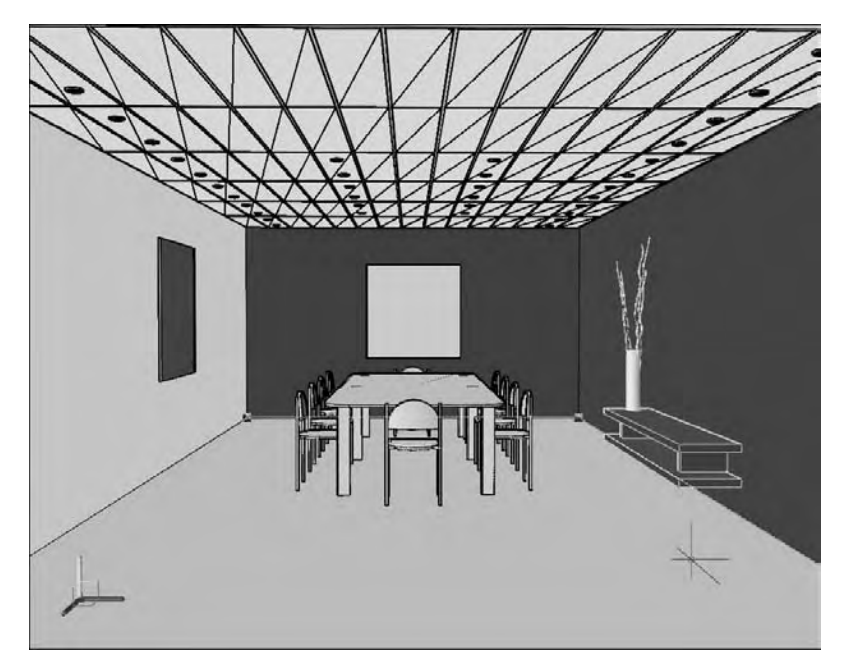

# **La définition des matériaux**

Dans cette partie nous allons définir les matériaux pour chaque élément du projet. Il est important dès le départ de bien définir l'unité du dessin pour l'insertion des matériaux. Cette opération s'effectue via la fonction **Contrôle des unités** (Units) du menu **Format** (fig.14.22). Dans le cas présent, il s'agit de centimètres.

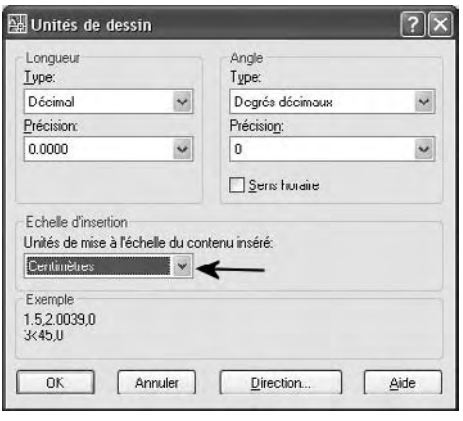

### *Création du matériau de sol*

- 1 Dans le **Panneau de configuration Matériaux** du Tableau de bord, cliquez sur l'icône **Matériaux** (Materials).
- 2 Dans la palette **Matériaux** (Materials), cliquez sur le bouton **Créer un matériau** (Create New Material) et entrez un nouveau nom. Par exemple **Plancher en bois** (fig.14.23). Cliquez sur OK.
- 3 Dans la liste **Gabarit** (Template) sélectionnez **Wood Varnished**. Cela permet de définir automatiquement les propriétés de surface du matériau bois (fig.14.24).

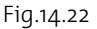

- 4 Pour définir l'aspect du bois, il convient de choisir une texture qui représente au mieux le revêtement du sol. Activez le champ **Texture diffuse** (Diffuse Map) et sélectionnez **Texture** dans la liste.
- 5 Cliquez sur **Sélec. image** pour choisir le fichier graphique. Par exemple : Finishes.Flooring.Wood.Plank. Beech.jpg qui se trouve dans le répertoire Texture d'AutoCAD.
- 6 Cliquez sur le bouton **Ajuster Bitmap** (Adjust bitmap) pour définir la taille de l'image. Entrez les paramètres suivants (fig.14.25):
	- **Cochez le champ Echelle** (Scale).
	- Sélectionnez **Centimètres** (Centimeters) dans **Unités** (Units).
	- Entrez 50 dans Largeur (Width). Cela signifie que l'image représente en largeur 50 cm de parquet.
	- Entrez 100 dans **Hauteur** (Height).
	- Entrez 50 dans taille de l'aperçu.
- 7 Cliquez sur **Fermer** (Close).

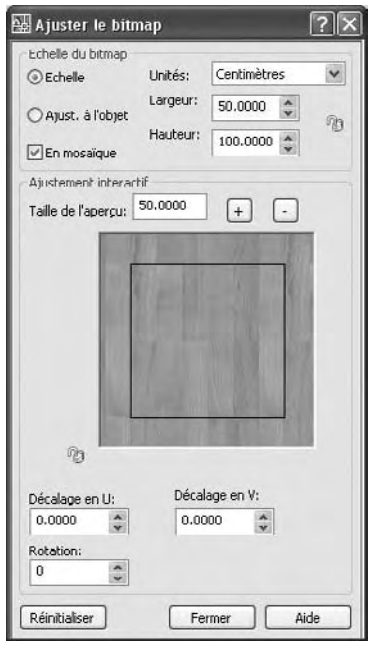

Fig.14.25

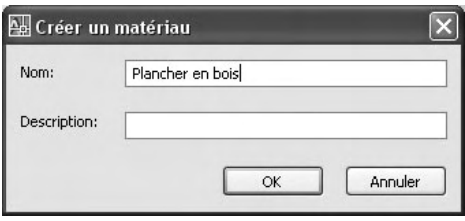

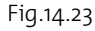

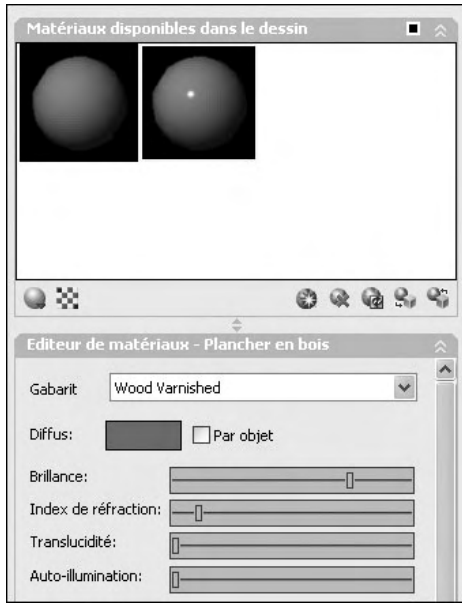

Fig.14.24

Procédez de manière identique pour les autres matériaux en suivant les données du tableau. La colonne de gauche reprend le nom de chaque matériau et des paramètres à prendre en compte. La colonne de droite reprend les valeurs des paramètres.

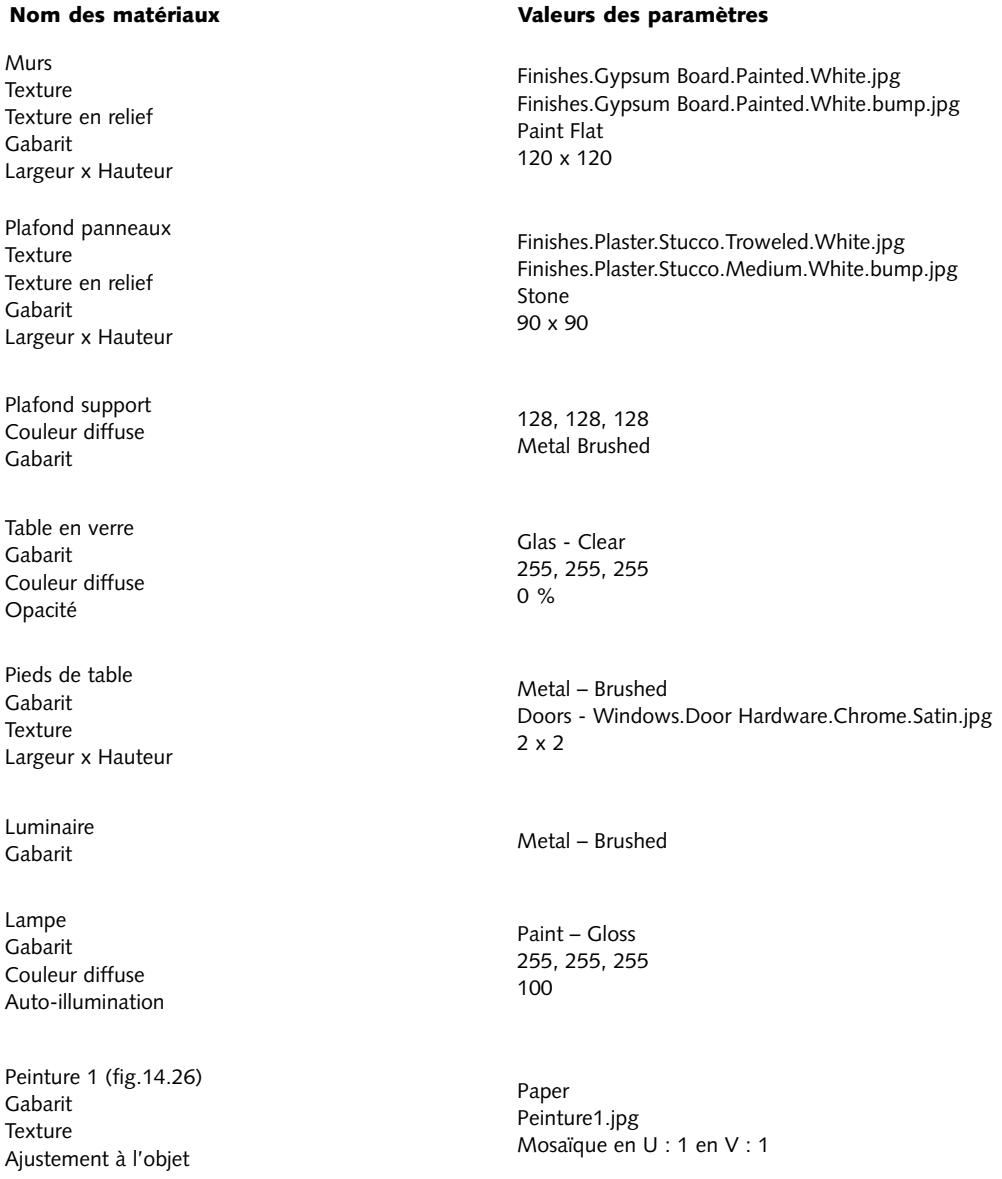

- Peinture 2 Gabarit **Texture** Ajustement à l'objet
- Meuble Gabarit **Texture** Largeur x Hauteur
- Chaise Gabarit Couleur diffuse

Pied de chaise Alexander Metal - Polished Gabarit Metal - Polished Gabarit

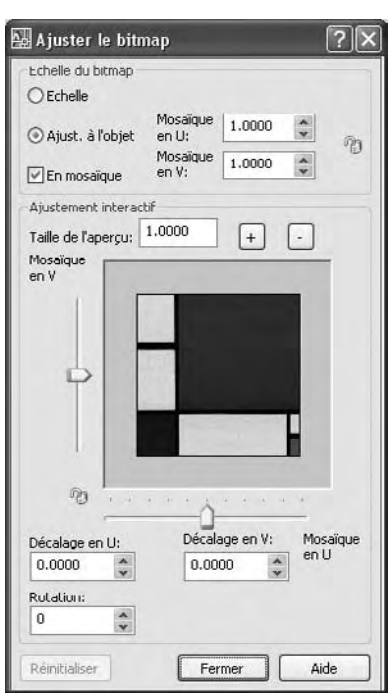

Fig.14.26

#### **Nom des matériaux Valeurs des paramètres**

Paper Peinture2.jpg Mosaïque en U : 1 en V : 1

Wood – Unfinished Woods - Plastics.Finish Carpentry.Wood.Redwood.jpg 20 x 20

Ideal Diffuse 22, 45, 248

- 8 Pour appliquer les matériaux aux objets, le moyen le plus simple est de le faire via les calques. Pour cela, cliquez sur l'icône **Attacher par calques** (Attach by layer) dans le Panneau de configuration Matériaux du Tableau de bord.
- 9 Dans la boîte de dialogue **Options d'association des matériaux** (Material Attachment Options), faites glisser chaque matériau de la colonne de gauche sur un calque de la colonne de droite (fig.14.27). Cliquez sur OK pour terminer.

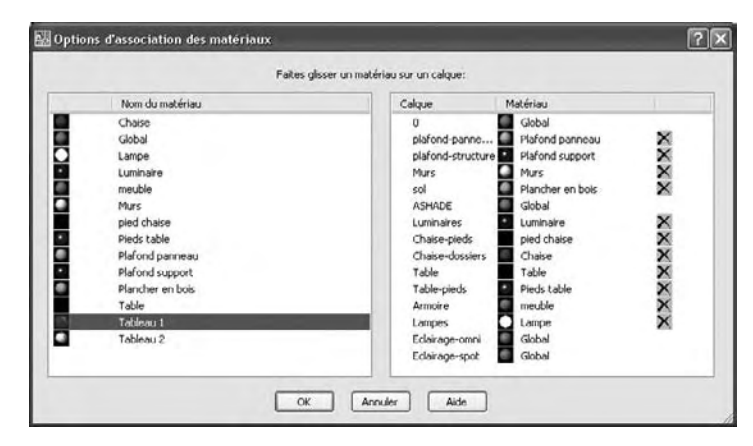

Fig.14.27

Pour visualiser le résultat, placez d'abord une caméra devant la paroi ouverte du local (fig.14.28), puis sélectionnez la vue caméra, via le Panneau de configuration Navigation 3D, pour l'afficher plein écran (fig.14.29).

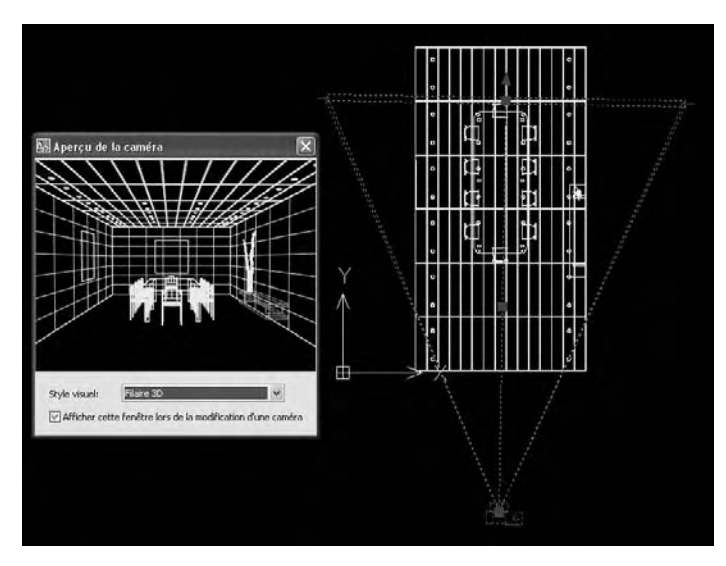

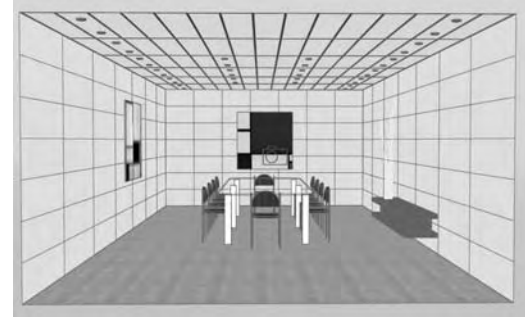

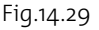

#### Fig.14.28

# **La définition des éclairages**

L'éclairage est certainement la composante essentielle dans la réalisation d'une image de qualité. Dans cet exercice nous allons exploiter uniquement les possibilités d'éclairage d'AutoCAD 2007, à savoir un éclairage standard non photométrique. Plusieurs méthodes d'éclairage sont cependant possibles :

- **L'éclairage direct :** chaque objet est éclairé uniquement et directement par les lumières de la scène. Il n'y a donc pas d'éclairage indirect en provenance de la réflexion ou de la diffusion de la lumière sur les autres objets.
- **L'éclairage indirect :** chaque objet est éclairé par les lumières et par la diffusion de la lumière à partir des autres objets.

### *L'éclairage direct*

Dans ce cas plusieurs manières de faire sont également possibles. Vous pouvez placer uniquement les lumières nécessaires et à leur place respective. Dans ce cas, le résultat risque cependant de ne pas être très concluant car les lumières ne représentent pas ce qui se passe dans la réalité. Il faudra donc ajouter des lumières supplémentaires pour arriver à un résultat correct.

- $\boxed{1}$  Placez des sources ponctuelles au-dessous de chacun des luminaires à une distance de 10 cm. Utilisez les fonctions classiques COPIER ou RESEAU pour distribuer les différentes lumières (fig.14.30).
- 2 Effectuez le calcul du rendu. Le résultat est assez désastreux comme signalé plus haut. La lumière est trop intense (fig.14.31). Un premier remède est d'activer l'atténuation automatique via l'option **Atténuation** et **type** des propriétés de la lumière. Un second remède est de définir les limites d'action de la lumière. Nous allons explorer cette méthode.

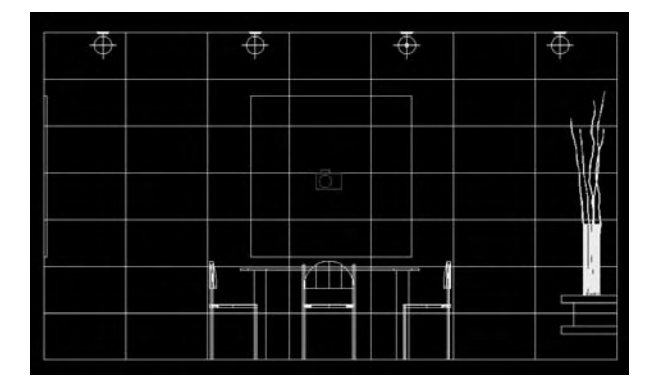

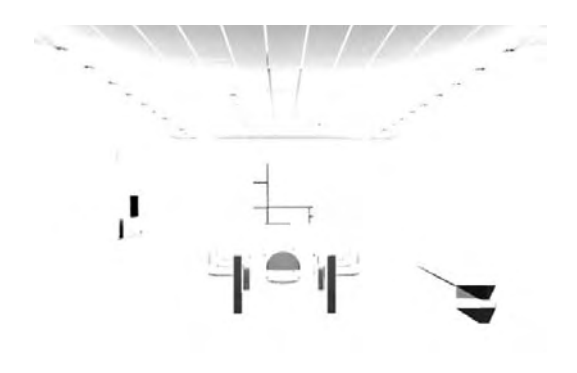

Fig.14.30 Fig.14.31

- 3 Dans le **Panneau de configuration Lumières**, cliquez sur le bouton **Liste d'éclairages** (Light list).
- 4 Sélectionnez toutes les lumières, effectuez un clic droit et cliquez sur **Propriétés** (Properties) (fig.14.32).
- 5 Dans la section **Atténuation** (Attenuation), sélectionnez **Oui** (Yes) pour le champ **Utiliser les limites** (Use Limits) et entrez les valeurs 10 et 120 pour les limites de décalage de début et de fin (fig.14.33).
- 6 Effectuez un rendu. Le résultat est déjà meilleur, du moins dans la partie supérieure de la pièce (fig.14.34).

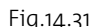

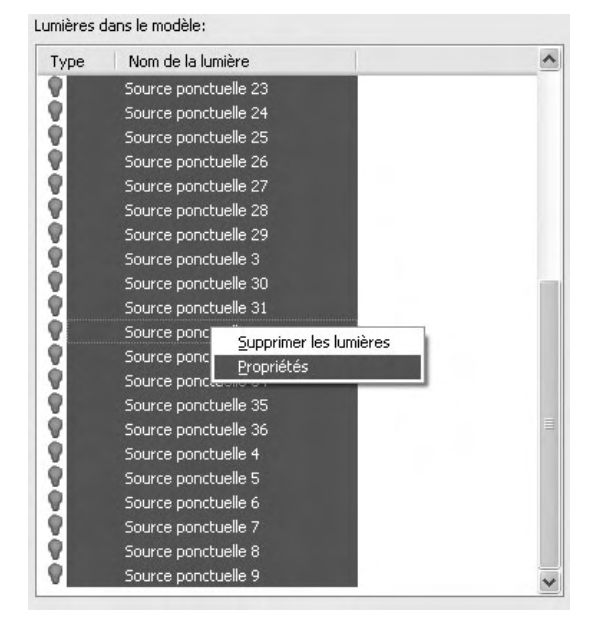

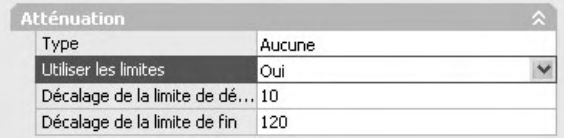

Fig.14.33

- 7 Pour simuler l'éclairage vers le bas nous allons utiliser simplement des spots. Activez à cet effet la vue de gauche.
- 8 Cliquez sur le bouton **Créer une source dirigée** (Create a spotlight) dans le Panneau de configuration Lumière du Tableau de bord.

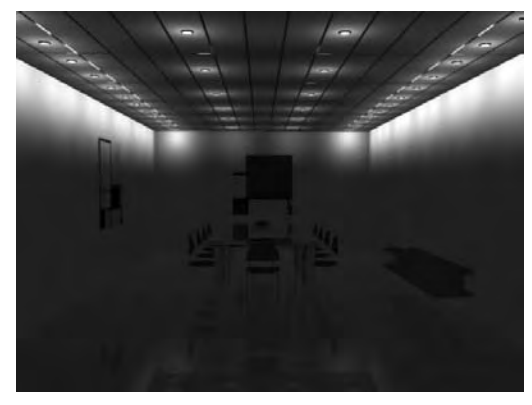

Fig.14.34

9 Pointez la position de la source (environ 15 cm sous le plafond) puis celle de la cible perpendiculairement vers le bas (fig.14.35).

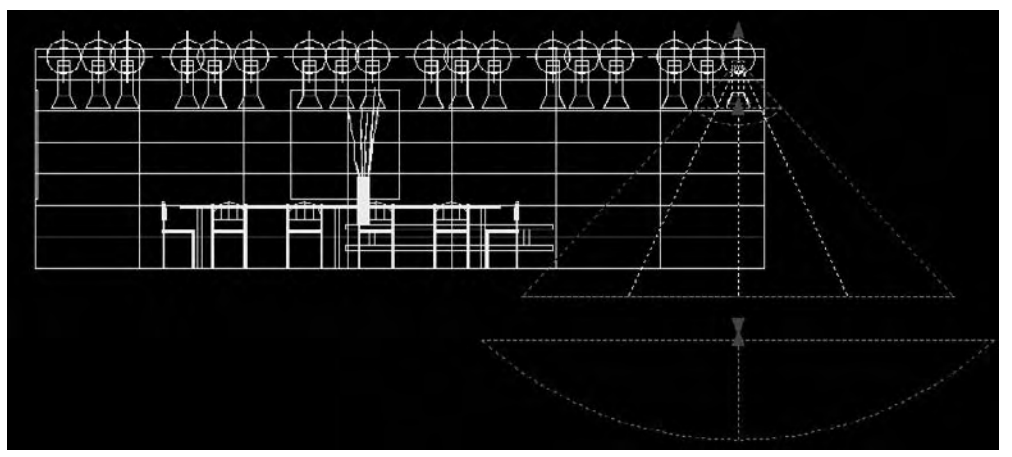

Fig.14.35

**Fol Comme pour la lumière ponctuelle, il convient de limiter l'effet de la source dirigée.** A cet effet, cliquez deux fois sur la source pour ouvrir la palette Propriétés (Properties).

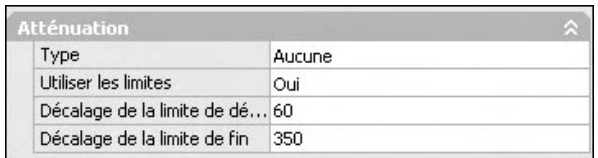

Dans la section **Atténuation** (Attenuation), sélectionnez **Oui** (Yes) dans le champ **Utiliser les limites** (Use Limits), puis entrez 60 et 350 dans les champs **Décalage de la limite de départ** (Start Limit) et **Décalage de la limite de fin** (End Limit) (fig.14.36).

Fig.14.36

**m** Effectuez un nouveau rendu pour afficher le résultat (fig.14.37-14.38).

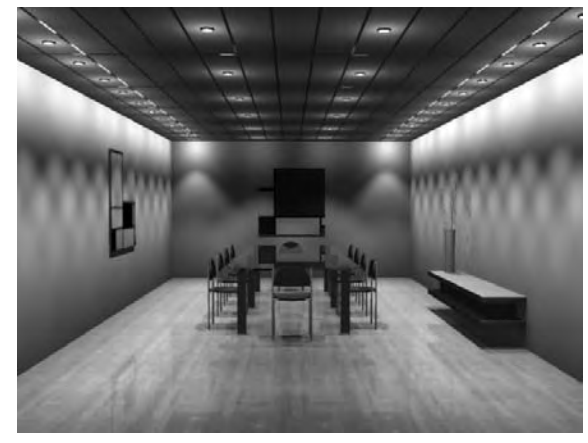

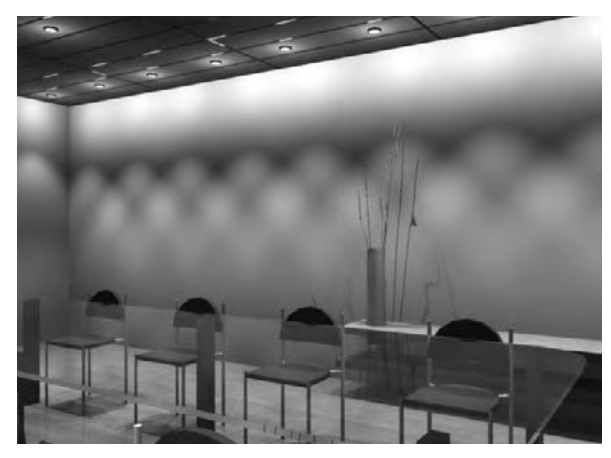

| Type             | Nom de la lumière                            |                                    |  |
|------------------|----------------------------------------------|------------------------------------|--|
|                  | Source dirigée 8<br>Source dirigée 9         |                                    |  |
| そのようのののようのののあらみの | Source por<br>Source por<br>Source por       | Supprimer la lumière<br>Propriétés |  |
|                  | Source pointuelle 12                         |                                    |  |
|                  | Source ponctuelle 13<br>Source ponctuelle 14 |                                    |  |
|                  | Source ponctuelle 15                         |                                    |  |
|                  | Source ponctuelle 16<br>Source ponctuelle 17 |                                    |  |
|                  | Source ponctuelle 18<br>Source ponctuelle 19 |                                    |  |
|                  | Source ponchuelle 2                          |                                    |  |
|                  | Source ponctuelle 20<br>Source ponctuelle 21 |                                    |  |
|                  | Source pointuelle 22                         |                                    |  |
|                  | Source ponctuelle 23<br>Source ponctuelle 24 |                                    |  |
|                  | Source ponctuelle 25                         |                                    |  |
|                  | Source ponctuelle 26                         |                                    |  |

Cliquez sur une lumière de la liste pour la sélectionner dans le modèle. Sudous sur un termero de un interestor una solection multiple.<br>L'Utilisez la touche CTRL pour effectuer une sélection multiple.<br>Remarque: les sources distantes et le soleil n'apparaissent pas en tant<br>qu'objets d'interface

Fig.14.39

# *L'éclairage indirect*

Dans ce cas il n'est pas nécessaire d'ajouter des lumières supplémentaires. Nous allons donc utiliser uniquement les lumières dirigées. Comme l'éclairage va rebondir sur les différents objets de la scène, le plafond sera également éclairé.

- 1 Dans le Panneau de configuration Lumière, cliquez sur le bouton **Liste d'éclairages** (Lightlist).
- 2 Sélectionnez et supprimez toutes les lumières ponctuelles (fig.14.39).
- 3 Dans le Panneau de configuration Rendu, cliquez sur le bouton **Paramètres avancés du rendu** (Advanced render preferences).

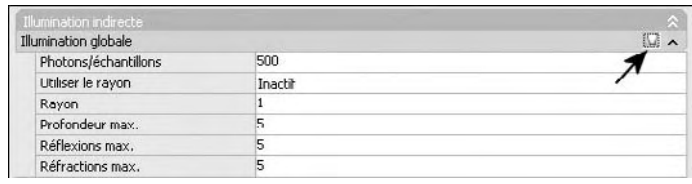

Fig.14.37 Fig.14.38

- 4 Dans la section **Illumination indirecte** (Indirect Illumination), cliquez sur l'ampoule de lumière située à droite de **Illumination globale** (Global Illumination), afin d'activer la prise en compte de l'éclairage indirect. Les paramètres par défaut peuvent être conservés (fig.14.40).
- 5 Effectuez un nouveau calcul de rendu (fig.14.41-14.42).

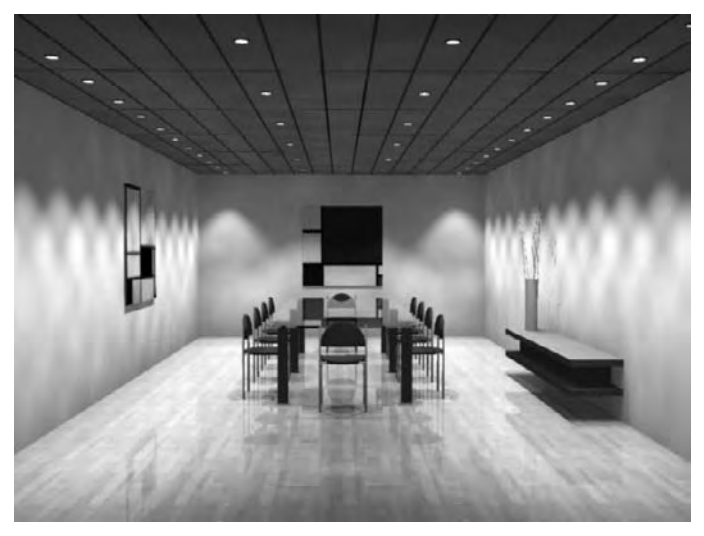

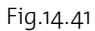

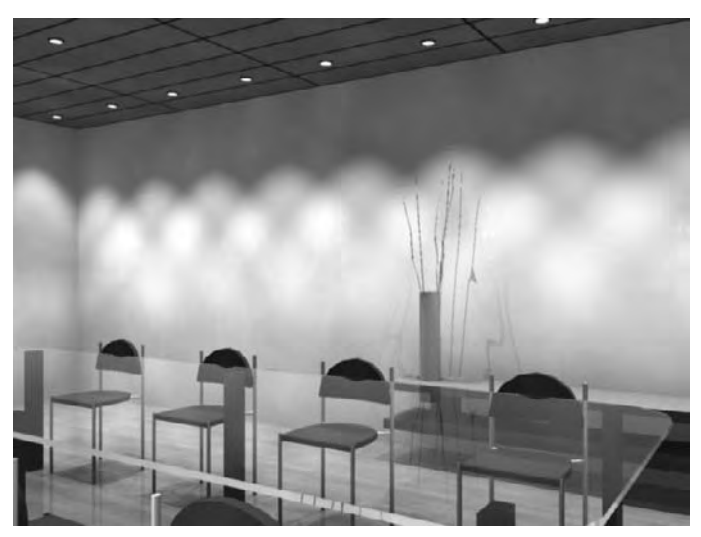

Fig.14.42

# CHAPITRE 15 *Un escalier hélicoïdal*

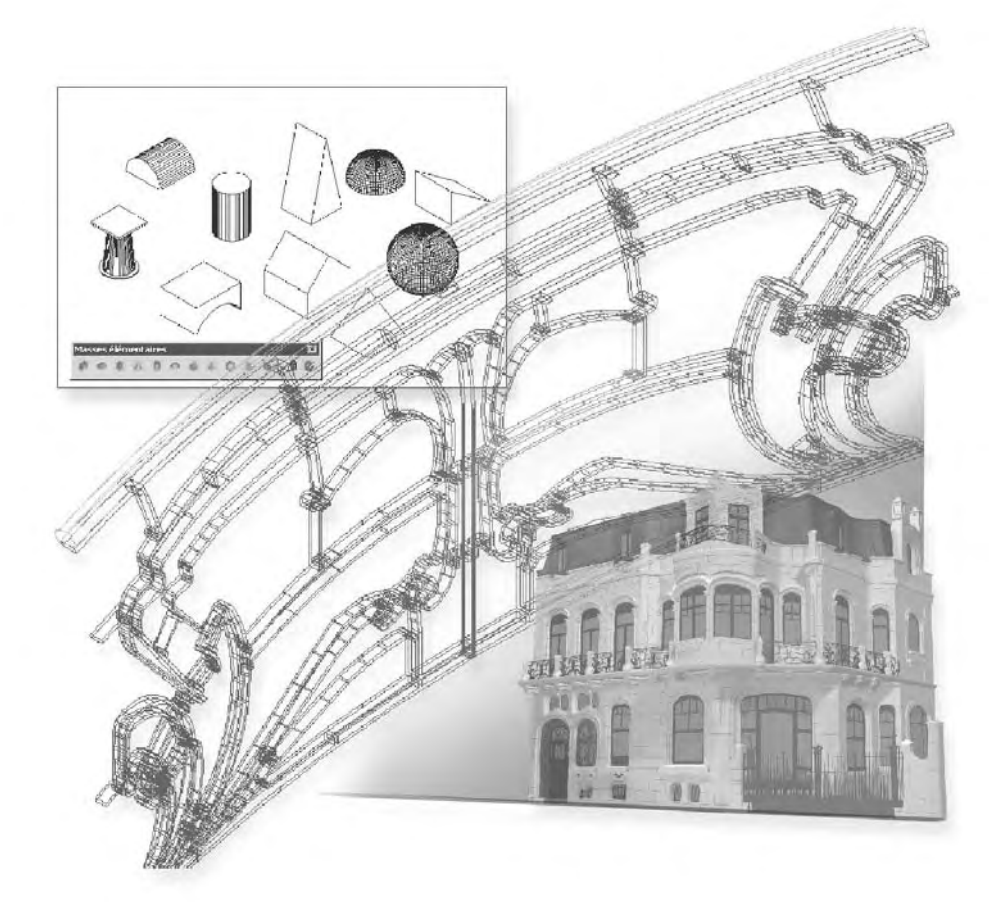

Le but de cet exercice est de réaliser un escalier hélicoïdal à l'aide des fonctions Hélice et Balayage et d'une façon plus précise à l'aide d'une routine en Lisp.

# **Le dessin d'une marche d'escalier**

- 1 Dessinez un cercle de rayon 7.5 cm et un autre de rayon 110 cm.
- 2 Tracez une ligne verticale du centre au quadrant inférieur.
- $\overline{3}$  Effectuez une rotation copie de cette ligne de 10° puis une rotation de -10° (fig.15.1).
- 4 Générez à l'intérieur du dessin de la marche une polyligne par la fonction Contour (Boundary).
- 5 Extruder cette polyligne d'une hauteur de 5 cm pour créer une marche en 3D.
- 6 Tracez un cylindre dans le coin inférieur gauche de la marche, d'un rayon de 2 cm et d'une hauteur de 90 cm (fig.15.2).
- 7 Pour habiller ces deux éléments, cliquez sur l'icône **Matériaux** (Materials) dans le **Panneau de configuration Matériaux** du Tableau de bord.
- 8 Dans la palette **Matériaux** (Materials), cliquez sur le bouton **Créer un matériau** (Create New Material) et entrez un nouveau nom. Par exemple Marche. Cliquez sur OK.
- 9 Dans la liste **Gabarit** (Template), sélectionnez **Wood Unfinished**. Cela permet de définir automatiquement les propriétés de surface du matériau bois.
- bl Pour définir l'aspect du bois, il convient de choisir une texture qui représente au mieux la texture du bois. Activez le champ **Texture diffuse** (Diffuse texture) et sélectionnez **Texture** dans la liste.
- bm Cliquez sur **Sélec. image** pour choisir le fichier graphique. Par exemple : Woods-Plastics.FinishCarpentry. Siding.Board - Batten.jpg qui se trouve dans le répertoire Texture d'AutoCAD.

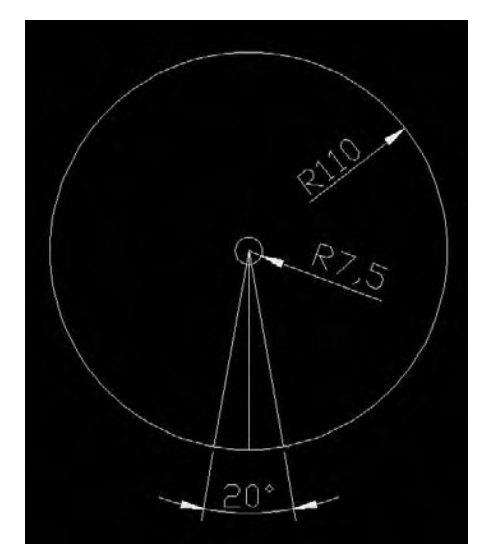

- 12 Faites de même pour le poteau avec le gabarit Wood Varnished et le fichier Woods-Plastics.FinishCarpentry. Wood.Ironwood.jpg comme texture (fig.15.3).
- bo Créez un bloc Marche-poteau qui comprend la marche et le poteau. Le point de base est le centre des deux arcs de cercle et l'unité est le centimètre (fig.15.4).

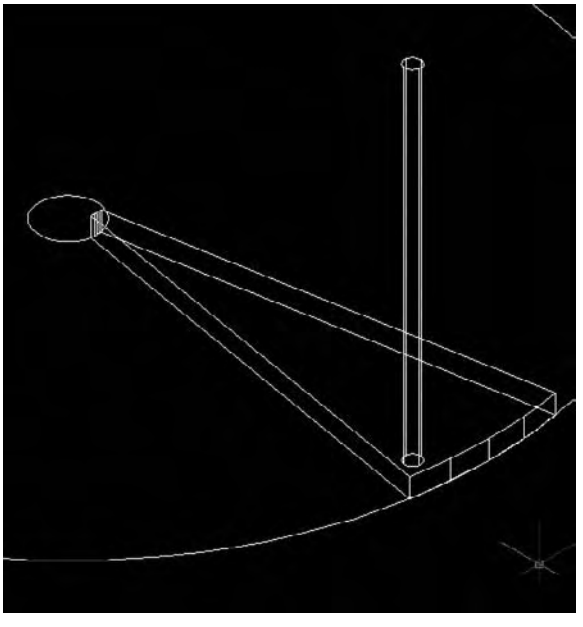

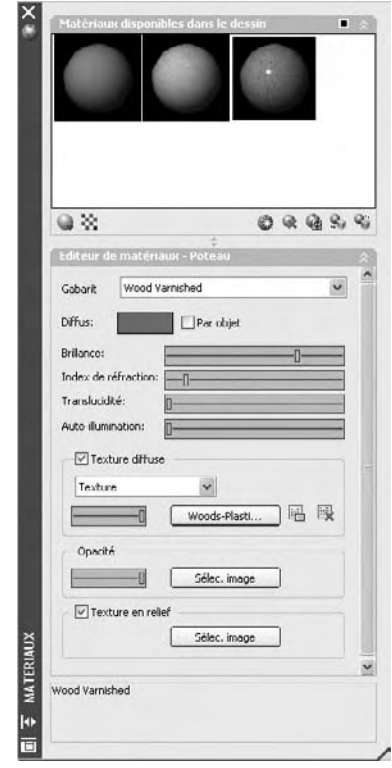

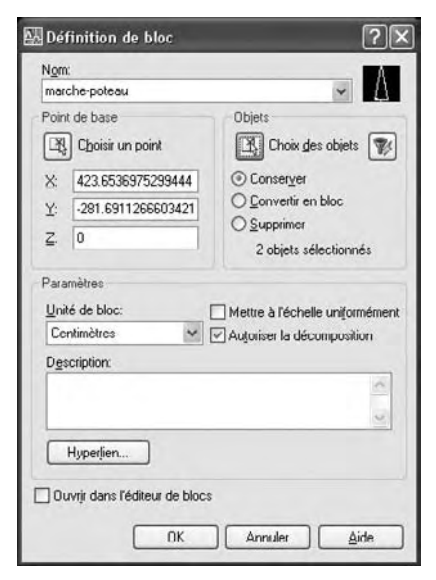

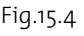

Fig.15.3

Fig.15.2

# **La génération de l'escalier**

Plusieurs méthodes sont possibles pour générer l'escalier. La première consiste à copier la marche par la fonction Réseau Polaire puis à déplacer chaque marche au bon niveau. Une autre consiste à tracer une hélice puis à diviser celle-ci à l'aide du bloc Marche-poteau et de la fonction Diviser (Divide), mais la distribution n'est pas parfaitement exacte. Il s'agit plus d'une solution visuelle. Une troisième méthode consiste à utiliser une routine Lisp pour générer l'escalier à partir d'un bloc. La suite illustre la méthode avec la fonction Diviser et la méthode basée sur l'utilisation de la routine Lisp.

- 1 Cliquez sur la fonction **Hélice cylindrique** (Cylindrical Helix) de la palette **Création 3D** (3D Make).
- 2 Pointez le centre du cercle comme centre de l'hélice.

- 3 Entrez les valeurs suivantes : Rayon 7.5 Tours 1 Hauteur de l'hélice 270 (fig.15.5).
- 4 Dans le menu **Dessin** (Draw), sélectionnez l'option **Point** puis **Diviser** (Divide).
- 5 Sélectionnez l'hélice.
- 6 Activez l'option **Bloc**(k) et entrez Marche-poteau comme nom.
- 7 Répondez Oui (Yes) pour **Aligner** (Align).
- 8 Entrez 17 comme Nombre de segments (Number of segments) (fig.15.6).
- 9 Extrudez le petit cercle d'une hauteur de 270 cm pour créer la colonne centrale.

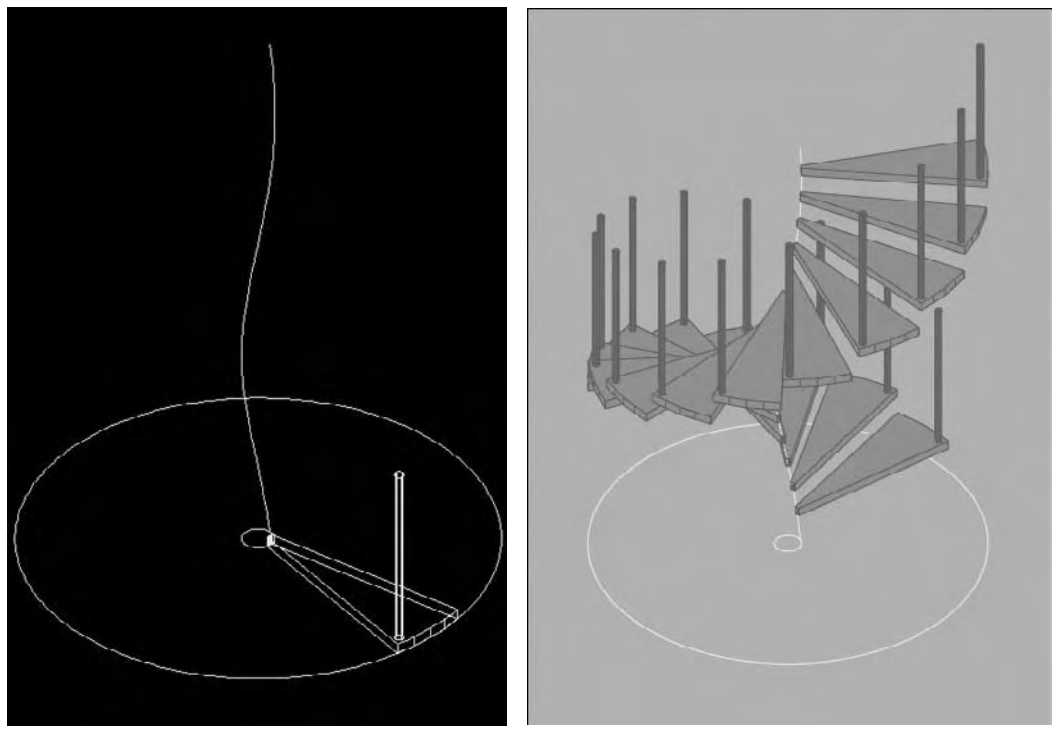

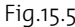

Fig.15.5 Fig.15.6

Pour générer rapidement un escalier hélicoïdal, vous pouvez trouver facilement des utilitaires sur Internet. Le programme qui suit est une adaptation d'une routine transmise par Allen Johnson. Vous pouvez recopier la routine dans le Bloc-notes et sauver le fichier sous le nom Escalier.lsp.

Routine de création d'un escalier hélicoïdal (escalier.bsp) :

*(defun c :esca (/ name insp rot rise ntrd c trd ent dtr echg)*

```
(defun dtr (a) ;Conversion des degrés en radians
(* pi (/ a 180.0))
)
```

```
(defun echg (ent fld val)
(setq ent (subst (cons fld val) (assoc fld ent) ent))
(entmod ent)
)
```

```
(setq name (getstring "Nom du bloc : ")
inspt (getpoint "Point de base : ")
rot (dtr (getreal "Angle de Rotation par marche : "))
rise (getdist "Hauteur des marches : ")
ntrd (getint "Nombre de marches : ")
c 0
)
(command "_insert" name inspt 1 1 0)
(setq trd (entlast))
(repeat (1- ntrd)
(setq c (1+ c))
(entmake (entget trd))
(setq ent (entget (entlast)))
(setq ent (echg ent 50 (* rot c)))
(setq ent (echg ent 10 (list (car inspt) (cadr inspt) (* rise c))))
```
*) )*

### **L'utilisation de la routine s'effectue de la manière suivante :**

- 1 Ouvrez le fichier contenant le bloc Marche-poteau.
- 2 Dans le menu **Outils** (Tools) cliquez sur **Charger une application** (Load application).
- 3 Sélectionnez le fichier lisp Escalier.lsp et cliquez sur **Charger** (Load).
- 4 Cliquez sur **Fermer** (Close).
- 5 Sur la ligne de commande entrez **Esca** puis répondez aux questions :
	- Nom du bloc : marche-poteau
	- Point de base : pointez le milieu de la colonne
	- Angle de Rotation par marche : 20
	- Hauteur des marches : 15
	- Nombre de marches : 18
- 6 L'escalier est créé (fig.15.7).

# **La construction de la rampe**

- $\Box$  Tracez une hélice avec les valeurs suivantes : Rayon 106.12 – Tours 1 – Hauteur de l'hélice 270 (fig.15.8).
- 2 Faites tourner l'hélice pour faire correspondre son origine avec le début de la première marche. Dans notre exemple : -27°.
- 3 Déplacez l'hélice de 93 cm vers le haut pour la placer au niveau supérieur des poteaux (fig.15.9).
- 4 Tracez le profil de la rampe à l'aide d'une ellipse et de lignes (fig.15.10).
- 5 A l'aide de la fonction **Contour** (Boundary) transformez le contour en région.

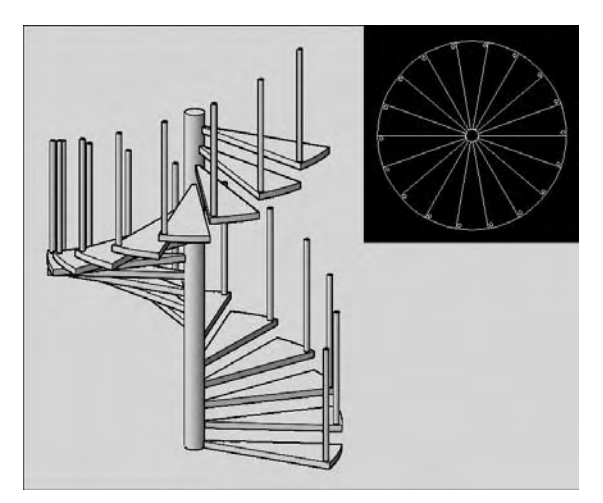

Fig.15.7

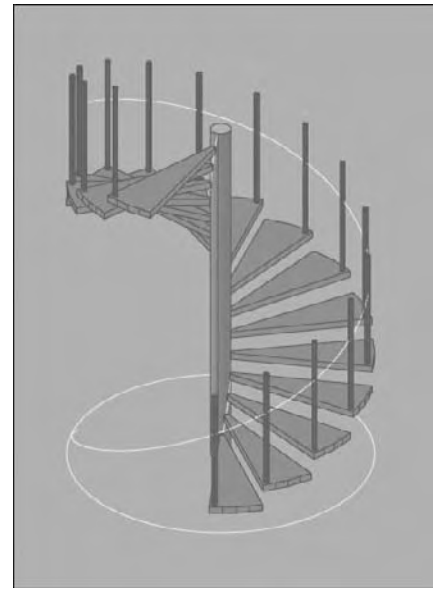

Fig.15.8

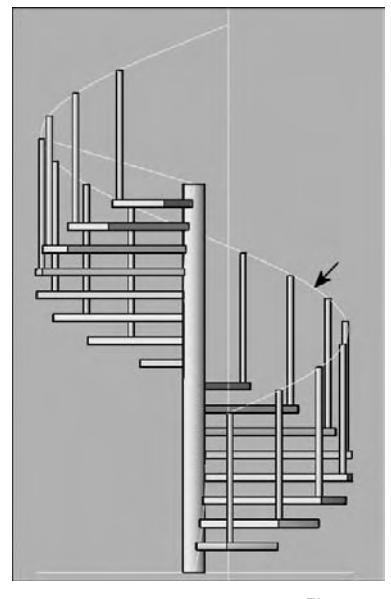

Fig.15.9

7 Si le volume est inversé, cliquez deux fois sur la rampe, puis dans la section **Géométrie** (Geometry) de la palette **Propriétés** (Properties), entrez 180 dans le champ **Rotation du profil** (Profile rotation). La rampe est ainsi terminée. Il reste à définir un matériau pour la rampe. Par exemple, le même que celui des poteaux (fig.15.12).

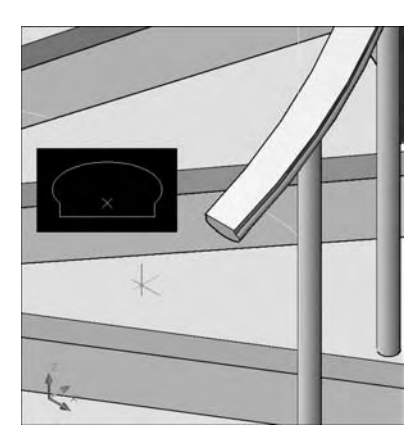

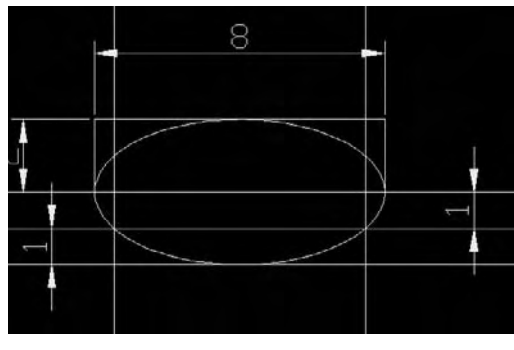

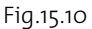

6 A l'aide de la fonction **Balayage** (Sweep) du Panneau de configuration Création 3D, créez la rampe. Sélectionnez le contour puis entrez B pour définir le point de base puis cliquez sur la trajectoire à savoir l'hélice. Le volume de la rampe est généré (fig.15.11).

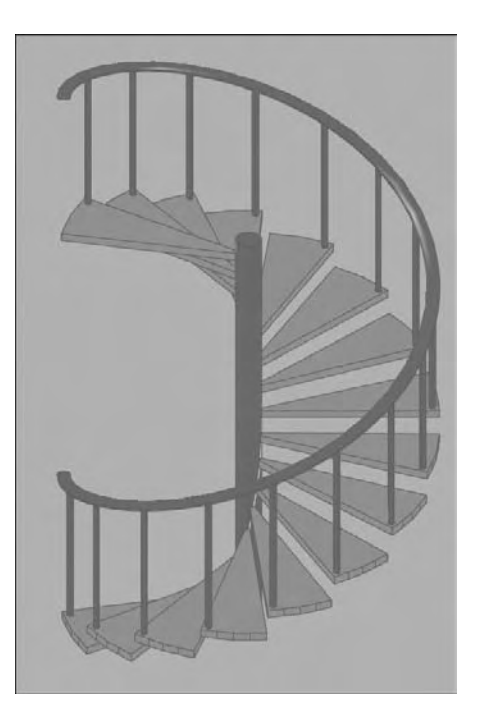

Fig.15.11

- 8 Avant d'effectuer le rendu, placez trois sources ponctuelles (fig.15.13) autour de l'escalier avec les paramètres suivants :
	- Source 1 (à gauche) : hauteur 600, Intensité 0.75, Ombres Actif.
	- Source 2 (à l'avant) : hauteur 400, Intensité 0.4, Ombres Inactif.
	- Source 3 (à l'arrière) : hauteur 300, Intensité 0.3, Ombres Inactif.

9 Effectuez un rendu (fig.15.14).

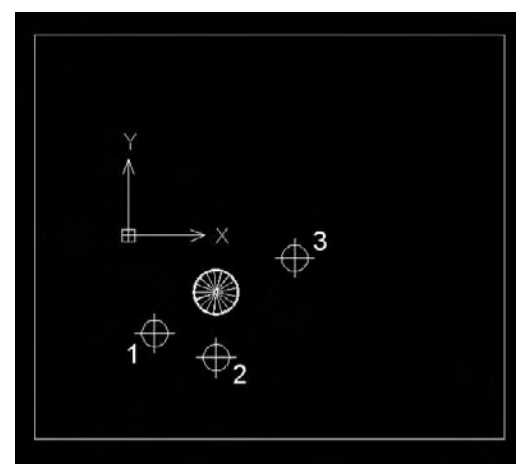

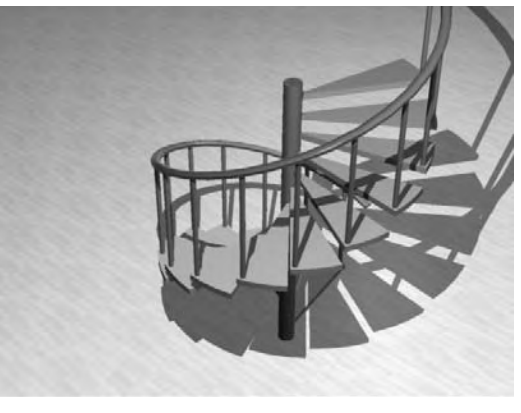

Fig.15.13

Fig.15.14

# CHAPITRE 16 *Un boîtier pour pompe*

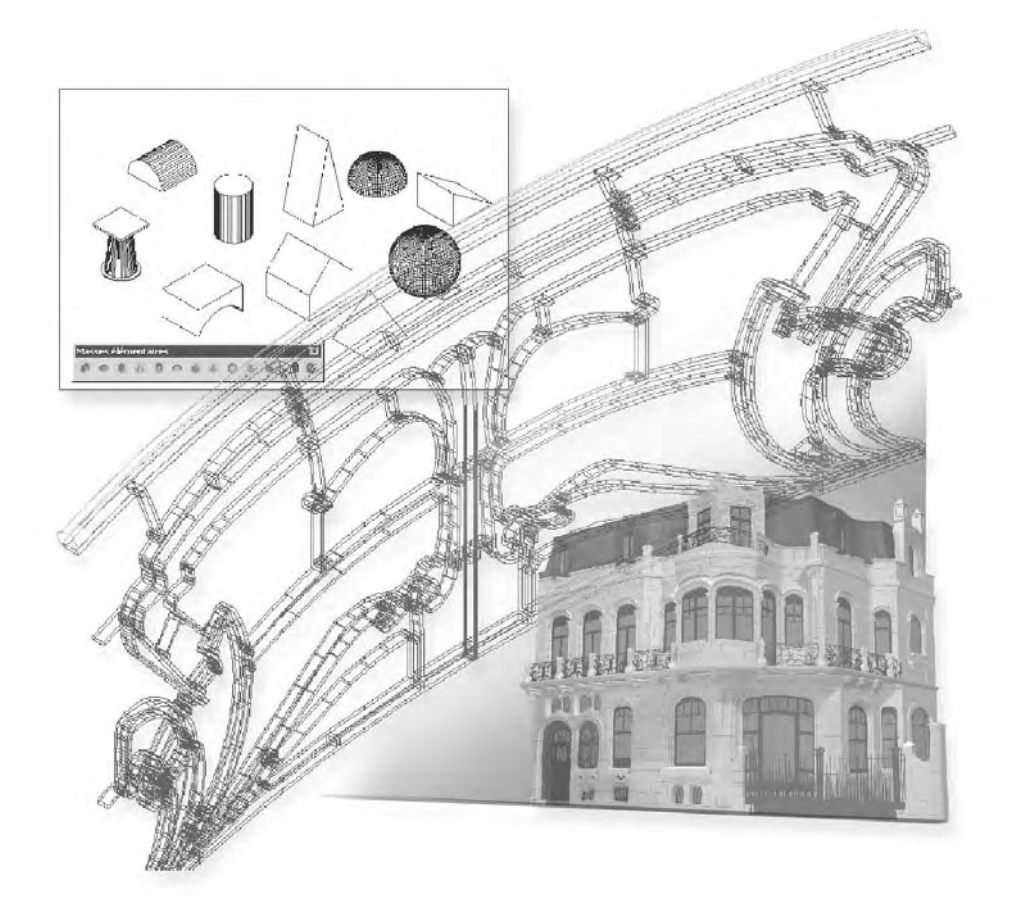

Dans cet exercice nous allons réaliser un boîtier pour pompe.

# **Création de la partie centrale**

- 1 Dessinez un cercle de rayon 40 cm et par le centre une droite de construction verticale et une horizontale.
- 2 Décalez la droite horizontale de 48 cm vers le haut et ensuite de 38 cm vers le bas.
- 3 Décalez la droite verticale de 24 cm vers la gauche et vers la droite (fig.16.1).
- 4 Ajustez le cercle et les droites et transformez l'ensemble en polyligne (fig.16.2).
- 5 Décalez la polyligne de 8 cm vers l'intérieur.
- 6 Décomposez la copie intérieure, supprimez les 3 lignes et refermez l'arc de cercle par la fonction Joindre (Join).
- 7 Transformez l'ensemble en une polyligne (fig.16.3).
- 8 Extrudez la forme extérieure de 84 cm et la forme intérieure de 54 cm (fig.16.4).
- 9 Tracez un cylindre de rayon 25 cm et d'une hauteur de 78 cm, à l'intérieur de la figure (fig.16.5).
- bl Activez le mode ortho et déplacez la forme intérieure de 12 cm vers le haut.
- $\overline{11}$  Effectuez une opération booléenne de soustraction entre la forme extérieure et la forme intérieure.
- <sup>12</sup> Effectuez une opération booléenne de soustraction entre le résultat et le cylindre.

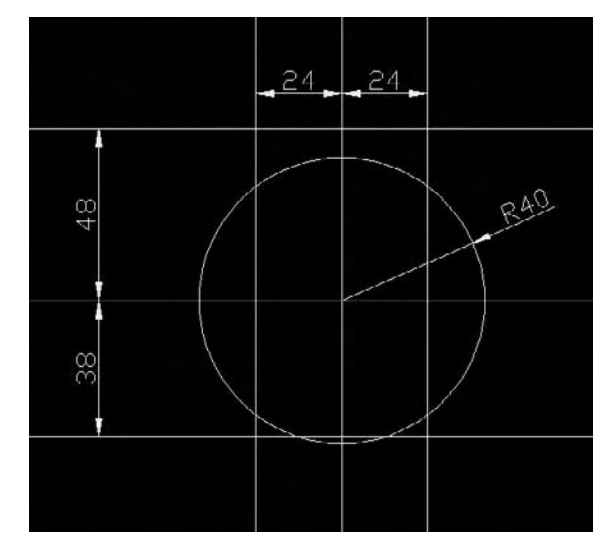

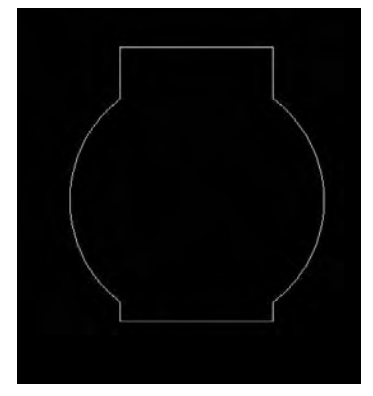

Fig.16.1

Fig.16.2

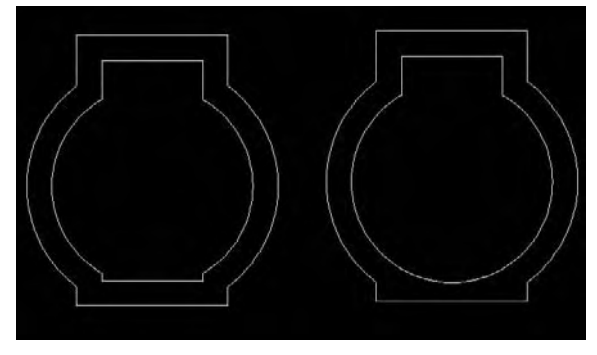

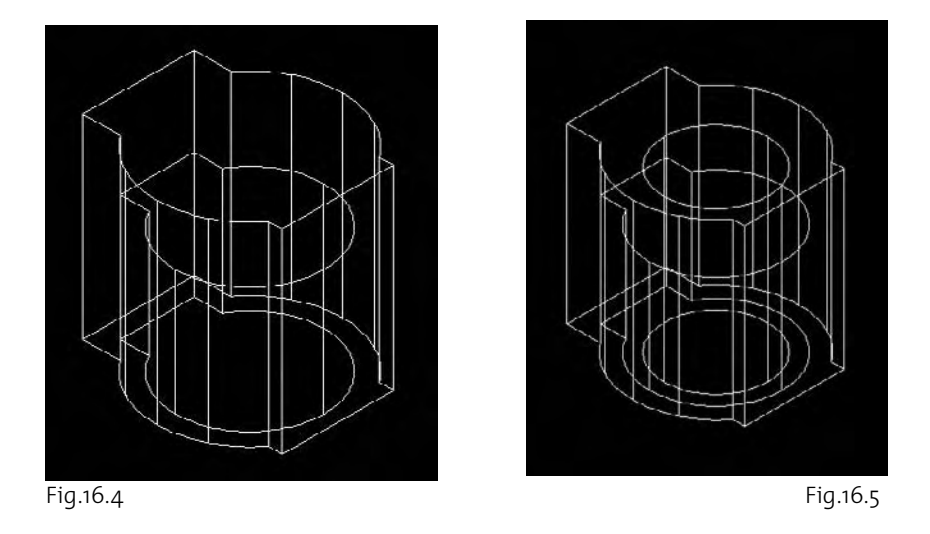

- bo Effectuez une rotation 3D de 90° du résultat pour placer la pièce sur le plan horizontal.
- <sup>[14]</sup> Utilisez l'orbite pour visualiser le résultat (fig.16.6).
- bq Tracez un cercle de rayon 32 cm sur la face avant du boîtier (fig.16.7)
- br Tracez un cylindre de rayon 2.5 cm et d'une hauteur de 12 cm centré sur le quadrant droit du cercle.

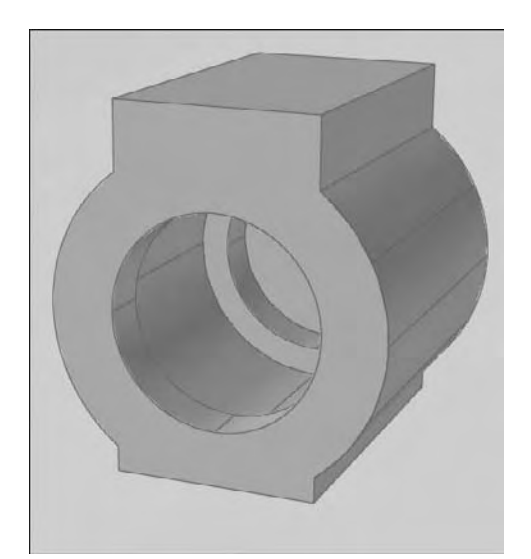

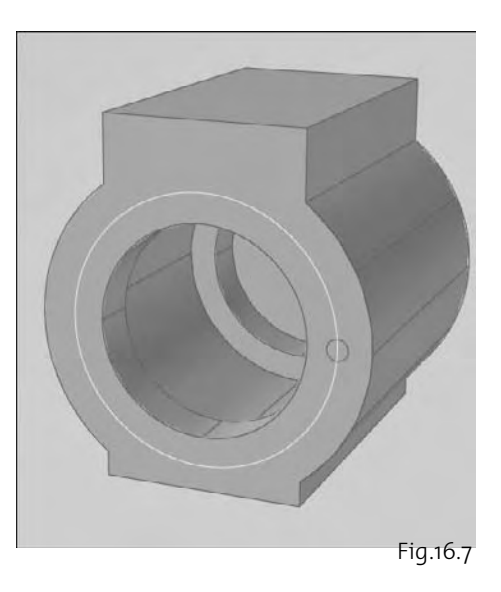

Fig.16.6

**Effectuez un Réseau polaire de 6 copies sur 360° (fig.16.8).** 

# **Création des pieds**

- 1 Tracez une polyligne avec 3 segments droits de dimensions 24.5 - 25 - 24.5 cm et un arc de rayon 12.5 cm.
- 2 Extrudez la polyligne d'une hauteur de 10 cm.
- 3 Créez un cylindre de rayon 10 cm et d'une hauteur de 3 cm sur la face supérieure du pied.
- 4 Effectuez une opération booléenne d'Union entre les deux parties.
- 5 Effectuez un raccord (fillet) d'un rayon de 1.75 cm entre les deux parties.
- 6 Tracez un cylindre de rayon 4 et de hauteur -13 cm.
- 7 Effectuez une soustraction booléenne entre le pied et le cylindre (fig.16.9).
- 8 Placez les pieds sous la pompe selon la position illustrée à la figure 16.10 Utilisez les fonctions Copier (Copy) et Miroir (Mirror) pour placer les pieds (fig.16.11).

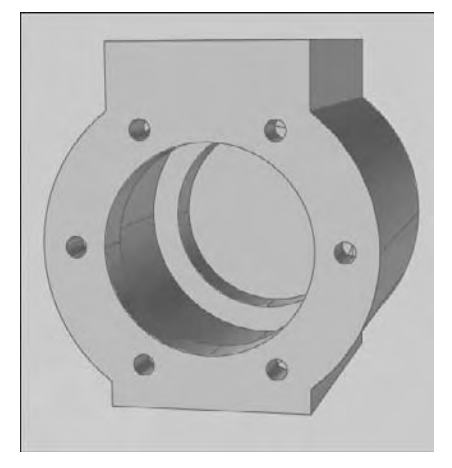

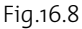

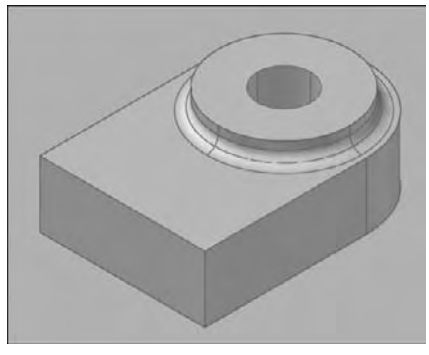

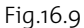

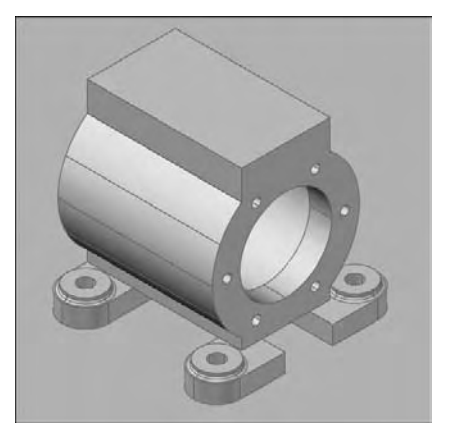

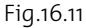

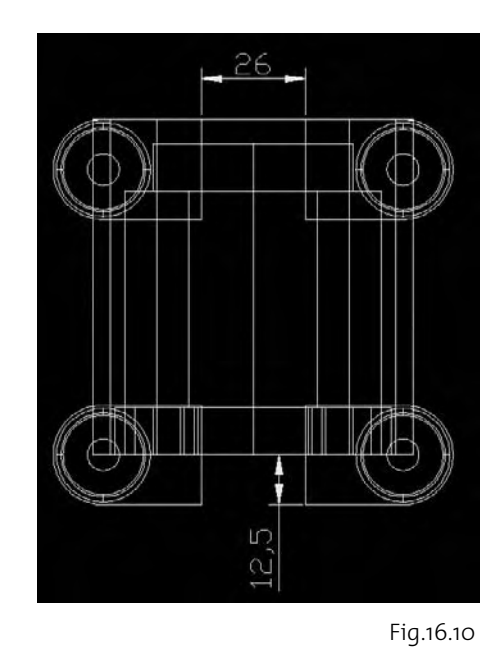

**http://topographi.blogspot.com/**

# **Création de la partie supérieure**

- $\Box$  Sur la face supérieure tracez deux lignes de construction horizontale et verticale passant par le milieu de chaque côté.
- 2 Décalez l'horizontale de 15 cm de part et d'autre et la verticale de 12.5 cm de part et d'autre.
- 3 Tracez deux cercles centrés sur les droites horizontales (fig.16.12).
- 4 Ajustez les droites et les cercles et transformez le contour ainsi formé en polyligne.
- 5 Extrudez la polyligne d'une hauteur de 49 cm (fig.16.13).
- 6 Sur la face arrière, tracez un cylindre de rayon 12 et d'une hauteur de 95 cm au milieu de l'arrête supérieure.
- 7 Déplacez le cylindre de 22 cm vers le haut (fig.16.14).
- 8 Les percements de la partie supérieure s'effectuent à l'aide de deux solides de révolution (fig.16.15) construit à partir des polylignes dont les dimensions sont spécifiées à la figure 16.16.
- 9 Effectuez une Rotation 3D de 90° du solide de gauche afin d'avoir le petit cylindre vers le haut.

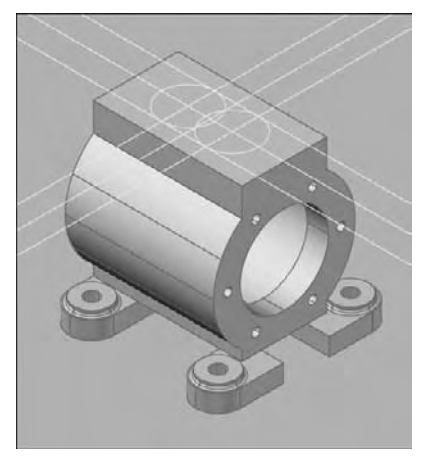

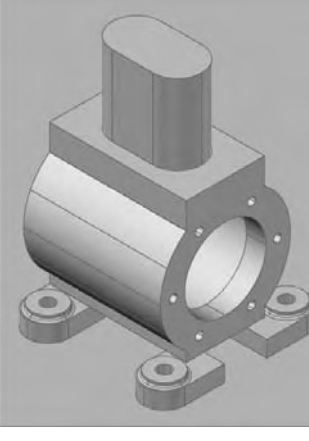

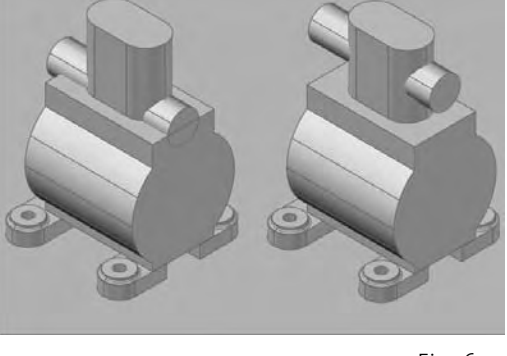

Fig.16.14

Fig.16.12 Fig.16.13

**II** Placez la pièce ainsi tournée sur la partie supérieure du support comme indiquée à la figure 16.17. Copiez la pièce à une distance de 25 cm. Placez l'autre pièce dans le cylindre horizontal à gauche et à droite.

- $\boxed{11}$  Effectuez une union booléenne entre le cylindre horizontal et la partie verticale puis une soustraction booléenne entre le résultat et les 4 solides de révolution.
- <sup>12</sup> Effectuez une union entre la partie supérieure du support et la partie centrale (fig.16.18).

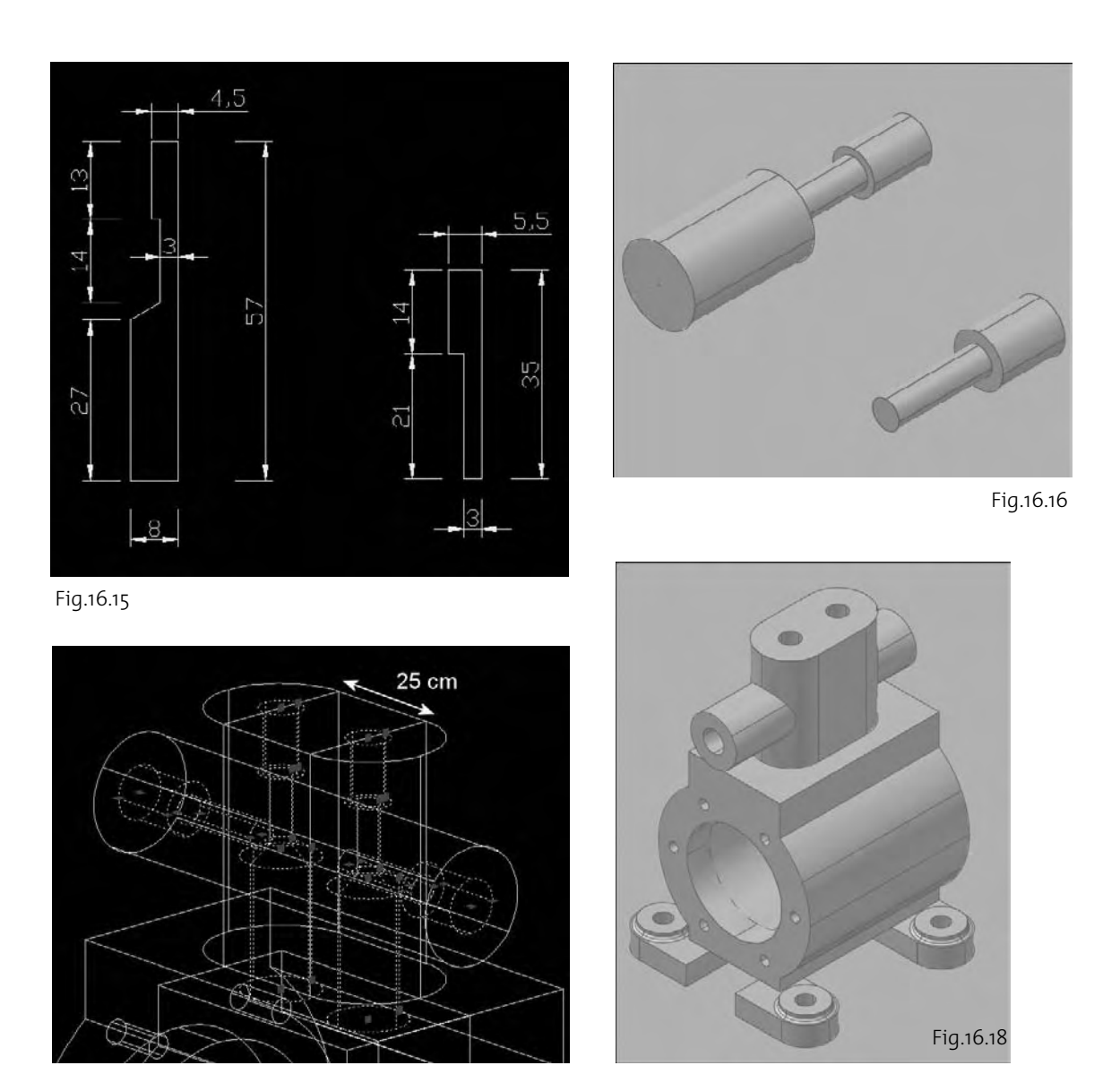

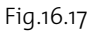

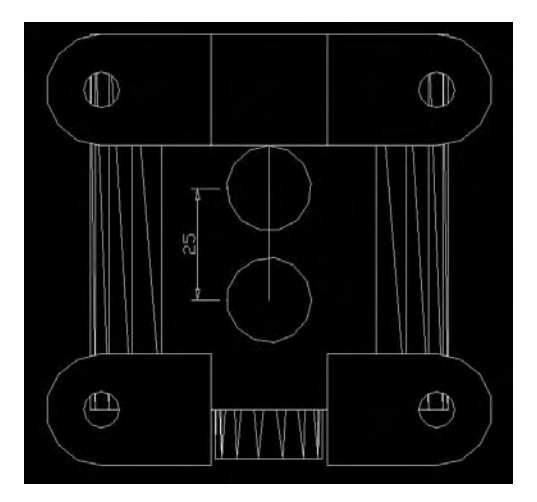

Fig.16.19

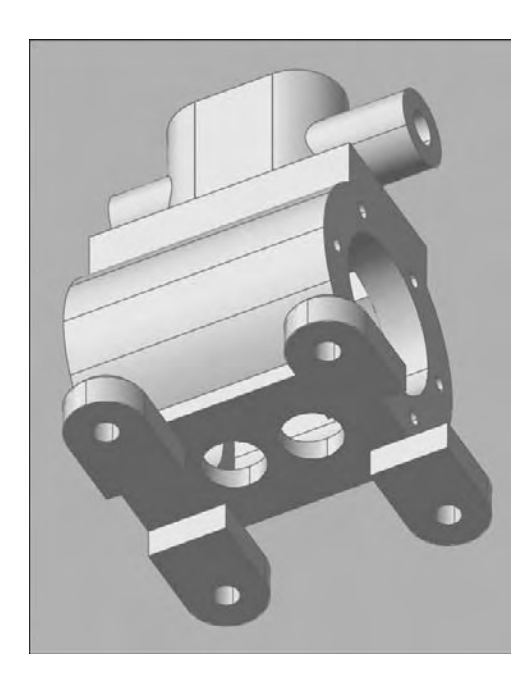

# **Finalisation**

- 1 Affichez la pièce depuis le bas et tracez deux cylindres de diamètres 19 cm et d'une hauteur de 20 cm (fig.16.19).
- 2 Effectuez une soustraction booléenne entre la pièce complète et les deux cylindres (fig.16.20).
- 3 Pour finaliser l'ensemble effectuez des raccords aux différentes jointures (fig.16.21 et 16.22) avec un rayon de 1.75 cm.
- 4 Pour terminer le projet vous pouvez créer des coupes et des élévations. Pour créer une coupe dynamique, cliquez sur l'icône **Plan de coupe** (Section plane) du **Panneau de configuration Création 3D**. Puis sélectionnez l'option **Dessiner coupe** (Draw section).
- 5 Pointez deux points à travers l'objet. Appuyez sur Entrée et pointez la direction de vision (fig.16.23).
- 6 Pour créer une élévation, affichez la vue de face de l'objet, puis cliquez sur l'option **Aplanir la géométrie** (Flatshot) du **Panneau de configuration Création 3D**.

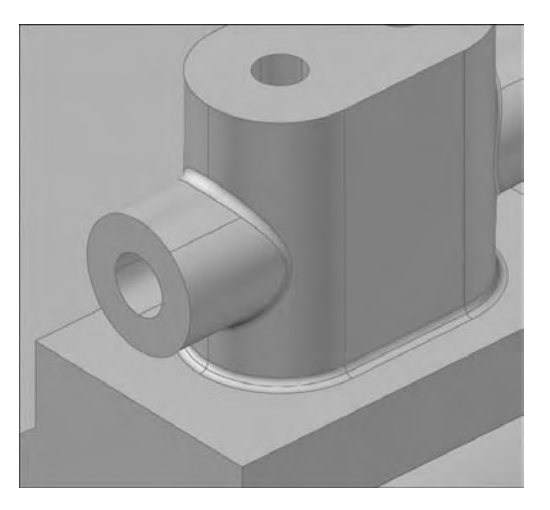

Fig.16.20 Fig.16.21

7 Dans la boîte de dialogue **Aplanir la géométrie** (Flatshot), cochez le champ **Insérer en tant que nouveau bloc** (Insert as new block). Cochez le champ **Afficher** (Show) dans la section **Lignes foncées** (Obscured lines) et sélectionnez **Cache** (Hidden) en regard de **Type de ligne** (Linetype). Cliquez sur **Créer** (Create) (fig.16.24).

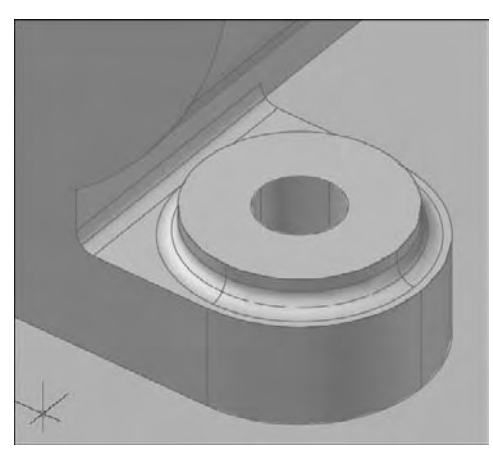

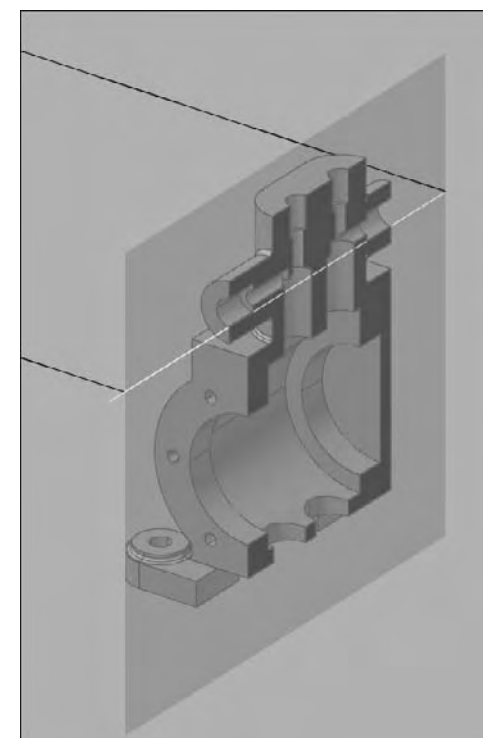

Fig.16.22

Fig.16.23

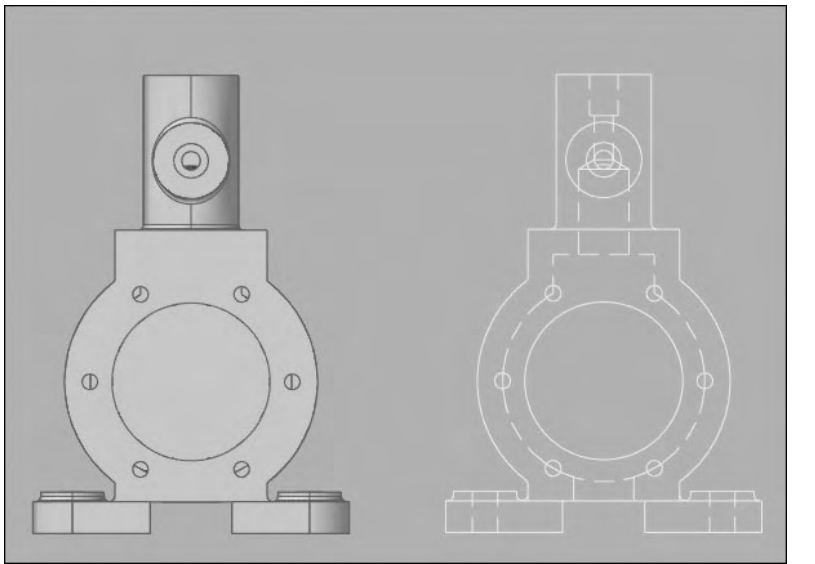

Fig.16.24

# CHAPITRE 17 *Un siège*

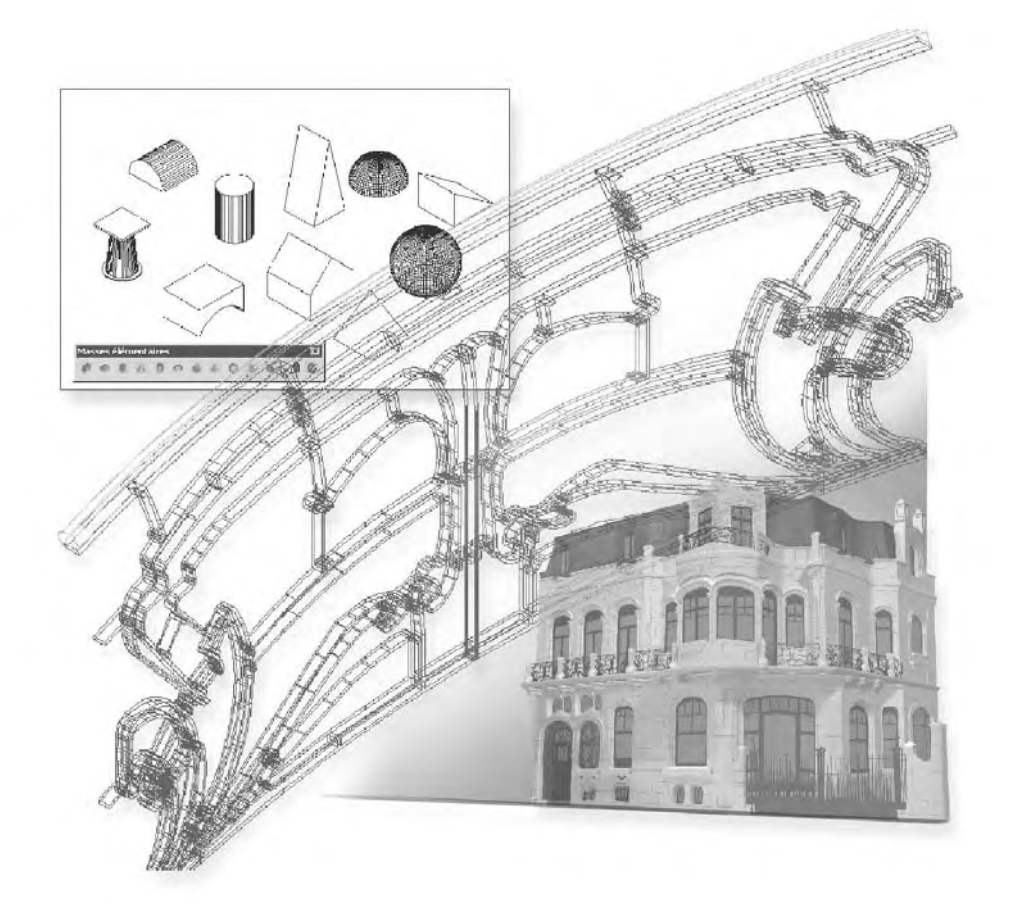

Le siège modélisé dans cet exercice est basé sur le modèle réalisé par l'architecte Marcel Breuer pour le compte de Wassily Kandinsky (fig.17.1). Les dimensions utilisées dans cet exercice ne sont qu'une approximation des mesures réelles.

# **Création de la structure principale de la chaise**

- 1 Pour structurer l'information et rendre l'application des matériaux plus facile, nous allons créer deux calques : structure et toile.
- 2 Activez le calque structure.
- 3 Tracez la trajectoire pour la structure avant du siège, selon les dimensions de la figure 17.2. Tous les raccords ont le même rayon. L'ensemble doit former une polyligne.
- 4 Pour créer la structure en 3D, utilisez la fonction **Balayage** (Sweep) du Panneau de configuration Création 3D. L'objet à balayer est le cercle, le point de base est le centre du cercle et la trajectoire est la polyligne (fig.17.3).

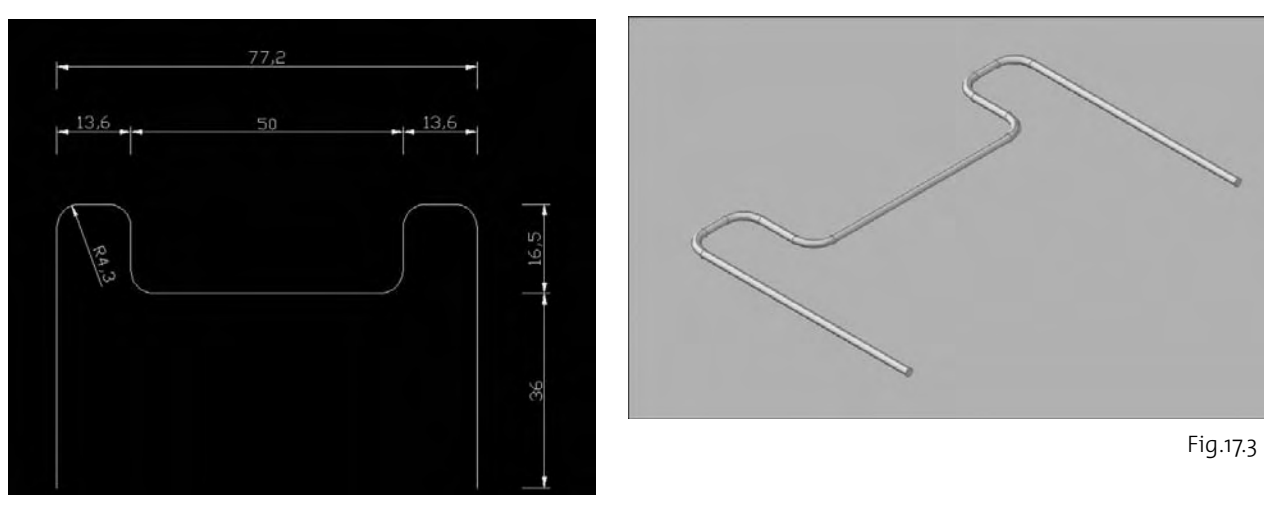

Fig.17.2

- 5 Tracez la trajectoire pour la structure gauche du siège, selon les dimensions de la figure 17.4.
- 6 Pour créer la structure en 3D, utilisez la fonction **Balayage** (Sweep) du Panneau de configuration Création 3D. L'objet à balayer est le cercle, le point de base est le centre du cercle et la trajectoire est la polyligne.

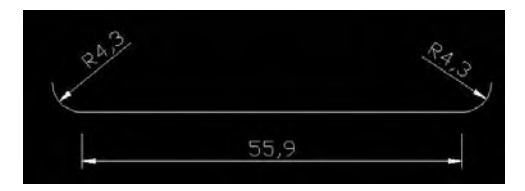

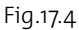

# **http://topographi.blogspot.com/**

Fig.17.1

7 Copiez les deux solides ainsi créés et assemblez l'ensemble (fig.17.5).

# **Création des accoudoirs en cuir**

- 1 Activez le calque Toile.
- 2 Tracez une droite de 64.5 cm de long et à chaque extrémité un cercle de rayon 0.8.
- 3 Décalez le cercle de 0.3 cm vers l'extérieur et la droite de 0.15 cm de part et d'autre.
- 4 Ajustez l'ensemble (fig.17.6) et transformez le contour en polyligne.
- 5 Extrudez les deux cercles et la polyligne d'une valeur de 5 cm.
- 6 Effectuez une soustraction booléenne du contour moins les deux cylindres (fig.17.7).
- 7 Intégrez le solide ainsi créé sur la structure comme indiquée à la figure 17.8.

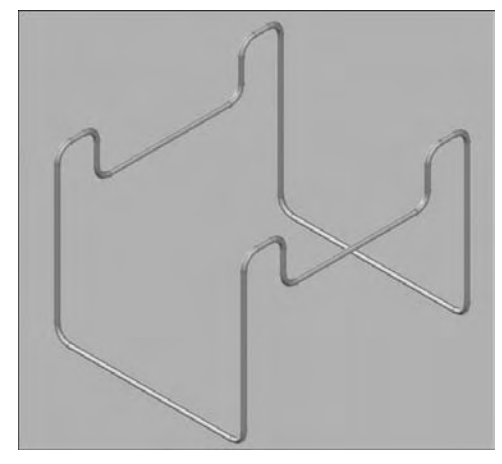

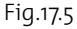

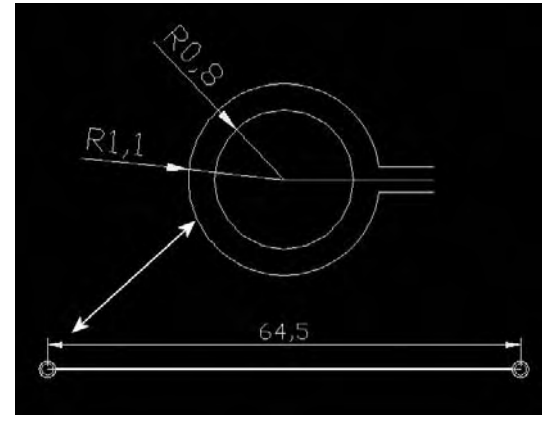

Fig.17.6

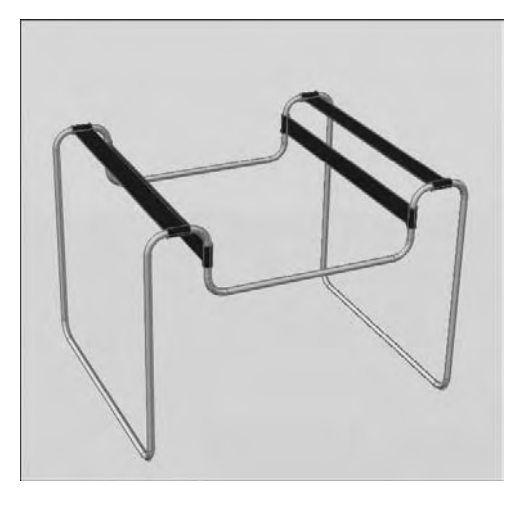

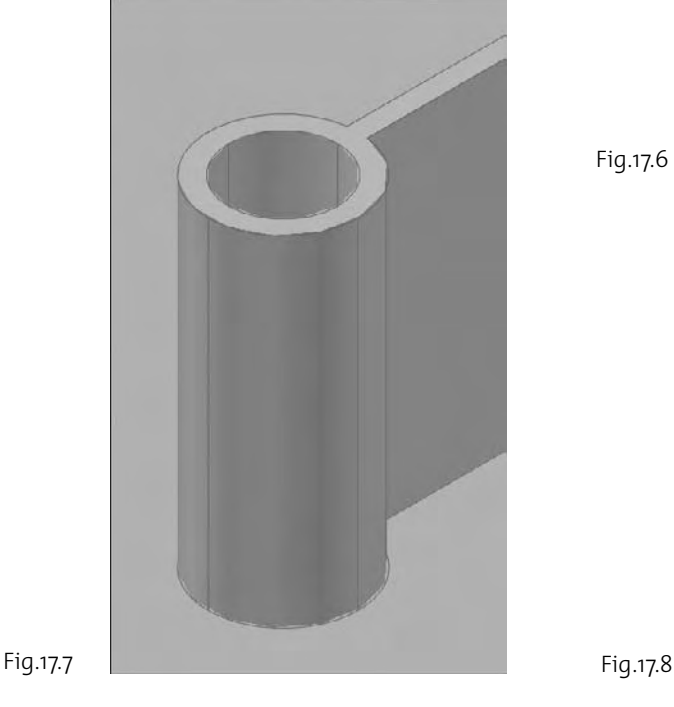

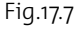
### **Création du fond du siège**

- 1 Activez le calque Structure.
- 2 Tracez deux cercles de rayon 0.8 cm comme indiqué à la figure 17.9.
- 3 Extrudez les deux cercles d'une hauteur de 66.1 cm (fig.17.10).
- 4 Activez le calque Toile.
- 5 Pour créer le fond du siège, tracez une ligne de 53.2 cm de long et à chaque extrémité un cercle de rayon 0.8 cm.
- 6 Décalez le cercle de 0.3 cm vers l'extérieur et la ligne de 0.15 cm de part et d'autre.
- 7 Transformez le contour extérieur en polyligne (fig.17.11).
- 8 Extrudez l'ensemble de 42.9 cm.
- 9 Effectuez une soustraction booléenne entre le contour extérieur et les deux cercles extrudés.
- **10** Activez le calque structure.
- $\overline{11}$  Tracez un cylindre de rayon 0.8 cm et d'une hauteur de 48.1 cm centré dans l'ouverture de gauche. Copiez ce cylindre dans la partie de droite (fig.17.12).
- $\boxed{12}$  Tournez le fond du siège de 22.4° dans le sens trigonométrique et placez-le dans la structure du siège comme indiqué dans les figures 17.13 et 17.14.

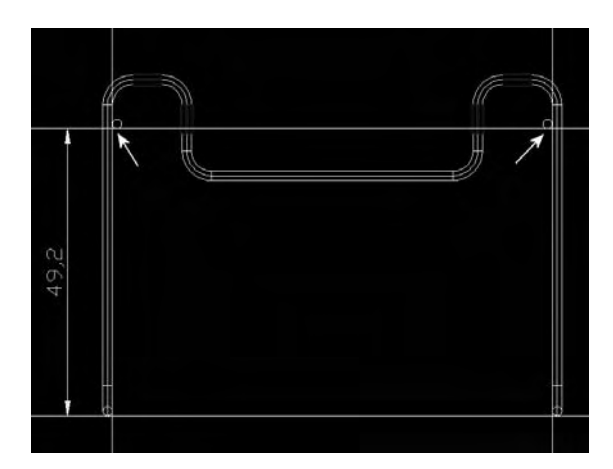

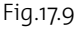

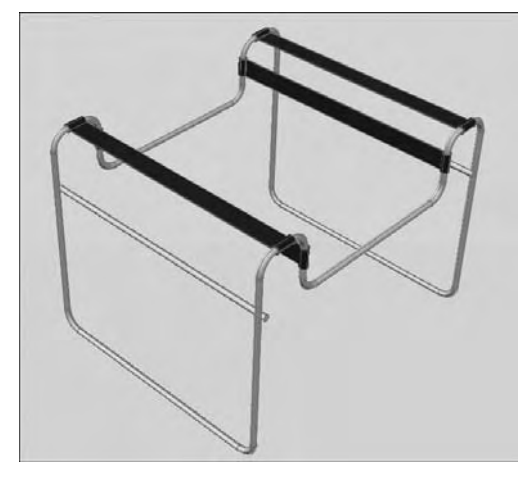

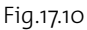

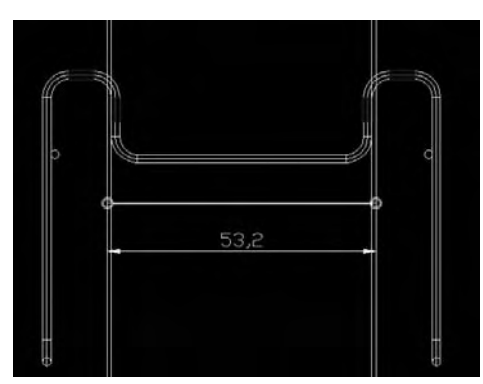

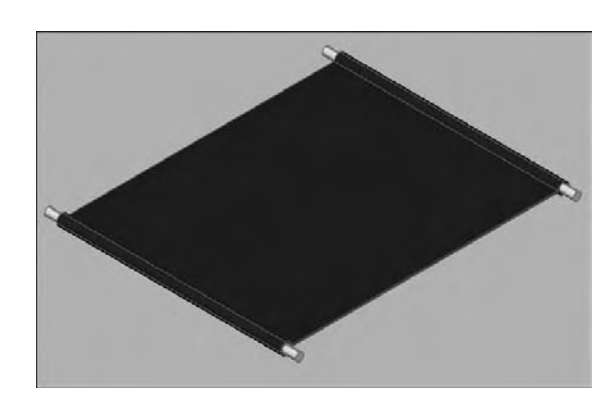

Fig.17.11 Fig.17.12 **http://topographi.blogspot.com/**

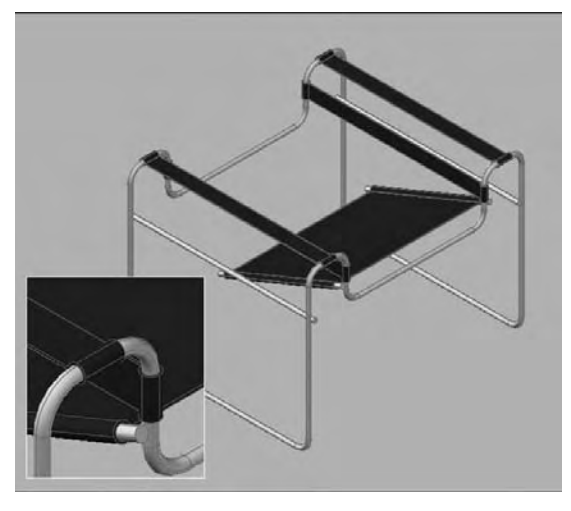

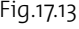

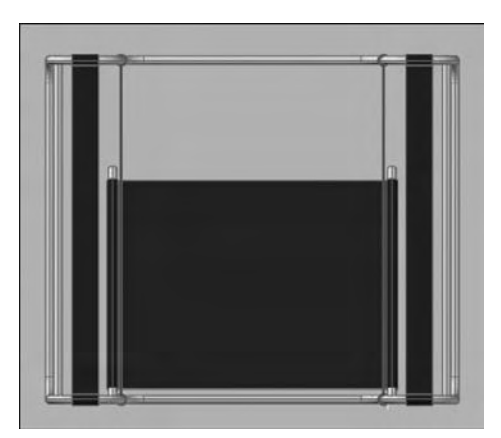

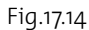

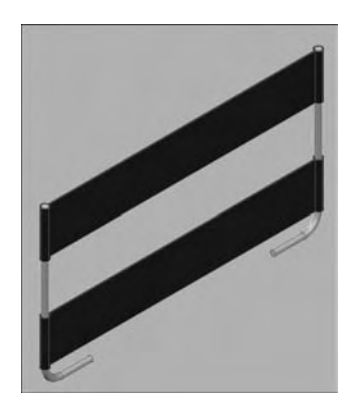

Fig.17.16

# **Création du dossier**

- $\Box$  Activez le calque structure.
- 2 Tracez deux polylignes selon les dimensions de la figure 17.15 et deux cercles de rayon 0.8 cm. La partie droite a une hauteur de 43.8 cm.
- 3 Créez la structure 3D du dossier en utilisant la fonction **Balayage** (Sweep) du Panneau de configuration Création 3D. L'objet à balayer est le cercle, le point de base est le centre du cercle et la trajectoire est la polyligne.
- 4 Créez les deux morceaux en cuir centré sur la structure du dossier. La largeur est de 12.7 cm. L'épaisseur et les rayons sont identiques aux autres parties en cuir Fig.17.13 (fig.17.16).

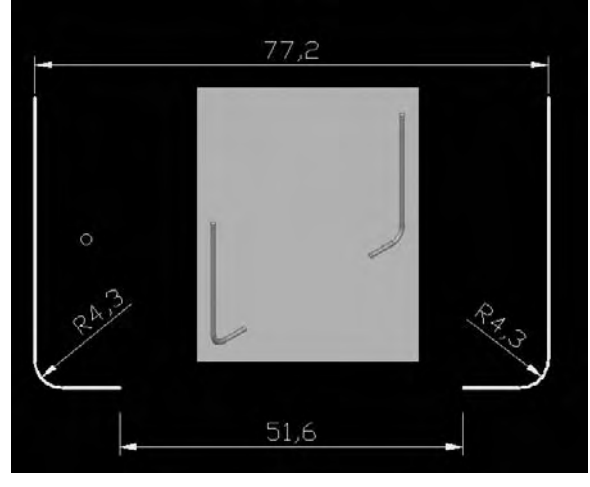

Fig.17.15

- 5 Inclinez le dossier de 22.4° par rapport à l'axe vertical (fig.17.17).
- 6 Créez le raccord supérieur à l'aide d'un arc de cercle de rayon 2.5 cm selon la construction de la figure 17.18.
- 7 Créez la structure 3D du raccord en utilisant la fonction **Balayage** (Sweep) du Panneau de configuration Création 3D. L'objet à balayer est le cercle, le point de base est le centre du cercle et la trajectoire est l'arc (fig.17.19).
- 8 Pour la partie supérieure du dossier, tracez une polyligne selon les dimensions de la figure 17.20 et un cercle de rayon 0.8.
- 9 Créez la structure 3D de la partie supérieure en utilisant la fonction **Balayage** (Sweep) du Panneau de configuration Création 3D. L'objet à balayer est le cercle, le point de base est le centre du cercle et la trajectoire est la polyligne (fig.17.21).
- bl Assemblez l'ensemble par une opération booléenne d'addition et placez le dossier dans la structure d'ensemble (fig.17.22-17.23).

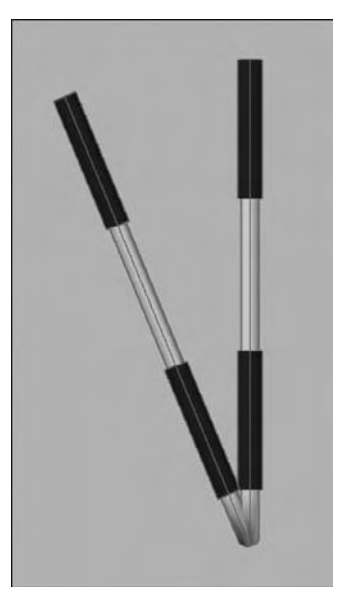

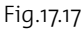

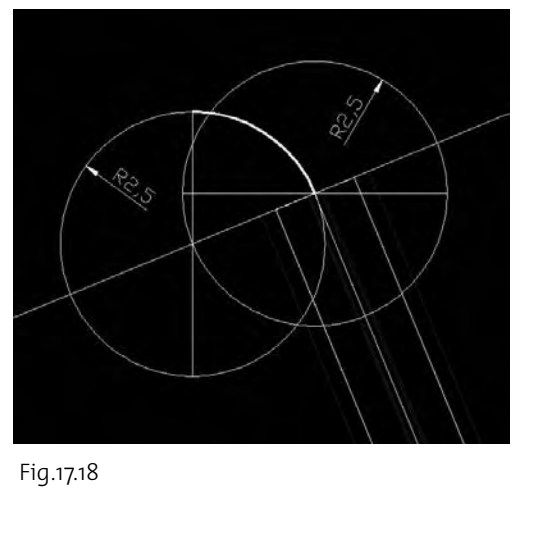

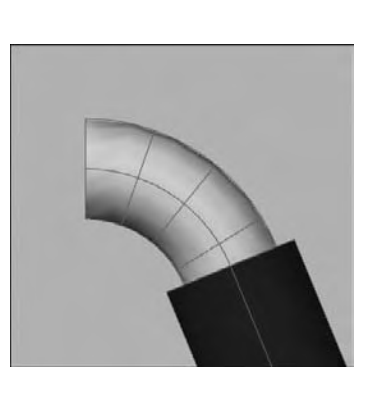

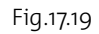

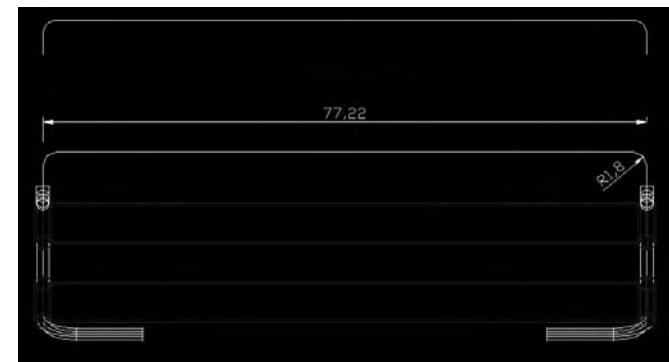

Fig.17.20

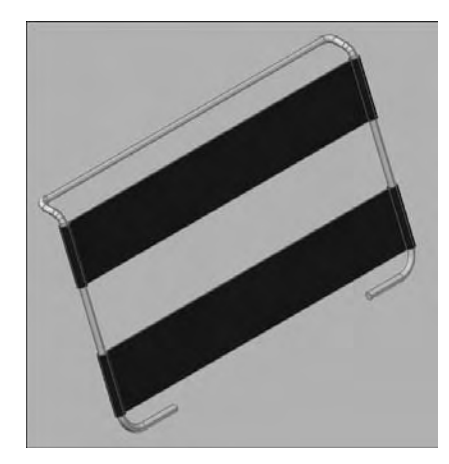

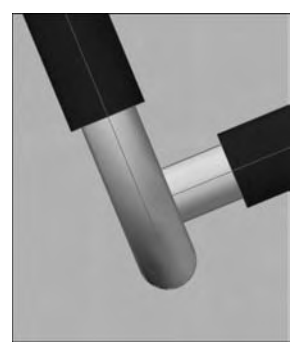

Fig.17.22

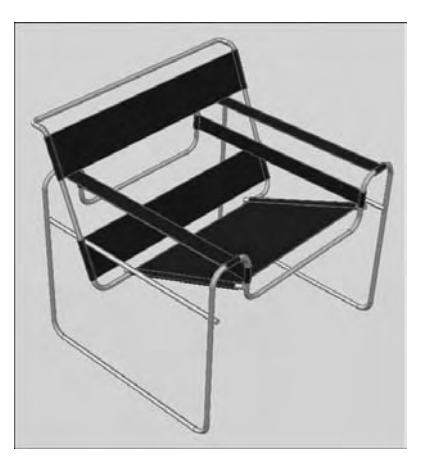

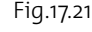

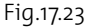

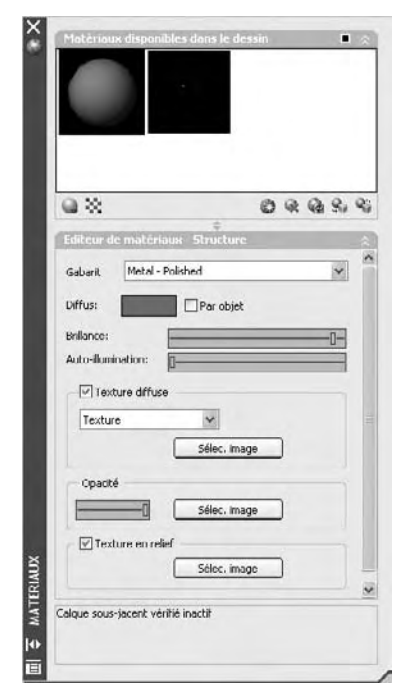

Fig.17.24

# **Habillage et rendu**

- 1 Pour habiller le siège, cliquez sur l'icône Matériaux (Materials) dans le **Panneau de configuration Matériaux** du Tableau de bord.
- 2 Dans la palette **Matériaux** (Materials), cliquez sur le bouton **Créer un matériau** (Create New Material) et entrez un nouveau nom. Par exemple Structure. Cliquez sur OK.
- 3 Dans la liste **Gabarit** (Template), sélectionnez **Metal Polished**. Cela permet de définir automatiquement les propriétés de surface de l'armature de la chaise.
- 4 Pour définir l'aspect du métal, activez le champ **Texture diffuse** (Diffuse texture) et sélectionnez **Texture** dans la liste.
- 5 Cliquez sur **Sélec. image** pour choisir le fichier graphique. Par exemple : Doors – Windows.Metal Doors – Frames.Steel. Galvanized.jpg qui se trouve dans le répertoire Texture d'AutoCAD.
- 6 Faites de même pour le cuir avec le gabarit **Réaliste** et la couleur noire comme couleur diffuse (fig.17.24).
- 7 Pour appliquez-les matériaux aux objets, le moyen le plus simple est de le faire via les calques. Pour cela, cliquez sur l'icône **Attacher par calques** (Attach by layer) dans le Panneau de configuration Matériaux du Tableau de bord.

- 8 Dans la boîte de dialogue **Options d'association des matériaux** (Material Attachment Options), faites glisser les matériaux de la colonne de gauche sur un calque de la colonne de droite. Cliquez sur OK pour terminer.
- 9 Afin de pouvoir simuler plus correctement l'effet de l'éclairage, créez quelques parois autour du siège : 4 murs, un sol et un plafond (fig.17.25) et habillez les parois avec des matériaux.
- [0] Dans le Panneau de configuration Lumière, activez l'éclairage Utilisateur en cliquant sur la première icône du panneau. Sélectionnez ensuite le bouton **Créer une source ponctuelle** (Create a point light) et placez les lumières suivantes (fig.17.26) :
	- -Source 1 (à gauche) : hauteur 270, Intensité 0.7, Ombres Actif.
	- -Source 2 (à l'avant) : hauteur 220, Intensité 0.5, Ombres Inactif.
	- Source 3 (à l'arrière) : hauteur 115, Intensité 0.3, Ombres Inactif.
- **II** Placez une caméra avec la cible au niveau du siège et affichez la vue caméra.
- $\boxed{12}$  Effectuez le calcul du rendu (fig.17.27-17.28).

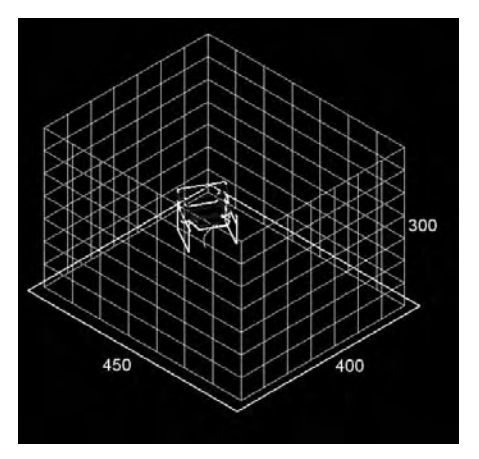

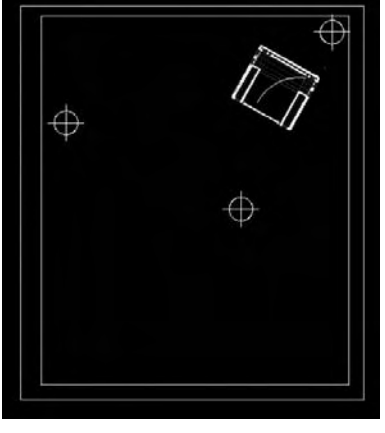

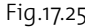

Fig.17.25 Fig.17.26

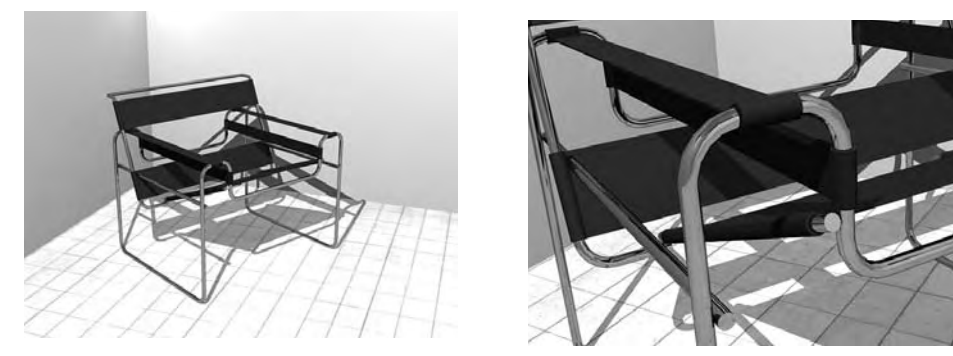

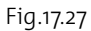

Fig.17.27 Fig.17.28

# CHAPITRE 18 *Un évier de cuisine*

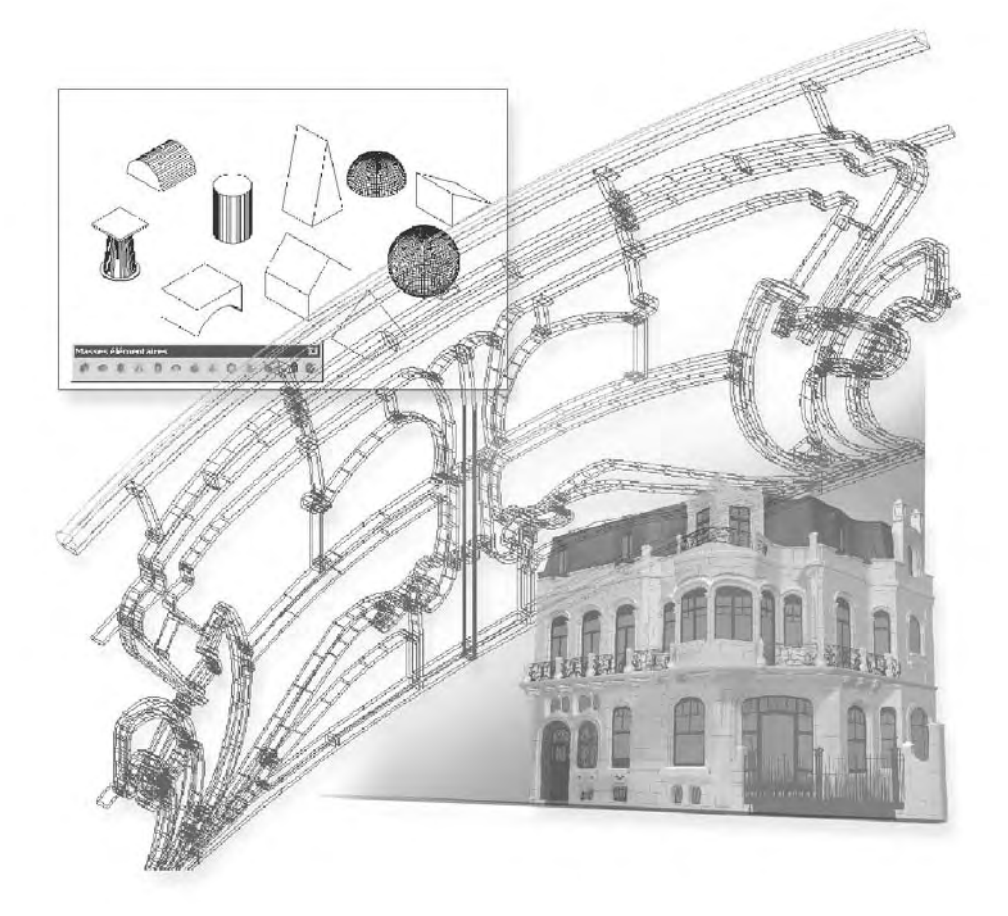

Le but de cet exercice est de créer une tôle représentant un évier de cuisine.

- 1 Dessinez en 2D les différentes composantes de l'évier selon les données des figures 18.1 et 18.2. Le décalage entre les rectangles est de 2 cm.
- 2 Extrudez le contour extérieur de 2 cm et le contour intérieur de -1.5 cm.
- 3 Effectuez une soustraction booléenne entre les deux solides.
- 4 Pour arrondir les arêtes, utilisez la fonction **Raccord** (fillet).
- 5 Sélectionnez l'arête extérieure du solide.
- 6 Entrez 1 comme valeur de rayon.
- 7 Sélectionnez l'option **Chaîne** (Chain) et pointez une seconde arête du contour. Cela permet de sélectionner le contour au complet. Appuyez sur Entrée.
- 8 Faites de même pour le contour intérieur avec un rayon de 0.5 cm (fig.18.3).
- 9 Pour la partie séchage de l'évier, extrudez le contour extérieur de 0.3 cm. Déplacez le solide ainsi créé de 1.5 cm vers le bas.
- bl Extrudez le contour intérieur et les rainures de 0.3 cm.
- $\overline{u}$  Effectuez une soustraction booléenne entre les deux parties.
- [12] Déplacez le solide résultant de 1.2 cm vers le bas.

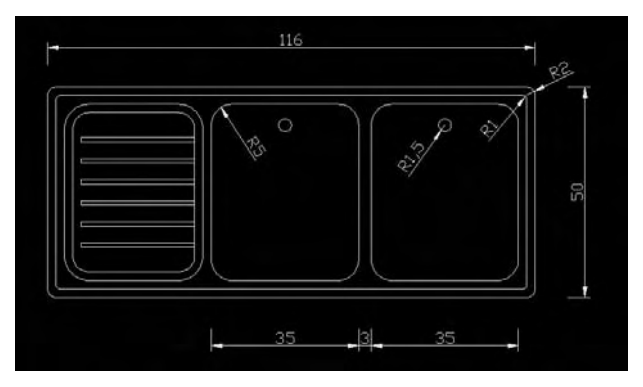

Fig.18.1

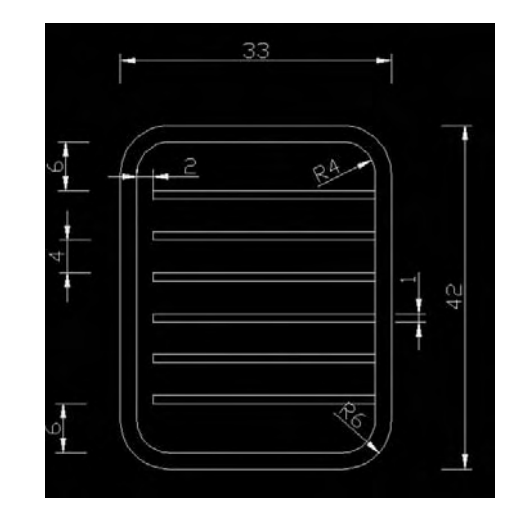

Fig.18.2

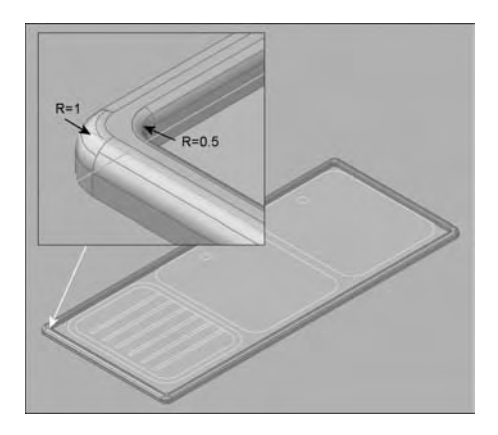

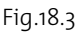

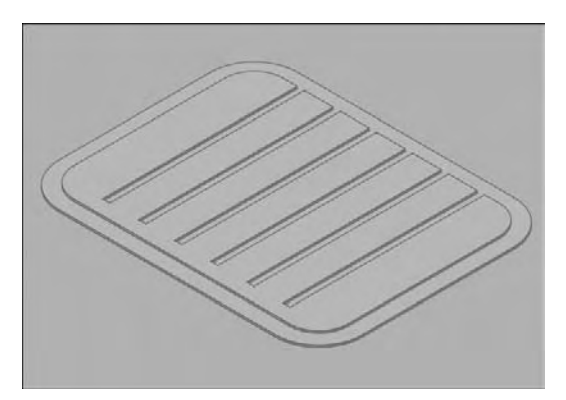

Fig.18.4

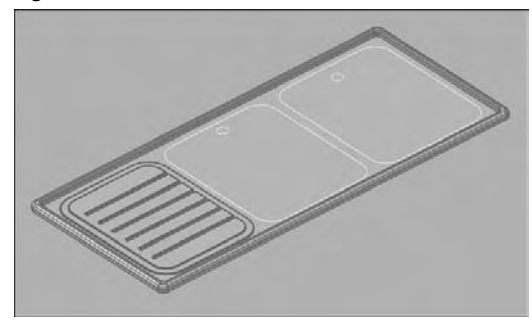

Fig.18.5

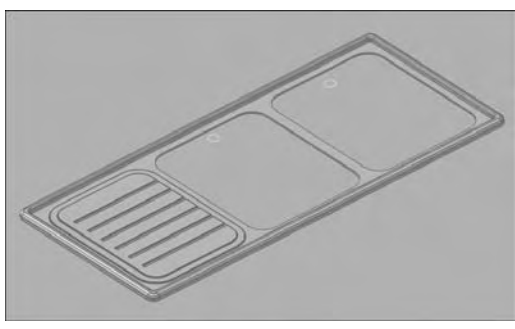

Fig.18.6

- **Effectuez une addition booléenne entre les deux** solides du séchoir (fig.18.4).
- bp Effectuez une addition booléenne entre le séchoir et le reste de l'évier (fig.18.5).
- [15] Faites une copie, pour un usage ultérieur, des 2 contours représentant les bacs de l'évier. Extrudez les deux contours vers le bas.
- br Effectuez une soustraction booléenne entre l'évier et les deux solides afin de percer celui-ci (fig.18.6).
- [17] Afin de donner une épaisseur à la tôle, utilisez la fonction **Gaine** (Shell), de la barre d'outil **Edition de solides** (Solid Editing).
- 18 Sélectionnez l'évier puis sélectionnez la face située au-dessous de l'évier afin de la désélectionner. Appuyez sur Entrée.
- <sup>[19]</sup> Entrez 0.1 comme épaisseur pour la gaine.
- <sup>20</sup> Effectuez éventuellement une coupe dynamique dans l'évier afin de contrôler l'opération précédente (fig.18.7).
- cm Il convient à présent de couper la partie inférieure de l'évier qui n'est pas présente en réalité. Pour cela, placez le SCU 0.3 cm plus haut que le fond de l'évier.
- [22] Pour couper le fond de l'évier, utilisez la fonction **Section** (Slice) du Panneau de configuration Création 3D.
- <sup>[23]</sup> Sélectionnez l'option XY et confirmez <0,0,0> comme point du plan de coupe.
- cp Pointez la partie supérieure de l'évier comme partie à conserver. La structure interne est à présent visible en regardant la pièce à partir du bas (fig.18.8).
- $25$  Extrudez les deux copies des contours des bacs de l'évier de 18 cm.
- cr Effectuez un raccord de 3 cm sur les arêtes du fond des bacs.
- [27] Afin de donner également une épaisseur à la tôle des bacs, utilisez la fonction **Gaine** (Shell) de la barre d'outil **Edition de solides** (Solid Editing).
- <sup>28</sup> Sélectionnez le bac puis sélectionnez la face supérieure afin de la désélectionner. Appuyez sur Entrée.
- <sup>29</sup> Entrez 0.1 comme épaisseur pour la tôle (fig.18.9).
- dl Placez les deux bacs dans l'évier et faites une addition booléenne (fig.18.10).

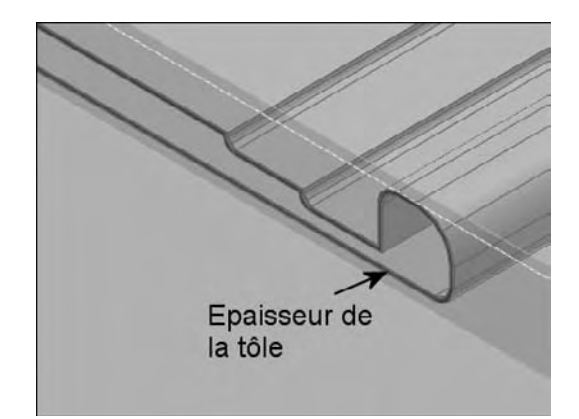

Fig.18.7

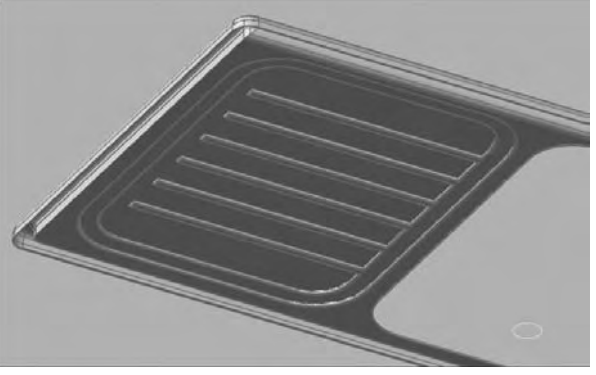

Fig.18.8

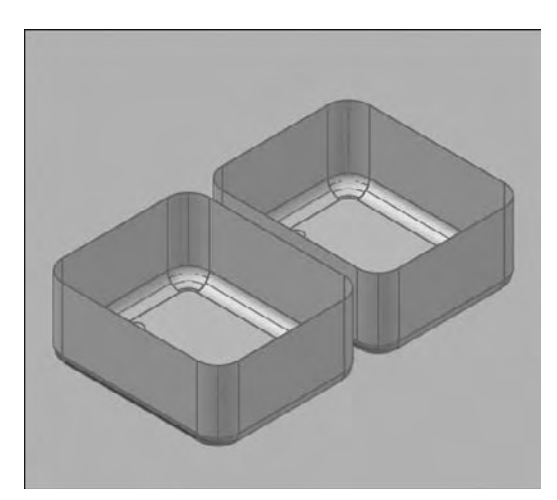

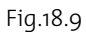

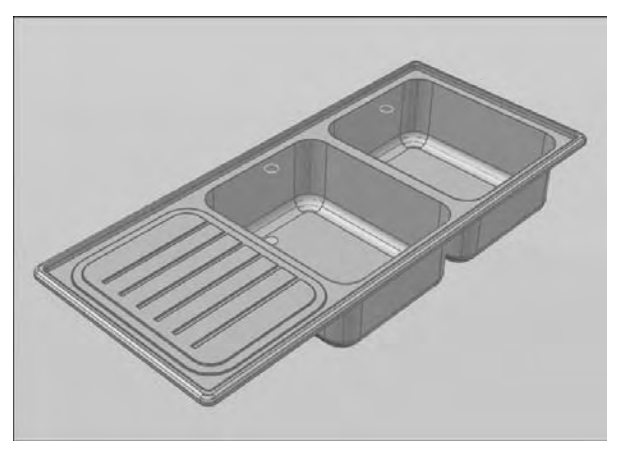

Fig.18.10

# CHAPITRE 19 *Une poulie de grue*

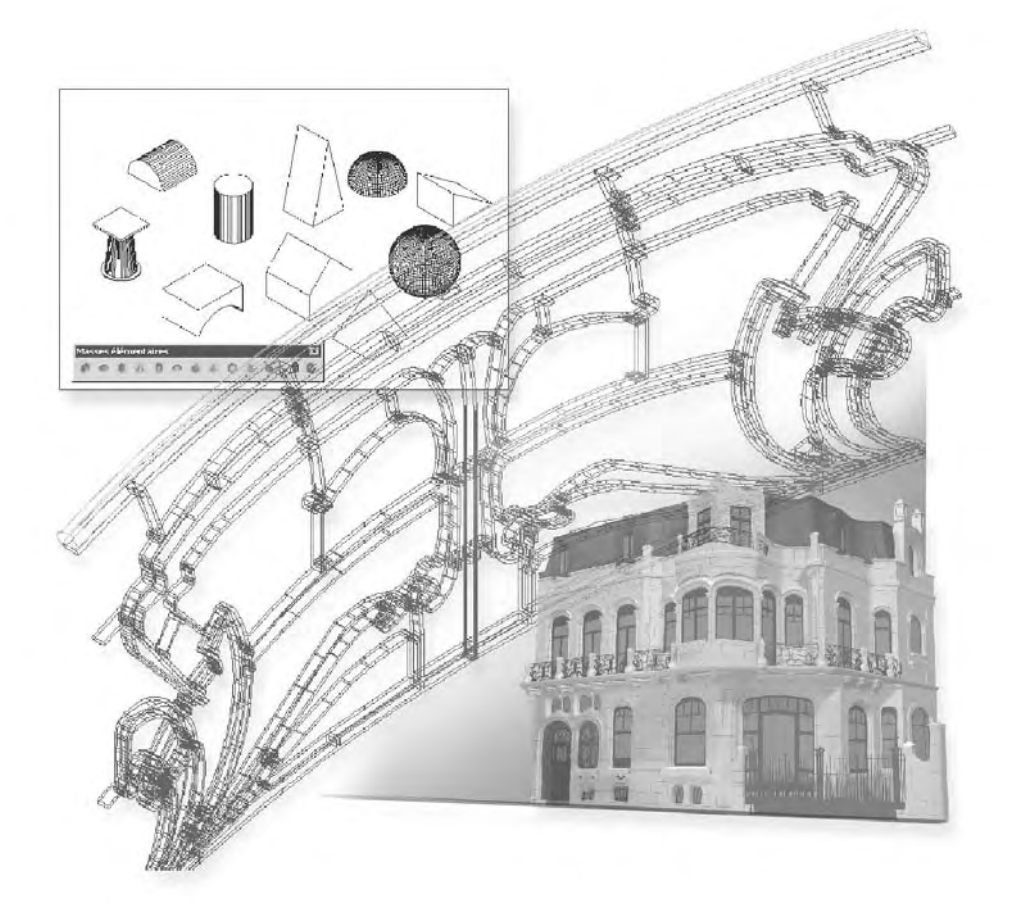

La poulie de grue se compose de 4 parties : le crochet, le support, l'écrou et la roue.

# **Réalisation du crochet**

- 1 Dans la vue en plan, tracez un axe vertical et un axe horizontal comme centre du crochet.
- 2 A l'aide de la fonction **Décaler** (Offset), copiez les lignes comme indiquées à la figure 19.1. Ces lignes serviront à définir le centre des cercles.
- 3 Par les points A, B, C, tracez respectivement les cercles de rayons 16, 30, 35 et 3 cm. Puis tracez les cercles de rayons 21 et 3 cm se terminant en D et E. Enfin tracez les cercles TTR de 19 et 38 cm à l'extrémité droite du crochet (fig.19.2).

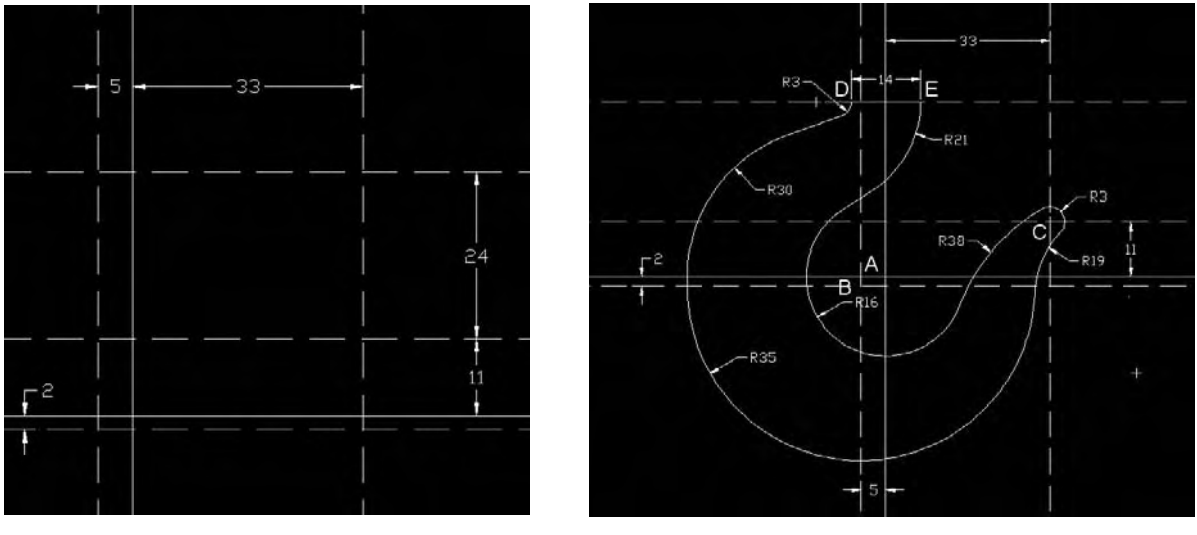

Fig.19.1

Fig.19.2 (Doc. Autodesk)

- 4 Dans la partie gauche, reliez les cercles de rayons 21 et 3 cm par une tangente et faites de même pour les cercles de rayons 16 et 21 cm.
- 5 A l'aide de la fonction **Ajuster** (Trim), coupez les parties superflues des cercles.
- 6 Reliez les arcs de la partie gauche en une polyligne. Faites de même pour les arcs de la partie droite (fig.19.3).

- 7 Tracez en plan les coupes verticales dans le crochet (fig.19.4).
- 8 Tournez les coupes de 90° (fig.19.5).
- 9 Créez le solide à l'aide de la fonction Lissage (loft).
- **10** Sélectionnez les 3 coupes, puis activez l'option **Guidages** (Guide) et sélectionnez les deux polylignes.

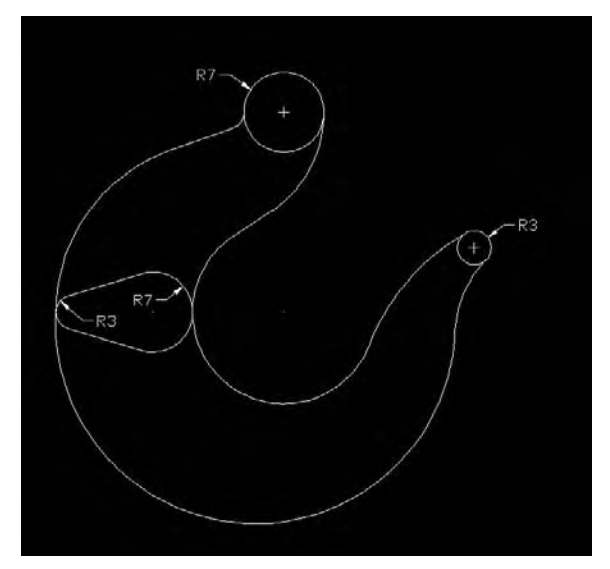

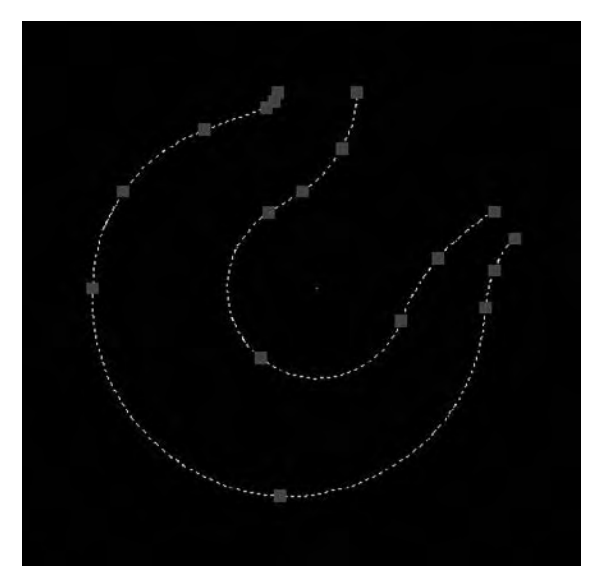

Fig.19.4

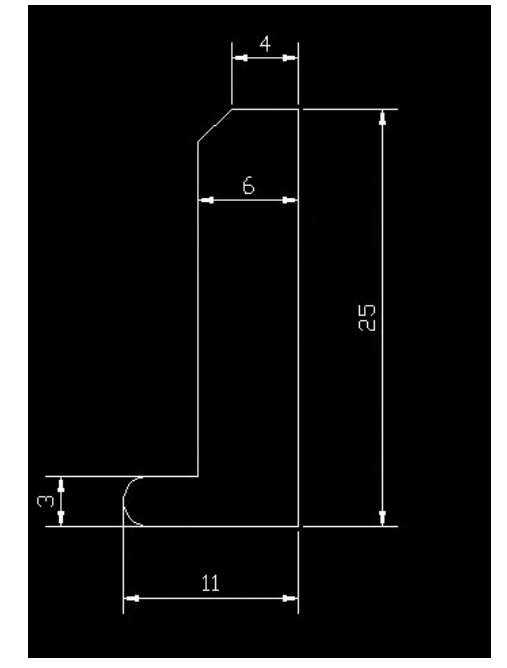

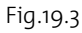

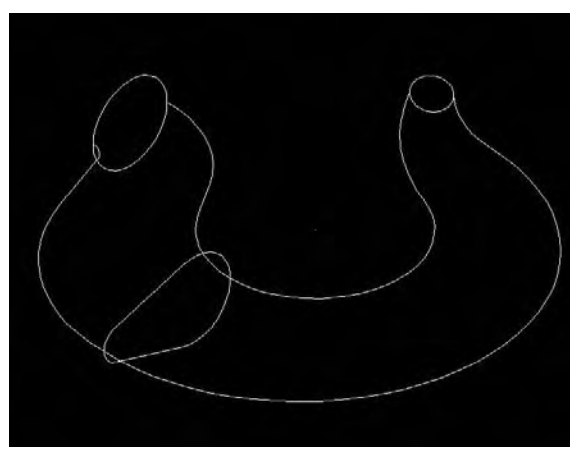

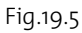

Fig.19.6

- **[1]** Terminez l'extrémité droite en ajoutant une sphère de rayon 3 cm et l'extrémité supérieure en ajoutant un solide de révolution (fig.19.6).
- <sup>[12]</sup> Effectuez un calcul de rendu pour voir le résultat (fig.19.7).

# **Réalisation du support**

- 1 Créez le contour du support à l'aide d'une polyligne (fig.19.8).
- 2 Extrudez le contour de 25 cm.
- 3 Sur la face de gauche tracez un cercle et un arc pour profiler le solide (fig.19.9).

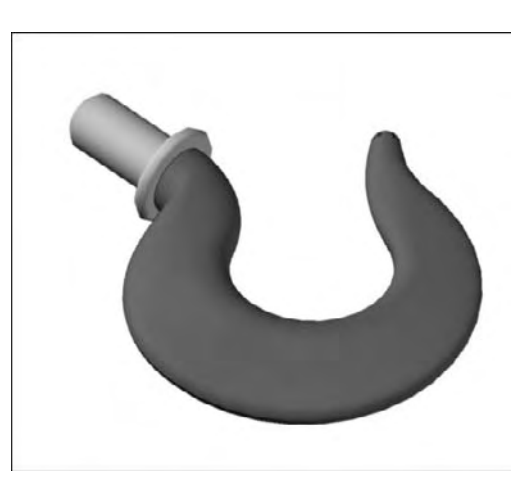

Fig.19.7

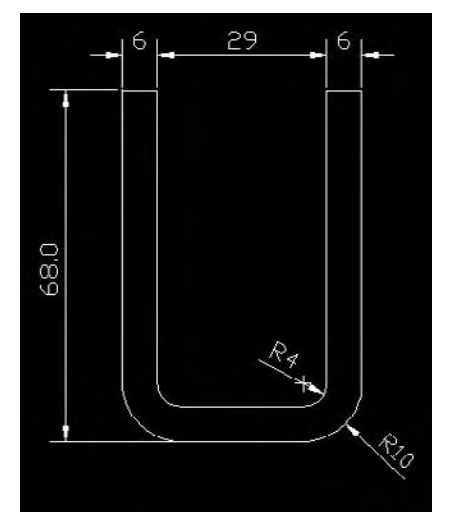

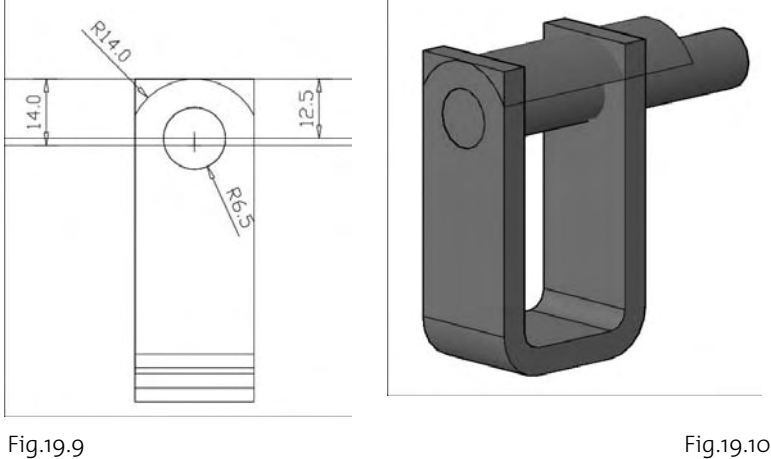

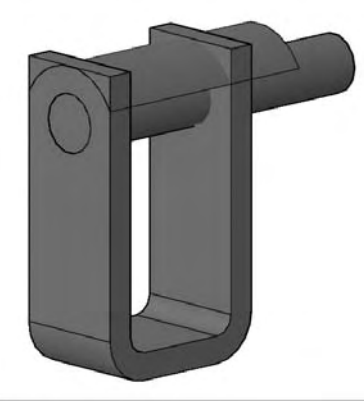

#### Fig.19.8

- 4 Extrudez le cercle et l'arc (fig.19.10).
- 5 Effectuez une opération booléenne de soustraction pour percer le solide et une section (slice) avec l'option Surface pour profiler le dessus (fig.19.11).
- 6 Percez la partie inférieure à l'aide d'un cylindre de rayon 6 cm (fig.19.12).

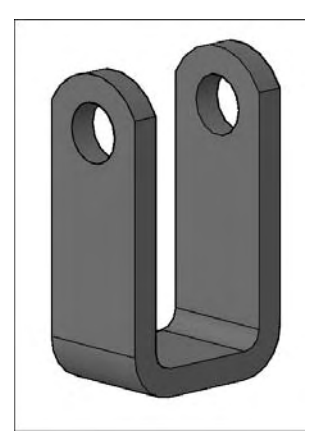

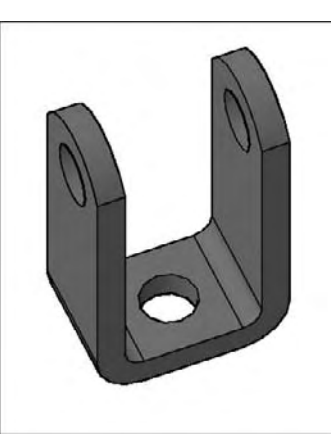

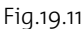

Fig.19.11 Fig.19.12 Fig.19.13

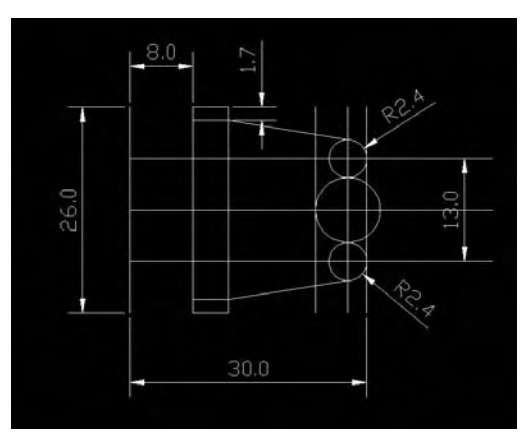

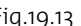

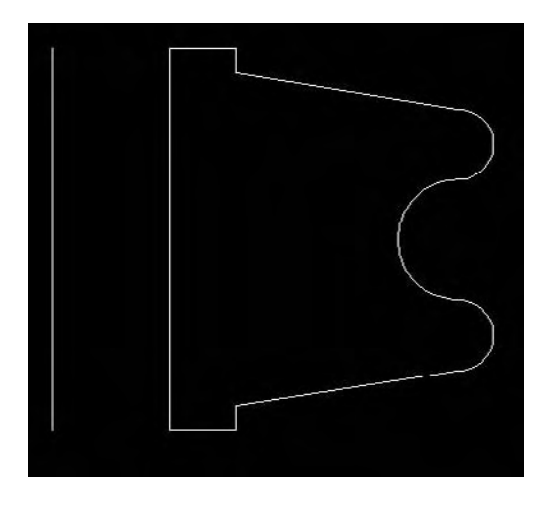

# **Réalisation de la roue**

- 1 Tracez le contour sous la forme d'une polyligne (fig.19.13-19.14).
- 2 Créez un solide de révolution à l'aide de la fonction **Révolution** (Revolve) du Panneau de configuration Création 3D (fig.19.15).
- 3 Assemblez le tout et effectuez un calcul de rendu (fig.19.16).

Fig.19.14

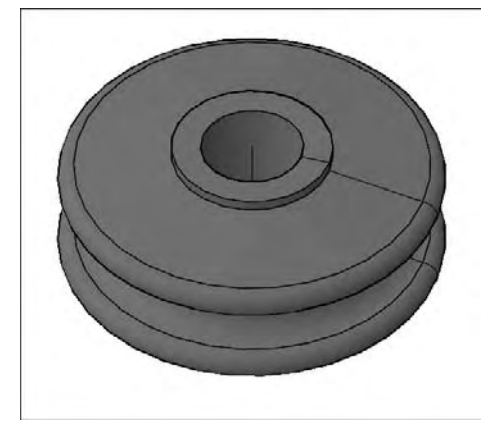

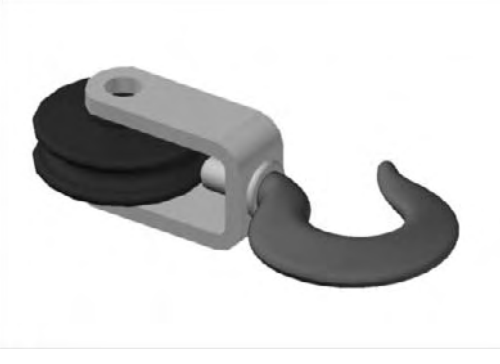

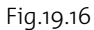

Fig.19.15

# **Réalisation de l'axe de la roue**

- 1 Tracez le contour de l'axe à l'aide d'une polyligne (fig.19.17).
- 2 Créez un solide de révolution à l'aide de la fonction **Révolution** (Revolve) du Panneau de configuration Création 3D.
- 3 Percez la partie supérieure à l'aide d'un cylindre de rayon
- 4 Tracez le contour du guide intérieur et extrudez-le de 26 cm (fig.19.18).
- 5 Tracez à l'aide d'une polyligne la trajectoire de la goupille puis à l'aide d'un demi-cercle la forme de la goupille (fig.19.19).
- 6 Créez la goupille en 3D à l'aide de la fonction **Balayage** (Sweep).
- 7 Placez le guide autour de l'axe, puis l'axe dans la roue (fig.19.20).

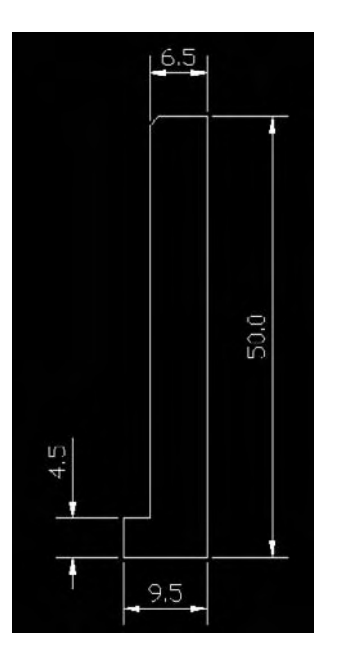

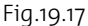

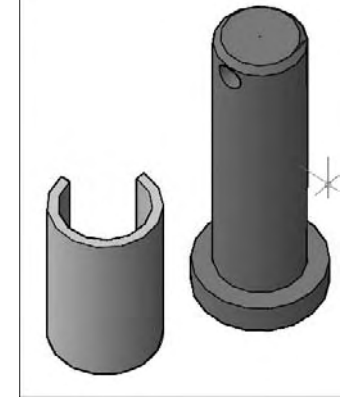

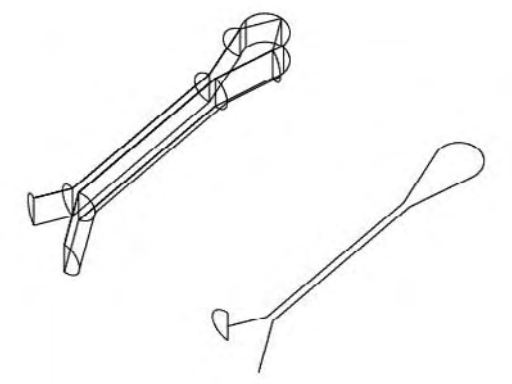

Fig.19.18 Fig.19.19

# **Réalisation de l'écrou**

- 1 Tracez un polygone de 6 côtés avec une longueur de côté de 12 cm (fig.19.21).
- 2 Tracez un cercle au centre du polygone de rayon 6 cm.
- 3 Extrudez les deux objets d'une hauteur de 12 cm.

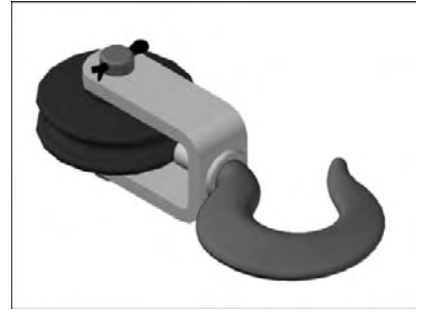

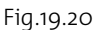

- 4 Effectuez une opération booléenne de soustraction entre le polygone et le cercle (fig.19.22).
- 5 Placez l'écrou dans la poulie et effectuez un calcul de rendu pour afficher le résultat (fig.19.23).

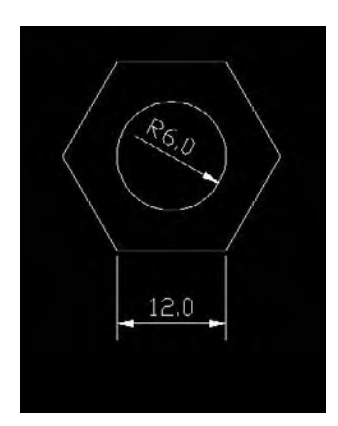

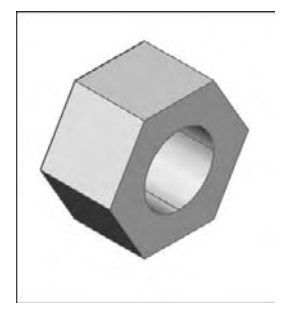

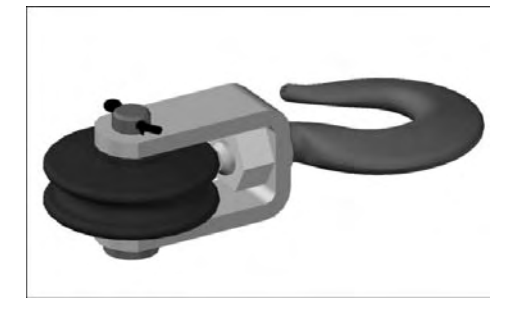

Fig.19.22 Fig.19.23

Fig.19.21

# CHAPITRE 20 *Une résidence*

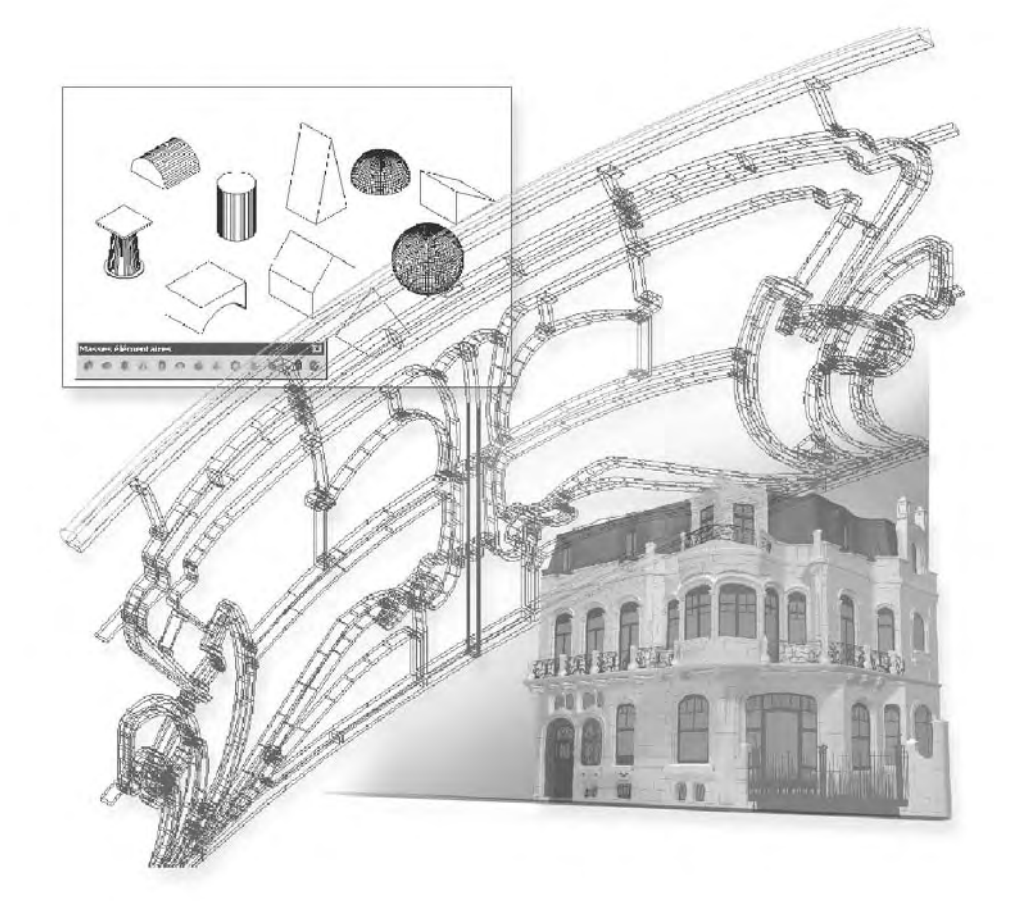

Cette résidence sera élaborée à partir d'une esquisse en deux dimensions. Elle comprend des murs, un mur rideau, des portes et fenêtres, un escalier et une balustrade, des planchers et une toiture. Le dessin est en mètres.

#### **Conception des murs à partir d'une esquisse**

- 11 Créez un calque Esquisse.
- 2 Dessinez l'esquisse en 2D selon les dimensions de la figure 20.1.
- 3 Dans le Panneau de configuration Création 3D sélectionnez la fonction **Polysolide** (Polysolid).
- 4 Sélectionnez l'option **Largeur** (Width) et entrez la valeur 200.
- 5 Sélectionnez l'option **Hauteur** (Height) et entrez la valeur 7000.
- 6 Appuyez sur Entrée.
- 7 Sélectionnez la polyligne du contour principal et les lignes des parois à droite.
- 8 Modifiez la hauteur à 3.5 et sélectionnez la polyligne du garage et du muret extérieur (fig.20.2).
- 9 Tracez les murs intérieurs avec la fonction Polysolide (Polysolid) définis avec une hauteur de 2.7 m et une largeur de 0.15 m (fig.20.3).

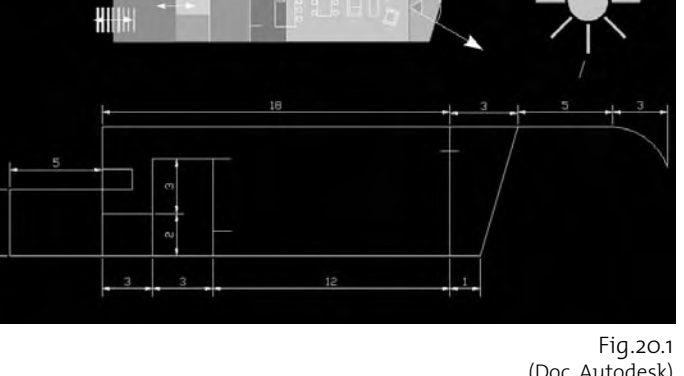

 $111111H$ 

(Doc. Autodesk)

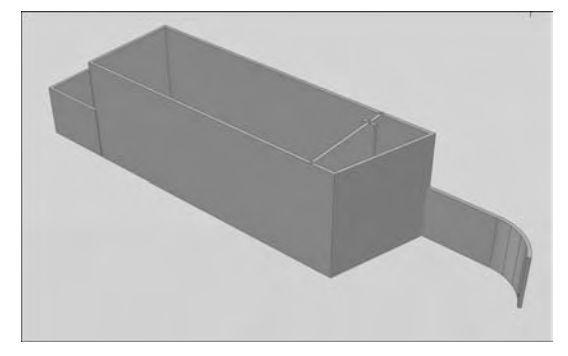

Fig.20.2

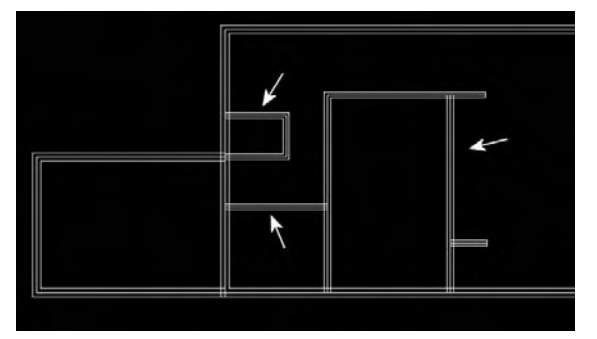

Fig.20.3

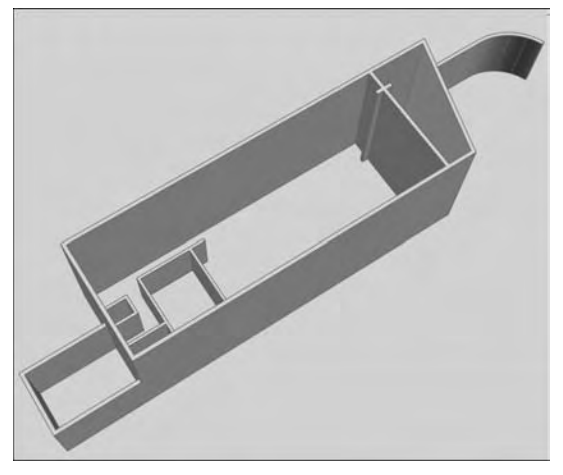

Fig.20.4

- **10** Effectuez une opération booléenne d'addition pour joindre l'ensemble des murs (fig.20.4).
- $\overline{u}$  Créez un calque Murs et transférez les murs sur ce calque.

#### **Placement des portes et des fenêtres**

- 1 Créez un calque Porte-Fenêtre pour y placer les portes et les fenêtres.
- 2 Effectuez le percement des murs pour les portes : largeur 0.8 m et hauteur 2 m. Pour cela plusieurs méthodes sont possibles :
	- $\blacksquare$  Tracez un volume de cette dimension et effectuez une soustraction booléenne (fig.20.5).
	- Tracez un rectangle et utiliser la fonction Appuyer/Tirer (Presspull).
- $\boxed{3}$  Tracez la feuille de porte (0.8 x 0.04 x 2) et placez-la aux différents endroits (fig.20.6).

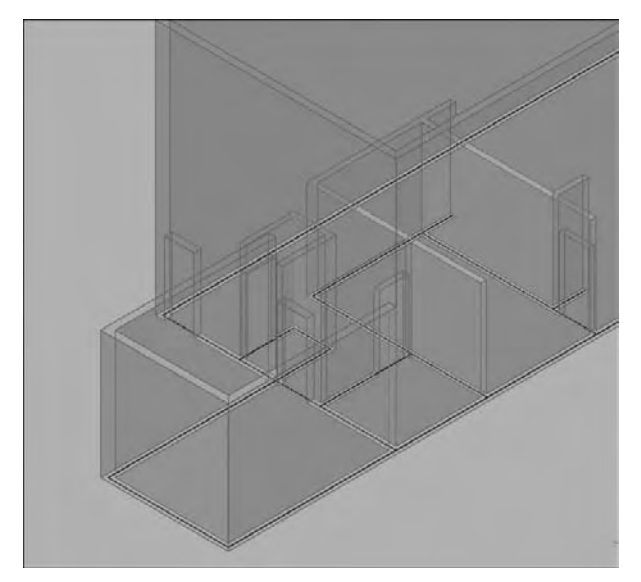

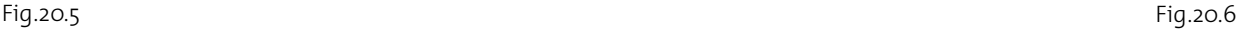

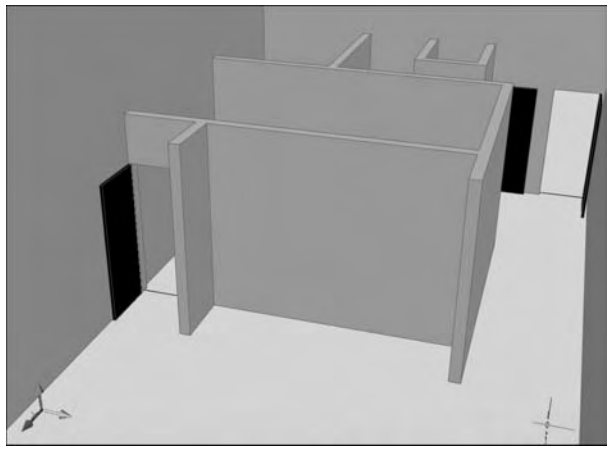

- 4 Ajoutez trois fenêtres au garage. Pour cela, tracez trois rectangles de 1x1.5 m espacés de 0.15 cm et situés à 1.5 m du sol (fig.20.7).
- 5 Créez de manière simplifiée le cadre dormant et l'ouvrant (3 x 3 cm) de la fenêtre. Pour le dormant utilisez la fonction balayage et balayez un coin de 6 x 3 x 6 cm le long du contour de la fenêtre (fig.20.8-20.9).
- 6 Créez un calque vitrage et tracez une surface plane à l'intérieur des ouvrants pour représenter le vitrage (fig.20.10).
- 7 Ajoutez une porte de garage 2 x 2.4 m.

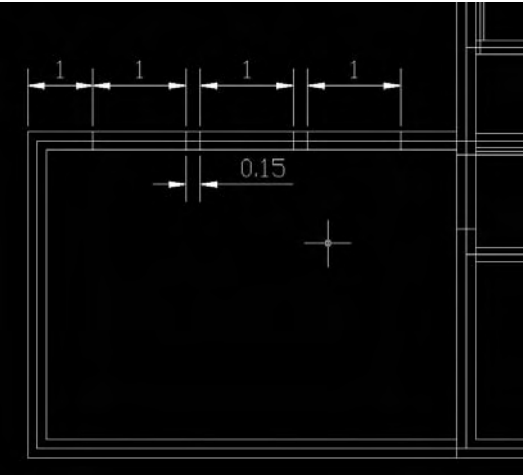

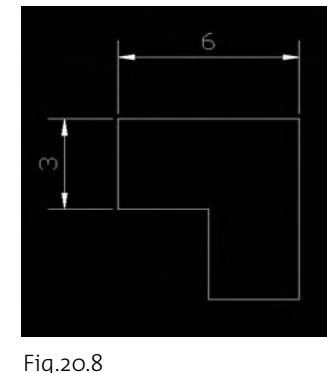

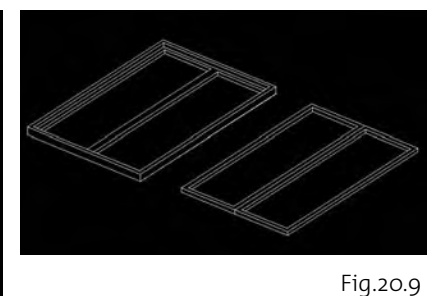

Fig.20.7

#### **Création d'un mur-rideau et d'une ouverture voûtée**

- 1 A l'arrière de la résidence créez une ouverture voûtée à partir d'une polyligne de 5 x 4.5 m (fig.20.11).
- 2 Extrudez la polyligne et effectuez une soustraction booléenne entre le mur arrière et le solide que vous venez de créer (fig.20.12).
- 3 Pour le mur rideau, tracez un rectangle de 5 x 7 m pour le contour extérieur et un carré de 90 x 90 cm pour les carreaux du grillage (fig.20.13).

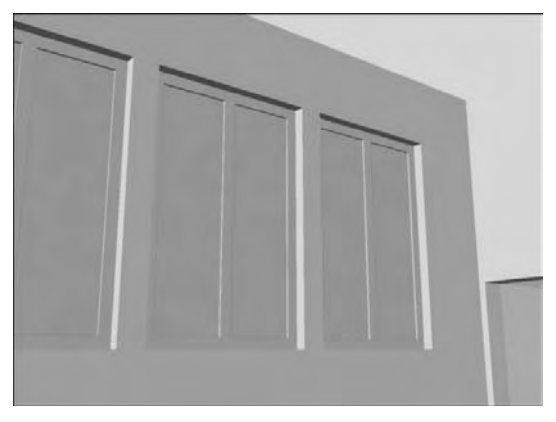

Fig.20.10

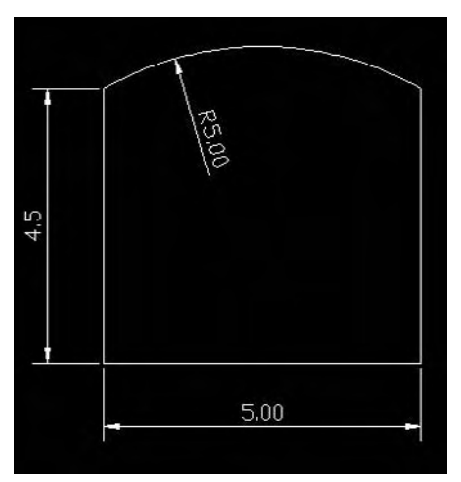

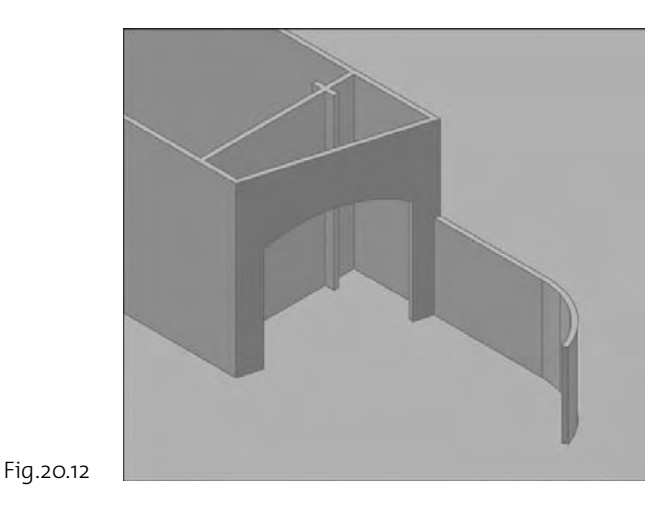

- 4 Placez le carreau à une distance de 10 cm du côté gauche et 11 cm du côté inférieur.
- 5 Extrudez les deux rectangles de 12 cm.
- 6 Effectuez une copie en réseau de 6 rangées et 5 colonnes avec une distance entre rangée de 98 cm et une distance entre colonnes de 97.5 cm.
- 7 Effectuez une opération booléenne de soustraction entre le cadre extérieur et les volumes intérieurs (fig.20.14).
- 8 Tracez une surface dans l'axe du premier carré pour représenter le vitrage et effectuez une copie en réseau (fig.20.15).
- 9 Supprimez le mur de droite et placez le mur rideau (fig.20.16).

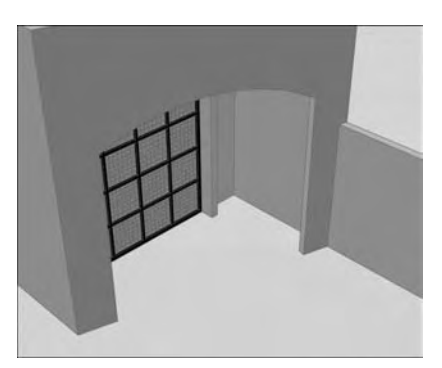

Fig.20.11

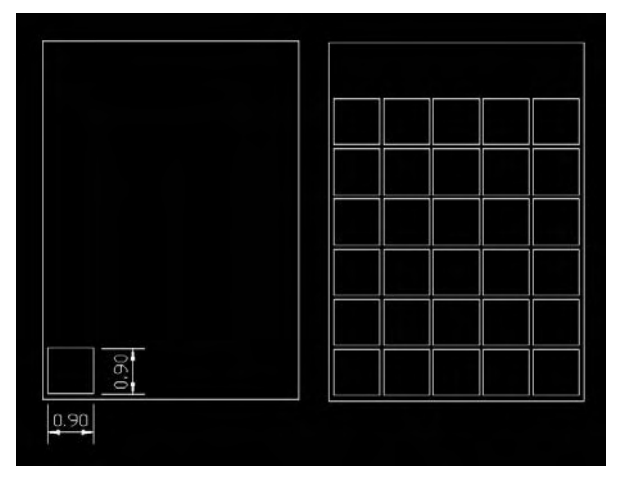

Fig.20.13

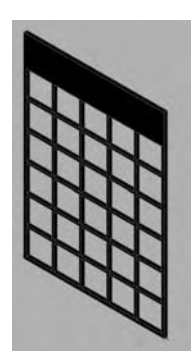

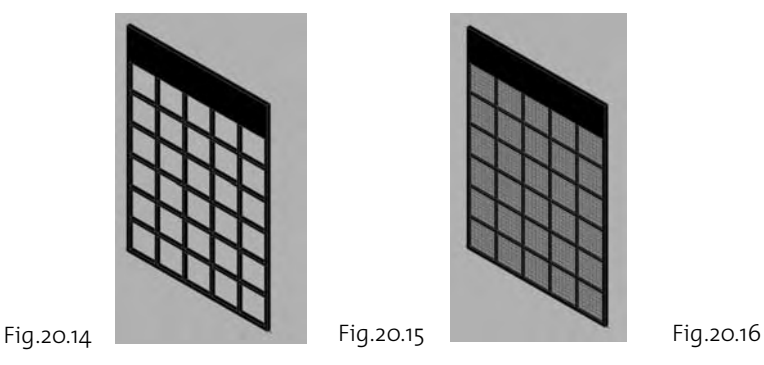

# **Création des dalles**

- $\Box$  Tracez trois polylignes pour définir les contours des dalles :
	- le contour de l'habitation
	- le contour de la cour arrière
	- le contour du plancher supérieur (6.2 x 9 m)
- 2 Extrudez les contours de respectivement 30, 20 et 20 cm (fig.20.17).
- 3 Placez le plancher de l'étage à une hauteur de 270 cm.

#### **Création des toitures**

- 1 Sur la face avant du bâtiment tracez une ligne de construction au sommet du mur.
- 2 Décalez la ligne de 1 mètre vers le bas dans le plan du mur.
- 3 Tracez un arc passant par trois points.
- 4 Extrudez l'arc par la fonction Extrusion (Extrude). On obtient une surface courbe, qui va nous servir de frontière de coupe pour la toiture (fig.20.18).
- 5 Dans le Panneau de configuration Création 3D, sélectionnez la fonction Section (Slice) et sélectionnez les objets à couper, à savoir les murs extérieurs de la résidence.
- 6 Appuyez sur Entrée et sélectionnez l'option Surface.
- 7 Cliquez sur la surface et sélectionnez la partie à conserver.
- 8 Pour donner une épaisseur à la toiture, cliquez sur la fonction Epaissir la surface (Thicken Surface) et sélectionnez la surface courbe.
- 9 Entrez une épaisseur (fig.20.19).

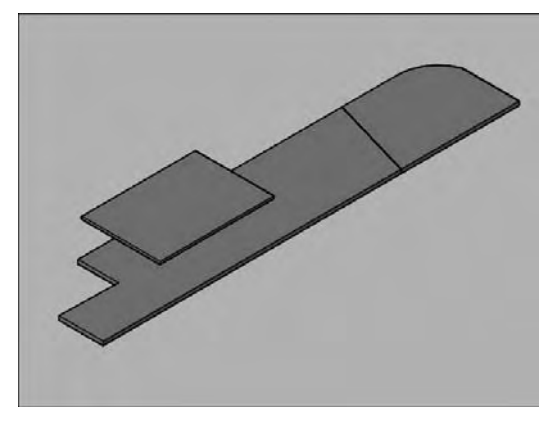

Fig.20.17

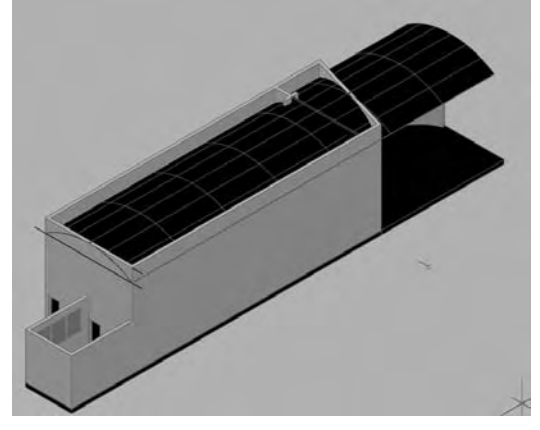

Fig.20.18

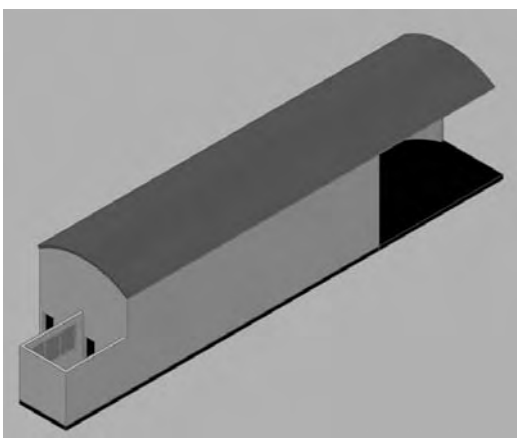

Fig.20.19

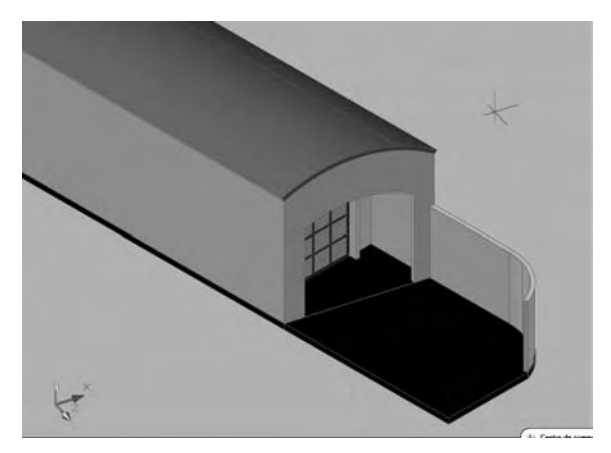

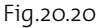

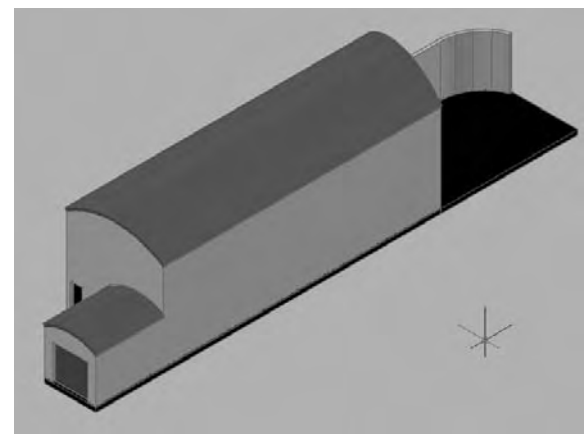

Fig.20.21

- bl Pour couper la toiture à l'arrière, placez le repère SCU dans la face arrière par l'option SCU 3 points.
- [1] Dans le Panneau de configuration Création 3D, sélectionnez la fonction Section (Slice) et sélectionnez la toiture.
- <sup>12</sup> Appuyez sur Entrée et sélectionnez l'option XY.
- <sup>13</sup> Pour spécifier un point sur le plan XY, appuyez sur Entrée pour accepter le point <0,0,0> par défaut.
- bp Spécifiez un point sur le côté désiré (fig.20.20). La toiture est ainsi coupée.
- **ES Effectuez la même procédure pour la** toiture du garage (fig.20.21).

# **Création de l'escalier intérieur**

Pour relier le niveau intérieur, nous allons créer un escalier à limon central.

1 Tracez sous la forme d'une polyligne 2D le limon central selon les dimensions de la figure 20.22.

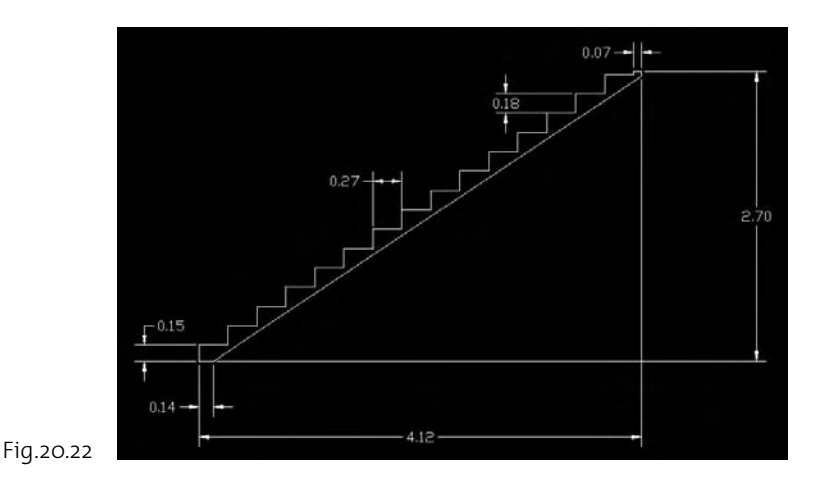

- 2 Extrudez le contour en solide d'une épaisseur de 12 cm (fig.20.23).
- 3 Pour modéliser la marche, créez une boîte de 5 x 30 cm et une hauteur de 1 m.
- 4 Placez la marche au début de l'escalier et copiez-la dans les différentes encoches (fig.20.24).
- 5 Placez l'ensemble de l'escalier le long du mur gauche (fig.20.25).

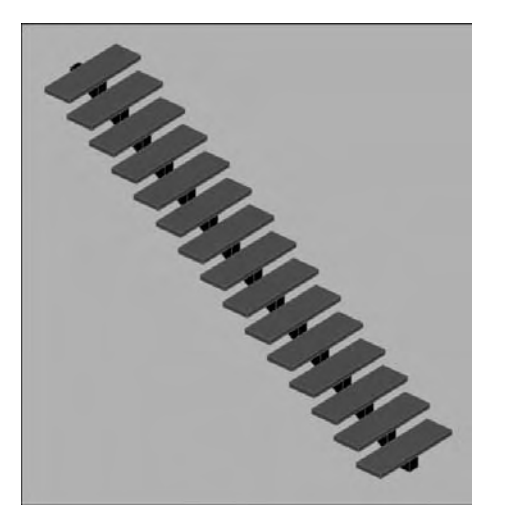

Fig.20.24

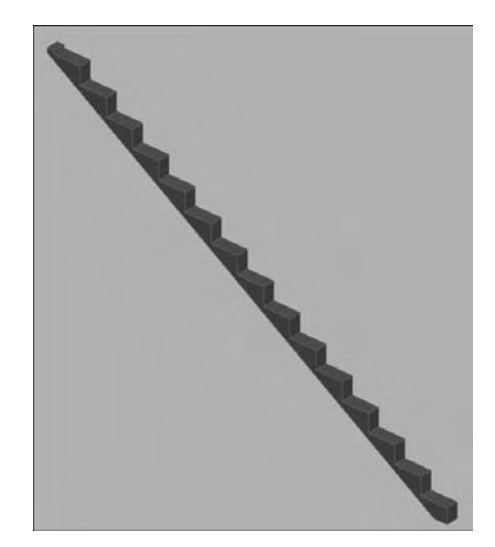

Fig.20.23

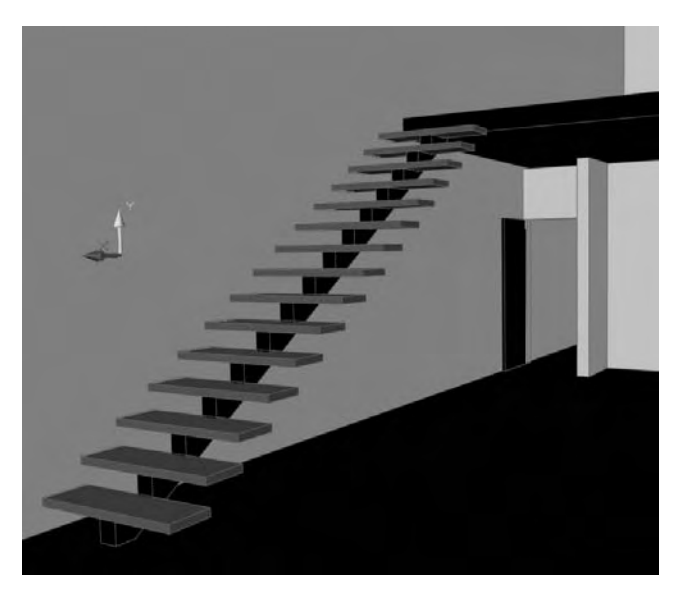

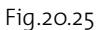

# *Index Table des matières*

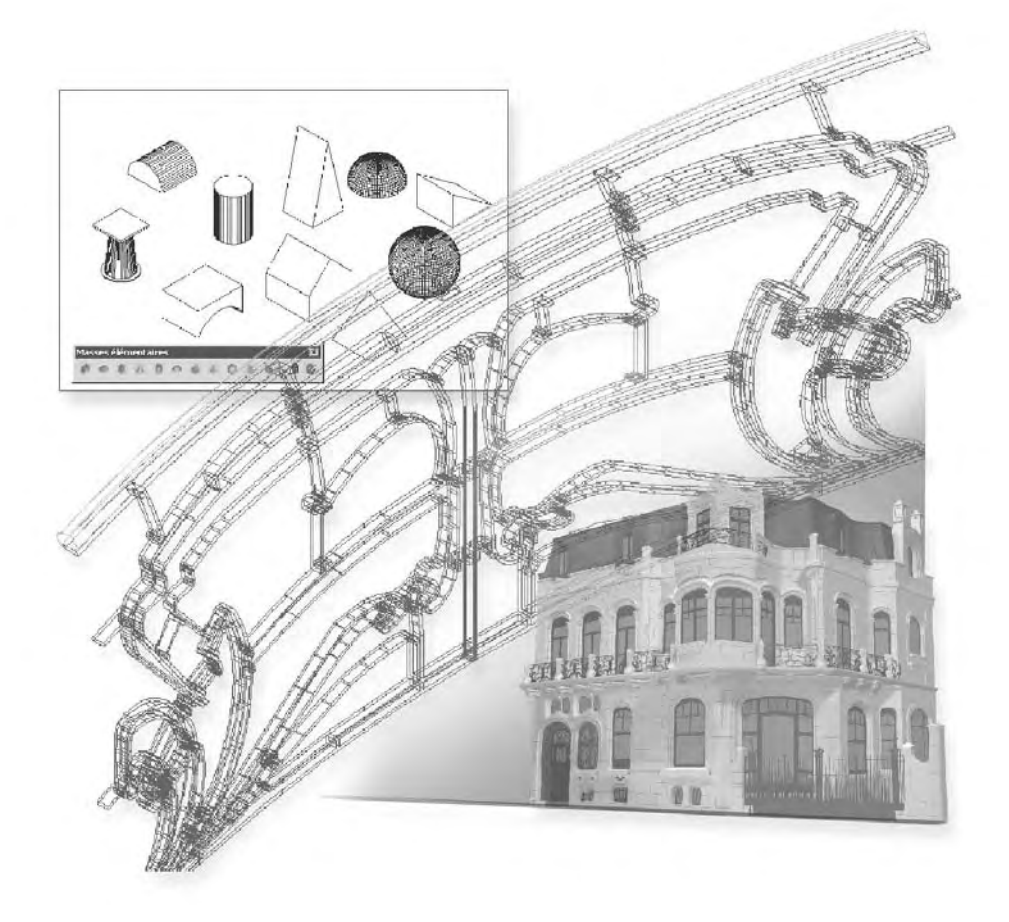

# **Index**

#### **#**

3DALIGN 161 3DARRAY 164 3DMAILLE 123 3DMESH 123 3DMOVE 158 3DOFORBIT 34 3DROTATE 160 3DWALK 244

# **A**

Accrochage 3D 48 Ajuster 50 Alignement 3D 161 ALIGNER3D 161 Animation 247 Aplanir une vue 179 APLANIRGEOM 179 Appuyer-tirer 81 Arc 45 Array 51 Arêtes de solides (colorer des) 146 Arêtes de solides (copier des) 146 Arêtes de solides (supprimer des) 146 Arrière-plan 233, 259 Auto-illumination 201 AVI 250

#### **B**

BALAYAGE 90 BISEAU 62, 122 BOITE 60, 121 BOX 60 Break 50 Brillance 201 Brouillard 257 Bruit 298 Brume 289

# **C**

Caméra (position) 237 Caméra (cible) 237 Caméra (création d'une) 238 Caméra (distance focale) 237 Caméras 237 Caméras (modification des) 239 Cercle 45 Chamfer 49 Chanfrein 49 Chanfreins 3D 155 Checker 295 Ciel IES 283 CONE 64, 121 CONVENSOLIDE 110 CONVENSURFACE 108 Conversion d'objets en surfaces 107 Conversion d'objets en solides 107 Conversion de solides en surfaces 107 Conversion de surfaces en solides 107 CONVTOSOLID 110 CONVTOSURFACE 108 Coordonnées absolues 46 Coordonnées cylindriques 47 Coordonnées de mapping 213 Coordonnées sphériques 47 Copier 49 Copy 49 Cotations 45 Couleur ambiante 201 Couleur diffuse 201 Couleur Kelvin 285 Couleur spéculaire 201 COUPE 167 Coupe 2D statique 167 Coupes 2D/3D 175 Coupe brisée 170 Coupe droite 170

Coupe orthogonale 171 Coupure 50 Création luminaires 317 CUVETTE 121 CYLINDER 67 CYLINDRE 67

# **D**

Damier 295 DASHBOARD 13 Décaler 49 Demi-droite 46 Déperdition 226 Déplacer 49 Déplacement 3D 158 DEPLACER3D 158 Distance focale 237 DOME 121 Droite 46 DVIEW 38

#### **E**

Echantillonnage 264 Eclairage 219 Eclairage direct 326 Eclairage indirect 326 Eclairage photométrique 279 Eclairage solaire 288 Eclairement 281 EDGESURF 120 Editeur de matériaux 206 EDITSOLIDE 147, 152 Effets environnementaux 257 ELEV 134 Ellipse 45 Empreinte 151 Entités filaires 2D 45 Entités filaires 3D 51 EPAISSIR 110

Escalier hélicoïdal 332 Espace de travail 14 Esquisse à main levée 194 EXTRUDE 86 EXTRUSION 86 Extrusion selon une trajectoire 88 Extrusion selon une direction 89

#### **F**

Face 3D 114 Faces (colorer des) 146, 148 Faces (copier des) 146, 149 Faces (densité des) 255 Faces (supprimer des) 147 Faisceau lumineux 226 Fenêtre courante 18 Fenêtre écran 17 FENETRES 19 Filaire 2D 39 Filaire 3D 39 Fillet 49 Filtres de coordonnées 48 Final gathering 270 FLATSHOT 179 Flux lumineux 281 Focale 237 Formes maillées 114 FREESPOT 282 FREEWEB 283

#### **G**

Gainage 153 Gestion de l'écran 17 Grille 31 Grille adaptative 31 Guidages 96

#### **H**

HELICE 55 HELIX 55 Historique du solide 79

#### **I**

Illumination directe 268 Illumination globale 268 INTERSECT 78

#### **L**

Lampe à décharge haute densité 284 Lampe à vapeur de sodium 284 Lampe incandescente 284 Lancé de rayons 267 Les fenêtres 21 Les matériaux 293 LIGHTINGUNITS 280 LIGHTLIST 225 Ligne 45 LISSAGE 95 Liste d'éclairages 225 LISTECLAIRAGES 225 LOFT 95 Lumière (forme de) 286 LUMIERETOILE 283 Luminaires (création de) 292 Luminance visuelle 281 LUMTOILELIBRE 283

#### **M**

Maillage 3D 115 Maillage 3D prédéfini 116 Maillage à surface réglée 115, 117 Maillage à surface extrudée 115, 118 Maillage à surface de révolution 115, 119 Maillage à surface gauche 115, 119 Maillage irrégulier 124 Maillage rectangulaire 123 Maille 121 Main droite (règle de) 24 Mappage cylindrique 214 Mappage des données cartésiennes 213 Mappage planaire 213 Mappage sphérique 214 Mapping (coordonnées de) 213 Marble 297 Marbre 297 Masqué 3D MATERIALS 199 Matériau (appliquer un) 198 Matériau (attacher un) 199 Matériau (détacher un) 200 Matériau (glisser-déposer un) 197 Matériau en relief 210 Matériaux 195, 322, 358

MATERIAUX 199 Matériaux (éditeur de) 206 Matériaux (palettes d'outils de) 196 Miroir 51 Mirror 51 Miroir 3D 93 MIRROR3D 163 Mode filaire 40, 45 MOV 250 Move 49 MPG 250

# **N**

Navigation 3D 244 Nettoyer un solide 154 Noise 295

# **O**

Offset 49 Ombres 266 Ondes 304 Opérations booléennes 76 Orbite 3D 33 Orbite contrainte 33 Orbite libre 36 ORBITELIBRE3D 34

#### **P**

Path 248 PEDIT 125 Perspective 10, 35 Photons 269 Plan de coupe 169 Plan de coupe (limite de) 173 Plan de coupe (paramètres de) 174 Plan de coupe droite 170 Plan de coupe brisée 170 Plan de coupe orthogonal 171 PLANDECOUPE 169 Plans de délimitation 37 PLANESURF 108 PMAILLE 124 Point 46 POINTCIBLE 282 Point de vue 3D 32 Point de vue prédéfini 32 Polyligne 2D 46

Polyligne 3D 51 POLYSOLID 74 POLYSOLIDE 74, 142 Projection parallèle 10, 35 PYRAMID 71, 122

#### **R**

Raccourcissement de coupe 172 Raccord 49 Raccords 3D 155 Réfraction 201 Régions 132 Régions composées 133 Rendu 253, 256 Rendu (calcul du) 256 Rendu (paramètrage du) 263 Repères (orientation des) 23 Réseau 51 Réseau en 3D 164 Résolution de sortie 262 Réticule 30 REVOLUTION 101 REVOLVE 101 REVSURF 119 RGB 223 Rotation 51 Rotate 51 ROTATION3D 160 RPC 306 RULESURF 117

# **S**

SCG 23 SCU 23, 25, 28 SCU (origine) 25 SCU dynamique 29 SECTION 167, 168 SECTIONPLANE 160 Self-illumination 201 Séparation de solides 152 Shadow map 266 Shininess 201 SLICE 168 Soleil IES 283 Solides 3D 141 Solide de révolution 100, 143 Solide en forme de parallélépipède 60

Solide en forme de biseaux 62 Solide en forme de cône 64 Solide en forme de cylindre 67 Solide en forme de sphère 69 Solide en forme de pyramide 71 Solide en forme de tore 73 Solide par balayage 90, 142 Solide par extrusion 85, 141 Solide par lissage 94, 142 SOLIDEDIT 147, 152 Solides primitifs 3D 60 Source dirigée 220, 287 Source distante 221 Source ponctuelle 220, 222, 284 SOURCEDIRLIBRE 282 Sous-objets 3D 144 Sous-objets (déplacement de) 145 Sous-objets (rotation de) 145 Sous-objets (changement d'échelle de) 145 SOUSTRACTION 77 Speckle 300 SPHERE 69, 122 SPLFRAME 53 Spline 52 Style d'affichage Filaire 2D 39 Style d'affichage Filaire 3D 39 Style d'affichage Masqué 3D 39 Style d'affichage Réaliste 39 Style d'affichage Conceptuel 39 Styles visuels 15, 39, 185, 188 STYLESVISUELS 186 Style visuel (création d'un) 188 Style visuel (exportation) 193 Styles visuels (gestionnaire des) 187 SUBTRACT 77 Surface de révolution 100, 119, 143 Surface extrudée 118 Surface gauche 119 Surface par extrusion 85, 141 Surface par lissage 94, 142 Surface plane 108 Surface réglée 117 Surface (propriétés de) 293 SURFEXTR 118 SURFGAU 120 SURFPLANE 108 SURFREGL 117 SURFREV 119

SWEEP 90 Systèmes de coordonnées 23

#### **T**

Tableau de bord 11, 13 TABSURF 118 Tache 300 TARGETPOINT 282 Texture d'ombrage 266 Textures (filtrage des) 264 Textures de réflexion 203 Textures d'opacité 203 Textures en relief 203 Textures procédurales 295 THICKEN 110 Toile photométrique 287 TORE 73, 122 TORUS 73, 122 Trajectoire 248 Trajectoire d'extrusion 88 Translucency 201 Translucidité 201 Trim 50 TSL 223 Tube fluorescent 283

# **U**

UCS 23, 25, 28 UCSVP 29 UNION 76

#### **V**

Variateur d'énergie 271 Visualisation 3D 32 Voûte (création d'une) 126 VPORTS 19 VSCURRENT 186 VUEDYN 38 Vues caméra 243

# **W**

Waves 304 WCS 23 WEBLIGHT 283 WEDGE 62 WMV 250 Workspace 16

# **Table des matières**

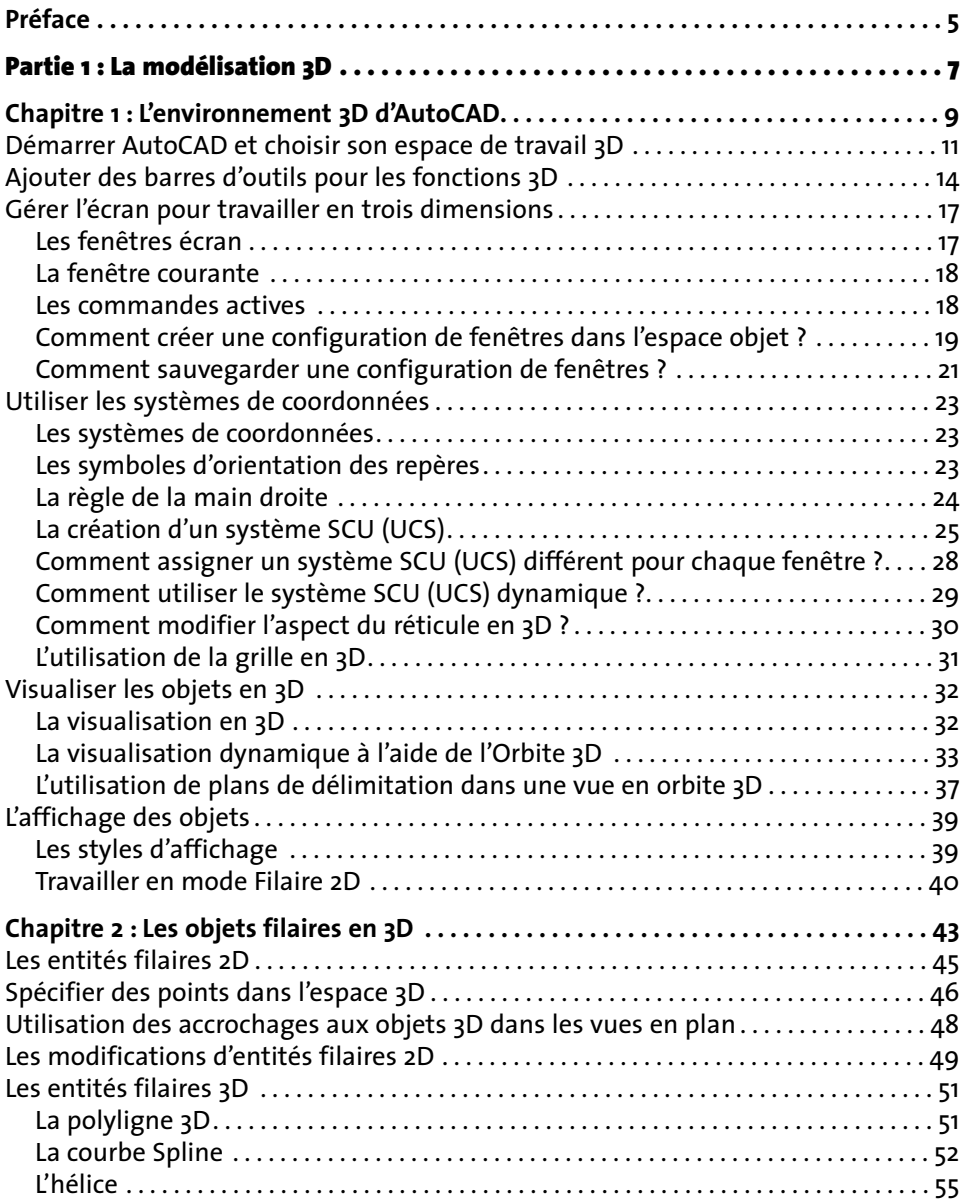

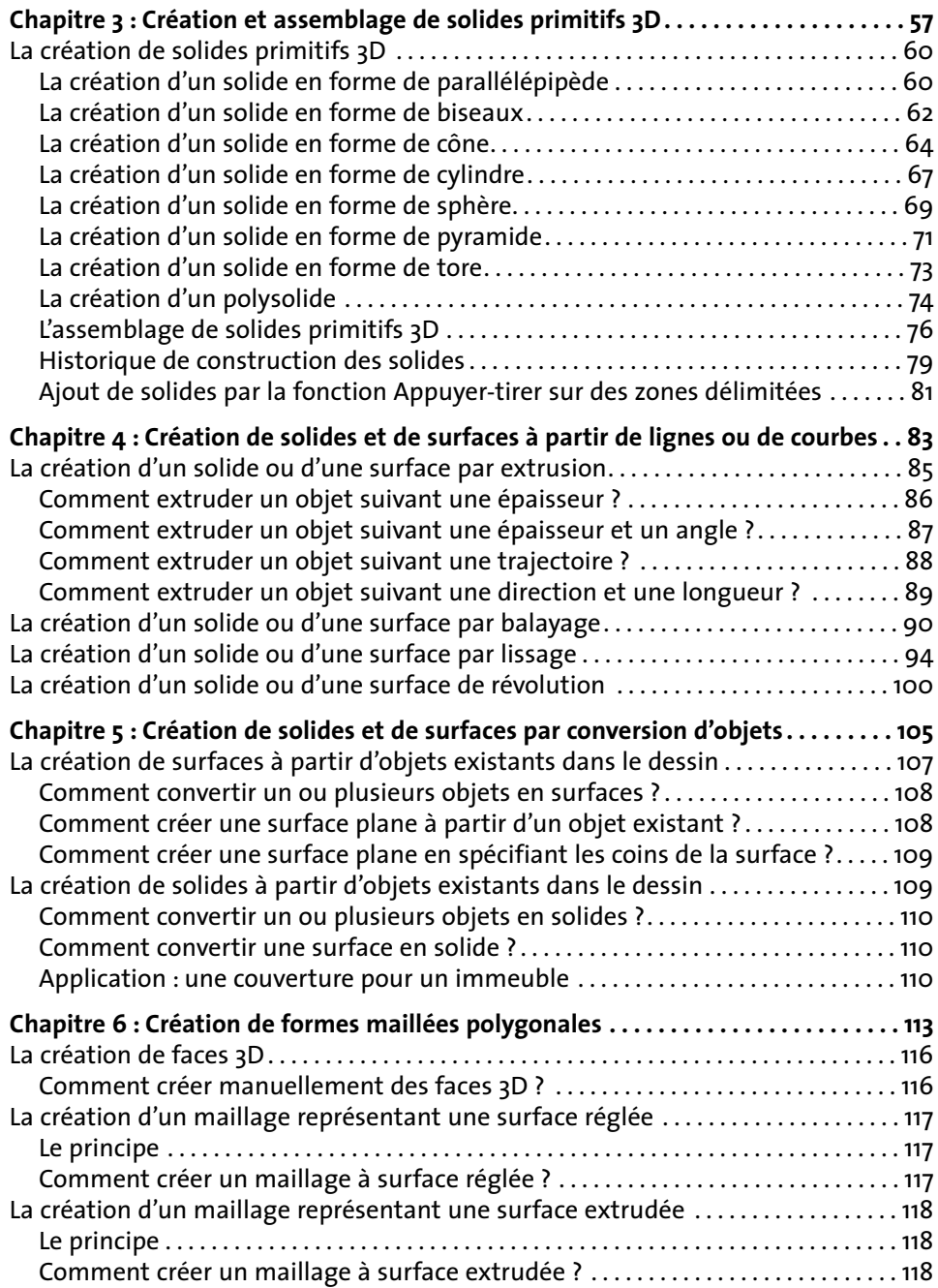

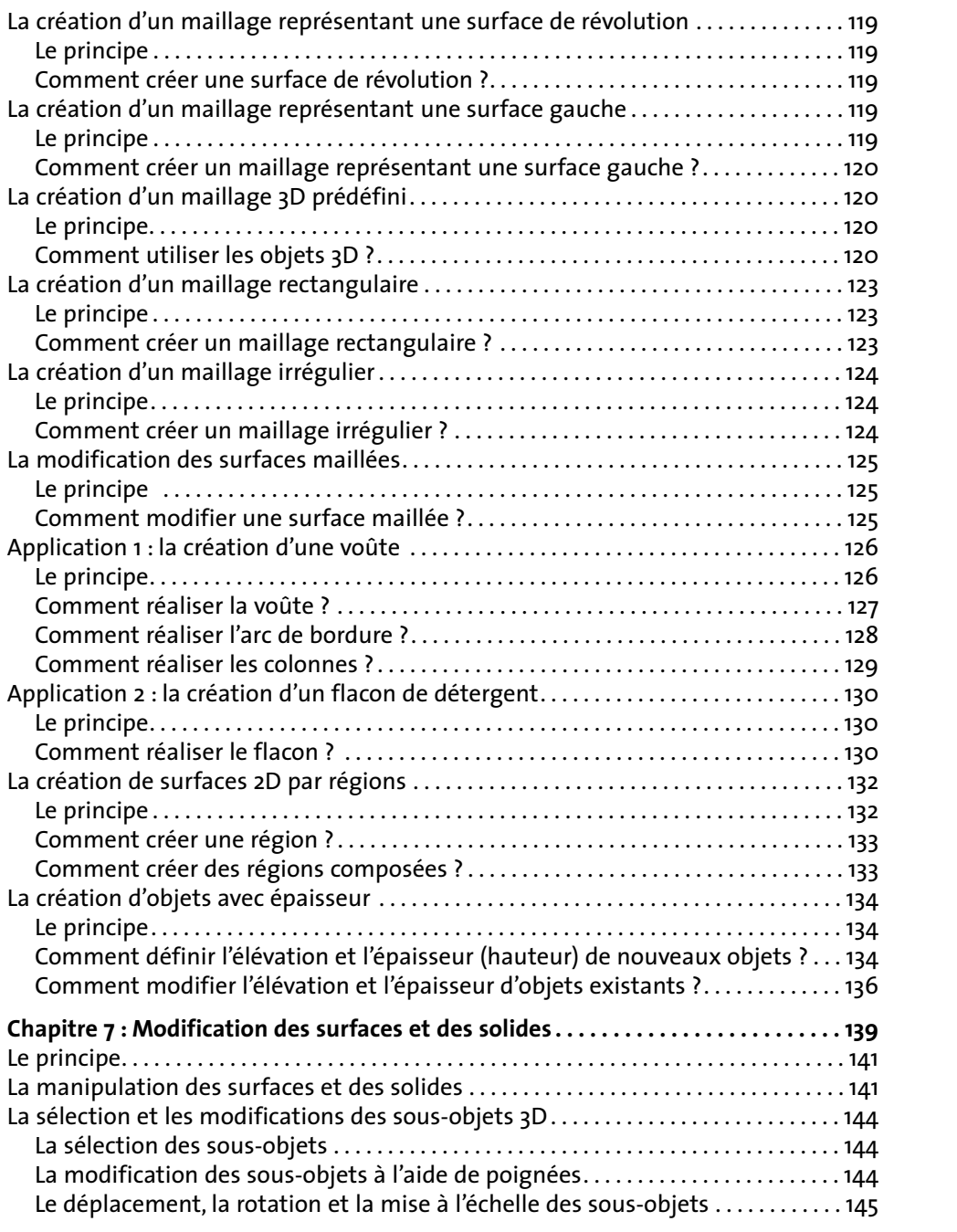

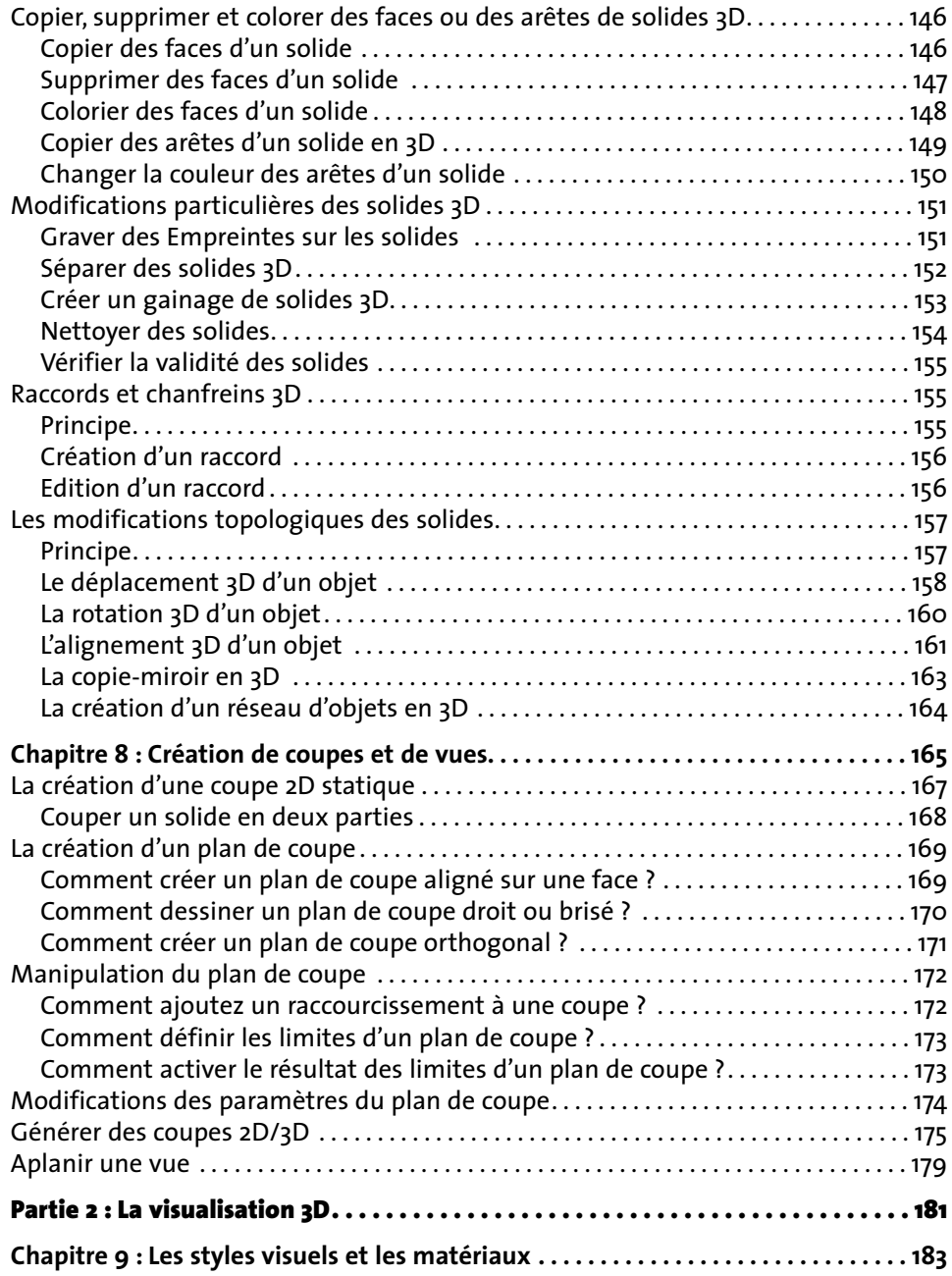

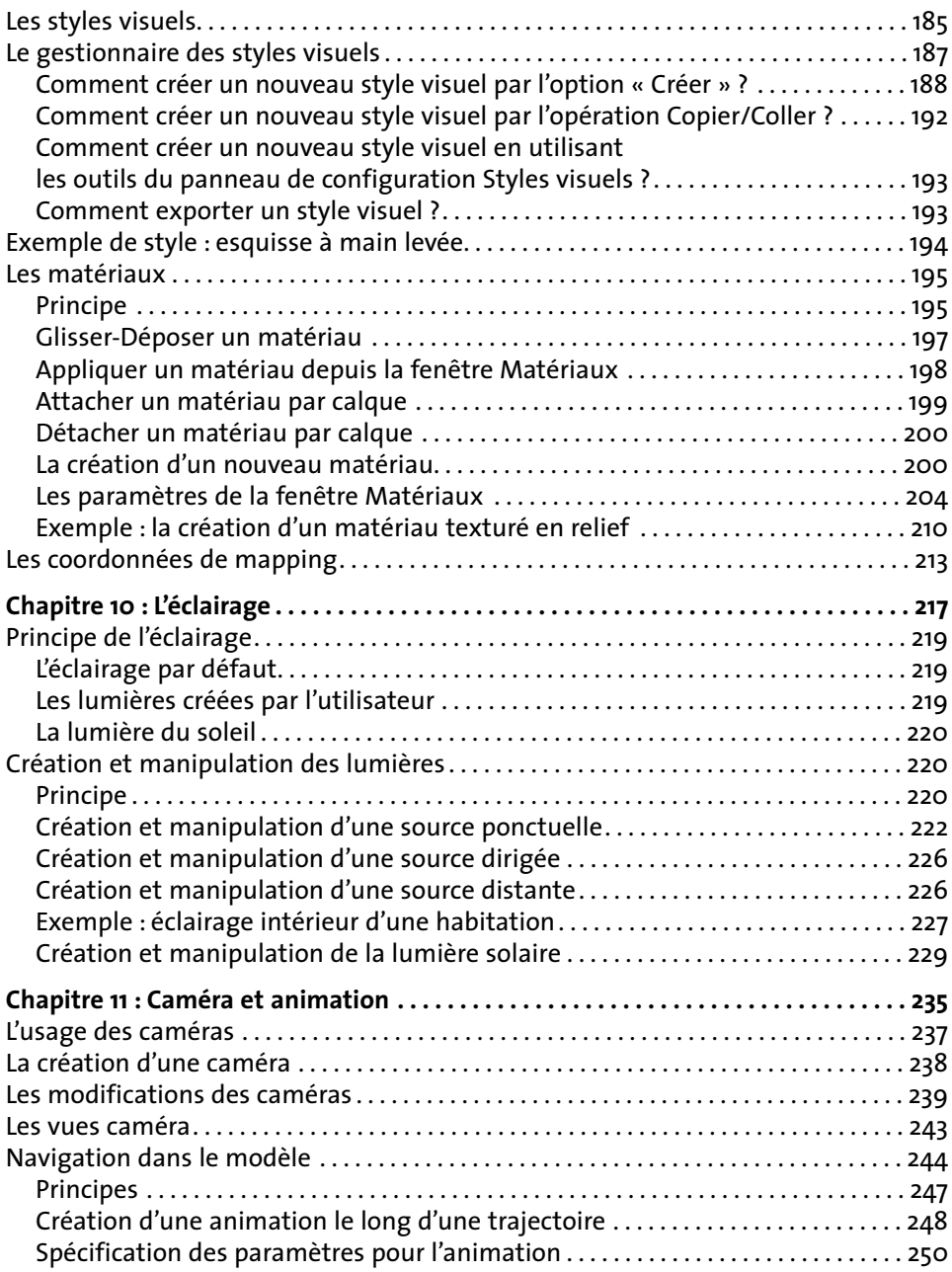

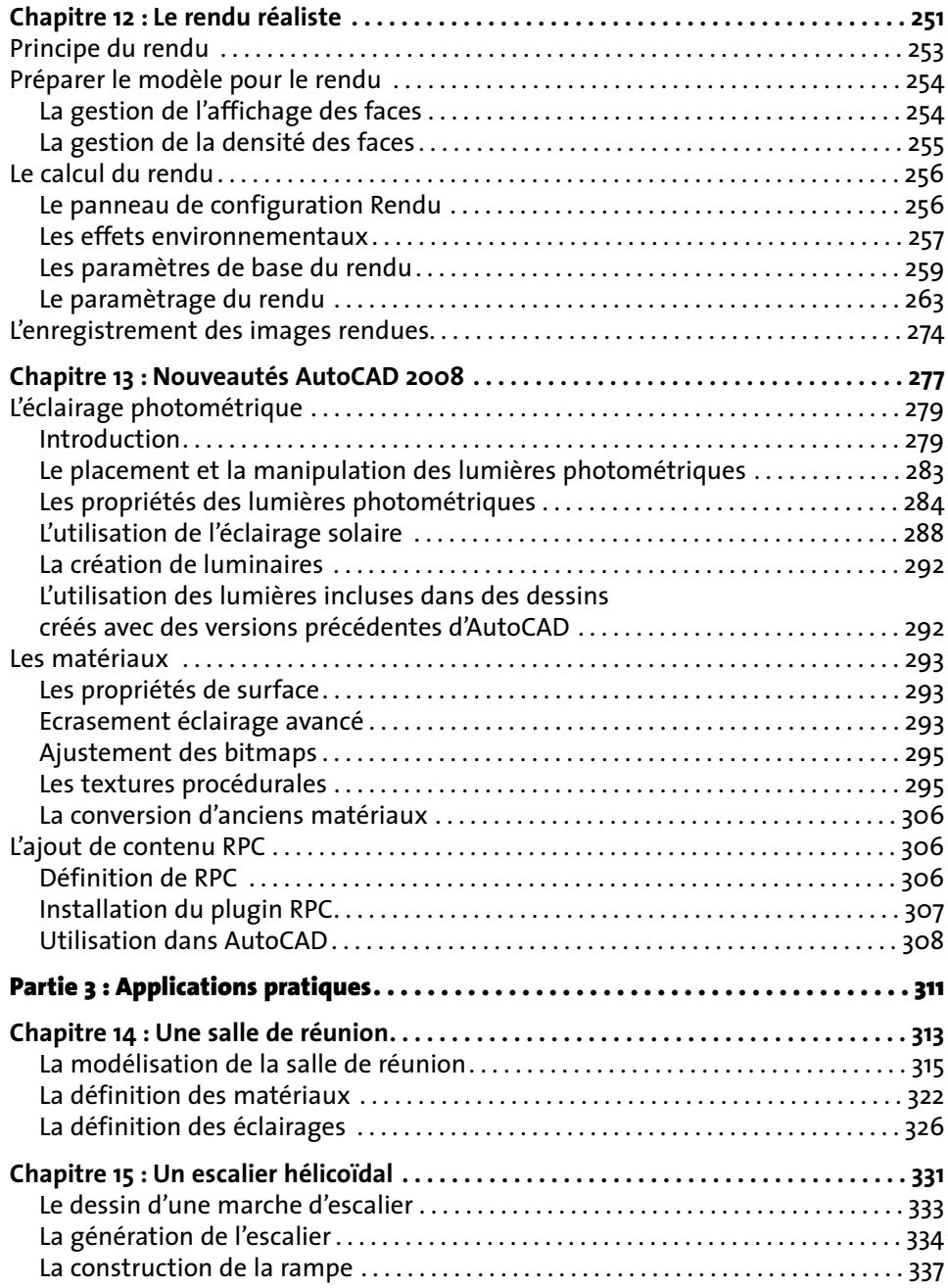

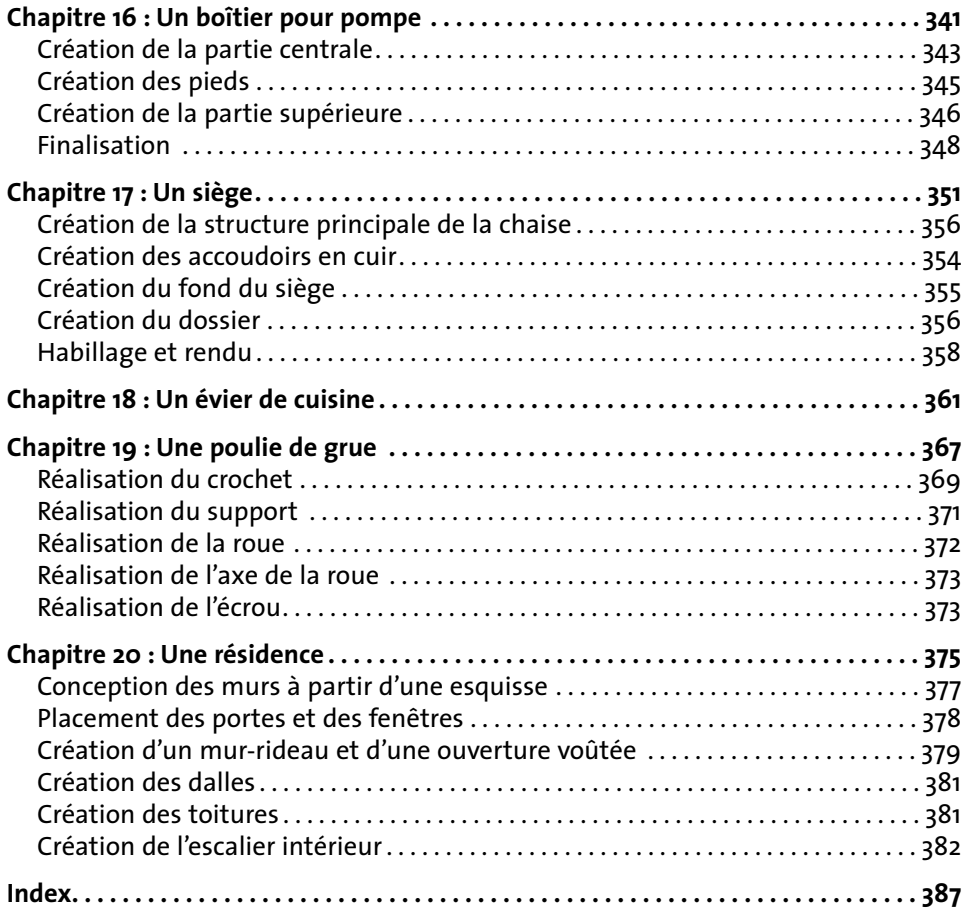